# **Model K-C2 (Machine Code: B121/B122/B123)**

## **SERVICE MANUAL**

December 1st, 2003 Subject to change

## !**IMPORTANT SAFETY NOTICES**

#### **PREVENTION OF PHYSICAL INJURY**

- 1. Before disassembling or assembling parts of the copier and peripherals, make sure that the power cord is unplugged.
- 2. The wall outlet should be near the copier and easily accessible.
- 3. Note that some components of the copier and the paper tray unit are supplied with electrical voltage even if the main power switch is turned off.
- 4. If a job has started before the copier completes the warm-up or initializing period, keep hands away from the mechanical and electrical components because the starts making copies as soon as the warm-up period is completed.
- 5. The inside and the metal parts of the fusing unit become extremely hot while the copier is operating. Be careful to avoid touching those components with your bare hands.

#### **HEALTH SAFETY CONDITIONS**

Toner and developer are non-toxic, but if you get either of them in your eyes by accident, it may cause temporary eye discomfort. Try to remove with eye drops or flush with water as first aid. If unsuccessful, get medical attention.

#### **OBSERVANCE OF ELECTRICAL SAFETY STANDARDS**

The copier and its peripherals must be installed and maintained by a customer service representative who has completed the training course on those models.

#### **SAFETY AND ECOLOGICAL NOTES FOR DISPOSAL**

- 1. Do not incinerate toner bottles or used toner. Toner dust may ignite suddenly when exposed to an open flame.
- 2. Dispose of used toner, developer, and organic photoconductors in accordance with local regulations. (These are non-toxic supplies.)
- 3. Dispose of replaced parts in accordance with local regulations.

### **LASER SAFETY**

The Center for Devices and Radiological Health (CDRH) prohibits the repair of laser-based optical units in the field. The optical housing unit can only be repaired in a factory or at a location with the requisite equipment. The laser subsystem is replaceable in the field by a qualified Customer Engineer. The laser chassis is not repairable in the field. Customer engineers are therefore directed to return all chassis and laser subsystems to the factory or service depot when replacement of the optical subsystem is required.

#### !**WARNING**

**Use of controls, or adjustment, or performance of procedures other than those specified in this manual may result in hazardous radiation exposure.**

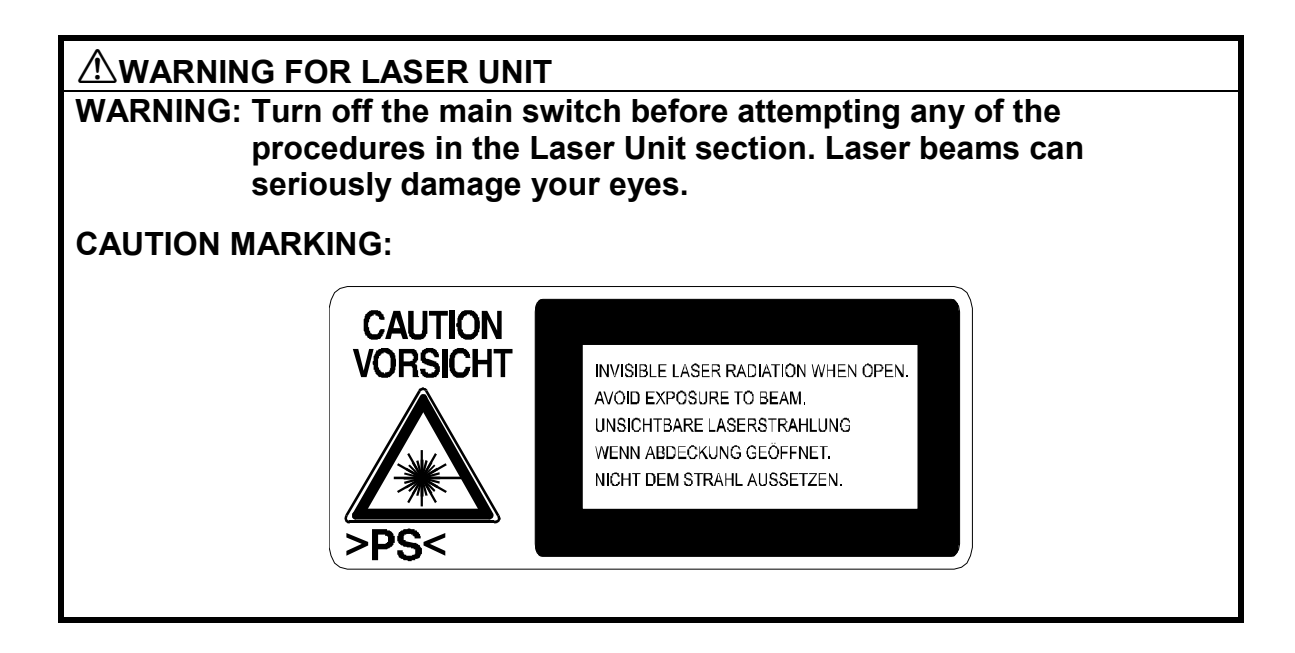

#### **Symbols and Abbreviations**

This manual uses several symbols and abbreviations. The meaning of those symbols and abbreviations are as follows:

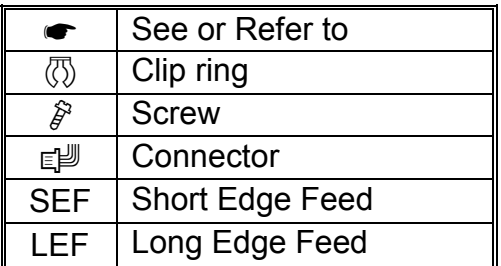

## **TABLE OF CONTENTS**

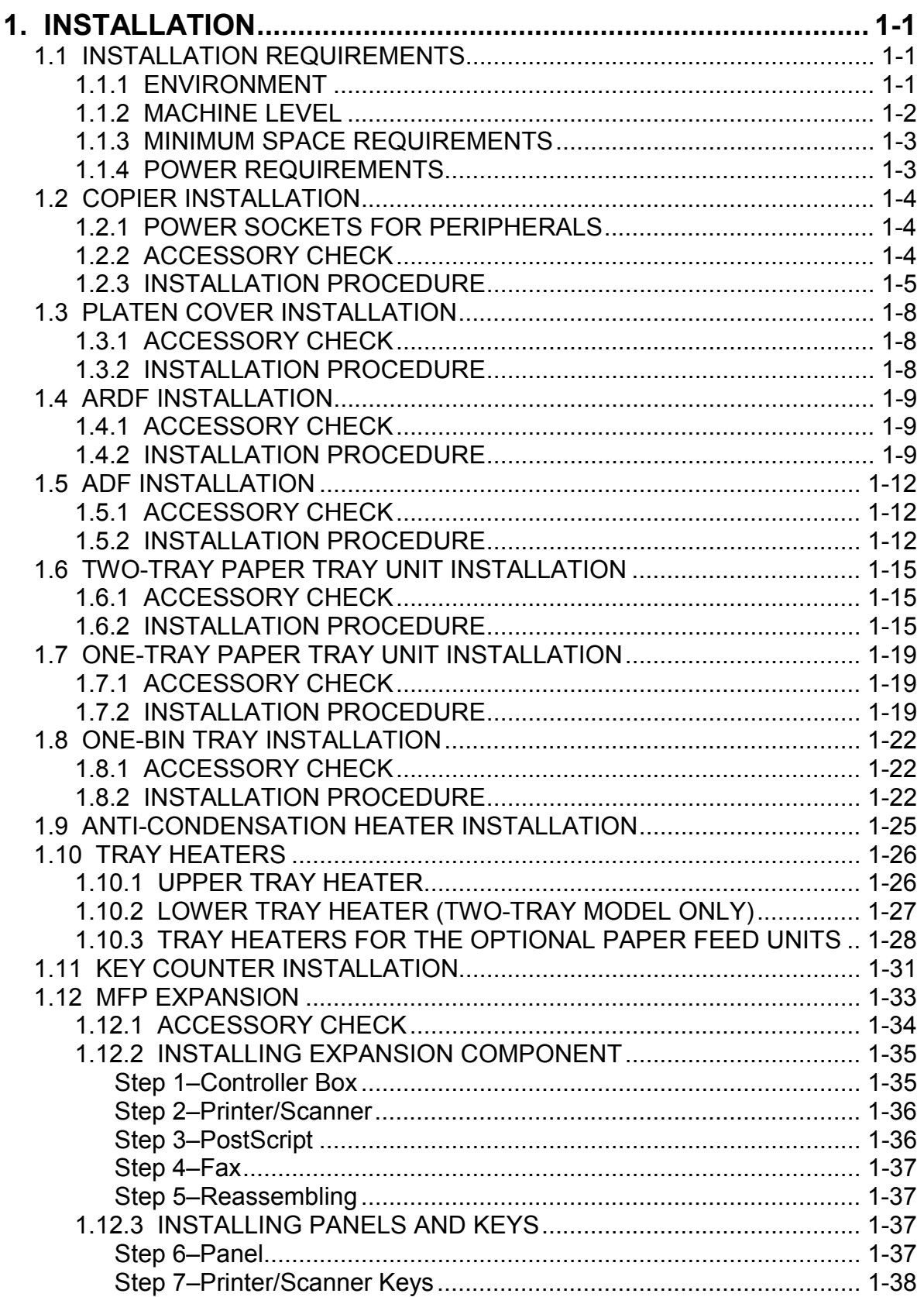

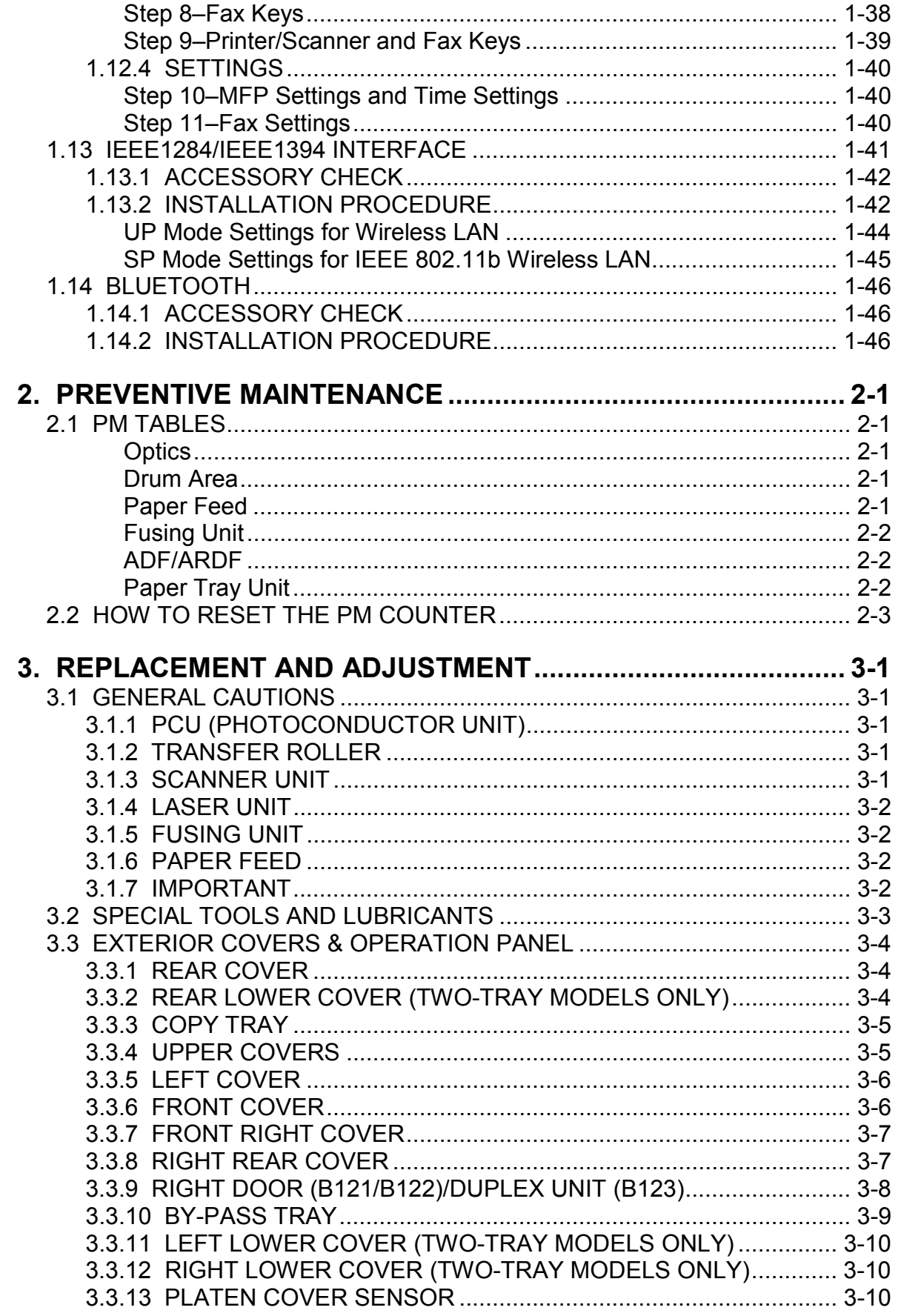

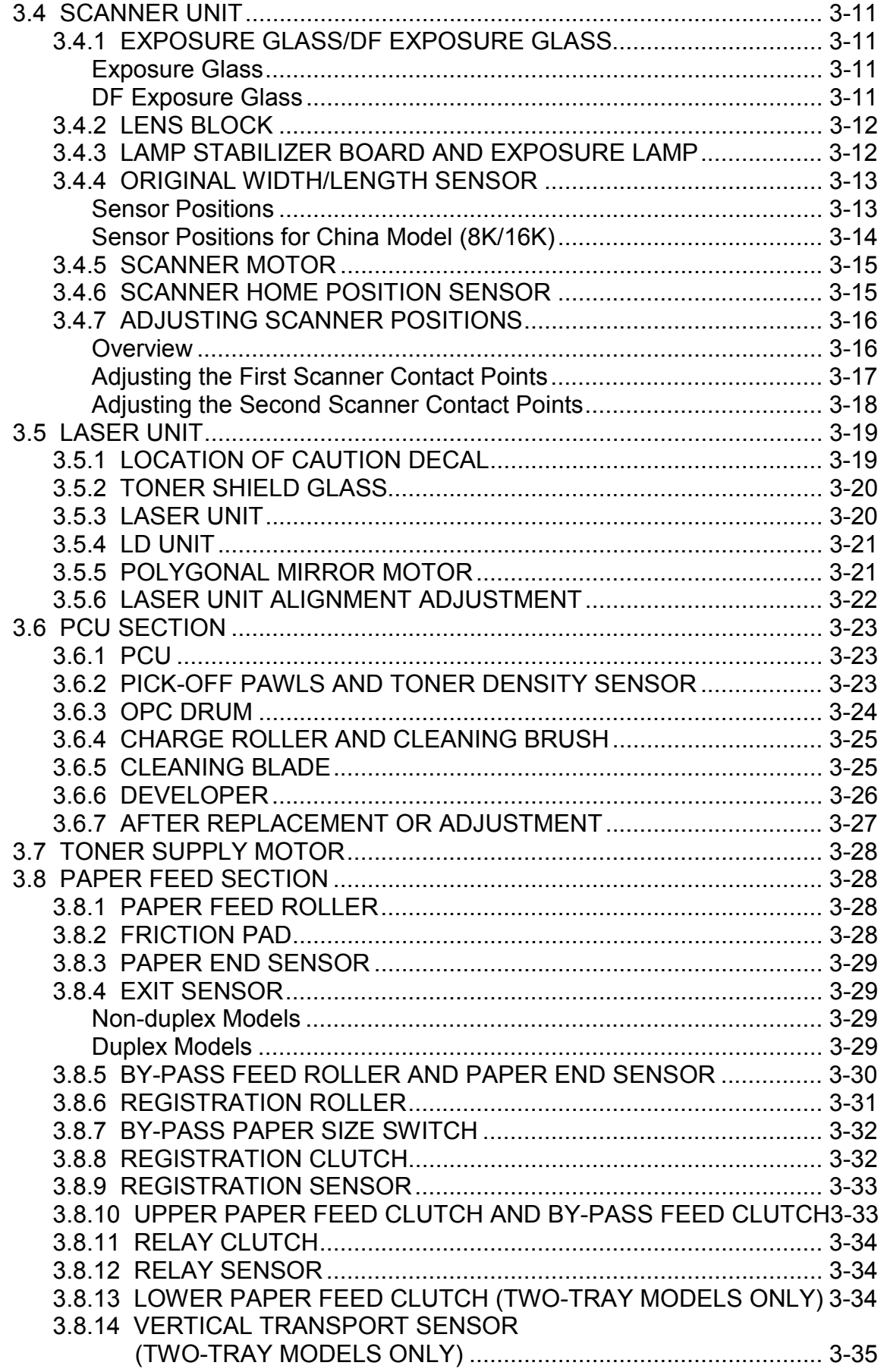

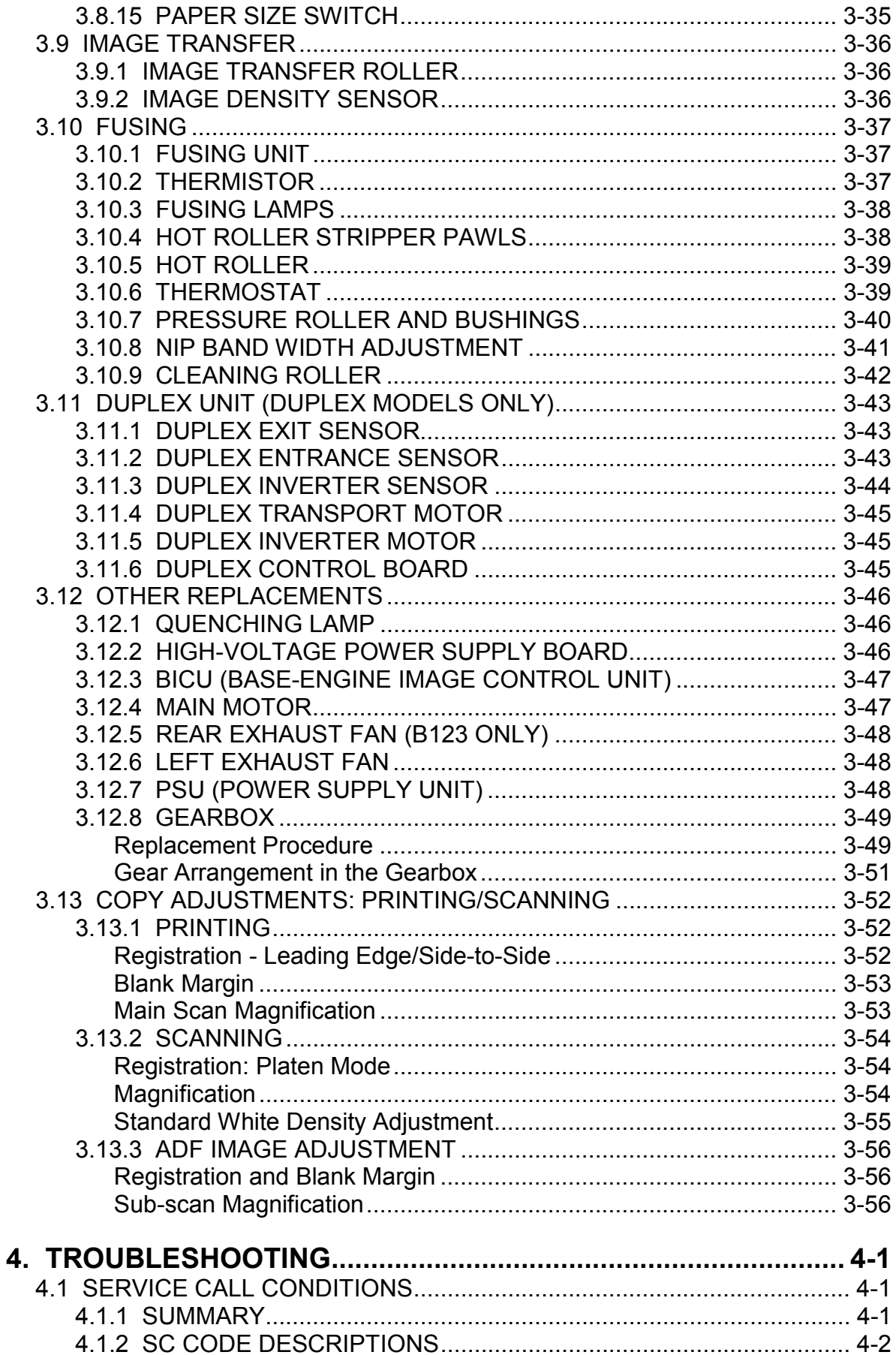

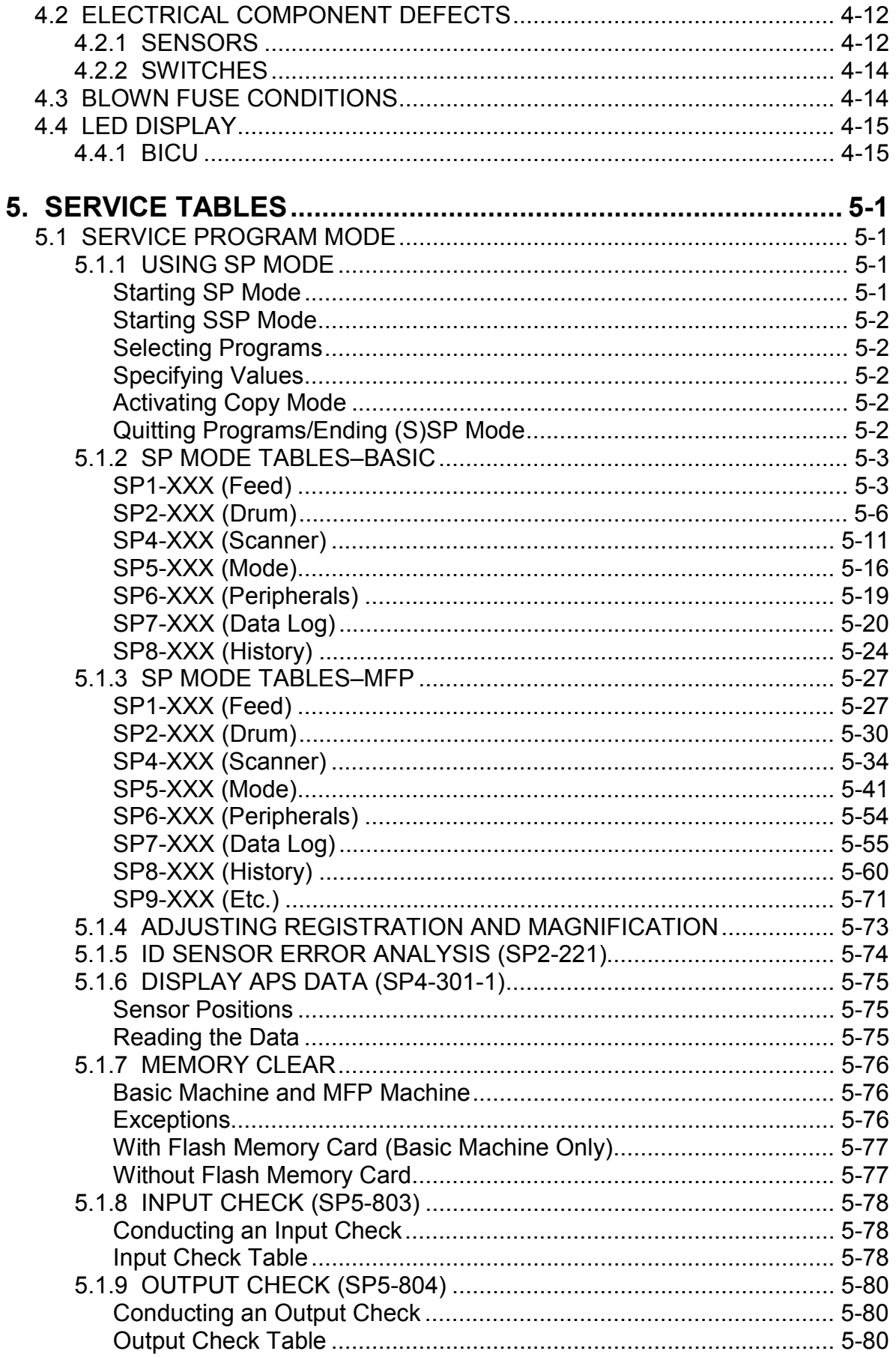

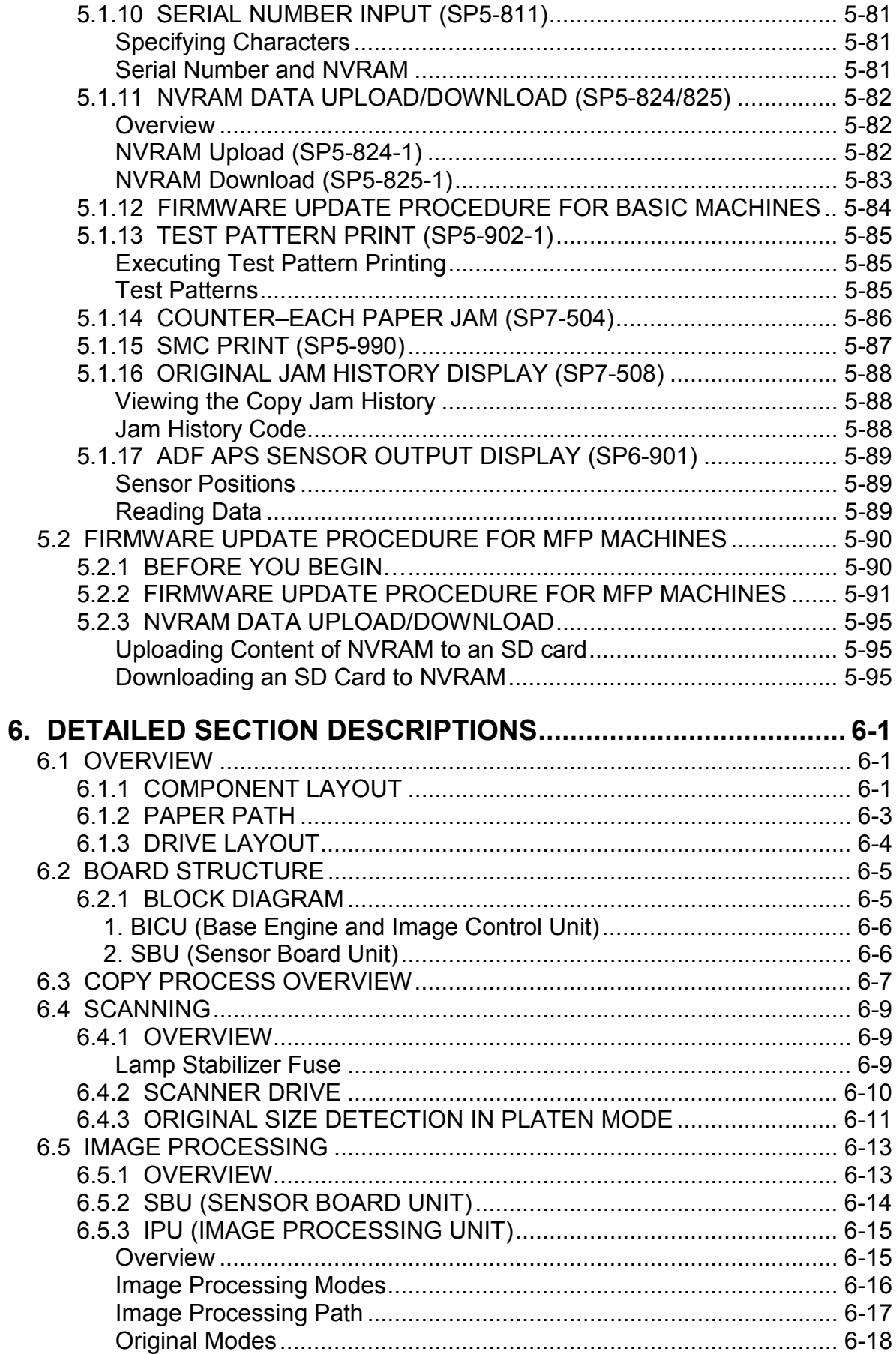

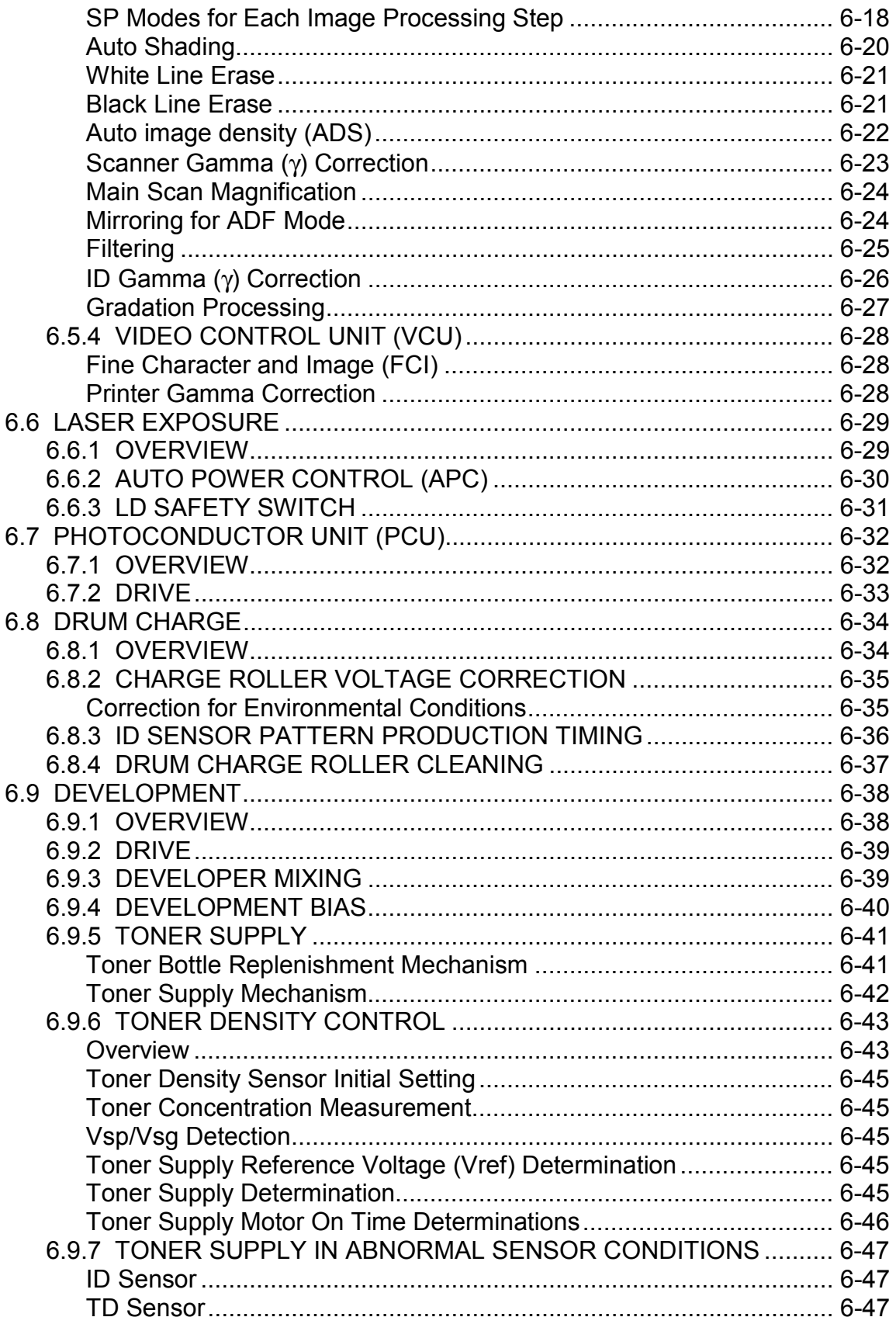

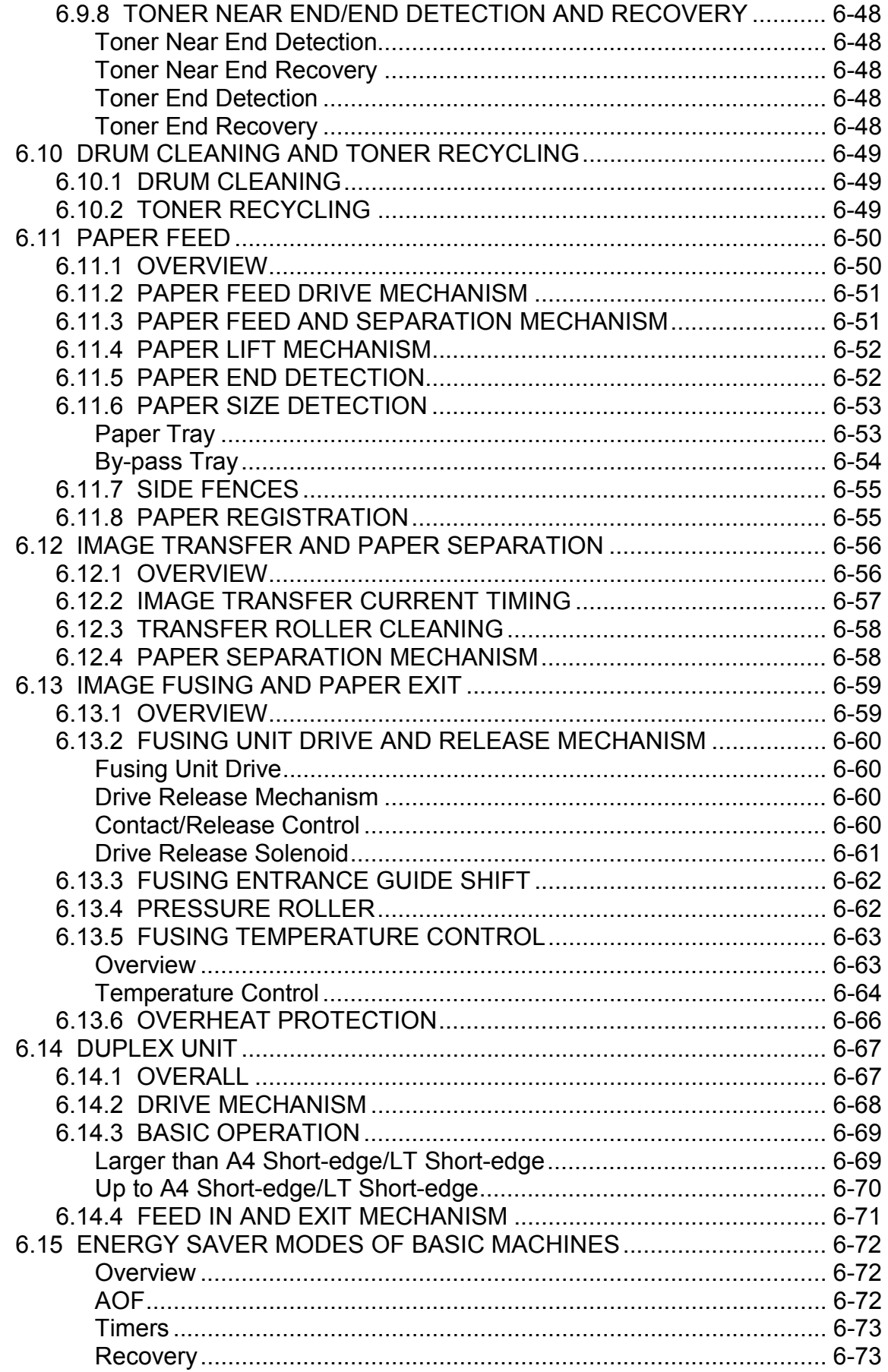

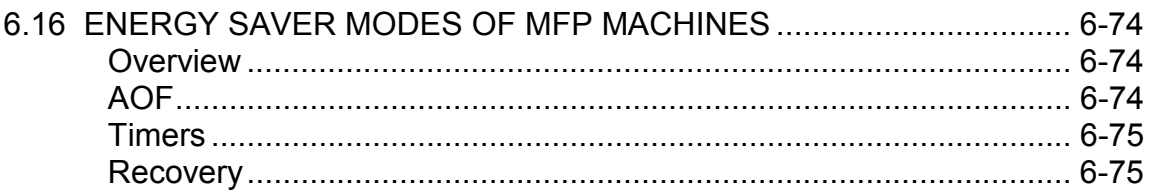

### **PERIPHERALS**

### **ONE-BIN TRAY (B621)**

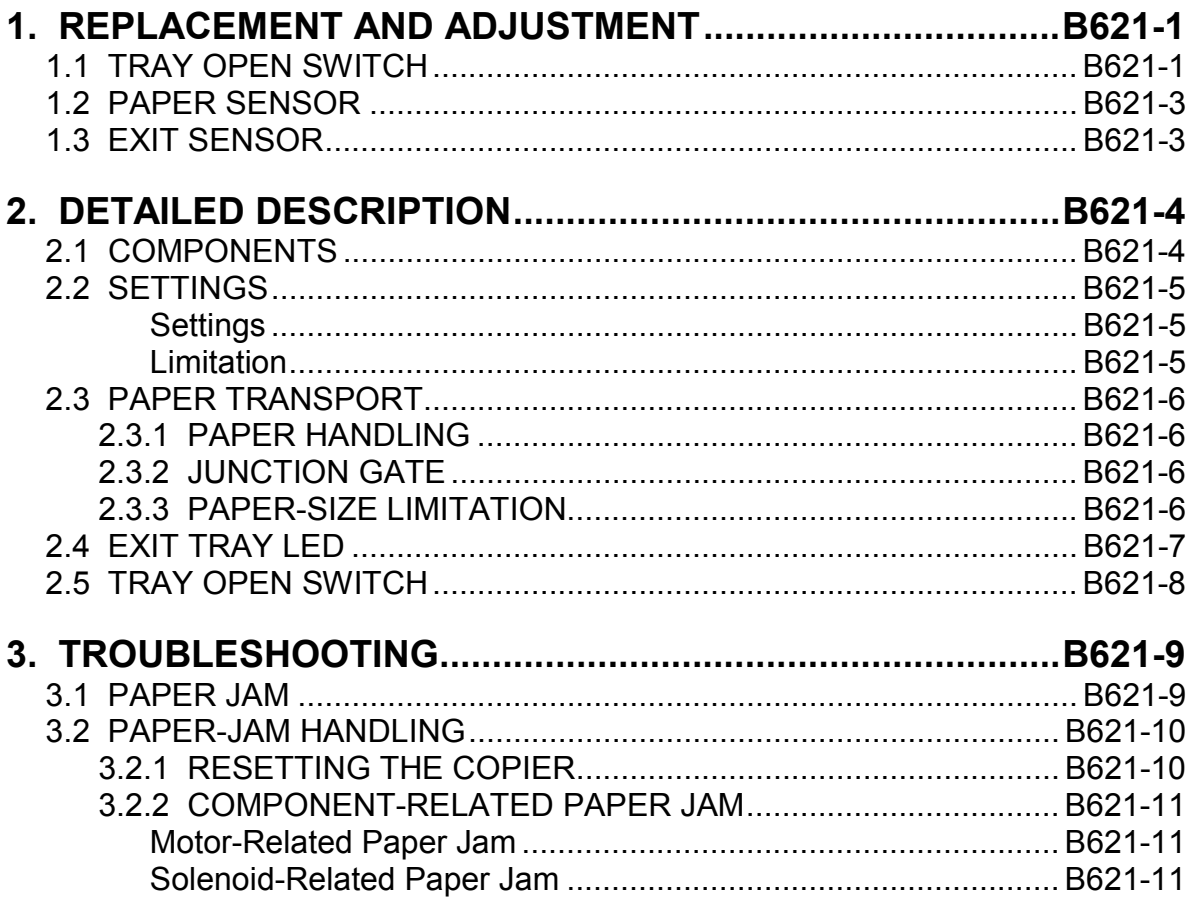

### ADF (B616) AND ARDF (B617)

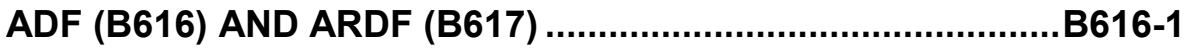

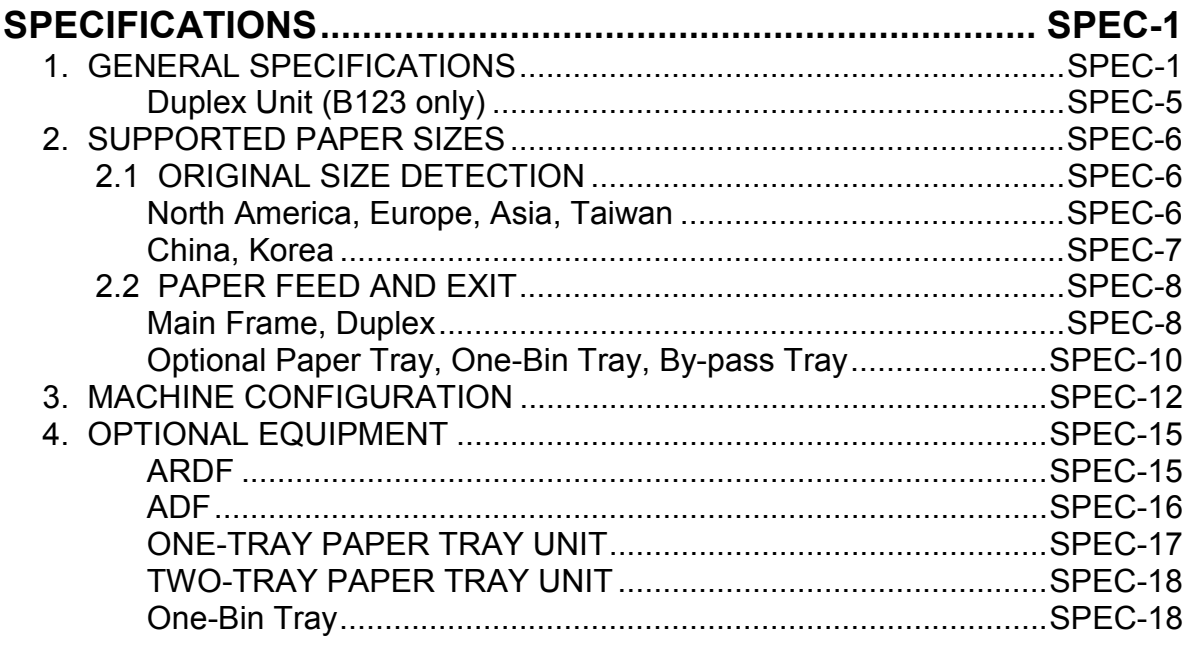

## **1. INSTALLATION**

#### **ACAUTION**

**Before installing options, please do the following:** 

- **1. If there is a fax unit in the machine, print out all messages stored in the memory, the lists of user-programmed items, and the system parameter list.**
- **2. If there is a printer option in the machine, print out all data in the printer buffer.**
- **3. Turn off the main switch and disconnect the power cord, the telephone line, and the network cable.**

### **1.1 INSTALLATION REQUIREMENTS**

#### **1.1.1 ENVIRONMENT**

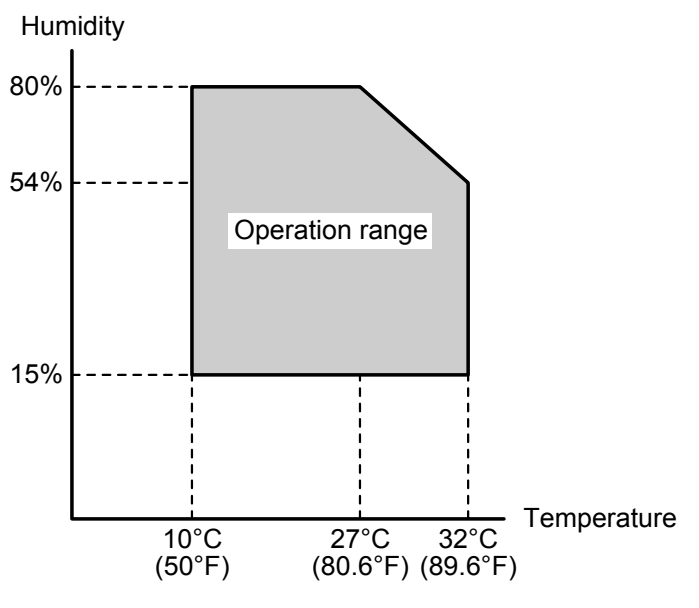

**-Temperature and Humidity Chart-**

B121I920.WMF

- 1. Temperature Range: 10°C to 32°C (50°F to 89.6°F)
- 2. Humidity Range: 15% to 80% RH
- 3. Ambient Illumination: Less than 1,500 lux (do not expose to direct sunlight)
- 4. Ventilation: 3 times/hr/person or more
- 5. Ambient Dust: Less than 0.075 mg/m<sup>3</sup> (2.0 x 10<sup>-6</sup> oz/yd<sup>3</sup>)
- 6. Avoid areas exposed to sudden temperature changes: 1) Areas directly exposed to cool air from an air conditioner. 2) Areas directly exposed to heat from a heater.
- 7. Do not place the machine where it is exposed to corrosive gases.
- 8. Do not install the machine at any location over 2,000 m (6,500 ft.) above sea level.
- 9. Place the copier on a strong and level base. (Inclination on any side should be no more than 5 mm.)
- 10. Do not place the machine where it is subjected to strong vibrations.

#### **1.1.2 MACHINE LEVEL**

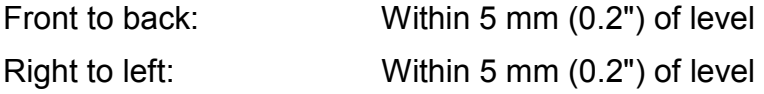

**Installation**

Installation

#### **1.1.3 MINIMUM SPACE REQUIREMENTS**

Place the copier near the power source, providing clearance as shown:

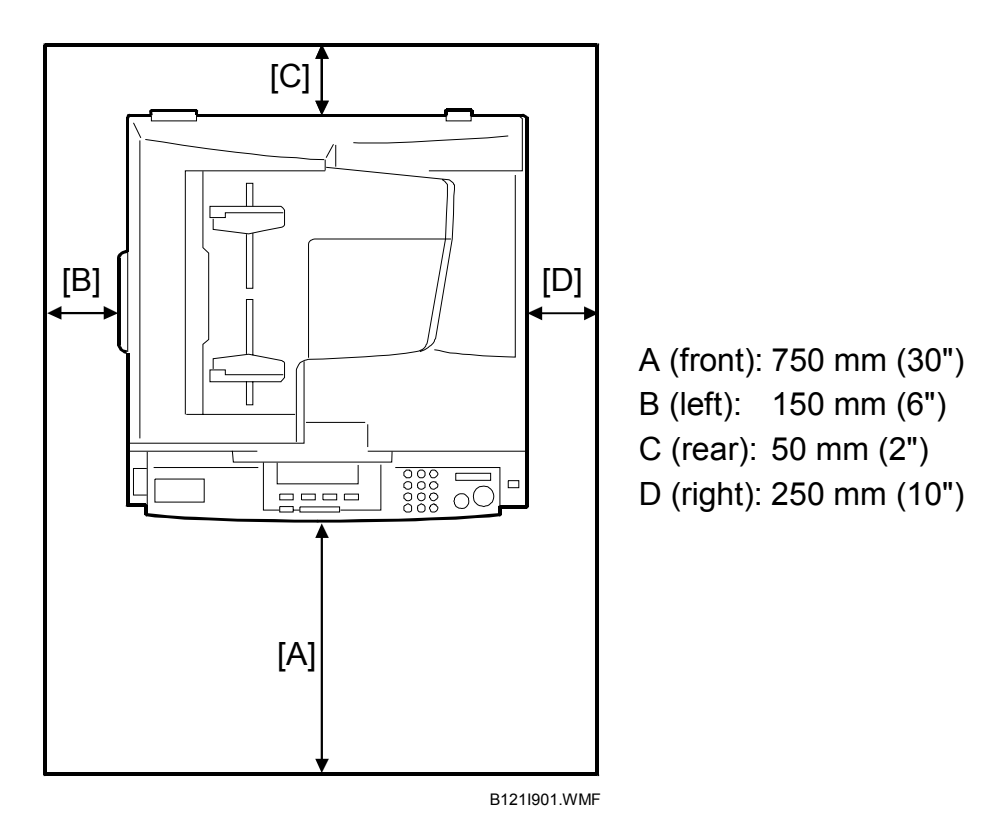

**NOTE:** The recommended 750 mm front space is sufficient to allow the paper tray to be pulled out. Additional front space is required to allow operators to stand at the front of the machine.

#### **1.1.4 POWER REQUIREMENTS**

#### **ACAUTION**

- **1. Make sure that the wall outlet is near the machine and easily accessible. After completing installation, make sure the plug fits firmly into the outlet.**
- **2. Avoid multi-wiring.**
- **3. Be sure to ground the machine.**

#### 1. Input voltage:

North and South America, Taiwan:  $110 - 120$  V, 60 Hz, 12 A Europe, Asia: 220 - 240 V, 50/60 Hz, 7 A

### **1.2 COPIER INSTALLATION**

#### **1.2.1 POWER SOCKETS FOR PERIPHERALS**

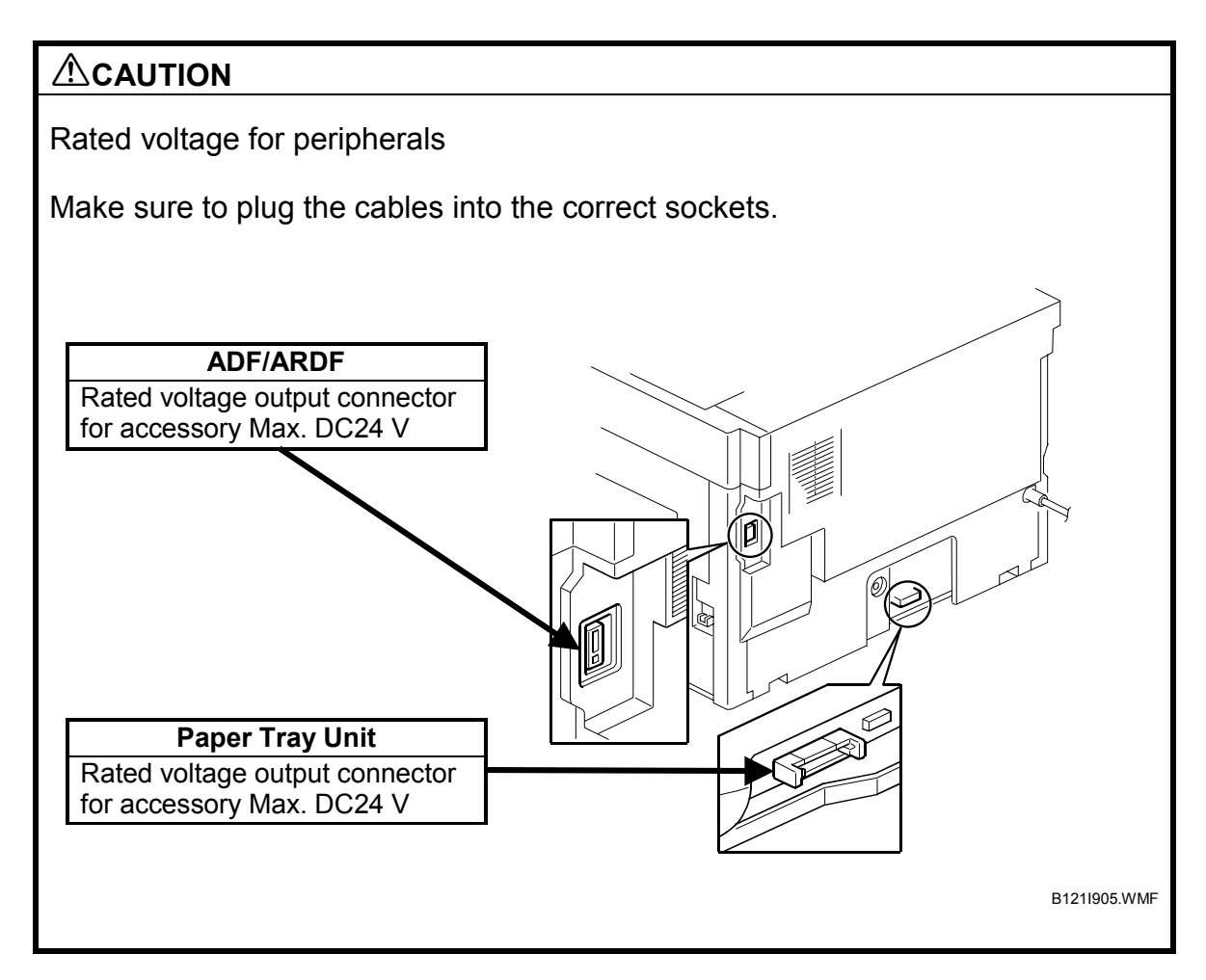

### **1.2.2 ACCESSORY CHECK**

Check that you have the accessories indicated below.

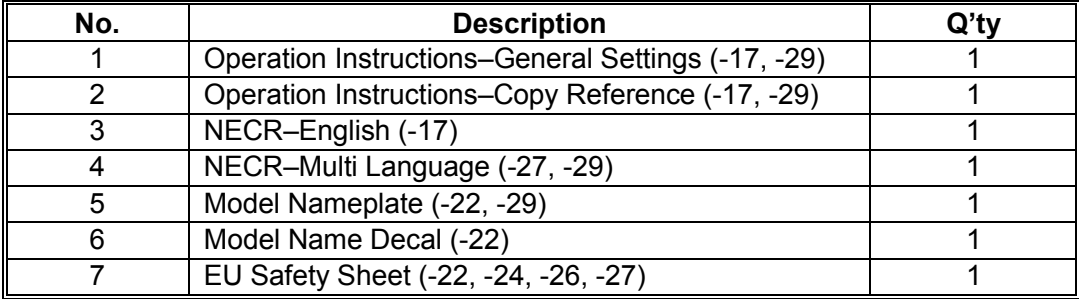

### **1.2.3 INSTALLATION PROCEDURE**

### **ACAUTION Unplug the machine power cord before starting the following procedure.**

1. Remove filament tape and other padding.

2. Open the front door and remove the toner bottle holder [A].

3. Open the right door [B], and remove the PCU (photoconductor unit) [C].

**NOTE:** The PCU is locked when the right door is closed.

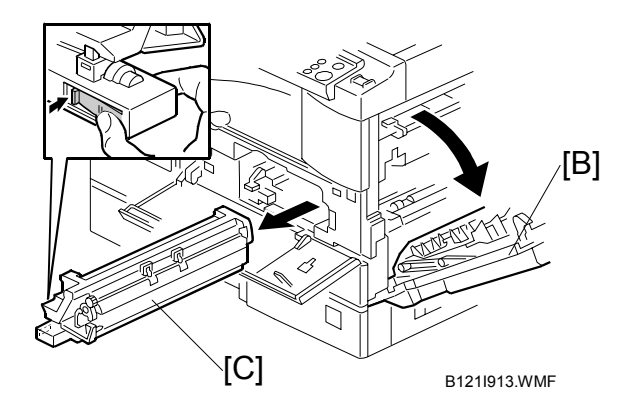

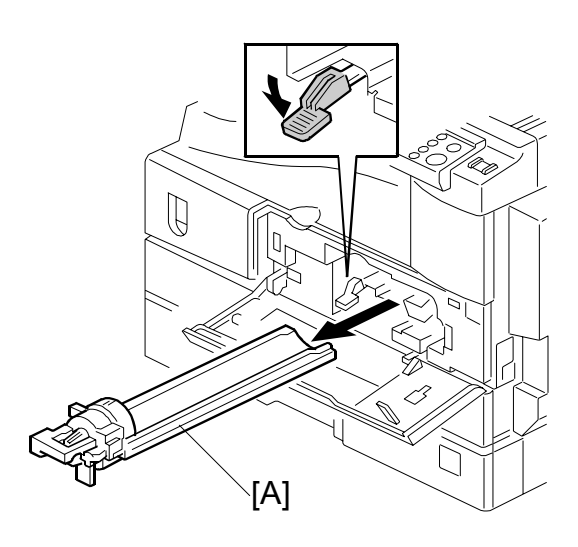

B121I912.WMF

B121I904.WMF

- 4. Separate the PCU into the upper part and the lower part ( $\hat{\mathscr{E}}$  x 5).
- 5. Put a sheet of paper on a level surface and place the upper part on it.
	- **NOTE:** This prevents foreign material from getting on the sleeve rollers.

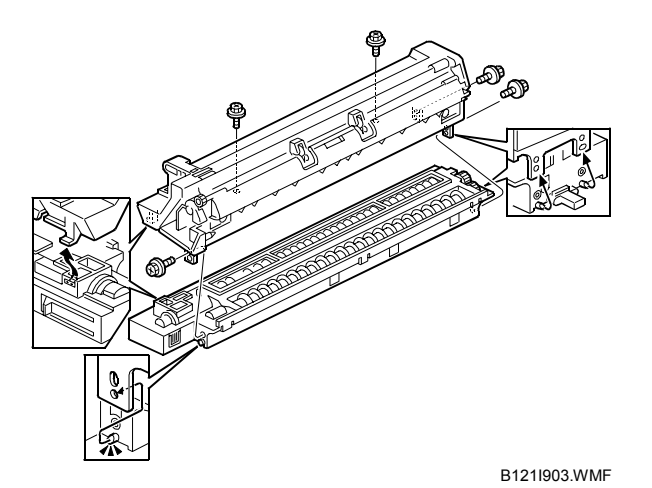

- 6. Distribute a pack of developer [A] to all openings equally.
	- **NOTE:** 1) Do not spill the developer on the gears [B]. If you have spilled it, remove the developer by using a magnet or magnetized screwdriver.
		- 2) Do not turn the gear [B] too much. The developer may spill.
- 7. Reassemble the PCU and reinstall it.
- 8. Shake the toner bottle [C] several times.

**NOTE:** Do not remove the bottle cap [D] before you shake the bottle.

9. Remove the bottle cap [D] and install the bottle on the holder.

**NOTE:** Do not touch the inner cap [E].

10. Set the holder (with the toner bottle) in the machine.

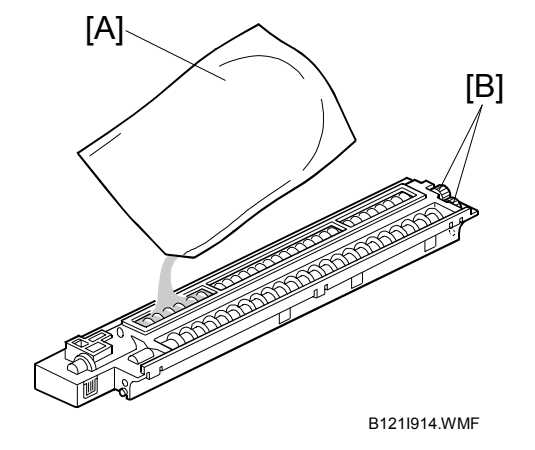

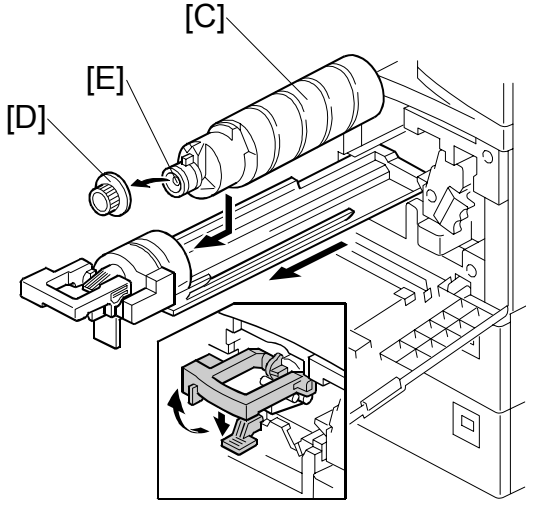

B121I915.WMF

- 11. Pull out the paper tray [A] and turn the paper size dial to the appropriate size. Adjust the positions of the end and side guides.
	- **NOTE:** To move the side guides, release the green lock on the rear side quide.

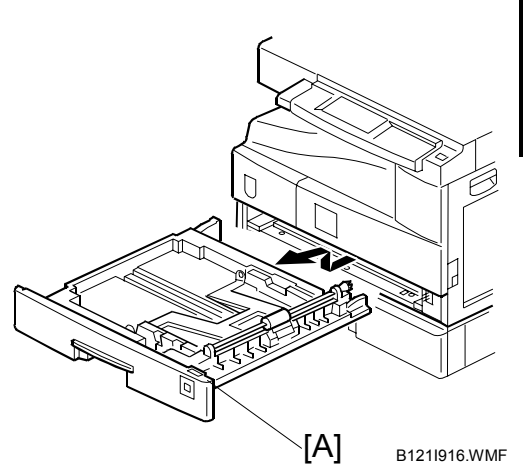

**Installation**

nstallation

- 12. Install the optional ARDF, ADF, or platen cover ( $\bullet$  1.3/1.4/1.5).
- 13. Plug in the main power cord and turn on the main switch.
- 14. Activate the SP mode and execute "Devlpr Initialize" (SP2-214-001).
- 15. Wait until the message "Completed" is displayed (about 45 seconds).
- 16. Activate the User Tools and select the menu "Language."
- 17. Specify a language. This language is used for the operation panel.
- 18. Load the paper in the paper tray and make a full size copy, and check if the side-to-side and leading edge registrations are correct. If they are not, adjust the registrations ( $\bullet$  3.13).

### **1.3 PLATEN COVER INSTALLATION**

#### **1.3.1 ACCESSORY CHECK**

Check that you have the accessories indicated below.

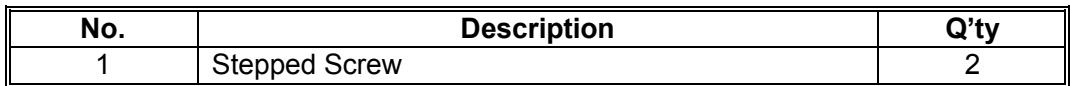

### **1.3.2 INSTALLATION PROCEDURE**

**ACAUTION Unplug the machine power cord before starting the following procedure.** 

1. Install the platen cover [A] ( $\hat{\mathscr{E}} \times 2$ ).

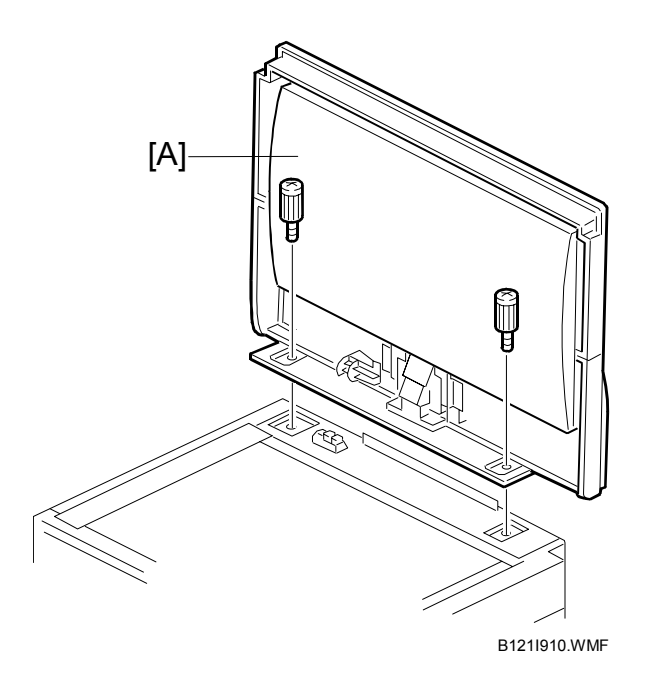

### **1.4 ARDF INSTALLATION**

### **1.4.1 ACCESSORY CHECK**

Check the quantity and condition of the accessories against the following list.

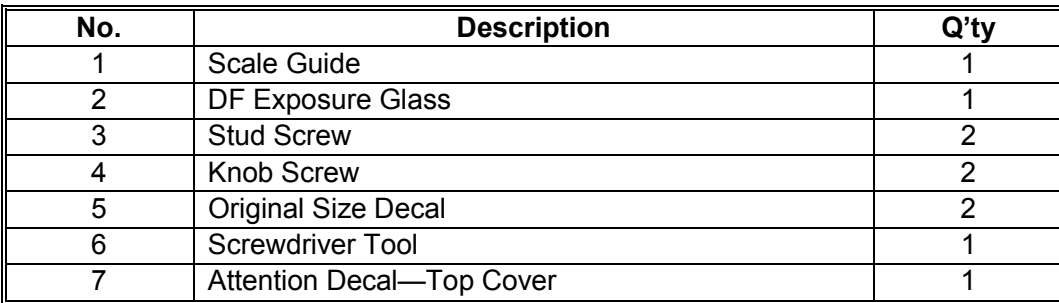

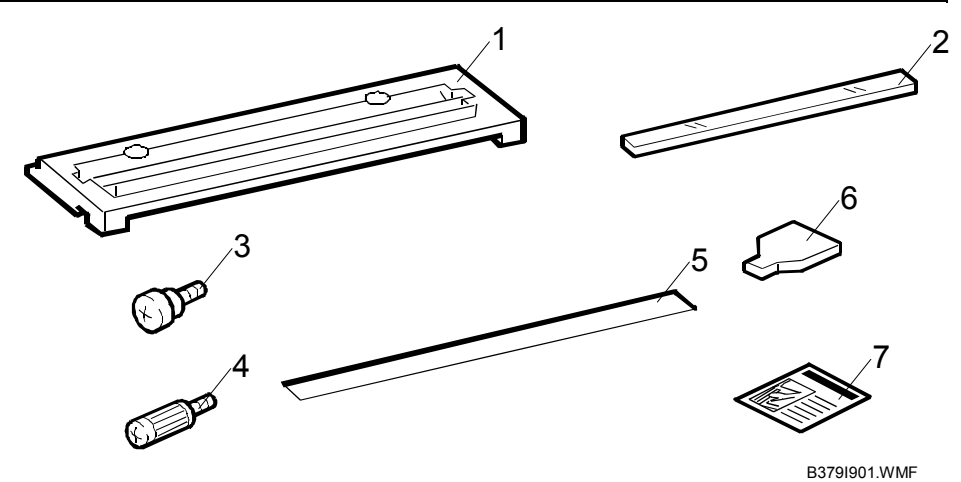

### **1.4.2 INSTALLATION PROCEDURE**

#### **ACAUTION**

**Unplug the copier power cord before starting the following procedure.**

1. Remove the strips of tape.

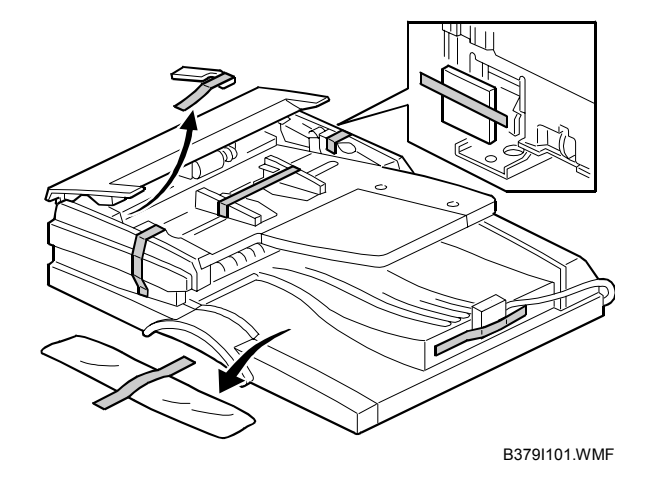

- 2. Remove the left scale [A]  $(\hat{\mathcal{E}} \times 2)$ .
- 3. Place the DF exposure glass [B] on the glass holder. Make sure that the white mark [C] is on the bottom at the front end.
- 4. Peel off the backing [D] of the double-sided tape attached to the rear side of the scale guide [E], then install the scale guide  $(\hat{\mathcal{F}} \times 2$  [removed in step 2]).
- 5. Install the two stud screws [F].
- 6. Mount the ARDF on the copier, then slide it to the front.
- 7. Secure the ARDF unit with the knob screws [G].
- 8. Connect the cable [H] to the copier.

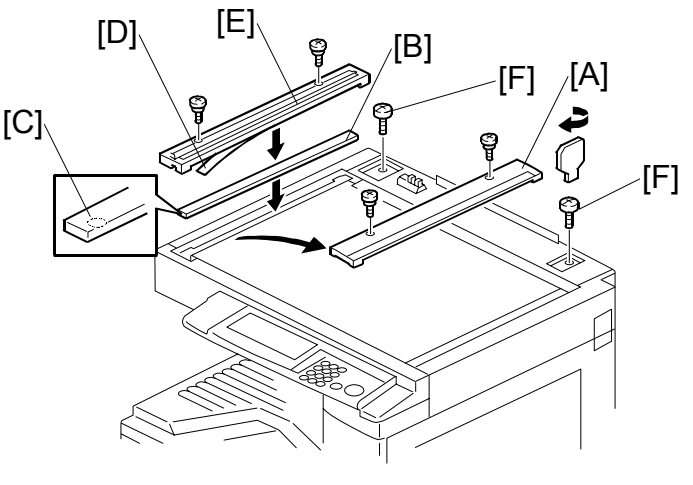

B379I902.WMF

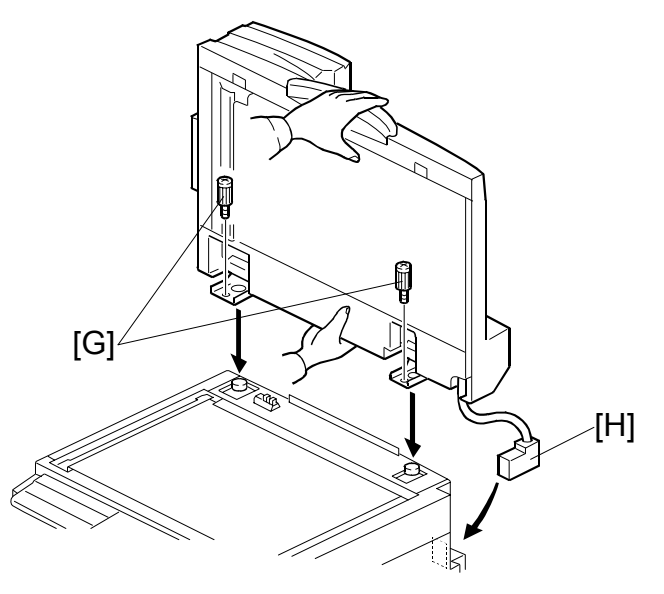

B379I104.WMFWMF

9. Attach the appropriate original size decal [I] as shown.

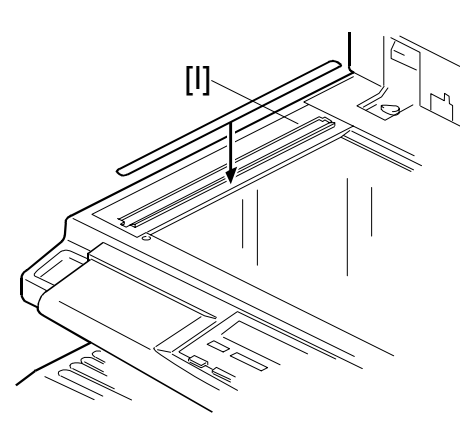

B379I501.WMF

10. Attach an attention decal [A] to the top cover.

**NOTE:** The attention decals in the package are written in different languages.

- 11. Turn the main power switch on.
- 12. Check that the document feeder works properly.

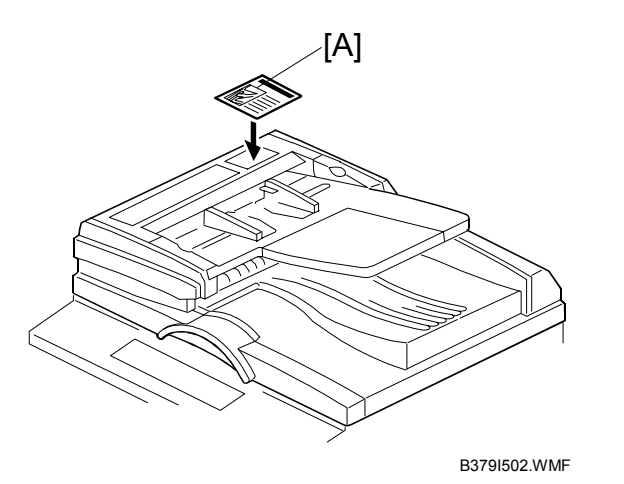

13. Make a full size copy, and check that the side-to-side and leading edge registrations are correct. If they are not, adjust the side-to-side and leading edge registrations. (← 3.13.3)

### **1.5 ADF INSTALLATION**

#### **1.5.1 ACCESSORY CHECK**

Check the quantity and condition of the accessories against the following list.

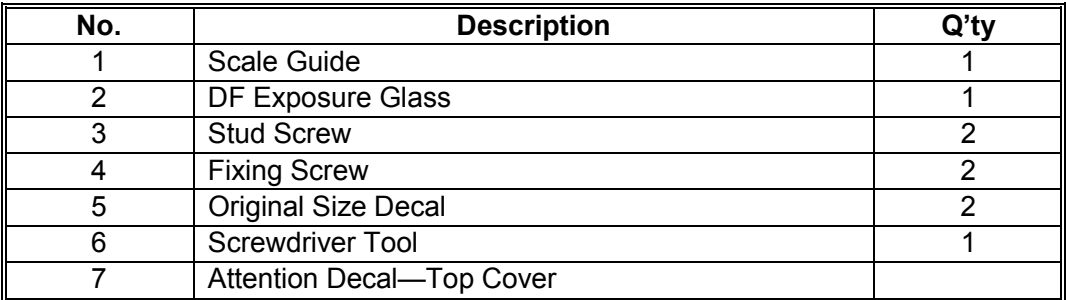

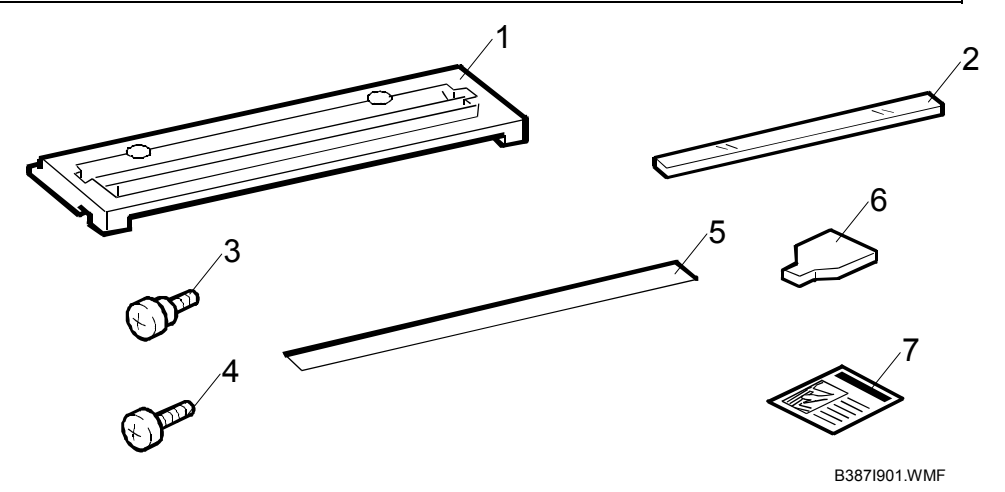

#### **1.5.2 INSTALLATION PROCEDURE**

**ACAUTION Unplug the machine power cord before starting the following procedure.** 

1. Remove the strips of tape.

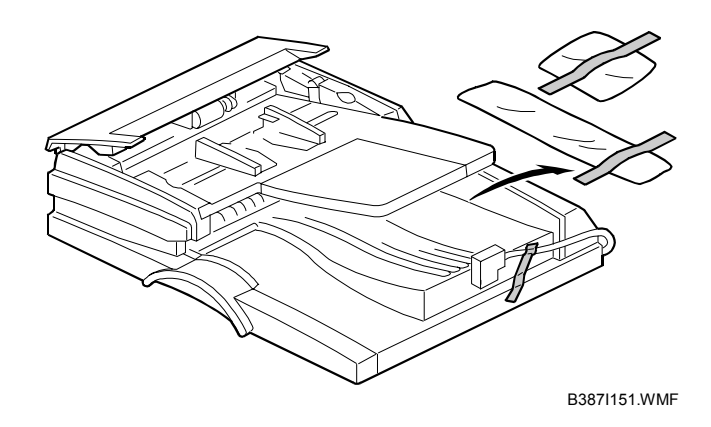

- 2. Remove the left scale [A]  $(\hat{\mathcal{E}} \times 2)$ .
- 3. Place the DF exposure glass [B] on the glass holder. Make sure that the white mark [C] is on the bottom at the front end.
- 4. Peel off the backing [D] of the double-sided tape attached to the rear side of the scale guide [E], then install the scale guide  $(\hat{\mathcal{F}} \times 2$  [removed in step 2]).
- 5. Install the two stud screws [F].
- 6. Mount the ADF on the copier, then slide it to the front.
- 7. Secure the ADF unit with the fixing screws [G].
- 8. Connect the cable [H] to the copier.

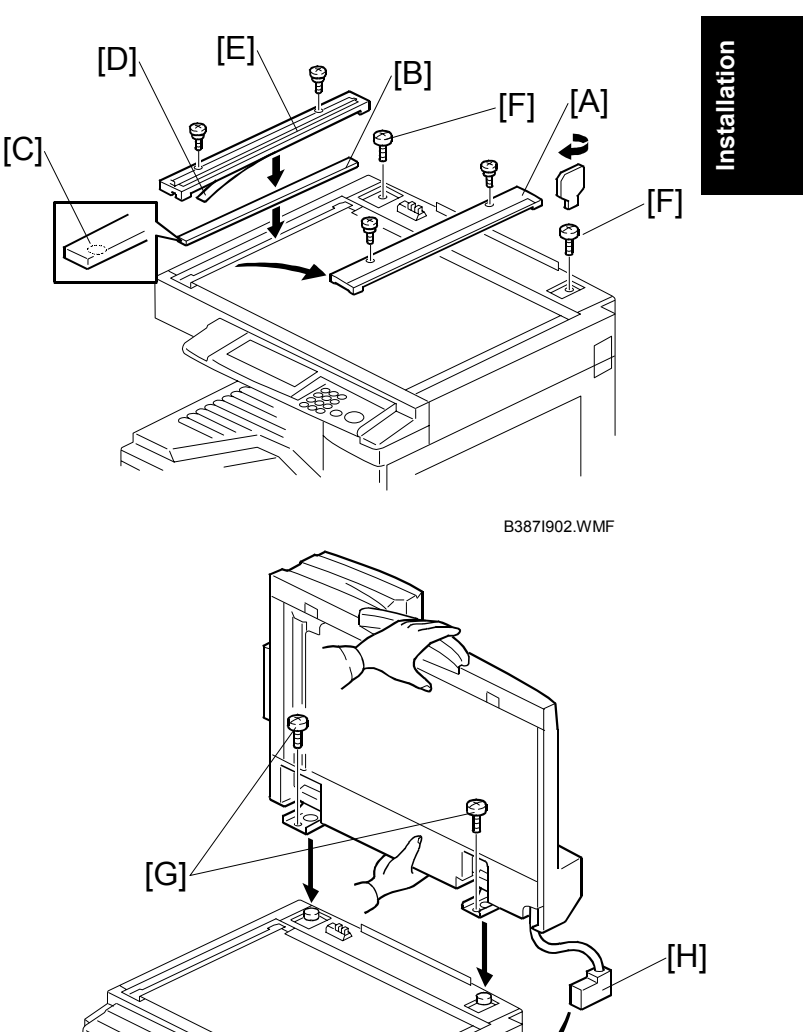

9. Attach the appropriate scale decal [I] as shown.

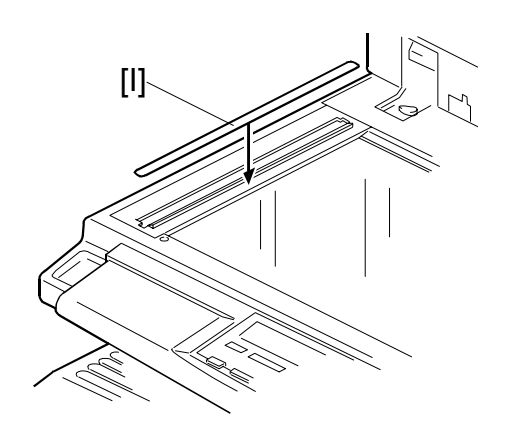

B387I501.WMF

B387I104.WMFWMF

10. Attach an attention decal [A] to the top cover.

**NOTE:** The attention decals in the package are written in different languages.

11. Turn the main power switch on. Then check if the document feeder works properly.

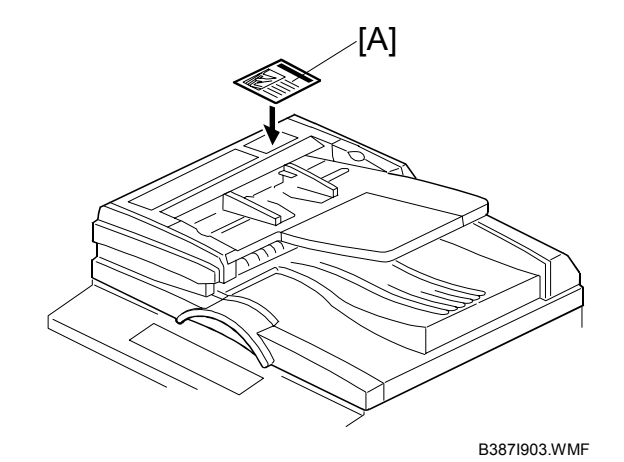

12. Make a full size copy, and check that the side-to-side and leading edge registrations are correct. If they are not, adjust the side-to-side and leading edge registrations. (← 3.13.3).

### **1.6 TWO-TRAY PAPER TRAY UNIT INSTALLATION**

#### **1.6.1 ACCESSORY CHECK**

Check the quantity and condition of the accessories against the following list.

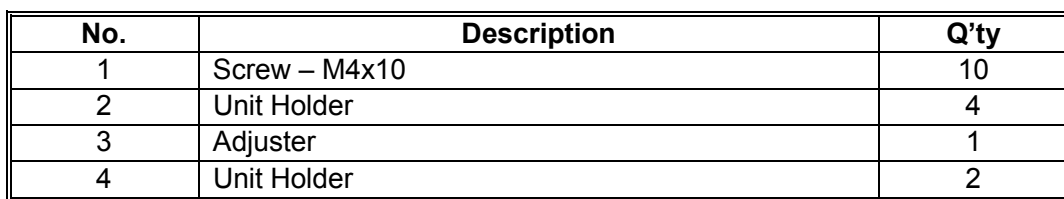

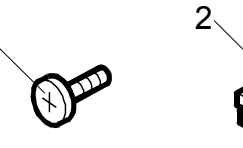

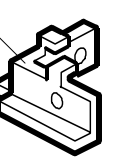

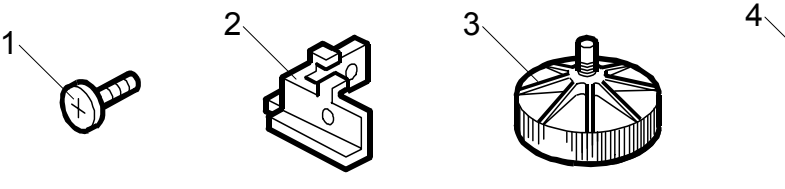

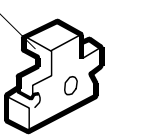

B384I500.WMF

#### **1.6.2 INSTALLATION PROCEDURE**

#### !**CAUTION**

- **1. If the optional fax unit is installed:** 
	- **Print out all messages stored in the memory.**
	- **Print out the lists of user-programmed items.**
	- **Print out the system parameter list.**
	- **Disconnect the telephone line.**
- **2. If the optional printer unit is installed:** 
	- **Print out all data in the printer buffer.**
	- **Disconnect the network cable.**
- **3. Unplug the machine power cord before starting the following procedure.**
- 1. Remove the strips of tape. Make sure that you have removed all the strips of tape and all the pieces of cardboard.

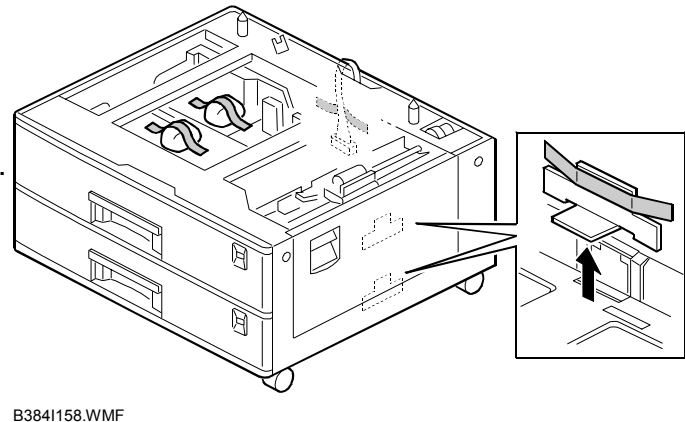

**Installation**

Installation

#### TWO-TRAY PAPER TRAY UNIT INSTALLATION 1 December, 2003

2. Attach the adjuster [A] to the base plate as shown.

**NOTE:** If a cabinet is installed, this step is unnecessary.

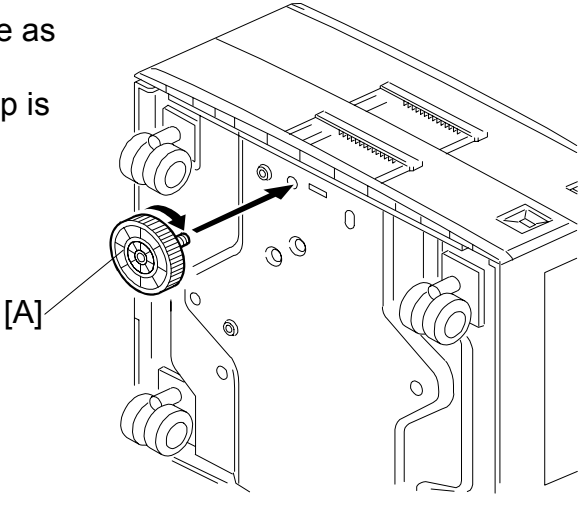

B384I001.WMF

3. Remove the cover [B] (1 rivet).

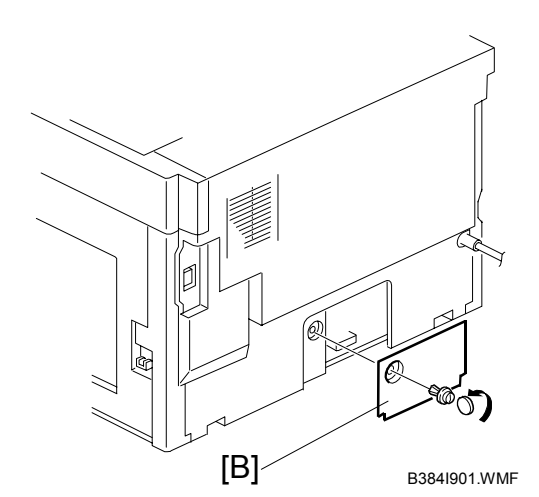

- **CAUTION:** Before placing the copier on the paper tray unit, make sure that the harness [C] is safe. The paper tray unit does not function properly if the harness is damaged.
- 4. Set the copier on the paper tray unit.

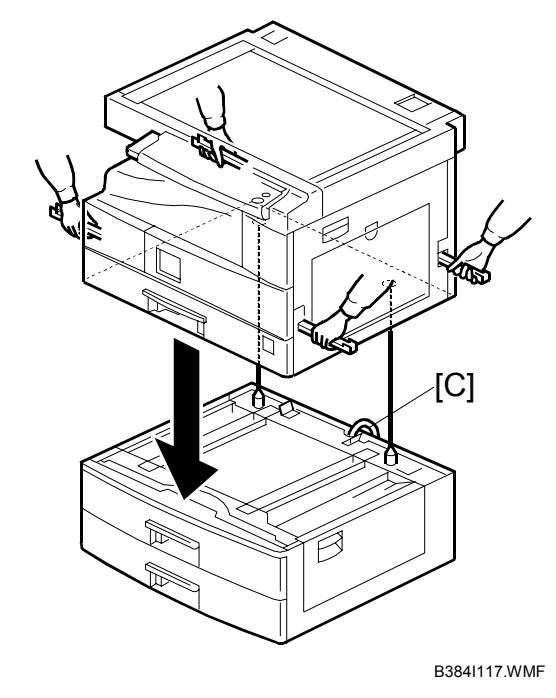

- 
- 5. **One-tray copier model (B121):** Remove the 1st tray cassette [A]. **Two-tray copier models (B122/B123):** Remove the 2nd tray cassette [A].
- 6. Install the two screws [B].
- 7. Reinstall the tray cassette.

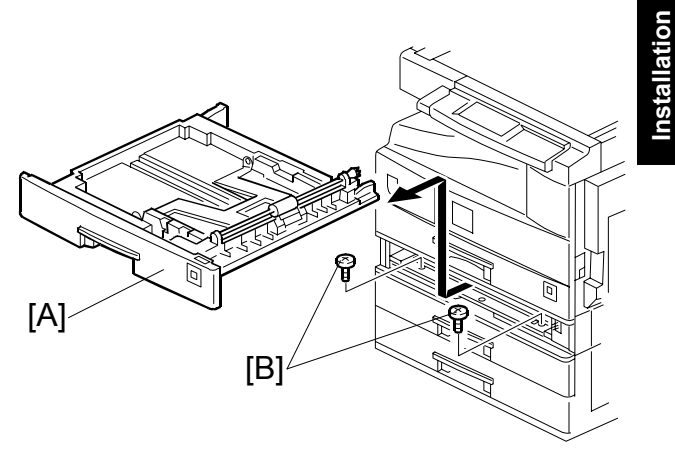

B384I106.WMF

**Installation**

- 8. Install the two brackets [C] (1 screw each).
- 9. Connect the connecting harness [D] to the copier.
	- **NOTE:** There are cutouts in the plug on both sides. The left side has one cutout, and the right side has two.
- 10. Reinstall the cover removed in step 3 (1 rivet).

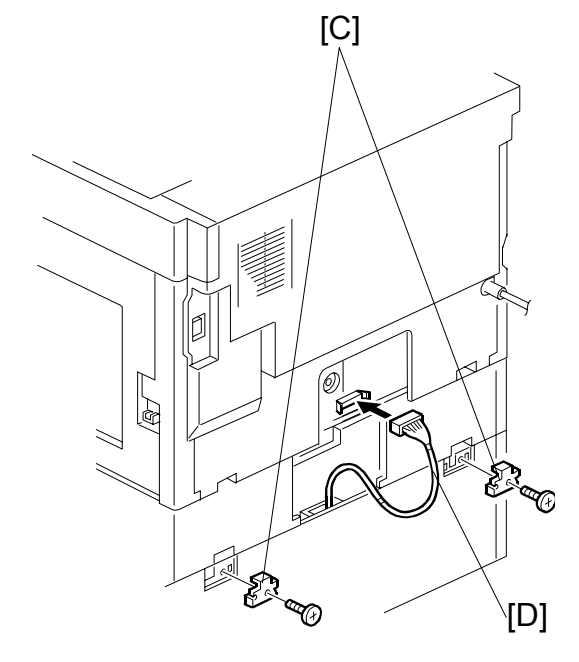

B384I902.WMF

- 11. Install the four brackets [E] (2 screws each).
	- **NOTE:** If a cabinet is installed, this step is unnecessary.

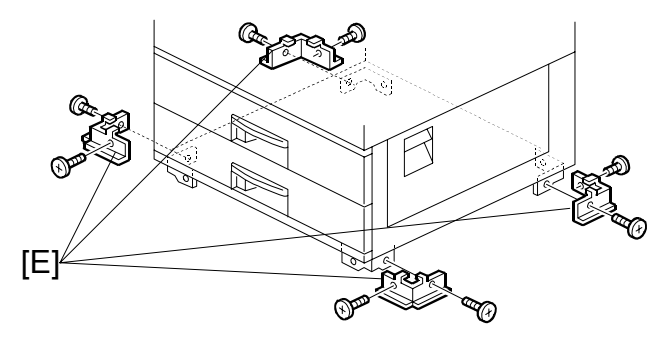

B384I007.WMF

- 12. Rotate the adjuster [A] to fix the machine in place.
	- **NOTE:** If a cabinet is installed, this step is unnecessary.

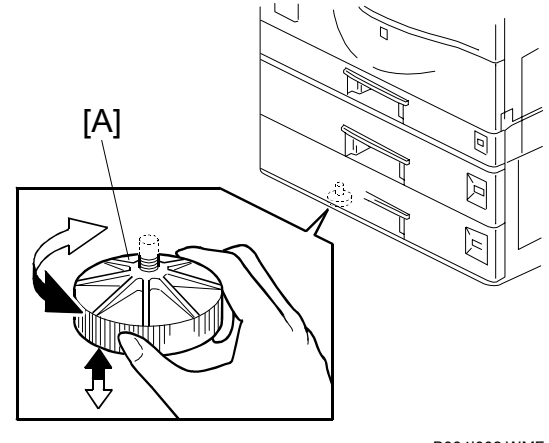

B384I002.WMF

13. Load the paper in the paper trays and make full size copies from each tray. Check if the side-to-side and leading edge registrations are correct. If they are not, adjust the registrations ( $\bullet$  3.13).

### **1.7 ONE-TRAY PAPER TRAY UNIT INSTALLATION**

#### **1.7.1 ACCESSORY CHECK**

Check the quantity and condition of the accessories against the following list.

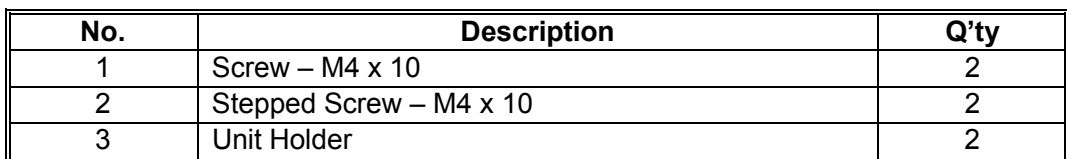

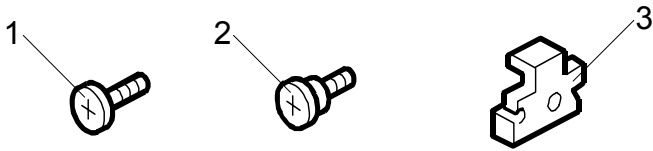

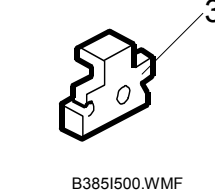

### **1.7.2 INSTALLATION PROCEDURE**

#### **ACAUTION**

- **1. If the optional fax unit is installed:** 
	- **Print out all messages stored in the memory.**
	- **Print out the lists of user-programmed items.**
	- **Print out the system parameter list.**
	- **Disconnect the telephone line.**
- **2. If the optional printer unit is installed:** 
	- **Print out all data in the printer buffer.**
	- **Disconnect the network cable.**
- **3. Unplug the machine power cord before starting the following procedure.**
- 1. Remove the strips of tape. Make sure that you have removed all the strips of tape and all the pieces of cardboard.

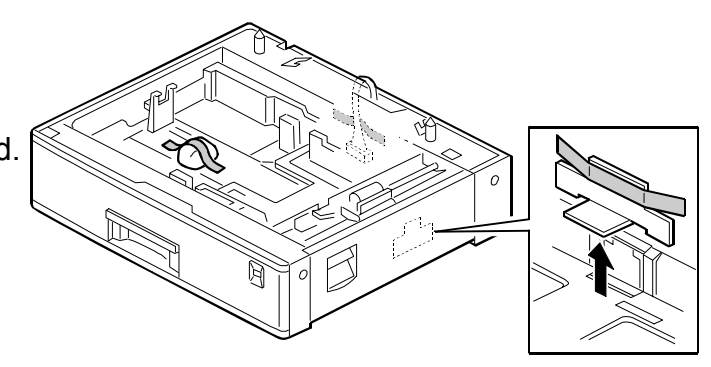

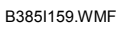

2. Remove the cover [A] (1 rivet).

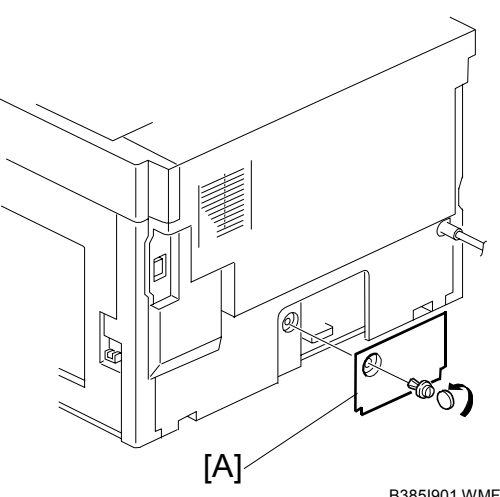

B385I901.WMF

- **CAUTION:** Before placing the copier on the paper tray unit, make sure that the harness [B] is safe. The paper tray unit does not function properly if the harness is damaged.
- 3. Set the copier on the paper tray unit.

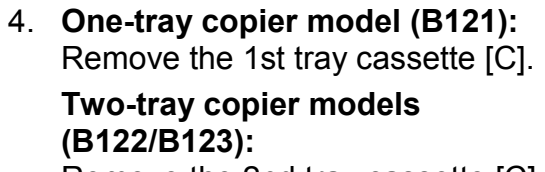

Remove the 2nd tray cassette [C].

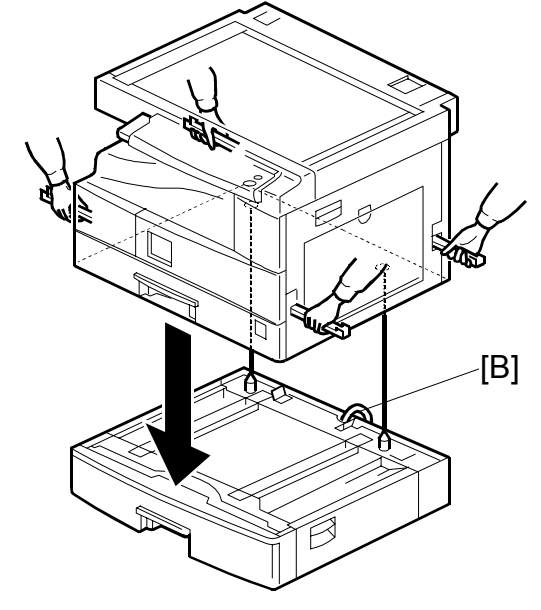

B385I112.WMF

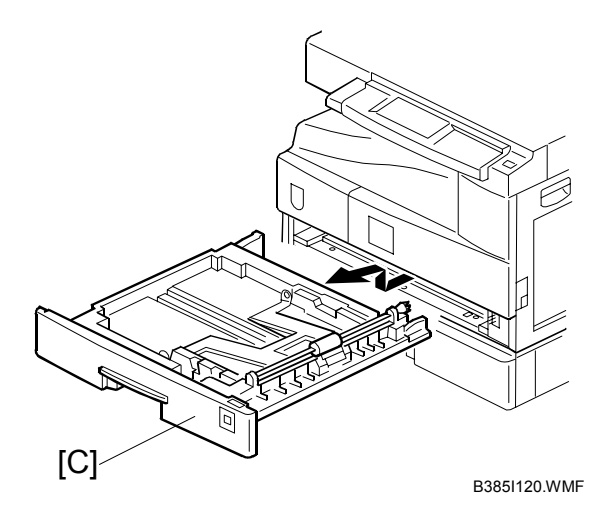

- 
- 5. Install the two screws [A].
- 6. Reinstall the tray cassette.

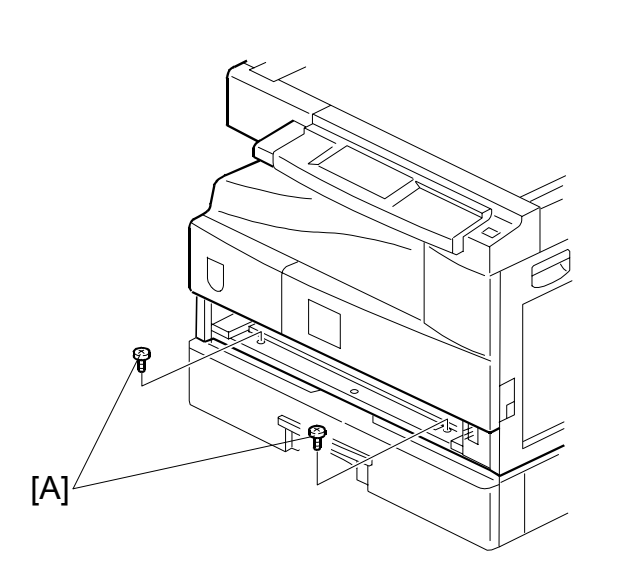

B385I118.WMFWMF

- 7. Install the two brackets [B]. (1 stepped screw each).
- 8. Connect the connecting harness [C] to the copier.

**NOTE:** There are cutouts in the plug on both sides. The left side has one cutout, and the right side has two.

9. Reinstall the cover removed in step 2.

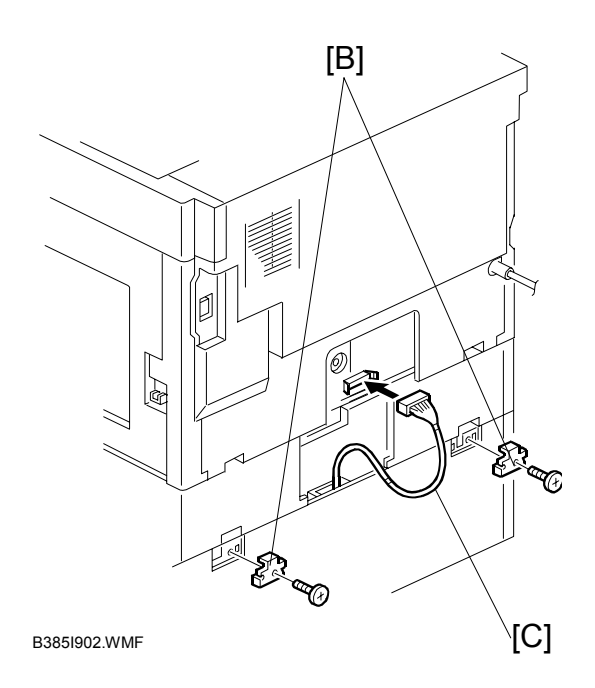

10. Load the paper in the paper tray and make full size copies from tray. Check if the side-to-side and leading edge registrations are correct. If they are not, adjust the registrations  $($  <math>\bullet</math> 3.13).

### **1.8 ONE-BIN TRAY INSTALLATION**

#### **1.8.1 ACCESSORY CHECK**

Check the quantity and condition of the accessories.

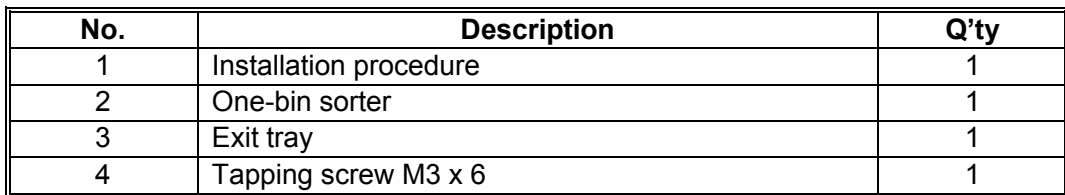

#### **1.8.2 INSTALLATION PROCEDURE**

#### **ACAUTION Unplug the machine power cord before starting the following procedure.**

#### **For B123 only (For B122, go to step 3.)**

- 1. Remove the inverter tray [A].
- 2. Remove the rail [B] (2 knob screws).
- 3. Remove the cover [C] (1 rivet).

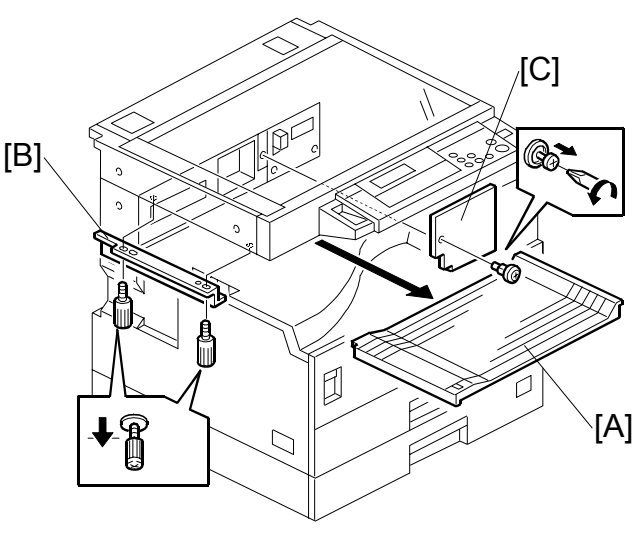

B621I902.WMF

- 4. Open the front cover [A].
- 5. Remove the front right cover [B]  $(\hat{\mathscr{F}} \times 1).$
- 6. Disconnect the connector [C].
- 7. Cut the front cover as shown, to make an opening [D] for the 1-bin tray.

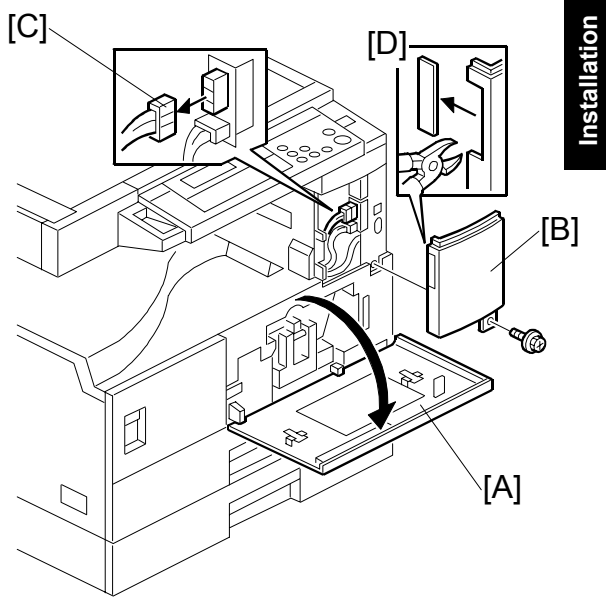

B621I002.WMF

- 8. Install the 1-bin tray [E].
- 9. Make sure the connectors [F] are connected firmly.
- 10. Fasten the screw.
- 11. Connect the connector [G] that you removed in step 6.
	- **NOTE:** Make sure that the connector is connected.

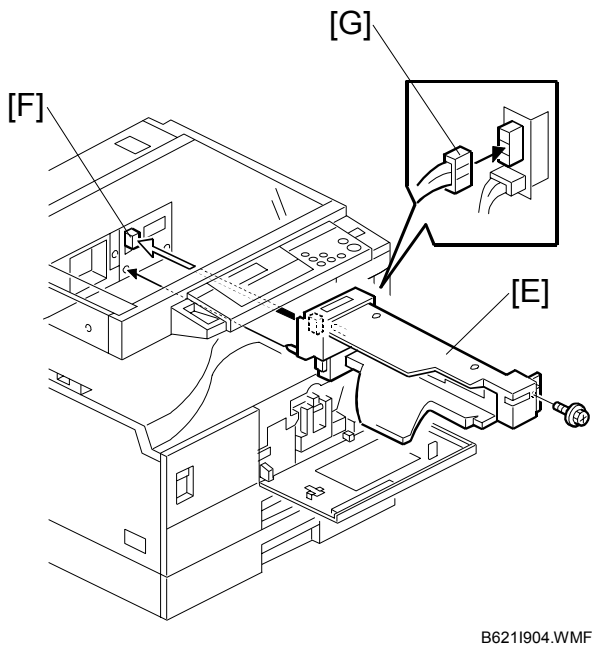

**1-23**
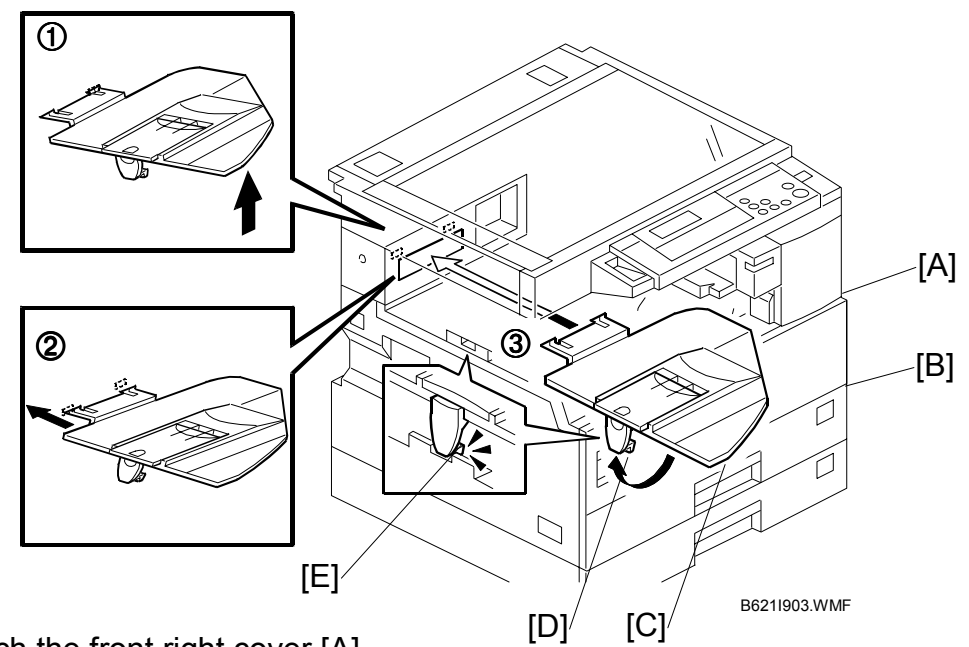

- 12. Reattach the front right cover [A].
- 13. Close the front cover [B].
- 14. Install the exit tray [C] as follows:
	- ➀ Keep the front end higher than the rear end.
	- ➁ Push the left hook into the opening in the copier.
	- ➂ Push the right hook into the opening in the copier.
- 15. Pull the support [D] out of the left end of the exit tray.
- 16. Insert the support into the left end of the paper exit tray [E] (of the copier).
- 17. Turn the main switch on.
- 18. Check the operation.

## **1.9 ANTI-CONDENSATION HEATER INSTALLATION**

 $\triangle$ **CAUTION Unplug the machine power cord before starting the following procedure.** 

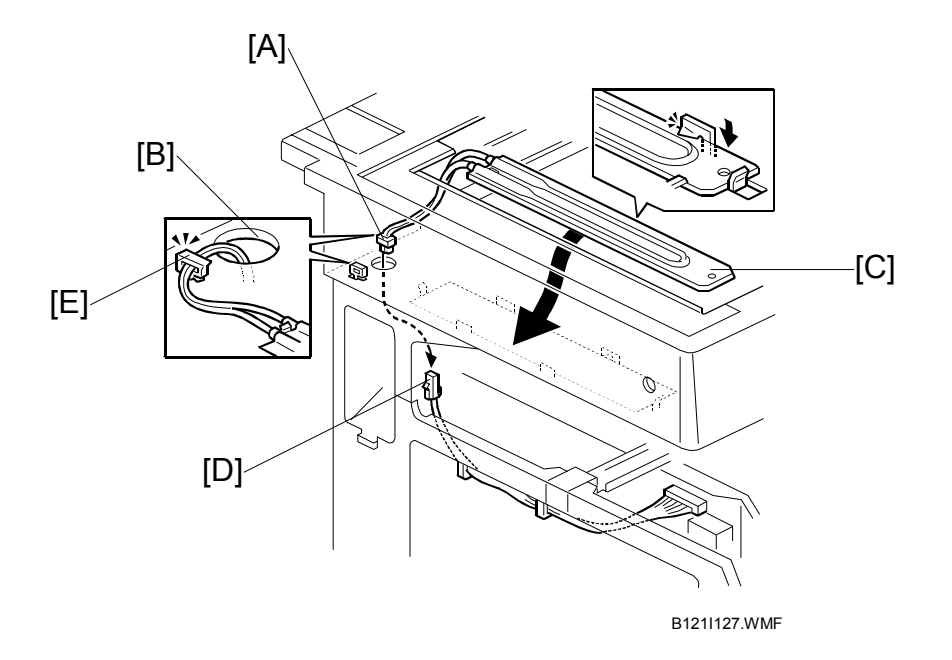

- 1. Remove the exposure glass ( $\blacktriangleright$  3.4.1).
- 2. Remove the left cover ( $\bullet$  3.3.8).
- 3. Pass the connector [A] through the opening [B].
- 4. Install the anti-condensation heater [C], as shown.
- 5. Join the connectors [A, D].
- 6. Clamp the harness with the clamp [E].
- 7. Reinstall the left cover and exposure glass.

## **1.10 TRAY HEATERS**

#### **ACAUTION**

**Unplug the machine power cord before starting the following procedure.** 

### **1.10.1 UPPER TRAY HEATER**

- 1. Remove the 1st tray cassette [A].
- 2. Remove the rear cover  $($   $\bullet$  1.12).

3. Pass the connector [B] through the opening [C] and install the tray

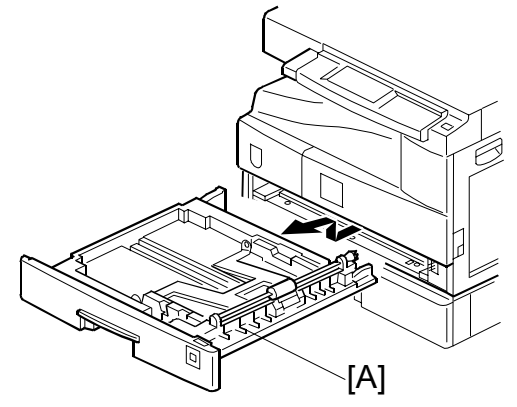

B121I020.WMF

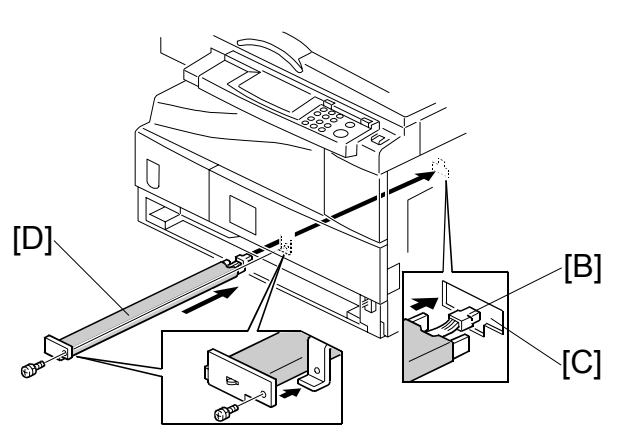

4. Install the relay cable [E].

heater [D]  $(\hat{\mathcal{E}} \times 1)$ .

- 5. Fix the cable with the clamp [F].
- 6. Reinstall the 1st tray cassette and the rear cover.

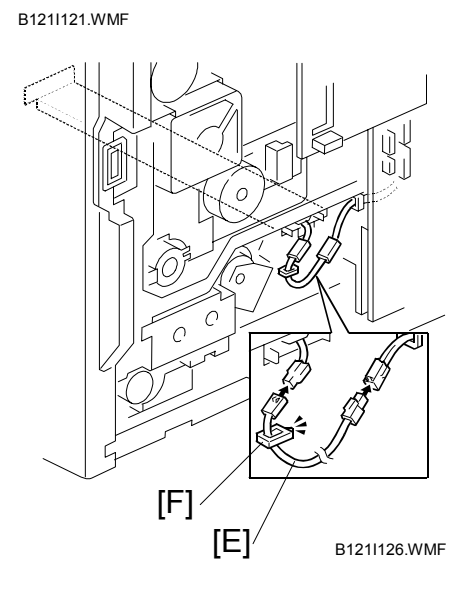

## **1.10.2 LOWER TRAY HEATER (TWO-TRAY MODEL ONLY)**

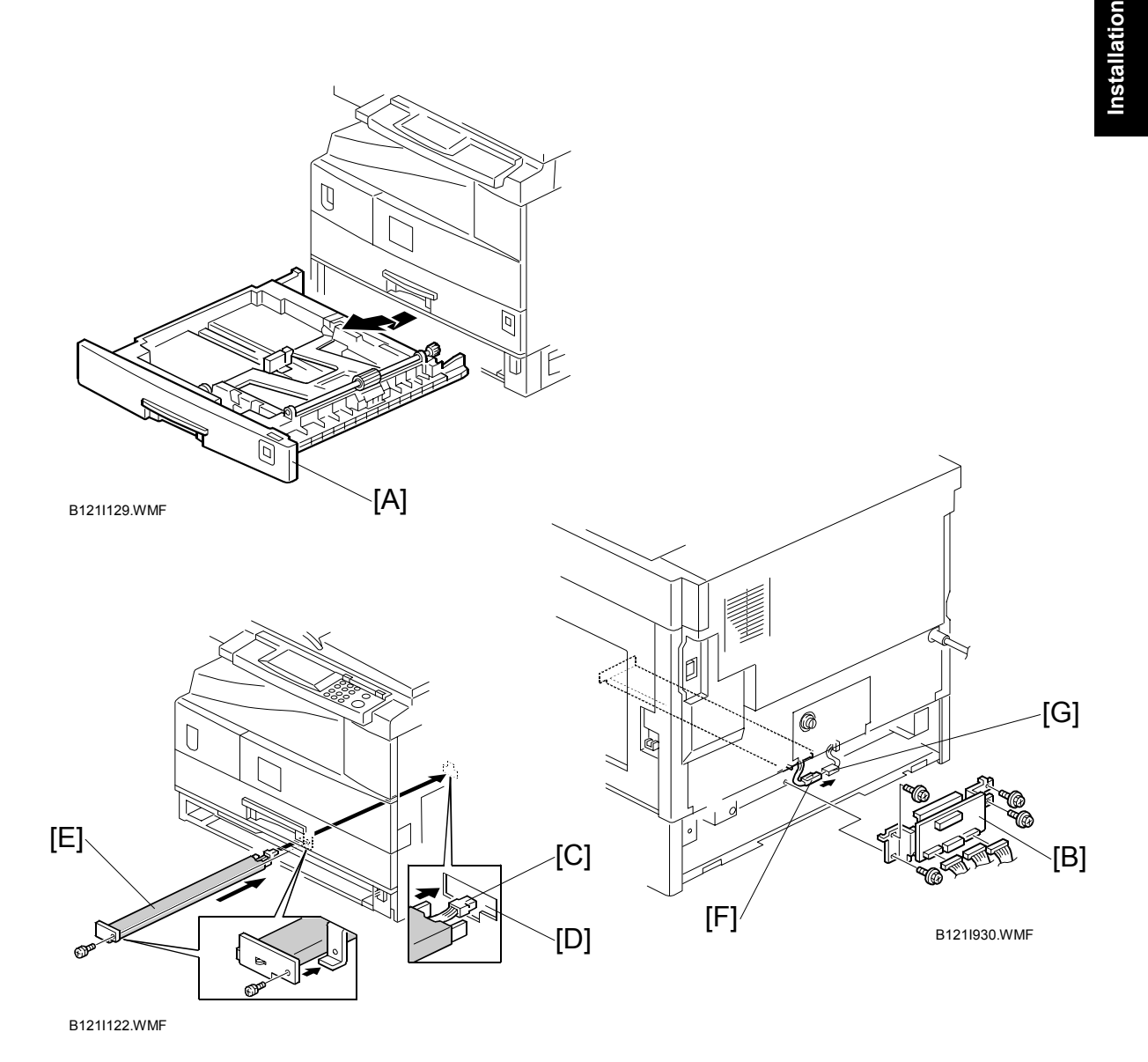

- 1. Remove the 2nd tray cassette [A].
- 2. Remove the rear lower cover  $($   $\bullet$  3.3.2).
- 3. **B123 only:** Remove the DCB [B] with bracket ( $\hat{\mathcal{S}}$  x 4,  $\in \mathbb{Z}$  x 3).
- 4. Pass the connector [C] through the opening [D] and install the tray heater [E]  $(\hat{\mathscr{E}} \times 1).$
- 5. Join the connectors [F, G].
- 6. Reinstall the 2nd tray cassette, DCB, and rear lower cover.

## **1.10.3 TRAY HEATERS FOR THE OPTIONAL PAPER FEED UNITS**

1. Remove the rear cover for the paper tray unit [A]  $(\hat{\mathcal{E}} \times 2)$ .

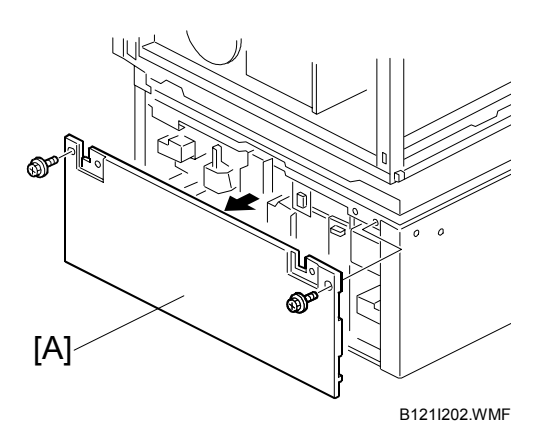

- 2. Two-tray unit only: Remove the cable guide [B]  $(\hat{\mathcal{E}} \times 1)$ .
- 3. Install the clamps [C].

**- One-tray paper feed unit -** 

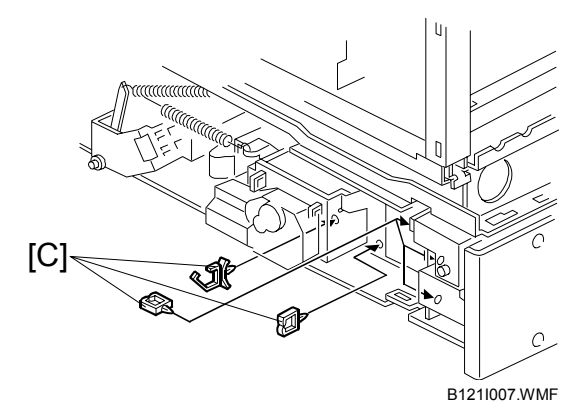

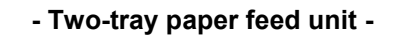

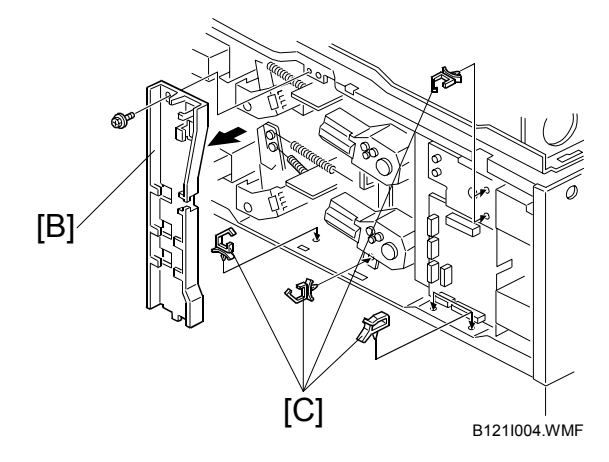

- 1 December, 2003 TRAY HEATERS
- 4. Pass the connector [A] through the opening [B].
- 5. Install the tray heater [C] ( $\hat{\mathscr{E}}$  x 1).

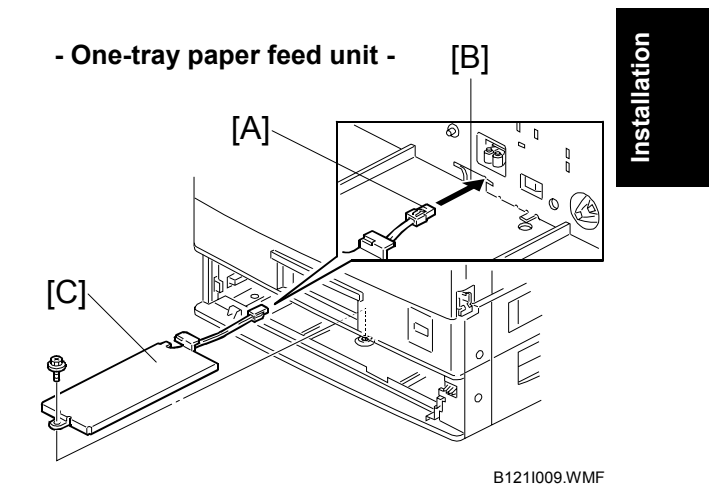

**- Two-tray paper feed unit -**  [B] Q [A]  $\begin{smallmatrix} 0 & \ & 0 \end{smallmatrix}$  $\mathbb{R}$  $[C]$ 

B121I005.WMF

**1-29** 

- 6. Clamp the cables [A], as shown.
- 7. Join the connectors [B].
- 8. Two-tray unit only: Reinstall the cable guide.
- 9. **One-tray copier model (B121):** Remove the 1st tray cassette.

**Two-tray copier models (B122/B123):** Remove the 2nd tray cassette. **- One-tray paper feed unit -**

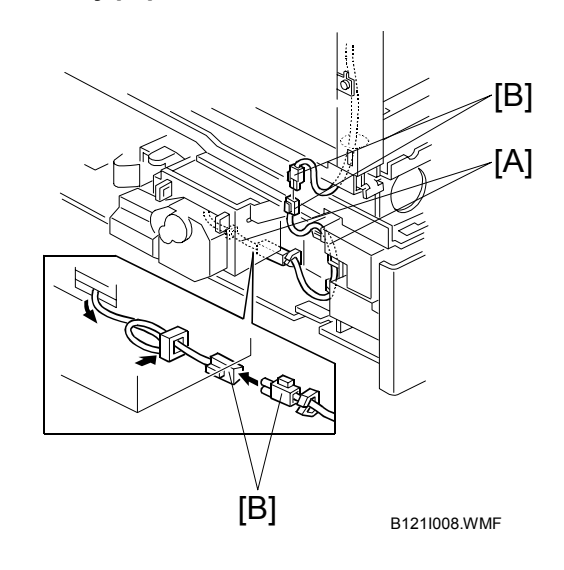

**- Two-tray paper feed unit -**

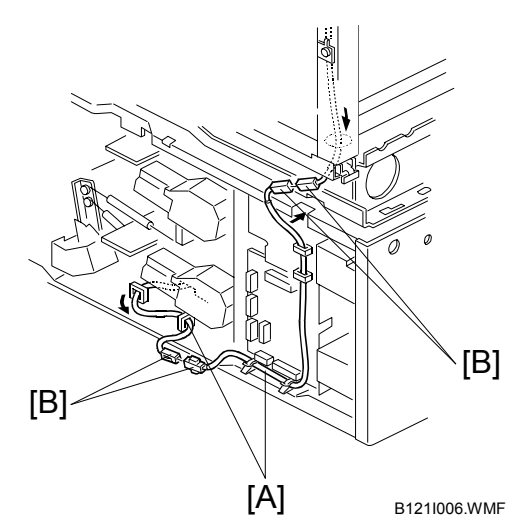

- 10. Remove the two screws [C] and install the two hexagonal socket screws [D].
- 11. Reinstall the 1st tray and rear cover.

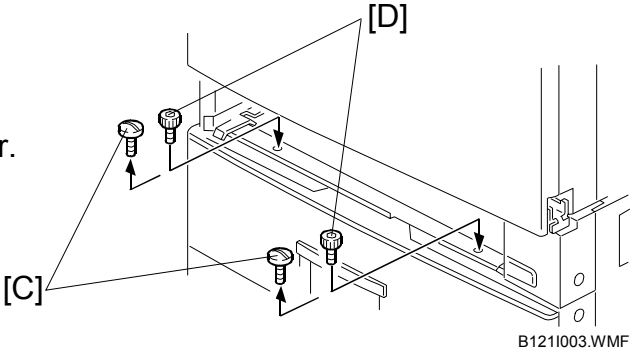

## **1.11 KEY COUNTER INSTALLATION**

#### !**CAUTION Unplug the machine power cord before starting the following procedure.**

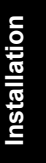

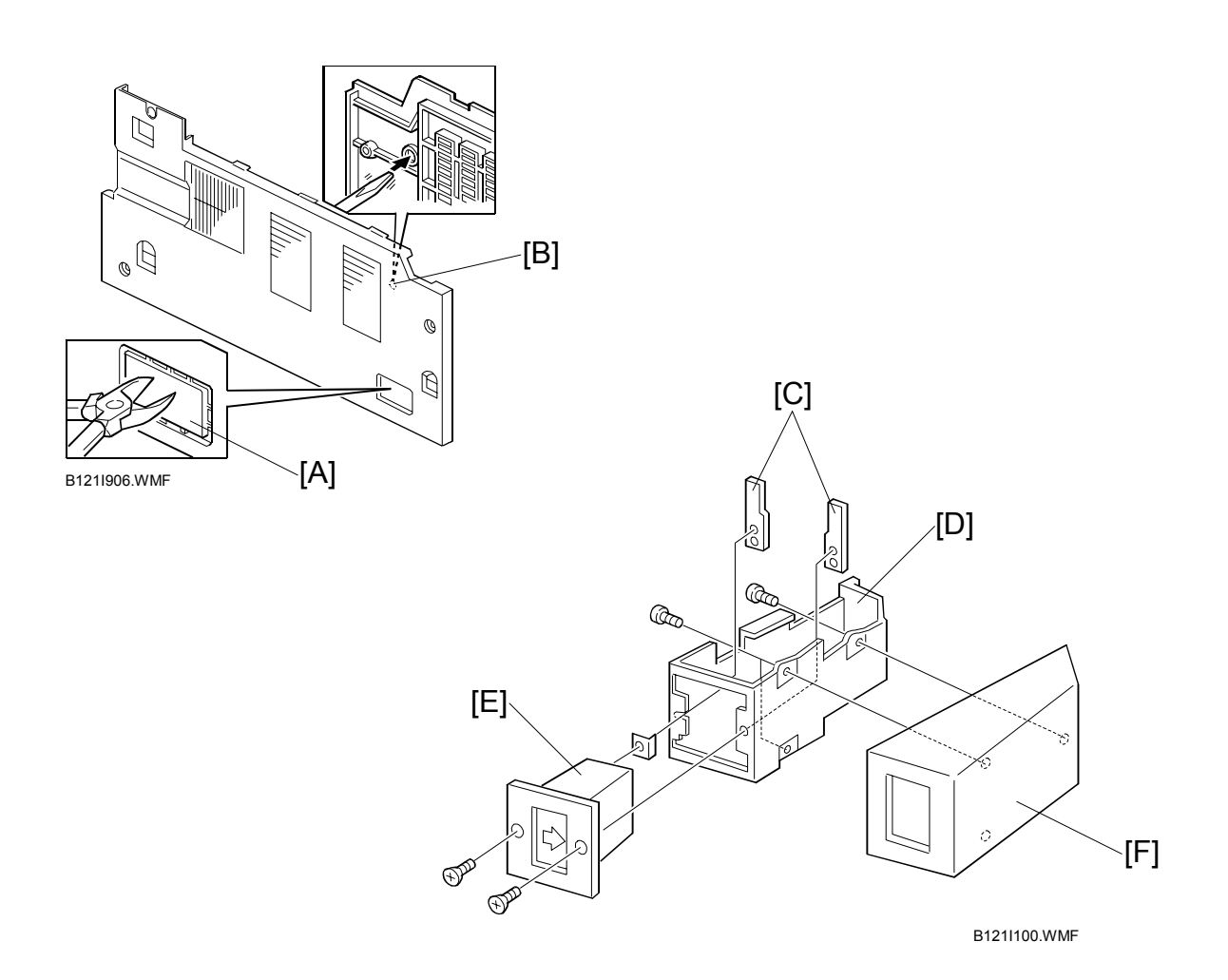

- 1. Remove the left cover ( $\bullet$  3.3.8).
- 2. Remove the rear cover  $($   $\bullet$  3.3.1).
- 3. Remove the cap [A] with nippers.
- 4. Punch out the small hole [B] using a screwdriver.
- 5. Hold the key counter plate nuts [C] on the inside of the key counter bracket [D] and insert the key counter holder [E].
- 6. Secure the key counter holder to the bracket ( $\hat{\mathcal{F}}$  x 2).
- 7. Install the key counter cover [F]  $(\hat{\mathcal{F}} \times 2)$ .

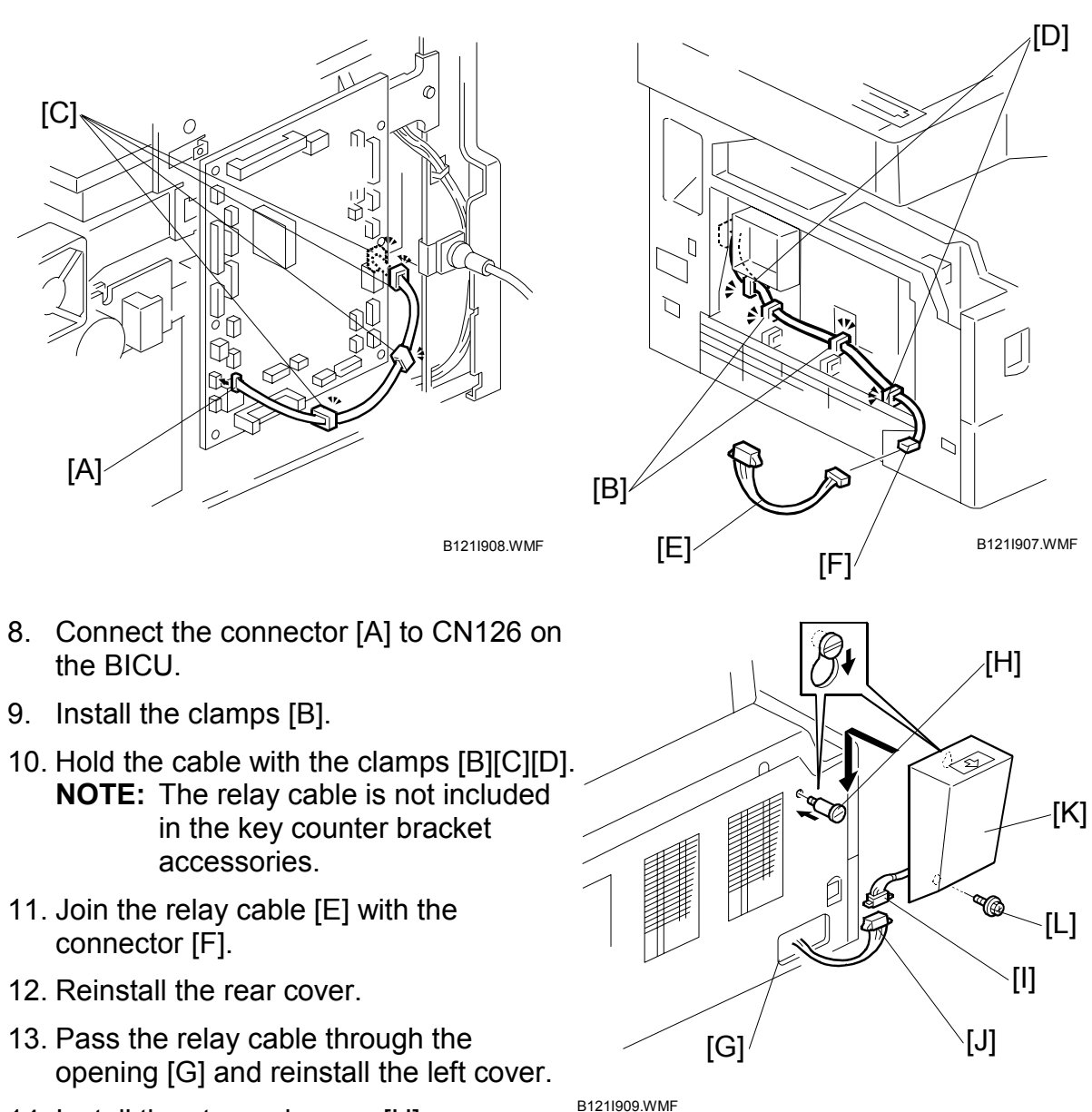

- 14. Install the stepped screw [H].
- 15. Join the connectors [I][J].
- 16. Pass the joined connectors through the opening of the key counter holder assembly [K], and put the connectors inside the assembly.
- 17. Hook the key counter holder assembly onto the stepped screw [H]. Check that the cable is not caught between the left cover and the key counter holder assembly.
- 18. Secure the key counter holder assembly with the screw [L].

## **1.12 MFP EXPANSION**

#### **ACAUTION**

**The controller box and the fax unit contain lithium batteries. The danger of explosion exists if a battery of this type is incorrectly replaced. Replace only with the same or an equivalent type recommended by the manufacturer. Discard batteries in accordance with the manufacturerís instructions and local regulations.** 

This section (1.12) includes the installation procedures for the optional controller box, optional printer scanner, and optional fax. See each step as necessary.

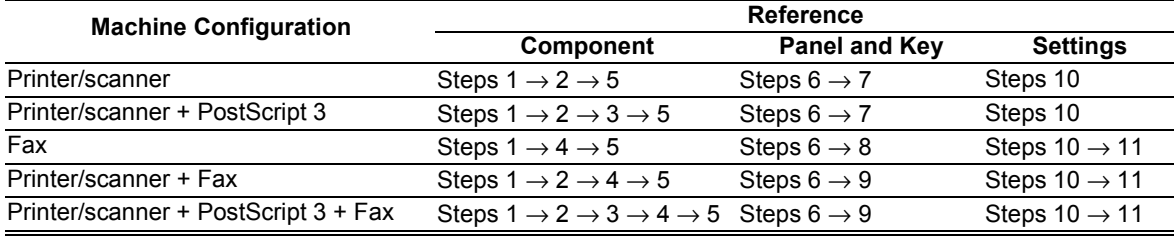

Installation **Installation**

## **1.12.1 ACCESSORY CHECK**

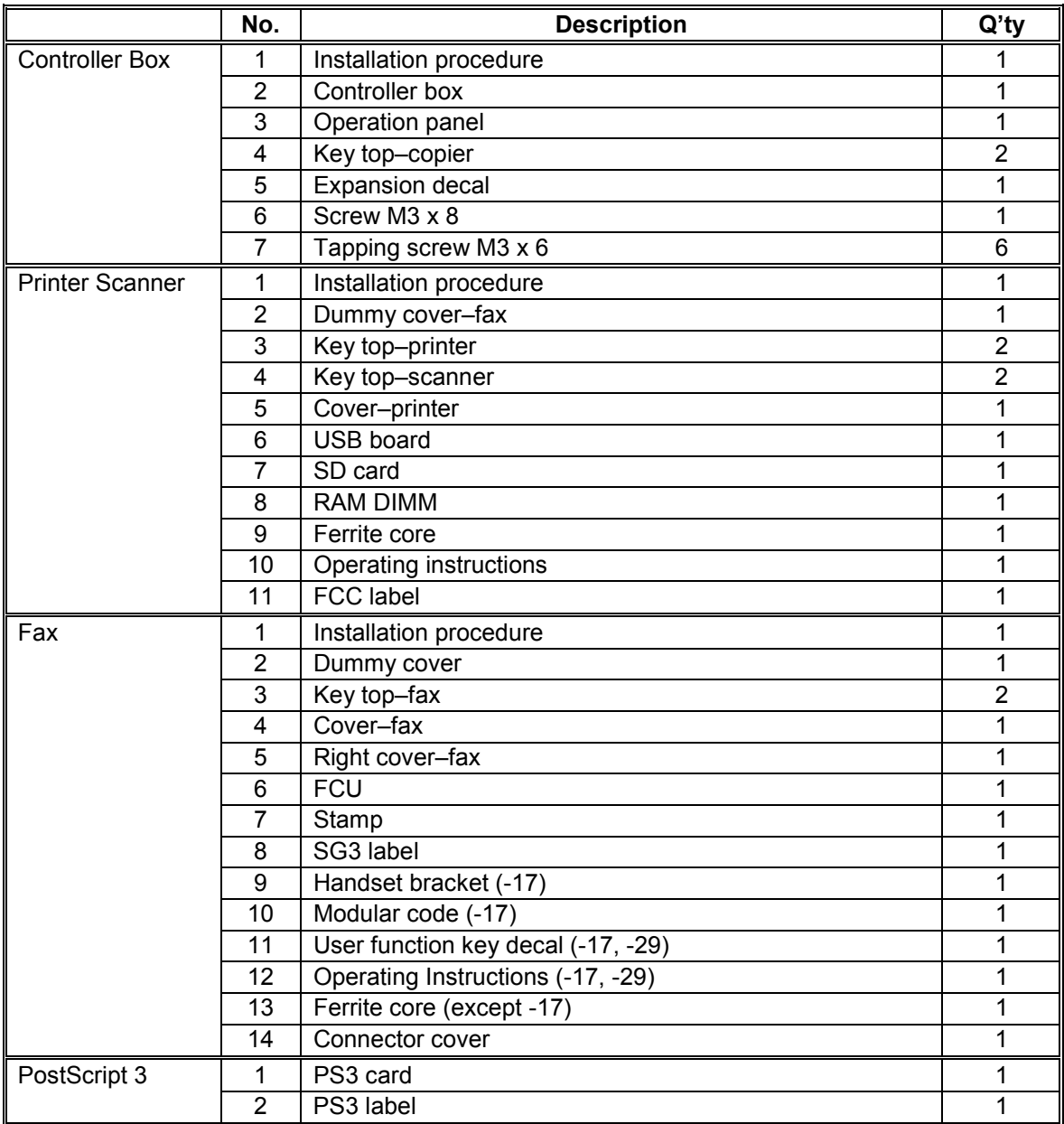

### **1.12.2 INSTALLING EXPANSION COMPONENT**

#### !**CAUTION**

#### **Unplug the machine power cord before starting the following procedure.**

#### **Step 1-Controller Box**

- 1. Remove the rear cover  $[A]$  ( $\hat{\mathscr{E}}$  x 6).
- 2. Remove the slot cover [B]  $(\hat{\mathcal{F}} \times 1)$ .
- 3. Remove one screw [C] from the BICU.

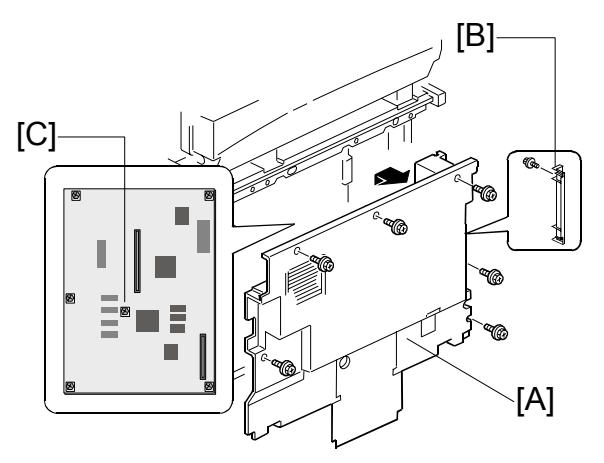

B658I901.WMF

- 4. Connect the controller box [D] to the BICU. Make sure that the BICU is not damaged [E] and that the three openings [F][G][H] hold the controller box.
- 5. Fasten the screws ( $\hat{\mathcal{F}}$  x 7 [including the screw [C]]).
- 6. Remove the FCU cover  $[1]$  ( $\hat{\mathscr{E}}$  x 3).

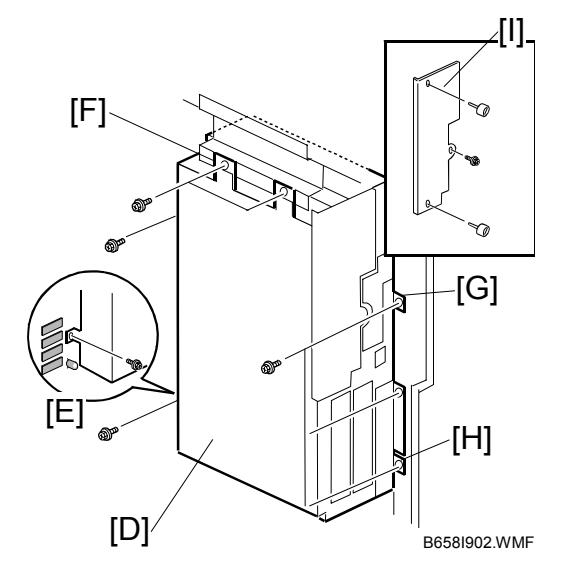

#### **Step 2-Printer/Scanner**

- 1. Remove the controller-box cover  $[A]$  ( $\hat{\mathscr{E}}$  x 7)
- 2. Install the RAM DIMM [B].
- 3. Remove the SD-card cover [C]  $(\hat{\mathcal{F}} \times 1)$ .
- 4. Install the SD card [D] in the upper slot.

**NOTE:** The lower slot is for service work.

- 5. Install the SD-card cover.
- 6. Remove the slot cover [E]  $(\hat{\mathcal{F}} \times 2)$
- 7. Install the USB board  $[F]$  ( $\hat{\mathcal{F}}$  x 2).
- 8. Attach the ferrite core [G] to the network cable [H]. The end of the ferrite core must be about 15 cm (6") from the end of the cable [I].
- 9. USA model only: Attach the FCC label [J] at the right-hand side of the USB connector on the controller box.

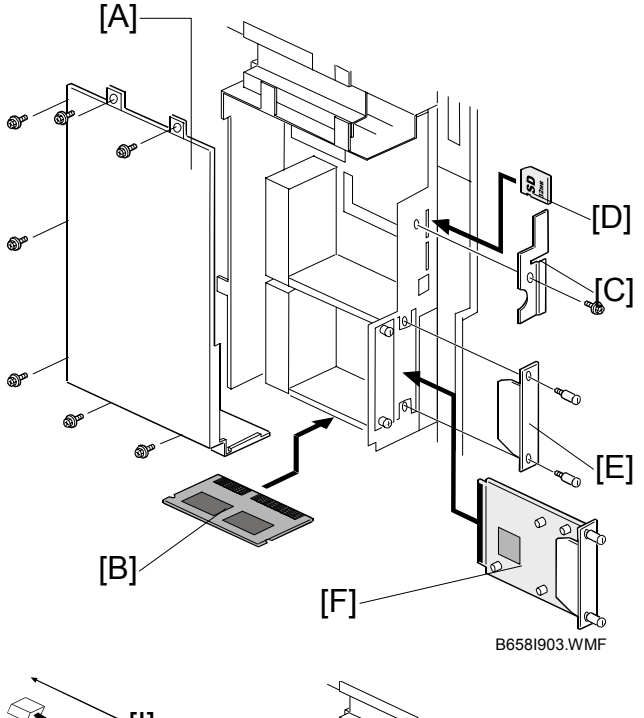

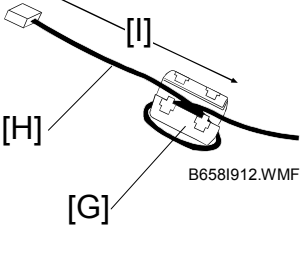

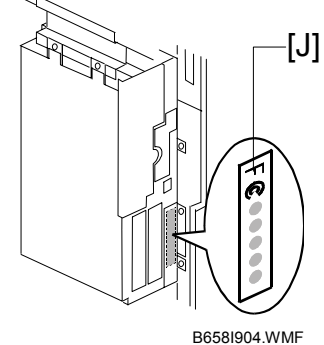

#### **Step 3-PostScript**

Install the PS3 card [A] in the DIMM socket [B].

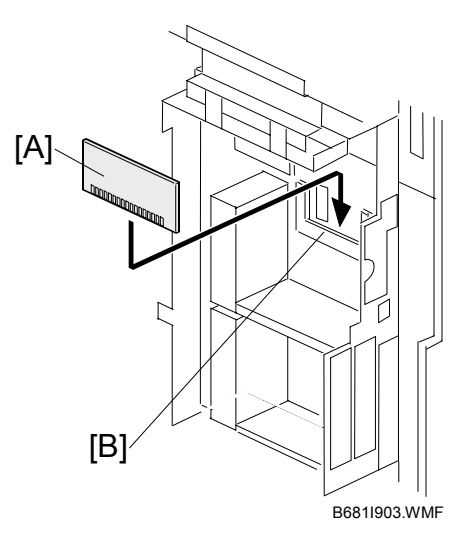

1 December, 2003 and 2003 and 2003 and 2012 and 2012 and 2012 and 2012 and 2012 and 2012 and 2012 and 2012 and 2012 and 2012 and 2012 and 2012 and 2012 and 2012 and 2012 and 2012 and 2012 and 2012 and 2012 and 2012 and 201

#### **Step 4-Fax**

- 1. Install the FCU [A] into the slot ( $\hat{\mathscr{F}}$  x 3 [including the screw [B] removed in Step 1]).
- 2. Short the jumper [C].

**NOTE:** This jumper is the battery switch.

- 3. Attach the connector cover [D] if you do not connect a LAN able.
- 4. Attach the ferrite core [E] to the telephone cable [F]. The end of the ferrite core must be about 5 cm (2") from the end of the cable [G].

#### *Initializing the Fax Unit*

When you press the Fax key for the first time after installation, an error occurs. This is not a functional problem. Press OK. The fax starts its initialization program.

**NOTE:** If another error occurs after initialization, this can be a functional problem.

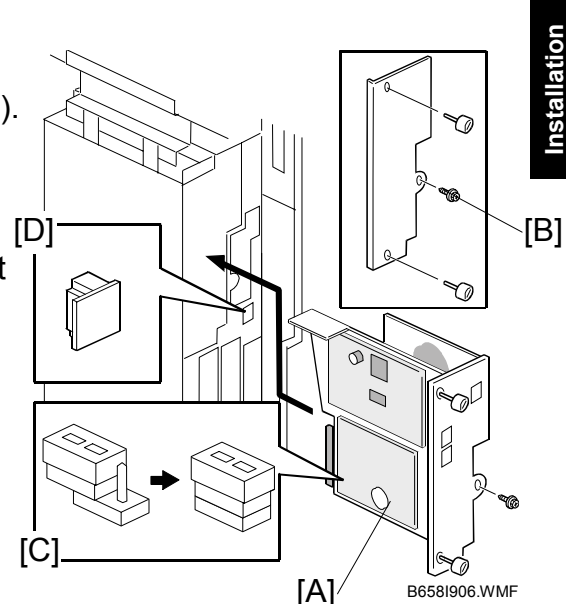

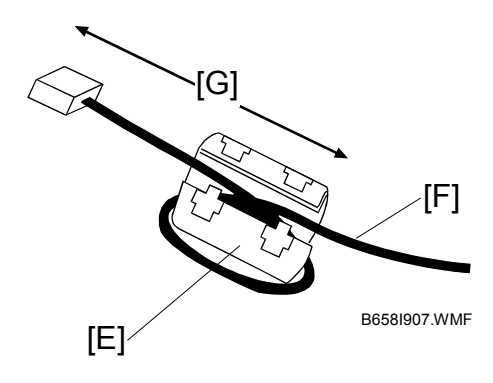

#### **Step 5-Reassembling**

- 1. Reassemble the controller box.
- 2. Install the rear cover.

#### **1.12.3 INSTALLING PANELS AND KEYS**

#### **Step 6-Panel**

- 1. Remove the front upper left cover  $[A]$  ( $\hat{\mathcal{F}}$  x 3).
- 2. Install the optional operational panel [B] ( $\equiv$  x 1,  $\hat{\mathcal{F}}$  x 4 [including three screws removed in step 1]).

If installing the printer/scanner only, do<sup>t</sup> step 7.

If installing the fax only, do step 8.

If installing both the printer/scanner and the fax, do step 9.

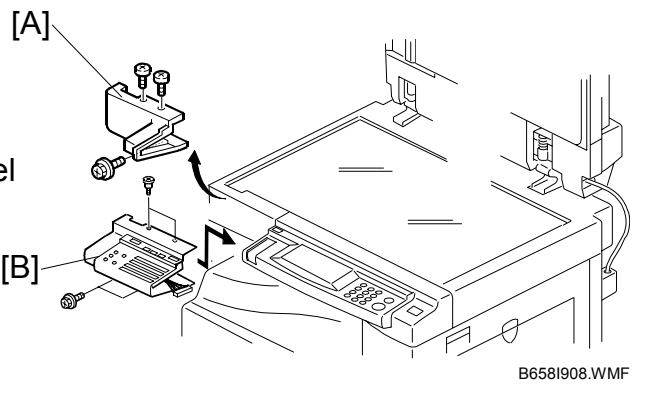

#### **Step 7-Printer/Scanner Keys**

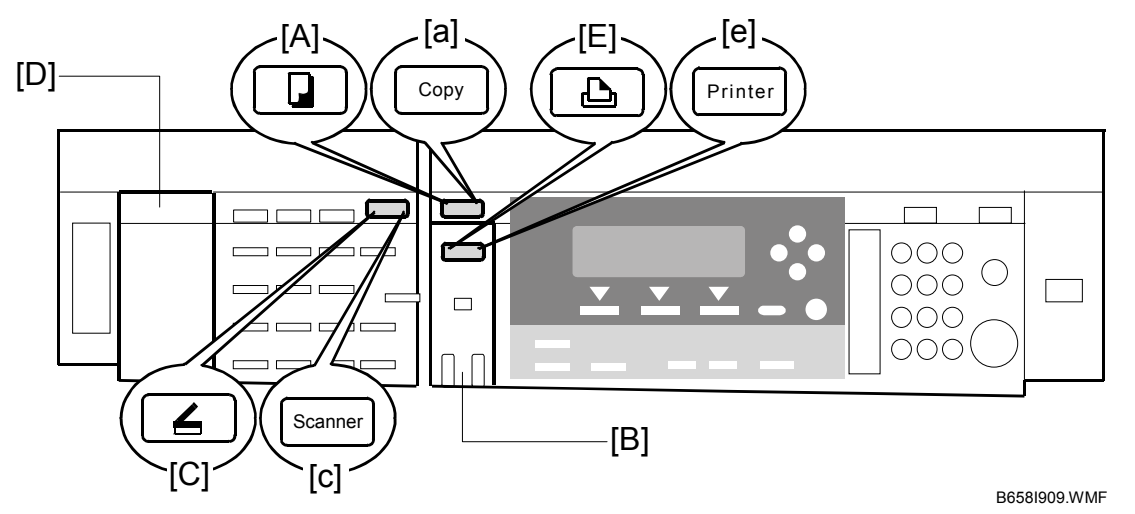

- 1. Remove the dummy cover (from the basic operation panel) and install the copy key [A] or [a].
- 2. Remove the dummy panel (from the basic operation panel) and install the printer panel [B].
- 3. Install the scanner key [C] or [c] on the optional operation panel.
- 4. Install the dummy panel [D] on the optional operation panel.
- 5. Install the printer key [E] or [e] on the basic operation panel.

#### **Step 8-Fax Keys**

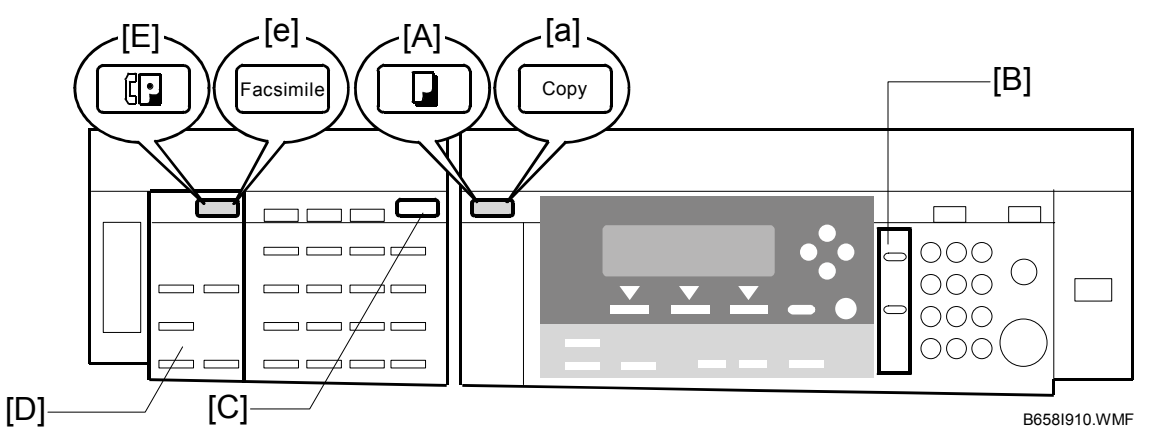

- 1. Remove the dummy cover (from the basic operation panel) and install the copy key [A] or [a].
- 2. Remove the dummy panel (from the basic operation panel) and install the fax panel [B].
- 3. Install the dummy cover [C] on the optional operation panel.
- 4. Install the fax panel [D] on the optional operation panel.
- 5. Install the fax key [E] or [e] on the optional operation panel.

**Installation**

Installation

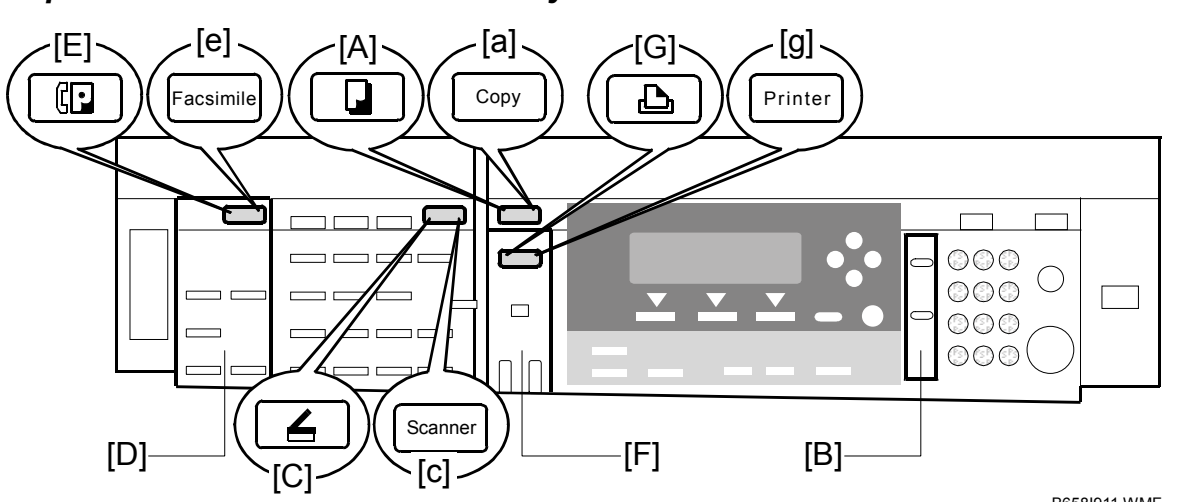

#### **Step 9-Printer/Scanner and Fax Keys**

- B658I911.WMF
- 1. Remove the dummy cover (from the basic operation panel) and install the copy key [A] or [a].
- 2. Remove the dummy panel (from the basic operation panel) and install the fax panel [B].
- 3. Install the scanner key [C] or [c] on the optional operation panel.
- 4. Install the fax panel [D] on the optional operation panel.
- 5. Install the fax key [E] or [e] on the optional operation panel.
- 6. Remove the dummy panel (from the basic panel) and install the printer panel [F].
- 7. Install the printer key [G] or [g] on the basic operation panel.

#### **1.12.4 SETTINGS**

#### **Step 10-MFP Settings and Time Settings**

- 1. Turn the main switch on.
- 2. Start the SP mode.
- 3. Select SP5-801-001 and execute the initialization.
- 4. Turn the main switch off and on.
- 5. Start the SP mode.
- 6. Select SP5-302-002 and specify the time zone.
- 7. Select SP5-307-001, 003, and 004 and specify the daylight-saving-time settings.

#### **Step 11-Fax Settings**

- 1. Select fax SP1-101-016 and specify the system switch.
- 2. Select fax SP3-101-001 and specify the service station.

## **1.13 IEEE1284/IEEE1394 INTERFACE**

#### **ACAUTION**

**Unplug the machine power cord before starting the following procedure.** 

- **NOTE:** 1) Before installing the IEEE1284 interface, install the optional printer scanner.
	- 2) One slot is available. You can install one of the IEEE1284 interface, IEEE1394 interface, wireless LAN interface, and Bluetooth interface.
- 1. Remove the slot cover [A]  $(\hat{\mathcal{F}} \times 2)$ .
- 2. Install the interface board [B]  $(\hat{\mathcal{F}} \times 2)$ .

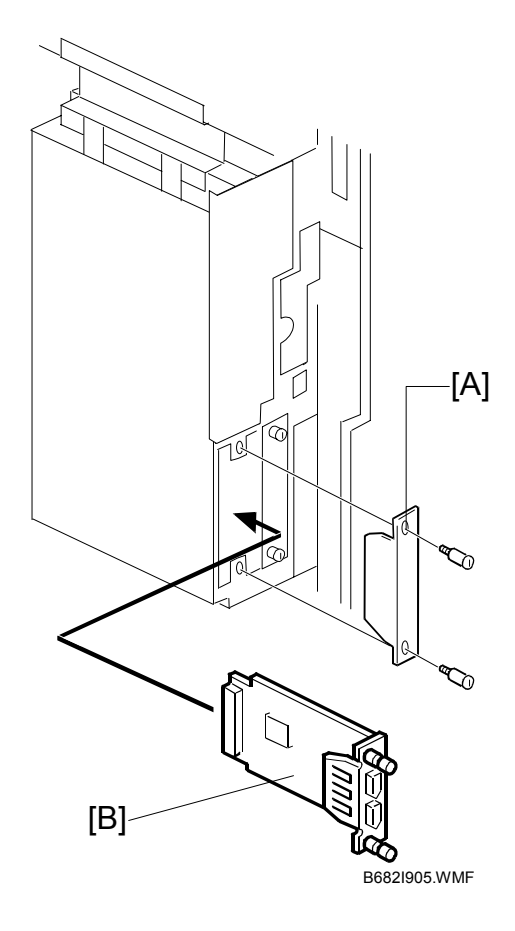

## **1.13.1 ACCESSORY CHECK**

Check the quantity and condition of the accessories.

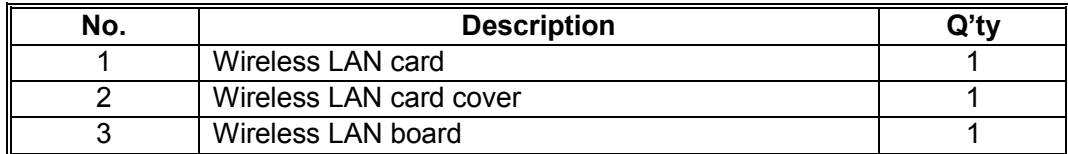

### **1.13.2 INSTALLATION PROCEDURE**

#### **ACAUTION Unplug the machine power cord before starting the following procedure.**

- **NOTE:** 1) Before installing the optional wireless LAN (IEEE 802.11b), install the optional printer scanner.
	- 2) One slot is available. You can install one of the IEEE1284 interface, IEEE1394 interface, wireless LAN interface, and Bluetooth interface.
- 1. Remove the slot cover  $[A]$  ( $\hat{\mathcal{F}}$  x 2).
- 2. Install the wireless LAN (IEEE 802.11b) board [B]  $(\hat{\mathcal{E}} \times 2)$ .
- 3. Reattach the rear cover.

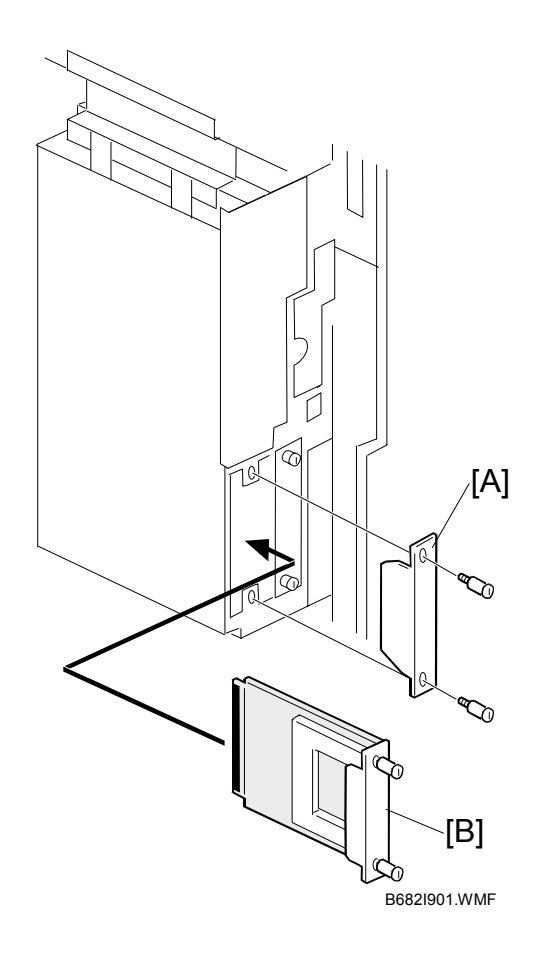

- 4. With the card label facing left, insert the card [A] into the PCI slot.
- 5. Attach the cover [B].

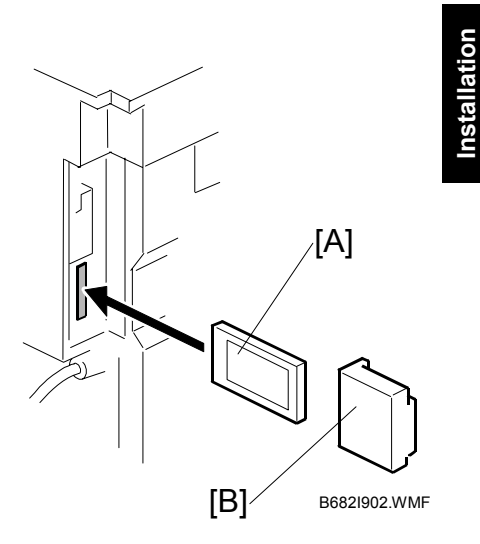

- 6. If reception is poor, you may need to move the machine:
	- Make sure that the machine is not located near an appliance or any type of equipment that can generate a strong magnetic field.
	- Position the machine as close as possible to the access point.

#### *UP Mode Settings for Wireless LAN*

Enter the UP mode and follow the procedure below to perform the initial interface settings for IEEE 802.11b. These settings take effect every time the machine is powered on.

**NOTE:** The wireless LAN cannot be used if Ethernet is being used.

- 1. Press the User Tools/Counter key.
- 2. On the touch panel, press System Settings. **NOTE:** The Network I/F (default: Ethernet) must be set for either Ethernet or wireless LAN.
- 3. Select Interface Settings  $\rightarrow$  Network (tab)  $\rightarrow$  LAN Type
- 4. Select either "Ethernet" or "IFFF 802.11b"
- 5. Press IEEE 802.11b. Only the wireless LAN options are displayed.
- 6. **Transmission Mode**. Select either "Ad Hoc Mode" or "Infrastructure Mode".
- 7. **SSID Setting**. Enter the SSID setting. (The setting is case sensitive.)
- 8. **Channel**. This setting is required when Ad Hoc Mode is selected. Range:  $1 \sim 14$  (default: 11) **NOTE:** The allowed range for the channel settings may vary for different countries.
- 9. **WEP (Privacy) Setting**. The WEP (Wired Equivalent Privacy) setting is designed to protect wireless data transmission. In order to unlock encoded data, the same WEP key is required on the receiving side. There are 64 bit and 128 bit WEP keys.

Range of Allowed Settings:

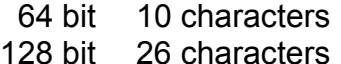

10. **Bandwidth Status**. This setting is enabled only for the Infrastructure Mode. Press here to display the current status of the bandwidth. One of the following is displayed to reflect the reception status of the wireless LAN:

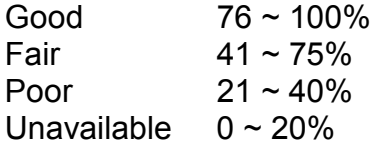

- 11. **Transmission Speed**. Press the Next button to display more settings, then select the transmission speed for the mode: Auto, 11 Mbps, 5.5 Mbps, 2 Mbps, 1 Mbps (default: Auto). This setting should match the distance between the closest machine or access point, depending on which mode is selected.
	- **NOTE:** For the Ad Hoc Mode, this is the distance between the machine and the closest PC in the network. For the Infrastructure Mode, this is the distance between the machine and the closest access point.

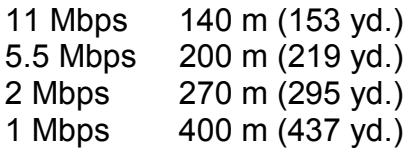

- 12. To initialize the wireless LAN settings, use page 2/2. Press Execute to initialize the following settings:
	- Transmission mode
	- Channel
	- Transmission Speed
	- WEP
	- SSID
	- WEP Key

#### *SP Mode Settings for IEEE 802.11b Wireless LAN*

The following SP commands can be set for IEEE 802.11b

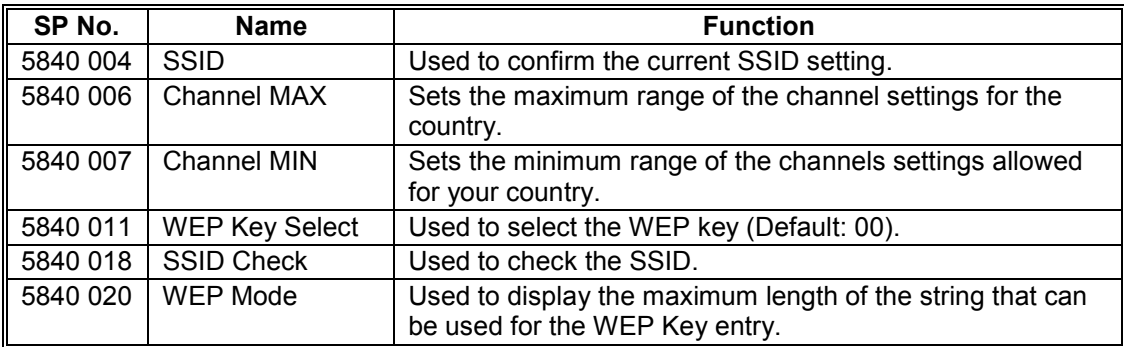

## **1.14 BLUETOOTH**

## **1.14.1 ACCESSORY CHECK**

Check the quantity and condition of the accessories.

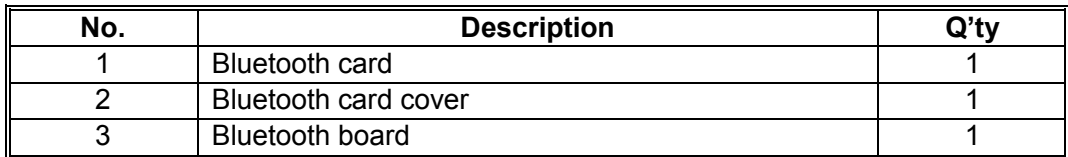

## **1.14.2 INSTALLATION PROCEDURE**

#### !**CAUTION Unplug the machine power cord before starting the following procedure.**

- **NOTE:** 1) Before installing the optional Bluetooth, install the optional printer scanner.
	- 2) One slot is available. You can install one of the IEEE1284 interface, IEEE1394 interface, wireless LAN interface, and Bluetooth interface.
- 1. Remove the slot cover [A] ( $\hat{\mathcal{F}}$  x 2).
- 2. Install the Bluetooth board [B] on the controller board ( $\hat{\mathcal{E}}$  x 2).
- 3. Reattach the rear cover.

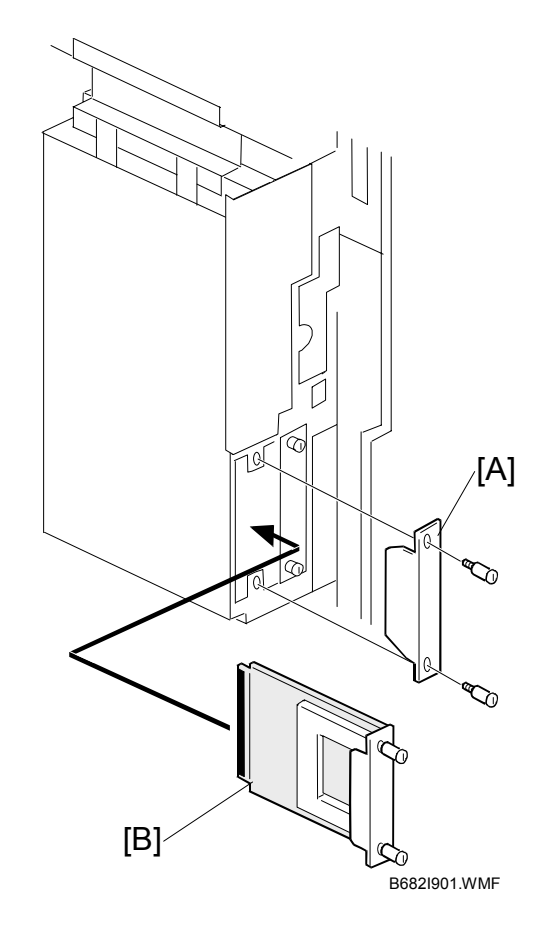

- 1 December, 2003 BLUETOOTH
- 4. Insert the Bluetooth card [A] into the slot.
- 5. Press the antenna [B] to extend it.
- 6. Attach the antenna cap [C].

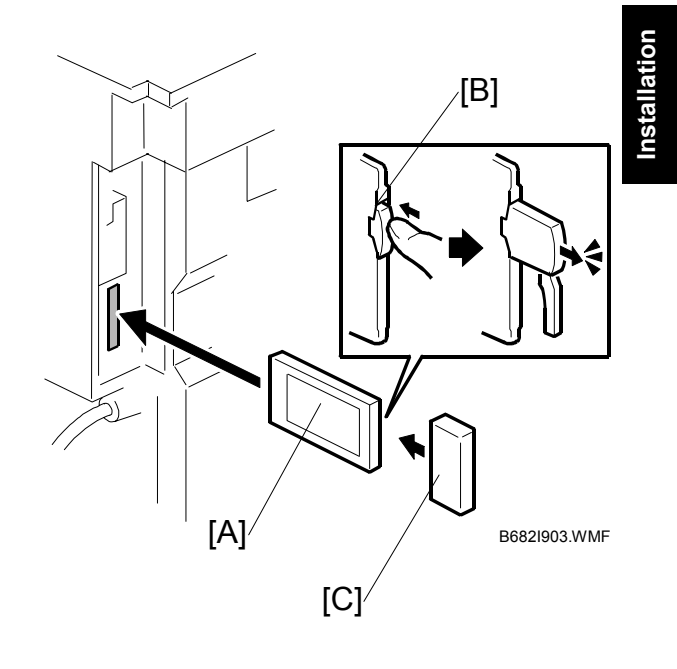

**1-47** 

# **2. PREVENTIVE MAINTENANCE**

## **2.1 PM TABLES**

2) PM intervals (60k, 80k, and 120K) indicate the number of prints.

Key: AN: As necessary C: Clean R: Replace L: Lubricate I: Inspect

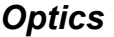

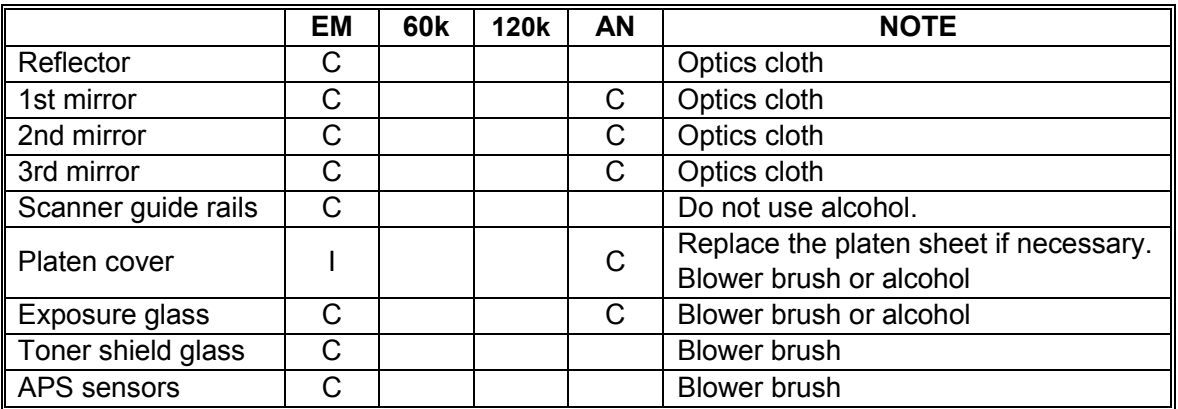

#### *Drum Area*

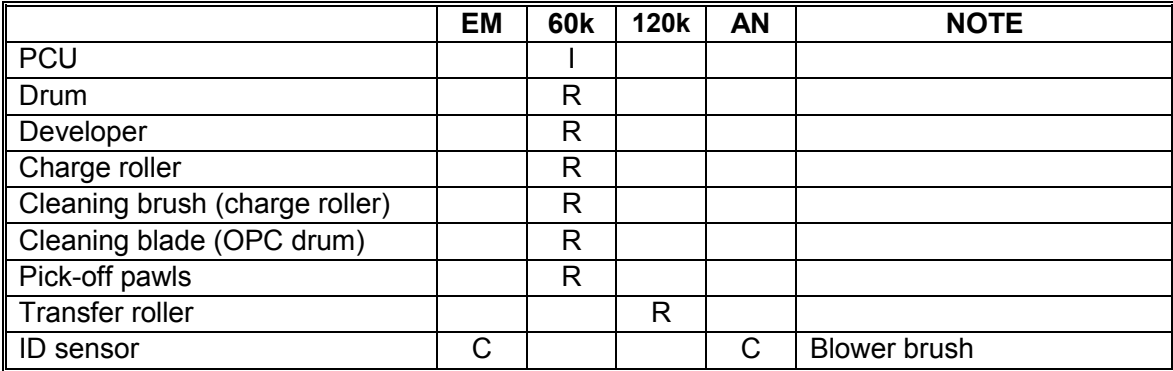

#### *Paper Feed*

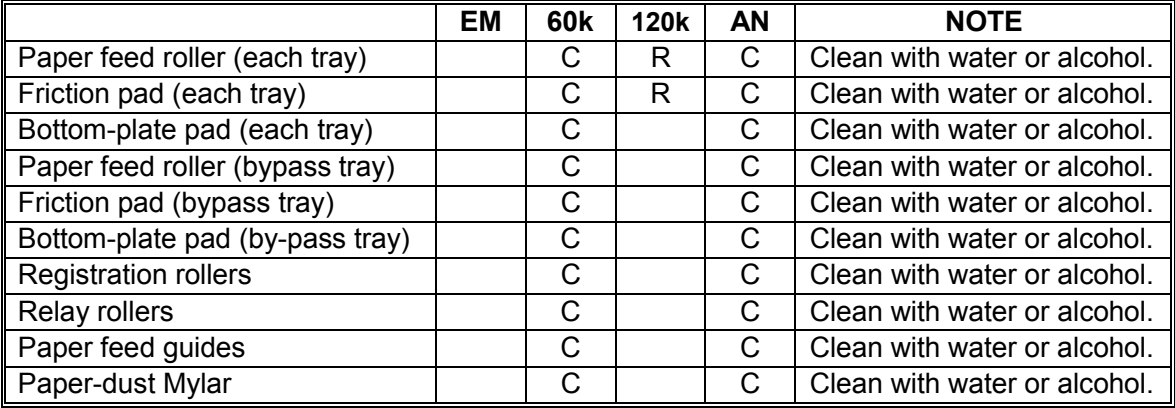

**NOTE:** 1) After preventive maintenance work, reset the PM counter (SP7-804- 001).

## *Fusing Unit*

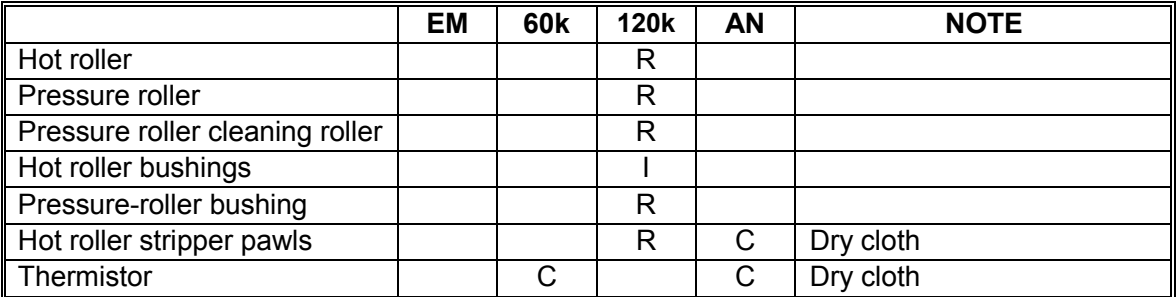

#### *ADF/ARDF*

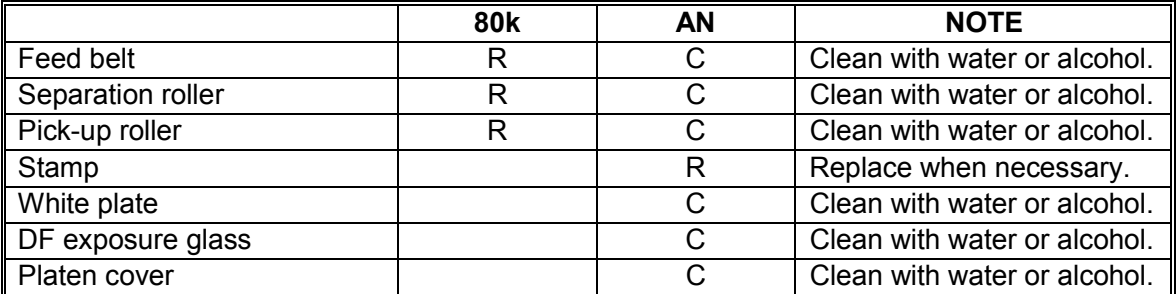

## *Paper Tray Unit*

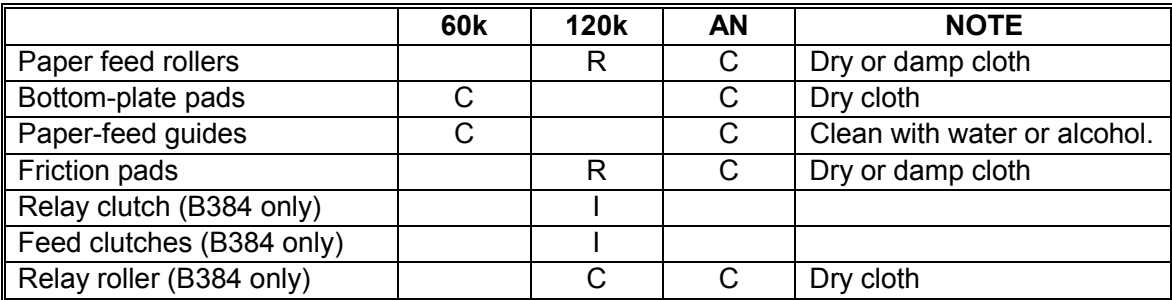

## **2.2 HOW TO RESET THE PM COUNTER**

After preventive maintenance work, reset the PM counter (SP7-804-001) as follows.

- 1. Activate the SP mode (see section 5.1).
- 2. Select SP 7-804-001 ("Reset-PM Counter").
- 3. Press the OK key [A]. The message "Execute" is displayed.

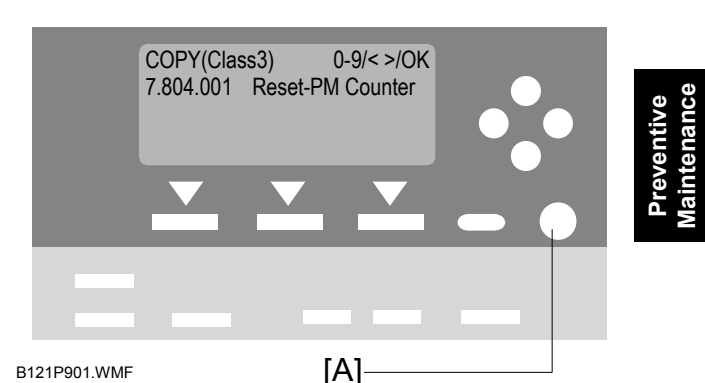

4. Press the button [B] below the message "Execute." The messages "Execute?" followed by "Cancel" and "Execute" are displayed.

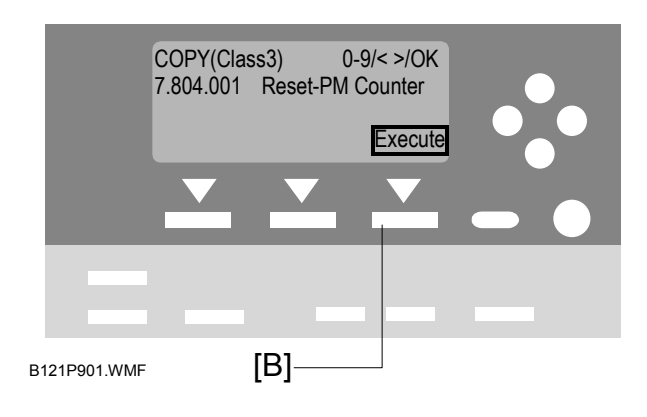

5. To reset the PM counter, press the button [C] below the message "Execute."

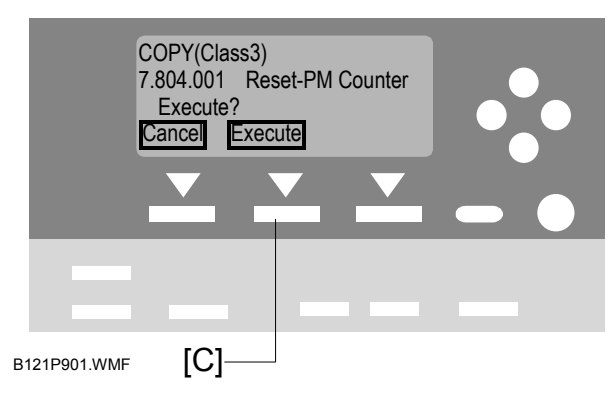

- 6. Wait until the message "Completed" is displayed.
- 7. Quit the SP mode.

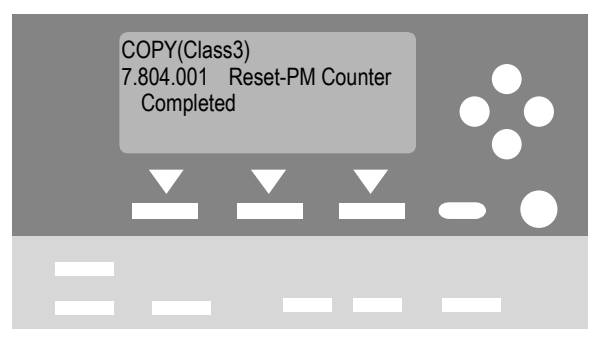

B121P901.WMF

# **3. REPLACEMENT AND ADJUSTMENT**

## **3.1 GENERAL CAUTIONS**

Do not turn off the main switch while any of the electrical components are active. Doing so may result in damage to units (such as the PCU) as they are pulled out or replaced.

## **3.1.1 PCU (PHOTOCONDUCTOR UNIT)**

The PCU consists of the OPC drum, charge roller, development unit, and cleaning components. Observe the following precautions when handling the PCU.

- 1. Never touch the drum surface with bare hands. If the drum surface is dirty or if you have accidentally touched it, wipe it with a dry cloth, or clean it with wet cotton and then wipe it dry with a cloth.
- 2. Never use alcohol to clean the drum. Alcohol will dissolve the drum surface.
- 3. Store the PCU in a cool dry place.
- 4. Do not expose the drum to corrosive gases (ammonia, etc.).
- 5. Do not shake a used PCU, as this may cause toner and developer to spill out.
- 6. Dispose of used PCU components in accordance with local regulations.

## **3.1.2 TRANSFER ROLLER**

- 1. Never touch the surface of the transfer roller with bare hands.
- 2. Be careful not to scratch the transfer roller, as the surface is easily damaged.

## **3.1.3 SCANNER UNIT**

- 1. Use alcohol or glass cleaner to clean the exposure and scanning glass. This will reduce the static charge on the glass.
- 2. Use a blower brush or a water-moistened cotton pad to clean the mirrors and lenses.
- 3. Take care not to bend or crease the exposure lampís ribbon cable.
- 4. Do not disassemble the lens unit. Doing so will throw the lens and copy image out of focus.
- 5. Do not turn any of the CCD positioning screws. Doing so will throw the CCD out of position.

acement **Replacement** Adjustment **Adjustment**

#### **3.1.4 LASER UNIT**

- 1. Do not loosen or adjust the screws securing the LD drive board on the LD unit. Doing so will throw the LD unit out of adjustment.
- 2. Do not adjust the variable resistors on the LD unit. These are adjusted at the factory.
- 3. The polygonal mirror and F-theta lens are very sensitive to dust.
- 4. Do not touch the toner shield glass or the surface of the polygonal mirror with bare hands.

## **3.1.5 FUSING UNIT**

- 1. After installing the fusing thermistor, make sure that it is in contact with the hot roller and that the roller can rotate freely.
- 2. Be careful to avoid damage to the hot roller stripper pawls and their tension springs.
- 3. Do not touch the fusing lamp and rollers with bare hands.
- 4. Make sure that the fusing lamp is positioned correctly and that it does not touch the inner surface of the hot roller.

## **3.1.6 PAPER FEED**

- 1. Do not touch the surface of the paper feed rollers.
- 2. To avoid misfeeds, the side and end fences in each paper tray must be positioned correctly so as to align with the actual paper size.

## **3.1.7 IMPORTANT**

- 1. After installing a new PCU, you must run SP2-214 to initialize the TD sensor. After starting initialization, be sure to wait for it to reach completion (wait for the motor to stop) before re-opening the front cover or turning off the main switch.
- 2. If the optional tray heater or optics anti-condensation heater is installed, keep the copier's power cord plugged in even while the main switch is off, so that the heater(s) remain energized.

# **3.2 SPECIAL TOOLS AND LUBRICANTS**

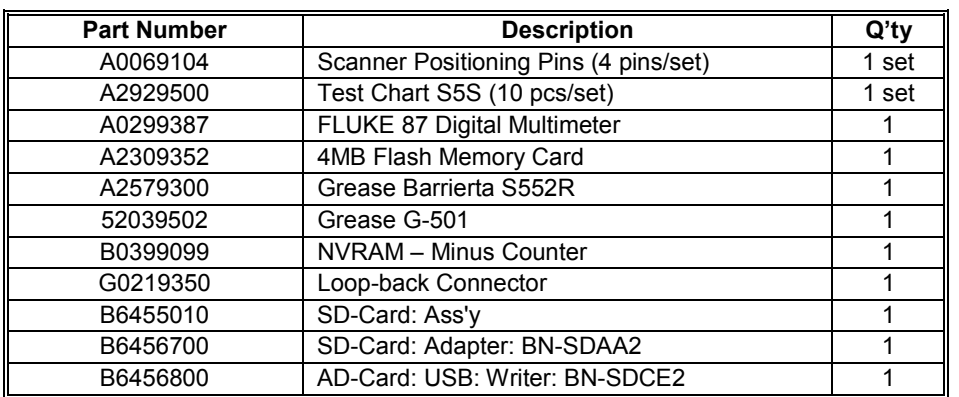

# Replacement<br>Adjustment **Replacement Adjustment**

## **3.3 EXTERIOR COVERS & OPERATION PANEL**

## **3.3.1 REAR COVER**

- 1. Unplug the DF cable [A] (if installed).
- 2. Rear cover [B]  $(\hat{\mathcal{E}} \times 6)$

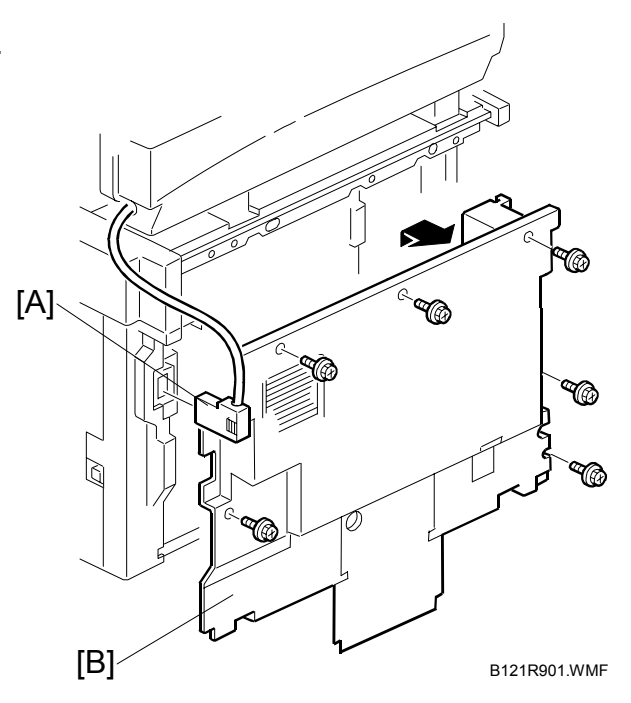

## **3.3.2 REAR LOWER COVER (TWO-TRAY MODELS ONLY)**

- 1. Rear cover ( $\bullet$  3.3.1) or tray harness cover [A] (1 rivet).
- 2. Rear lower cover [B]  $(\hat{\mathcal{E}} \times 2)$

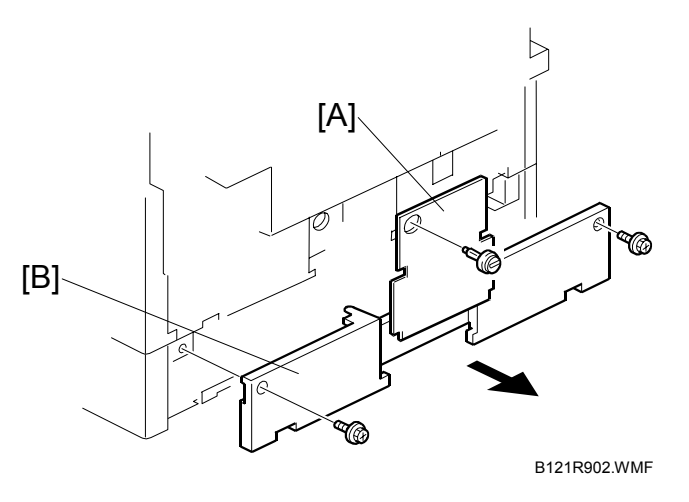

### **3.3.3 COPY TRAY**

1. Copy tray [A]  $(\hat{\mathcal{E}} \times 2)$ 

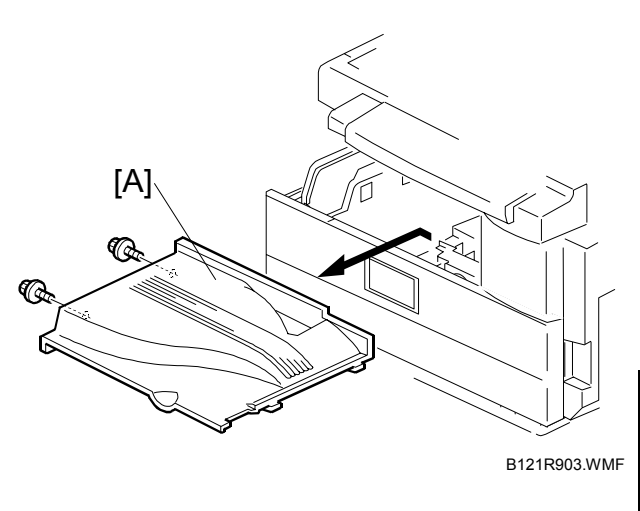

**Replacement Adjustment**

#### **3.3.4 UPPER COVERS**

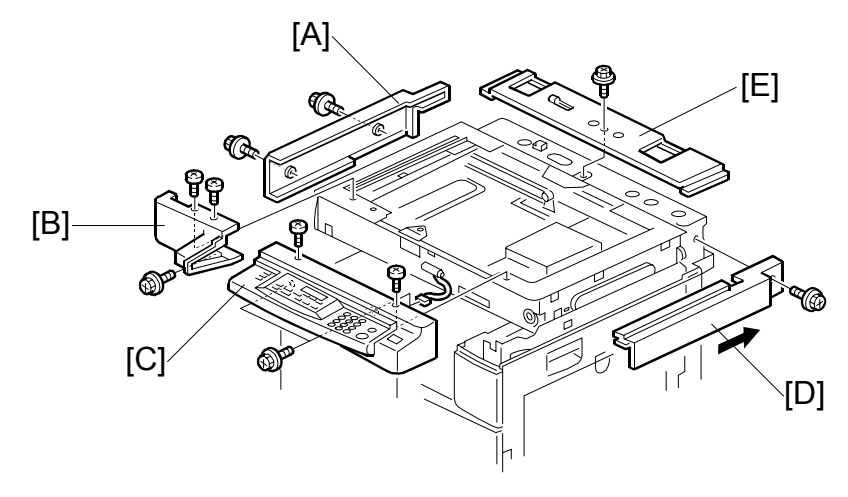

B121R904.WMF

- 1. Platen cover, ARDF, or ADF (if installed)
- 2. Rear cover  $($   $\bullet$  3.3.1)
- 3. Left upper cover  $[A]$  ( $\hat{\mathscr{F}}$  x 2)
- 4. Front upper left cover [B]  $(\hat{\mathcal{E}} \times 3)$
- 5. Operation panel [C]  $(\hat{\mathcal{E}} \times 4, \mathbb{I}^{\mathbb{I}^{\mathbb{J}}} \times 1)$
- 6. Right upper cover [D] ( $\hat{\mathscr{E}}$  x 1, 3 hooks) **NOTE:** Push the cover to the rear side to release the hooks.
- 7. Top rear cover  $[E]$  ( $\hat{\mathscr{E}}$  x 1)

## **3.3.5 LEFT COVER**

1. Left cover [A]  $(\hat{\mathcal{E}} \times 3)$ 

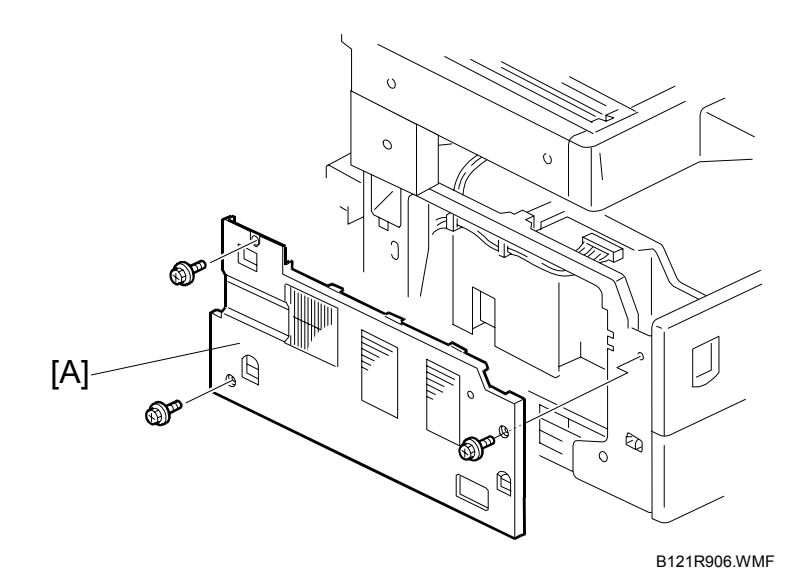

## **3.3.6 FRONT COVER**

- 1. Pull out the (top) paper tray.
- 2. Open the front door [A].
- 3. Front cover [B]  $(\hat{\mathcal{E}} \times 4)$

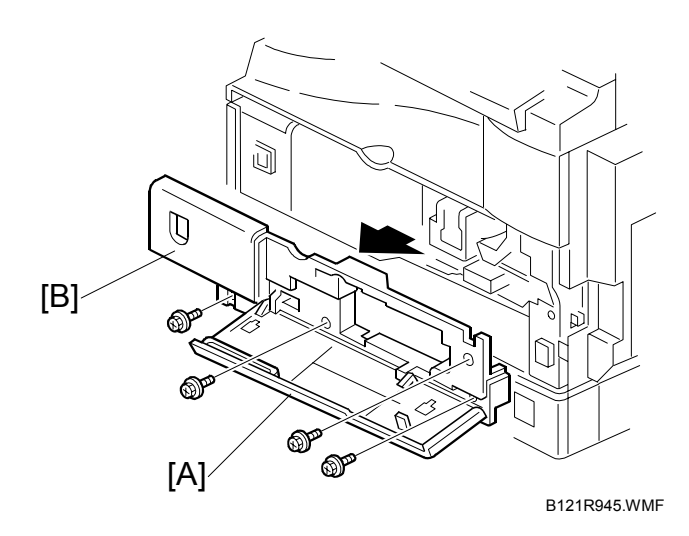

## **3.3.7 FRONT RIGHT COVER**

- 1. Open the front door [A].
- 2. Front right cover [B]  $(\hat{\mathcal{E}} \times 1)$

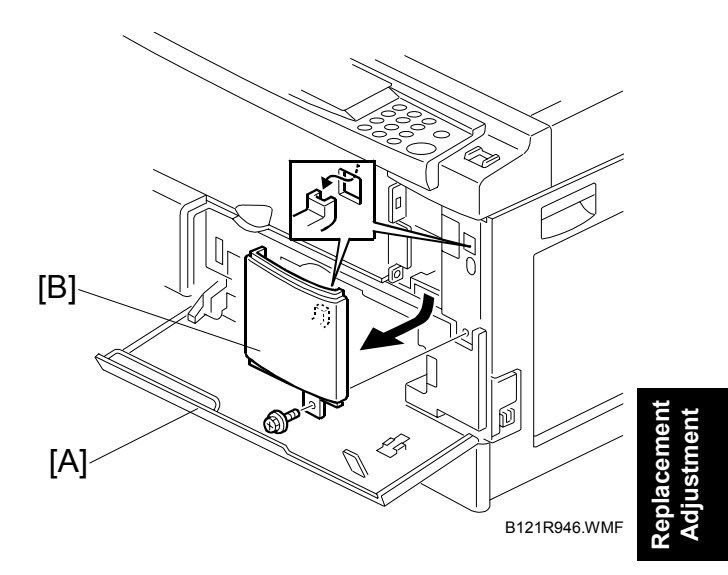

### **3.3.8 RIGHT REAR COVER**

- 1. Right upper cover  $($  3.3.4)
- 2. Open the duplex unit (B123 only).
- 3. Right rear cover [A]  $(\hat{\mathcal{E}} \times 1)$

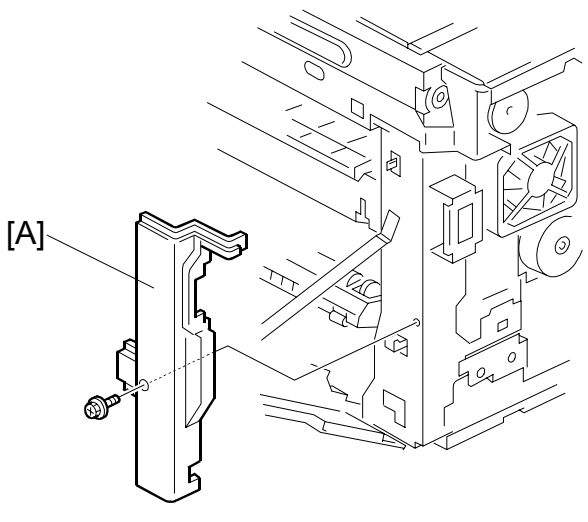

B121R947.WMF

## **3.3.9 RIGHT DOOR (B121/B122)/DUPLEX UNIT (B123)**

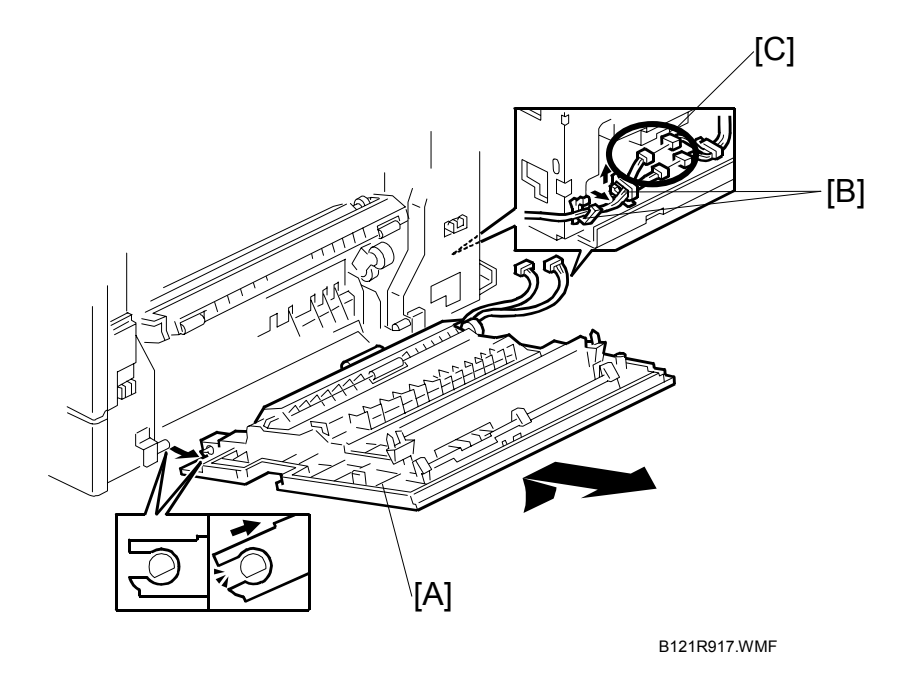

- 1. Right rear cover (← 3.3.8)
- 2. Open the right door [A].
- 3. Open the clamps [B] and disconnect the two connectors (B121/B122) [C] or three connectors (B123).
- 4. Right door

#### **3.3.10 BY-PASS TRAY**

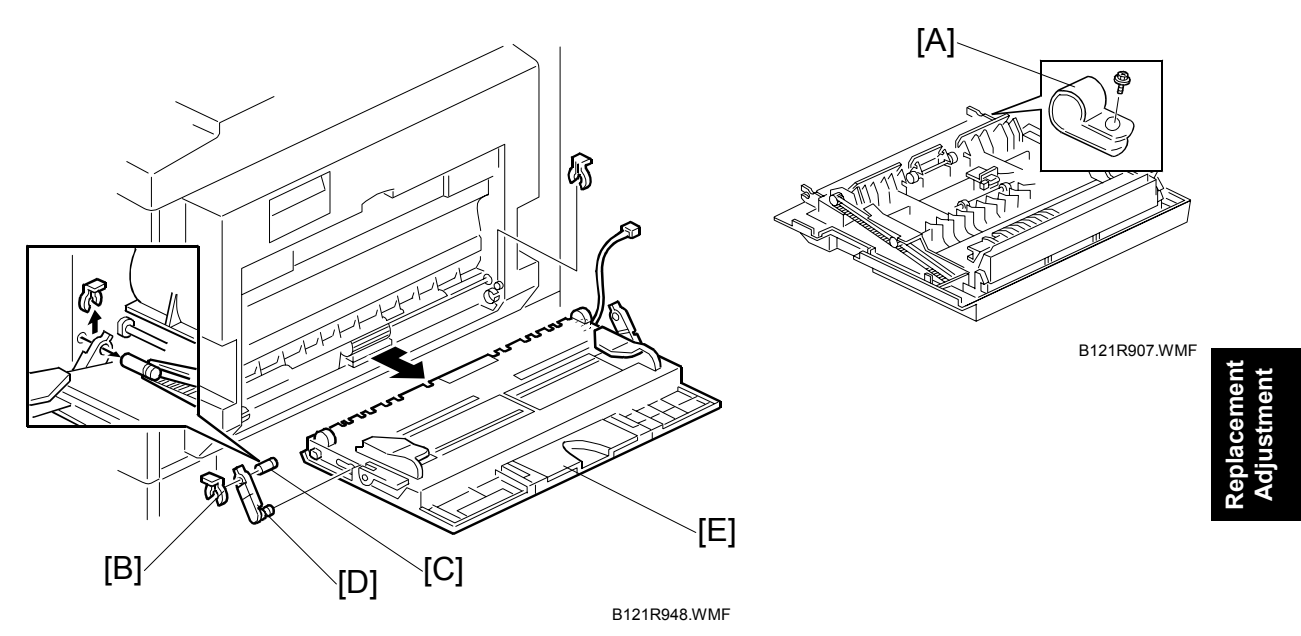

- 1. Right rear cover  $($   $\bullet$  3.3.8)
- 2. Open the right door ( $\bullet$  3.3.9).
- 3. Release the by-pass tray cable from the clamps (see [C] on the preceding page) and disconnect the connector (5-pin connector with colored wires).
- 4. Cable holder [A] (B123 only)
- 5. Front-side clip ring [B]
- 6. Front-side pin [C] **NOTE:** You can push the pin from behind the right door.
- 7. Front-side tray holder arm [D]
- 8. Remove the rear-side clip ring, pin, and tray holder arm in the same manner.
- 9. By-pass tray [E]
### **3.3.11 LEFT LOWER COVER (TWO-TRAY MODELS ONLY)**

1. Left lower cover [A]  $(\hat{\mathcal{E}} \times 2)$ 

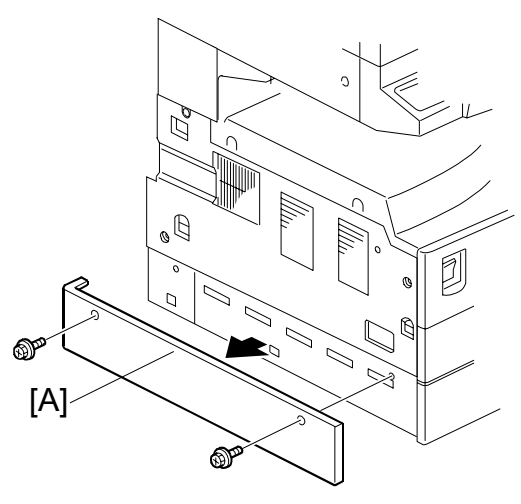

B121R908.WMF

### **3.3.12 RIGHT LOWER COVER (TWO-TRAY MODELS ONLY)**

- 1. Open the right lower cover [A].
- 2. Right lower cover (1 rivet)

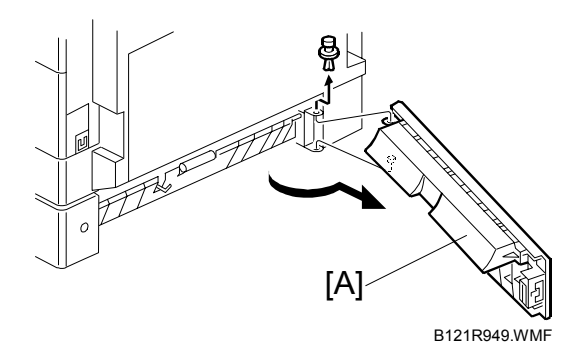

### **3.3.13 PLATEN COVER SENSOR**

- 1. Top rear cover  $($   $\bullet$  3.3.4)
- 2. Platen cover sensor  $[A]$  ( $\in \mathbb{Z}$  x 1)

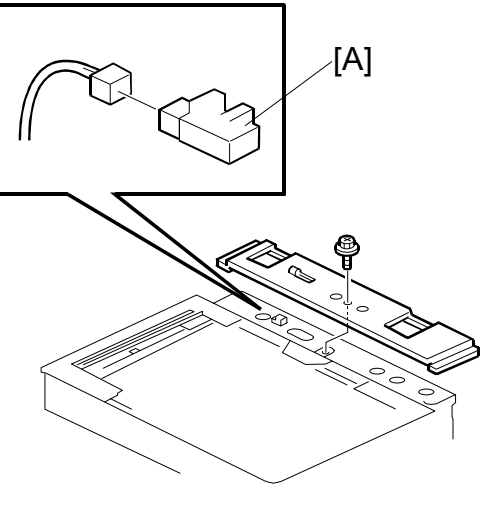

B121R909.WMF

### **3.4 SCANNER UNIT**

### **3.4.1 EXPOSURE GLASS/DF EXPOSURE GLASS**

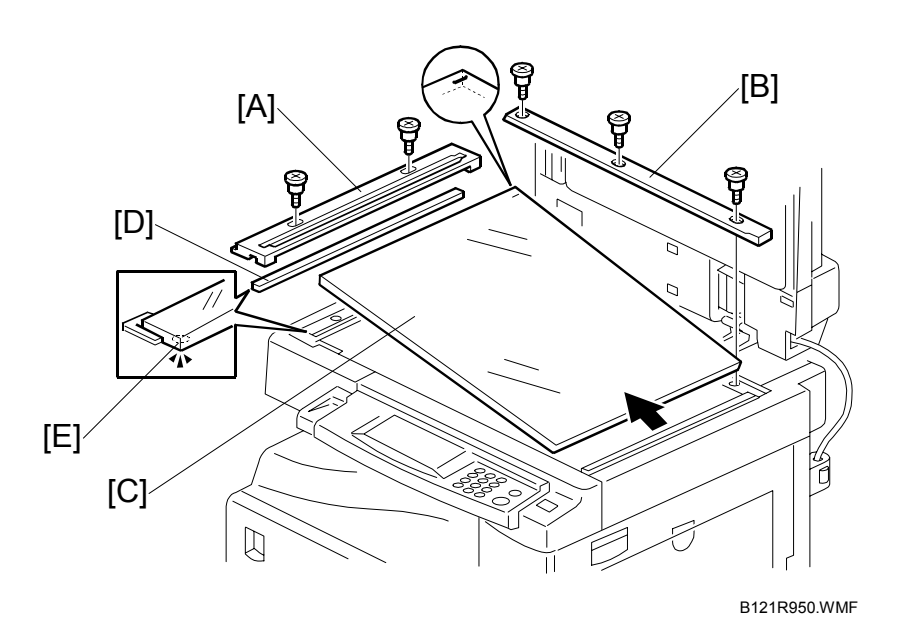

**Replacement Adjustment**

#### *Exposure Glass*

- 1. Front upper left cover  $($   $\bullet$  3.3.4)
- 2. Left scale  $[A]$  ( $\hat{\mathscr{E}}$  x 2)
- 3. Rear scale [B]  $(\hat{\mathcal{E}}^x \times 3)$
- 4. Exposure glass [C] **NOTE:** When reinstalling, make sure that the mark is at the rear left corner, and that the left edge is aligned to the support on the frame.

#### *DF Exposure Glass*

- 1. Front upper left cover  $($   $\bullet$  3.3.4)
- 2. Left scale [A]
- 3. DF exposure glass [D] **NOTE:** When reinstalling, make sure that the mark [E] is on the bottom.

### **3.4.2 LENS BLOCK**

- **CAUTION:** 1) Do not touch the paint-locked screws on the lens block. The position of the lens assembly (black part) is adjusted before shipment.
	- 2) Do not grasp the PCB or the lens assembly when handling the lens block. The lens assembly may slide out of position.
- 1. Exposure glass ( $\bullet$  3.4.1)
- 2. Lens cover [A]  $(\hat{\mathcal{F}} \times 5)$
- 3. Disconnect the flat cable [B].
- 4. Lens block  $[C]$  ( $\hat{\mathscr{E}}$  x 4).

After installing a new lens block, adjust the image quality ( $\bullet$  3.13).

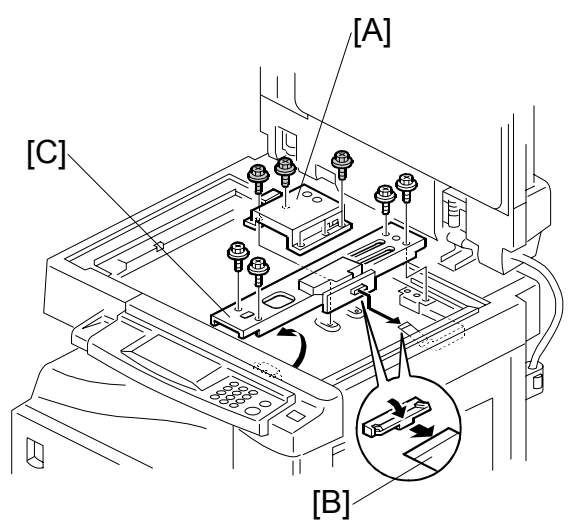

B121R951.WMF

#### **3.4.3 LAMP STABILIZER BOARD AND EXPOSURE LAMP**

- 1. Operation panel ( $\bullet$  3.3.4)
- 2. Exposure glass ( $\bullet$  3.4.1)
- 3. Slide the first scanner to a position where the front end of the lamp is visible.
- 4. Place one hand under the lamp stabilizer board [A] and release the hook [B].
- 5. Lamp stabilizer board ( $\equiv$  x 2)
- 6. Press the plastic latch [C] and push the front end of the lamp toward the rear.
- 7. Lamp [D] (with the cable)

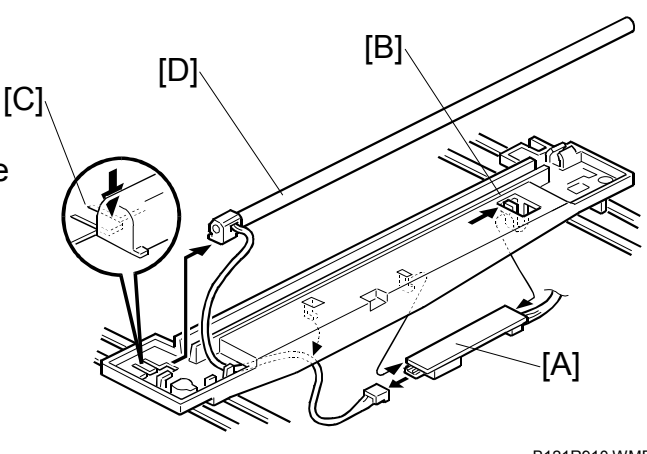

B121R910.WMF

### **3.4.4 ORIGINAL WIDTH/LENGTH SENSOR**

- 1. Exposure glass ( $\bullet$  3.4.1)
- 2. Original width sensor [A]  $(\hat{\mathscr{E}} \times 1, \in \mathbb{P} \times 1)$
- 3. Lens block  $(\bullet 3.4.2)$
- 4. Original length sensor [B]  $(\hat{\mathscr{F}} \times 1, \mathbb{F} \times 1)$

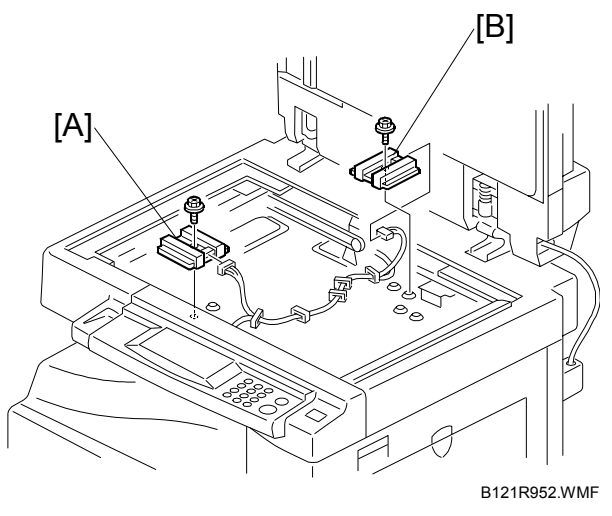

## **Replacement Adjustment**

#### *Sensor Positions*

Sensor positions vary according to regions as shown below.

• Asia (including Taiwan; excluding China),

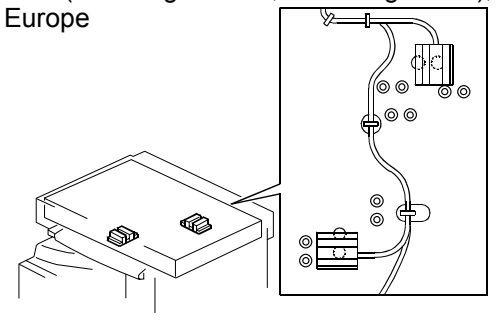

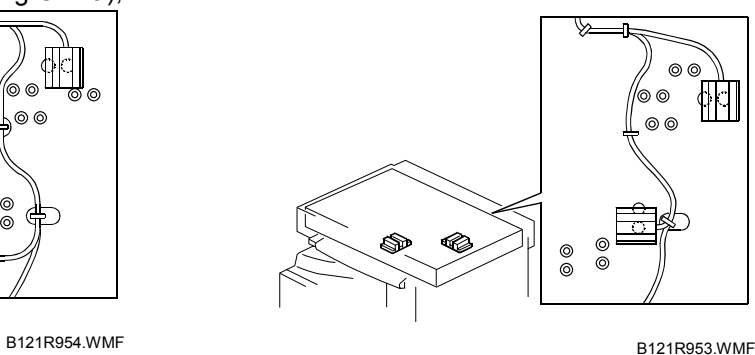

• America

• China (• Sensor Positions for China Model (8K/16K))

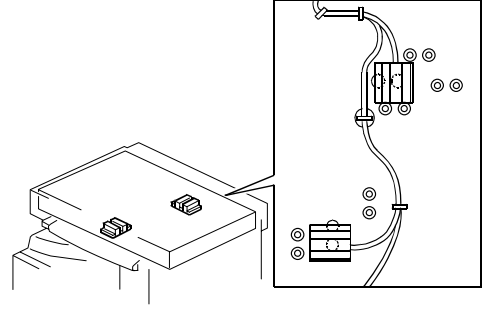

B121R955.WMF

#### *Sensor Positions for China Model (8K/16K)*

This procedure is for China models only. You rearrange the positions of the original width and length sensors for the copier to detect the following original sizes:

- 8K SEF (270 x 390 mm)
- 16K SEF (195 x 270 mm)
- 16K LEF (270 x 195 mm)

After you have rearranged the positions, the sensors work as listed in the table. Rearrange the sensor positions as follows:

|             | <b>Original Length Sensors</b> |    | <b>Width Sensors</b> |    |
|-------------|--------------------------------|----|----------------------|----|
| <b>Size</b> |                                | L2 | W <sub>1</sub>       | W2 |
| 8K-SEF      |                                |    |                      |    |
| 16K-SEF     |                                |    |                      |    |
| 16K-LEF     |                                |    |                      |    |

<sup>✗</sup>: Original present ❍: Original not present

- 1. Specify SP mode settings: Select SP4-305-001, and specify 2 (=Yes). The machine will detect 8K/16K rather than A3/A4/B4/B5 (A3-SEF/B4-SEF  $\rightarrow$  8K-SEF; B5-SEF/A4-SEF  $\rightarrow$  $16K-SEF$ ; B5-LEF/A4-LEF  $\rightarrow$  16K-LEF).
- 2. Turn off the main switch.
- 3. Exposure glass ( $\bullet$  3.4.1).
- 4. Original width/length sensors [A][B]

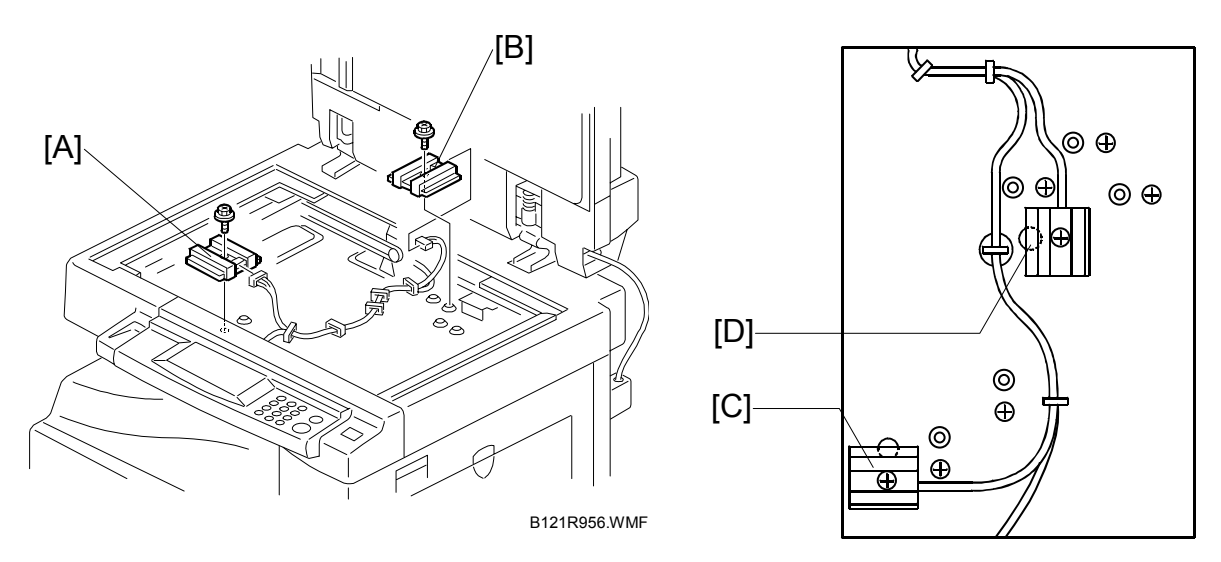

5. Rearrange the sensor positions [C][D].

B121R957.WMF

6. Turn on the main switch and check the operations.

### **3.4.5 SCANNER MOTOR**

- 1. Left upper cover, front upper left cover, operation panel, top rear cover ( $\bullet$  3.3.4)
- 2. Exposure glass ( $\bullet$  3.4.1)
- 3. Rear exhaust fan [A] (B123 only)
- 4. Scanner motor [B]  $(\hat{\mathscr{F}} \times 3, \in \mathbb{Z} \times 1, 1 \text{ spring}, 1 \text{ belt})$

**NOTE:** When reassembling, install the belt first, and set the spring next. Fasten the leftmost screw (viewed from the rear), and fasten the other two screws.

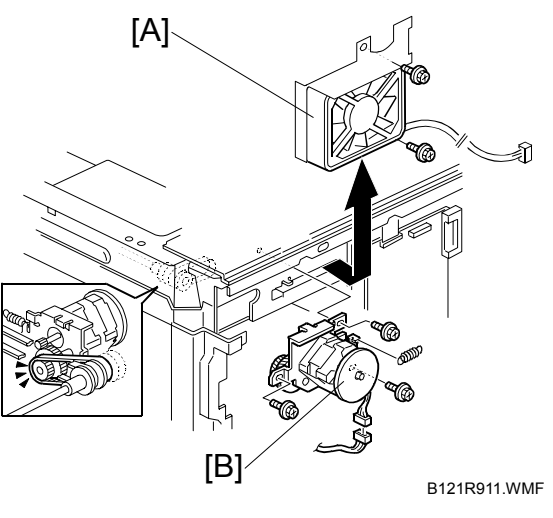

**Replacement Adjustment**

After installing the motor, adjust the image quality ( $\bullet$  3.13).

### **3.4.6 SCANNER HOME POSITION SENSOR**

- 1. Left upper cover, top rear cover ( $\bullet$  3.3.4)
- 2. Exposure glass, DF exposure glass (if installed) ( $\bullet$  3.4.1)
- 3. Disconnect the connector [C].
- 4. Scanner left lid [D]  $(\hat{\mathcal{E}} \times 7)$
- 5. Sensor tape [E].
- 6. Scanner home position sensor [F]

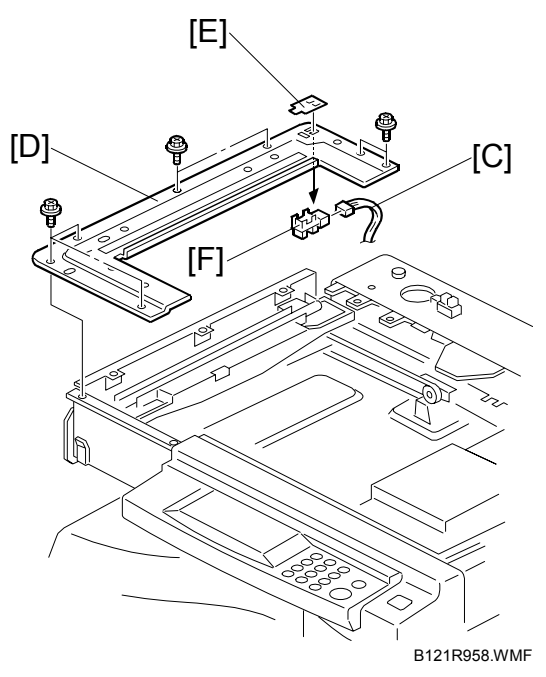

### **3.4.7 ADJUSTING SCANNER POSITIONS**

#### **ACAUTION**

**Grasp the front and rear ends (not the middle) of the first scanner when you manually move it. The first scanner may be damaged if you press, push, or pull its middle part.** 

#### *Overview*

Adjust the scanner positions when the first scanner [C] and second scanner [B] are not parallel with the side frames [A] or when you have replaced one or more of the scanner belts.

To adjust the scanner positions, do either of the following:

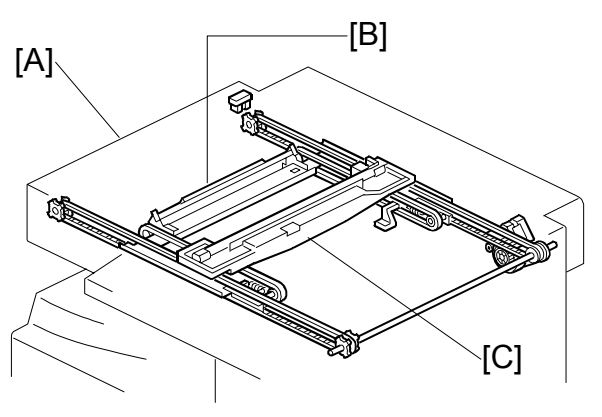

B121R959.WMF

- To adjust the belt contact points on the first scanner (• Adjusting the First Scanner Contact Points)
- To adjust the belt contact points on the scanner bracket (• Adjusting the Second Scanner Contact Points)

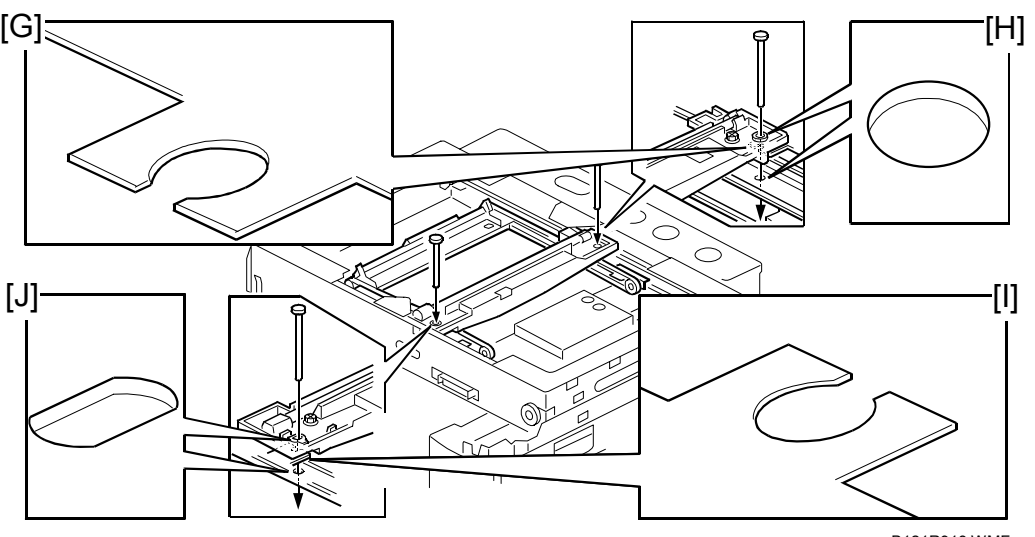

B121R913.WMF

The two actions above have the same objectives–to align the following holes and marks:

- The adjustment holes [H][J] in the first scanner
- The adjustment holes [H][J] in the second scanner
- The alignment marks [G][I] on the frames

The scanner positions are correct when these holes and marks are aligned.

**Replacement Adjustment**

#### *Adjusting the First Scanner Contact Points*

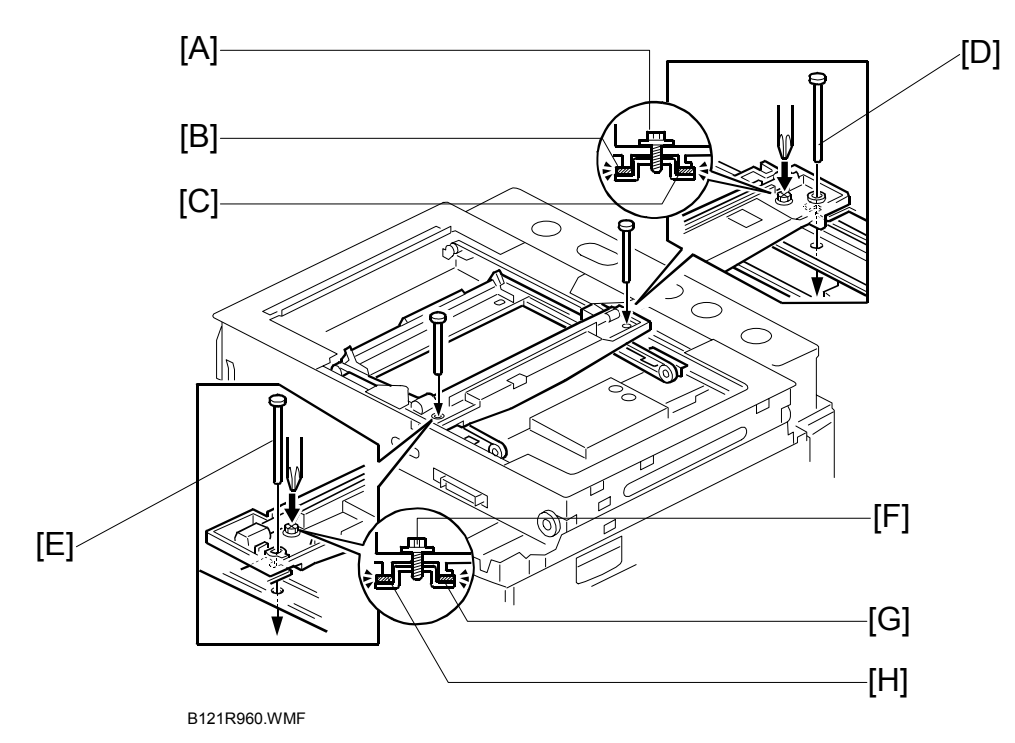

- 1. A(R)DF or platen cover
- 2. Operation panel, top rear cover ( $●$  3.3.4).
- 3. Exposure glass ( $\bullet$  3.4.1)
- 4. Loosen the 2 screws [A][F].
- 5. Slide the 1st and 2nd scanners, or one of them, to align the following holes and marks (☛ Overview):
	- The adjustment holes in the first scanner
	- The adjustment holes in the second scanner
	- The alignment marks on the frames
- 6. Insert the positioning tools [D][E] through the holes and marks.
- 7. Check that the scanner belts [B][C][G][H] are properly set between the bracket and the 1st scanner.
- 8. Tighten the screws [A][F].
- 9. Remove the positioning tools.
- 10. Reassemble the machine and check the operation.

#### *Adjusting the Second Scanner Contact Points*

- 1. A(R)DF or platen cover
- 2. Operation panel, top rear cover ( $\bullet$  3.3.4).
- 3. Exposure glass (☛ 3.4.1)
- 4. Rear exhaust fan [A]  $(\hat{\mathcal{E}}^x \times 2)$
- 5. Controller bracket [B]  $(\hat{\mathcal{E}} \times 3)$
- 6. Disconnect the platen-coversensor connector [C].
- 7. Rear frame [D]  $(\hat{\mathcal{E}} \times 7)$
- 8. Scale bracket [E]  $(\hat{\mathcal{E}} \times 2)$

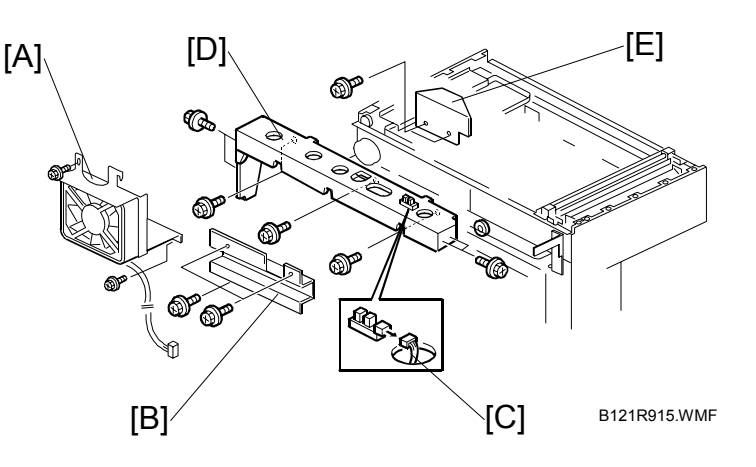

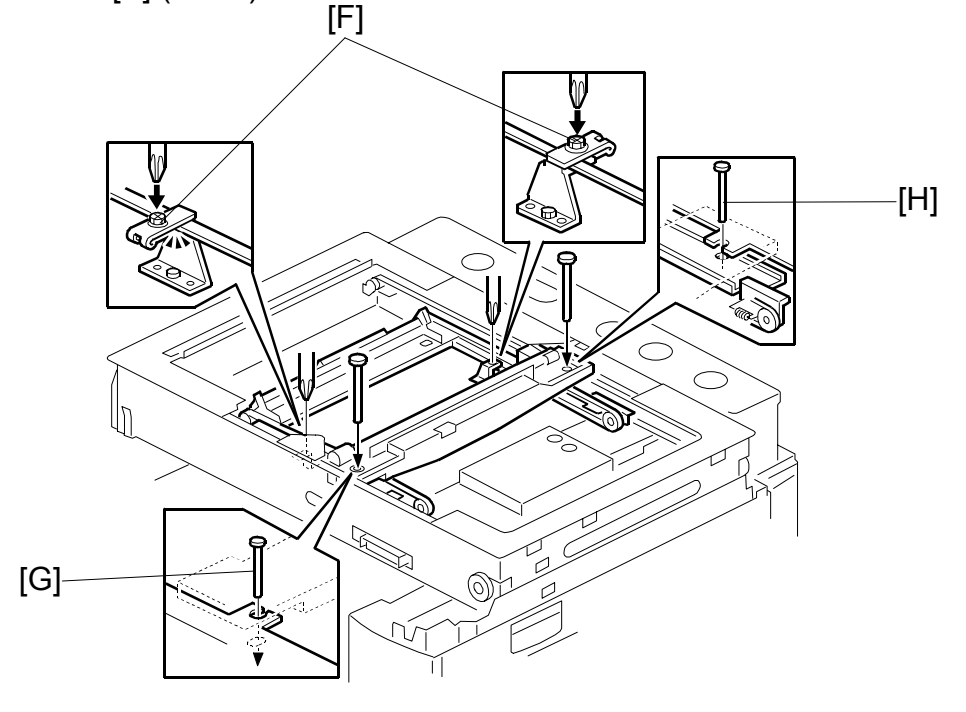

B121R961.WMF

- 9. Loosen the 2 screws [F].
- 10. Slide the 2nd scanner to align the following holes and marks (☛ Overview):
	- The adjustment holes in the first scanner
	- The adjustment holes in the second scanner
	- The alignment marks on the frames
- 11. Insert the positioning tools [G][H] through the holes and marks.
- 12. Check that the scanner belts are properly set in the brackets.
- 13. Remove the positioning tools.
- 14. Reassemble the machine and check the operation.

**Replacement Adjustment**

### **3.5 LASER UNIT**

#### !**WARNING**

**Laser beam can seriously damage your eyes. Be absolutely sure that the main power switch is off and that the machine is unplugged before accessing the laser unit.** 

### **3.5.1 LOCATION OF CAUTION DECAL**

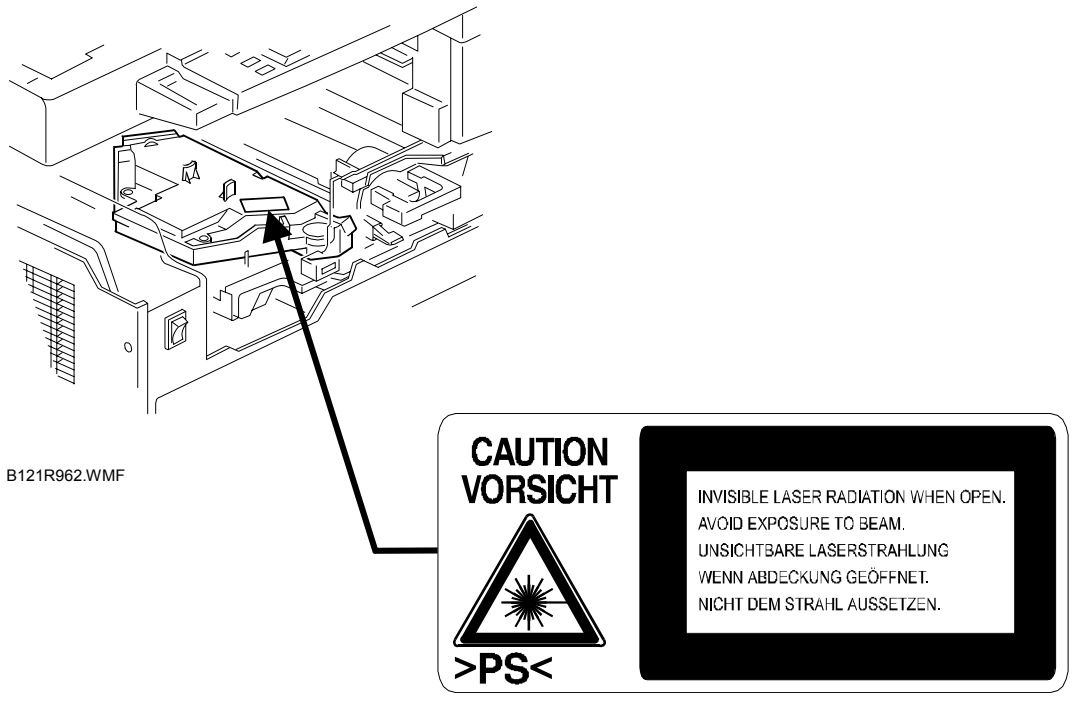

B121R963.WMF

### **3.5.2 TONER SHIELD GLASS**

- 1. Open the front door.
- 2. Lift the toner cartridge latch [A].
- 3. Press the toner shield glass cover [B] to the left and pull it out.
- 4. Pull out the toner shield glass [C].

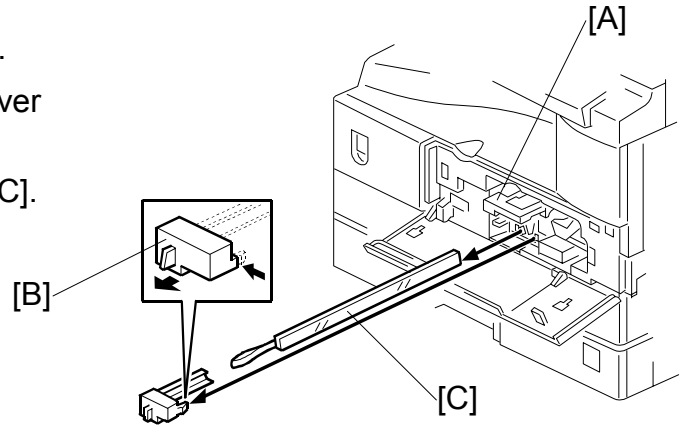

B121R964.WMF

#### **3.5.3 LASER UNIT**

- 1. Toner shield glass.  $($   $\bullet$  3.5.2)
- 2. Copy tray ( $\blacktriangleright$  3.3.3)
- 3. Pull out the (upper) paper tray.
- 4. Front cover  $(\bullet 3.3.6)$
- 5. Laser unit  $[D]$  ( $\equiv$ <sup> $\parallel$ </sup> x 2,  $\hat{\mathcal{E}}$  x 4) **NOTE:** The screw at the left front position [E] is longer than the other three.

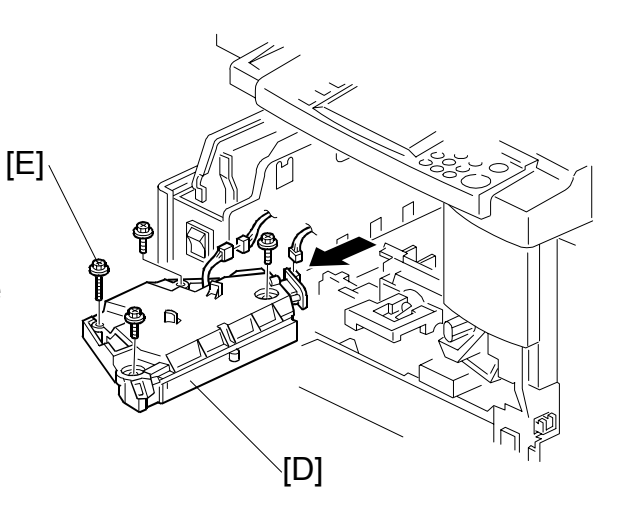

B121R965.WMF

### **3.5.4 LD UNIT**

- **CAUTION:** Do not touch the paint-locked screw [A]. The LD position is adjusted before shipment.
- 1. Laser unit ( $\bullet$  3.5.3)
- 2. LD unit  $[A]$  ( $\hat{\mathscr{E}}$  x 1)

**NOTE:** Do not screw the LD unit in too tightly when installing it.

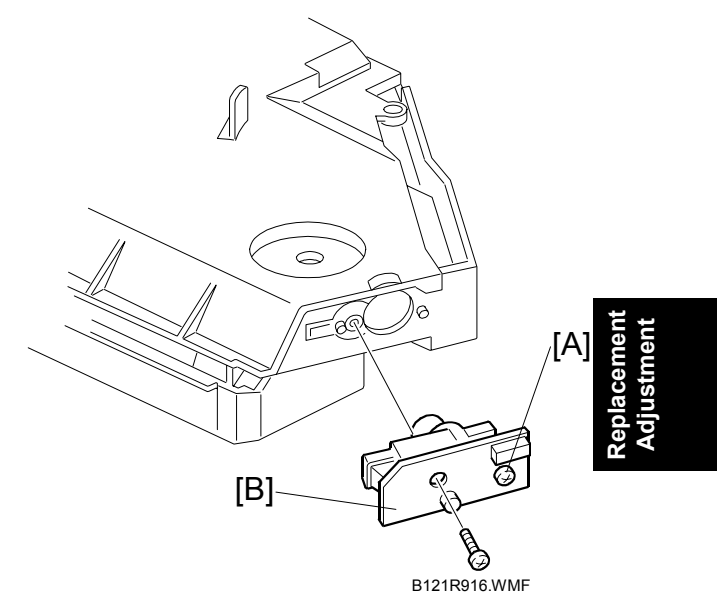

### **3.5.5 POLYGONAL MIRROR MOTOR**

- 1. Laser unit ( $\bullet$  3.5.3)
- 2. Two rubber bushings [A]
- 3. Laser unit cover [B]  $(\hat{\mathcal{E}} \times 1)$
- 4. Polygonal mirror motor [C]  $(\hat{\mathcal{E}} \times 4)$
- 5. After reassembling, adjust the image quality ( $\bullet$  3.13).

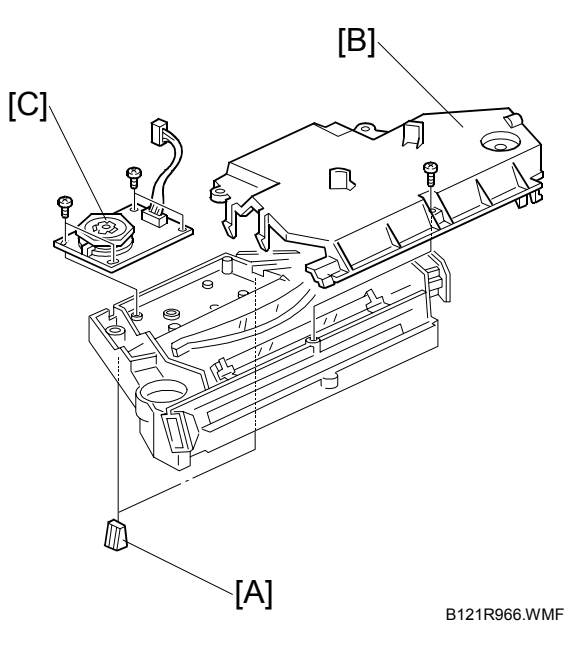

### **3.5.6 LASER UNIT ALIGNMENT ADJUSTMENT**

#### !**WARNING**

**Reinstall the copy exit tray before turning the main switch on. The laser beam may go out of the copier when the copy exit tray is not installed. The laser beam can seriously damage your eyes.** 

- 1. Start the SP mode.
- 2. Select SP5-902-1 and output the "Trimming Area" pattern (pattern 10).
- 3. Check that the four corners of the pattern make right angles:
	- If they make right angles, you do not need to adjust the laser unit alignment.
	- If they do not make right angles, go on to the next step.
- 4. Check the screw position on the lever [A].
	- If the screw is in the hole [C], go on to the next step.
	- If the screw is in the slot [D], loosen the screw on the lever, loosen the four screws on the laser unit, and go on to step 9.
	- **NOTE:** The initial position of the screw is in hole [C].
- 5. Four screws in the laser unit ( $\bullet$  3.5.3)
- 6. Remove the lever ( $\hat{\mathcal{F}}$  x 1), confirm the position of the hole beneath the slot [D], and reinstall the lever.
- 7. Install the screw (through the slot [D]) loosely into the hole beneath the slot (do not tighten the screw).
- 8. Install the four screws for the laser unit loosely (do not tighten the screws).
- 9. When you rotate the lever clockwise or counterclockwise by one notch of the lever, the corners of the pattern shift by  $\pm 0.4$  mm (from the leading and trailing edges). See the trim pattern made in step 2, and find how much the corners should be shifted.
- 10. Tighten the screw [A].
- 11. Tighten the screws on the laser unit.
- 12. Reinstall the copy tray.
- 13. Print the trim pattern and check the result. If further adjustment is required, repeat this procedure.

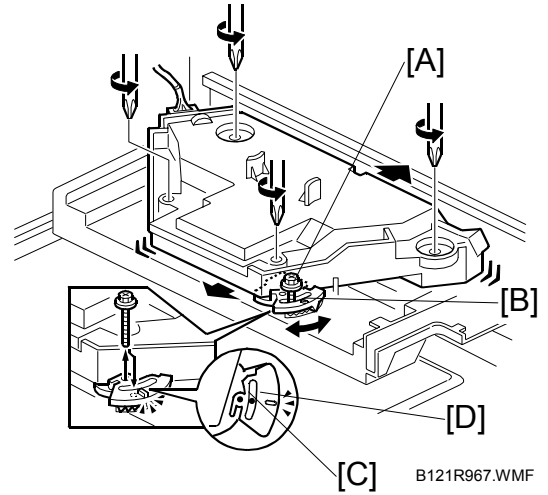

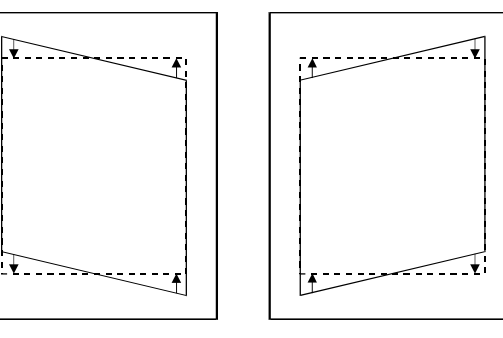

B121R968.WMF

### **3.6 PCU SECTION**

### **3.6.1 PCU**

- 1. Toner bottle with the holder [A]
- 2. Open the right door.

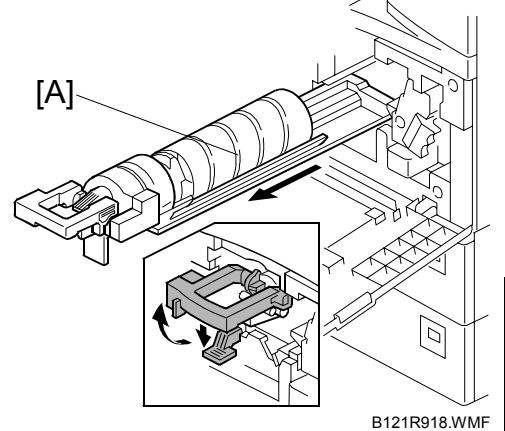

- 3. Press the latch [B] and pull out the PCU [C]. **NOTE:** Do not touch the OPC drum surface with bare hands.
- 4. Load new developer (← 3.6.6).
- 5. When reassembling, execute SP2-214 to reinitialize the TD sensor.

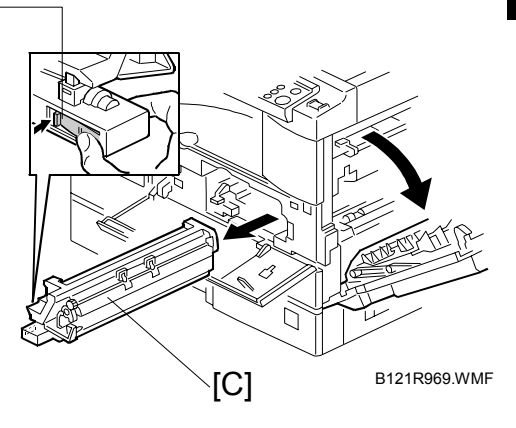

### **3.6.2 PICK-OFF PAWLS AND TONER DENSITY SENSOR**

**CAUTION:** Do not turn the PCU upside down. This causes toner and developer to spill out.

 $[B]$ 

- 1. PCU ( $\bullet$  3.6.1)
- 2. Pawl [A]

**NOTE:** Pull down the pawl and release the bottom end.

- 3. Toner density sensor [B] ( $\hat{\mathscr{E}}$  x 1)
	- **NOTE:** The toner density sensor is taped to the bottom of the PCU. Pry it off with a regular screwdriver
- 4. After reinstalling the pick-off pawls or toner density sensor, adjust the image quality ( $\bullet$  3.6.7).

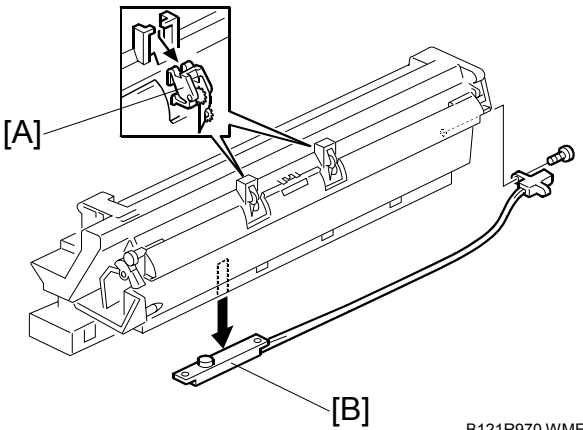

B121R970.WMF

### **3.6.3 OPC DRUM**

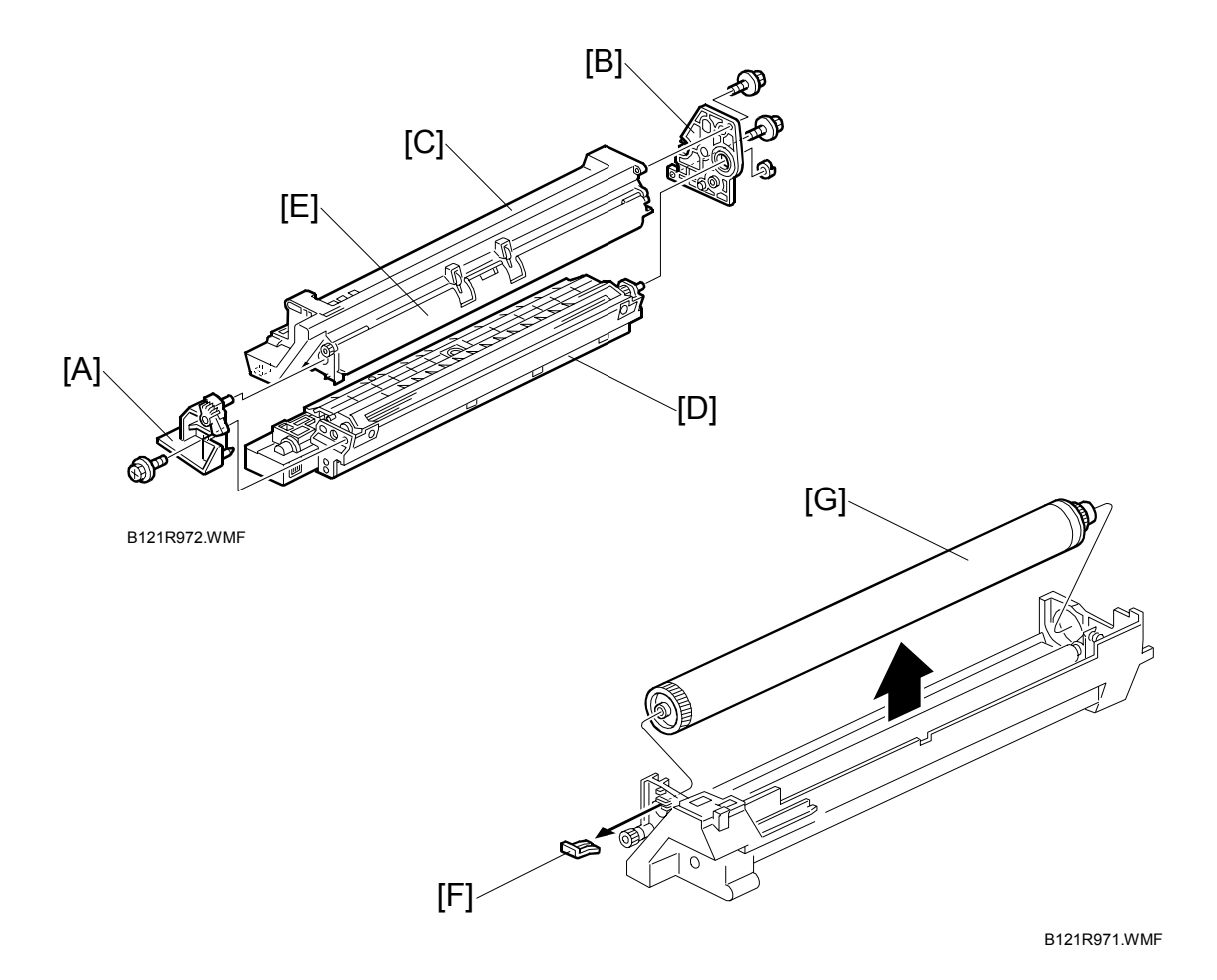

- 1. PCU ( $\bullet$  3.6.1)
- 2. Front side piece  $[A]$  ( $\hat{\mathscr{E}}$  x 1)
- 3. Rear side piece [B] ( $\hat{\mathcal{E}}$  x 2, 1 coupling)
- 4. Separate the drum section [C] from the developer section [D].

**NOTE:** To ensure that the left-side gears line up, keep the drum cover [E] closed when reinserting the front side piece.

5. Pry out the drum retaining clip [F].

**NOTE:** When reassembling, install the clip in the same orientation (with the lip facing away from the drum shaft).

- 6. OPC drum [G]
- 7. When reassembling, adjust the image quality ( $\bullet$  3.6.7).

**Replacement Adjustment**

### **3.6.4 CHARGE ROLLER AND CLEANING BRUSH**

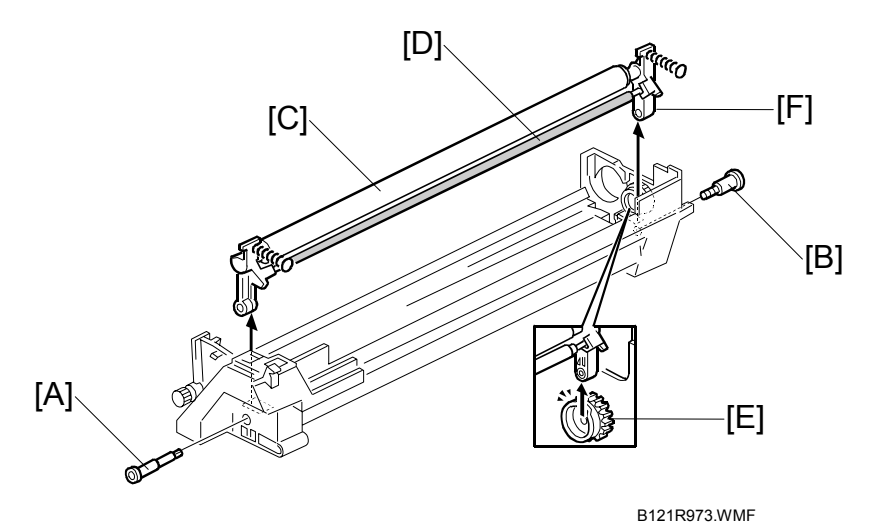

- 1. OPC Drum (☛ 3.6.3)
- 2. Holding pin [A]
- 3. Stepped screw [B]
- 4. Charge roller [C] and cleaning brush [D] (with the holders and springs) **NOTE:** Turn the gear [E] (as necessary) so that the rear holder [F] comes out.
- 5. When reassembling, adjust the image quality ( $\bullet$  3.6.7).

### **3.6.5 CLEANING BLADE**

- 1. Drum charge roller ( $\bullet$  3.6.4)
- 2. Cleaning blade [A]  $(\hat{\mathcal{E}} \times 2)$
- 3. When reassembling, adjust the image quality ( $\bullet$  3.6.7).

#### *Reassembling*

When replacing the cleaning blade, apply toner to the edge of the new cleaning blade. This prevents possible damage to the OPC drum and blade.

- 1. After installing the cleaning blade, remove some of the toner from the old blade with you finger.
- 2. Apply the toner to the edge [B] of the new cleaning blade. Make sure to apply the toner evenly along full length of the new cleaning blade.

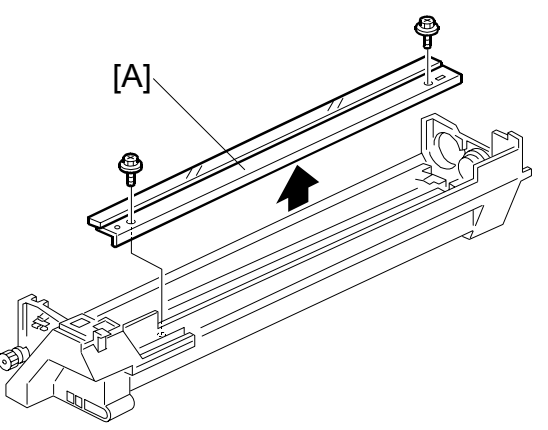

B121R974.WMF

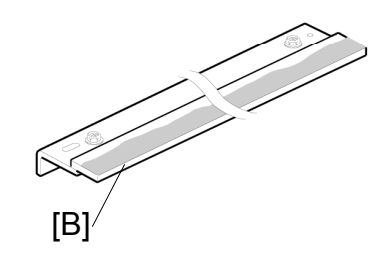

B121R900.WMF

### **3.6.6 DEVELOPER**

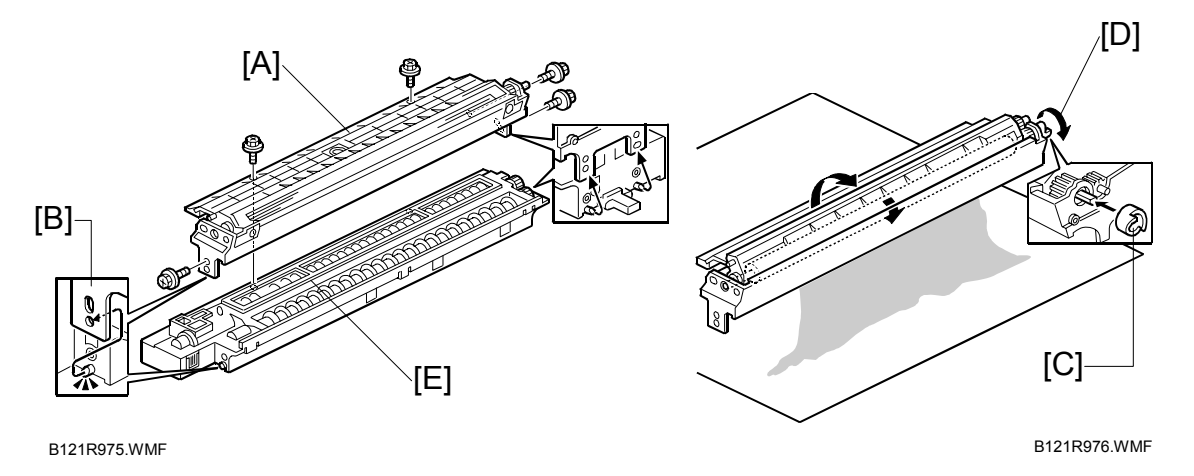

- 1. PCU ( $\bullet$  3.6.1)
- 2. To let the toner fall to the development section, gently tap about eight different spots on the top of the PCU with a screwdriver. Each spot must be approximately at an equal distance from the next spot.
- 3. Reinstall the PCU in the copier.
- 4. Turn the main switch on.
- 5. Open and close the front door and wait for the machine to rotate the development roller for about 10 seconds.
- 6. Repeat the previous step two more times.
- 7. PCU ( $\bullet$  3.6.1)
- 8. Separate the developer section from the OPC drum section ( $\bullet$  3.6.3).
- 9. Top part [A] of the development unit ( $\hat{\mathcal{F}}$  x 5)

**NOTE:** Release the hook [B].

- 10. Set the coupling [C] back to the shaft.
- 11. Turn the coupling in the direction of the arrow [D] to remove developer from the roller.
- 12. Turn the bottom part [E] over and rotate the gears to remove the developer.
- 13. Load new developer ( $\blacktriangleright$  1.2.3).
- 14. When reassembling, execute SP2-214 to reinitialize the TD sensor.
- **NOTE:** 1) Check that no toner or developer is stuck on a gear. Clean the gears as necessary with a blower brush, etc.
	- 2) Be sure to replace the Mylar at the rear side in the correct position. (The Mylar protects the gears at the rear side from falling toner).

### **3.6.7 AFTER REPLACEMENT OR ADJUSTMENT**

**IMPORTANT:** After replacing or adjusting any of the PCU components, do the following procedure. This procedure is not necessary when you replaced the whole PCU with a new one.

- 1. Take 5 sample copies.
- 2. If black dots (dropped toner) appear on any of the copies, continue as follows. (If all copies are clean, you don't need to carry out the following steps.)
- 3. Remove the PCU from the mainframe.
- 4. Tap the top of the PCU with a screwdriver at eight evenly spaced locations (two or three taps at each spot), to knock the recycled toner down into the development section.
- 5. Put the PCU back into the mainframe.
- 6. Turn the main power on. Then open and close the door and wait for the machine to rotate the development roller for 10 seconds. Then open and close the door two more times, so that total rotation time is 30 seconds.
- 7. Make some sky-shot copies (or solid black prints).
	- If using A4/81/2" x 11" paper, make 4 copies/prints.
	- If using A3/11" x 17" paper, make 2 copies/prints.
	- To make solid black prints, use SP5-902 pattern 8.
	- **NOTE:** Step 7 is required only after parts replacement or adjustment. There is no need to make sky-shot (or solid black) copies after replacing the developer.

**Replacement Adjustment**

### **3.7 TONER SUPPLY MOTOR**

- 1. Copy tray ( $\bullet$  3.3.3)
- 2. Open the front door.
- 3. Toner bottle holder ( $\blacktriangleright$  3.6.1)
- 4. Toner supply motor  $[A]$  ( $\in \mathbb{Z}$  x 1)

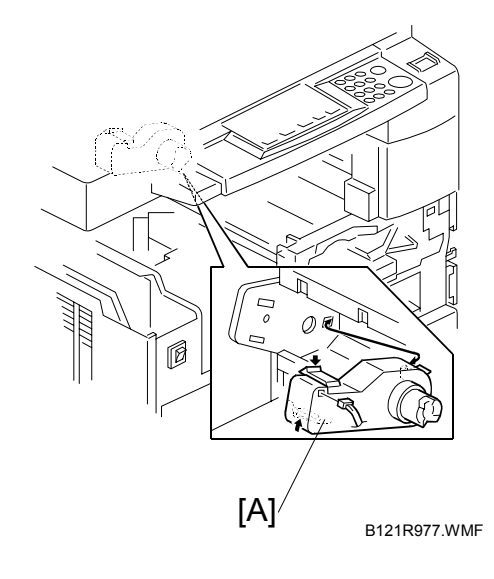

### **3.8 PAPER FEED SECTION**

### **3.8.1 PAPER FEED ROLLER**

- 1. Paper cassette
- 2. Clip [A]
- 3. Push the shaft back through the opening, and tilt it up. **NOTE:** If the black plastic bushing [B] comes off, be sure to remount it when reinstalling the shaft.
- 4. Paper feed roller [C]

### **3.8.2 FRICTION PAD**

- 1. Paper cassette
- 2. Clip [D]
- 3. Push the shaft back through the opening, so that the roller moves clear of the friction pad.
- 4. Friction pad [E]

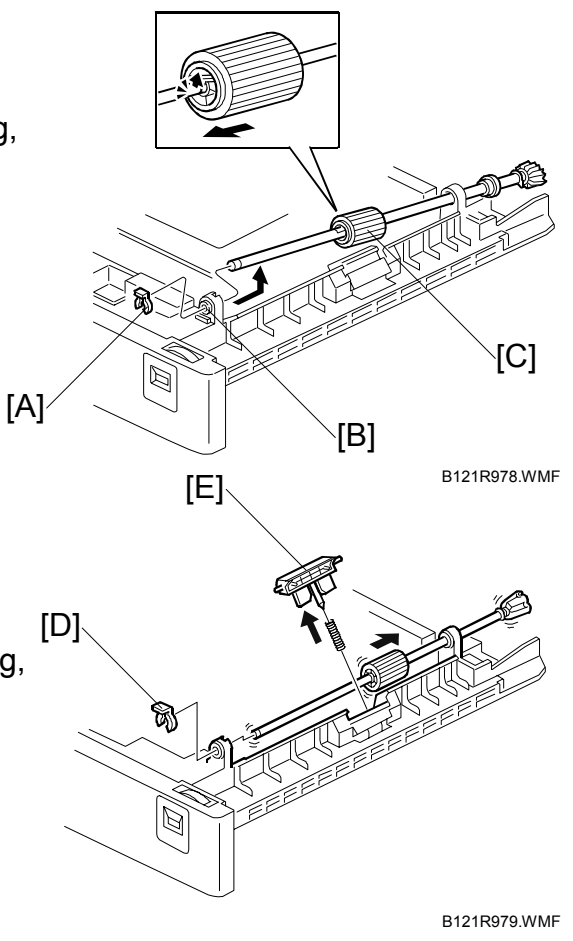

#### **3.8.3 PAPER END SENSOR**

- 1. Paper cassette
- 2. Paper end sensor  $[F]$  ( $\equiv$ <sup> $\parallel$ </sup> x 1)

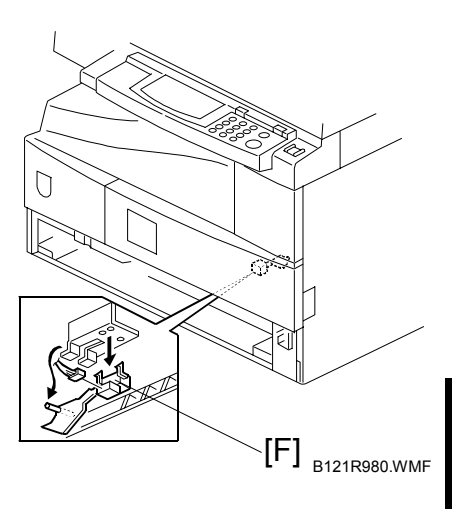

**Replacement Adjustment**

#### **3.8.4 EXIT SENSOR**

#### *Non-duplex Models*

- 1. Open the right door.
- 2. Front right cover  $($  3.3.7)
- 3. Guide [A]  $(\hat{\mathcal{F}} \times 2)$
- 4. Exit sensor bracket [B]  $(\hat{\mathcal{E}} \times 1)$
- 5. Exit sensor  $[C]$  ( $\mathbb{E}^{\mathbb{U}}$  x 1)

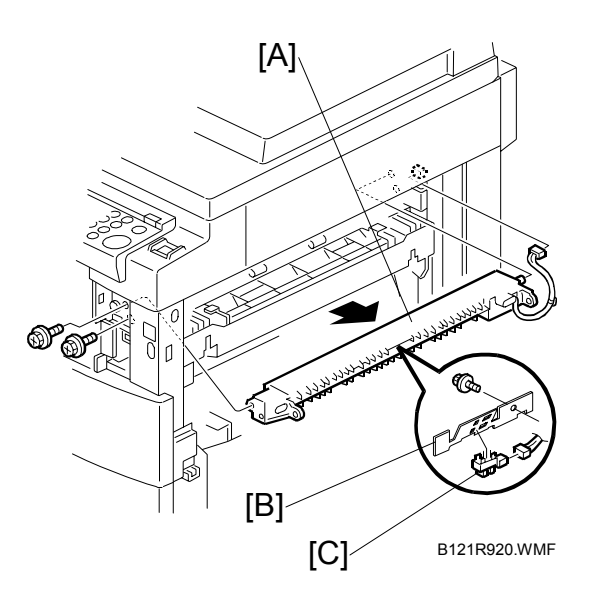

#### *Duplex Models*

- 1. Open the right door.
- 2. Front right cover  $($  3.3.7)
- 3. Upper guide [D]  $(\hat{\mathcal{E}} \times 2)$
- 4. Exit sensor bracket  $[E]$  ( $\hat{\mathcal{F}}$  x 1)
- 5. Exit sensor  $[F]$  ( $\equiv$ <sup> $\parallel$ </sup> x 1)

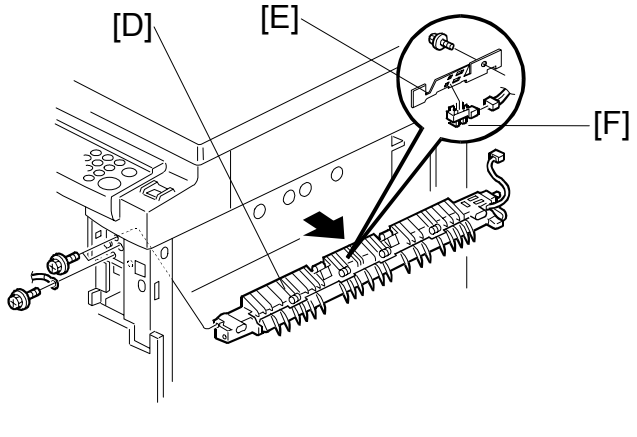

B121R919.WMF

### **3.8.5 BY-PASS FEED ROLLER AND PAPER END SENSOR**

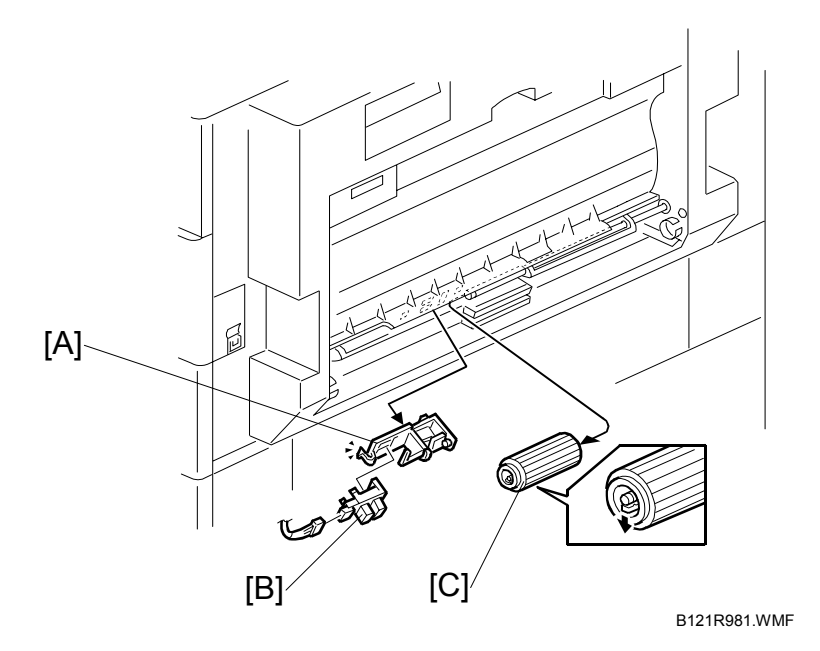

1. By-pass tray (☛ 3.3.10)

**NOTE:** If you have a support to keep the by-pass tray within the reach of the connector cable, you do not need to disconnect the connector. When you do so, use caution not to place too much load on the cable.

- 2. Sensor holder [A]
- 3. By-pass paper end sensor [B] ( $\equiv$  x 1)
- 4. By-pass feed roller [C]

**Replacement Adjustment**

### **3.8.6 REGISTRATION ROLLER**

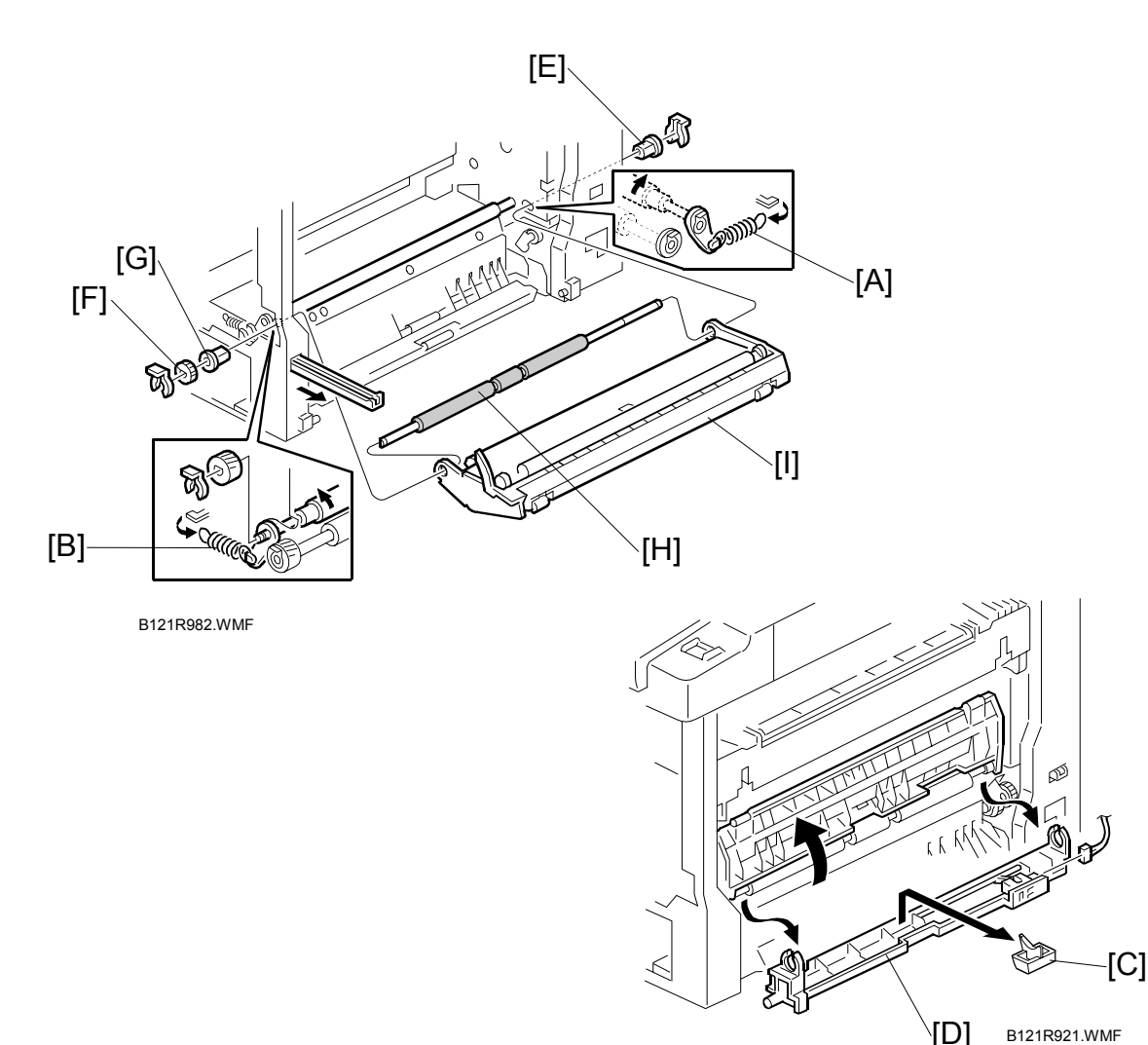

- 1. PCU ( $\bullet$  3.6.1)
- 2. Front cover  $($   $\bullet$  3.3.6)
- 3. Right door (☛ 3.3.9)
- 4. Rear cover (☛ 3.3.1)
- 5. High-voltage power supply (☛ 3.12.2)
- 6. Registration clutch (☛ 3.8.8)
- 7. Unhook the springs [A] and [B] at the rear and front sides.
- 8. Guide support [C] and guide [D]  $(\hat{\mathcal{S}} \times 1, \mathbb{I} \times 1)$
- 9. Bushing  $[E]$  ( $\overline{\textcircled{}}$  x 1)
- 10. Gear [F] and bushing [G]  $(\sqrt{$} x 1)$
- 11. Registration roller [H] with the image transfer unit [I]

### **3.8.7 BY-PASS PAPER SIZE SWITCH**

- 1. By-pass tray ( $\bullet$  3.3.10)
- 2. Tray lever  $[A]$  ( $\circled{7}$  x 1, 1 pin)
- 3. Lift the upper tray [B]
- 4. By-pass paper size switch [C]  $(\hat{\mathscr{F}} \times 1)$ 
	- **NOTE:** *When reinstalling the switch:* Move the paper guides to their middle position (about halfway between fully open and fully closed), and install the round gear so that the hole in the gear [D] aligns with the peg [E] on the sliding gear.

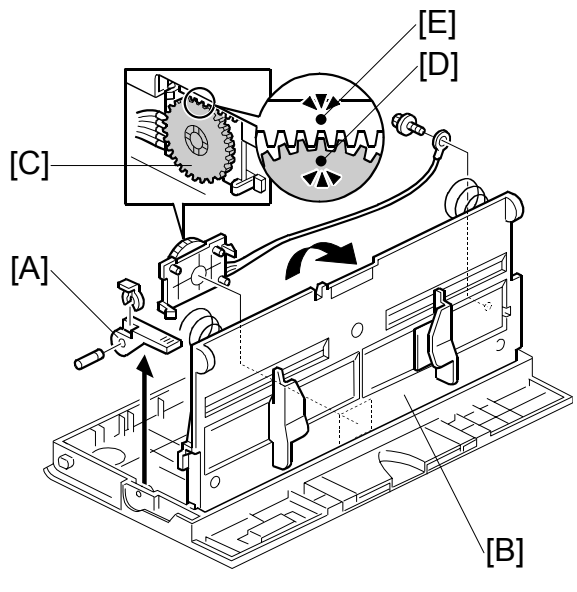

B121R983.WMF

### **3.8.8 REGISTRATION CLUTCH**

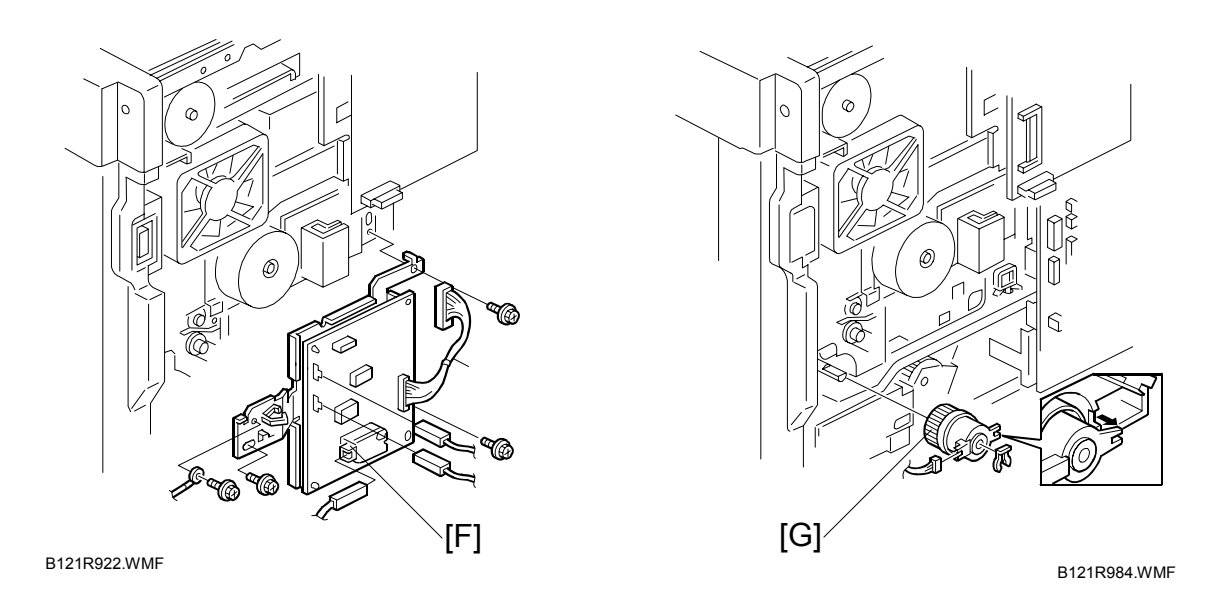

- 1. Rear cover  $($   $\bullet$  3.3.1)
- 2. High-voltage power supply board (with the bracket) [F] ( $\hat{\mathscr{E}}$  x 4, all connectors)
- 3. Registration clutch [G] ( $\circled{7}$  x 1,  $\circled{1}$  x 1)

#### **3.8.9 REGISTRATION SENSOR**

- 1. Open the right door.
- 2. Registration sensor  $[A]$  ( $\equiv$ <sup> $\parallel$ </sup> x 1)

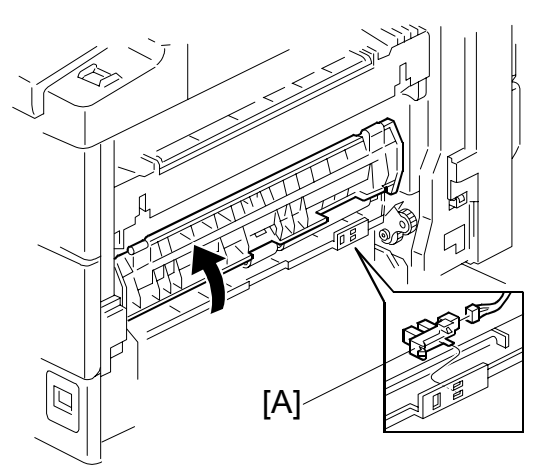

B121R985.WMF

## **Replacement Adjustment**

### **3.8.10 UPPER PAPER FEED CLUTCH AND BY-PASS FEED CLUTCH**

- 1. Rear cover ( $\bullet$  3.3.1)
- 2. High-voltage power supply board  $($  $\bullet$  3.12.2)
- 3. Clutch cover [B] ( $\circled{7}$  x 2, 2 bushings,  $\hat{\mathcal{F}}$  x 2 )
- 4. Paper feed clutch  $[C]$  ( $\circled{7}$  x 1)
- 5. By-pass feed clutch  $[D]$  ( $\circled{7}$  x 1)
- **NOTE:** When reinstalling, be sure that the rotation-prevention tabs [E] on the clutches fit correctly into the corresponding openings on the clutch cover.

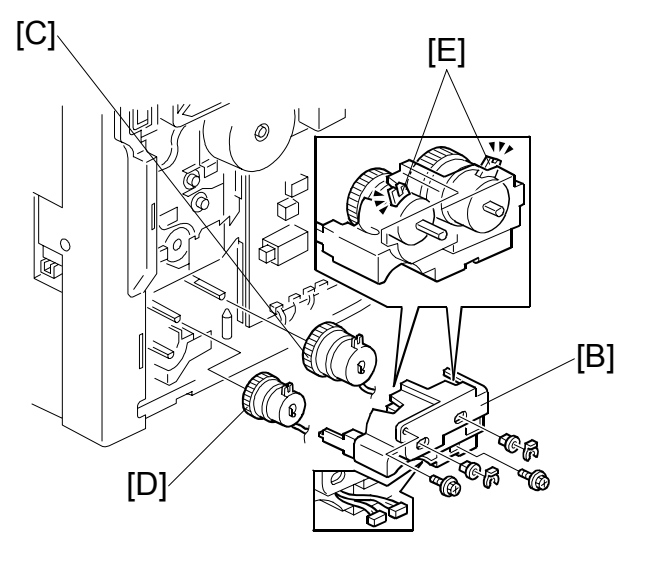

B121R986.WMF

#### **3.8.11 RELAY CLUTCH**

- 1. Rear cover  $($   $\bullet$  3.3.1)
- 2. Relay clutch  $[A]$  ( $\equiv$ <sup> $\parallel$ </sup> x 1)

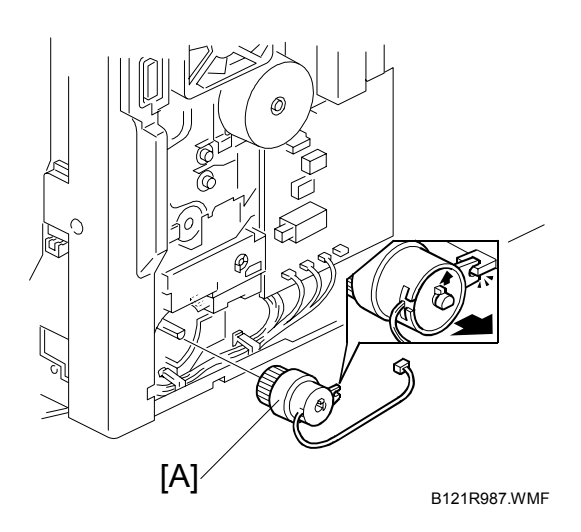

#### **3.8.12 RELAY SENSOR**

- 1. Relay clutch ( $\bullet$  3.8.11)
- 2. Sensor bracket [B]  $(\hat{\mathcal{E}} \times 1)$
- 3. Relay sensor  $[C]$  ( $\mathbb{E}^{\mathbb{U}}$  x 1)

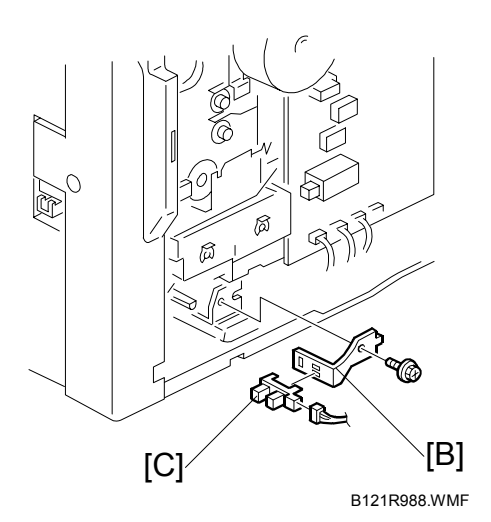

### **3.8.13 LOWER PAPER FEED CLUTCH (TWO-TRAY MODELS ONLY)**

- 1. Rear lower cover  $($   $\bullet$  3.3.2)
- 2. Clutch bracket [D]  $(\hat{\mathcal{E}} \times 2)$
- 3. Lower paper feed clutch [E] ( $\circled{7}$  x 2, 1 bushing,  $E^{\text{in}} \times 1$ )

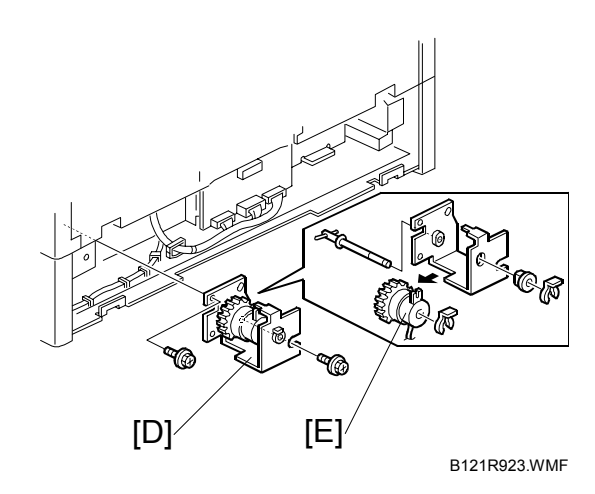

### **3.8.14 VERTICAL TRANSPORT SENSOR (TWO-TRAY MODELS ONLY)**

- 1. Right lower cover ( $\blacktriangleright$  3.3.12)
- 2. Metal plate [A]  $(\hat{\mathcal{E}} \times 3)$
- 3. Vertical transport sensor [B] ( $\equiv$  x 1)

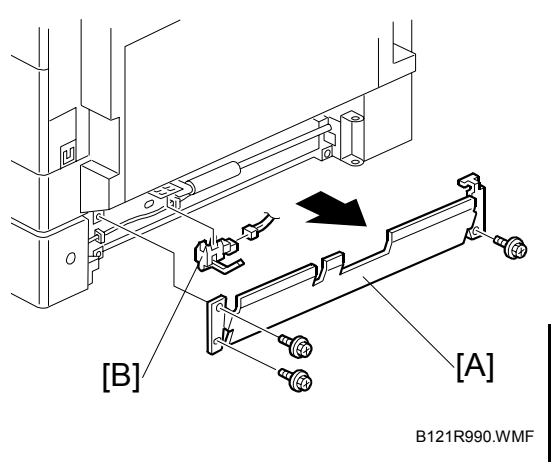

**Replacement Adjustment**

### **3.8.15 PAPER SIZE SWITCH**

- 1. Paper cassette
- 2. Switch cover [C]  $(\hat{\mathcal{E}} \times 1)$
- 3. Paper size switch [D] ( $\equiv$  x 1)

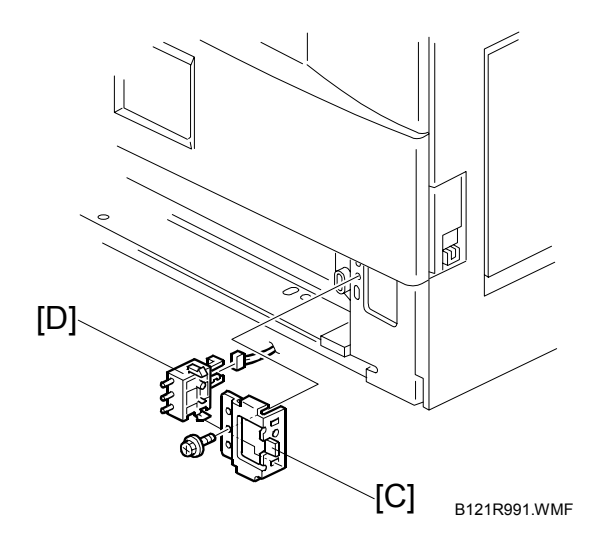

### **3.9 IMAGE TRANSFER**

### **3.9.1 IMAGE TRANSFER ROLLER**

**CAUTION:** Do not touch the transfer roller surface with bare hands

- 1. Open the right door.
- 2. Lift the plastic holders [A] with the image transfer roller [B].
	- **NOTE:** Leave the springs under the holders. When reassembling, make sure that the pegs [C] on the holders [D] engage with the springs.

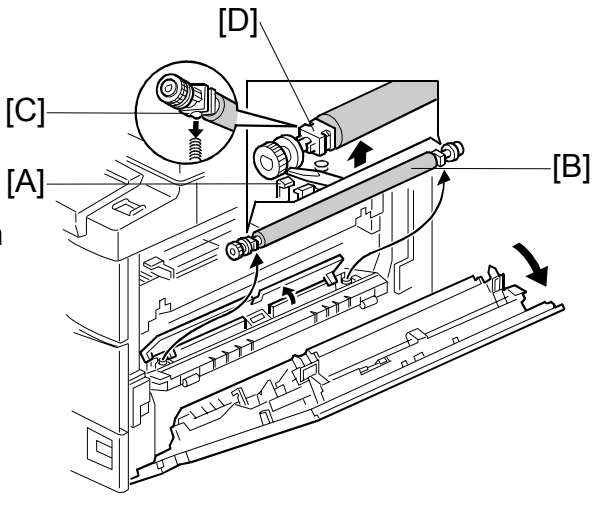

B121R992.WMF

### **3.9.2 IMAGE DENSITY SENSOR**

- 1. Open the right door.
- 2. Plastic cover [E]
- 3. Image transfer roller (☛ 3.9.1)
- 4. Push down on the notch [F] to free the sensor.
- 5. Image density sensor [G] ( $\equiv$  x 1)

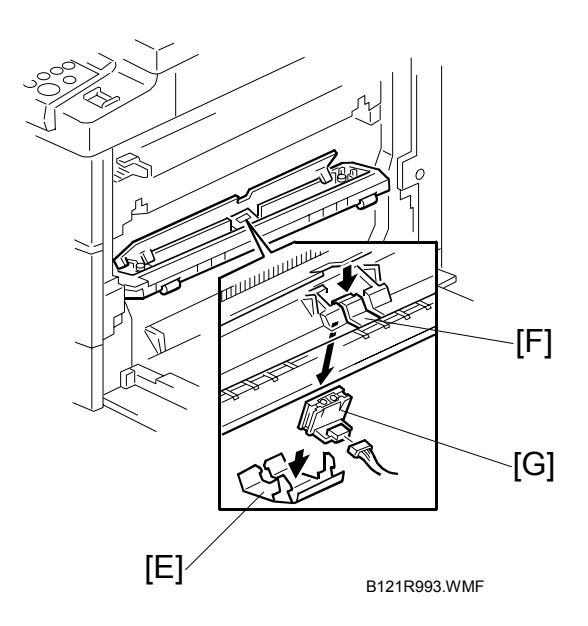

## **3.10 FUSING**

### **3.10.1 FUSING UNIT**

#### **ACAUTION**

#### **The fusing unit can become very hot. Be sure that it has cooled down sufficiently before handling it.**

- 1. Turn off the main switch, and unplug the machine.
- 2. Front right cover ( $\bullet$  3.3.7)
- 3. Open the right door.
- 4. Fusing unit [A]  $(\hat{\mathcal{E}} \times 2, \exists \mathcal{V} \times 4)$

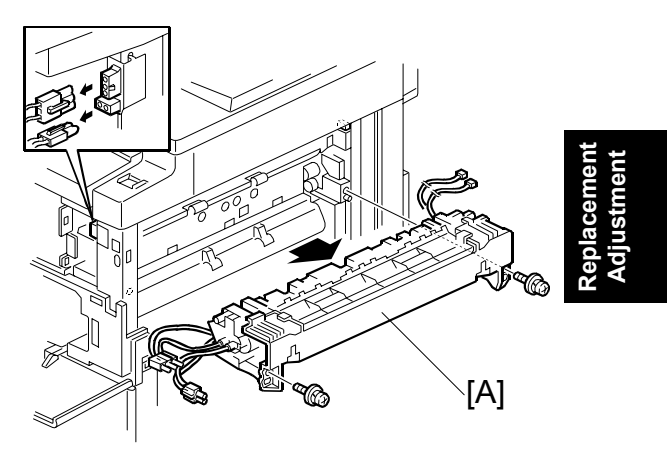

B121R924.WMF

### **3.10.2 THERMISTOR**

- 1. Fusing unit (☛ 3.10.1)
- 2. Thermistors  $[A]$  ( $\hat{\mathscr{E}}$  x 1,  $\in \mathbb{Z}$  x 1)

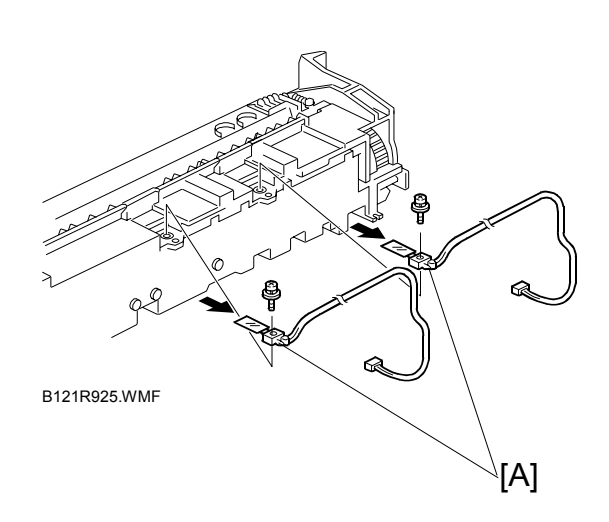

### **3.10.3 FUSING LAMPS**

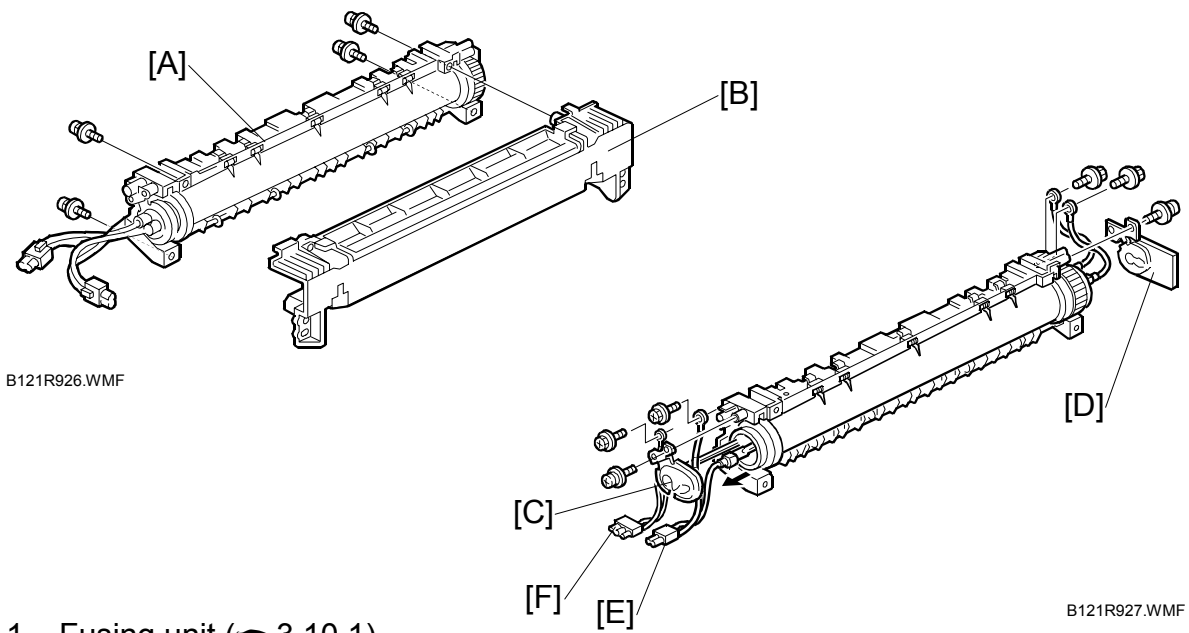

- 1. Fusing unit (**←** 3.10.1)
- 2. Separate the hot roller section [A] from the pressure roller section [B] ( $\hat{\mathscr{E}}$  x 4).
- 3. Front holding plate  $[C]$  ( $\hat{\mathscr{E}}$  x 1)
- 4. Rear holding plate  $[D]$  ( $\hat{\mathscr{F}}$  x 1)
- 5. Fusing lamp with the connector (600W) [E] ( $\hat{\mathcal{F}}$  x 2)
- 6. Fusing lamp with the connector (550W) [F] ( $\hat{\mathcal{F}}$  x 2)

When reassembling, check that the front ends of the two lamps fit in the front holding plate. They do not fit in there if you arrange the two lamps incorrectly.

### **3.10.4 HOT ROLLER STRIPPER PAWLS**

- 1. Hot roller ( $\blacktriangleright$  3.10.5)
- 2. Roller guard  $[A]$  ( $\hat{\mathscr{E}}$  x 3)
- 3. Metal holders [B] (1 holder for each)
- 4. Hot roller stripper pawls [C] (1 spring for each)

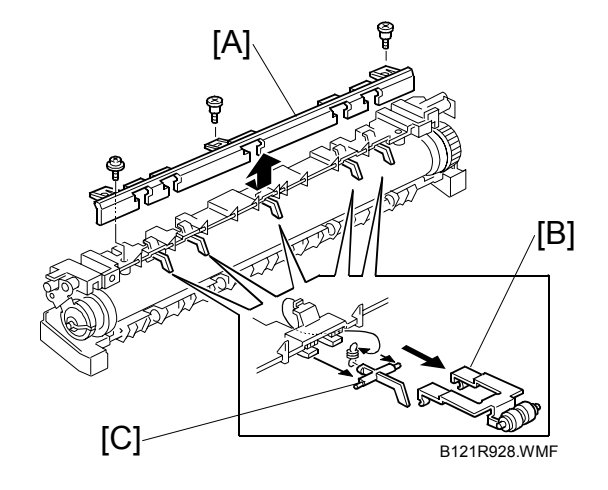

### **3.10.5 HOT ROLLER**

- 1. Hot roller stripper pawls (☛ 3.10.4)
- 2. Hot roller [A] (2 C-rings, 1 gear, 2 bearings)

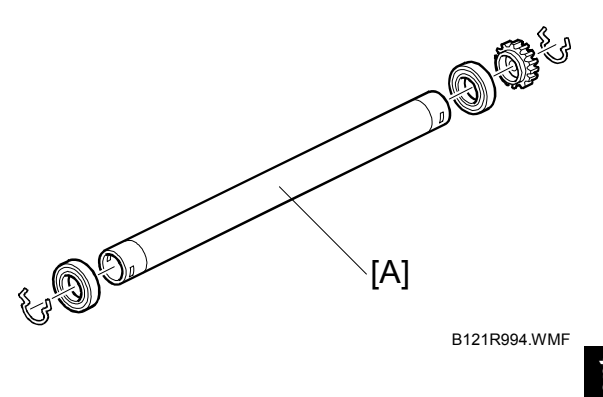

# **Replacement Adjustment**

### **3.10.6 THERMOSTAT**

- 1. Hot roller (**←** 3.10.5)
- 2. Thermostat [A] ( $\hat{\mathcal{E}}$  x 2 for each)

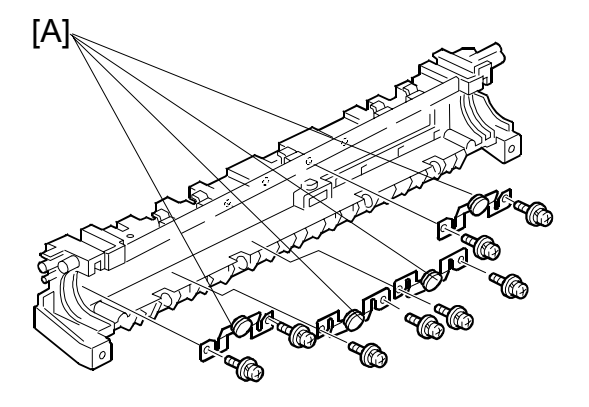

B121R929.WMF

### **3.10.7 PRESSURE ROLLER AND BUSHINGS**

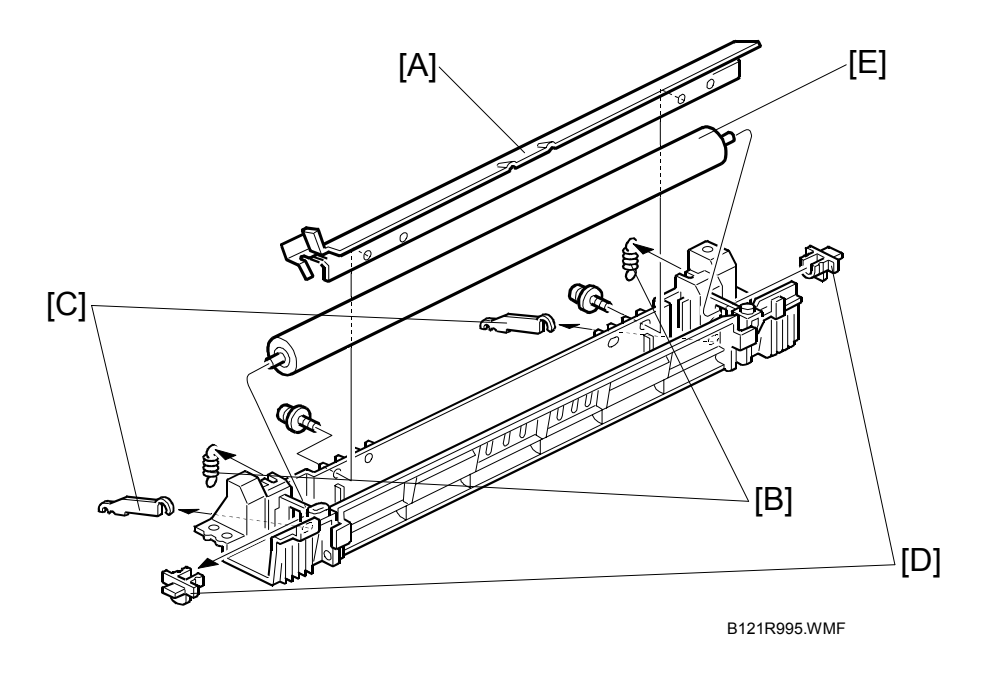

- 1. Separate the hot roller section from the pressure roller section ( $\bullet$  3.10.3).
- 2. Fusing entrance guide [A]  $(\hat{\mathcal{E}} \times 2)$
- 3. 2 springs [B]
- 4. 2 pressure arms [C]
- 5. 2 Bushings [D]
- 6. Pressure roller [E]

**Replacement Adjustment**

### **3.10.8 NIP BAND WIDTH ADJUSTMENT**

Execute this adjustment when the fusing unit is at its operating temperature. The size of the OHP sheet must be A4/LT LEF. Any other sizes may cause a paper jam.

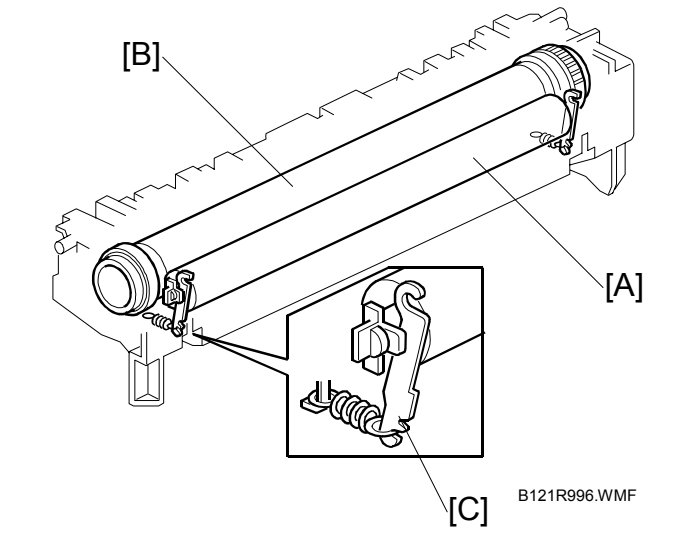

- [A]: Pressure roller
- [B]: Hot roller
- 1. Place an OHP sheet on the by-pass feed table.
- 2. Enter SP mode, and run SP1-109.
- 3. Press the "Execute" key.
- 4. Press  $\circled{)}$ . The machine feeds the OHP sheet into the fusing section, stops it there for 20 seconds, then ejects it to the copy tray.
- 5. Press the " $\circ$  "" key.
- 6. Quit the SP mode.
- 7. Check that the nip band (the opaque stripe) across the ejected OHP sheet is symmetrical, with both ends slightly thicker than the center. **NOTE:** There is no standard value for the nip band on this machine. Make the adjustment based on the band's appearance.
- 8. If the band is not as described above, change the position of the spring hooks [C] (one on each side), and then check the band again. **NOTE:** The higher hook position produces greater tension.

### **3.10.9 CLEANING ROLLER**

- 1. Pressure roller and bushings ( $●$  3.10.7)
- 2. Cleaning roller [A]

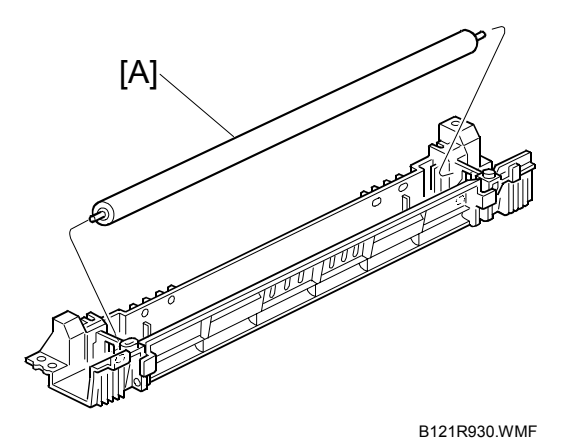

**3-42** 

### **3.11 DUPLEX UNIT (DUPLEX MODELS ONLY)**

### **3.11.1 DUPLEX EXIT SENSOR**

- 1. Open the right door.
- 2. Sensor bracket [A]  $(\hat{\mathcal{E}} \times 1)$

**NOTE:** Another bracket [B] comes off with the sensor bracket.

3. Duplex exit sensor  $[C]$  ( $\in \mathbb{Z}$  x 1)

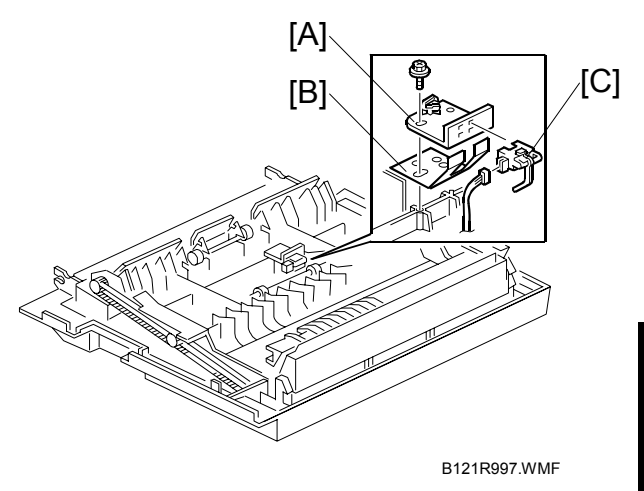

## **Replacement Adjustment**

### **3.11.2 DUPLEX ENTRANCE SENSOR**

- 1. Open the right door.
- 2. Lift the duplex guide [D].
- 3. Entrance sensor bracket [E] and bracket cover [F]  $(\hat{\mathcal{E}} \times 2)$
- 4. Duplex entrance sensor [G]

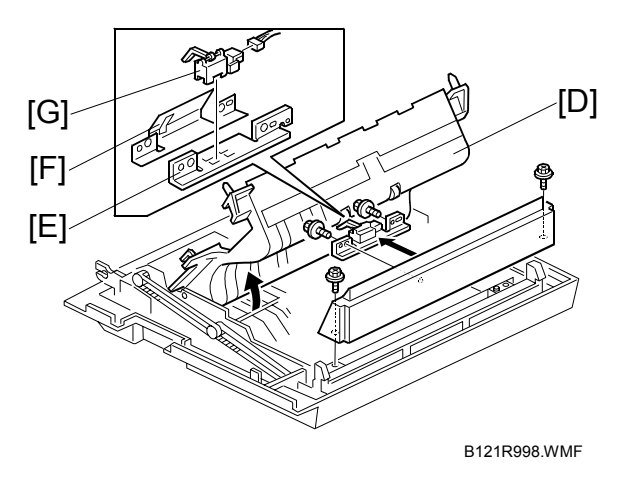

### **3.11.3 DUPLEX INVERTER SENSOR**

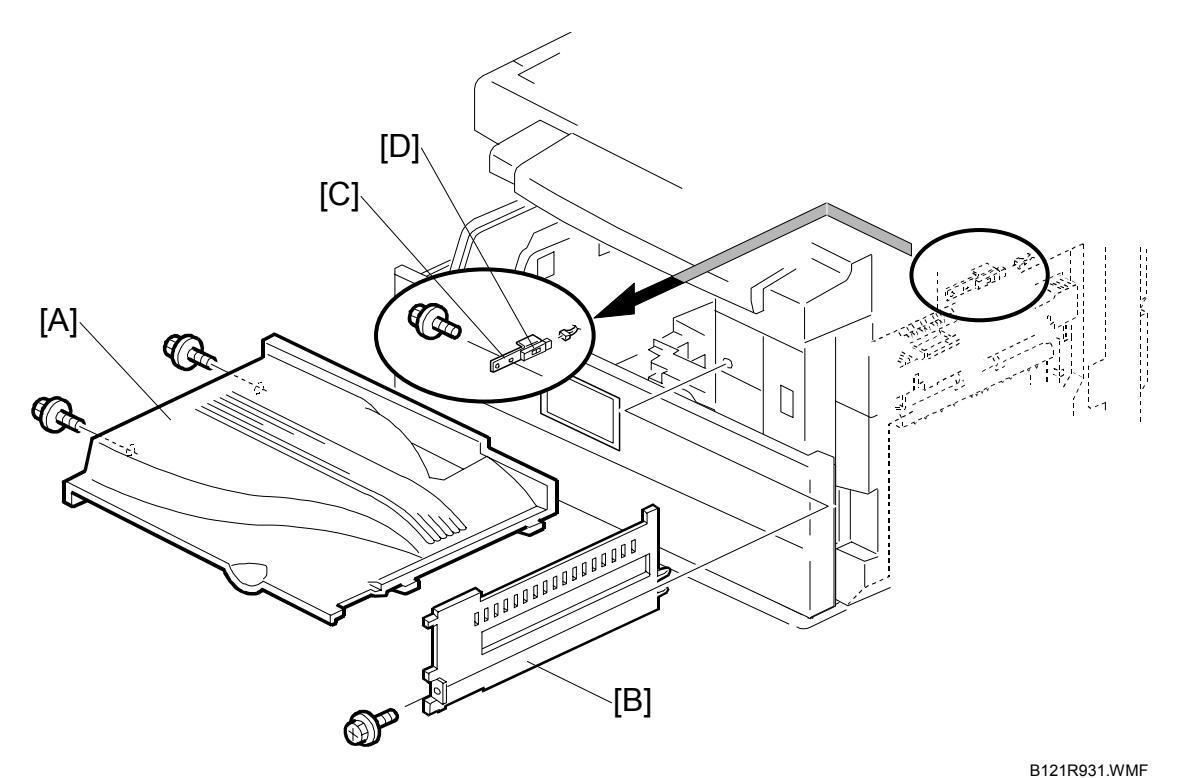

1. Copy tray [A]  $(\hat{\mathcal{E}} \times 2)$ 

- 2. Exit cover [B]  $(\hat{\mathcal{E}} \times 1)$
- 3. Sensor bracket [C]  $(\hat{\mathcal{E}} \times 1, \mathbb{I} \times 1)$
- 4. Duplex inverter sensor [D]  $(\hat{\mathcal{E}} \times 1)$

### **3.11.4 DUPLEX TRANSPORT MOTOR**

- 1. Open the right door.
- 2. Detach the chain and spring from the frame, and lower the right door.
- 3. Cover  $[A]$   $(\hat{\mathcal{E}} \times 1)$
- 4. Motor bracket [B]  $(\hat{\mathcal{S}} \times 4, \mathbb{E}^{\mathbb{U}} \times 1)$ .
- 5. Duplex transport motor  $[C]$  ( $\hat{\mathscr{F}}$  x 2)

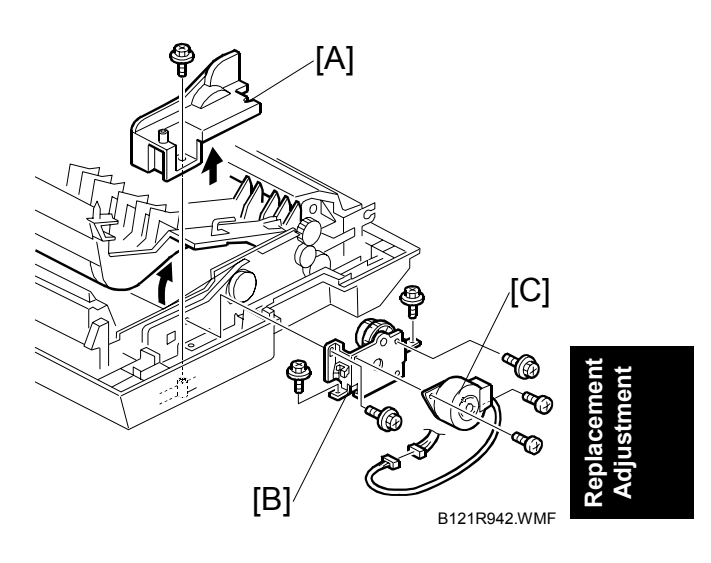

### **3.11.5 DUPLEX INVERTER MOTOR**

- 1. Rear cover
- 2. Exhaust fan (☛ 3.12.5)
- 3. Duplex inverter motor [A]  $(\hat{\mathscr{E}} \times 2, \in \mathbb{Z} \times 1)$

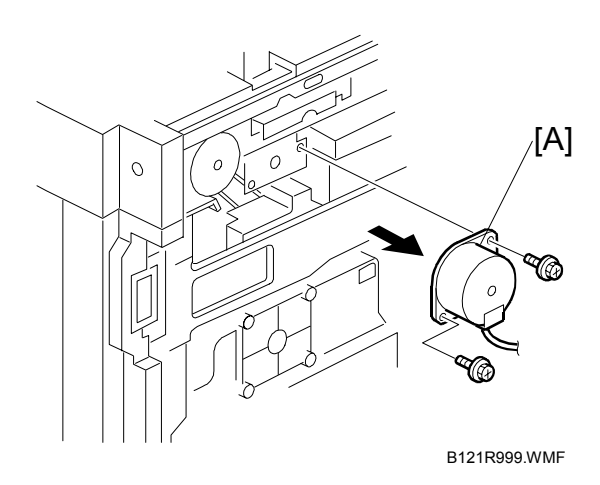

### **3.11.6 DUPLEX CONTROL BOARD**

- 1. Rear lower cover (☛3.3.2)
- 2. Duplex control board [A]  $(\hat{\mathcal{E}} \times 4$ , all connectors)

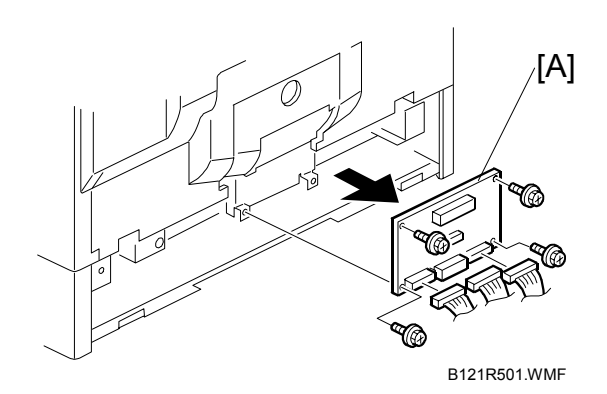
OTHER REPLACEMENTS 1 December, 2003

# **3.12 OTHER REPLACEMENTS**

# **3.12.1 QUENCHING LAMP**

- 1. PCU ( $\bullet$  3.6.1)
- 2. Quenching lamp  $[A]$  ( $\equiv$ <sup> $\parallel$ </sup> x 1)

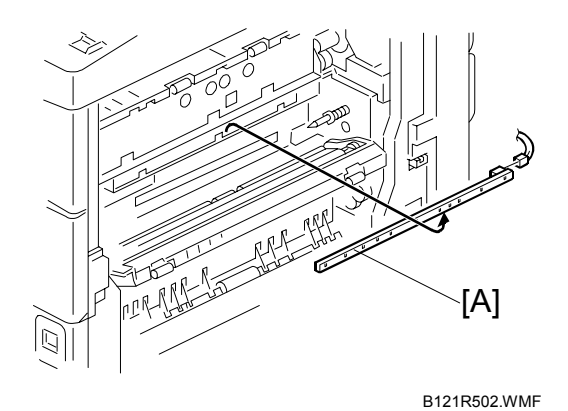

# **3.12.2 HIGH-VOLTAGE POWER SUPPLY BOARD**

- 4. Rear cover (☛ 3.3.1)
- 5. High-voltage power supply board [B]  $(\tilde{\mathcal{E}} \times 2, 3$  standoffs, all connectors)

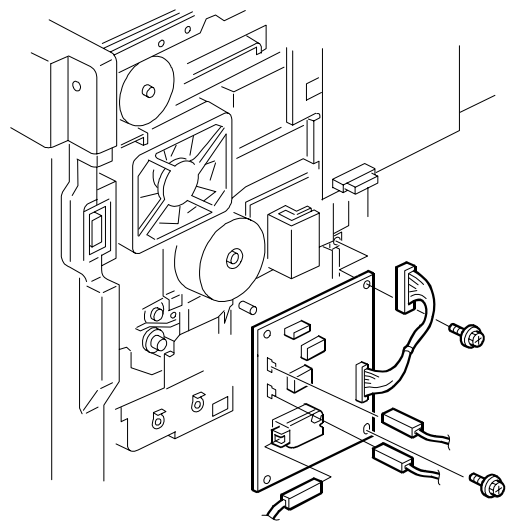

B121R932.WMF

# **3.12.3 BICU (BASE-ENGINE IMAGE CONTROL UNIT)**

- 1. Rear cover  $($   $\bullet$  3.3.1)
- 2. BICU [A]  $(\hat{\mathcal{E}} \times 7)$ , all connectors, 2 flat cables)

When replacing the BICU, remove the NVRAM [B] from the old BICU and install it on the new BICU. The NVRAM stores machine-specific data.

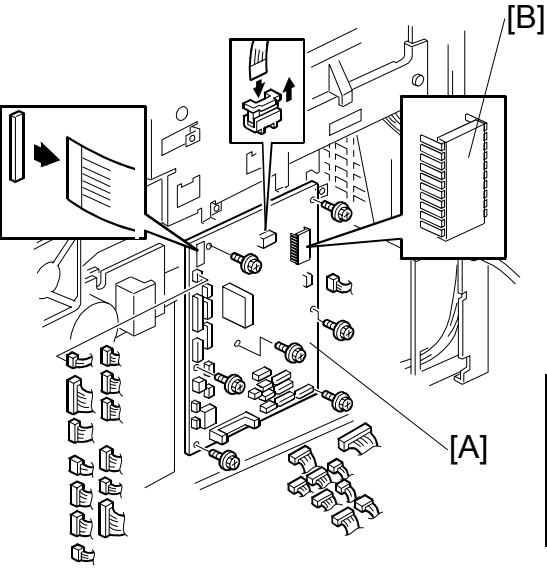

**Replacement Adjustment**

B121R933.WMF

### **3.12.4 MAIN MOTOR**

- 1. Rear cover ( $\blacktriangleright$  3.3.1)
- 2. Main motor  $[A]$  ( $\hat{\mathscr{E}}$  x 4,  $\in \mathbb{Z}$  x 1)

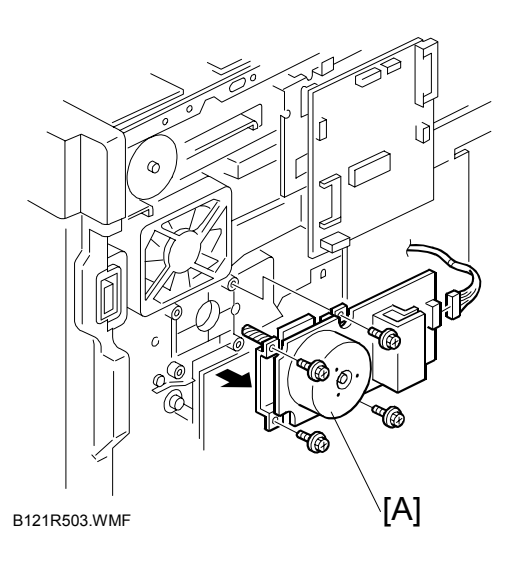

# **3.12.5 REAR EXHAUST FAN (B123 ONLY)**

- 1. Rear cover ( $\bullet$  3.3.1)
- 2. Rear exhaust fan [A] ( $\hat{\mathscr{E}}$  x 2,  $\in \mathbb{Z}$  x 1)

#### *Reassembling*

When reassembling, make sure that the arrow on the fan [B] points the outside of the copier. The arrow indicates the direction of the air current.

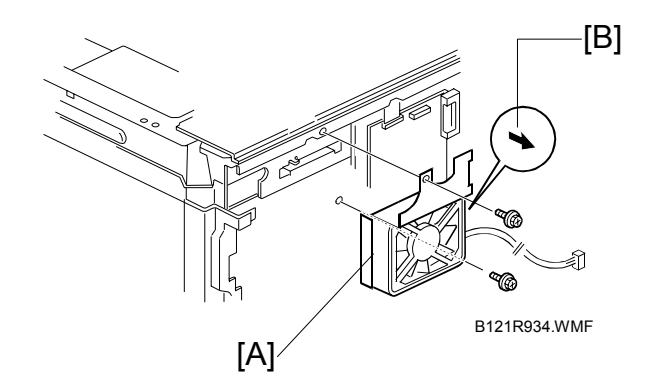

### **3.12.6 LEFT EXHAUST FAN**

- 1. Rear cover ( $\bullet$  3.3.1)
- 2. Left cover  $(\bullet 3.3.5)$
- 3. Fan cover [A]  $(\hat{\mathcal{F}} \times 3)$
- 4. Fan [B]  $(\hat{\mathscr{E}} \times 3, \in \mathbb{Z} \times 1)$

#### *Reassembling*

When reassembling, make sure that the arrow on the fan [C] points the outside of the copier. The arrow indicates the direction of the air current.

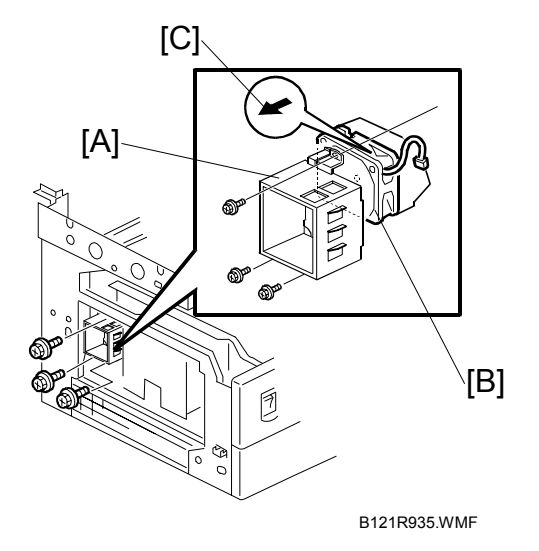

# **3.12.7 PSU (POWER SUPPLY UNIT)**

- 1. Left cover ( $\bullet$  3.3.5)
- 2. PSU [A] (all connectors,  $\hat{\mathcal{F}}$  x 6)

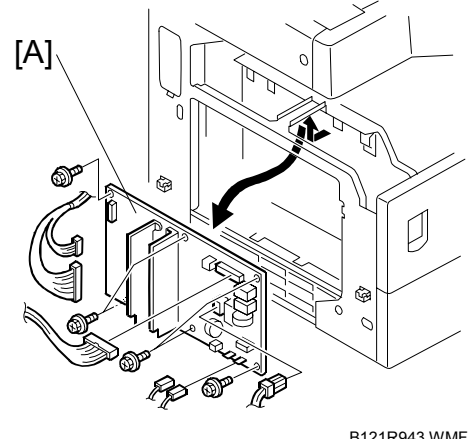

B121R943.WMF

# **3.12.8 GEARBOX**

#### *Replacement Procedure*

- 1. Inverter tray [A]
- 2. Two screws [B] from the middle rear cover

**NOTE:** This step releases the topmost part of the BICU bracket.

3. High-voltage power supply board (with the bracket) ( $\bullet$  3.8.8)

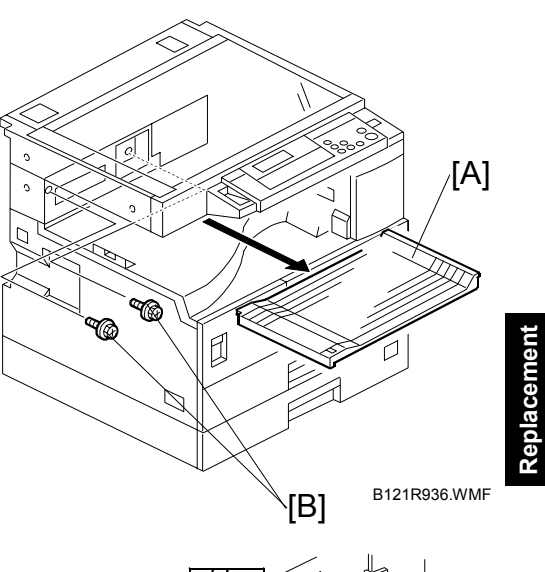

- 4. BICU (with the bracket) [C]  $(\hat{\mathcal{F}} \times 6)$ 
	- **NOTE:** If you have difficulty to remove the bracket, remove the screw at the middle of the crosspiece (see step 6).
- 5. Main motor (☛ 3.12.4)

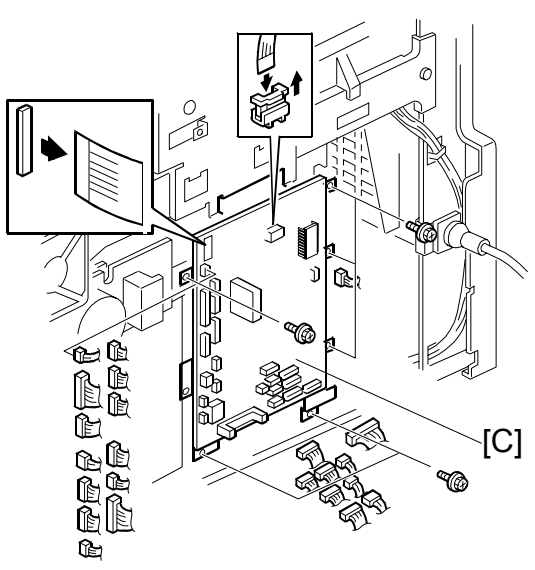

B121R937.WMF

**Adjustment**

- 6. Crosspiece [D]  $(\hat{\mathcal{E}} \times 3)$
- 7. Registration clutch (← 3.8.8)

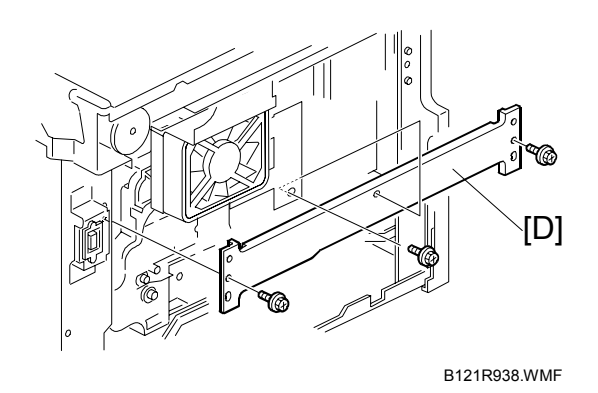

- 8. PCU (<del>■</del> 3.6.1)
	- **NOTE:** This step releases the gear (on the gearbox) that drives the PCU.
- 9. Ground plate [A]  $(\hat{\mathcal{E}} \times 2)$
- 10. Gearbox [B] ( $\hat{\mathscr{E}}$  x 5, 1 belt)

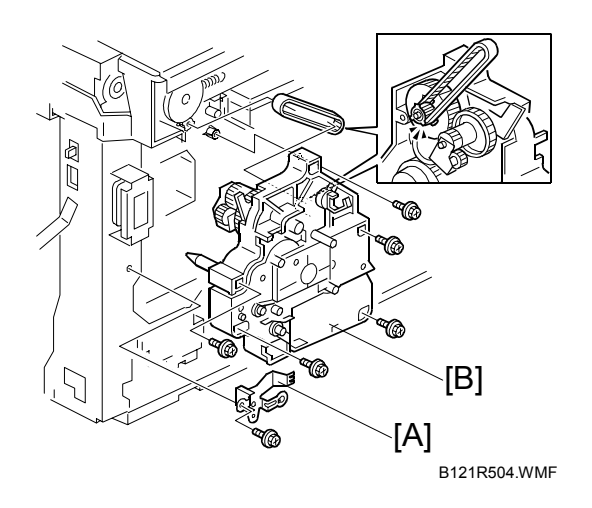

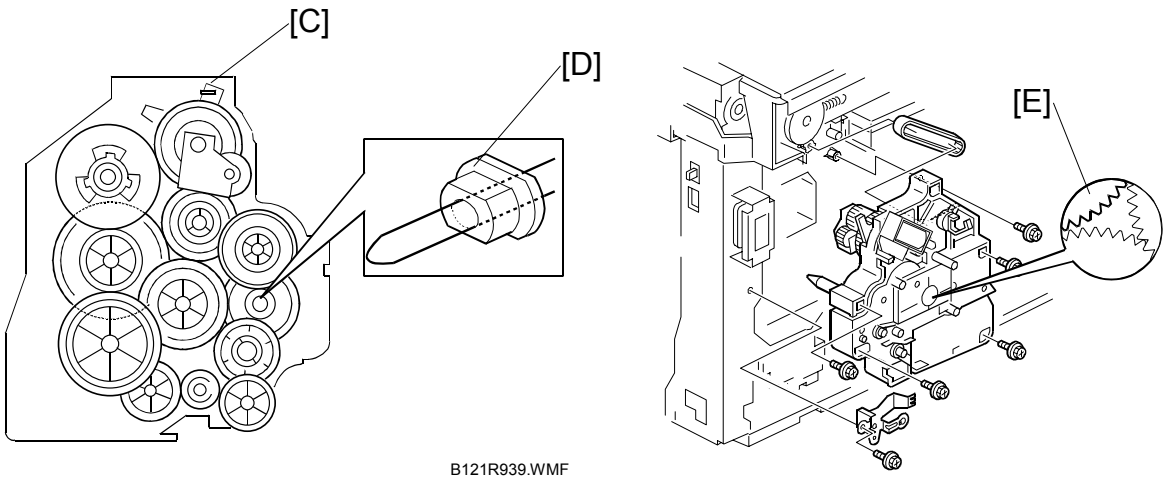

B121R940.WMF

When reassembling, do not change the position of the spring [C] and check that the bushing [D] on the PCU drive shaft is in the correct position. You can adjust its position by rotating the gear [E] seen from the opening of the gearbox.

#### *Gear Arrangement in the Gearbox*

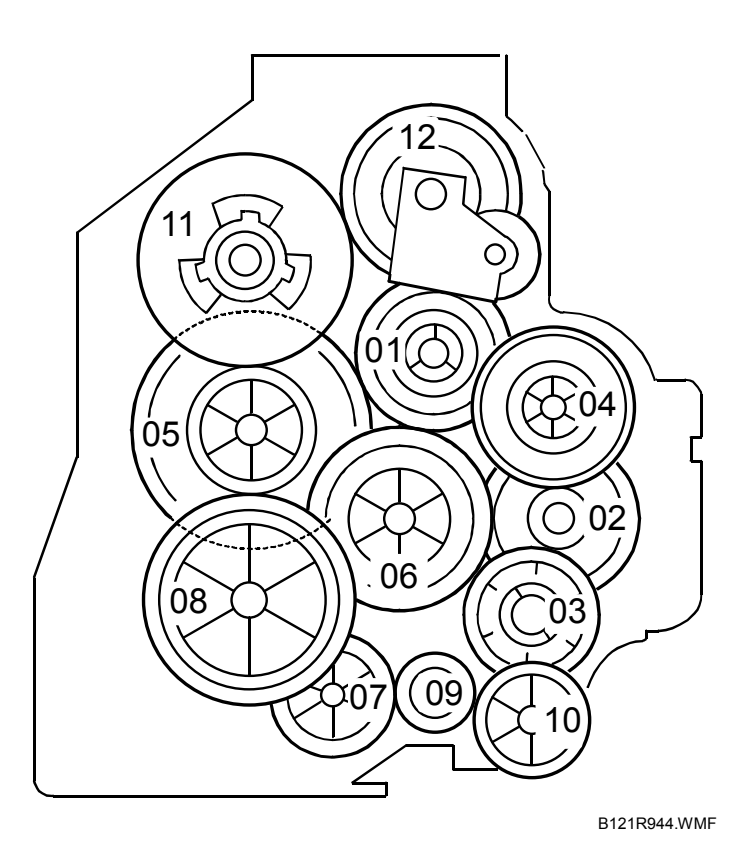

The gears are numbered 1 to 12 in the order in which they are to be installed in the gearbox. These numbers appear both on the gearbox and on the front (exposed) surface of each gear. If the gears fall out, start by finding gear number 1 and installing it onto location number 1 (setting it into place so that the side with the printed number remains visible). Then install the remaining gears (2 to 12) in the same way.

**Replacement Adjustment**

# **3.13 COPY ADJUSTMENTS: PRINTING/SCANNING**

- **NOTE:** 1) You need to perform the adjustment after executing a Memory All Clear, and after replacing or adjusting any of the following parts.
	- First or second scanner
	- Lens Block
	- Scanner Motor
	- Polygonal Mirror Motor
	- Paper Tray
	- Paper Side Fence
	- 2) For detailed explanations about how to access and use the SP modes, see Section 5.

### **3.13.1 PRINTING**

- **NOTE:** 1) Make sure the paper is installed correctly in each paper tray before you start these adjustments.
	- 2) Use the Trimming Area Pattern (SP5-902, No.10) to print the test pattern for the printing adjustments below.
	- 3) Set SP 5-902 to 0 again after completing these printing adjustments.

#### *Registration - Leading Edge/Side-to-Side*

- 1. Check the leading edge registration for each paper feed station, and adjust each of these registrations using SP1-001.
- 2. Check the side-to-side registration for each paper feed station, and adjust these registrations using SP1-002. (Adjust the trays in order: the 1st tray first, then the 2nd tray, etc.)

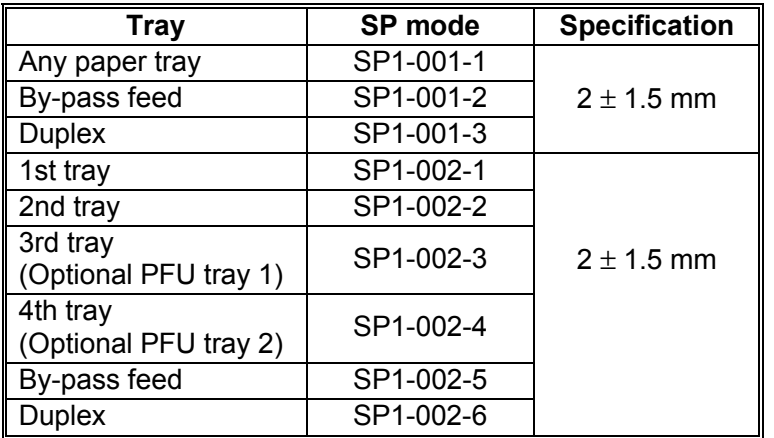

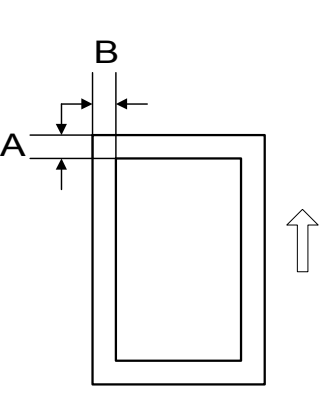

B121R505.WMF

A: Leading Edge Registration

B: Side-to-side Registration

#### *Blank Margin*

- **NOTE:** If the leading edge or side-to-side registration cannot be adjusted to within the specification, then adjust the leading-edge blank margin or the left-side blank margin.
- 1. Check the trailing edge and right side edge blank margins, and adjust them using the following SP modes.

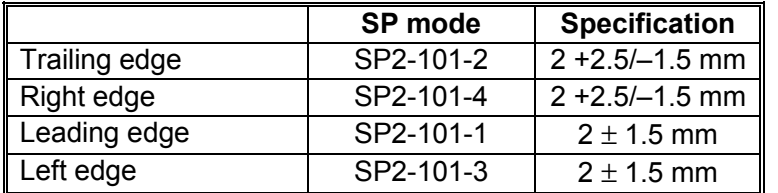

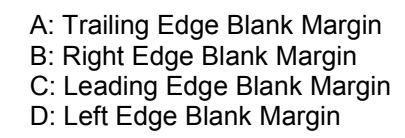

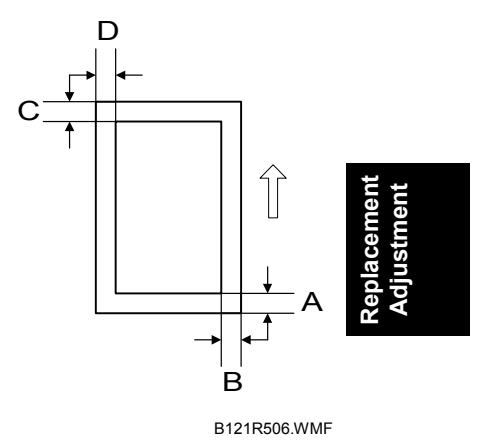

#### *Main Scan Magnification*

- 1. Print the single-dot grid pattern (SP5-902-5).
- 2. Check the magnification (the grid size should be 2.7 x 2.7 mm), and if necessary use SP2-998 to adjust it. The specification is  $100 \pm 1\%$ .

# **3.13.2 SCANNING**

- **NOTE:** 1) Before doing the following scanner adjustments, check and adjust the printing leading-edge and side-to-side registrations and the printing blank margins (as described above).
	- 2) Use an A3 test chart to perform the following adjustments.

#### *Registration: Platen Mode*

- 1. Place the test chart on the exposure glass and make a copy from one of the feed stations.
- 2. Check the leading edge and side-to-side registration, and adjust as necessary using the following SP modes.

|              | SP mode | <b>Specification</b> |
|--------------|---------|----------------------|
| Leading edge | SP4-010 | $2 + 1.5$ mm         |
| Side-to-side | SP4-011 | $2 + 1.5$ mm         |

A: Leading edge registration B: Side-to-side registration

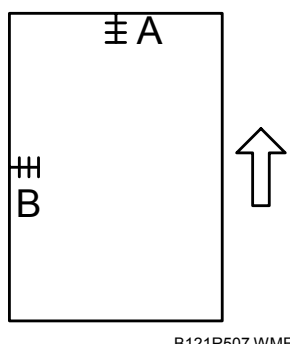

#### B121R507.WMF

#### *Magnification*

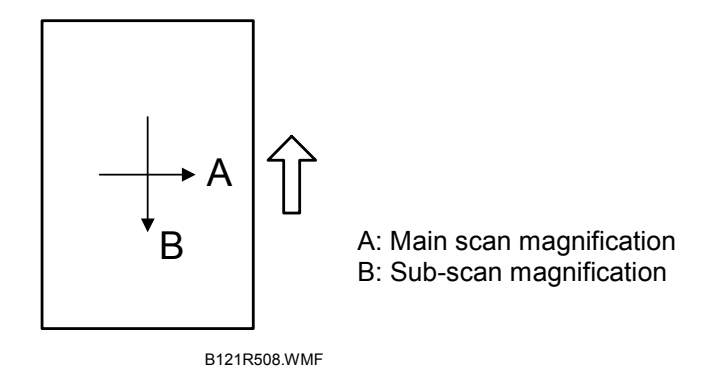

#### *Main Scan Magnification*

- 1. Place the A3 test chart on the exposure glass and make a copy from one of the feed stations.
- 2. Check the magnification ratio. If necessary, adjust the magnification using the following SP mode.

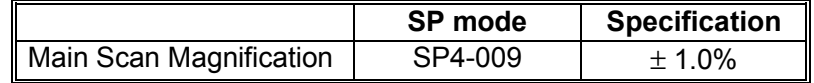

#### *Sub-scan Magnification*

- 1. Place the OS-A3 test chart on the exposure glass and make a copy from one of the feed stations.
- 3. Check the magnification ratio. If necessary, adjust the magnification using the following SP mode.

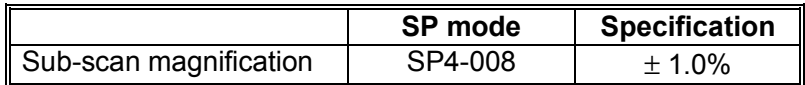

#### *Standard White Density Adjustment*

This procedure adjusts the standard white density level. Carry out this adjustment after doing any of the following:

- After replacing the standard white plate.
- After replacing the NVRAM on the BICU. (But note that you do not need to carry out this adjustment if you have replaced the BICU itself but retained the previous NVRAM board [by moving it over onto the new BICU].)
- After performing a memory all clear (SP5-801-2 for Basic machine, SP5- 998-1 for MFP machine's BICU engine).

#### **Procedure:**

- 1. Place 10 sheets of new A4/LTR paper (sideways, LEF) or new A3/DLT paper on the exposure glass, and close the platen cover or the ADF.
- 2. Enter SP4-428-001 and select "1: YES". The machine automatically adjusts the standard white density.

Replacement<br>Adjustment **Replacement Adjustment**

### **3.13.3 ADF IMAGE ADJUSTMENT**

#### *Registration and Blank Margin*

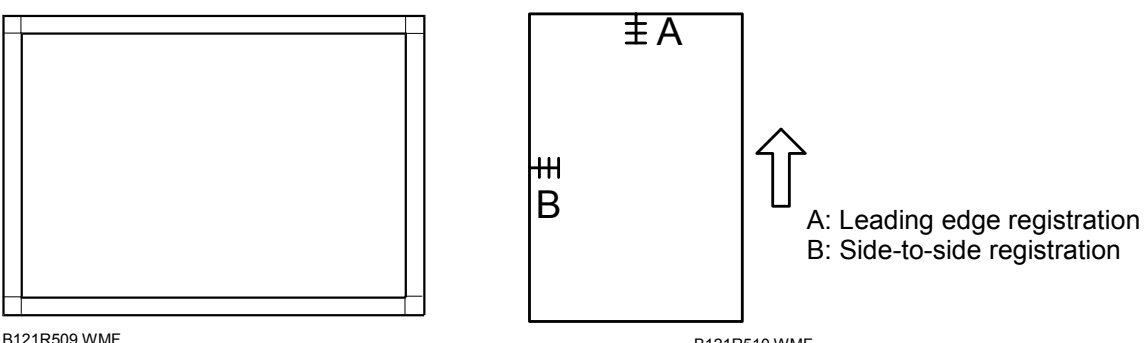

B121R509.WMF

B121R510.WMF

**NOTE:** Make a temporary test chart as shown above, using A3/11" x 17" paper.

- 1. Place the temporary test chart on the ADF and make a copy from one of the feed stations.
- 2. Check the registrations, and adjust as necessary using the appropriate SP modes, as follows.

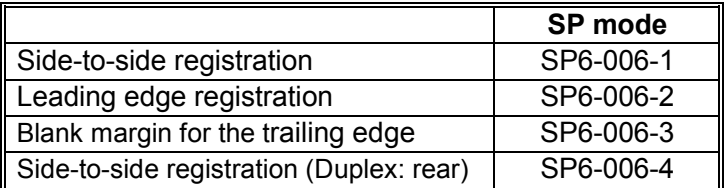

#### *Sub-scan Magnification*

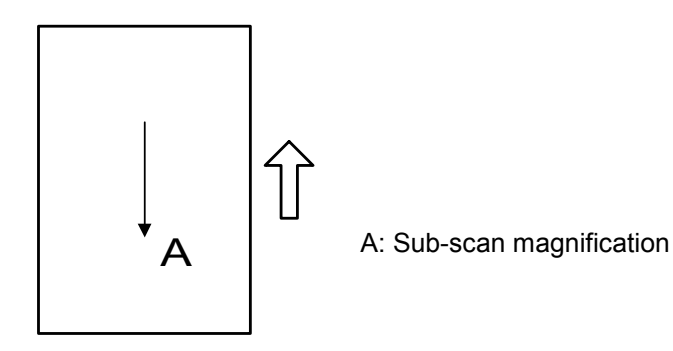

B121R511.WMF

**NOTE:** Make a temporary test chart as shown above, using A3/11" x 17" paper.

- 1. Place the temporary test chart on the ADF and make a copy from one of the feed stations.
- 2. Check the registration, and if necessary adjust it using SP6-006-005. The specification is ±1.0%.

# **4. TROUBLESHOOTING**

# **4.1 SERVICE CALL CONDITIONS**

## **4.1.1 SUMMARY**

There are four levels of service call conditions.

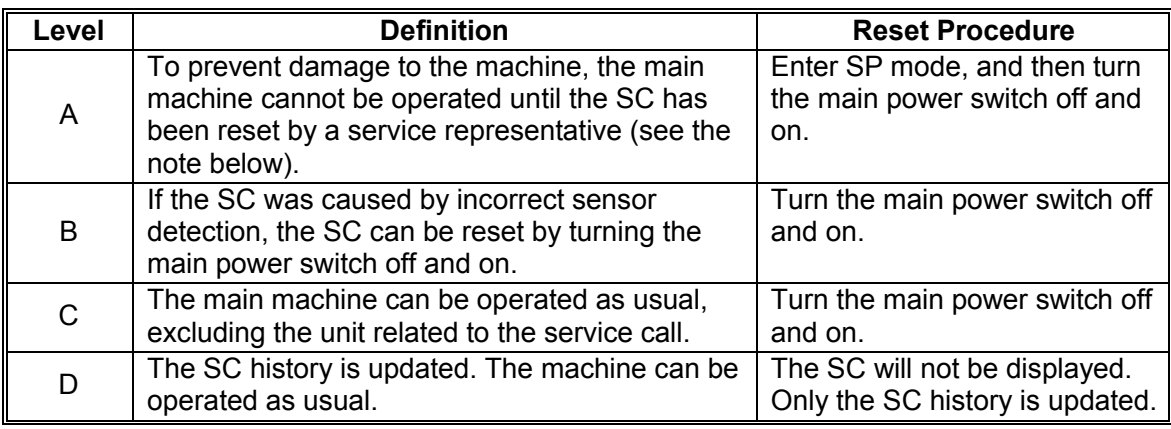

**NOTE:** 1) If the problem concerns electrical circuit boards, first disconnect then reconnect the connectors before replacing the PCBs.

2) If the problem concerns a motor lock, first check the mechanical load before replacing motors or sensors.

# **4.1.2 SC CODE DESCRIPTIONS**

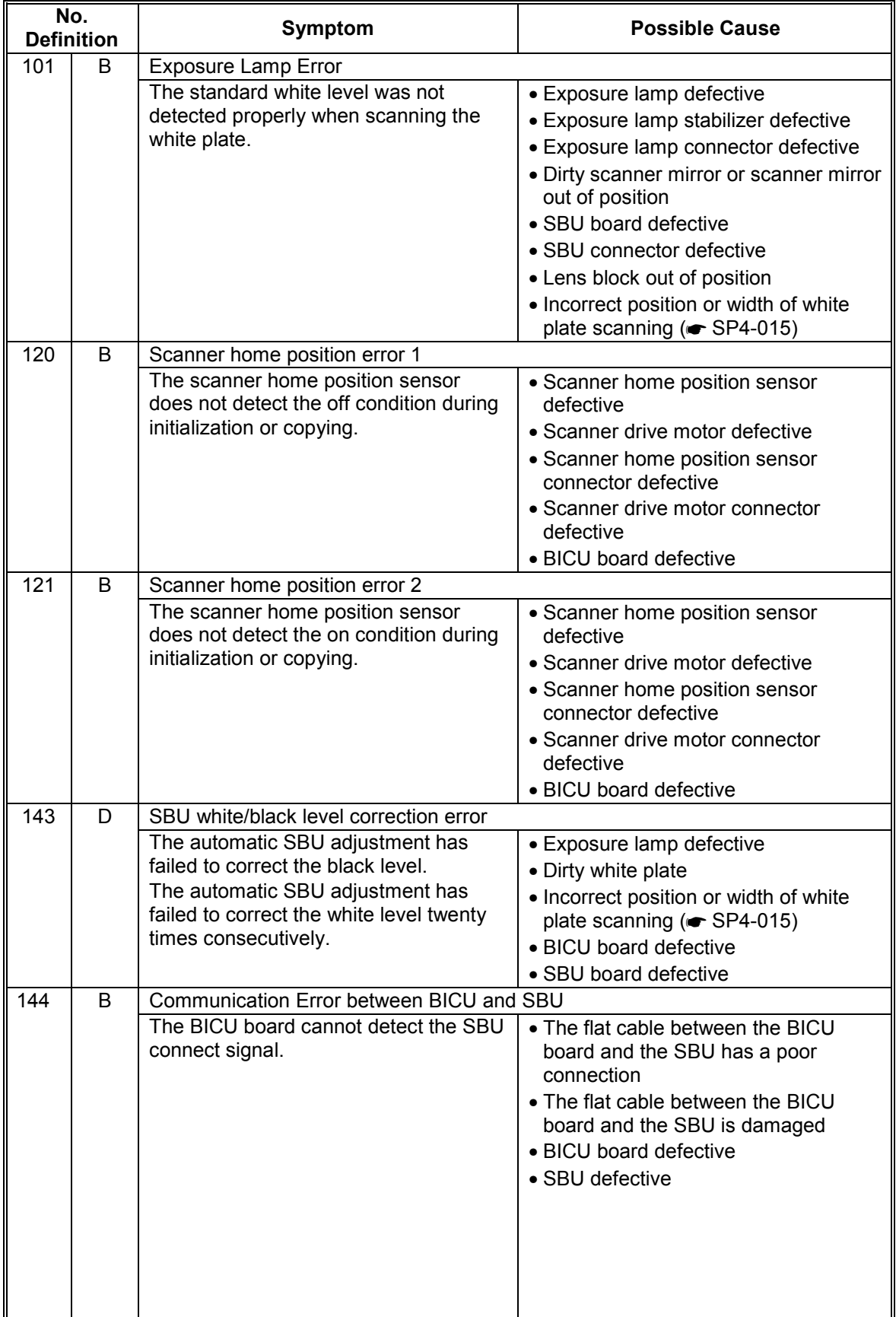

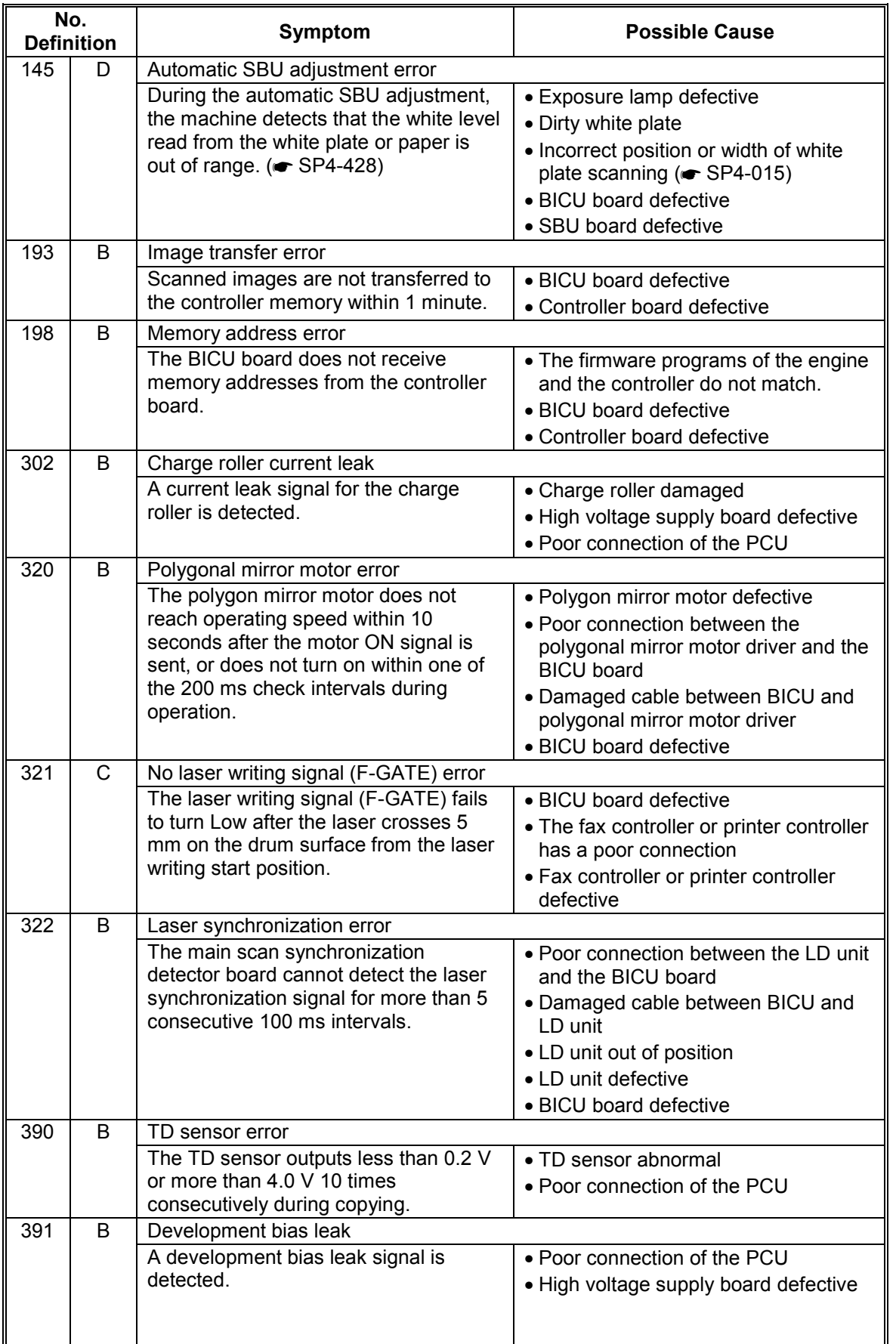

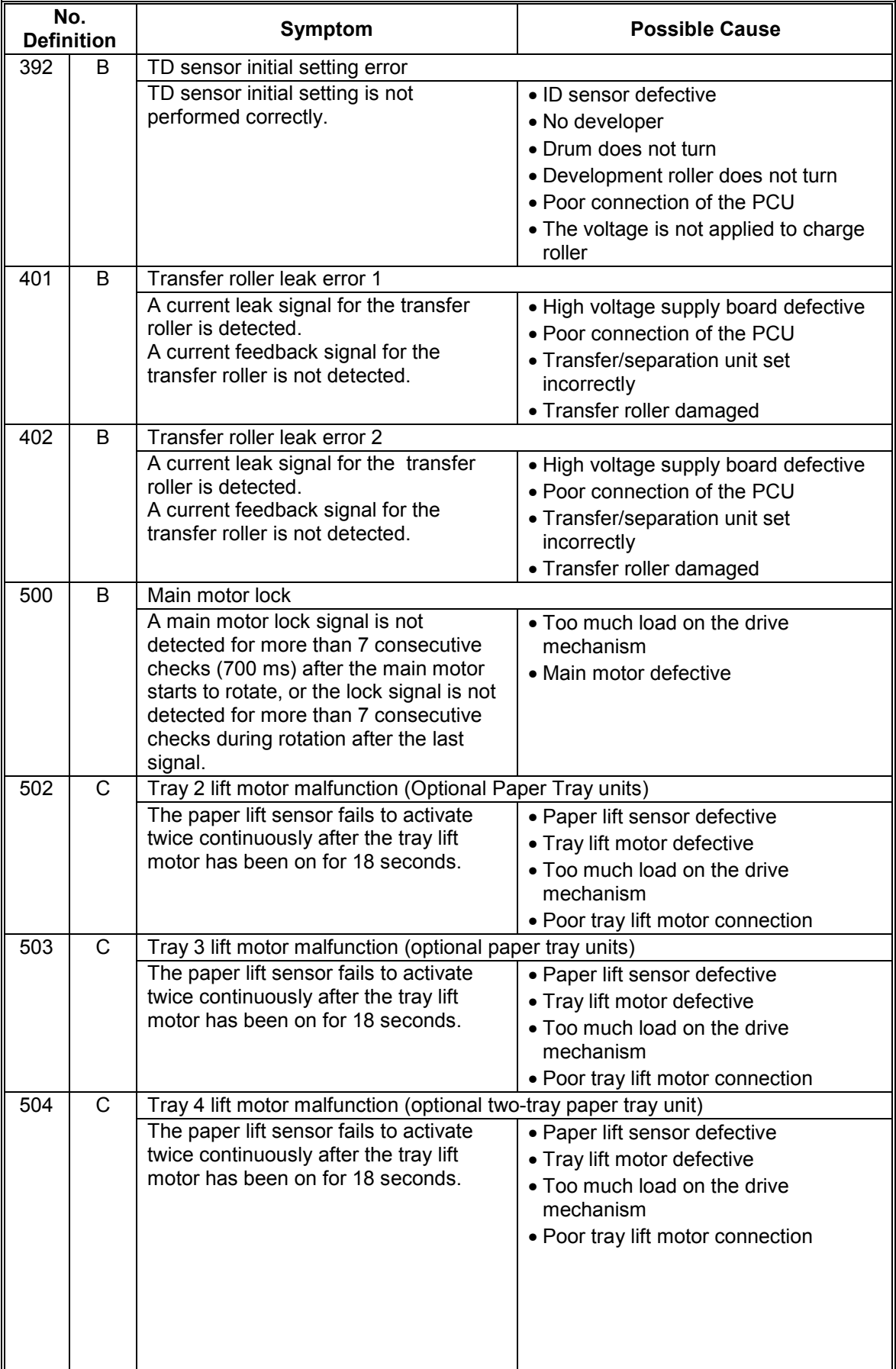

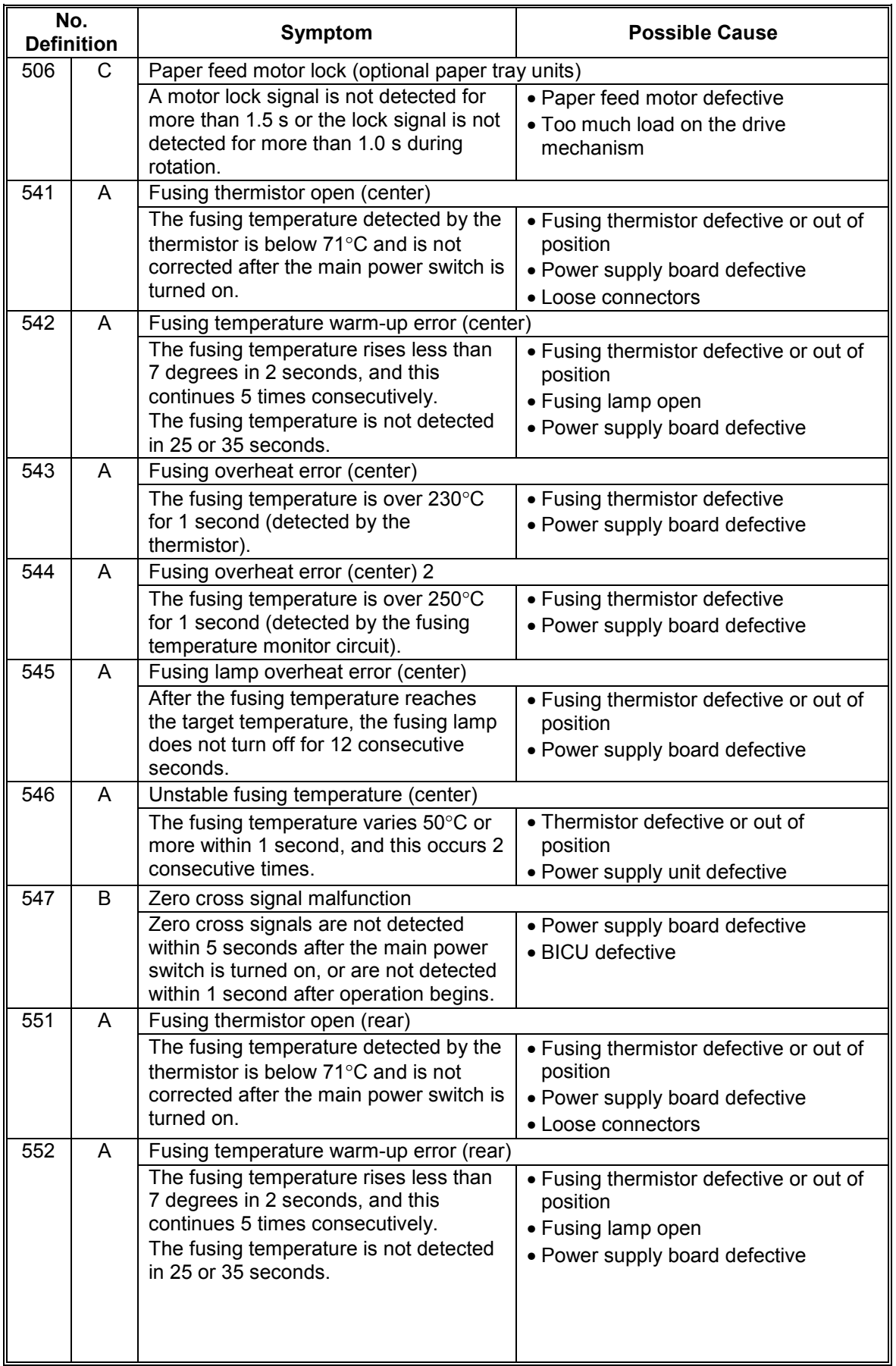

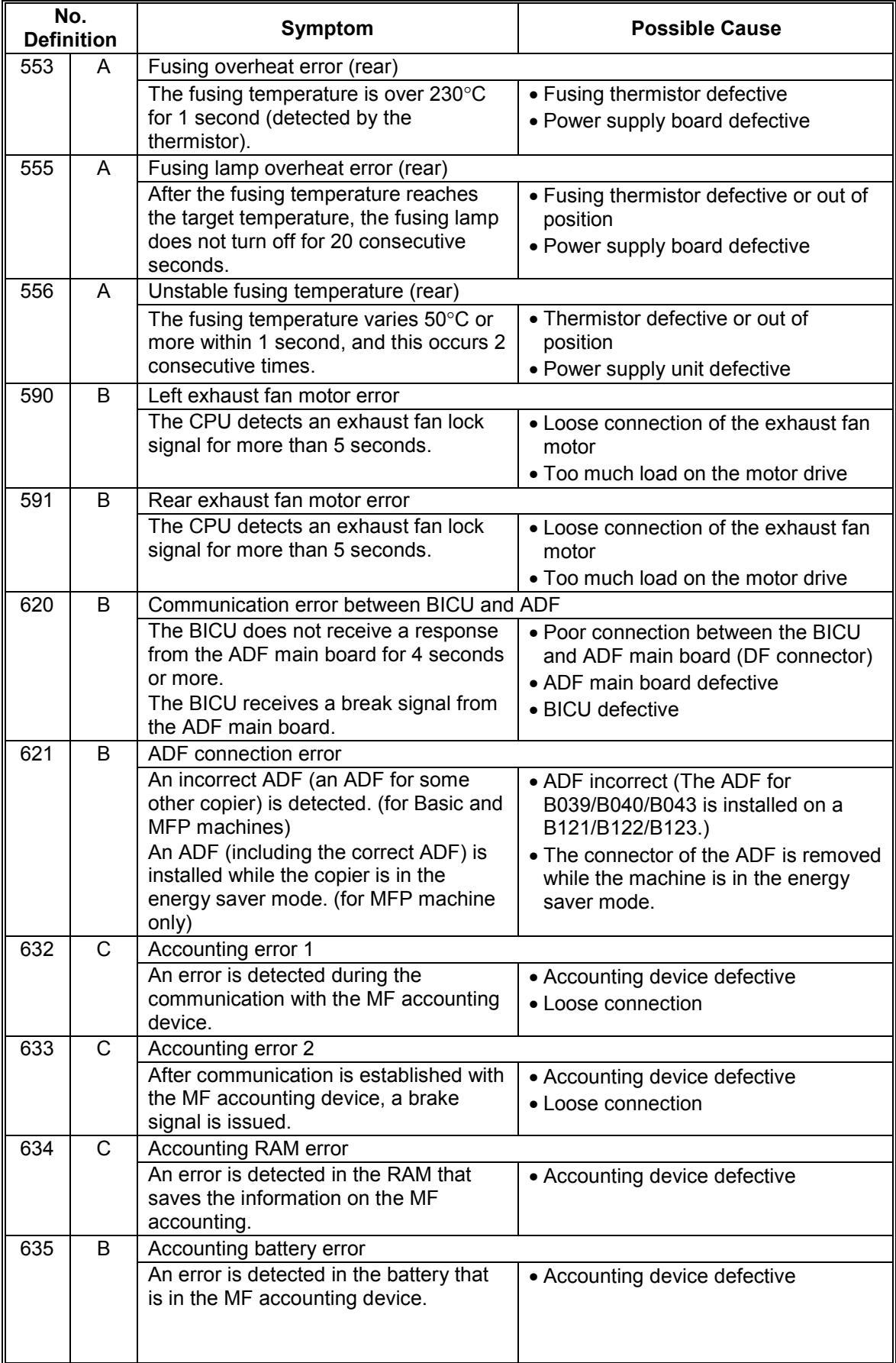

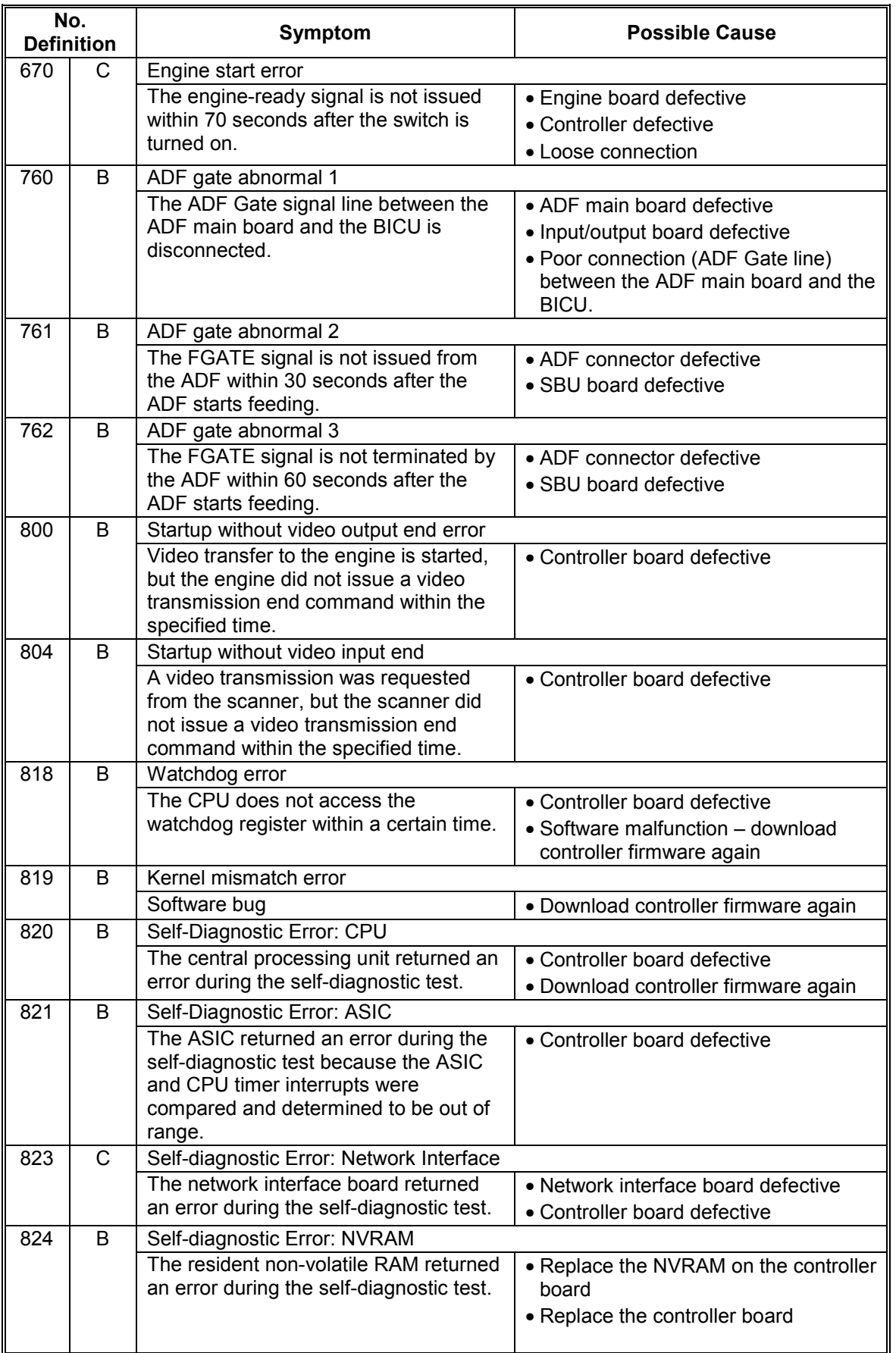

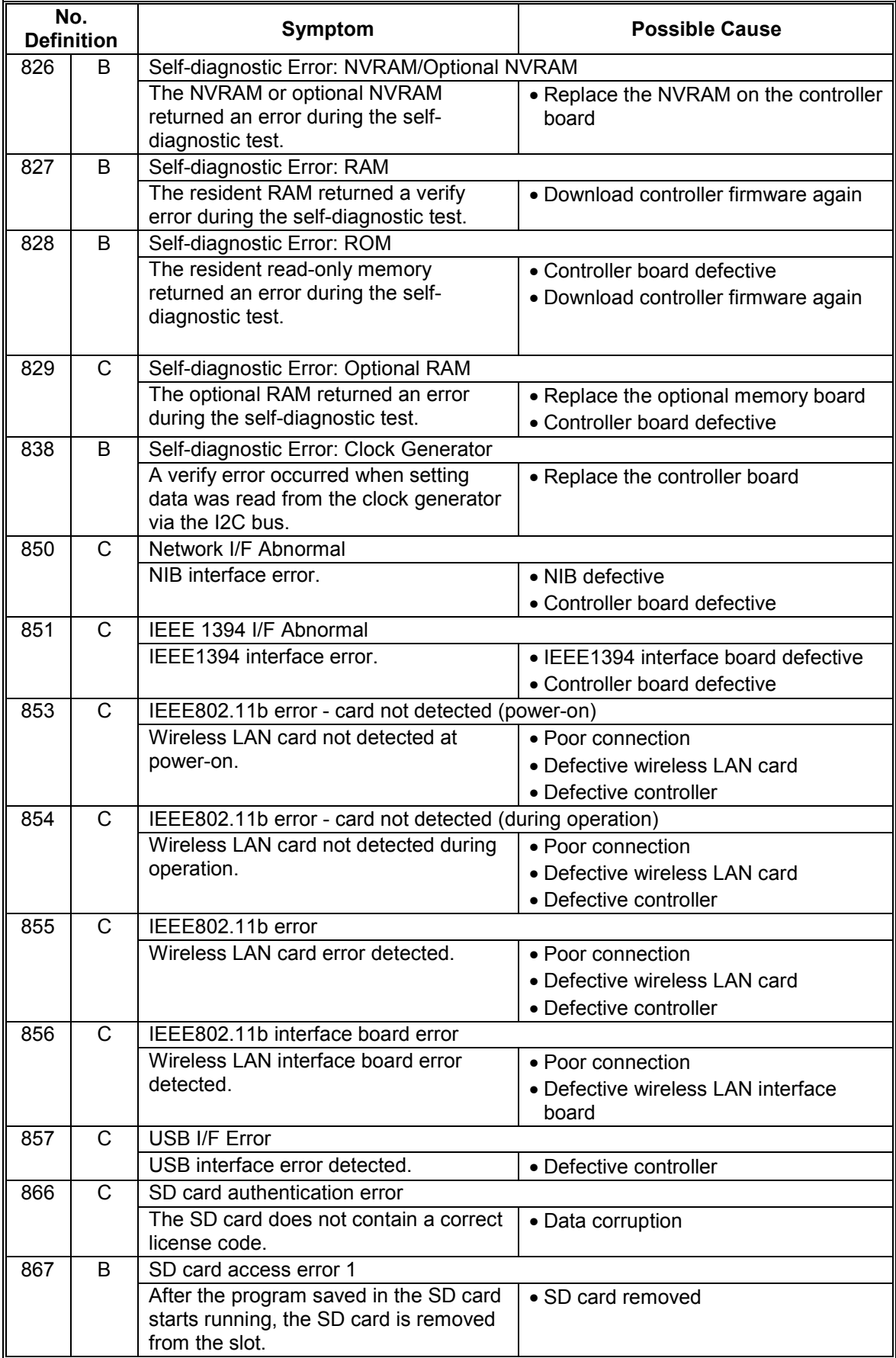

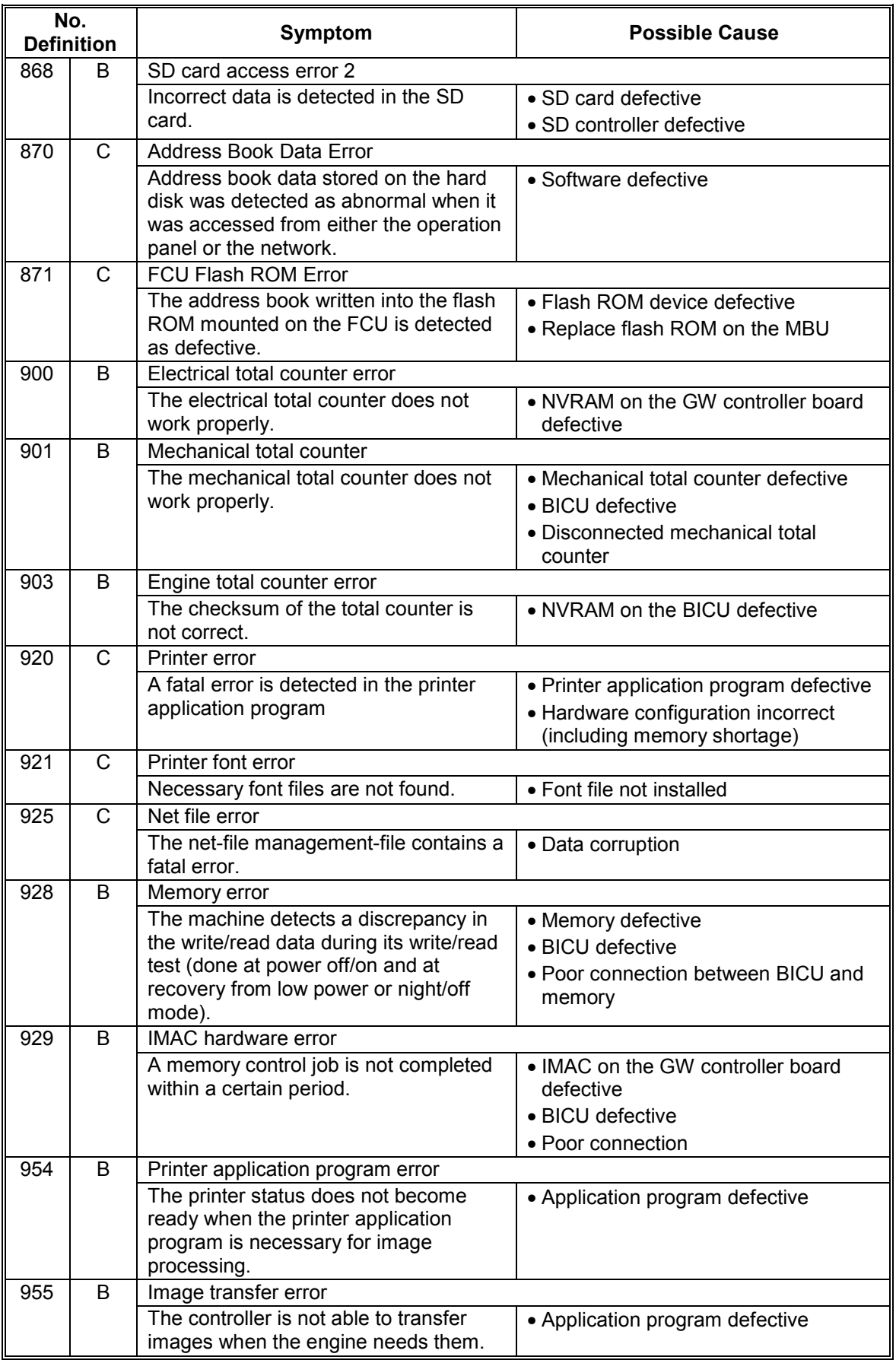

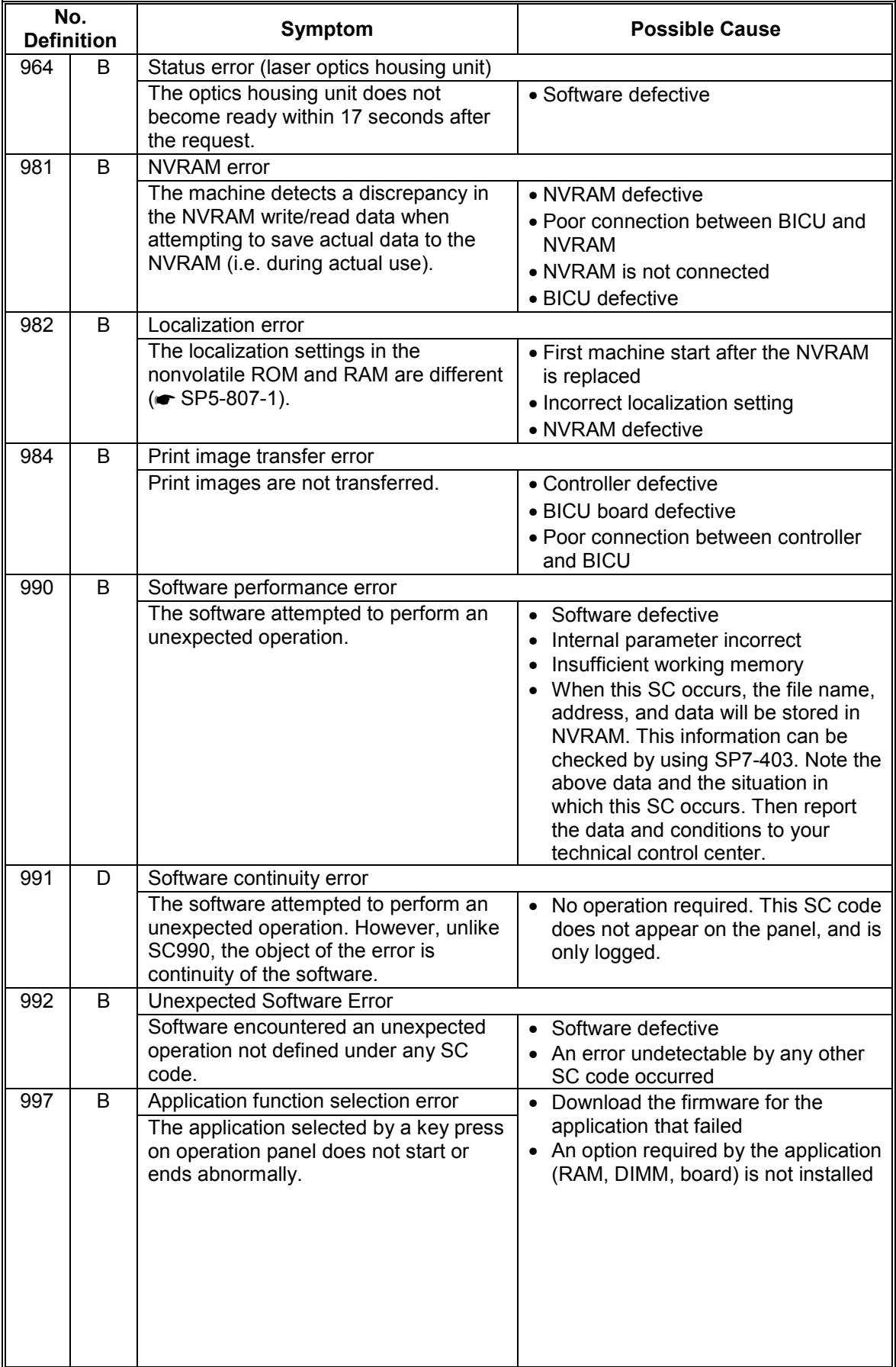

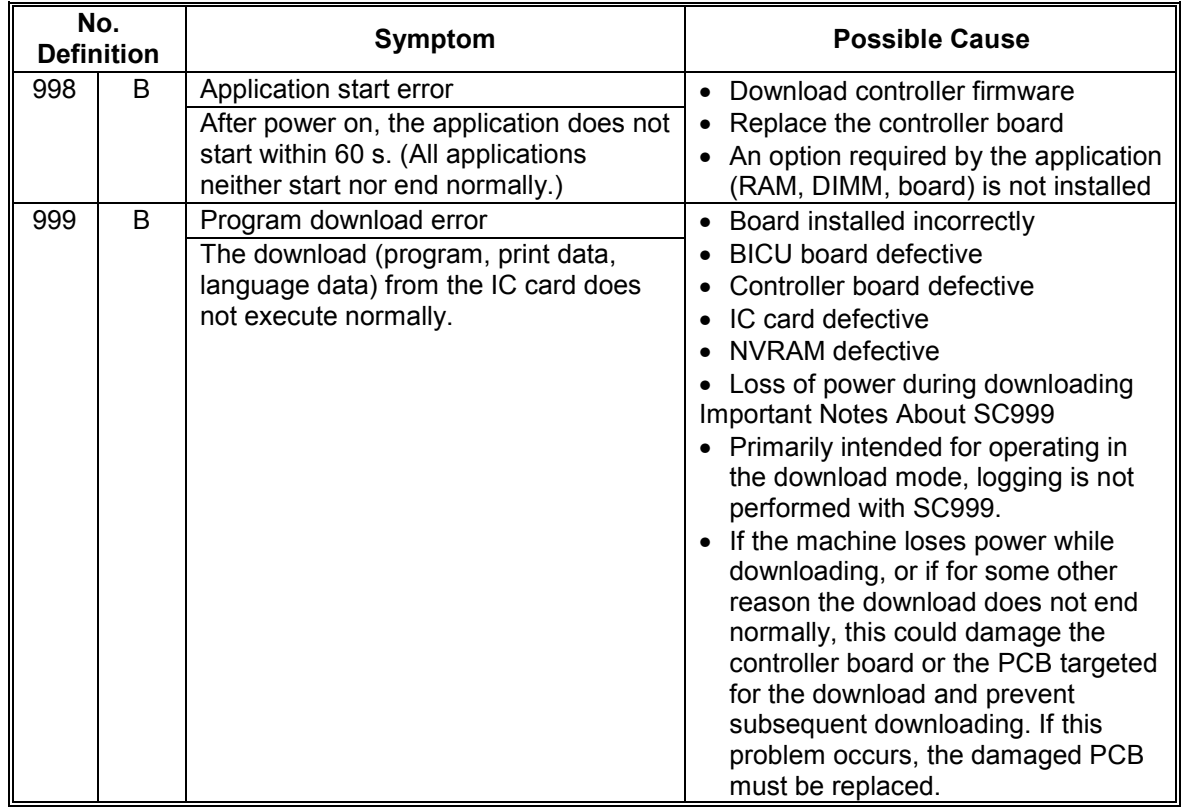

# **4.2 ELECTRICAL COMPONENT DEFECTS**

# **4.2.1 SENSORS**

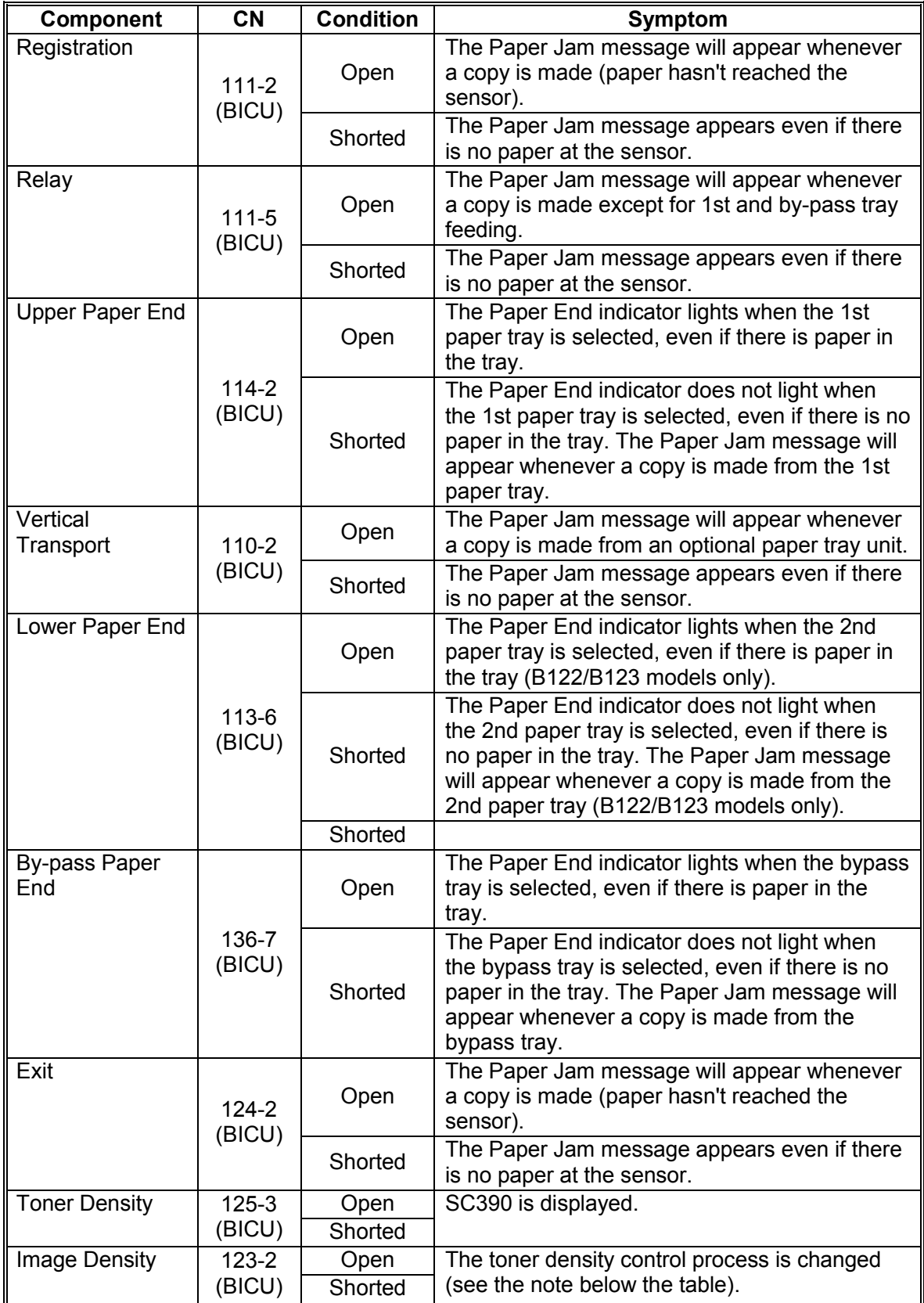

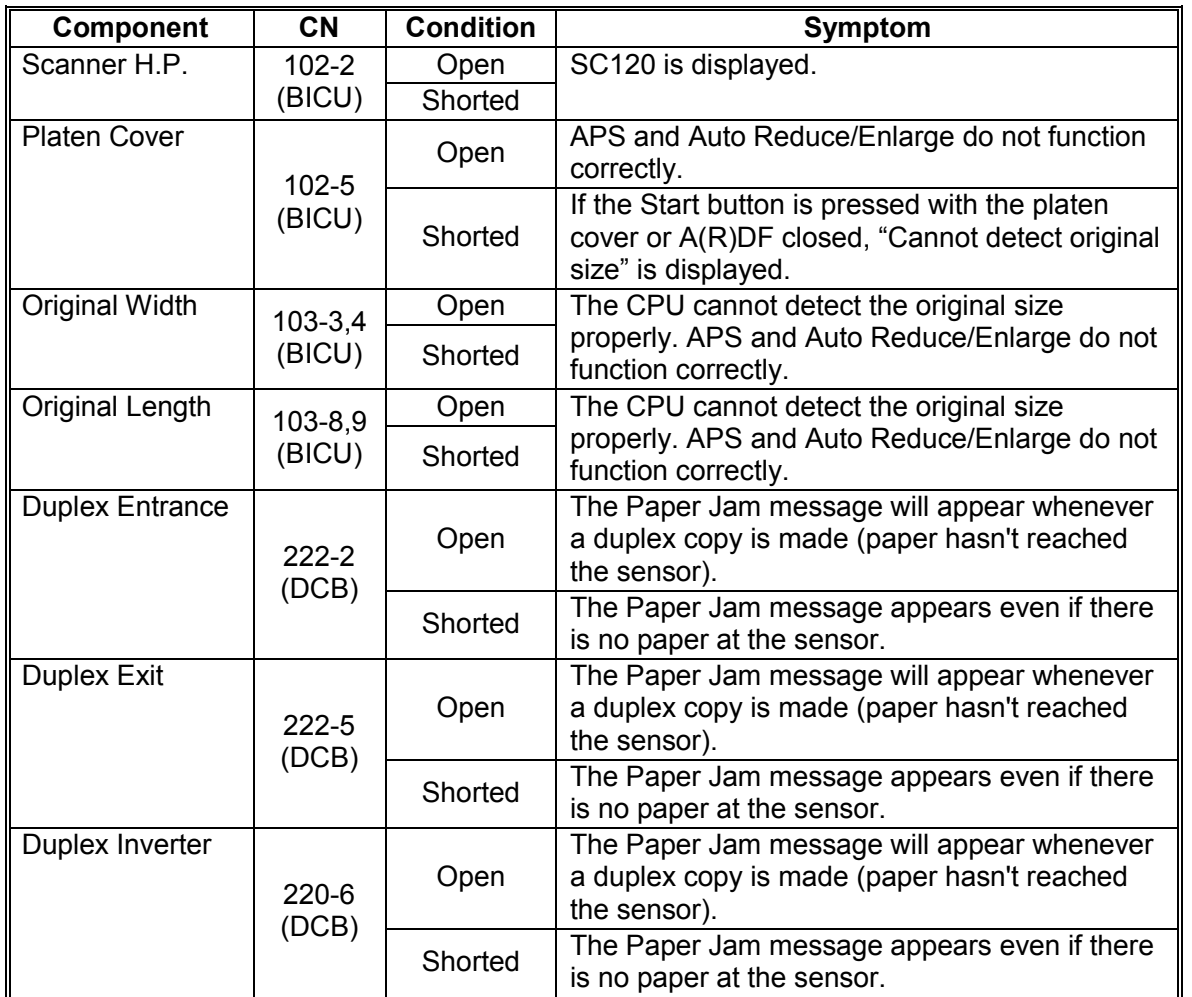

**NOTE:** SC392 is activated when the CPU detects an ID sensor error during developer initialization (SP2-214). However, SC392 is not displayed on the LCD but simply logged in the SC log (SMC printout), unless the technician exits SP Mode as soon as an error message is displayed.

# **4.2.2 SWITCHES**

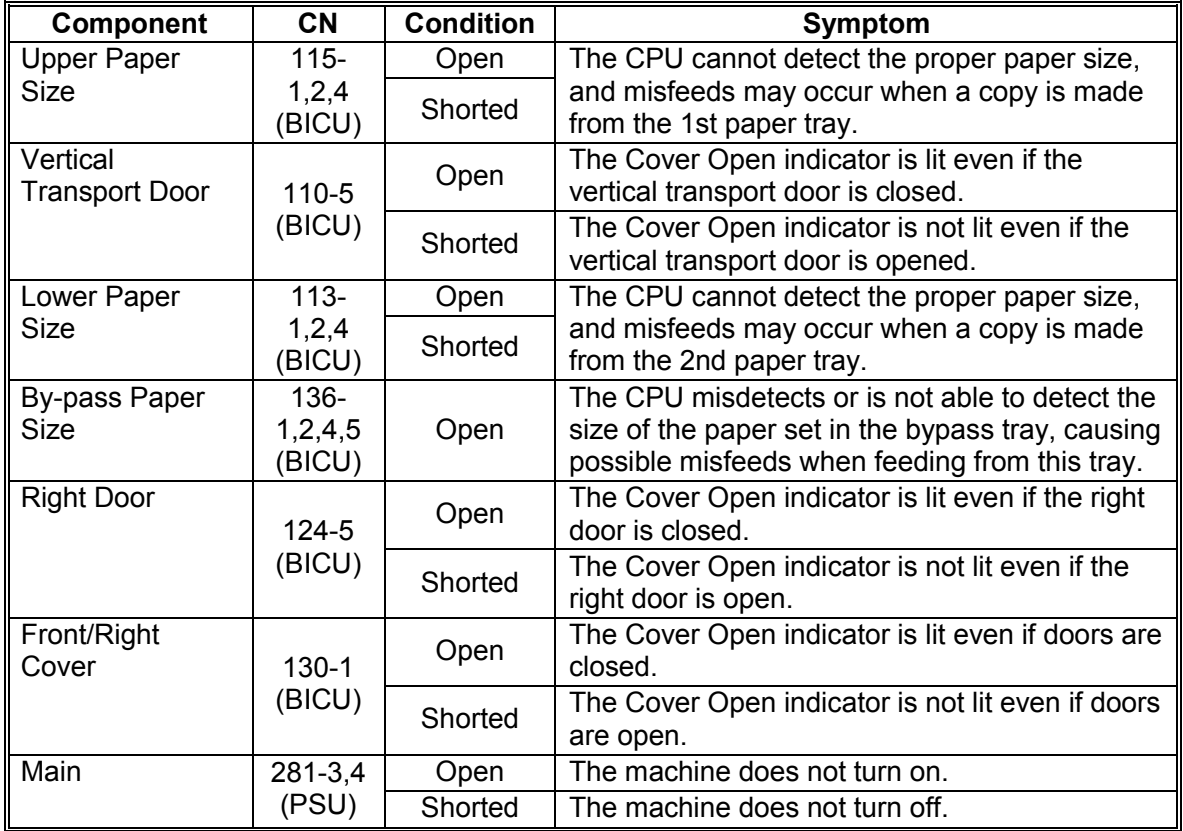

# **4.3 BLOWN FUSE CONDITIONS**

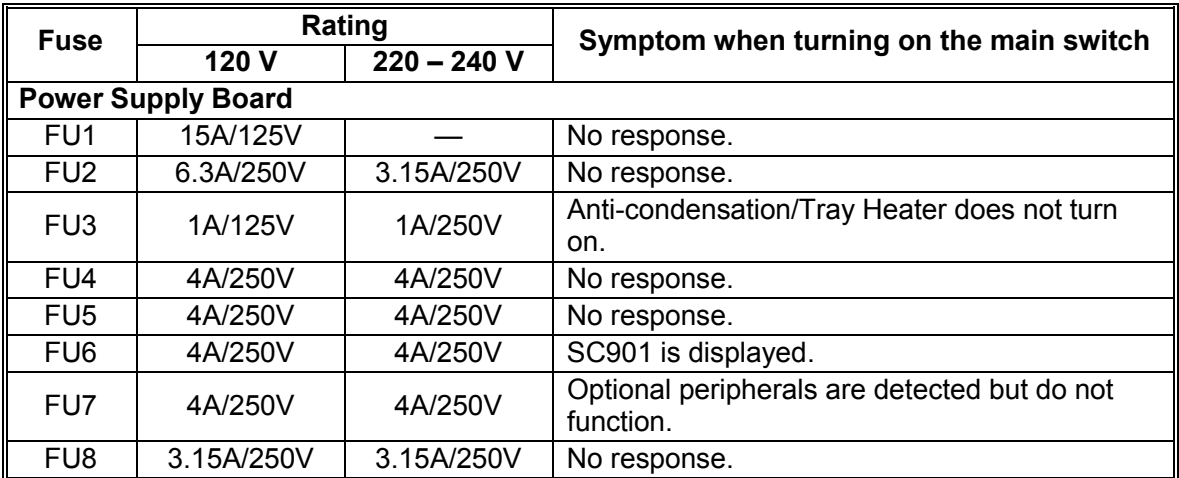

# **4.4 LED DISPLAY**

# **4.4.1 BICU**

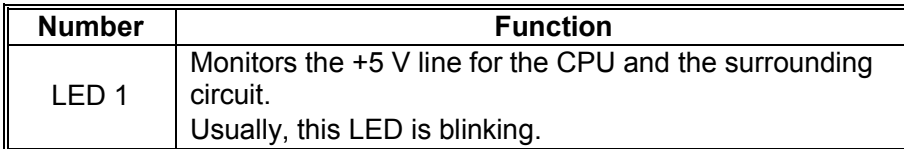

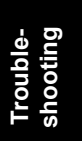

# **5. SERVICE TABLES**

# **5.1 SERVICE PROGRAM MODE**

#### !**IMPORTANT**

Do not let the user access the SP mode. Only service representatives but no other persons are allowed to access the SP mode. The machine quality or its operation is NOT guaranteed after any person other than service representatives accesses the SP mode.

### **5.1.1 USING SP MODE**

The following two modes are available:

- SP Mode (Service Program Mode): The SP Mode includes the programs that are necessary for standard maintenance work.
- SSP Mode (Special SP Mode): The SSP Mode includes SP-Mode programs and some special programs. You need some extra knowledge to manipulate these special programs. For details, consult your supervisor.

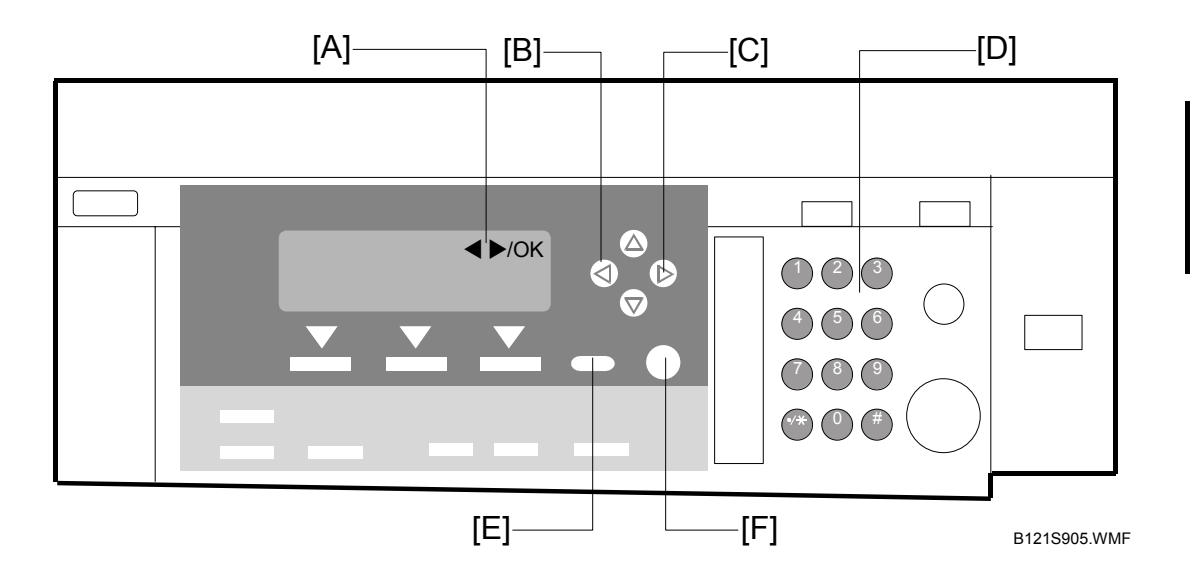

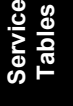

#### *Starting SP Mode*

- 1. Type the keys as follows:  $\boxed{\circledast} \rightarrow \textcircled{1} \rightarrow \textcircled{1} \rightarrow \textcircled{2}$
- 2. Press the  $\binom{60}{2}$  key and hold it down until the SP-mode menu is displayed (about 3 seconds).

#### *Starting SSP Mode*

For the basic machine (the machine without the optional controller box), perform as listed in steps 1 through 4. For the MFP machine (the machine with the optional controller box), perform as listed in steps 1 through 5.

- 1. Type the keys as follows:  $\mathbb{R} \longrightarrow (\mathbb{R} \rightarrow (\mathbb{R} \rightarrow \mathbb{R}) \rightarrow (\mathbb{R} \rightarrow \mathbb{R})$
- 2. Press the  $\binom{6}{2}$  key and hold it down until the SP-mode menu is displayed (about 3 seconds).
- 3. Press the  $(\text{A})$  key and hold it down.
- 4. While holding down the  $(\text{A})$  key, press the  $(1)$  key (on the numeric keypad).
- 5. While holding down the  $(\text{H})$  key, press the "OK" key.

#### *Selecting Programs*

- When a blinking underscore (or several blinking underscores) is displayed, you can type a number from the numeric keypad [D].
- When the sign " $\blacklozenge$   $\blacktriangleright$ /OK" [A] is displayed upper right corner, you can scroll through the menu by pressing the left-arrow key [B] or the right-arrow key [C]. To select a program, press the OK key [F].

### *Specifying Values*

- 1. After locating a program, press the OK key. A blinking underscore (or several blinking underscores) indicates which value you can change. The value in parentheses is the default value of the menu.
- 2. Type a necessary value from the numeric keypad. To switch between positive (plus) and negative (minus) values, press the  $\binom{4}{1}$  key.
- 3. To validate the value, press the OK key. To cancel the value, press the cancel key [E].

### *Activating Copy Mode*

You can activate the copy mode while the SP mode is running. When you do so, the copier outputs images or patterns that help you adjust the SP-mode program.

- 1. Press the  $\circled{e}$  key. The copy mode is activated.
- 2. Specify copy settings and press the  $\circled{e}$  key.
- 3. To return to the SP mode, press the  $\circledast$  key.

**NOTE:** You cannot end the SP mode while the copy mode is activated.

#### *Quitting Programs/Ending (S)SP Mode*

Press the  $\mathbb{R}$  key or the cancel key to quit the program. You can end the SP mode by pressing one of these keys several times.

# **5.1.2 SP MODE TABLES-BASIC**

The tables in this section (5.1.2) list the service programs (SPs) that are available when the optional controller box (B658) is NOT installed. For the SPs that are available with the optional controller box, see the next section (5.1.3).

The following keys are used:

- Asterisk (\*): The settings are saved in the NVRAM. Most of them return to the default values when you execute SP5-801-002 (<del>€</del>5.1.7).
- DFU: The menu is for the design/factory use only. You must not change the settings.
- Brackets ([ ]): The brackets enclose the setting rage, default value, and minimum step (with unit) as follows: [Minimum ∼ Maximum / Default / Step].
- SSP: The program is in the SSP Mode only. Consult your super visor before you use this program.

*SP1-XXX (Feed)* 

| ∥ 1001* | Leading Edge Registration                                        |                                                         |  |
|---------|------------------------------------------------------------------|---------------------------------------------------------|--|
|         | Adjusts the printing leading-edge registration from paper trays. |                                                         |  |
|         | 1001 1   All Trays                                               | $[-9.0 \sim 9.0 / 0.0 / 0.1$ mm/step] ( $\bullet$ 3.13) |  |
| 10012   | By-pass                                                          |                                                         |  |
| 10013   | <b>Duplex</b>                                                    |                                                         |  |

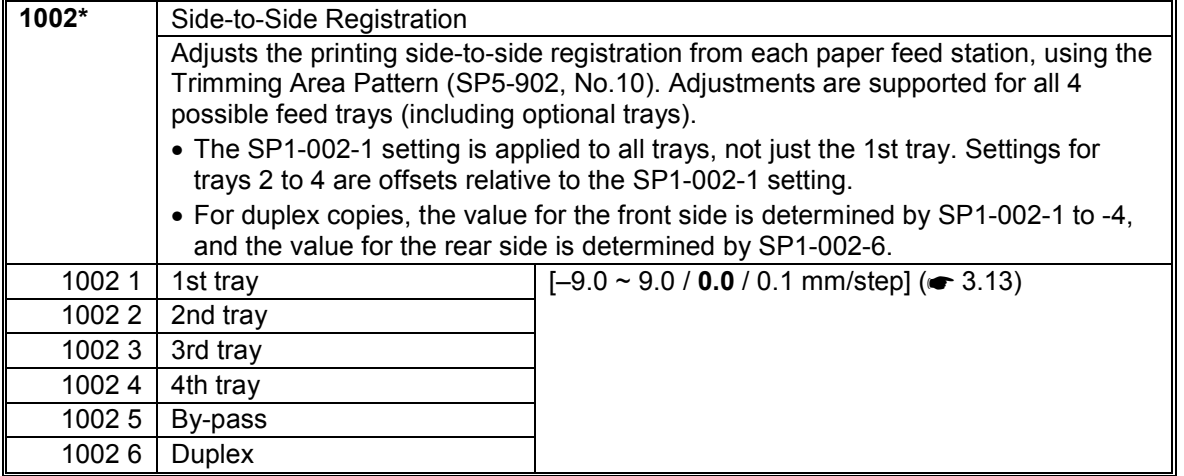

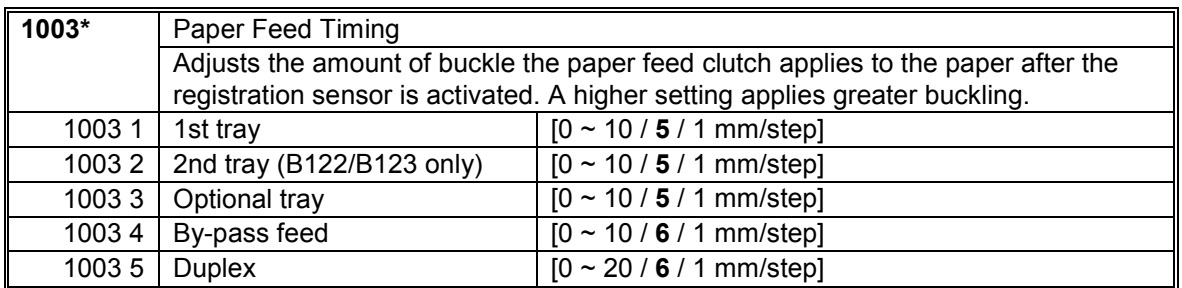

**Service Tables**

#### SERVICE PROGRAM MODE 1 December, 2003

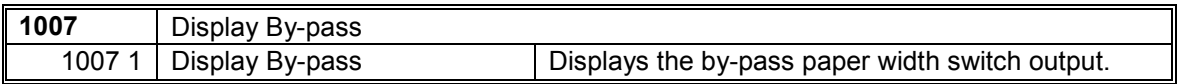

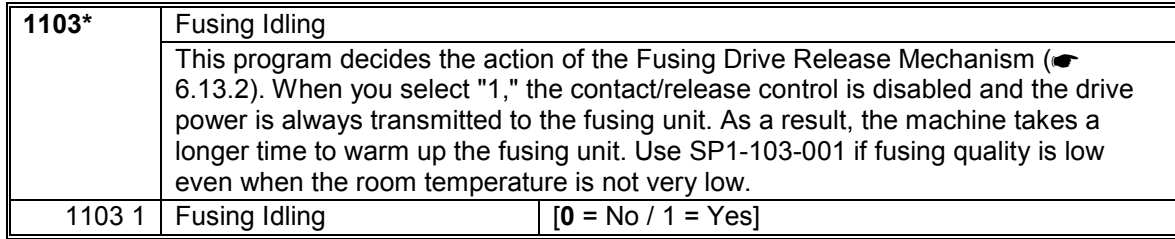

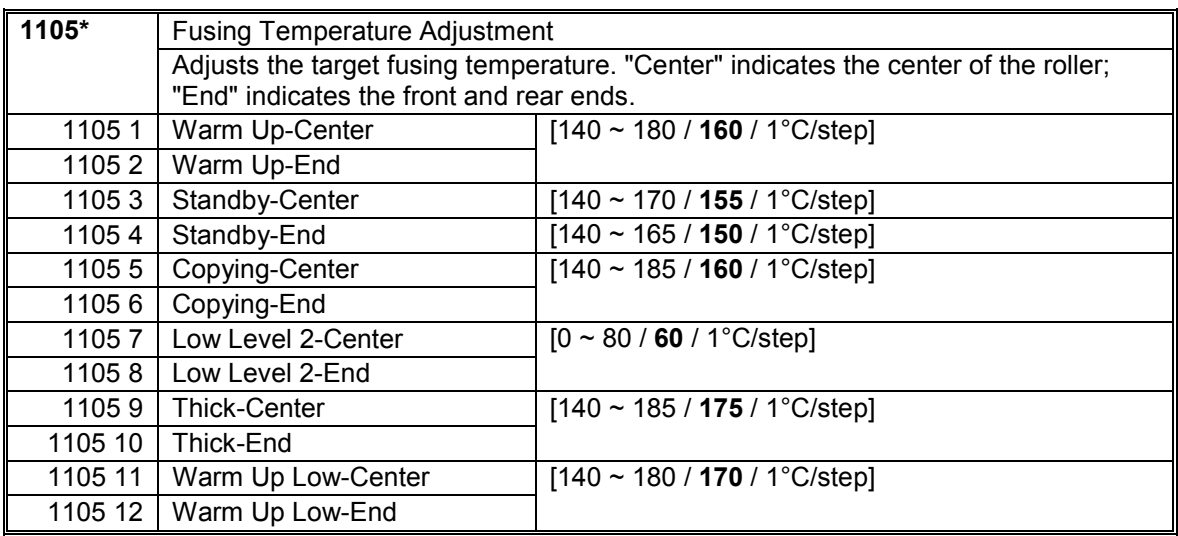

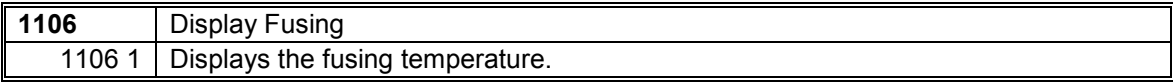

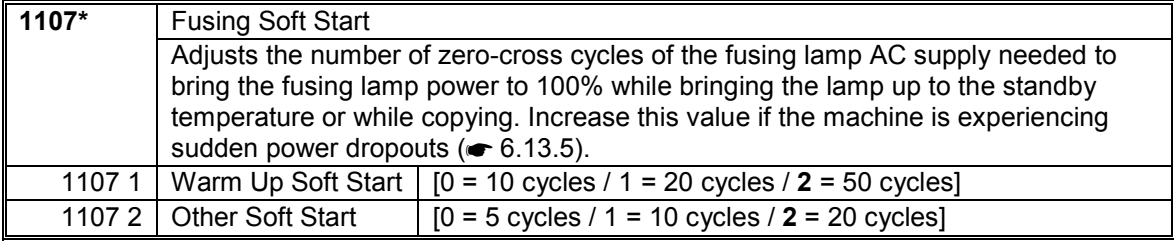

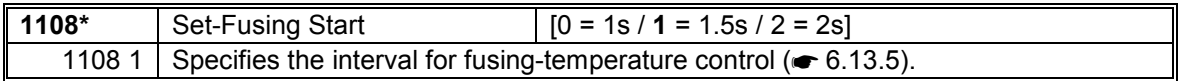

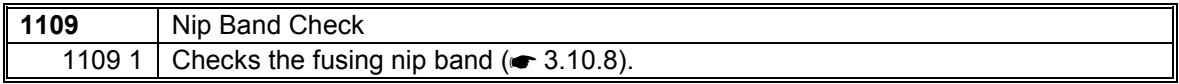

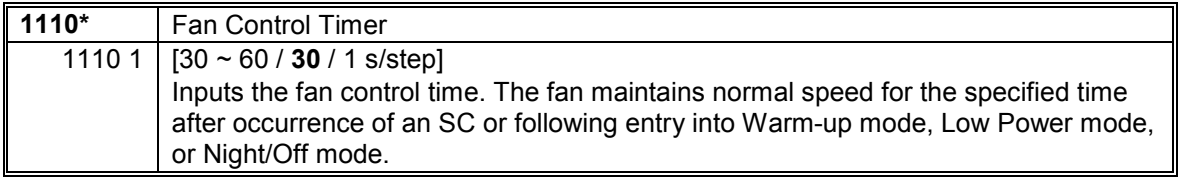

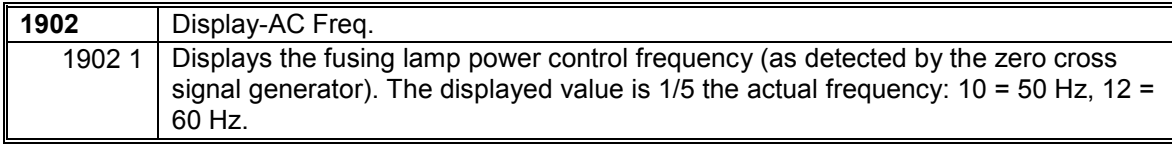

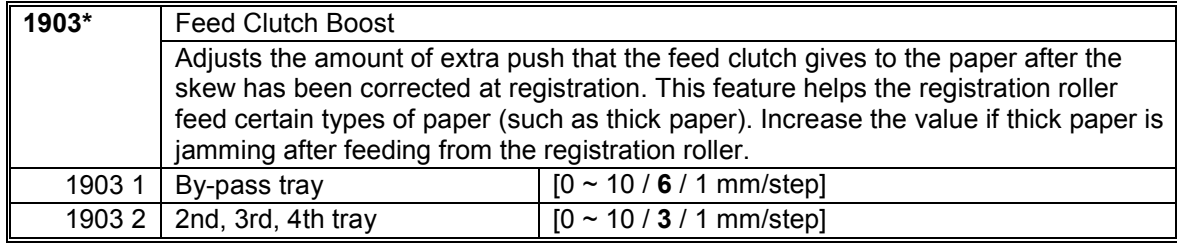

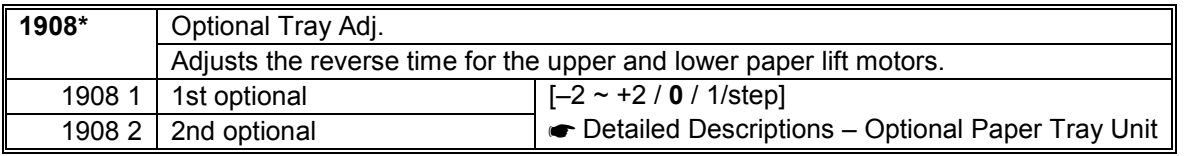

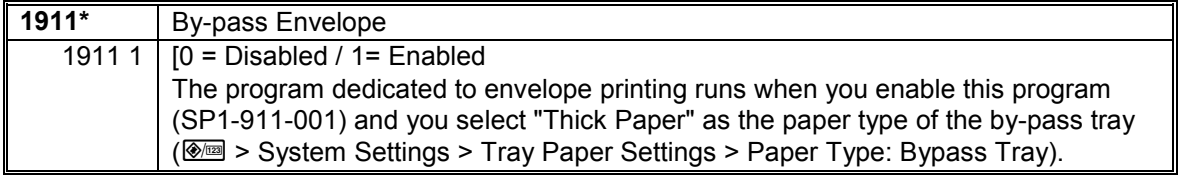

# *SP2-XXX (Drum)*

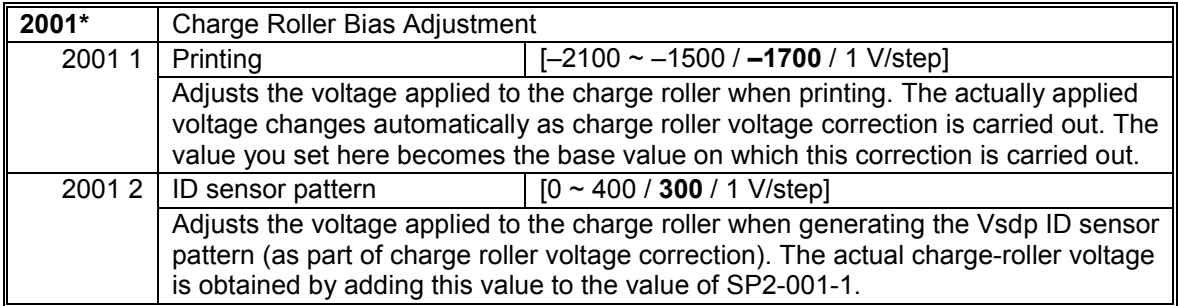

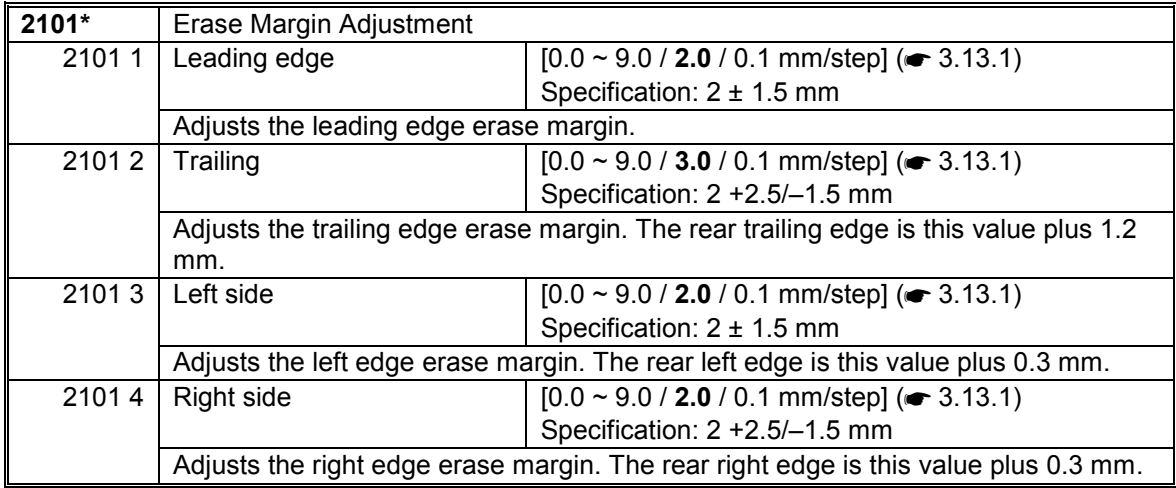

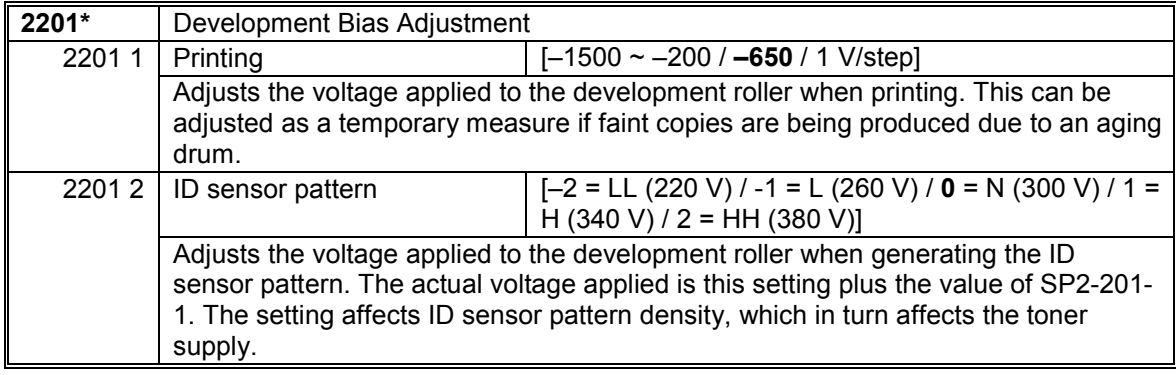

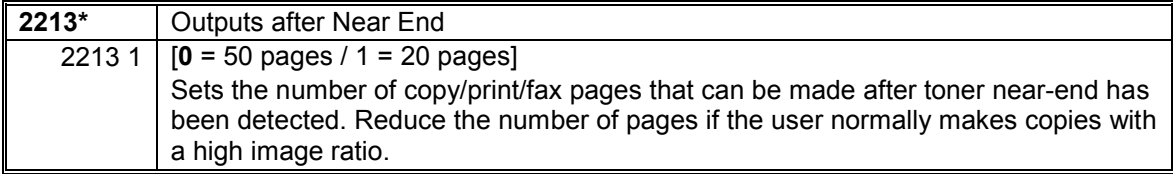

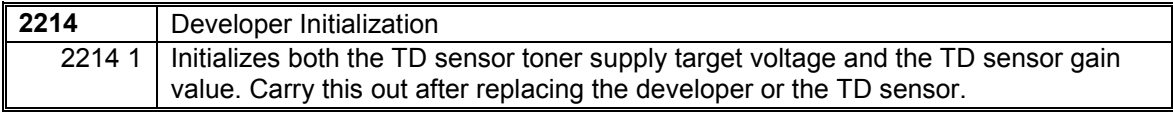

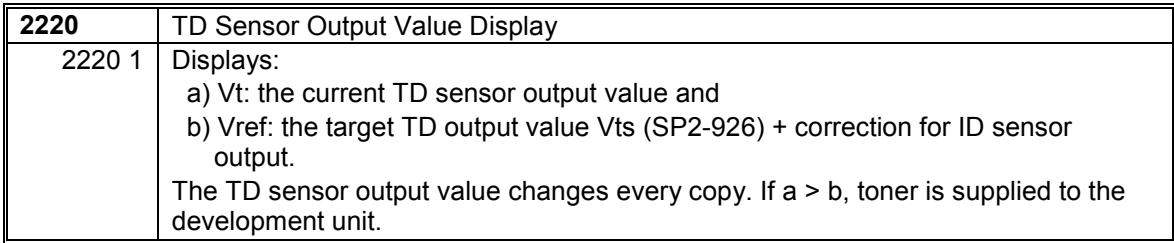

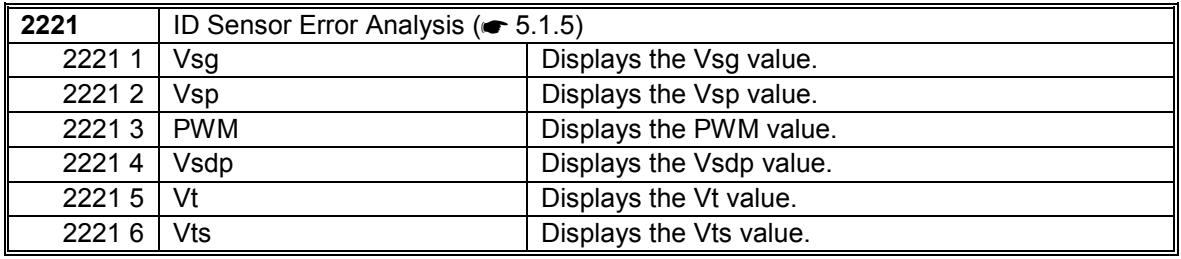

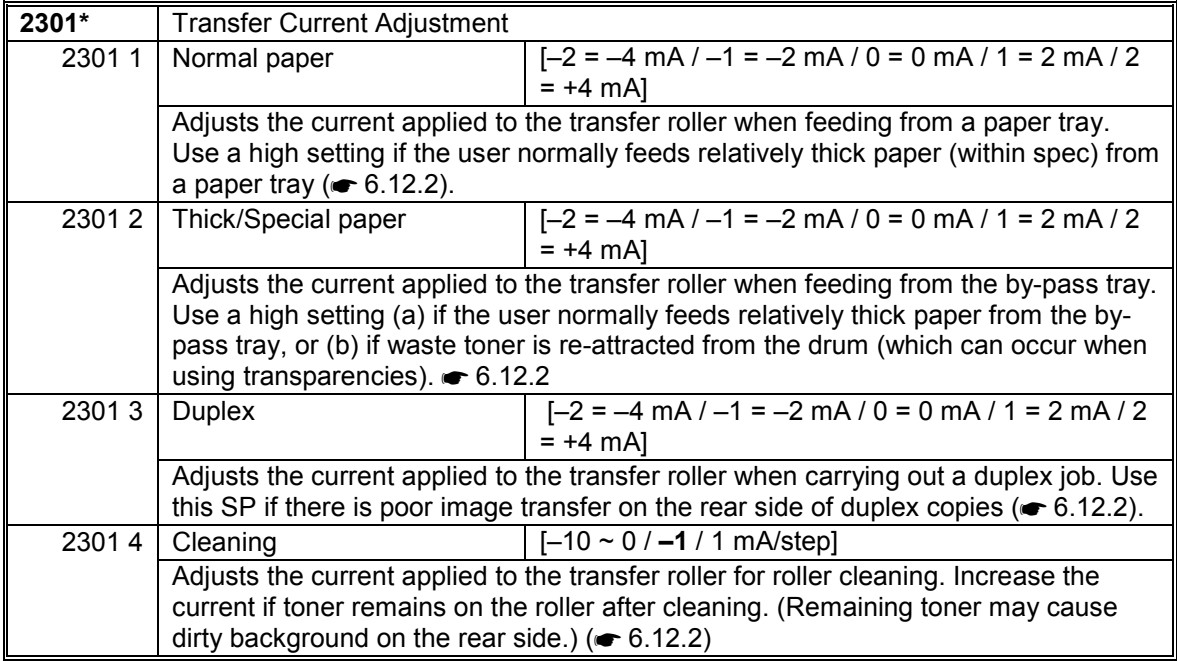

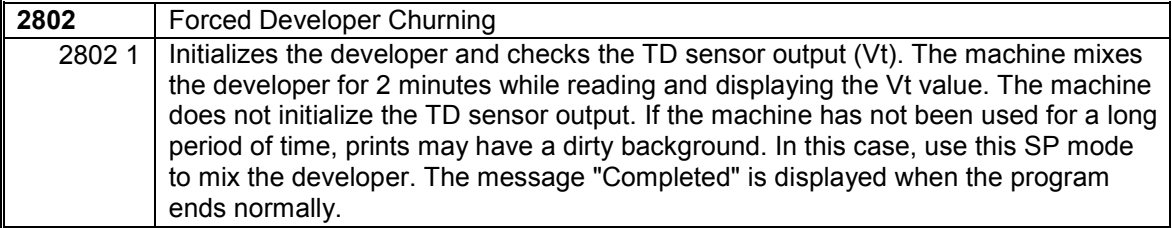

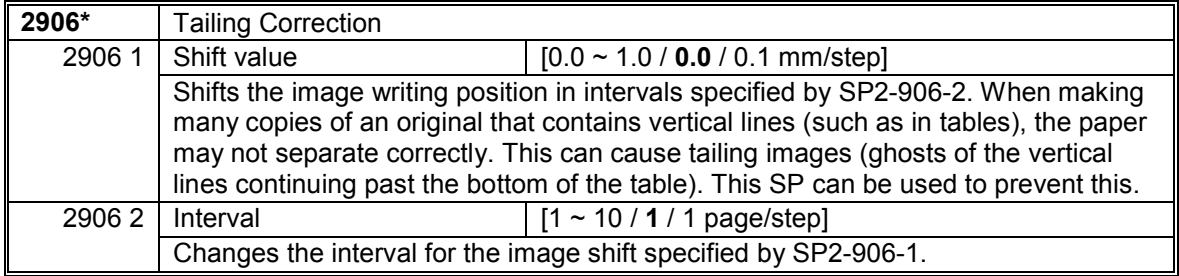

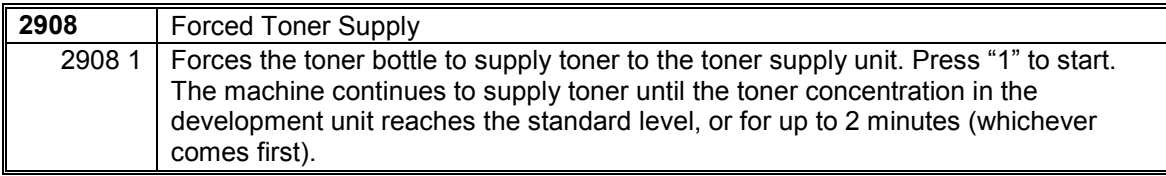

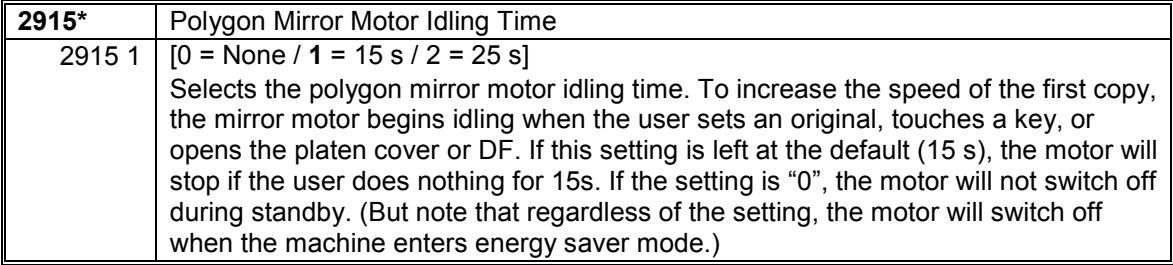

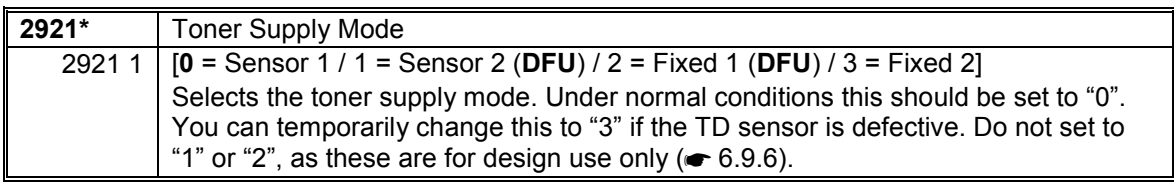

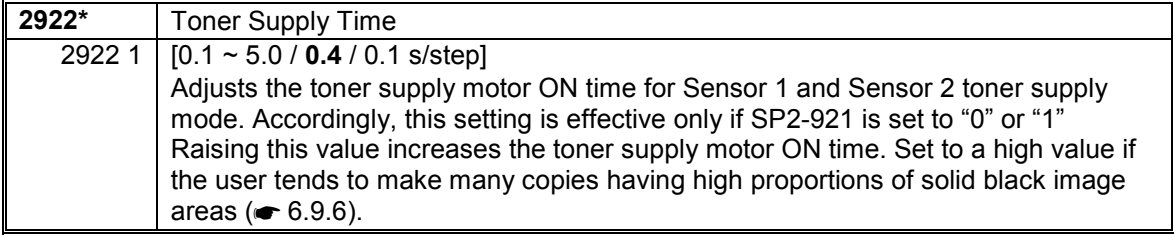

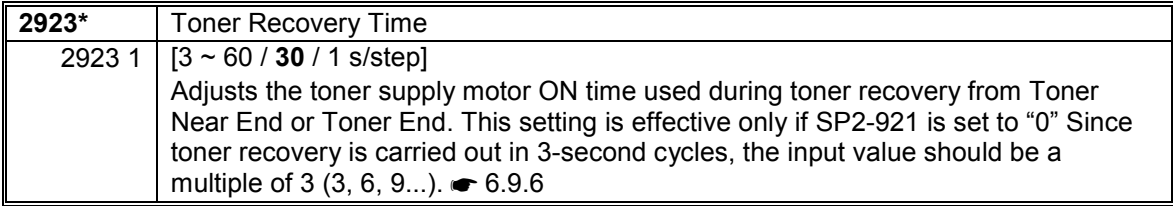

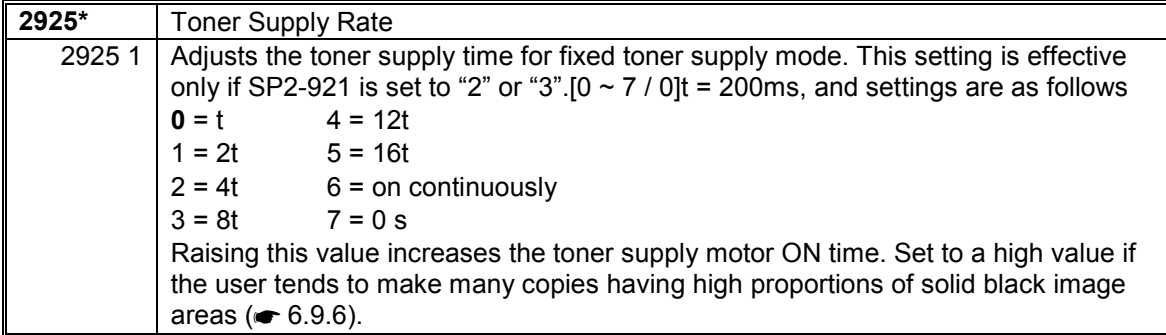

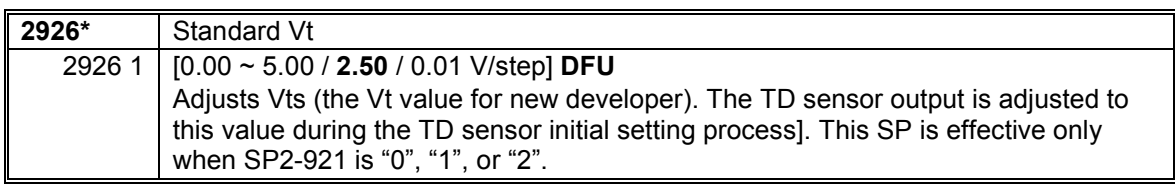

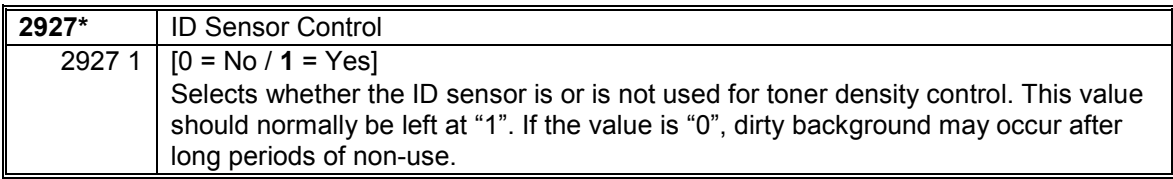

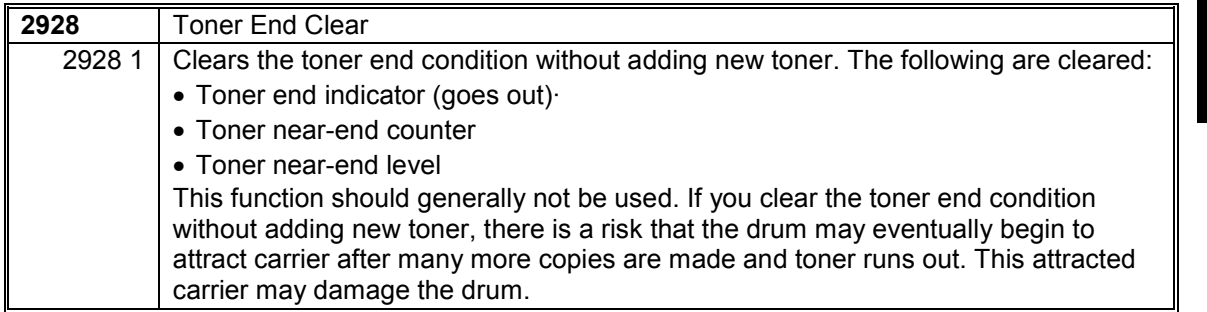

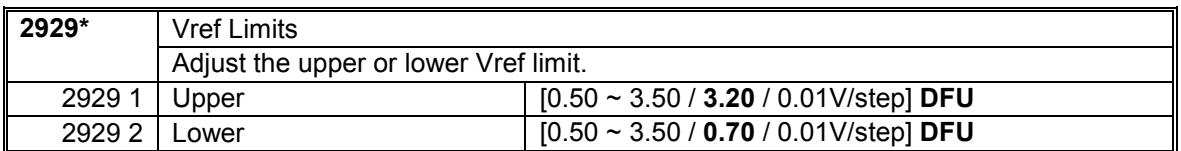

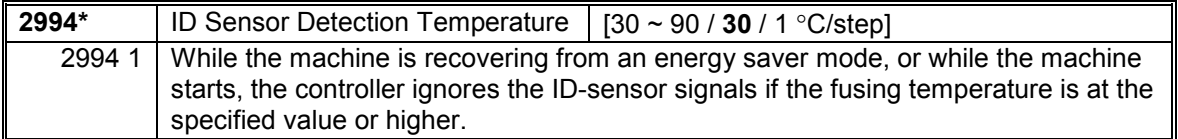

**Service Tables**

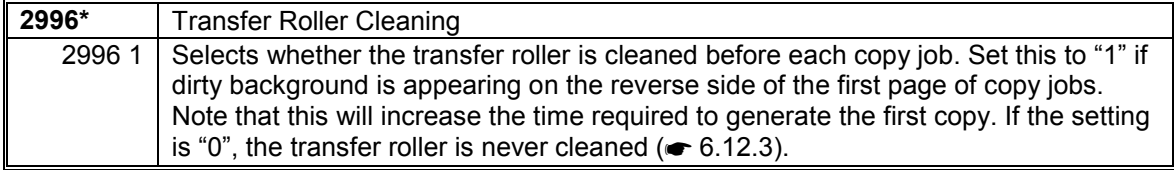

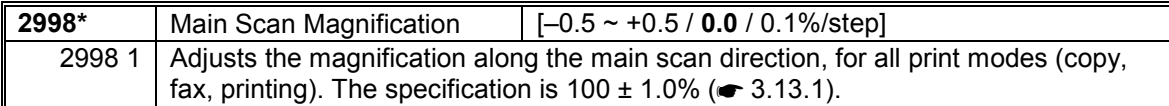
# *SP4-XXX (Scanner)*

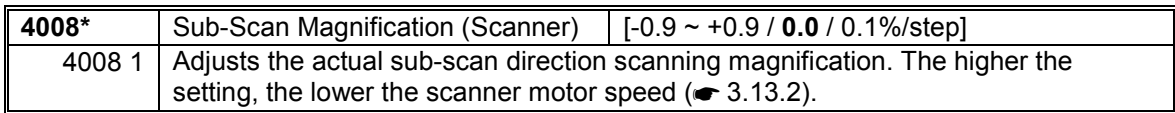

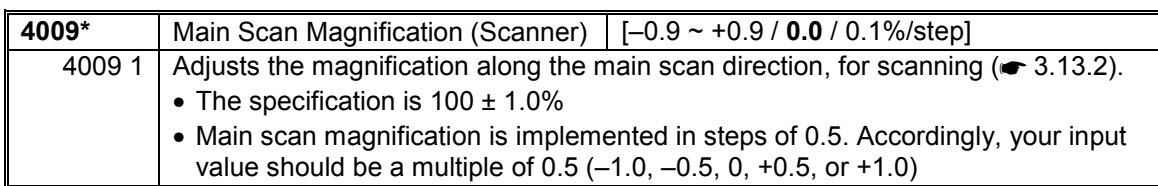

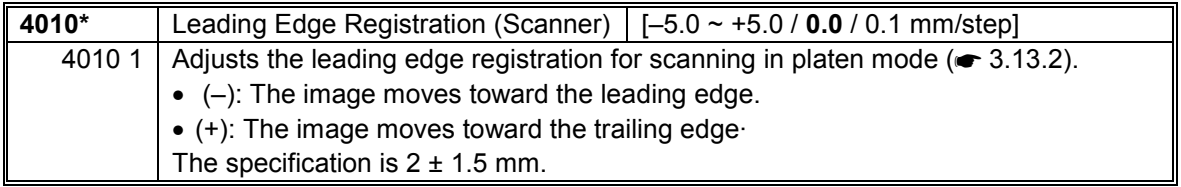

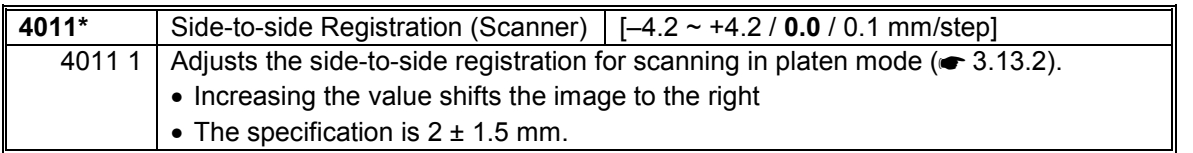

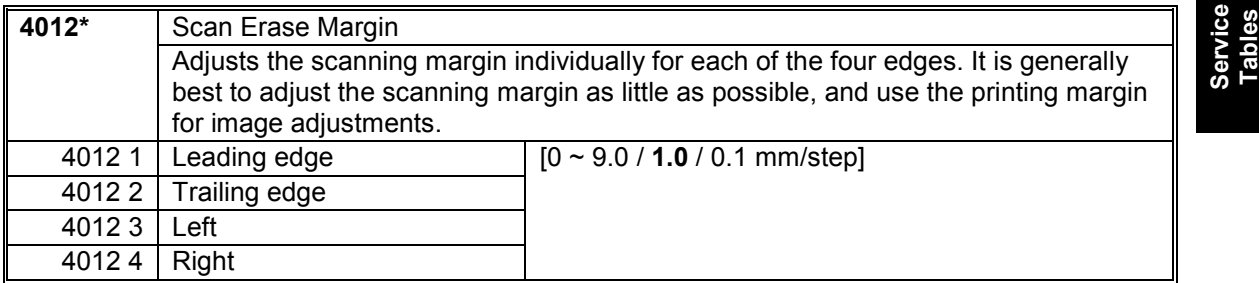

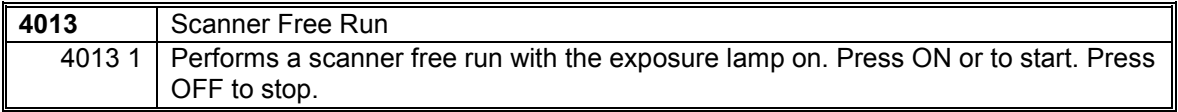

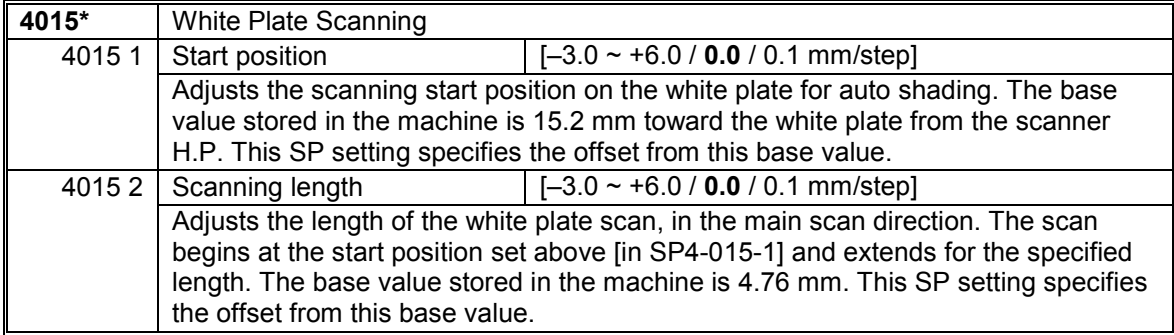

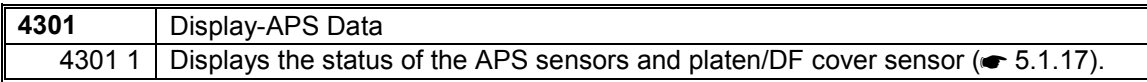

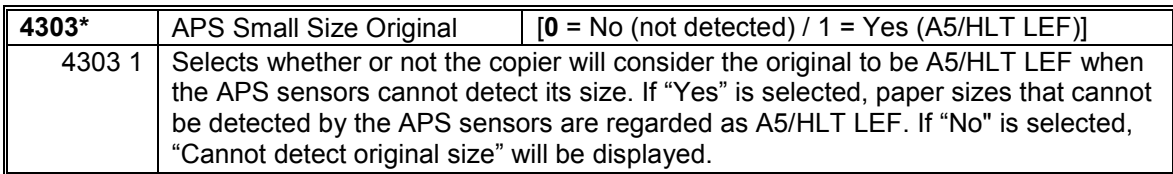

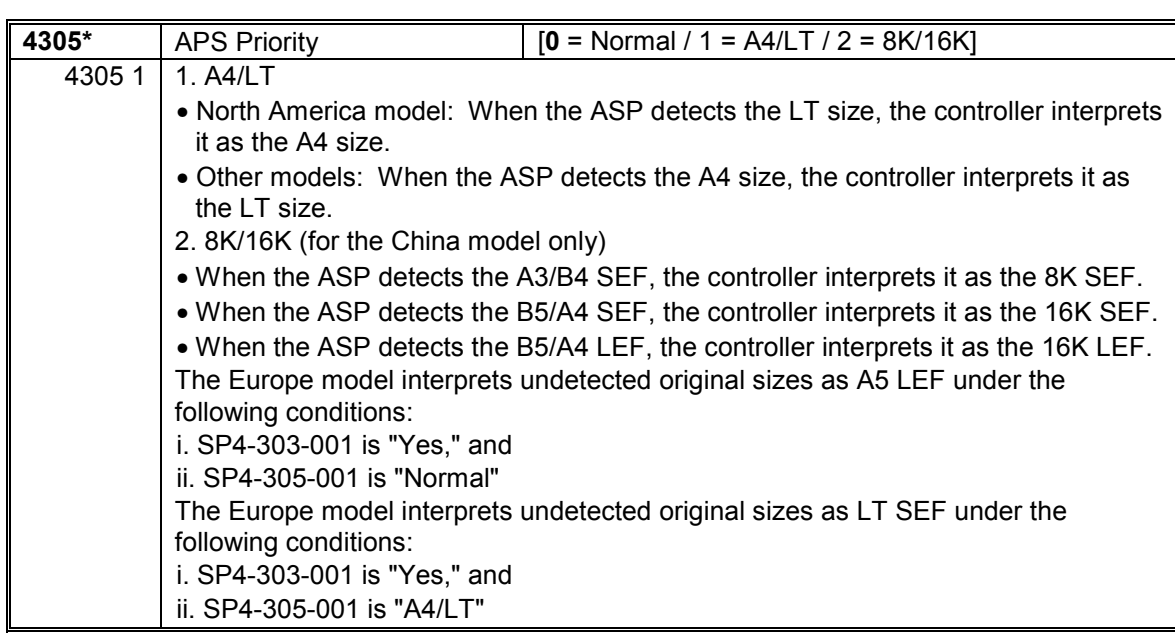

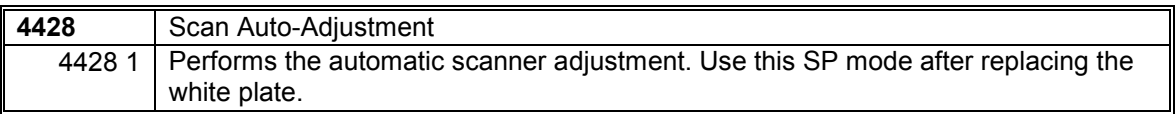

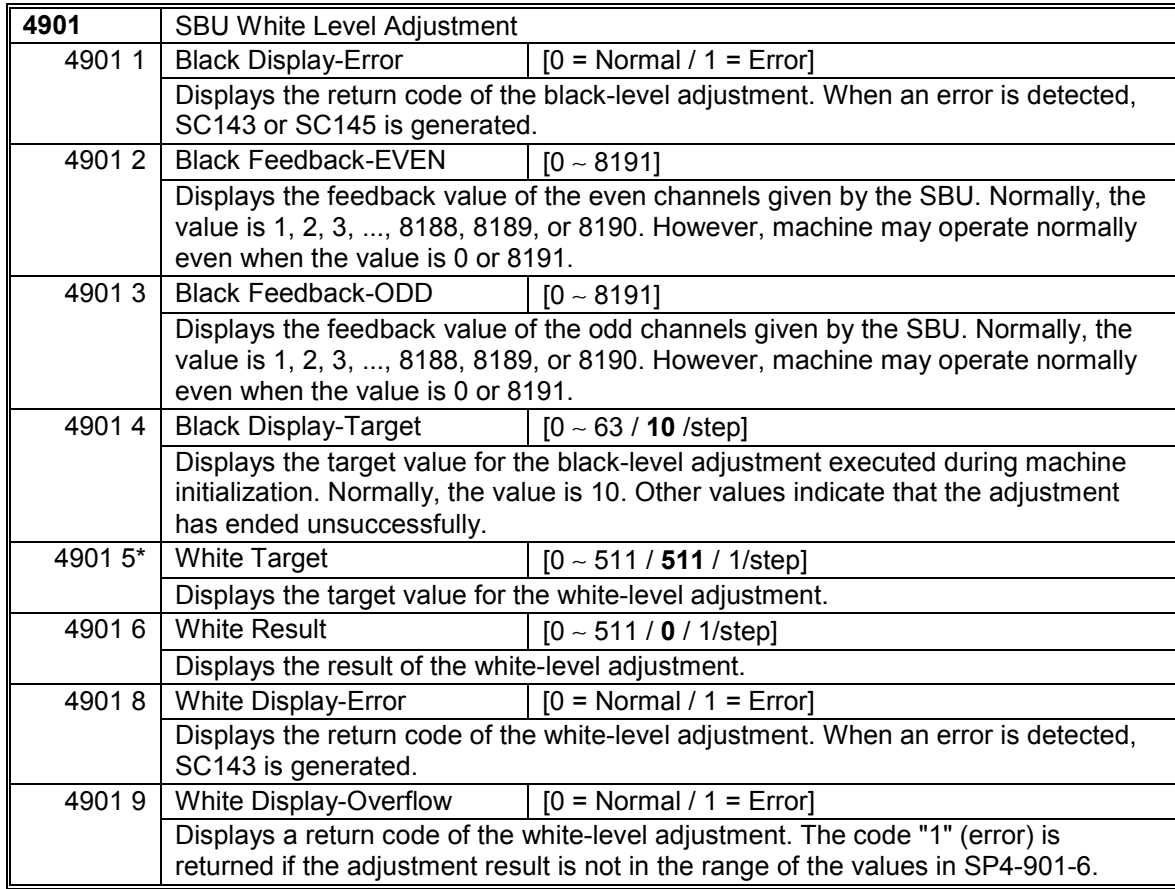

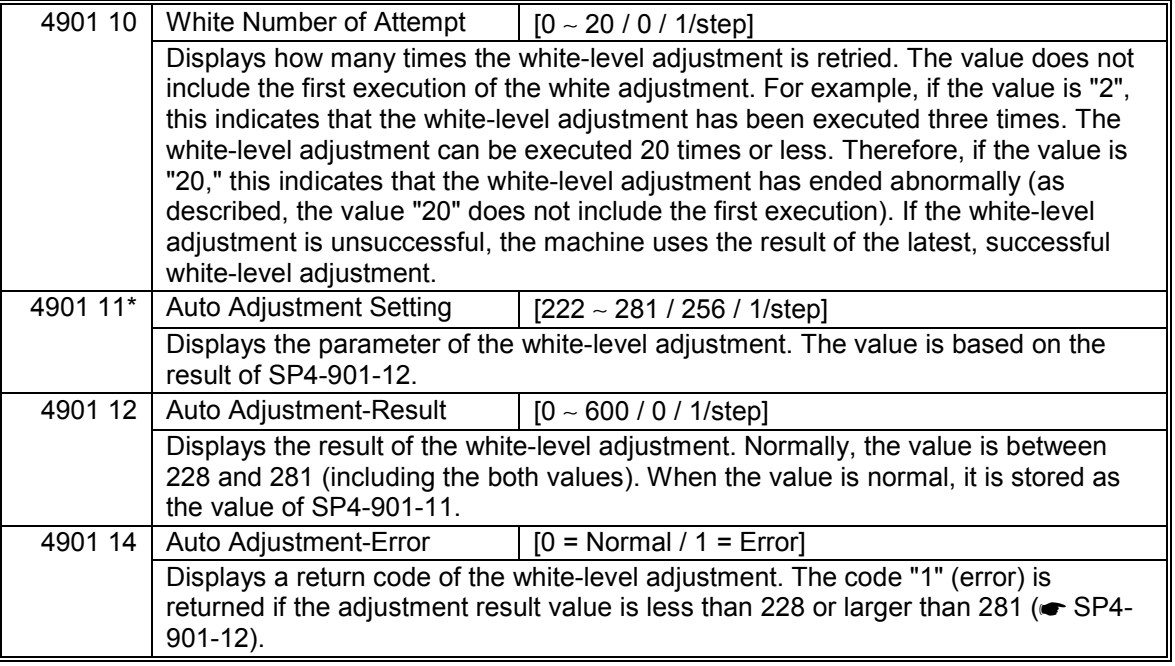

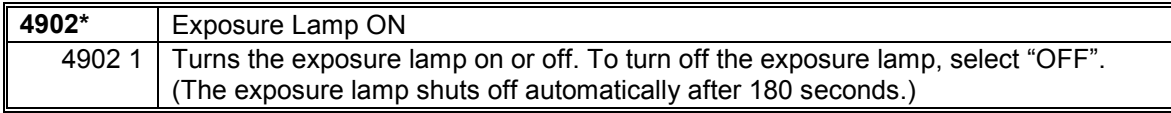

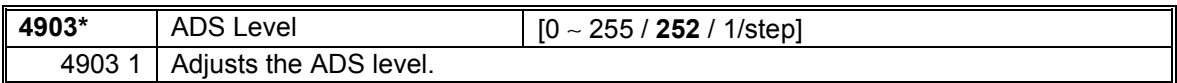

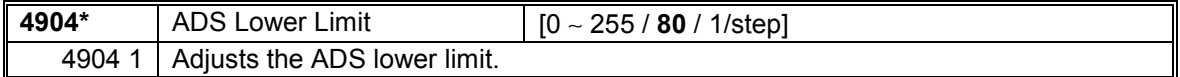

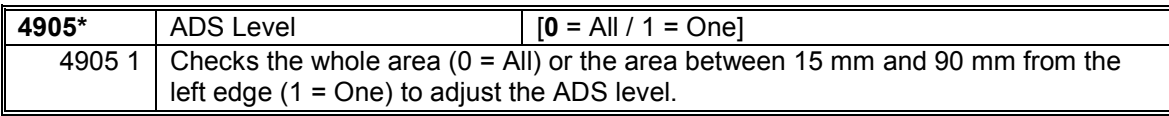

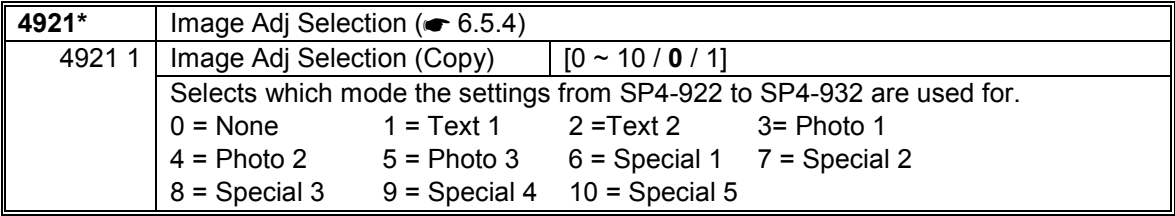

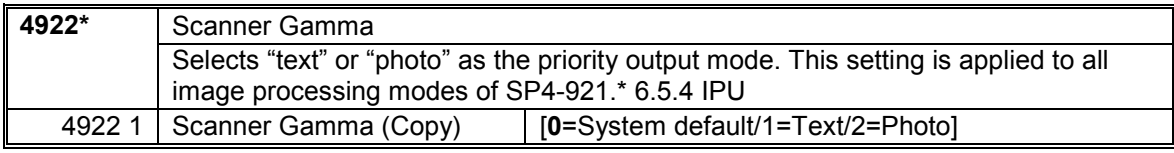

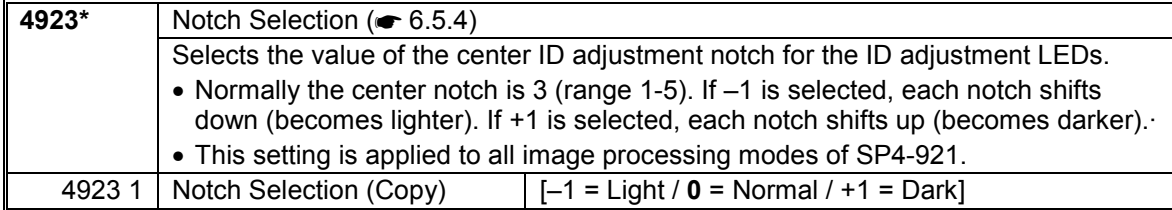

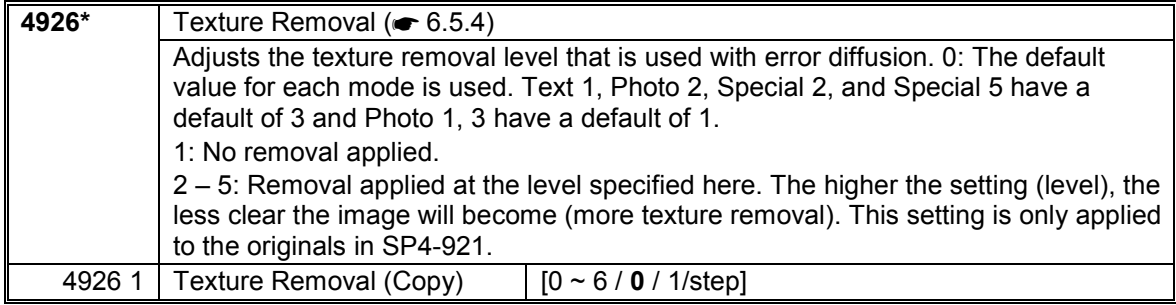

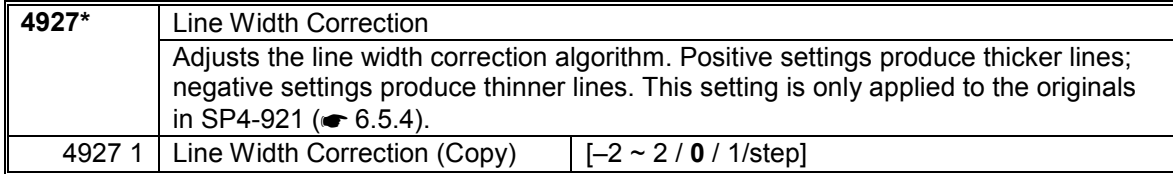

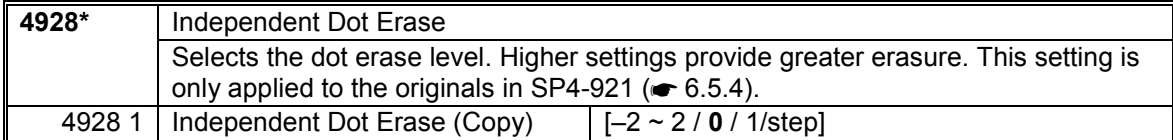

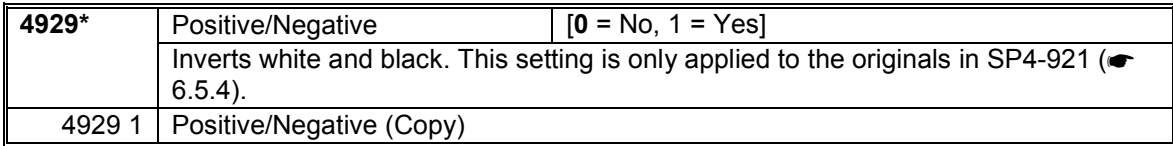

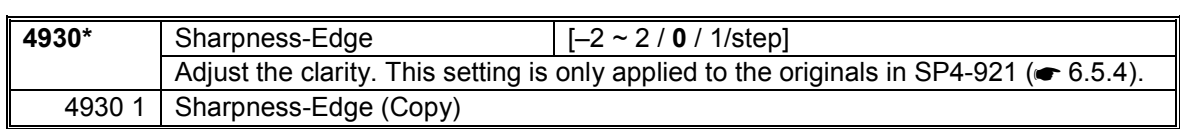

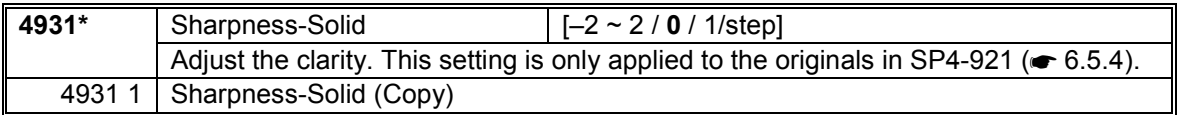

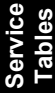

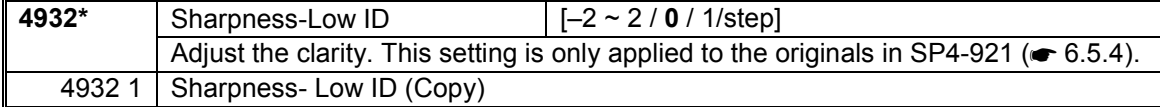

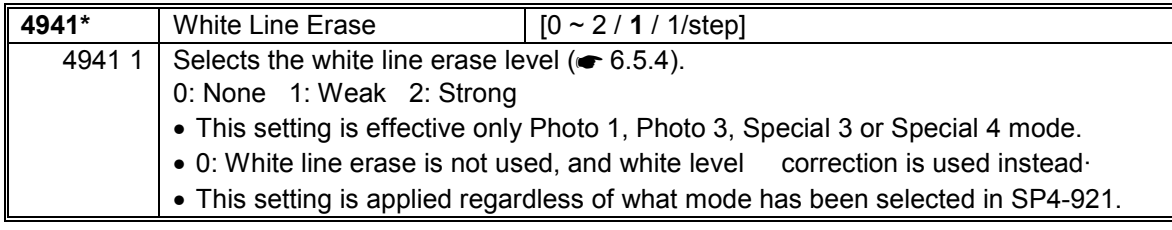

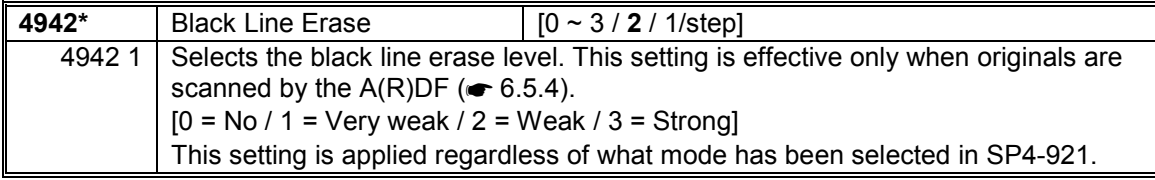

## *SP5-XXX (Mode)*

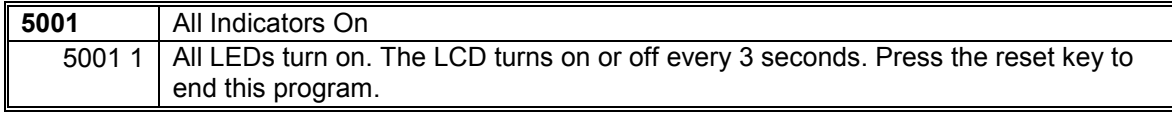

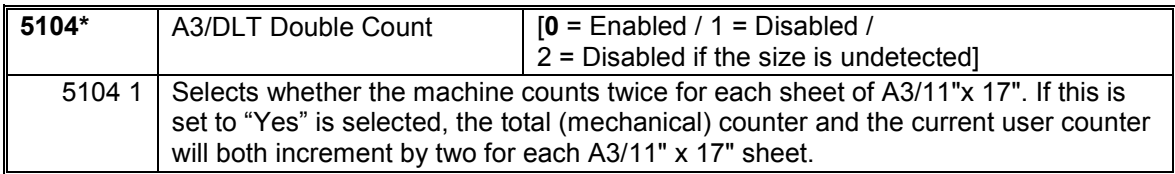

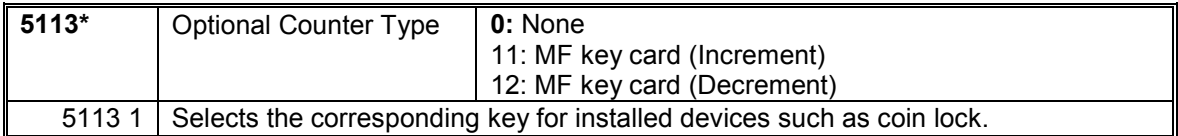

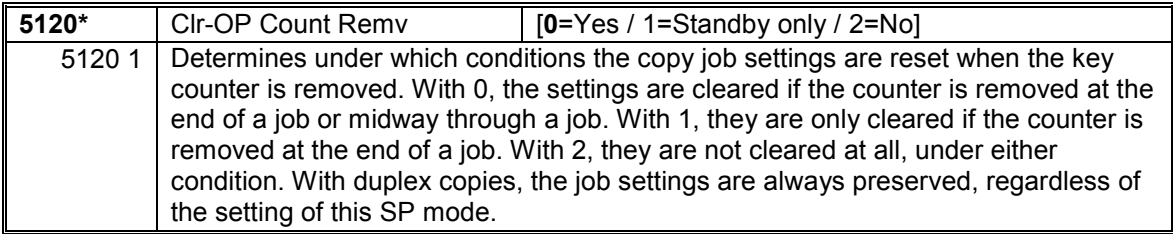

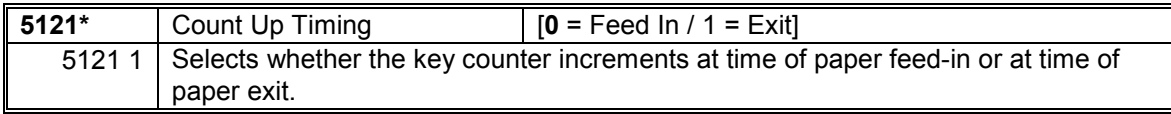

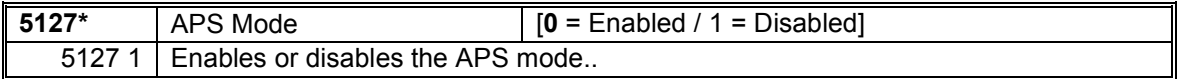

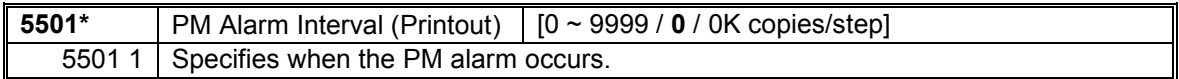

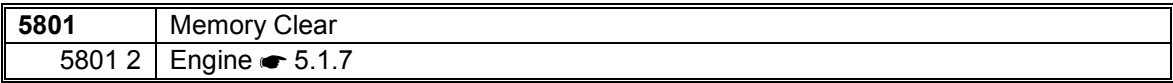

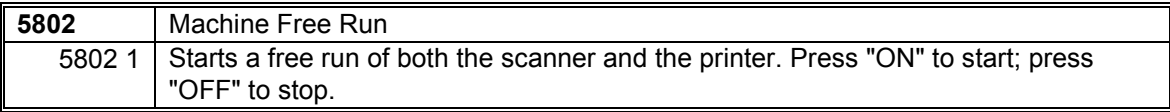

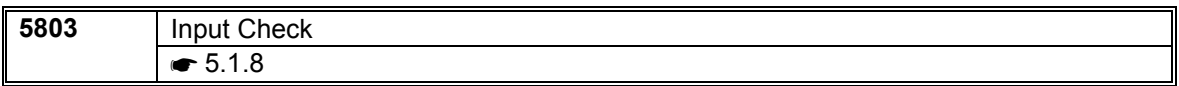

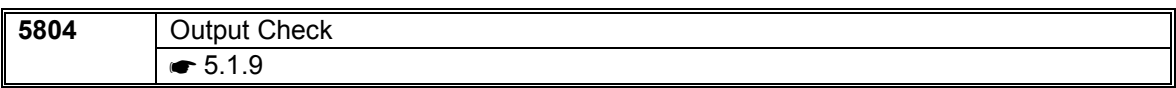

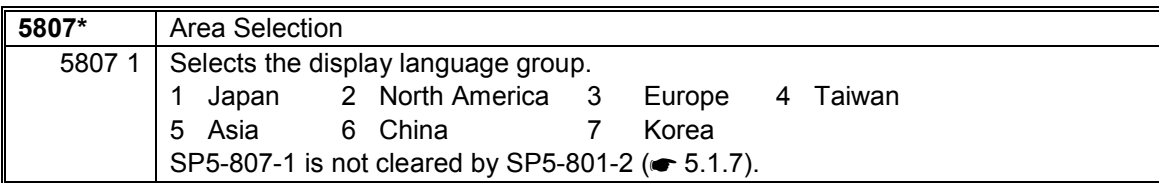

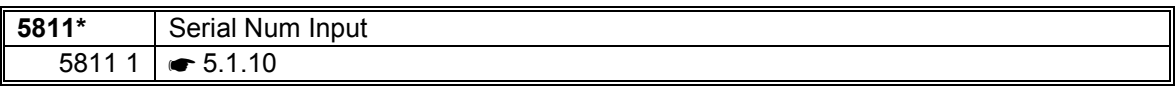

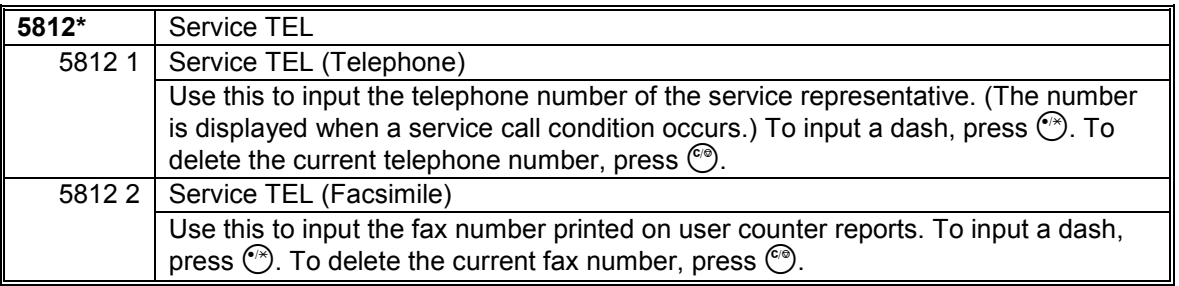

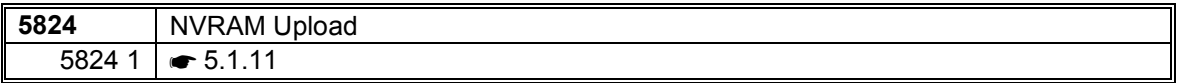

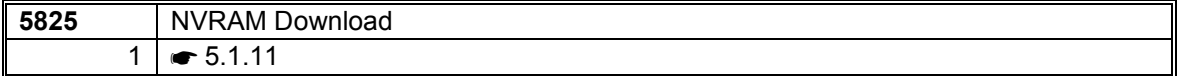

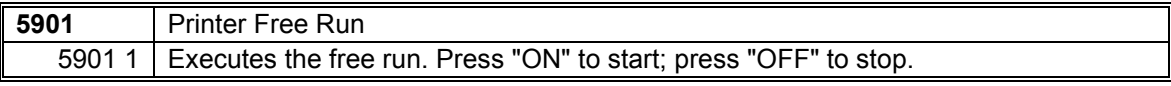

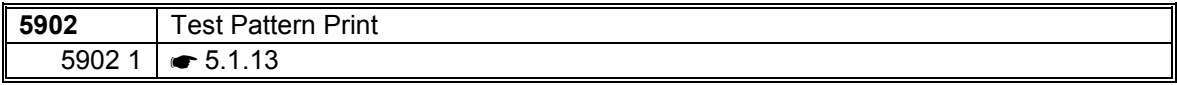

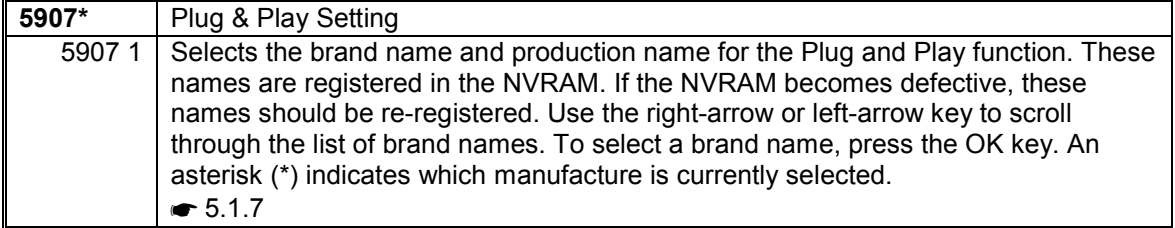

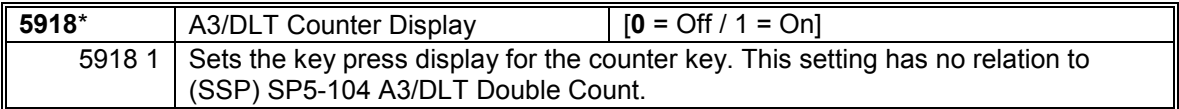

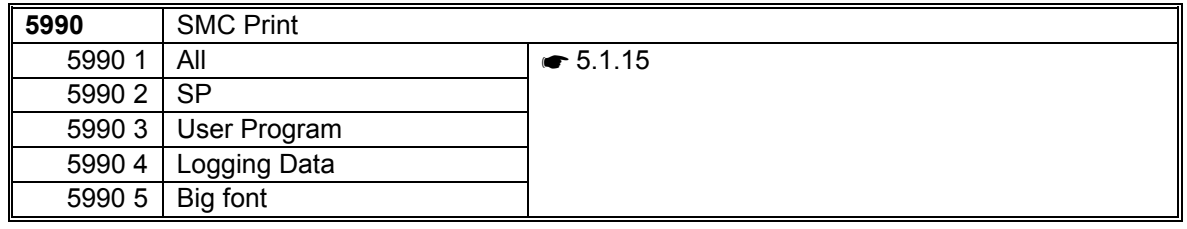

## *SP6-XXX (Peripherals)*

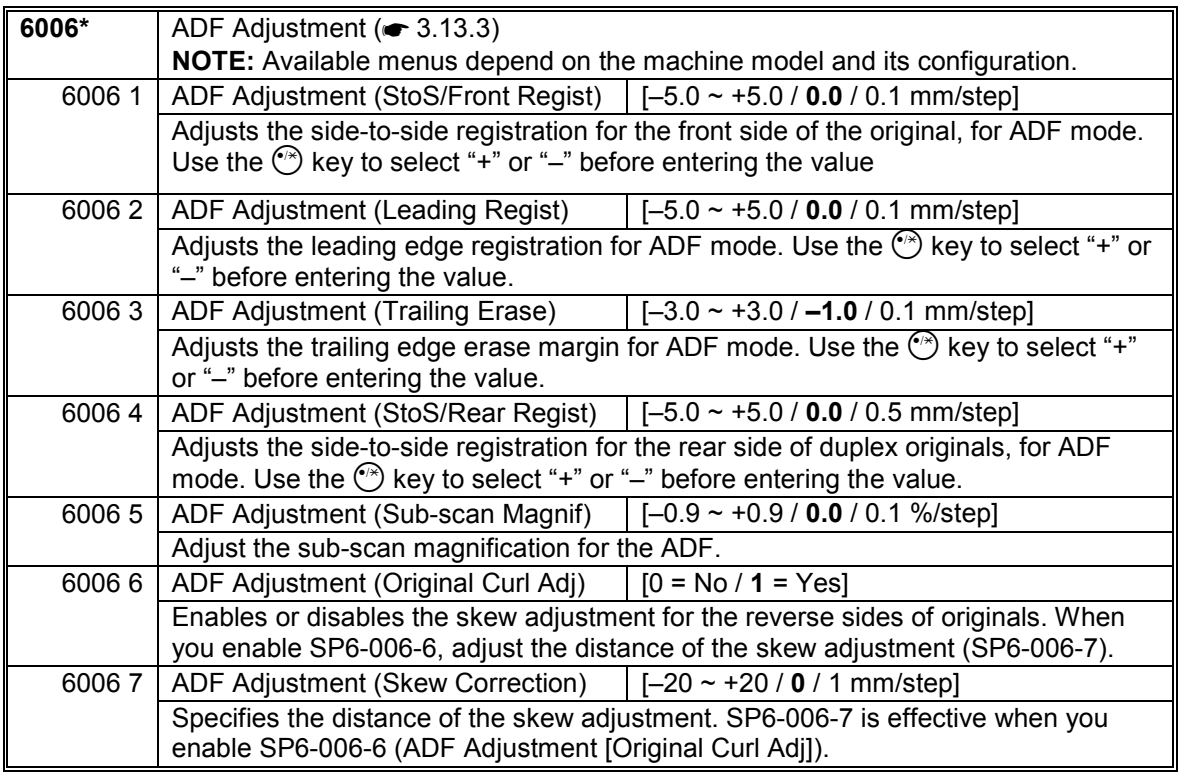

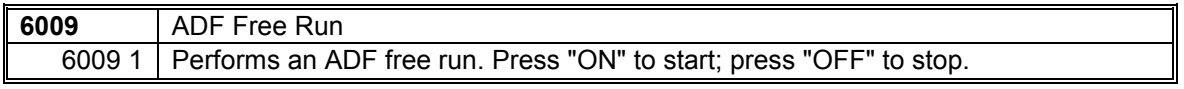

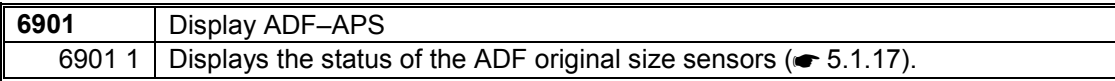

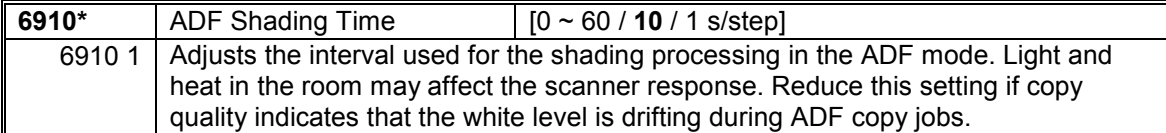

## *SP7-XXX (Data Log)*

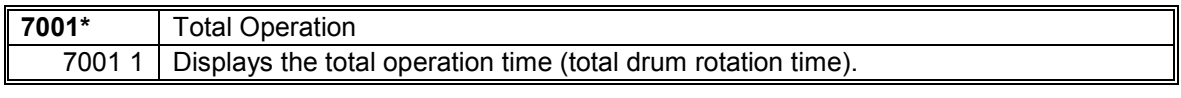

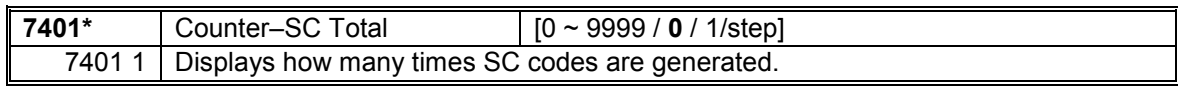

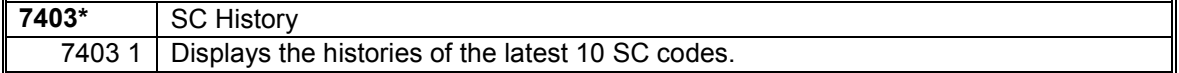

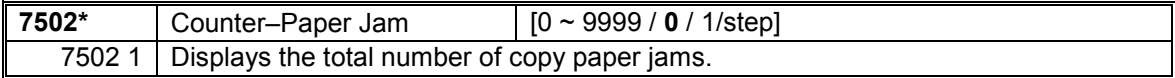

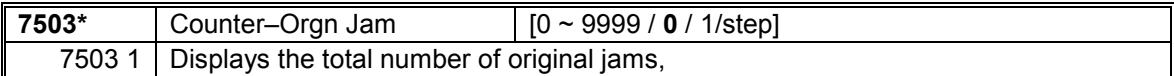

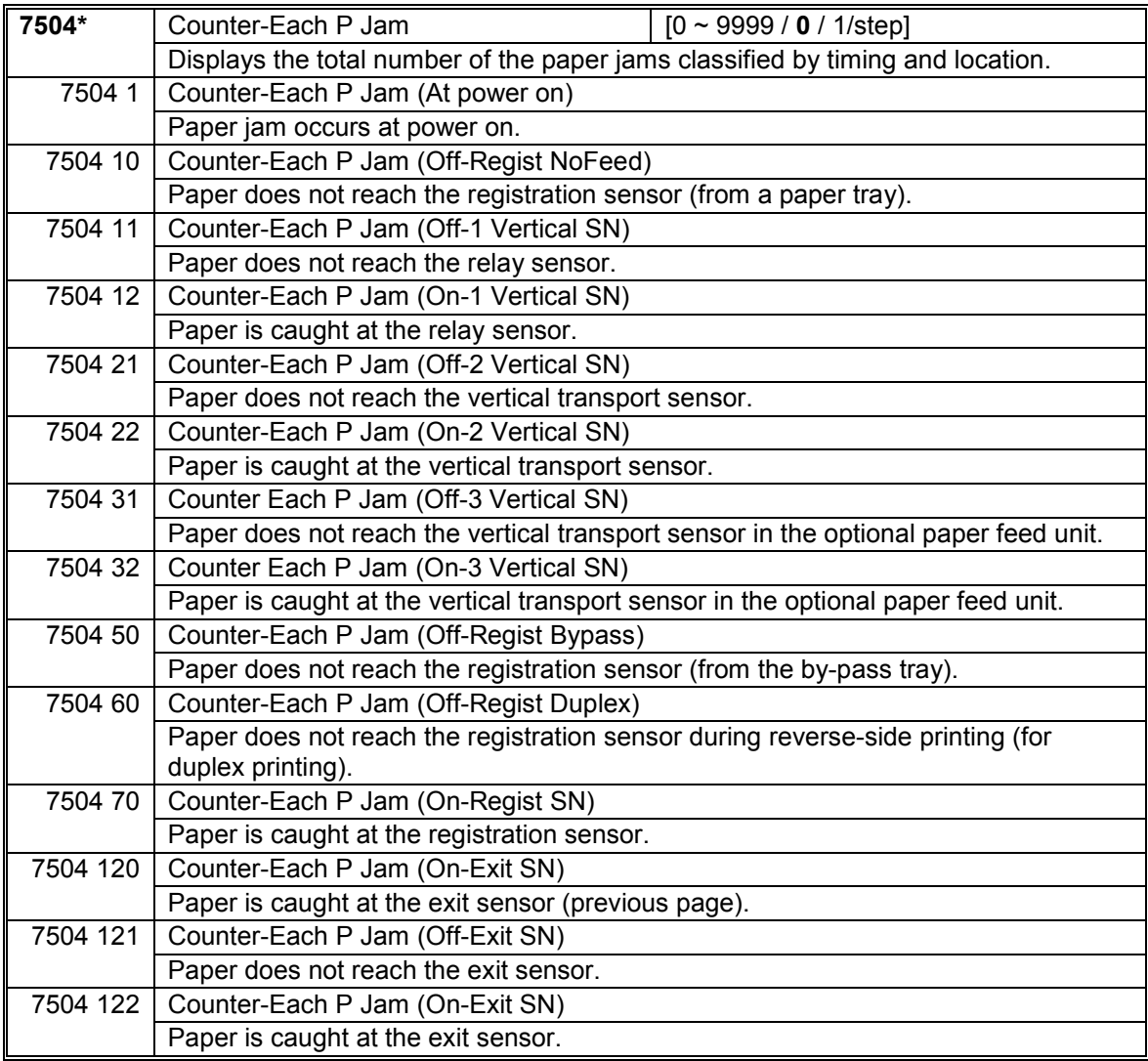

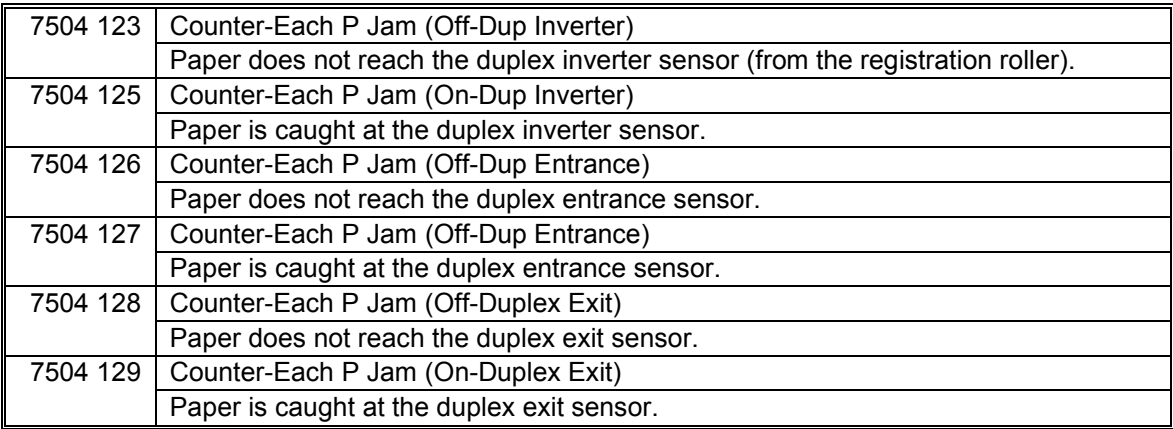

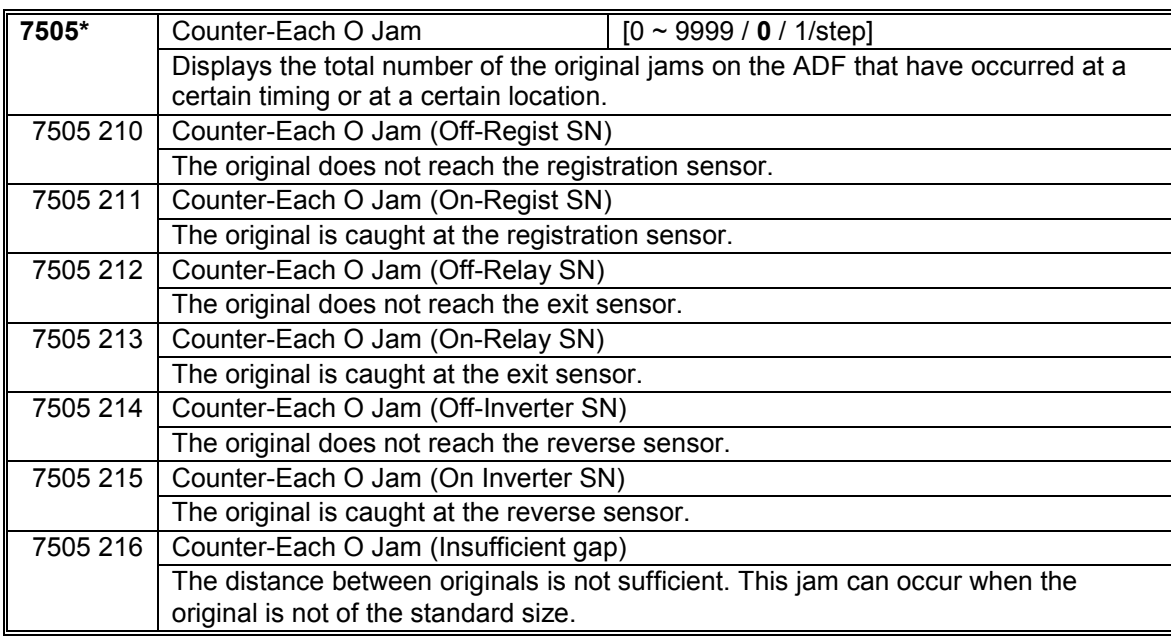

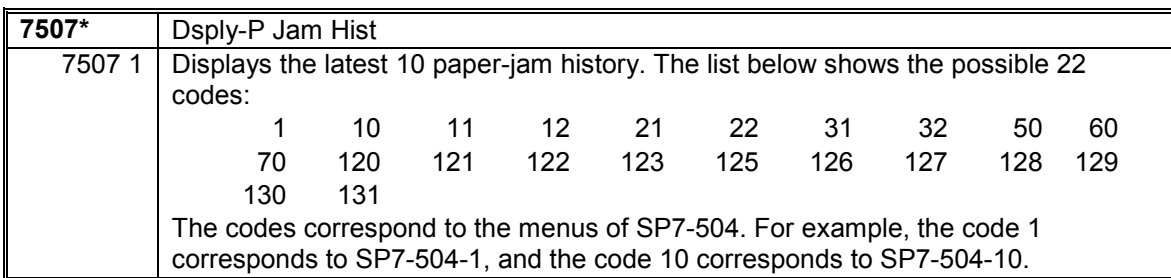

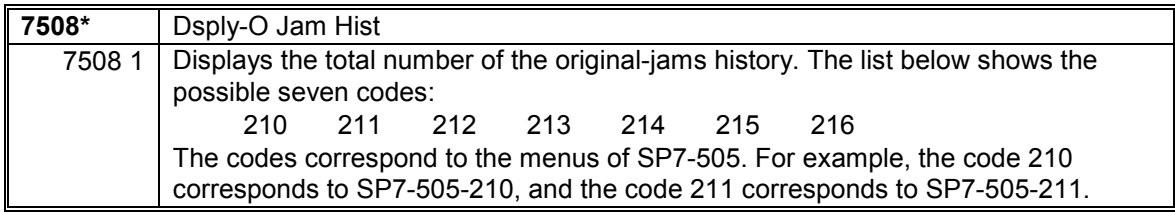

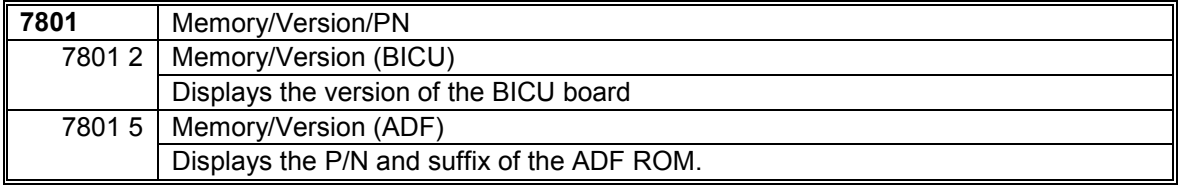

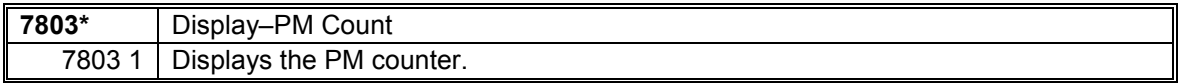

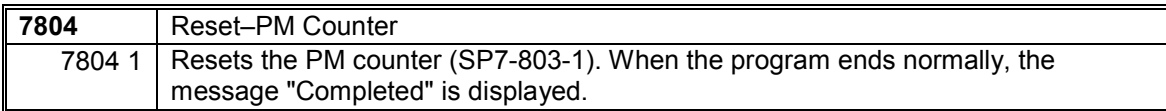

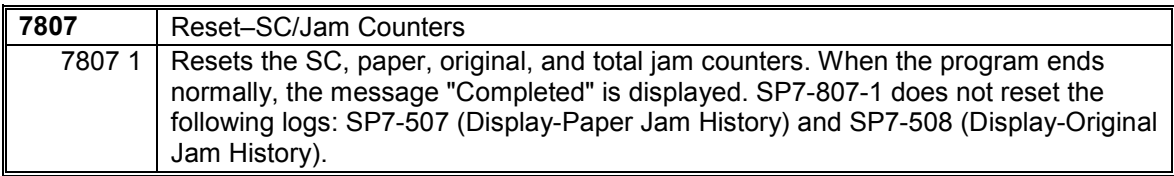

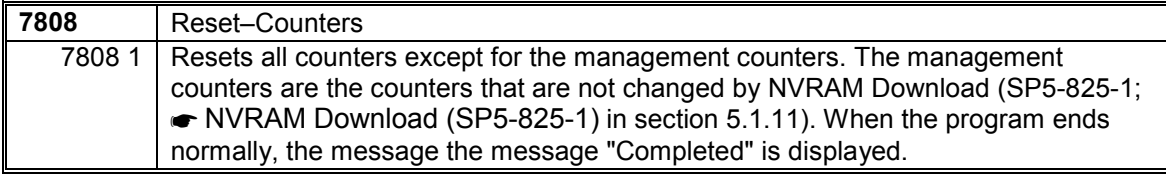

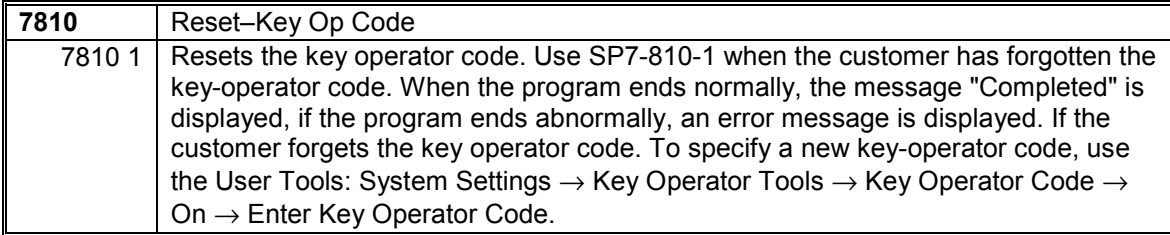

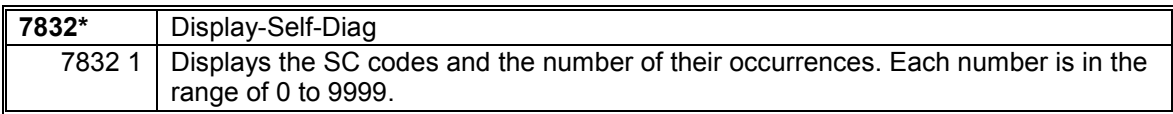

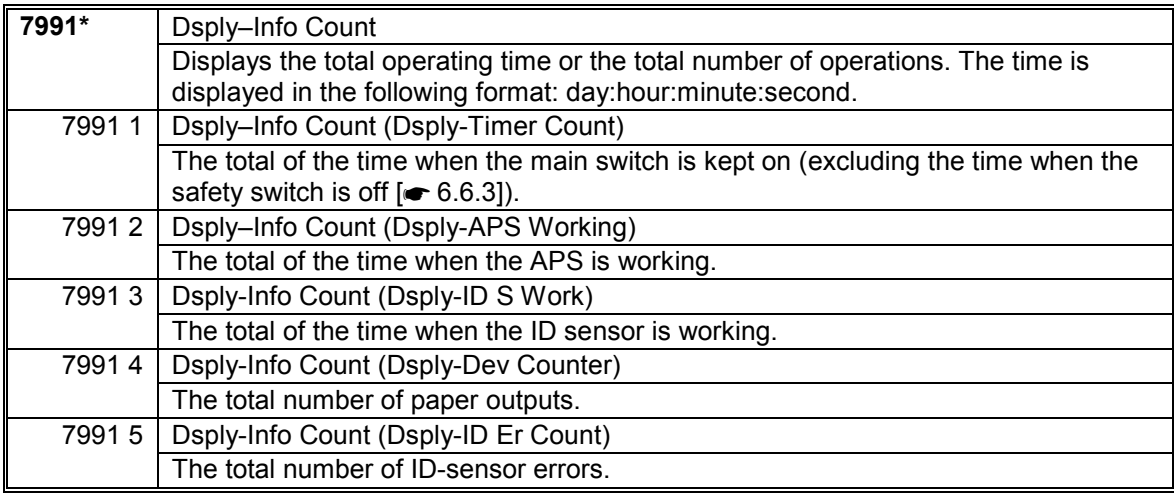

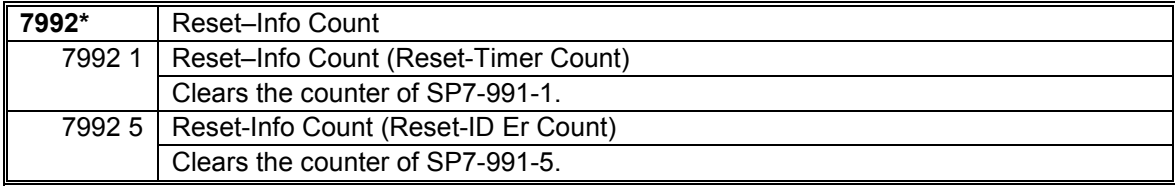

## *SP8-XXX (History)*

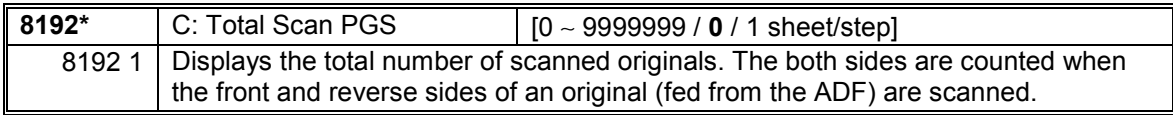

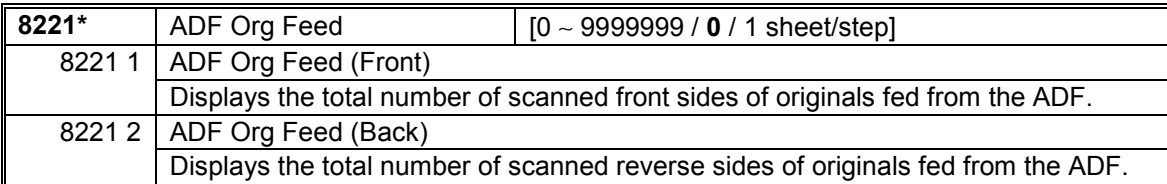

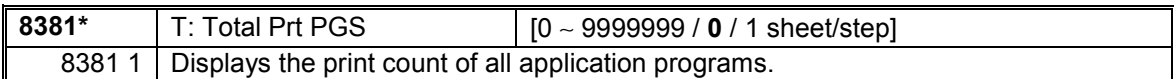

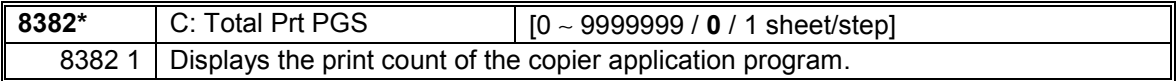

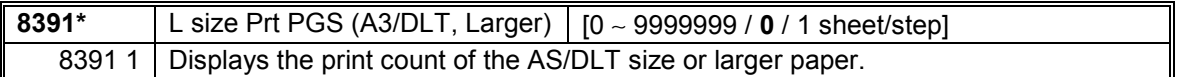

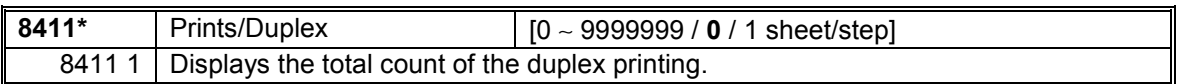

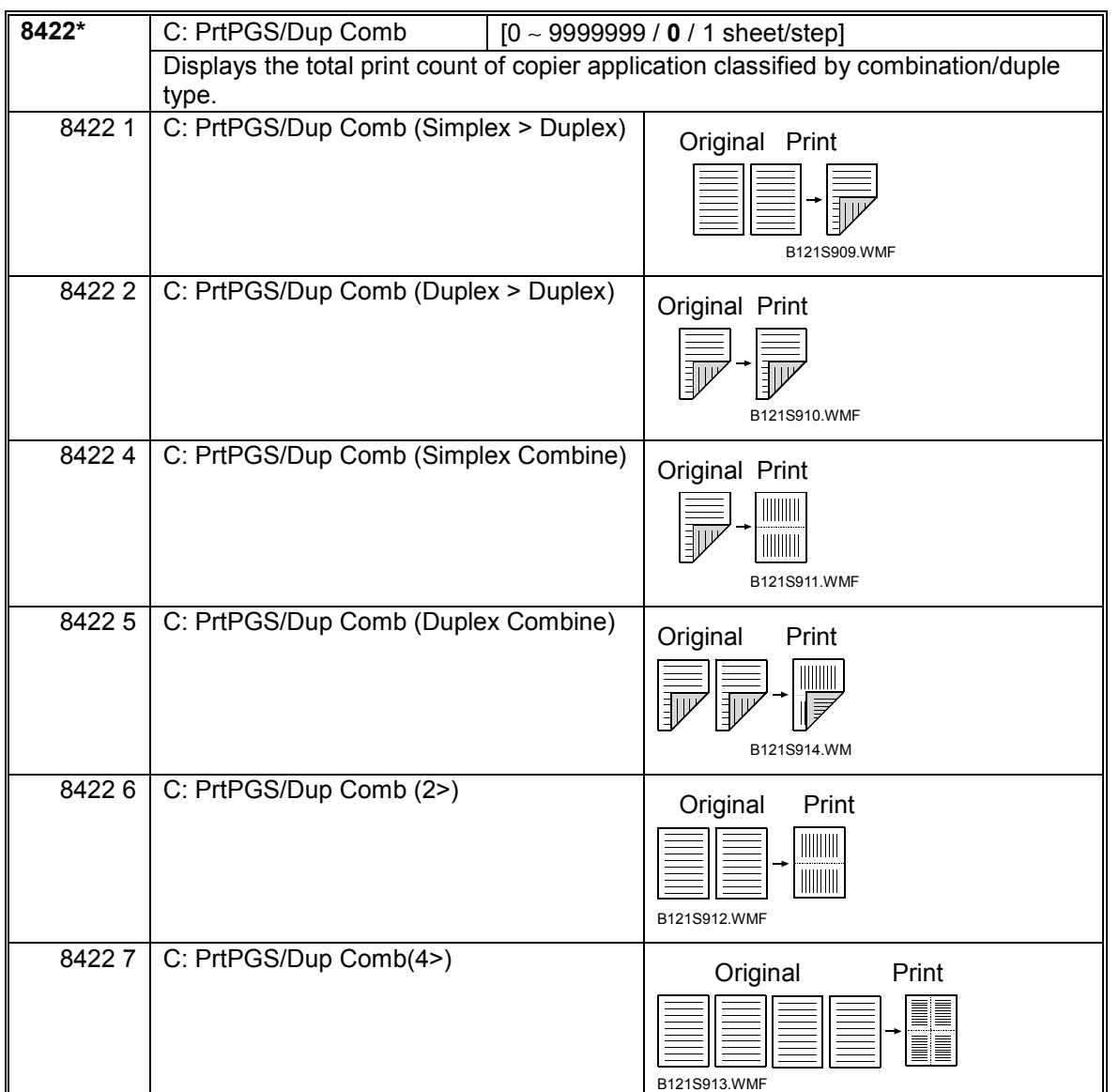

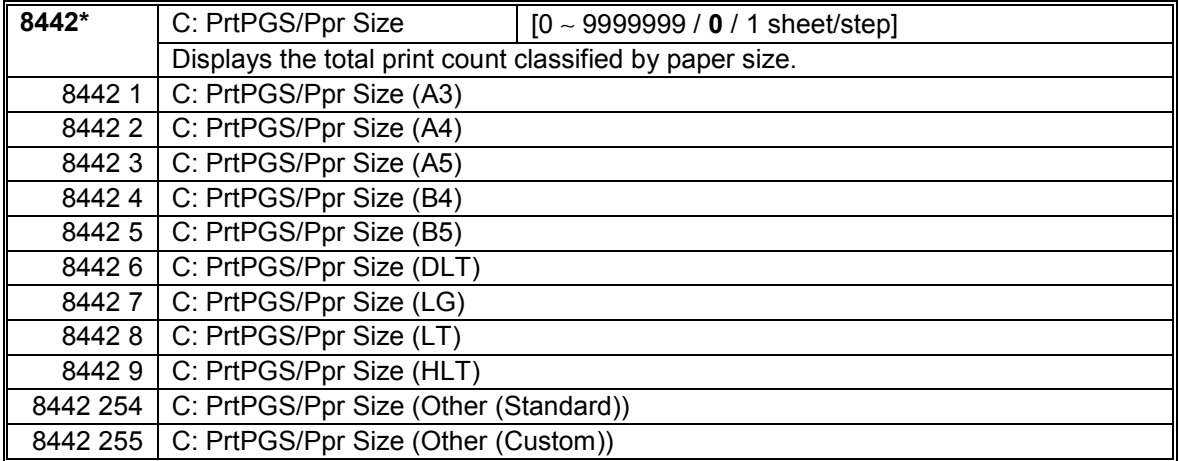

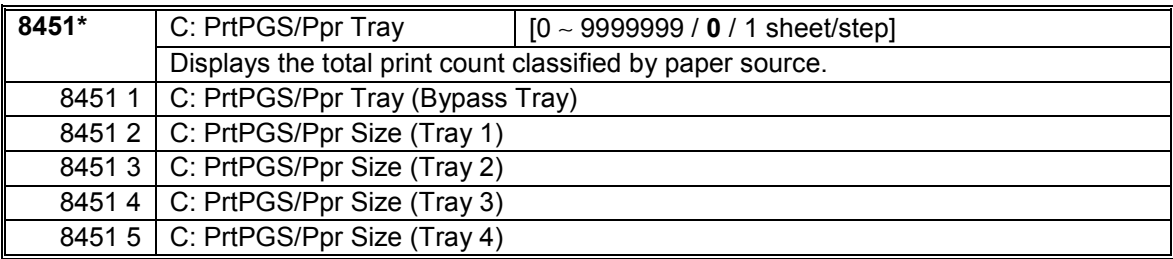

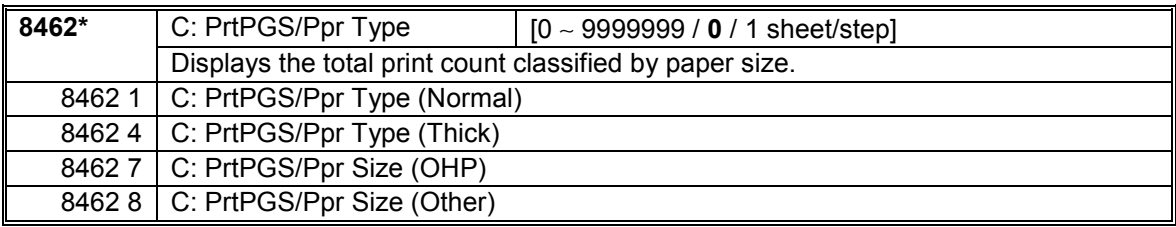

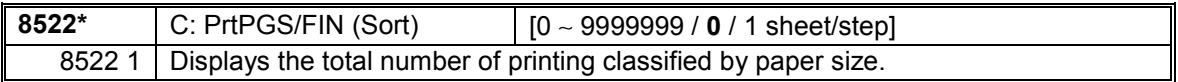

## **5.1.3 SP MODE TABLES-MFP**

The tables in this section (5.1.3) list the service programs (SPs) that are available when the optional controller box (B658) is installed. For the SPs that are available without the optional controller box, see the previous section (5.1.2).

The following keys are used:

- Asterisk (\*): The settings are saved in the NVRAM. Most of them return to the default values when you execute SP5-998-001 (Engine) and SP5-801-001 (All Clear)  $(•5.1.7)$ .
- DFU: The menu is for the design/factory use only. You must not change the settings.
- Brackets ([ ]): The brackets enclose the setting rage, default value, and minimum step (with unit) as follows: [Minimum ∼ Maximum / Default / Step].

*SP1-XXX (Feed)* 

| 1001* | Leading Edge Registration                                        |                                                         |
|-------|------------------------------------------------------------------|---------------------------------------------------------|
|       | Adjusts the printing leading-edge registration from paper trays. |                                                         |
| 10011 | All Trays                                                        | $[-9.0 \sim 9.0 / 0.0 / 0.1$ mm/step] ( $\bullet$ 3.13) |
| 10012 | By-pass                                                          |                                                         |
| 10013 | <b>Duplex</b>                                                    |                                                         |

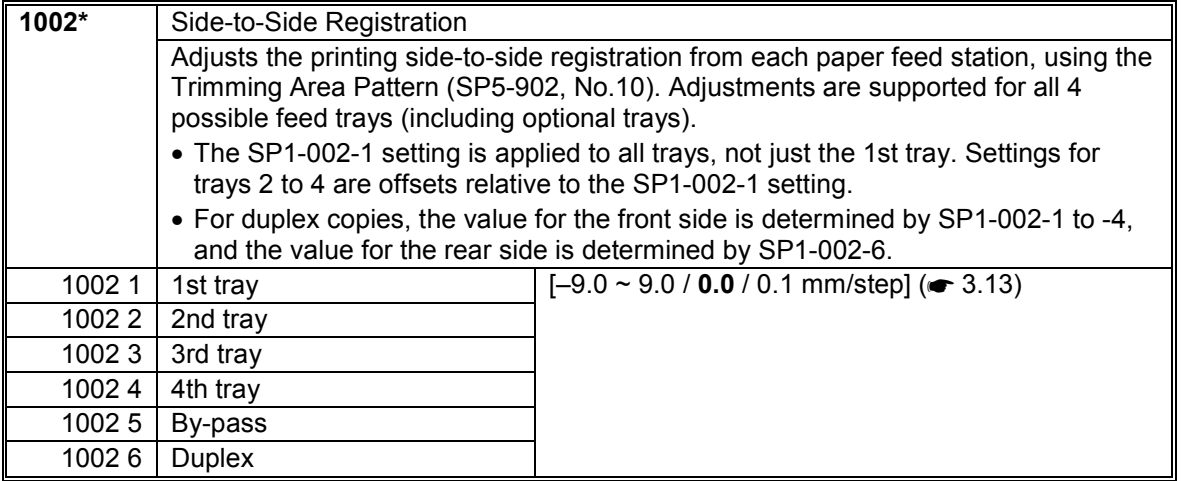

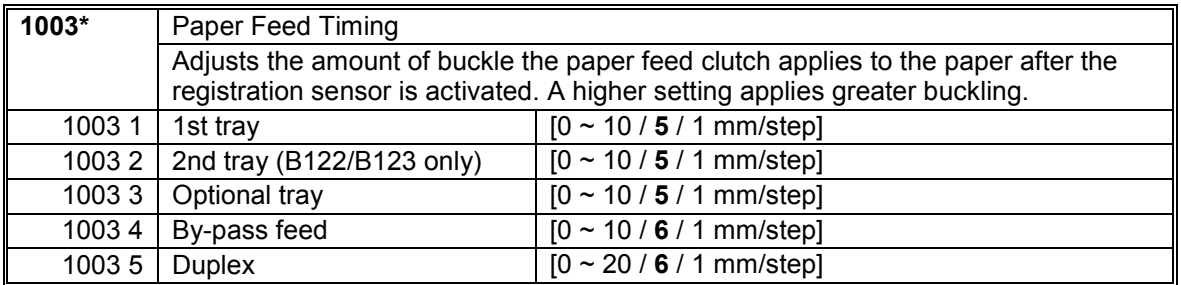

#### SERVICE PROGRAM MODE 1 December, 2003

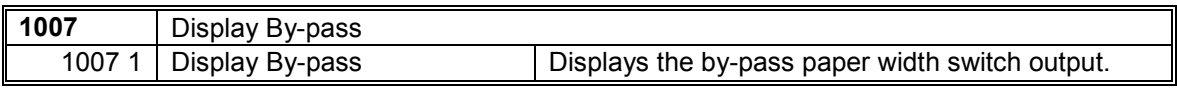

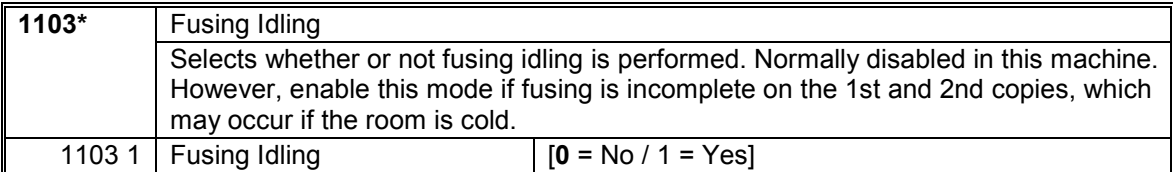

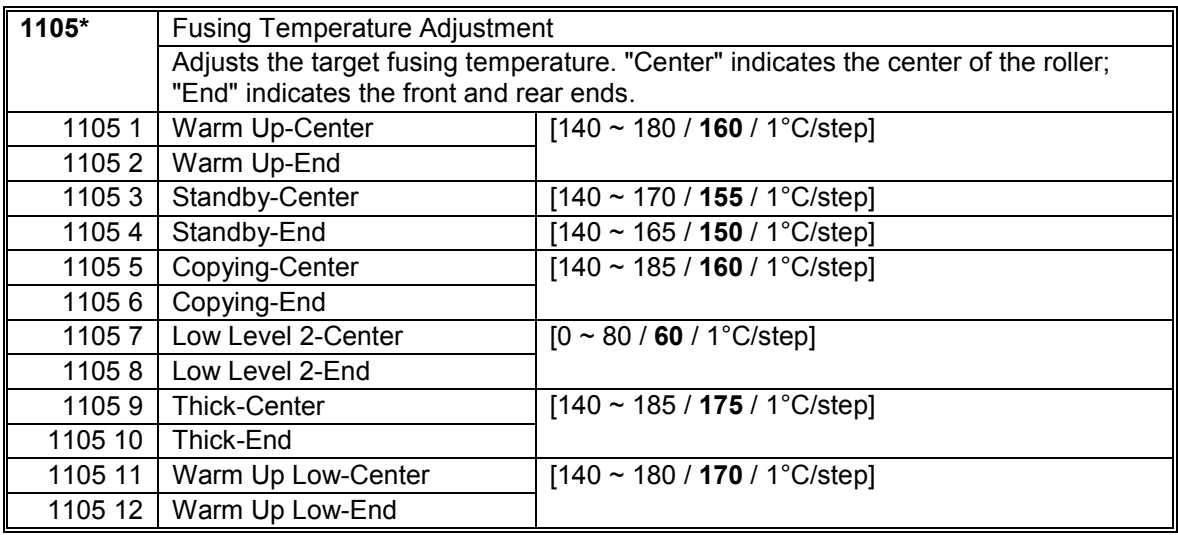

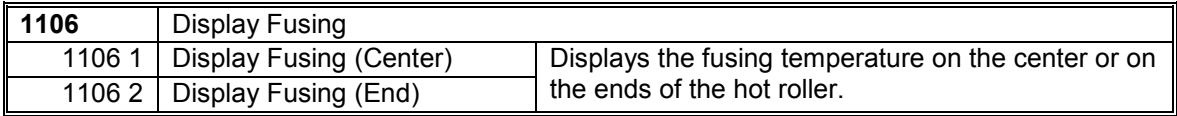

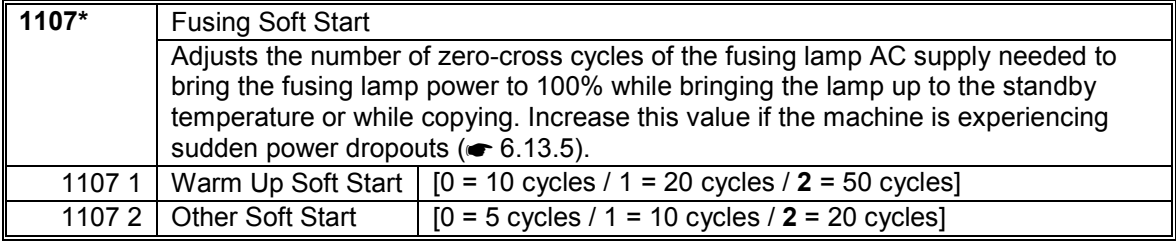

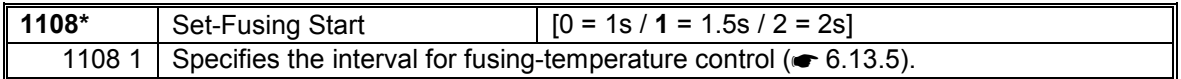

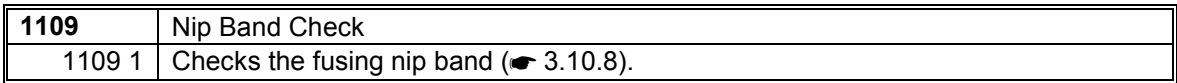

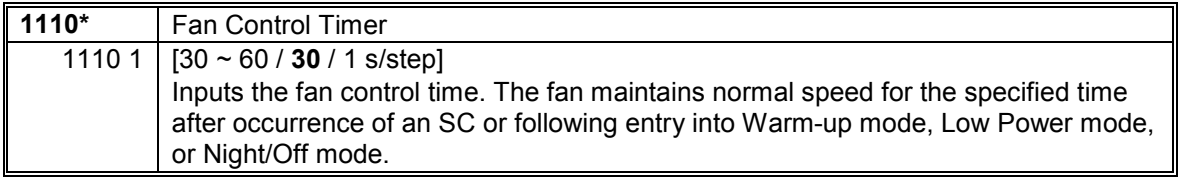

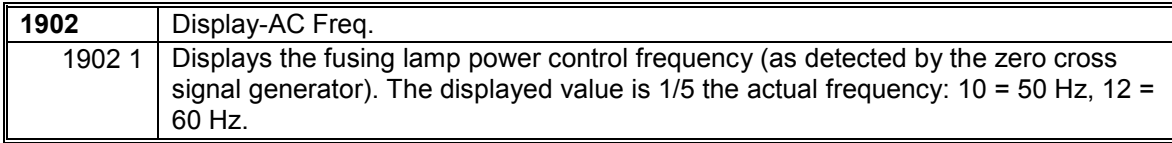

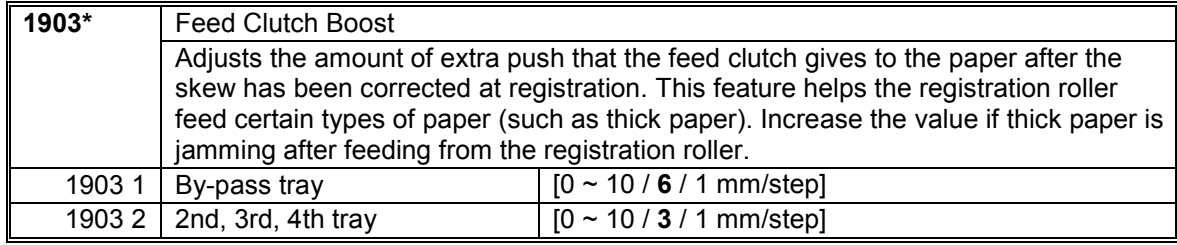

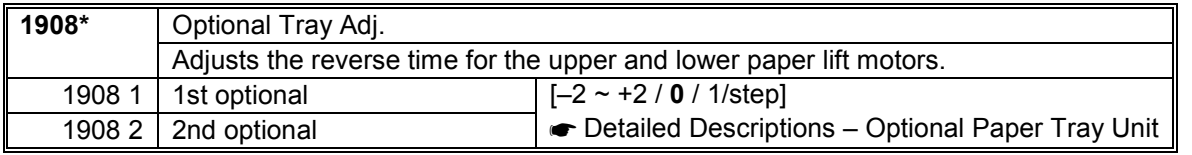

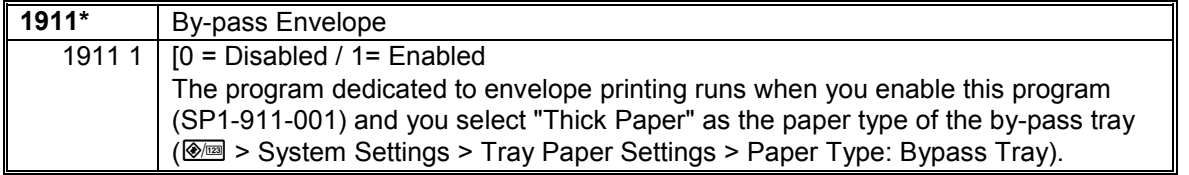

### *SP2-XXX (Drum)*

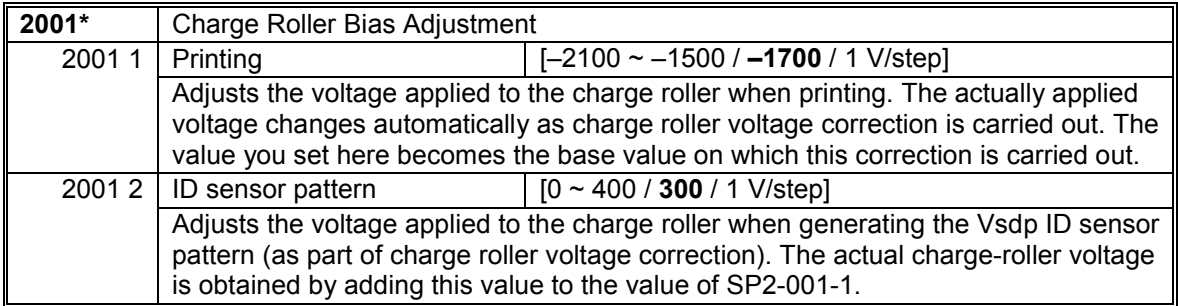

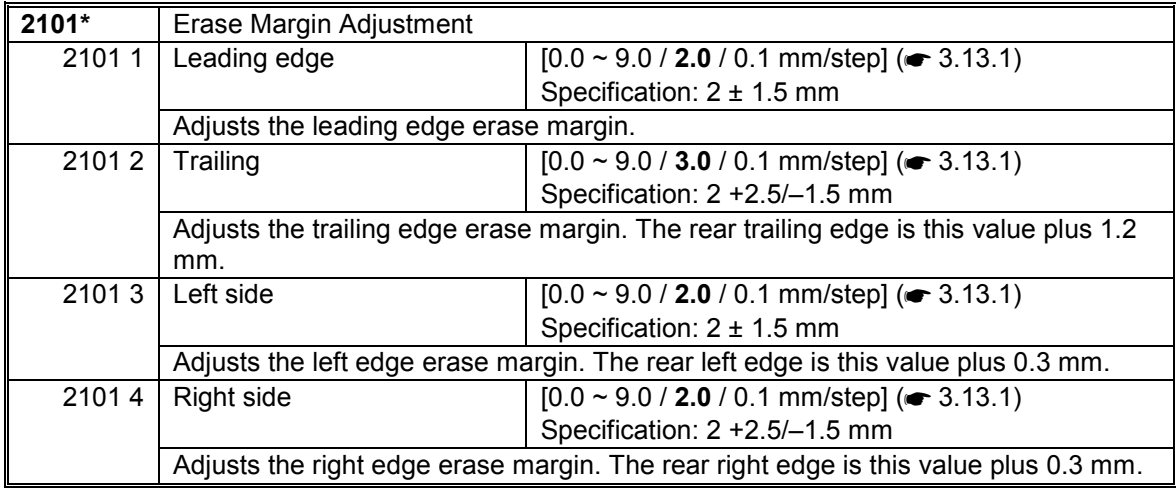

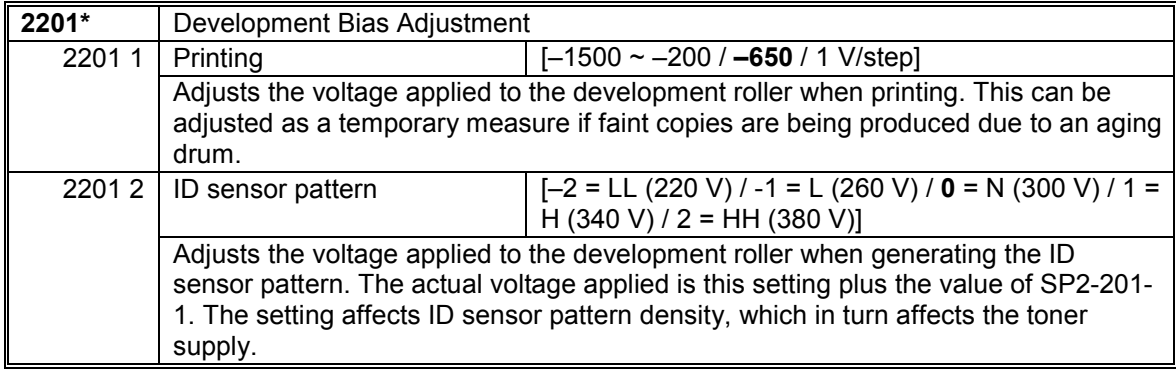

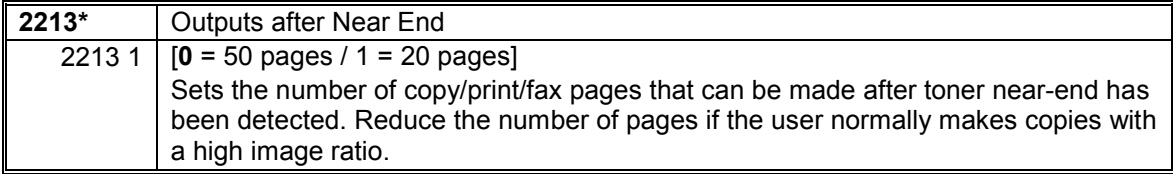

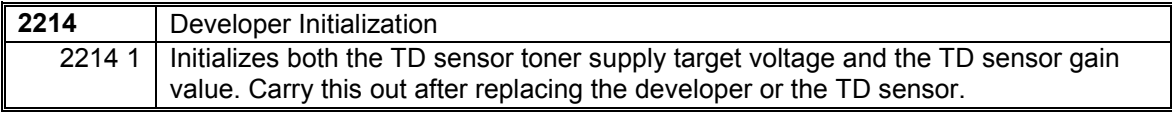

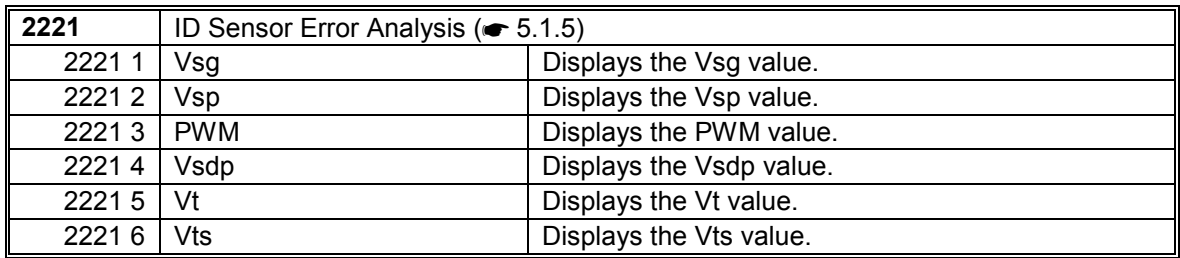

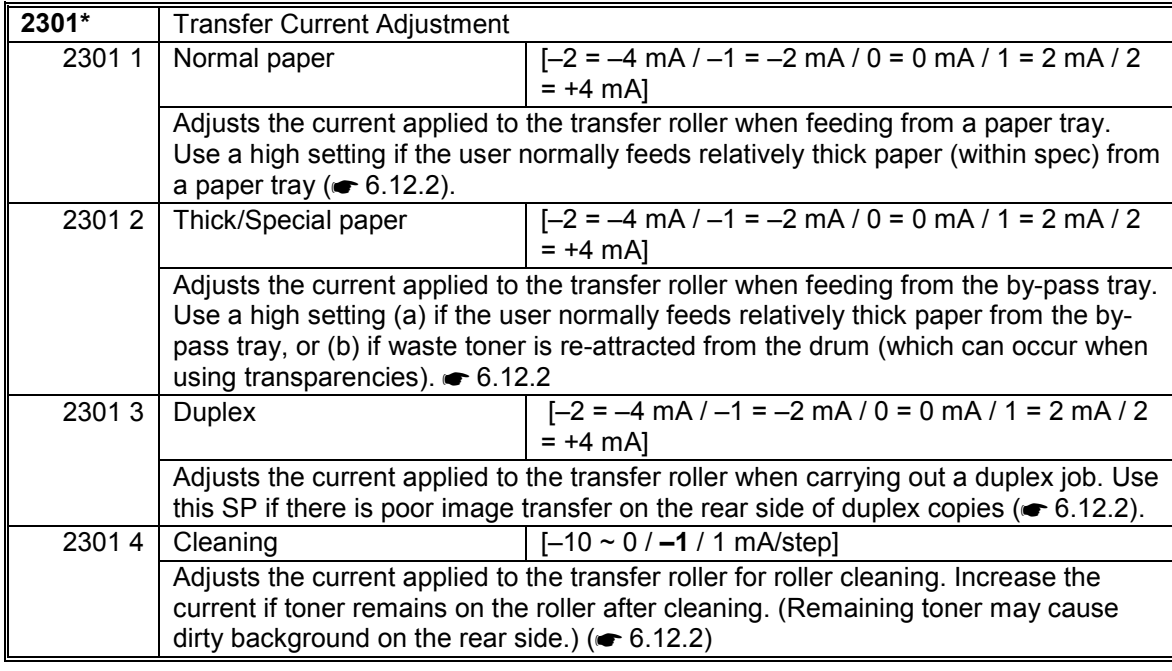

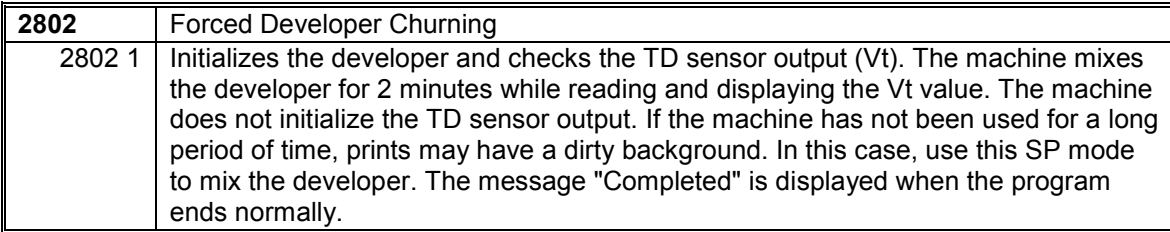

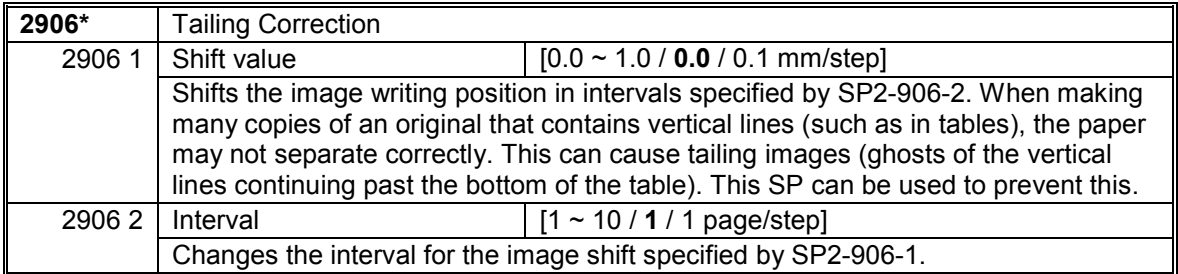

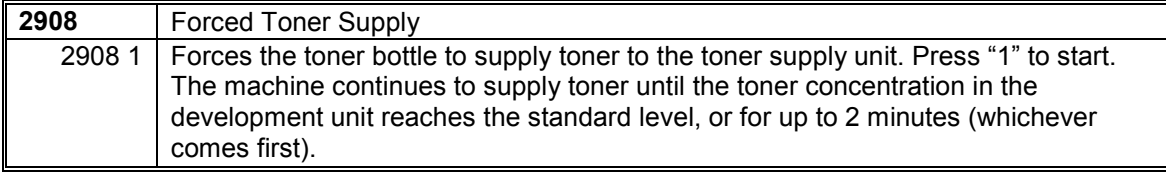

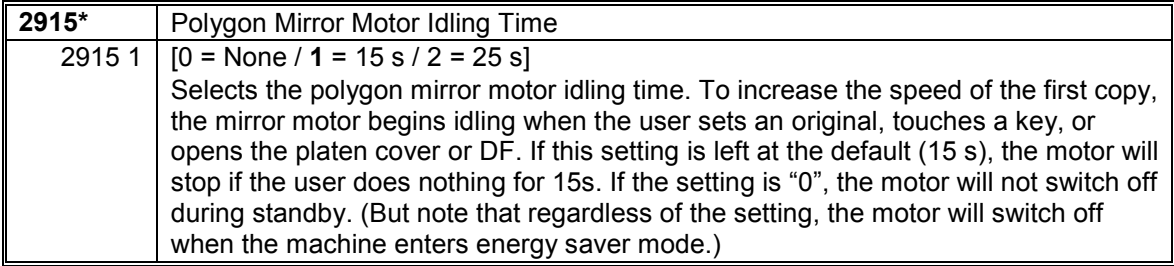

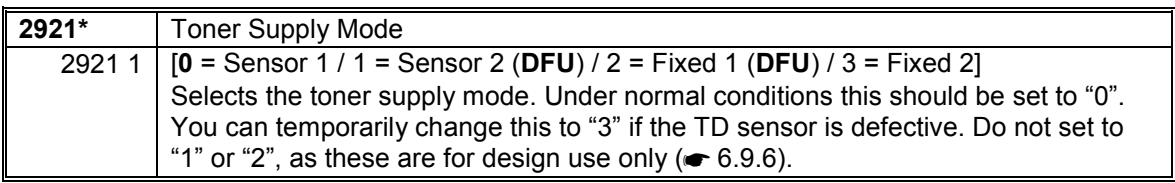

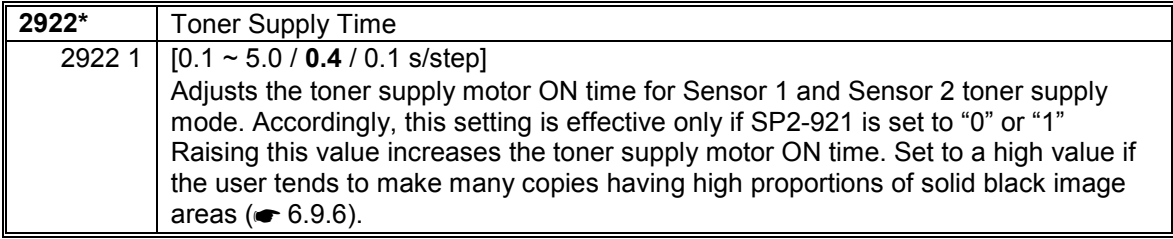

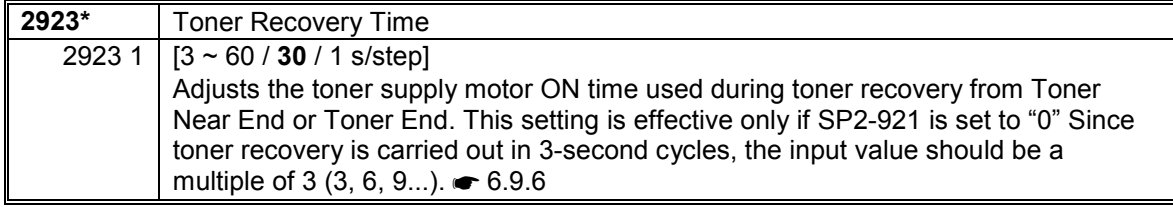

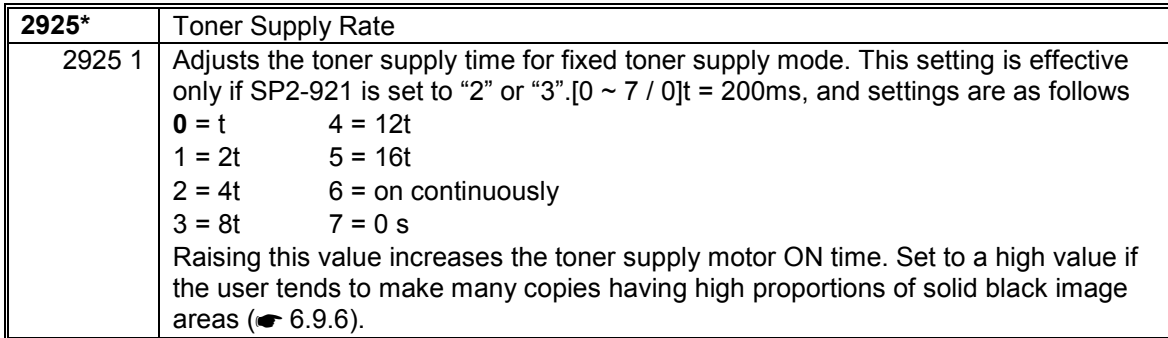

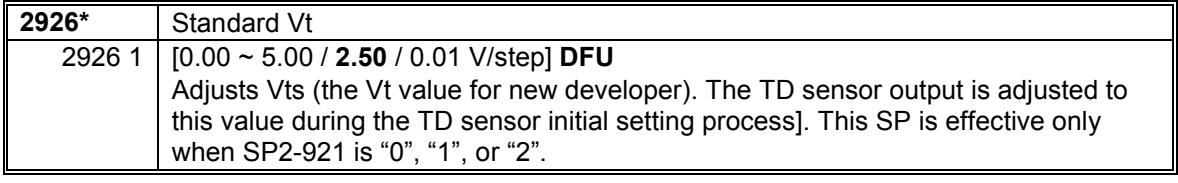

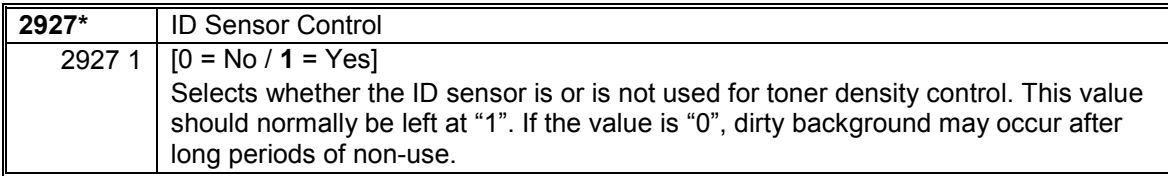

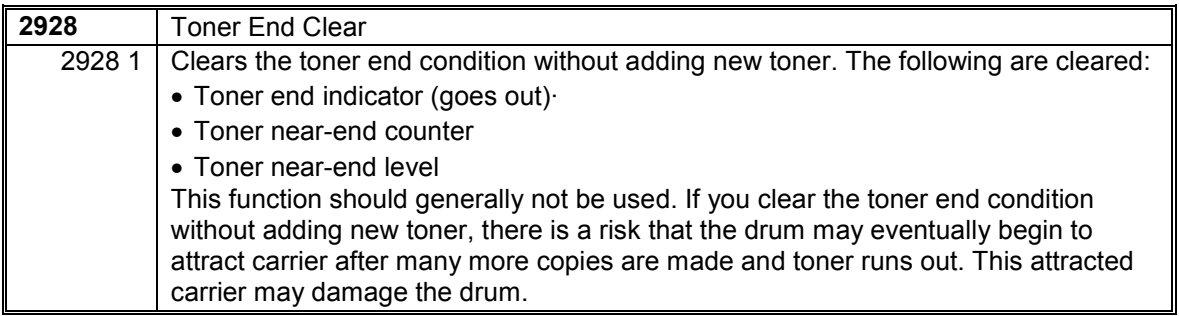

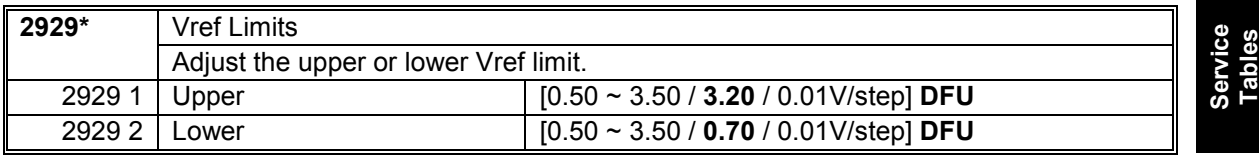

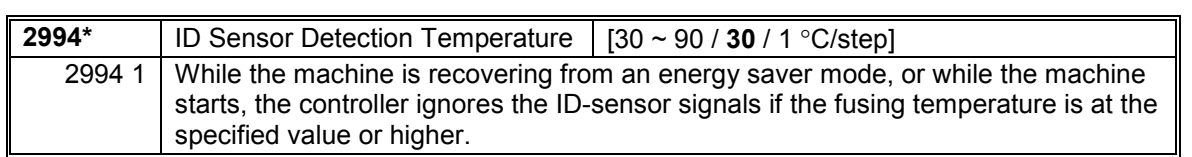

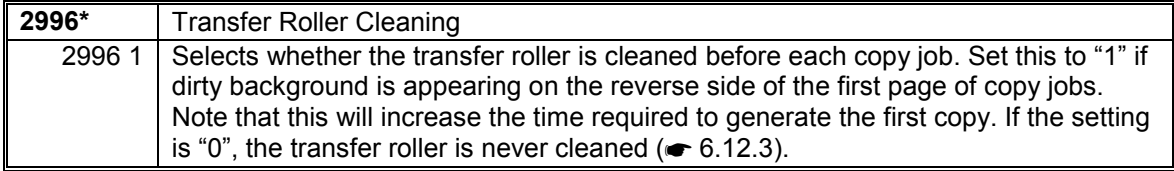

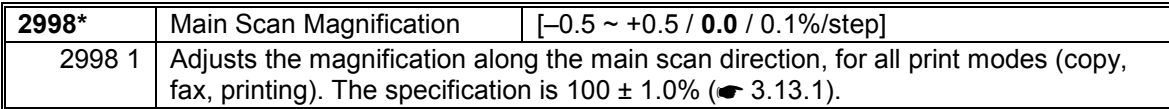

## *SP4-XXX (Scanner)*

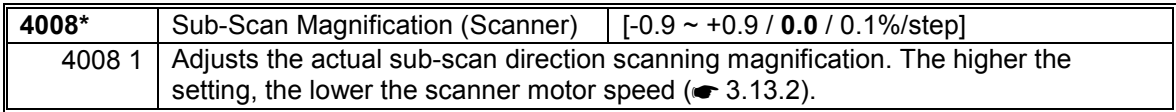

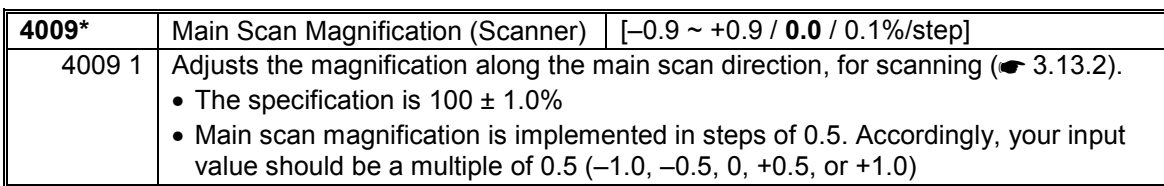

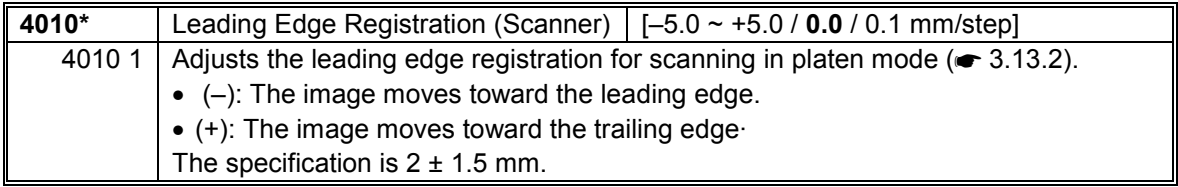

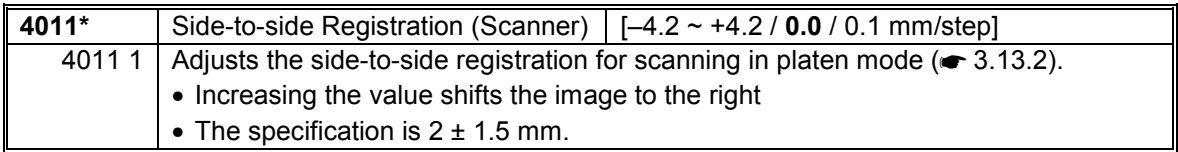

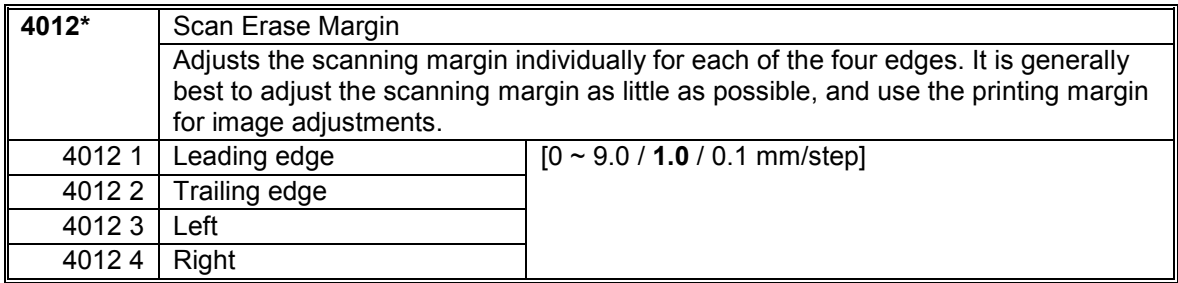

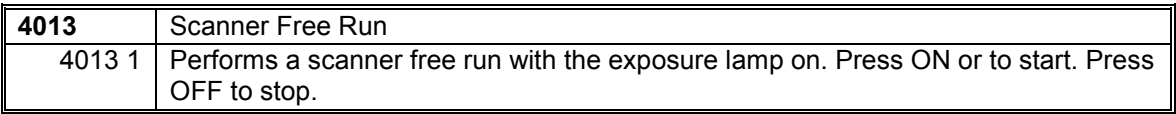

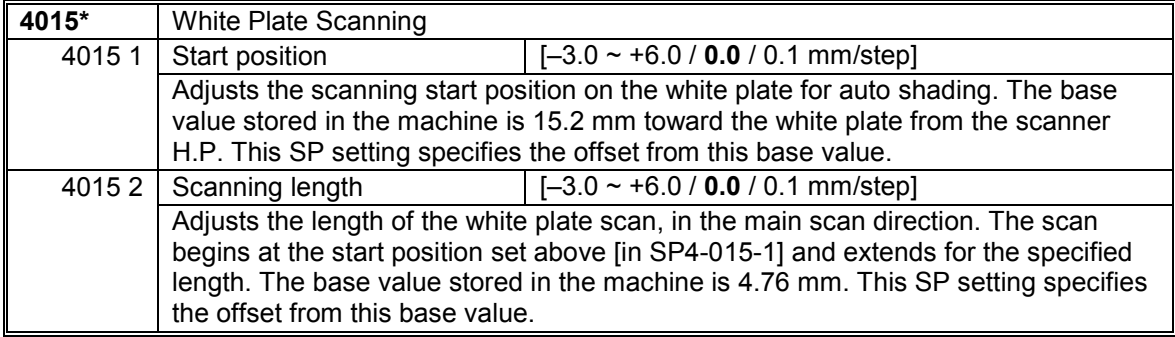

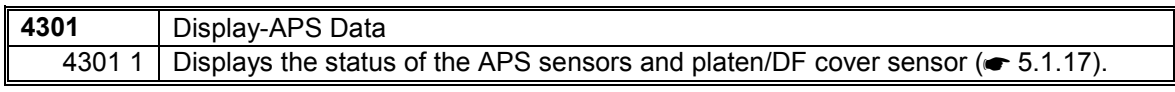

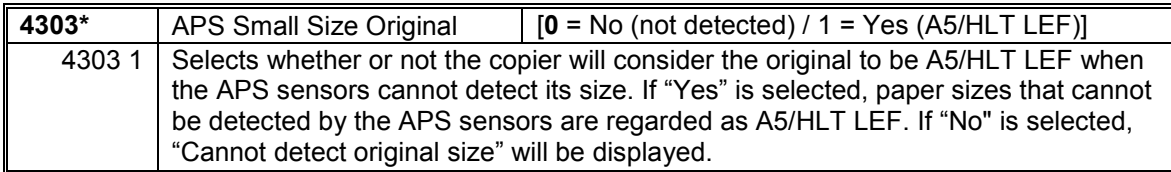

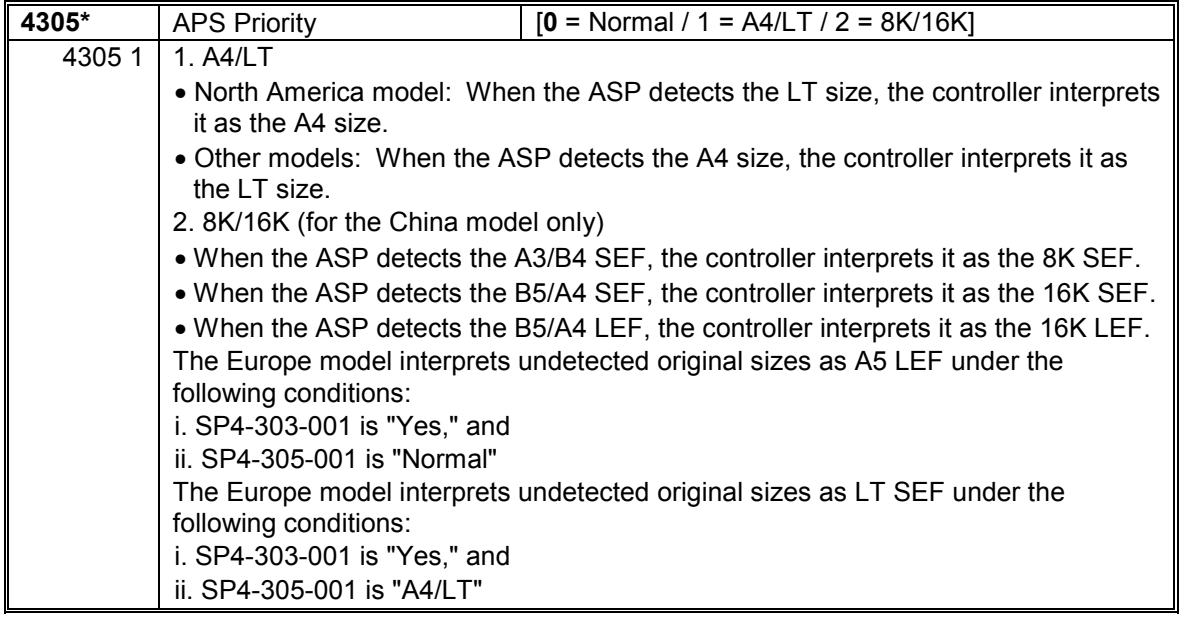

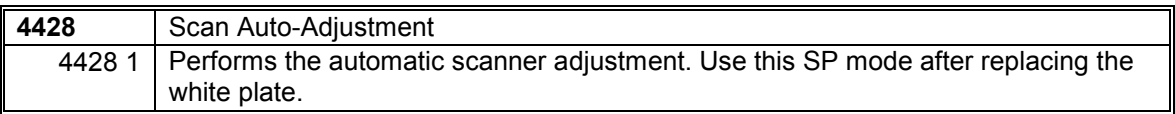

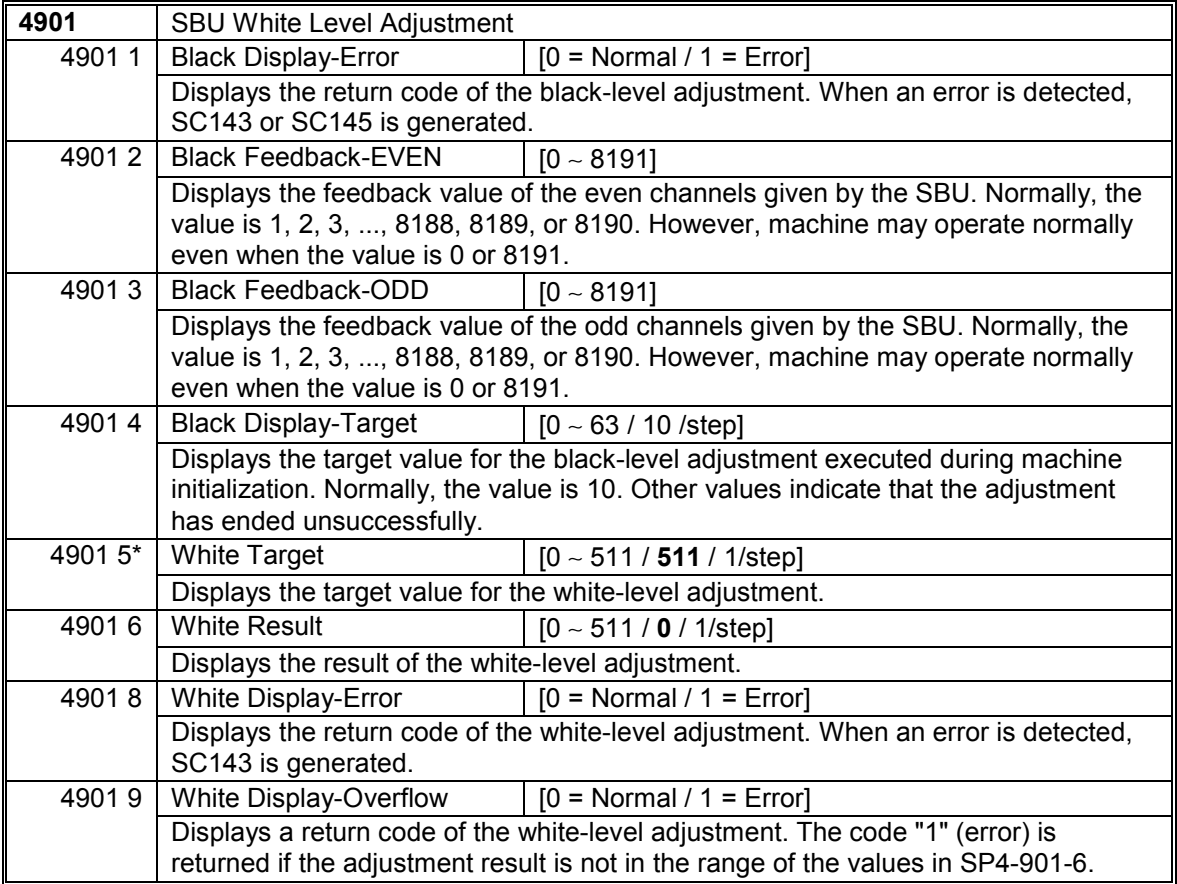

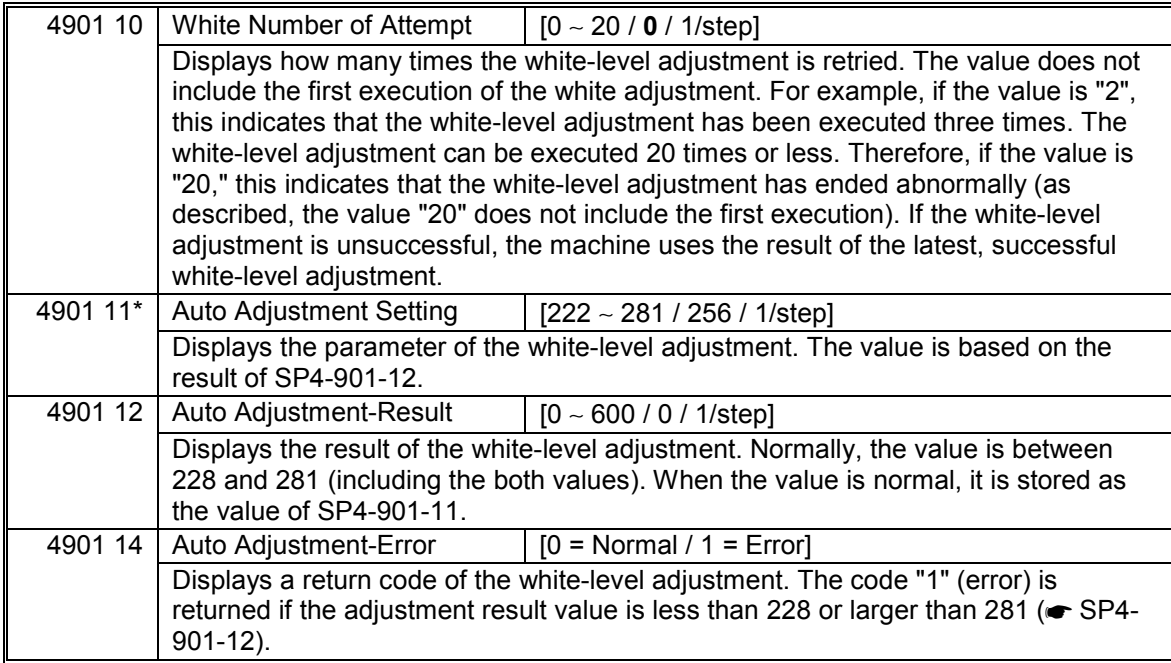

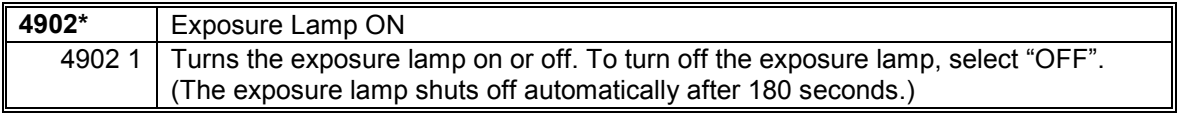

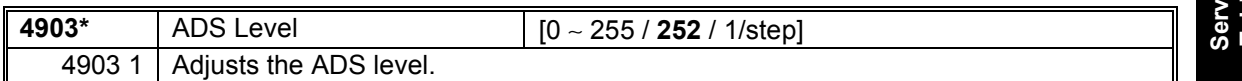

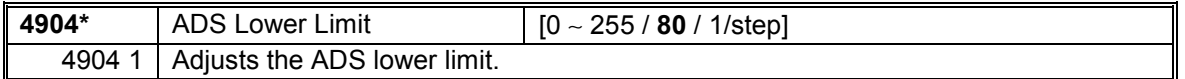

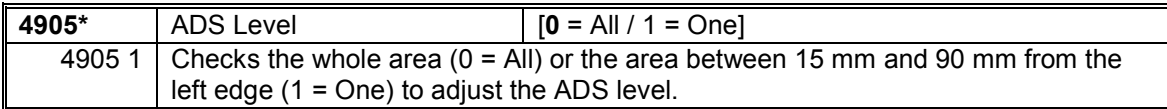

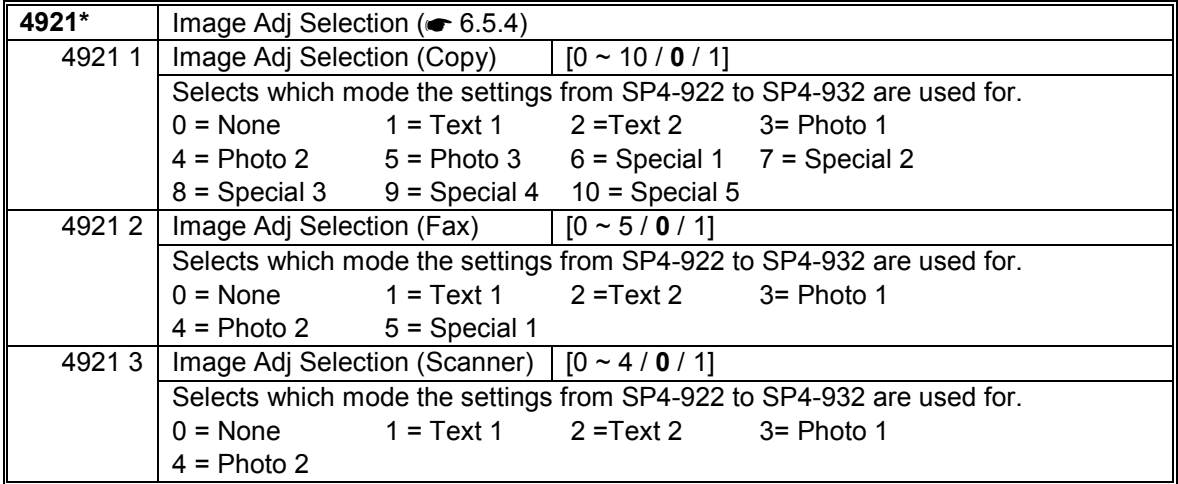

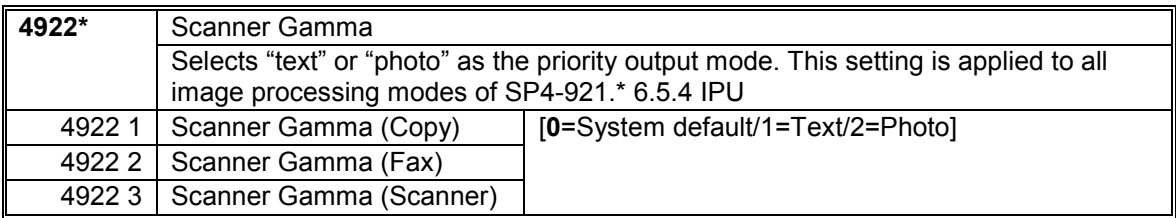

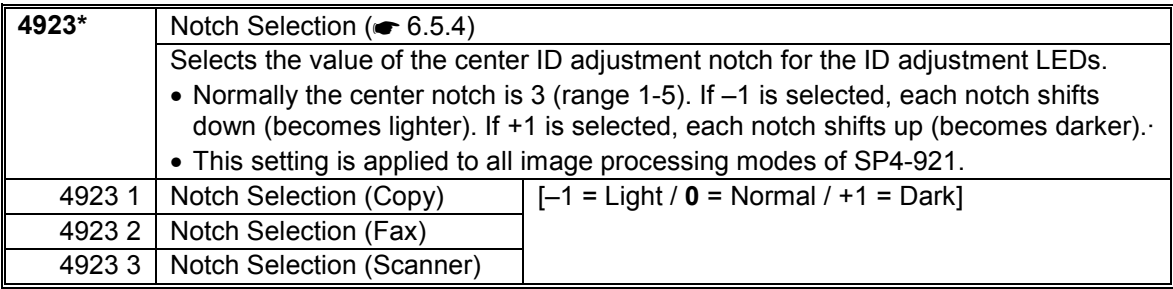

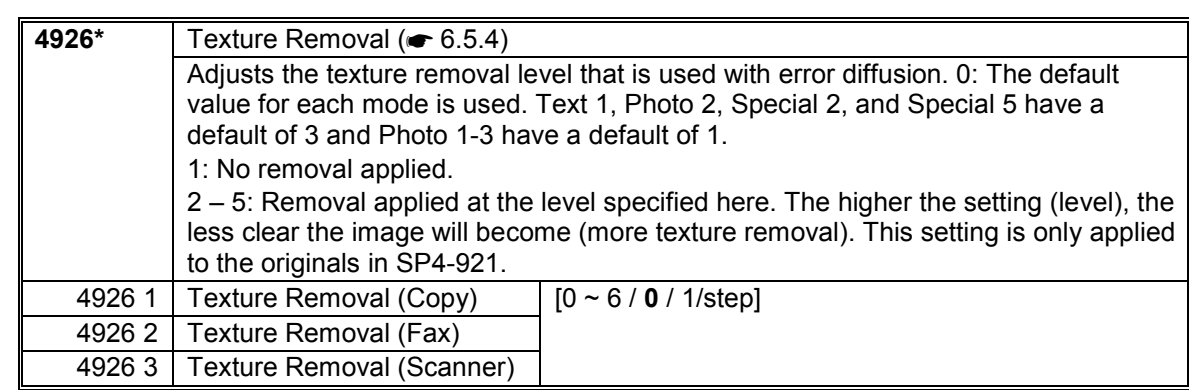

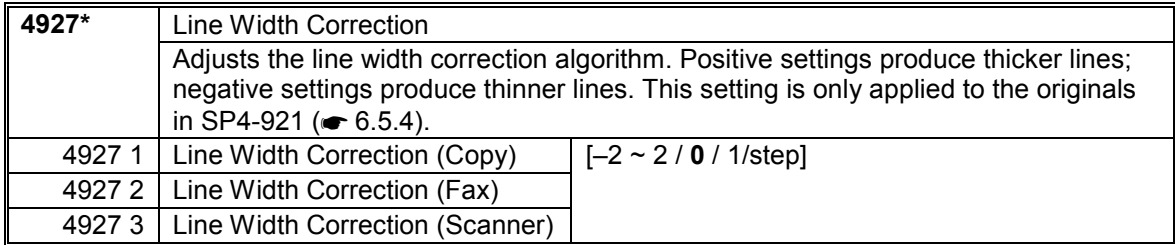

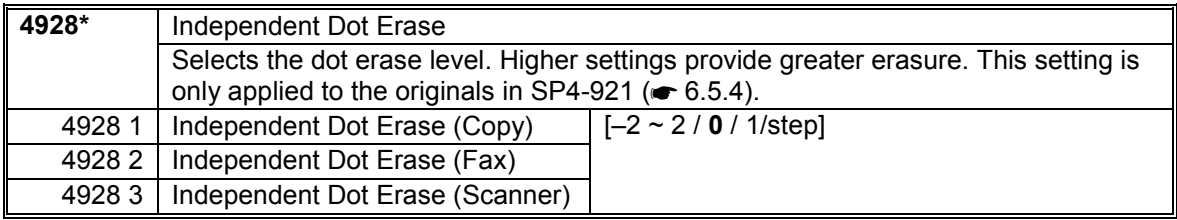

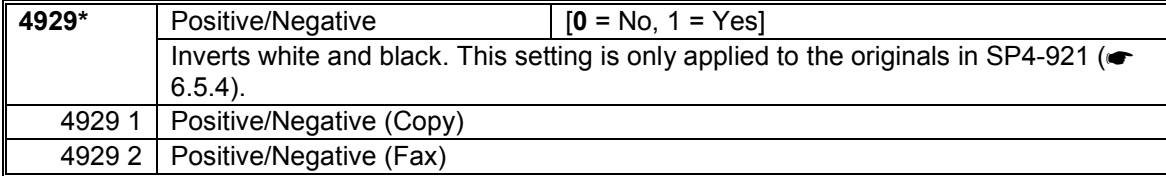

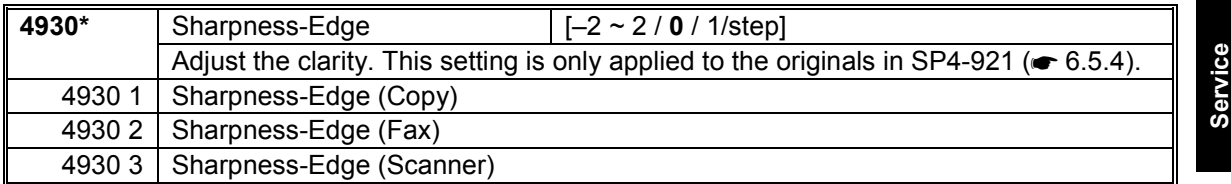

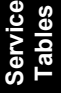

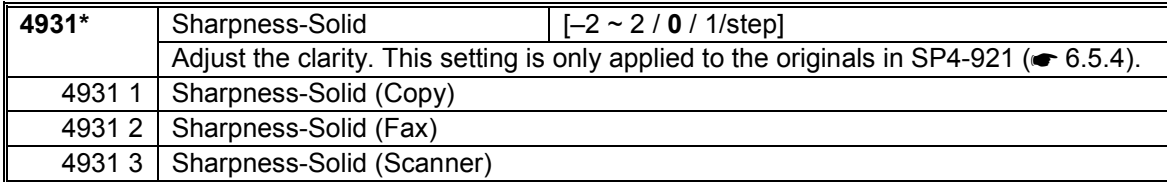

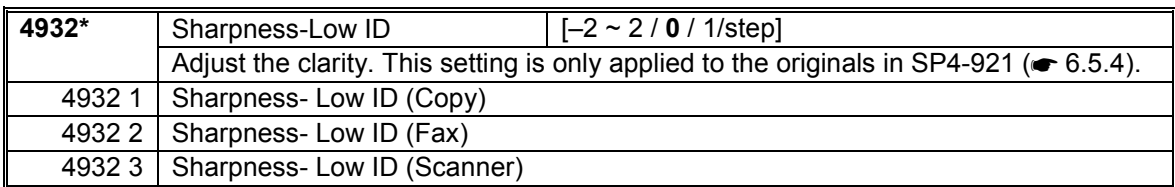

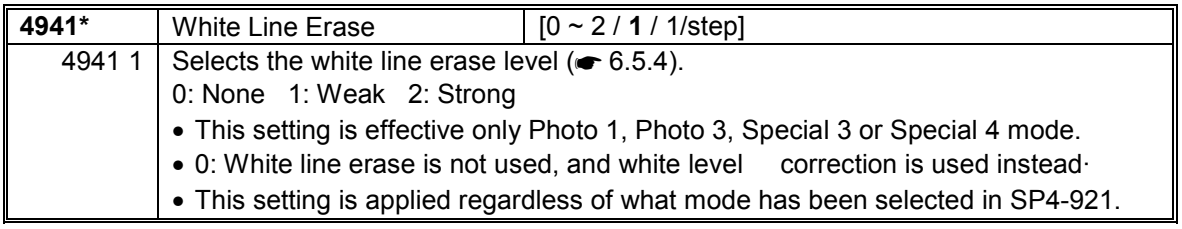

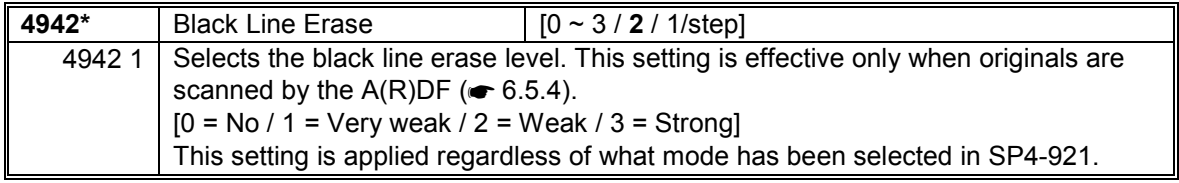

## *SP5-XXX (Mode)*

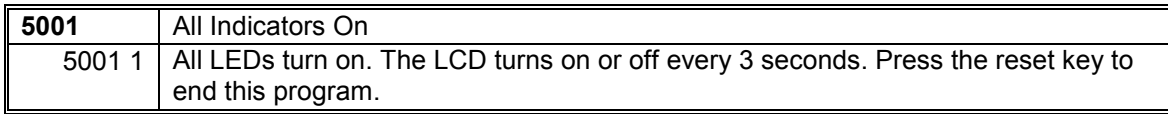

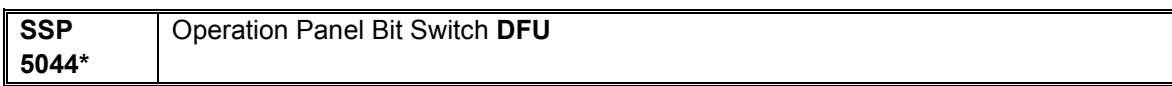

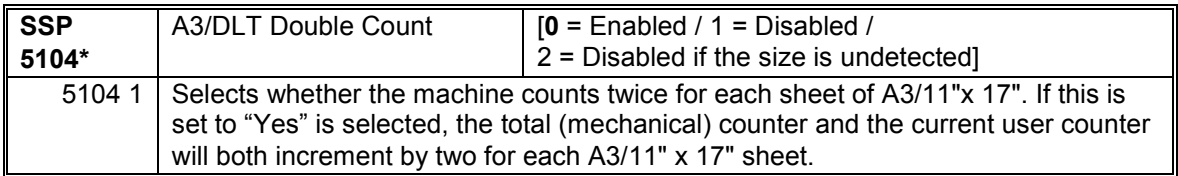

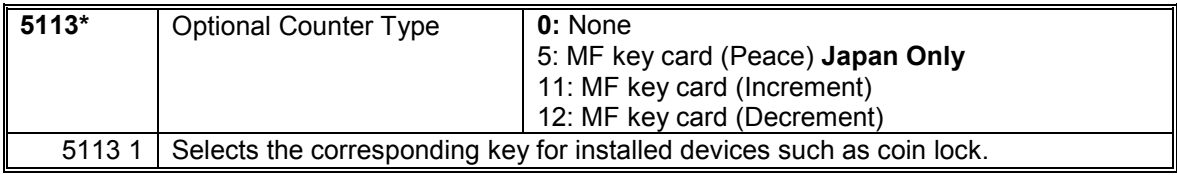

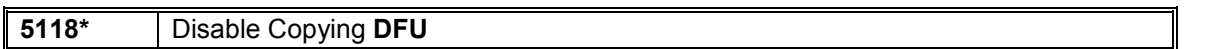

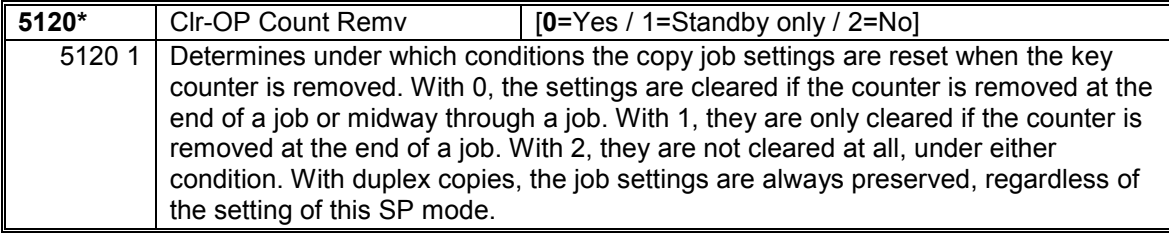

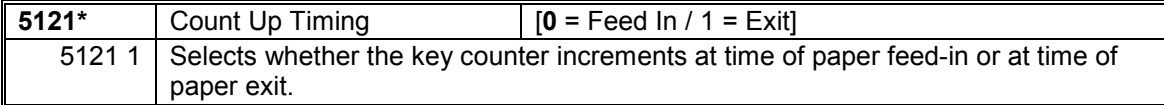

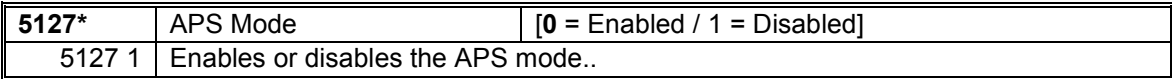

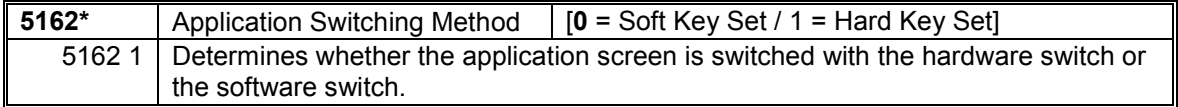

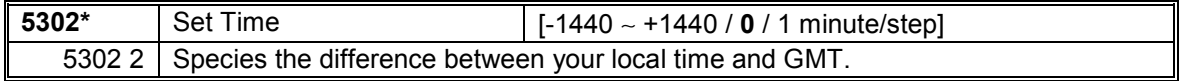

 $\overline{\phantom{a}}$ 

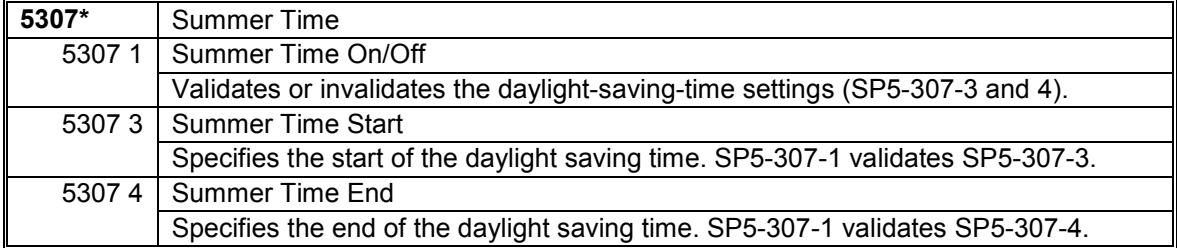

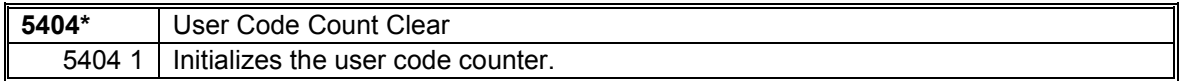

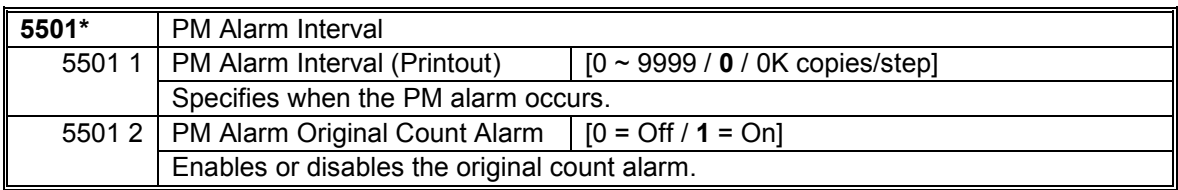

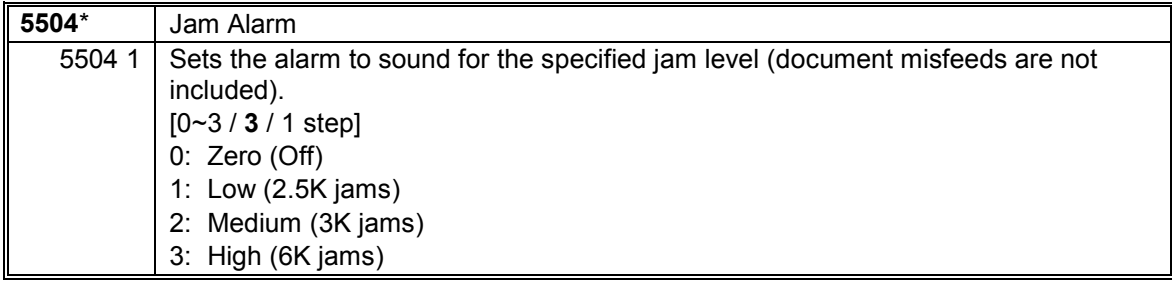

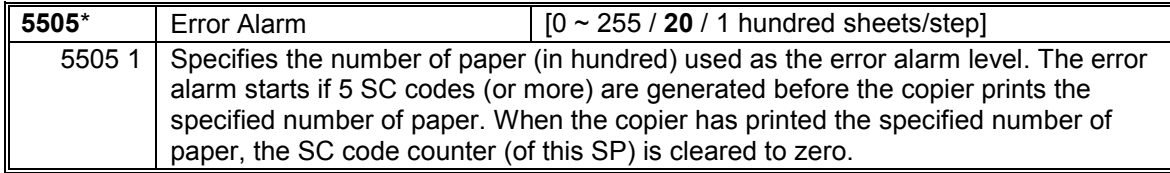

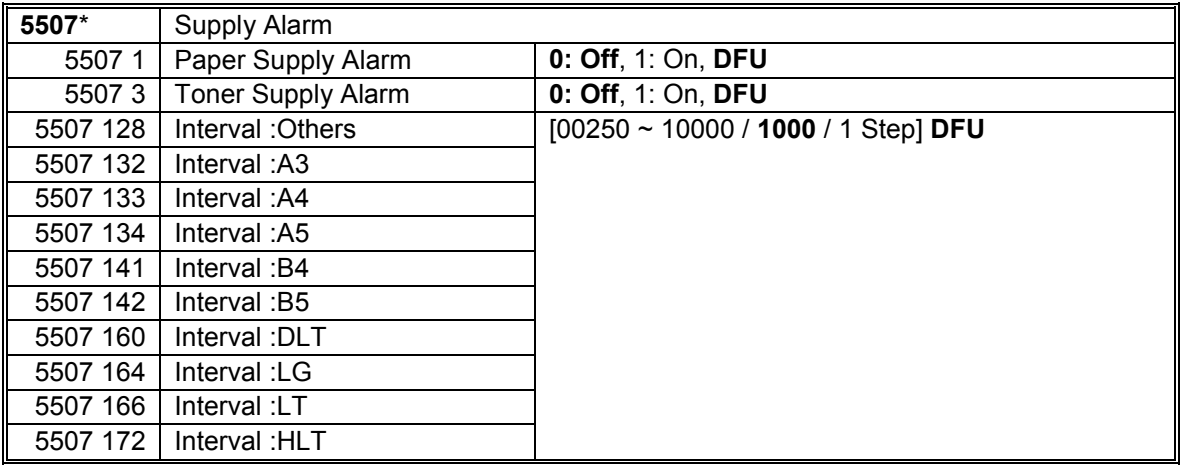

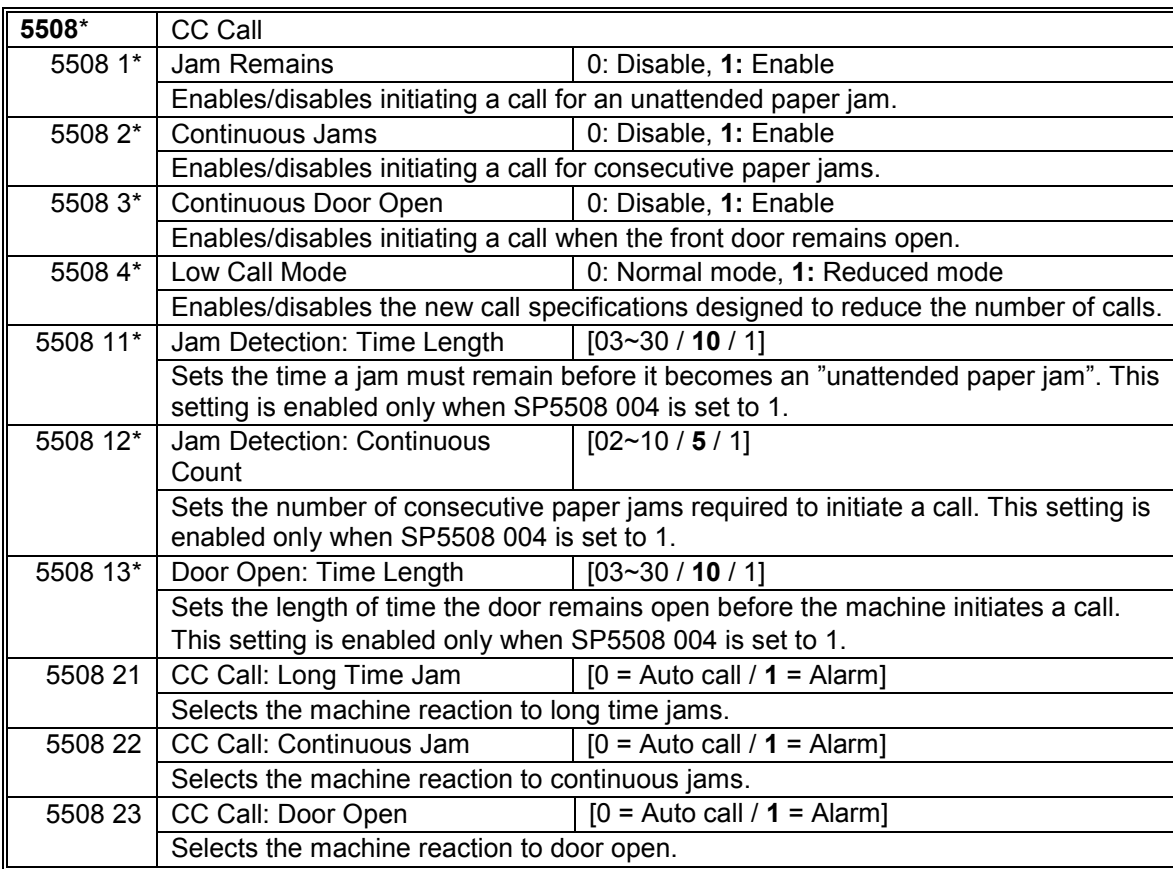

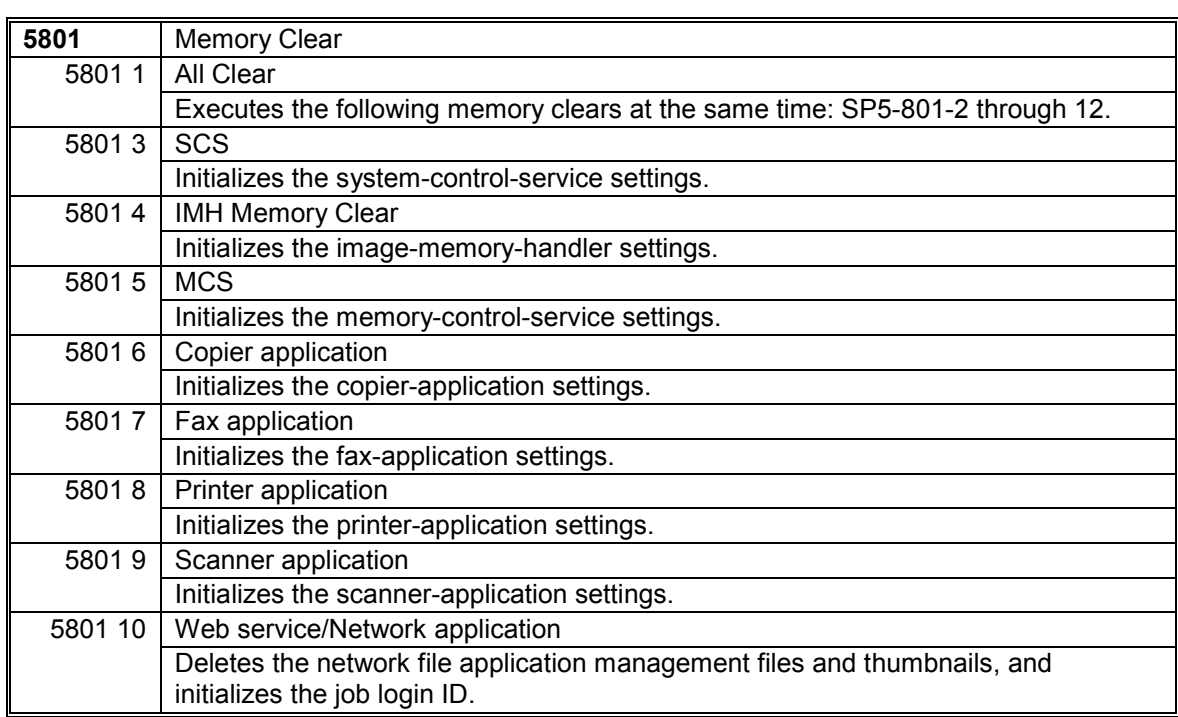

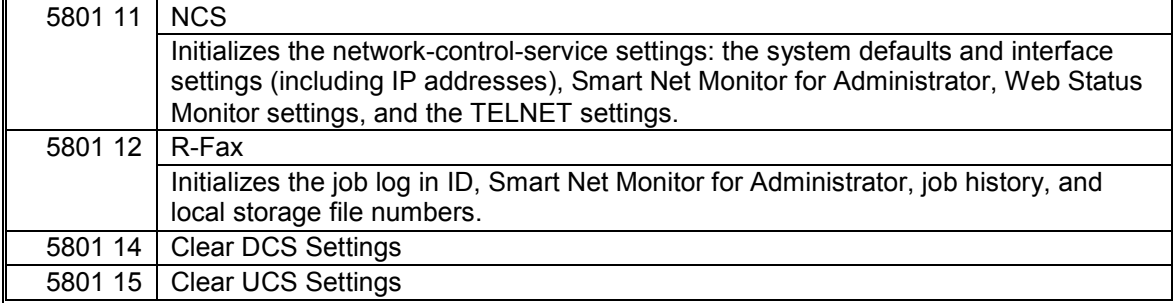

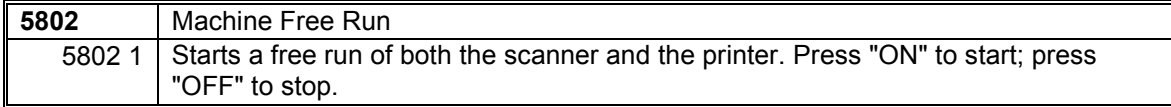

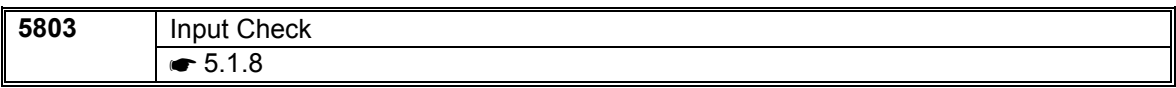

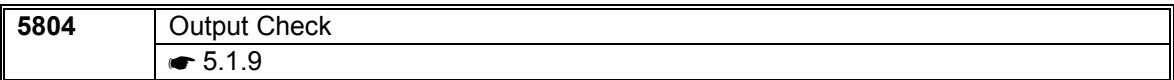

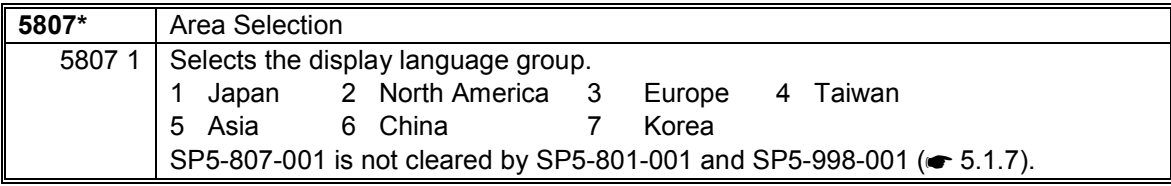

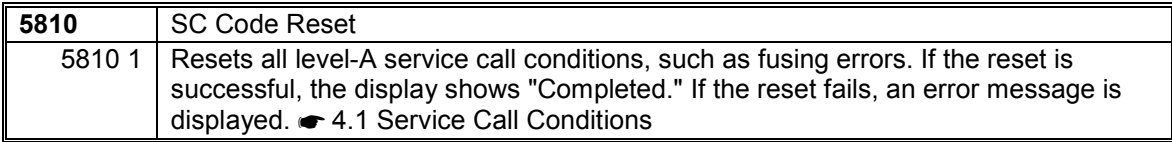

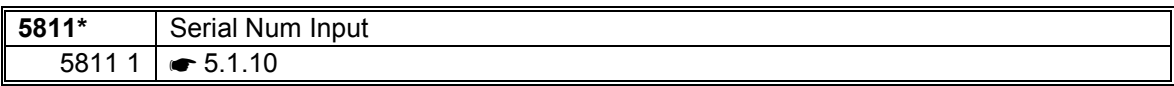

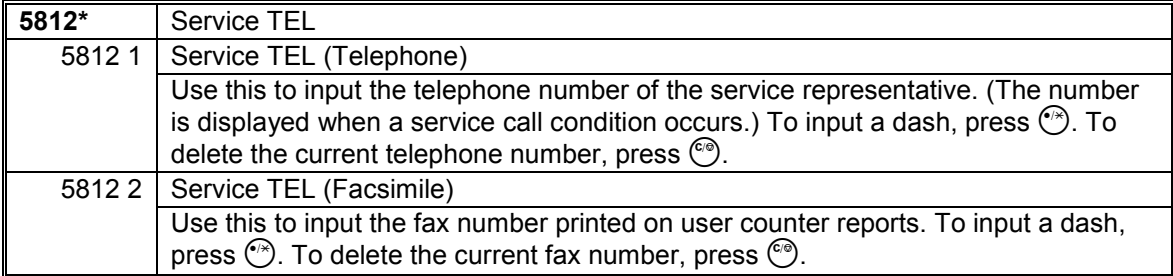

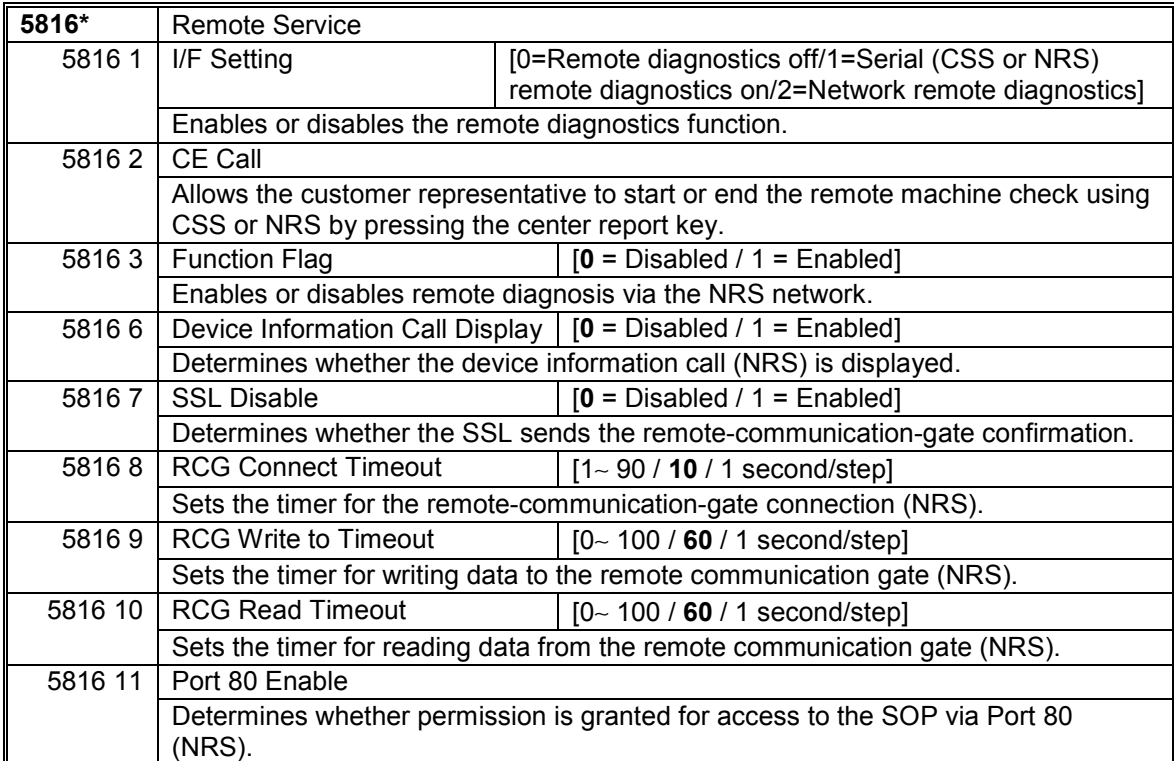

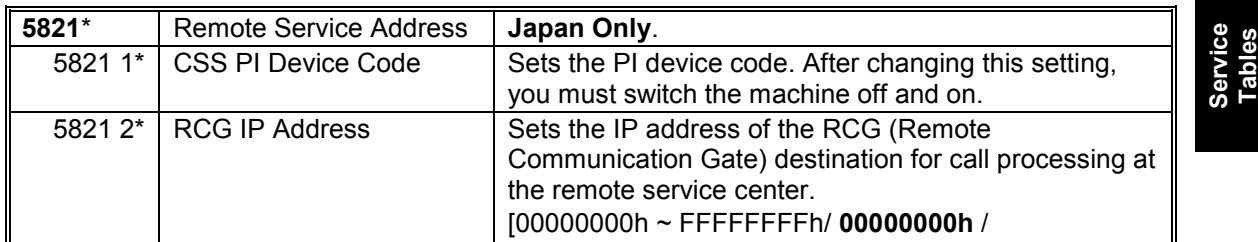

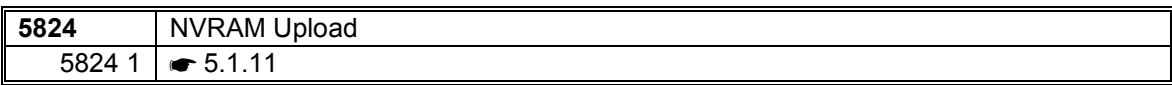

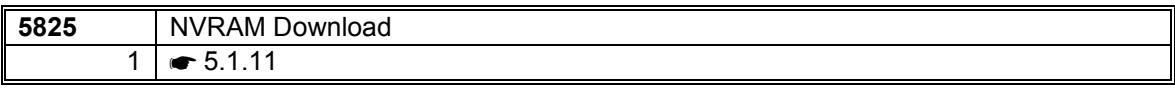

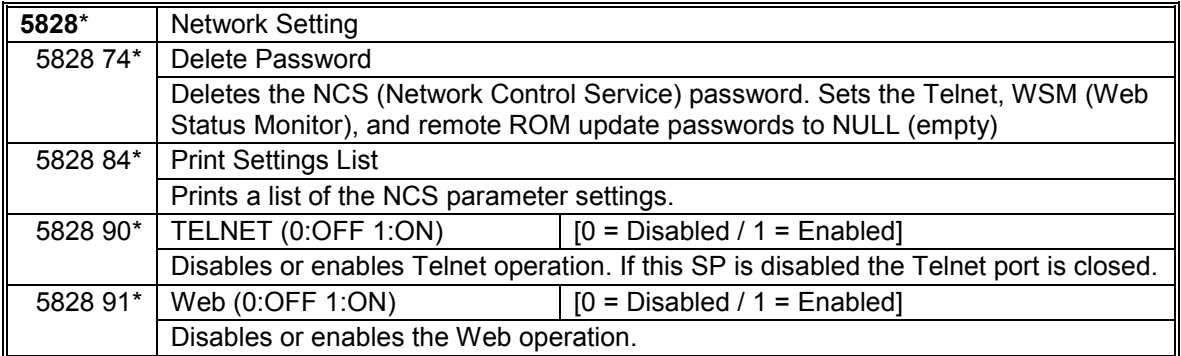

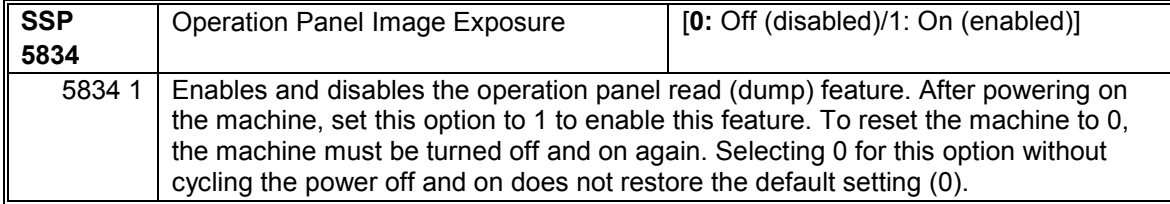

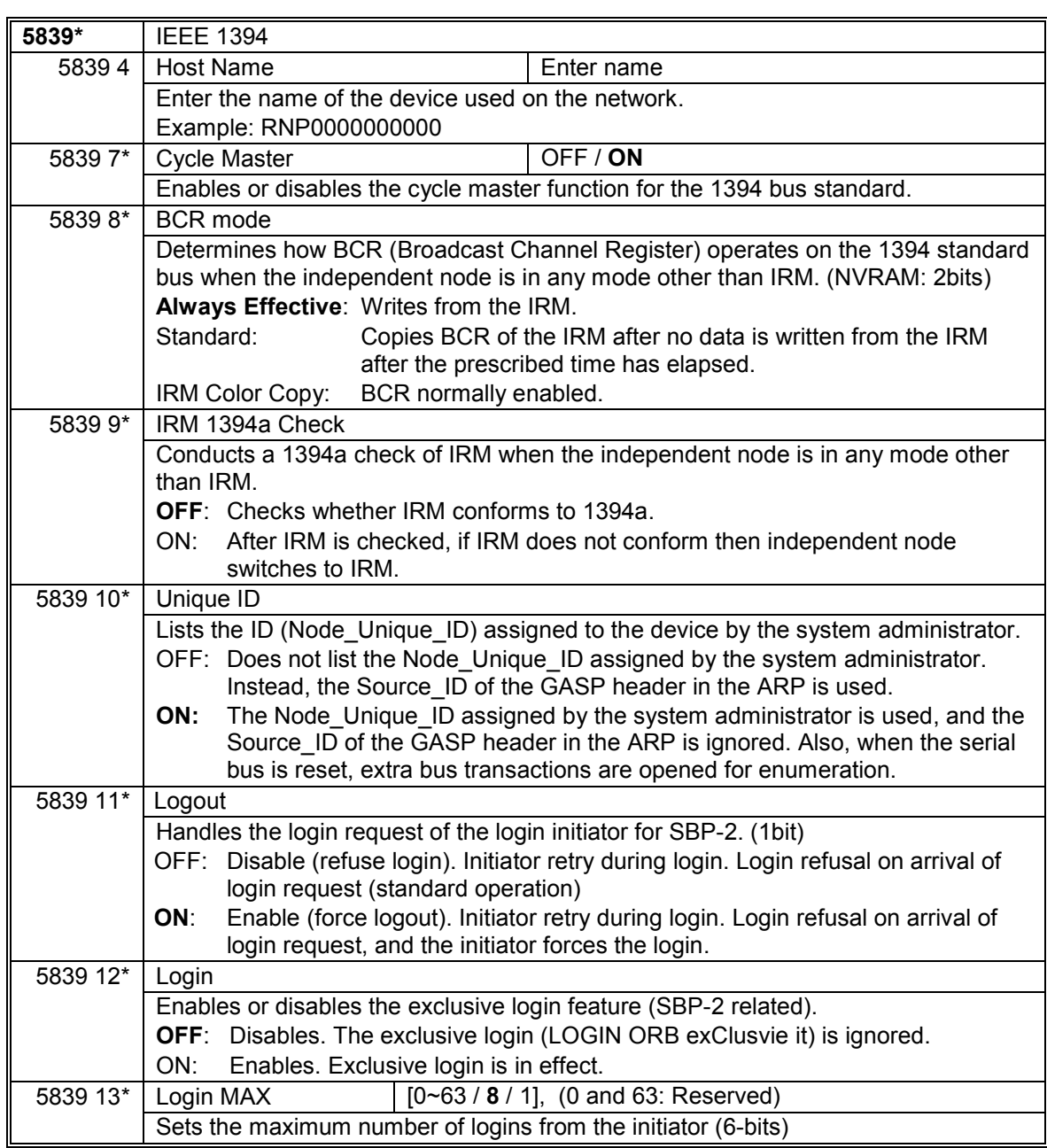
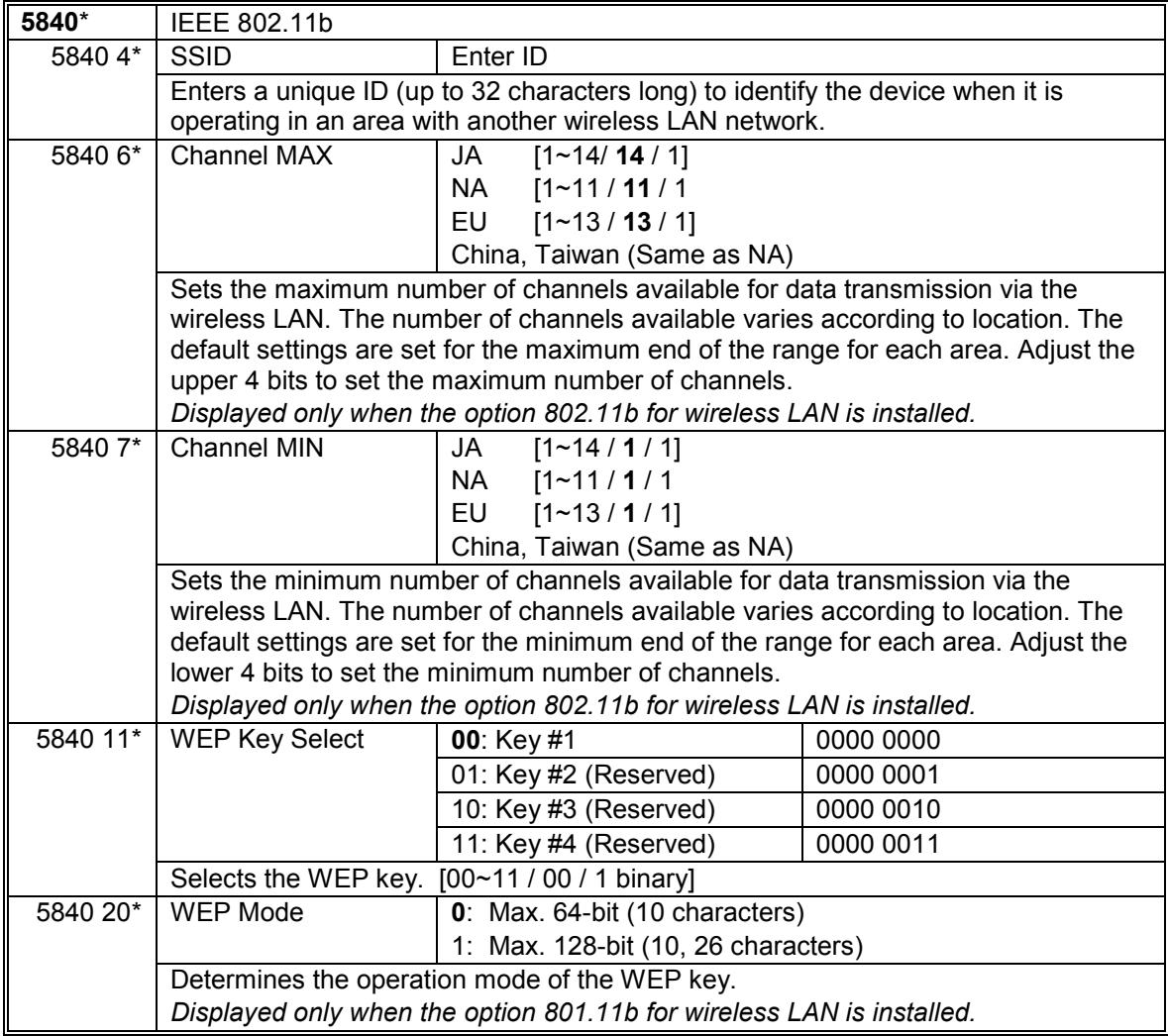

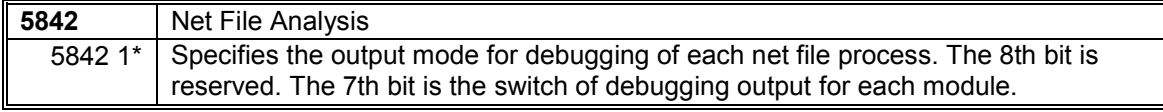

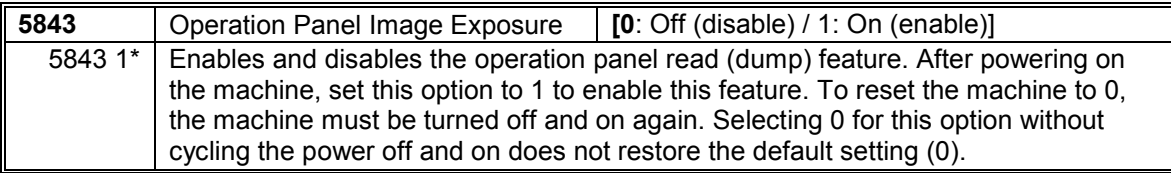

┨

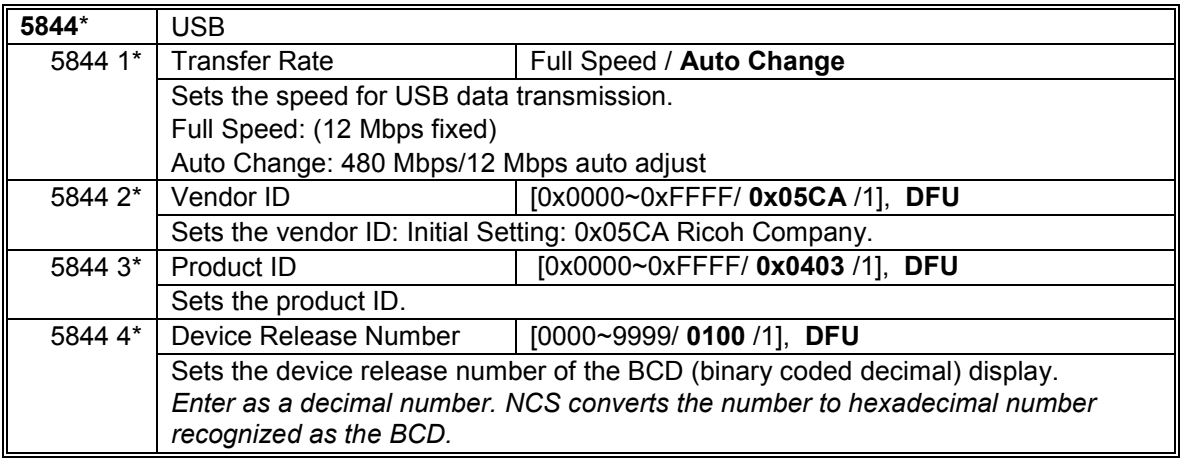

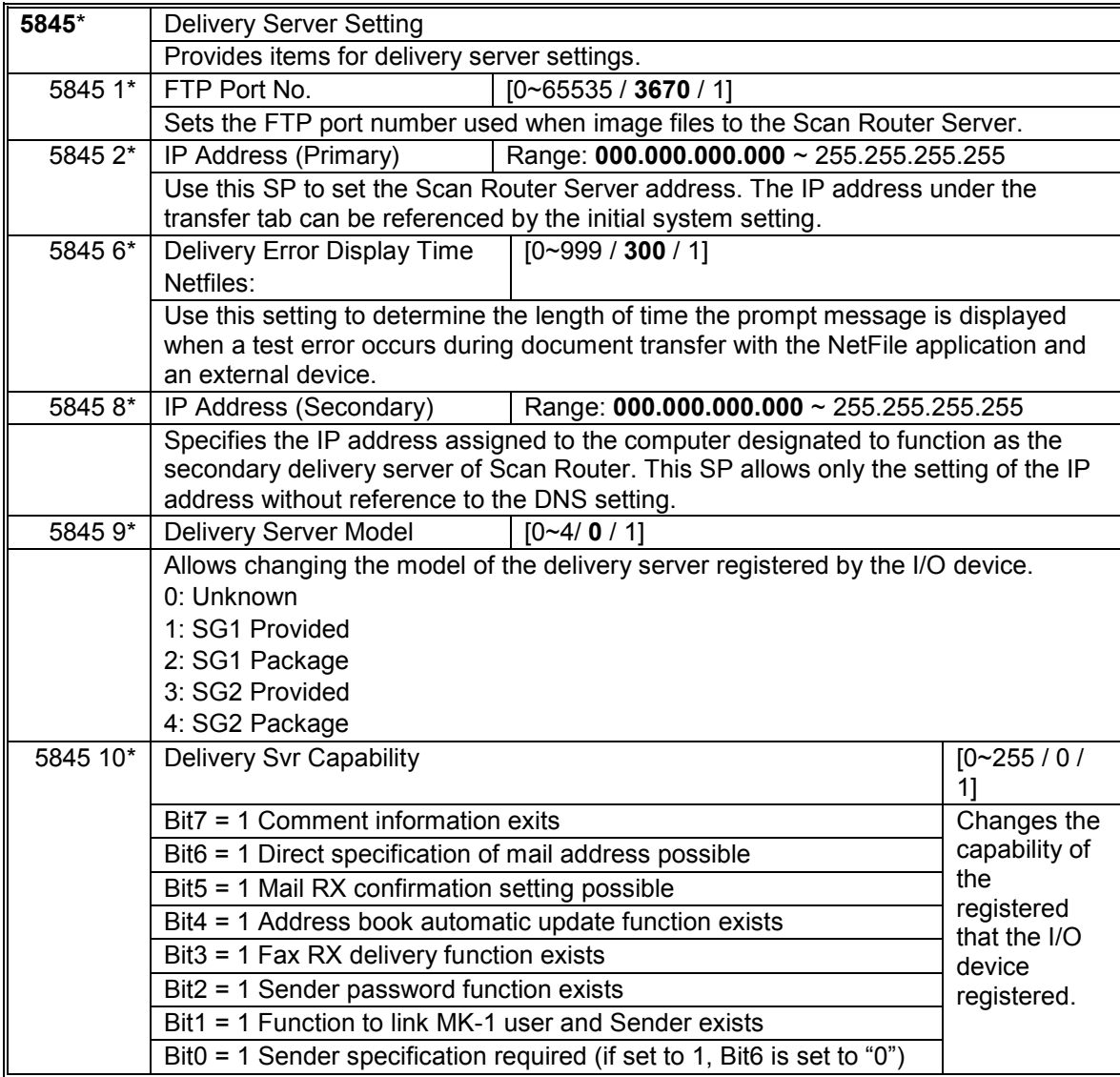

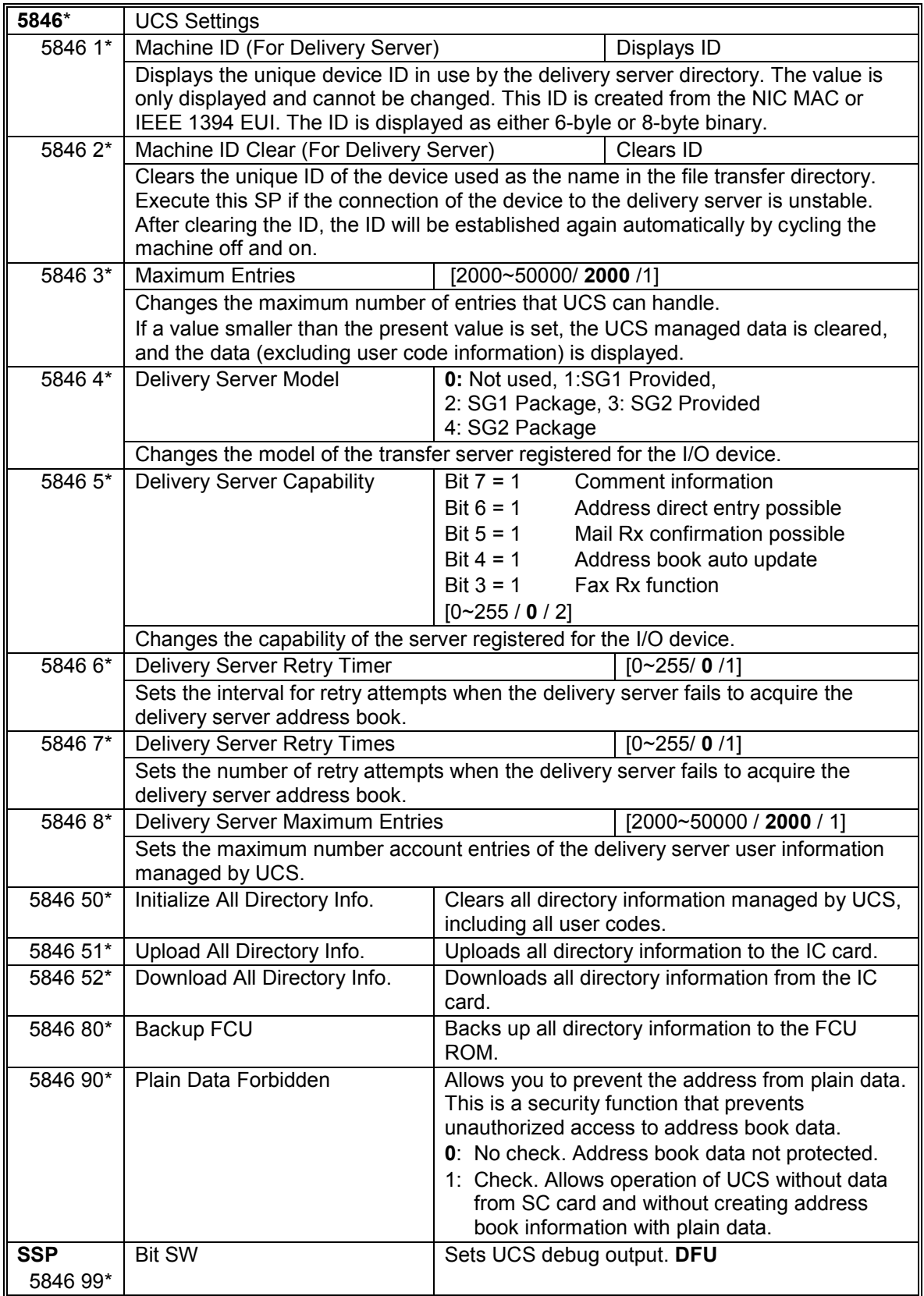

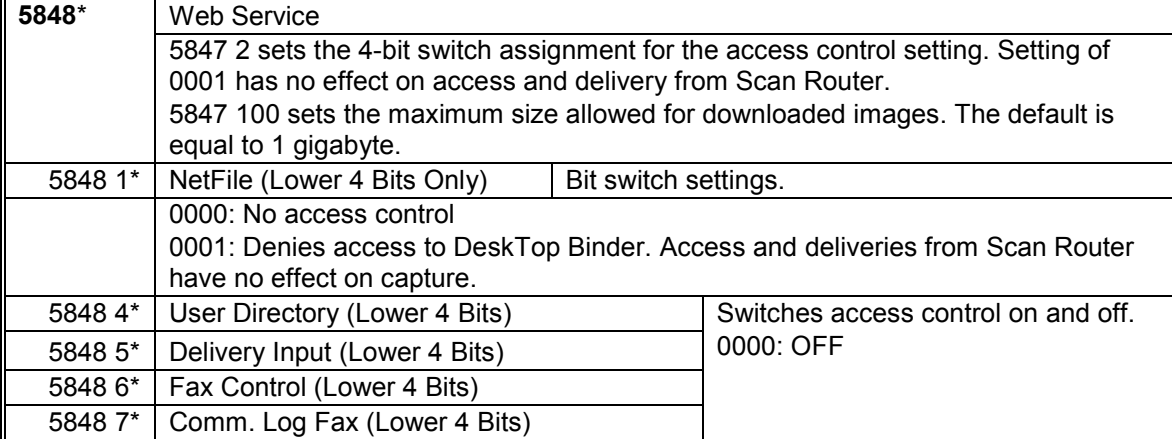

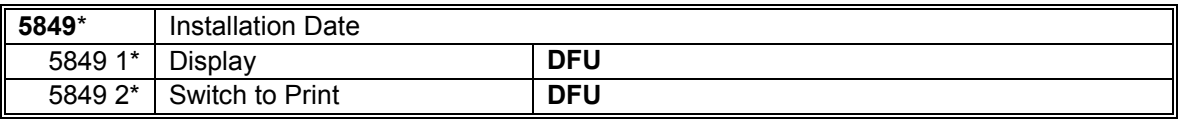

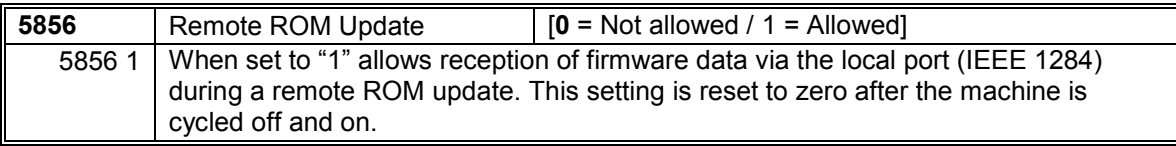

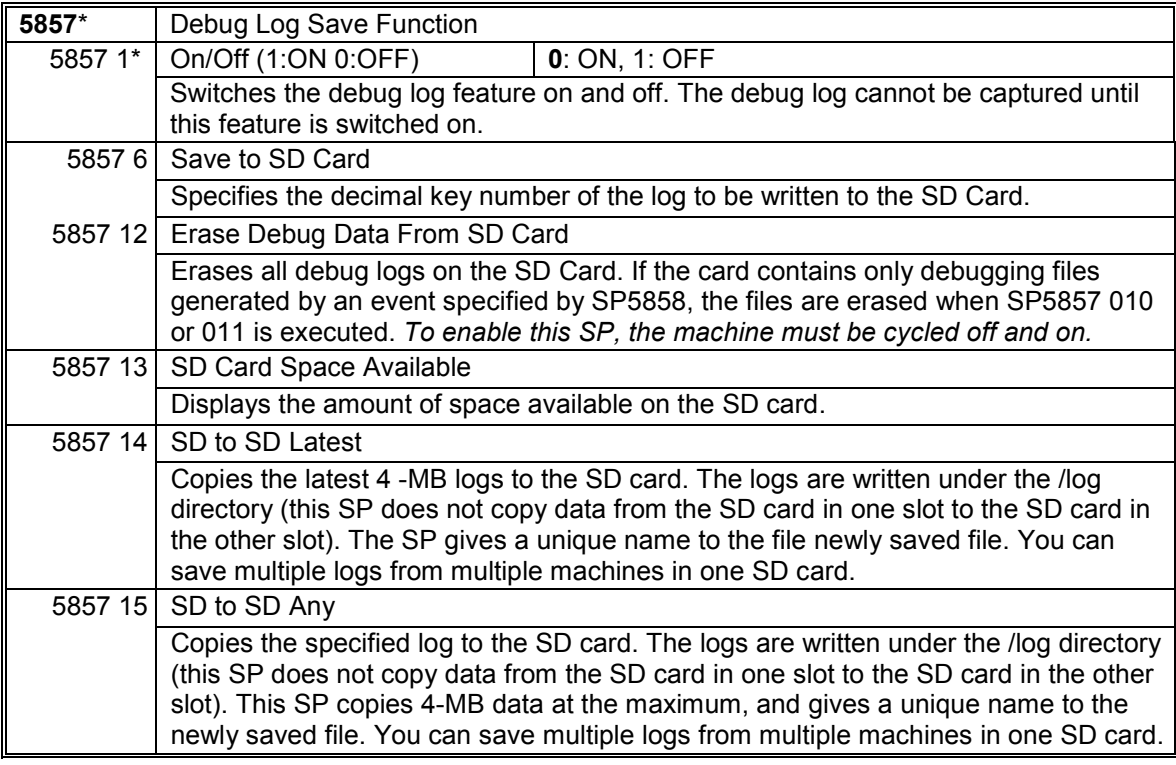

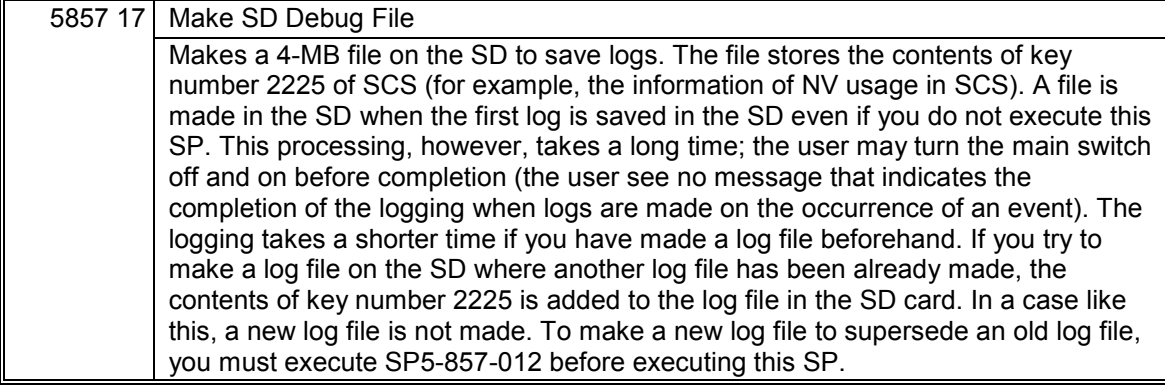

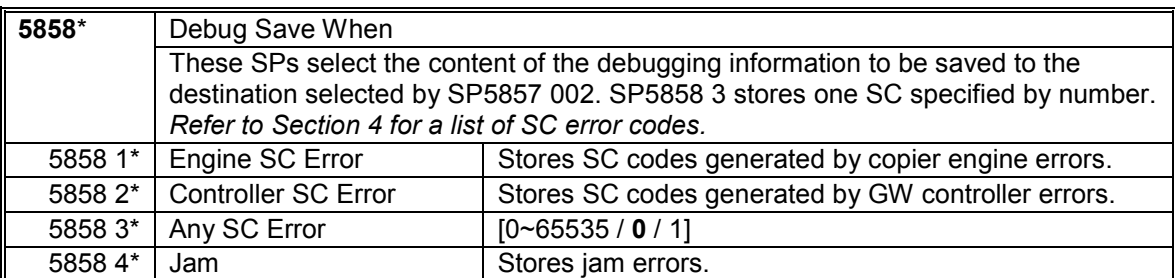

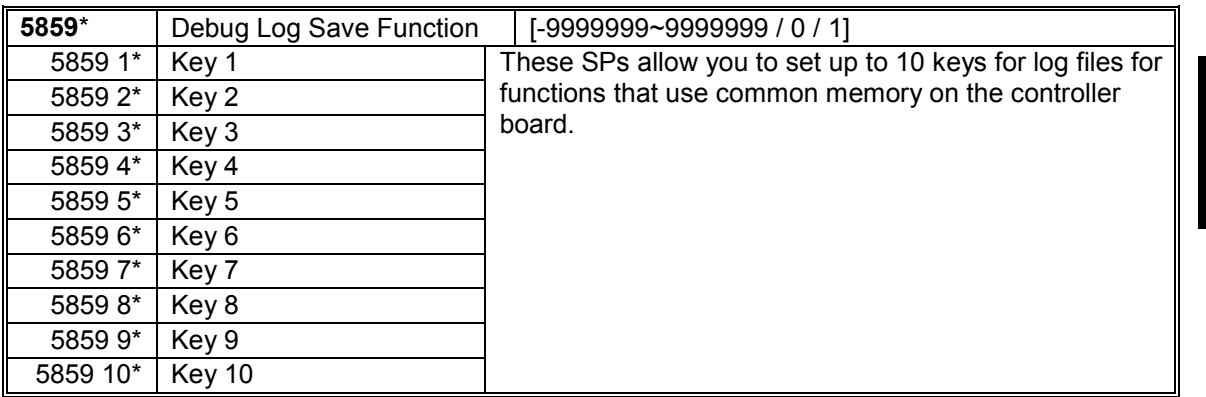

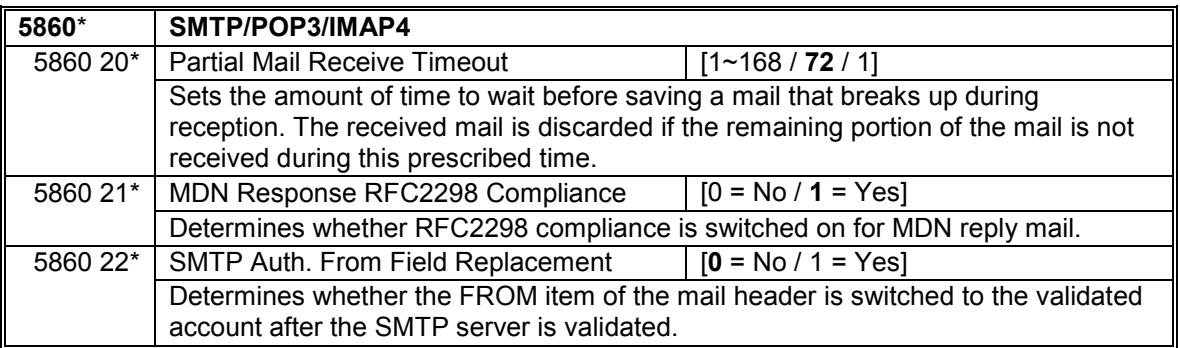

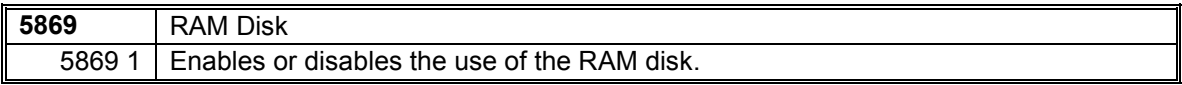

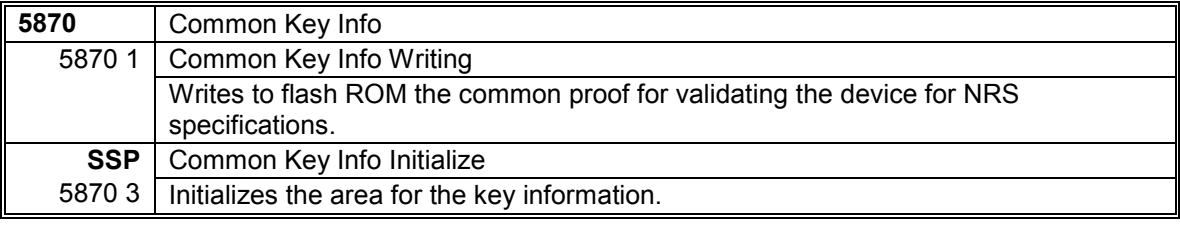

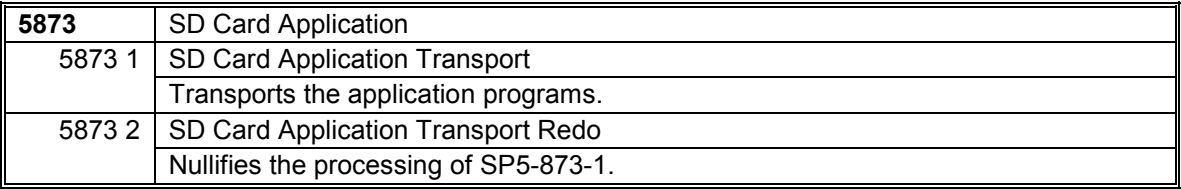

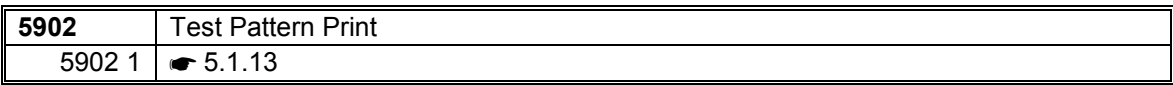

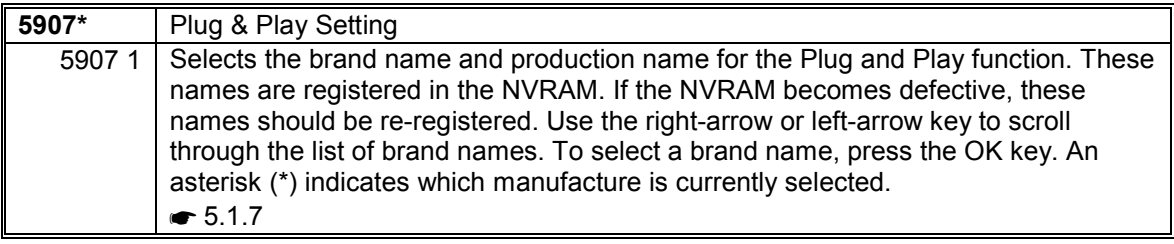

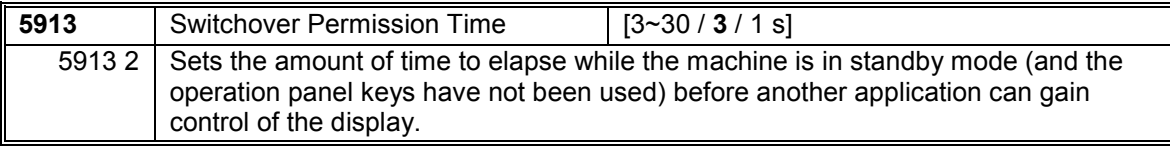

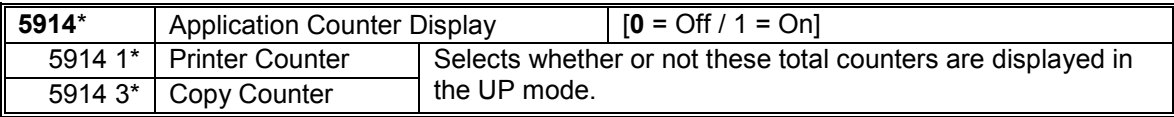

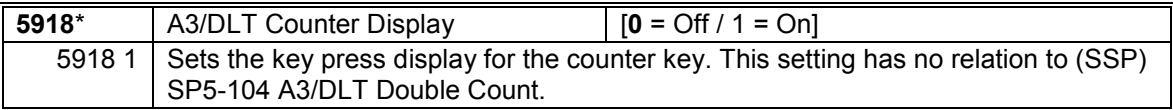

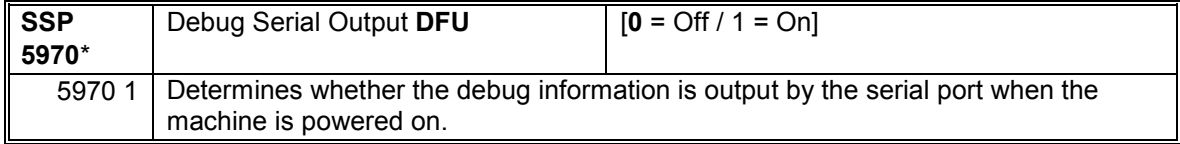

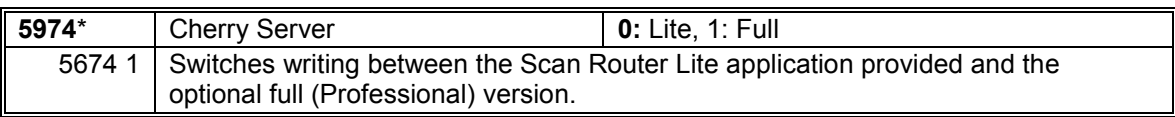

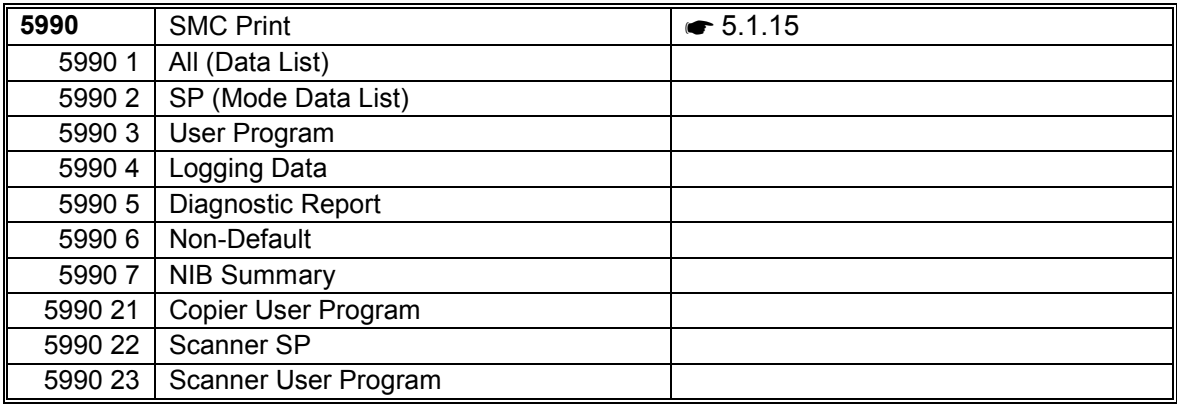

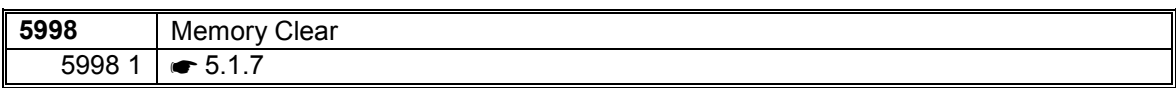

# *SP6-XXX (Peripherals)*

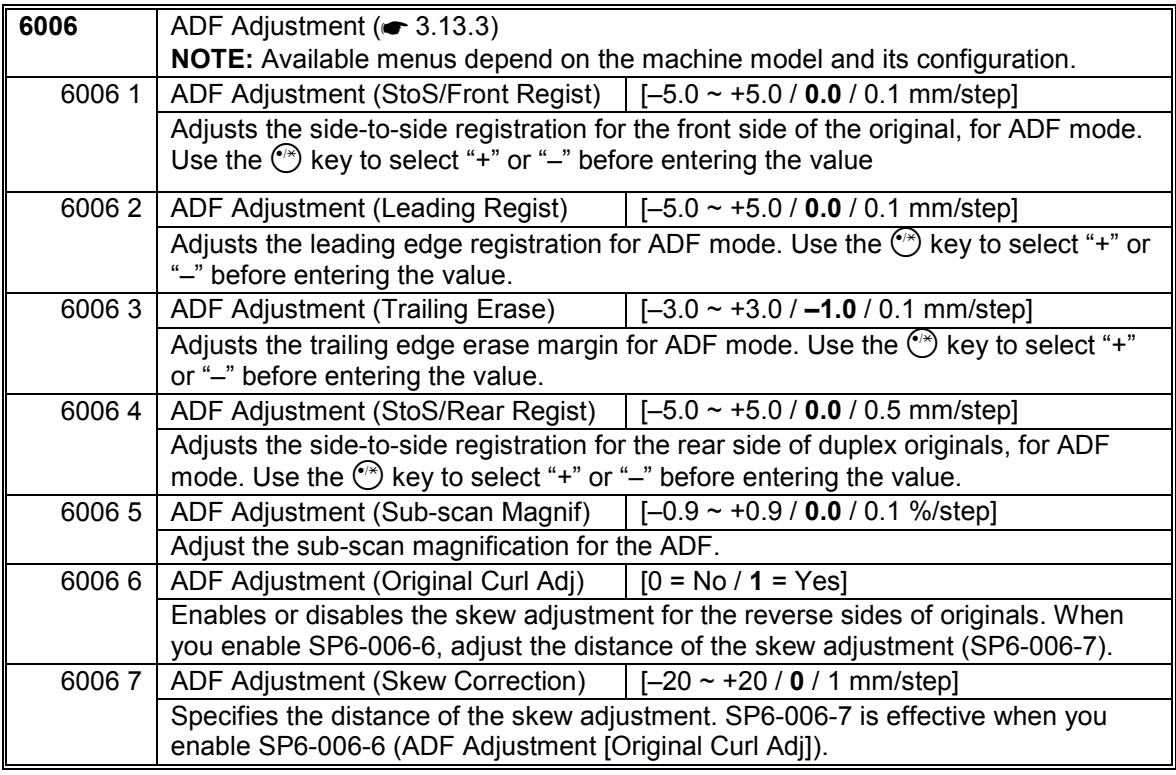

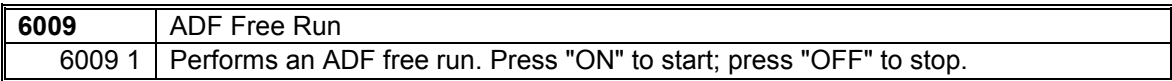

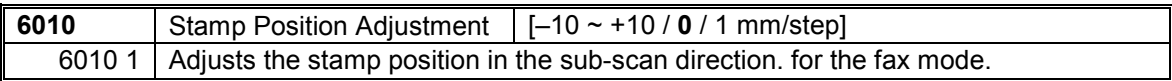

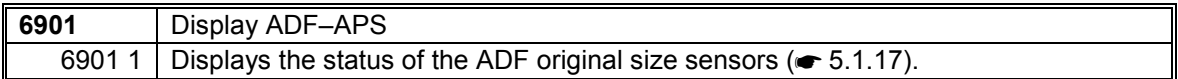

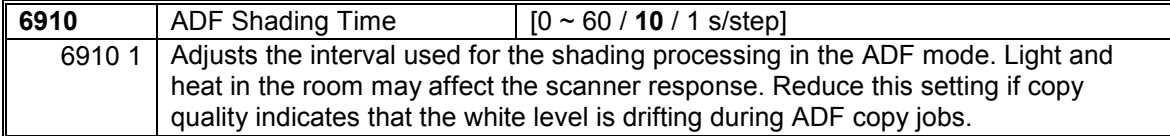

# *SP7-XXX (Data Log)*

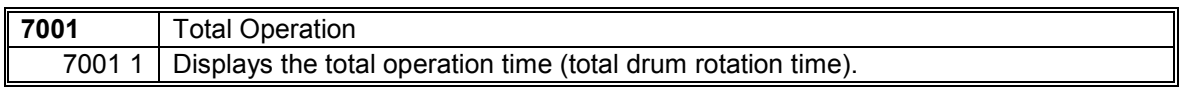

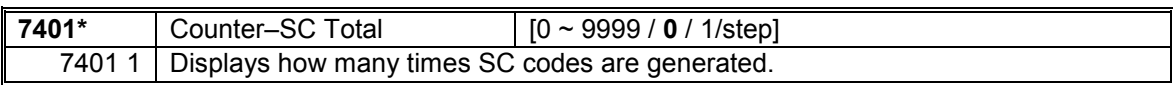

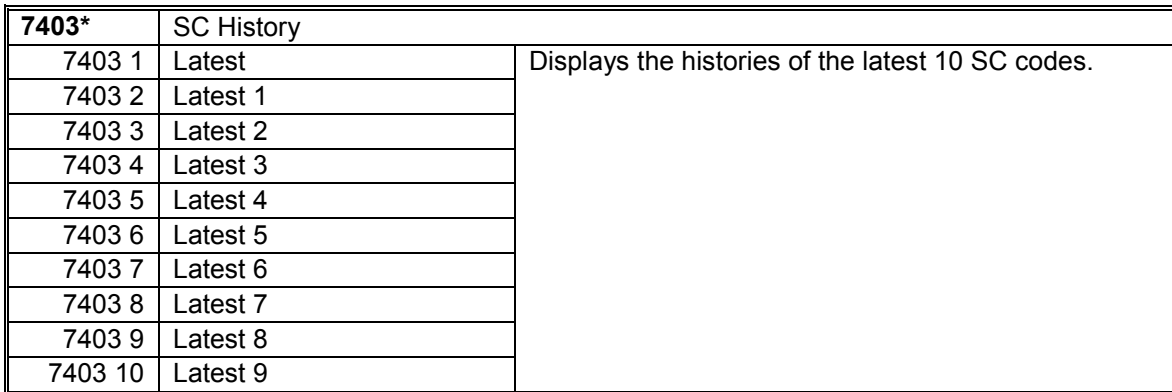

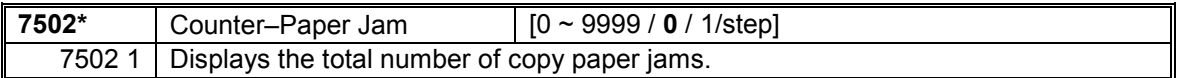

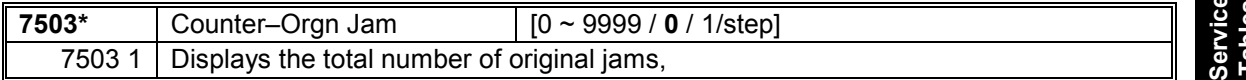

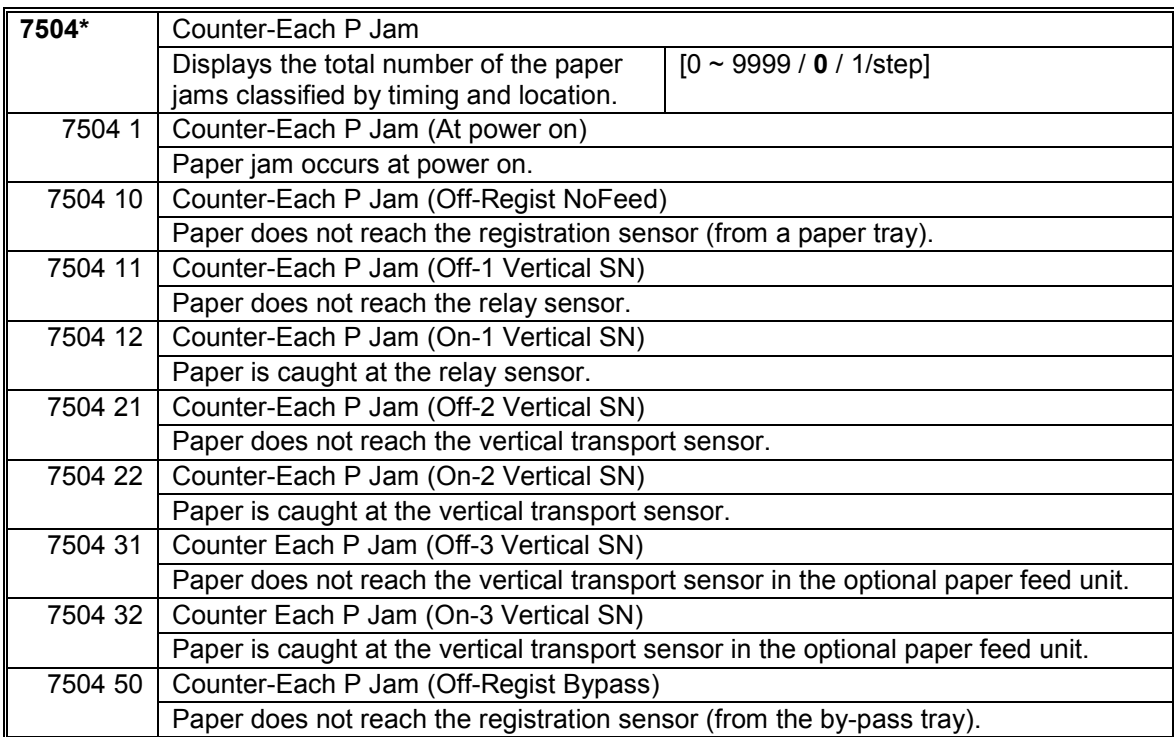

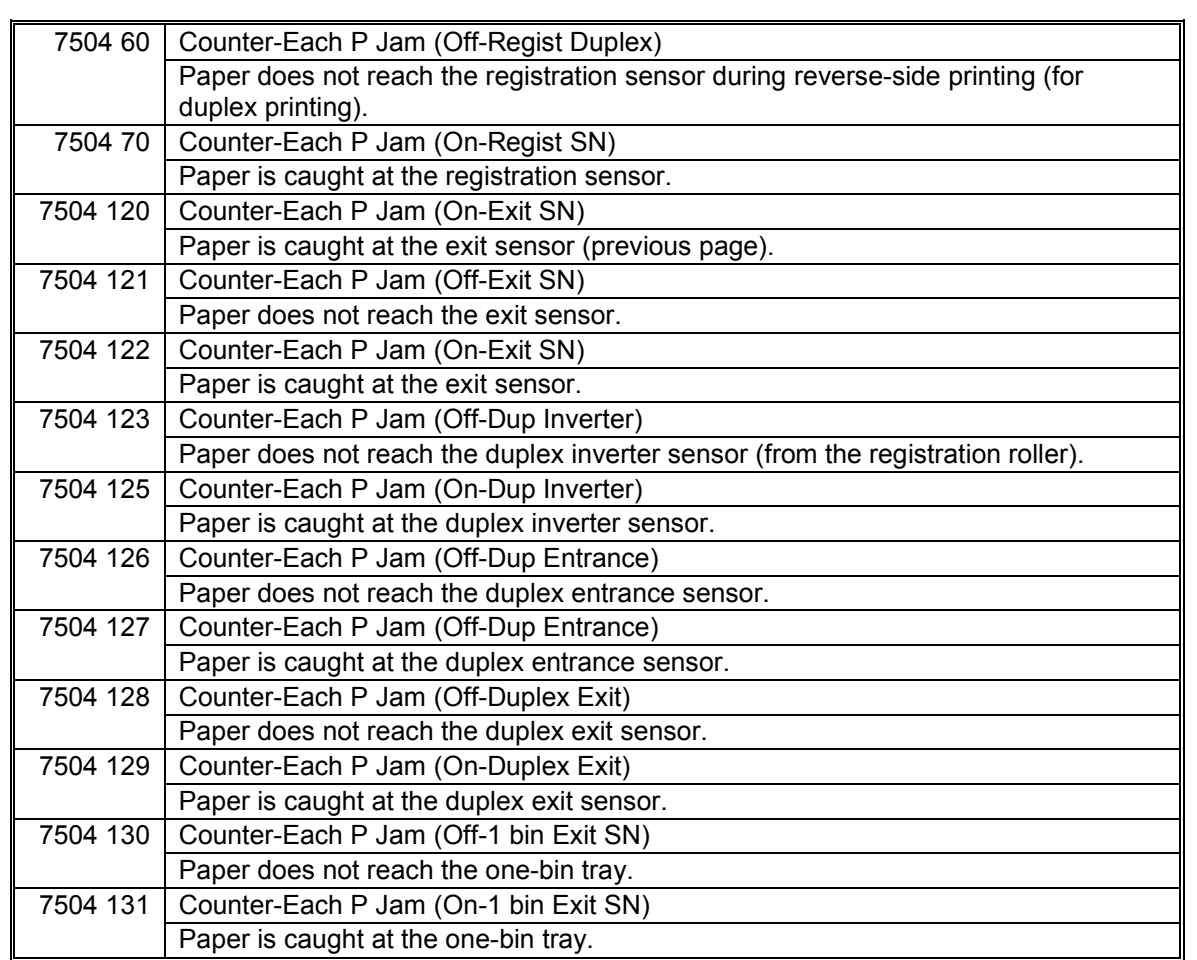

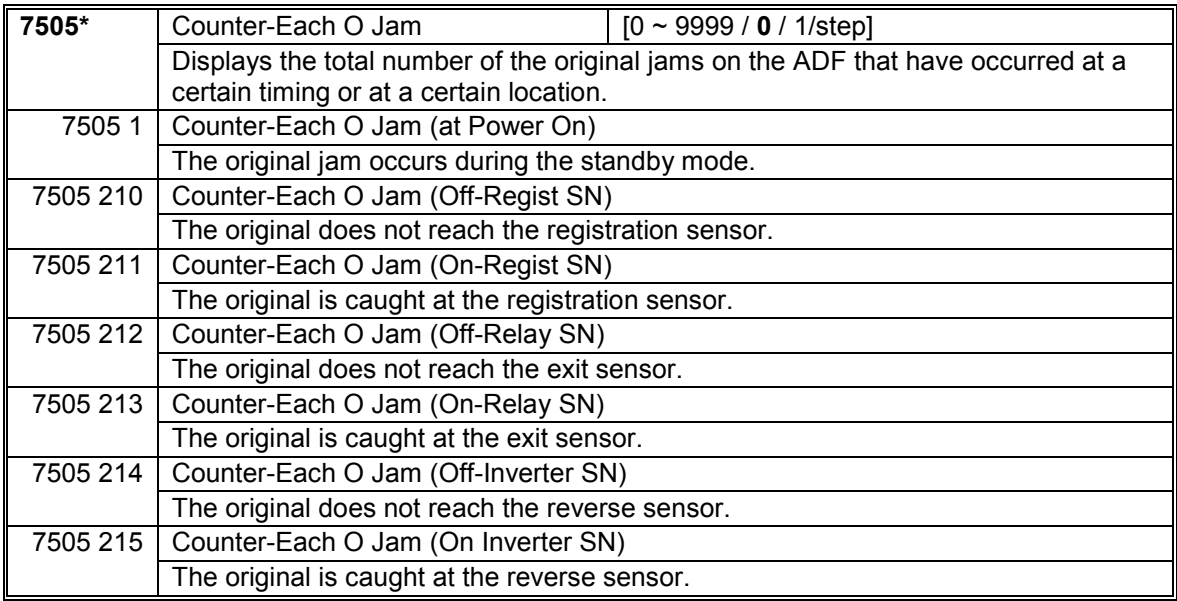

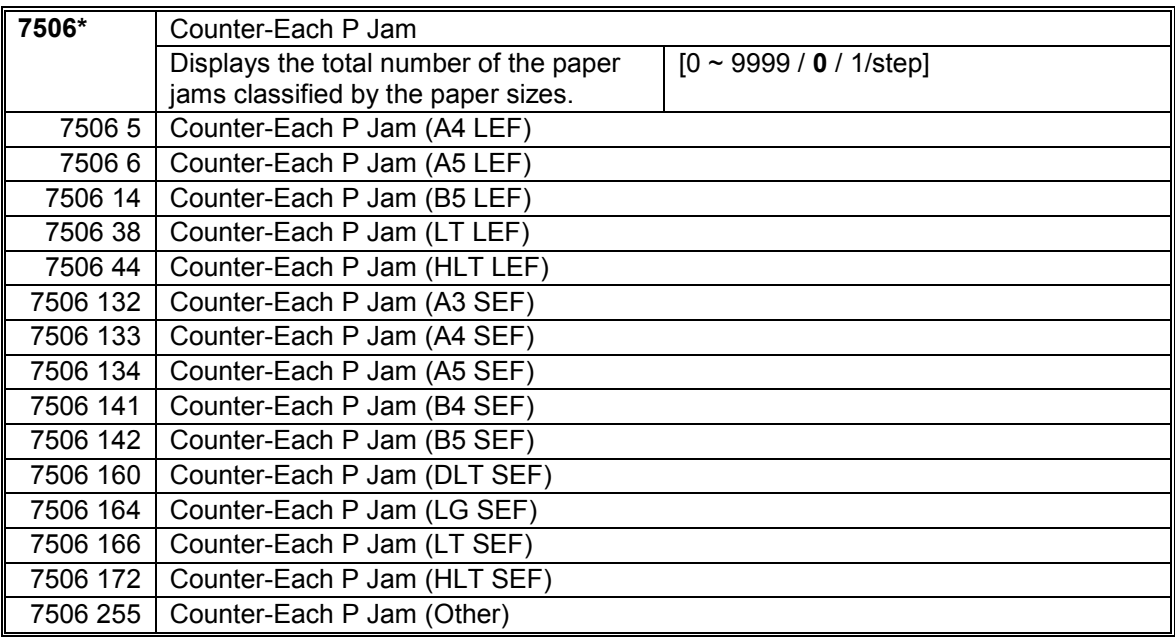

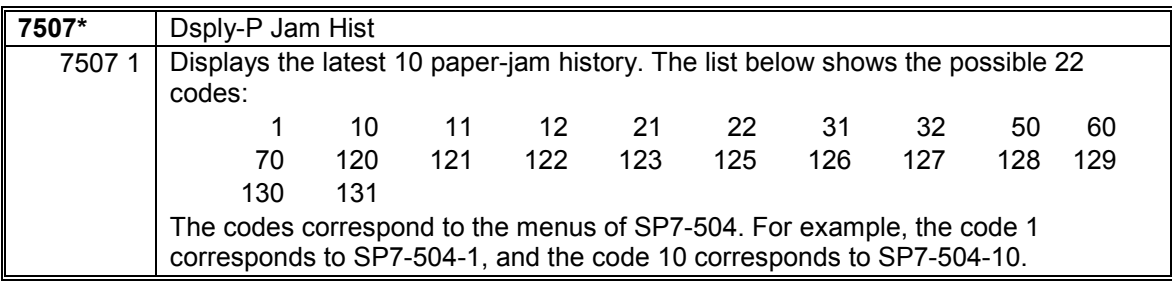

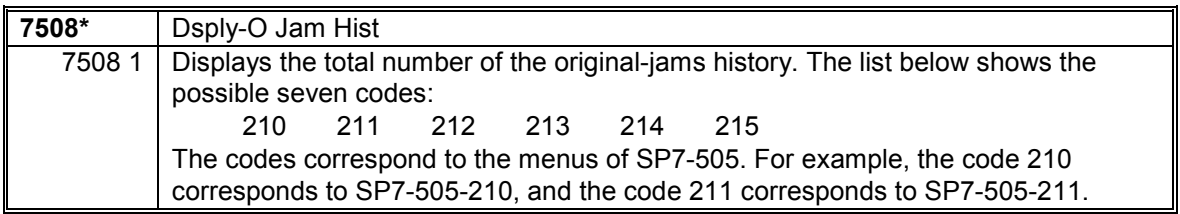

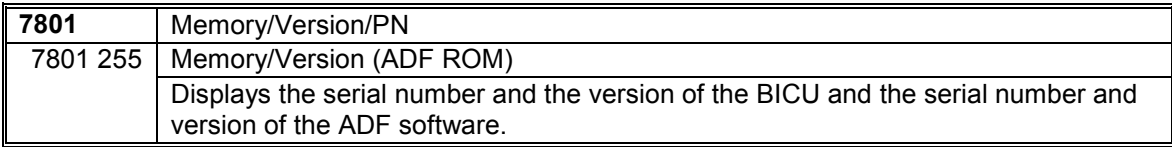

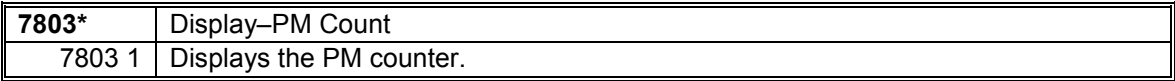

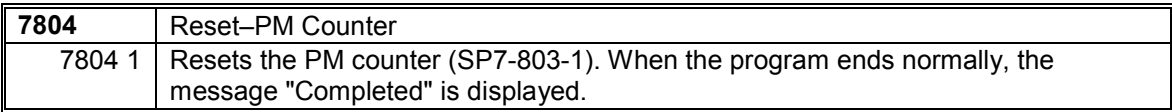

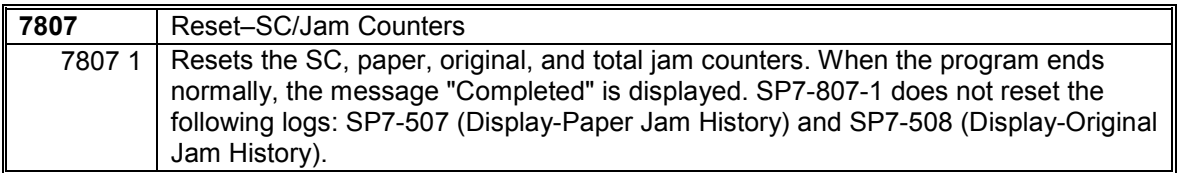

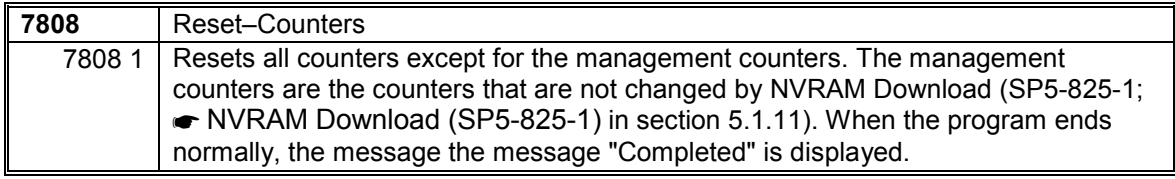

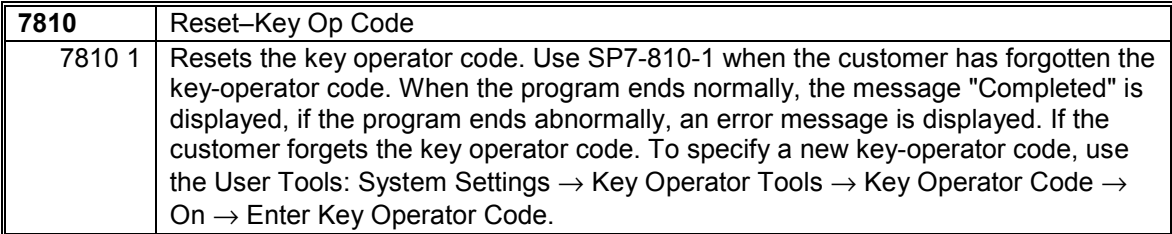

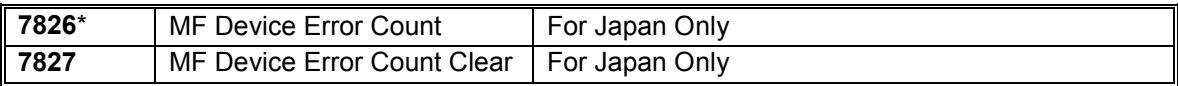

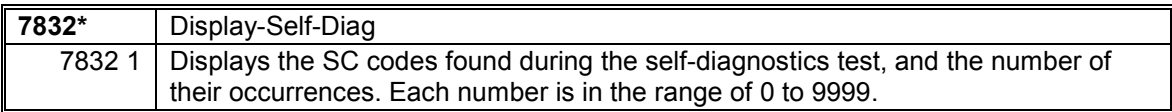

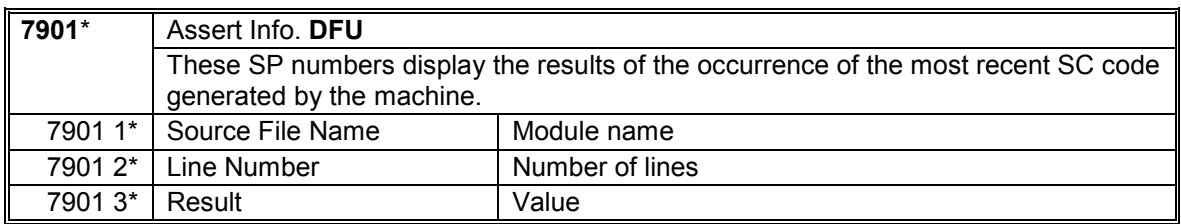

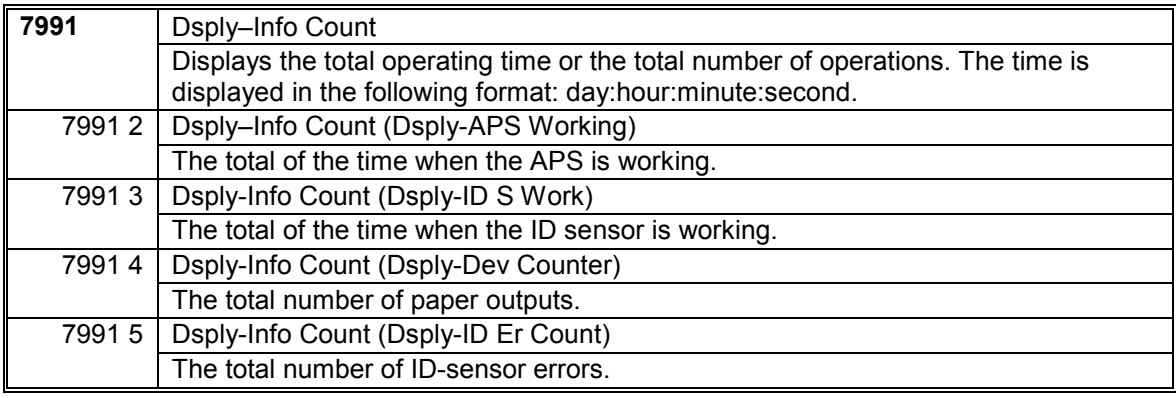

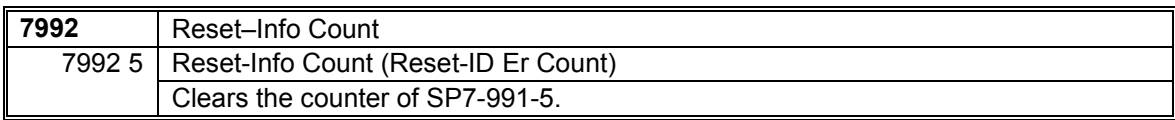

# *SP8-XXX (History)*

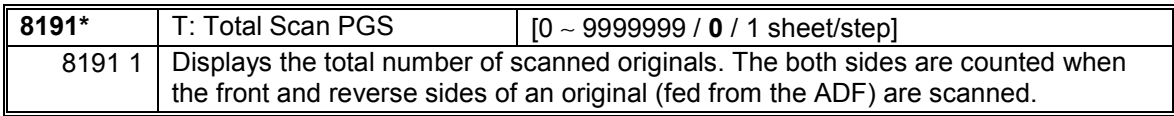

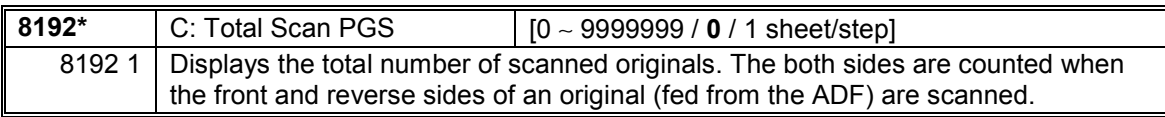

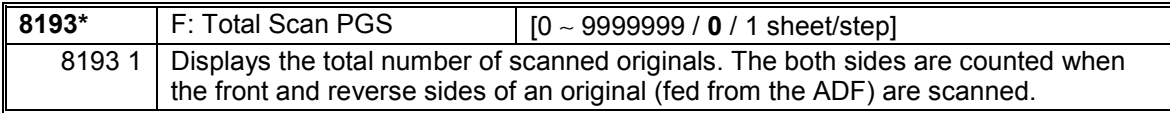

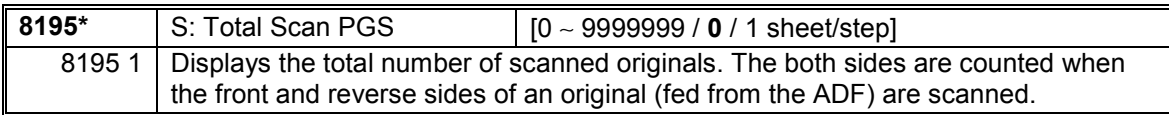

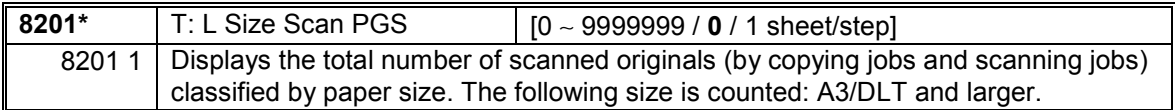

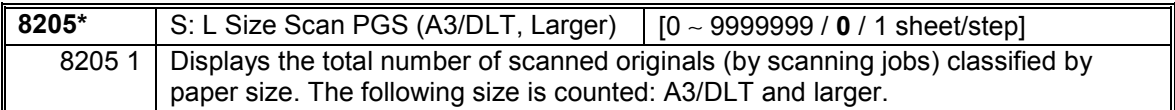

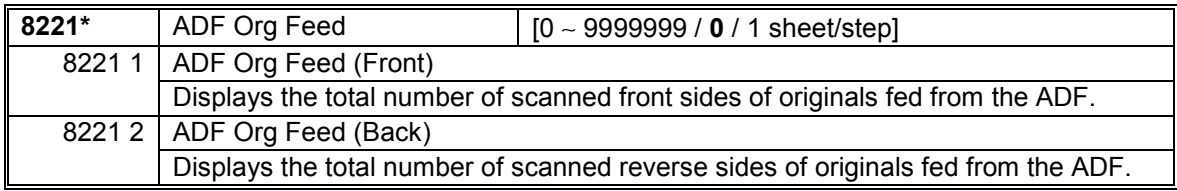

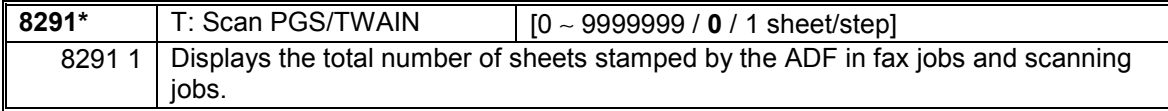

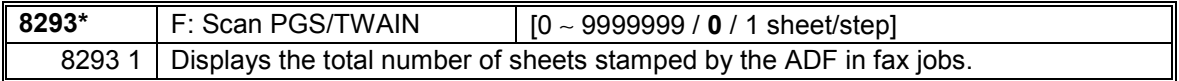

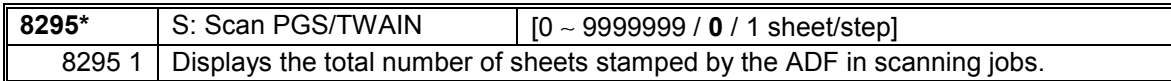

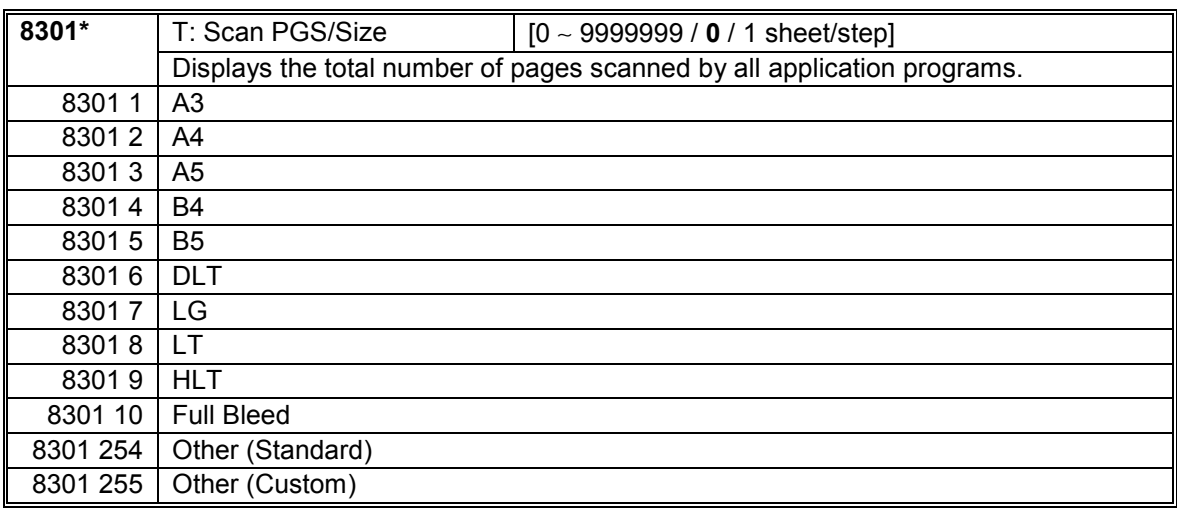

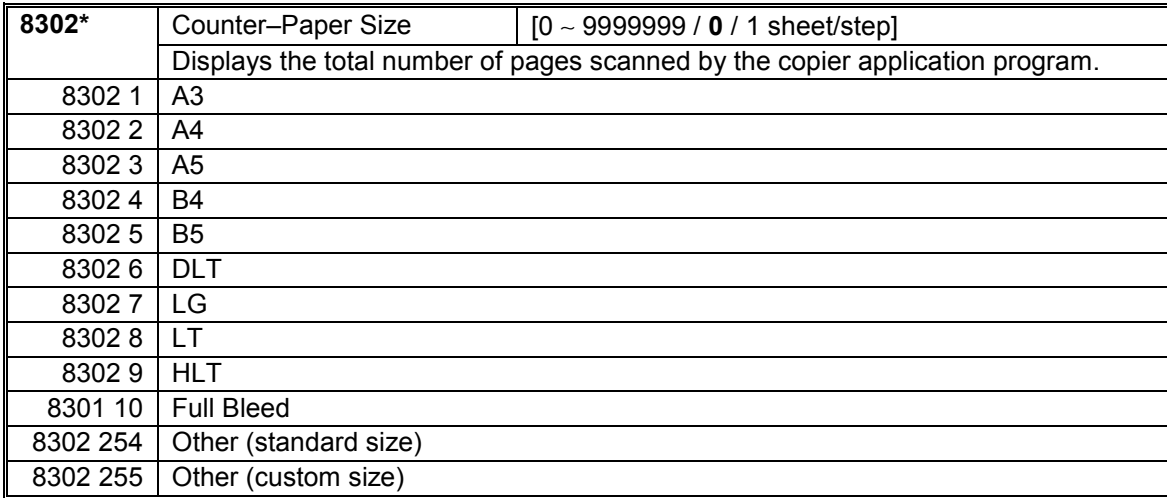

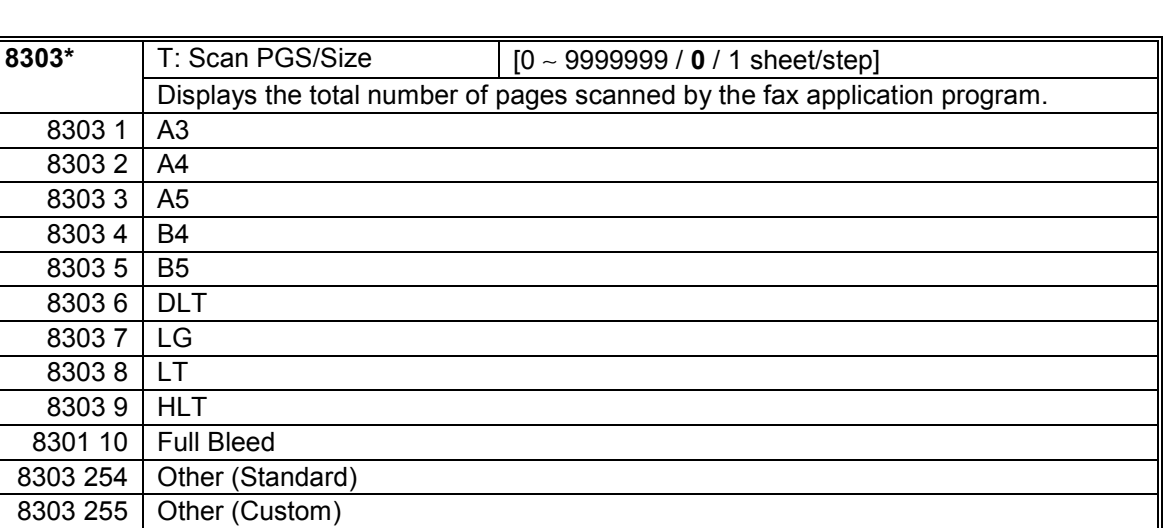

#### SERVICE PROGRAM MODE 1 December, 2003

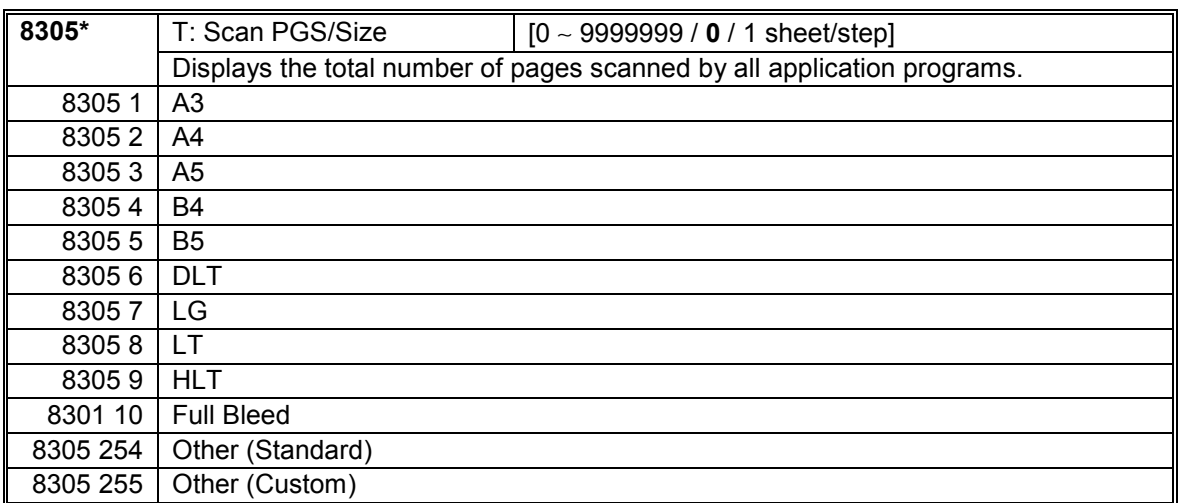

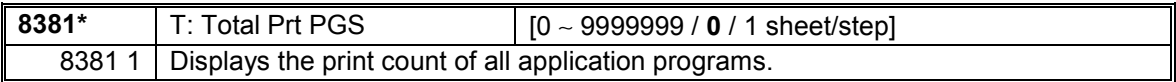

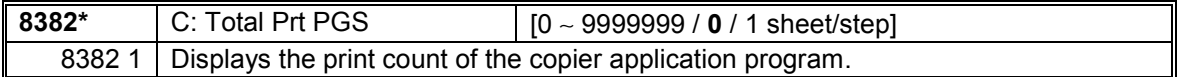

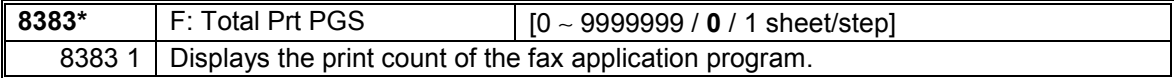

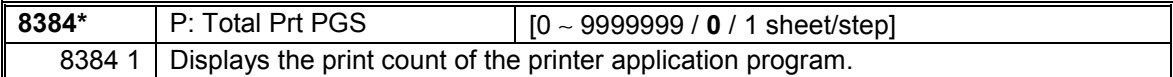

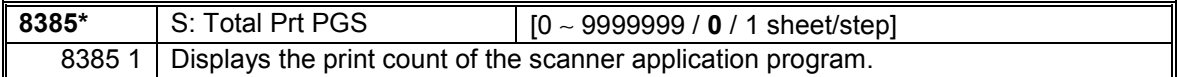

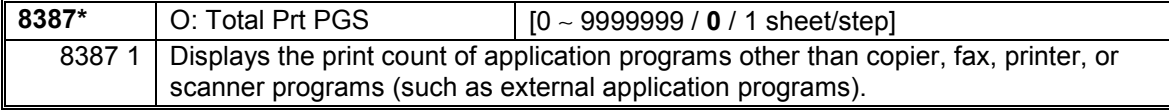

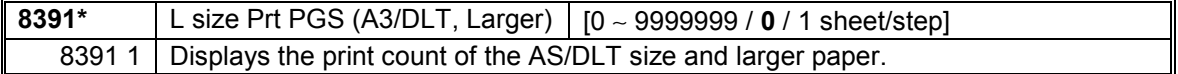

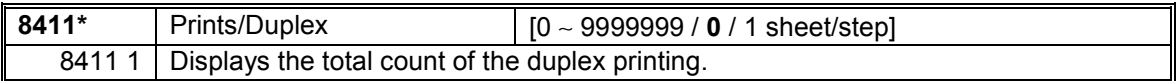

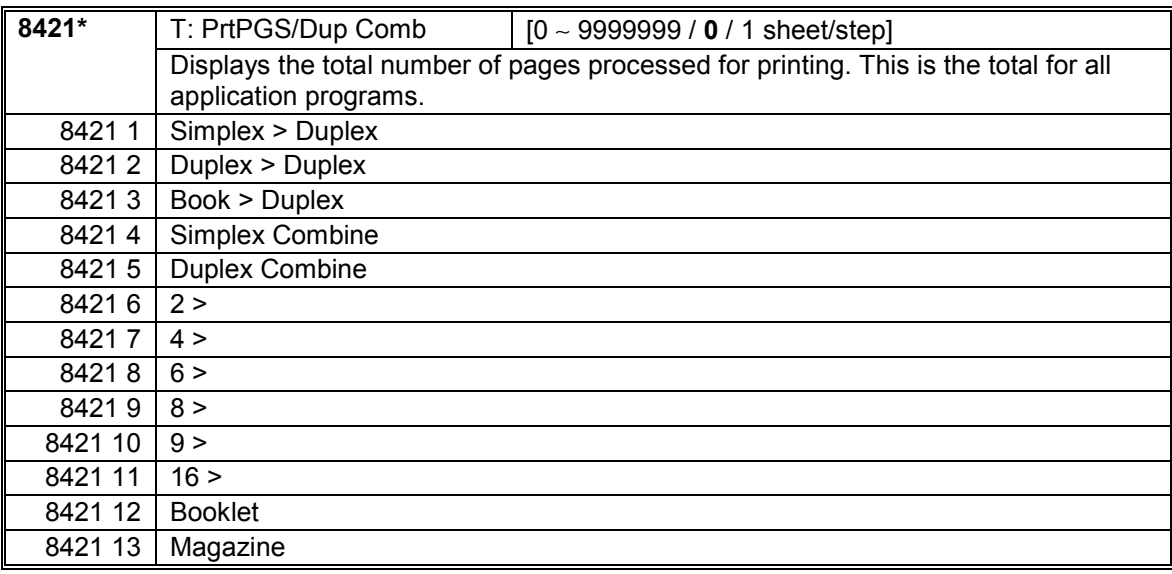

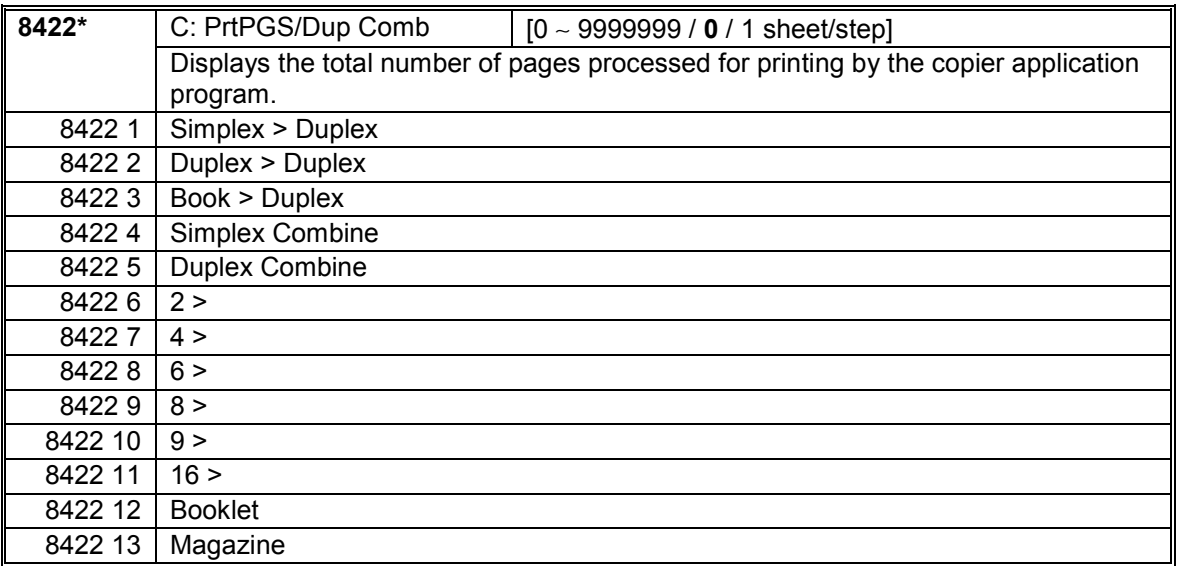

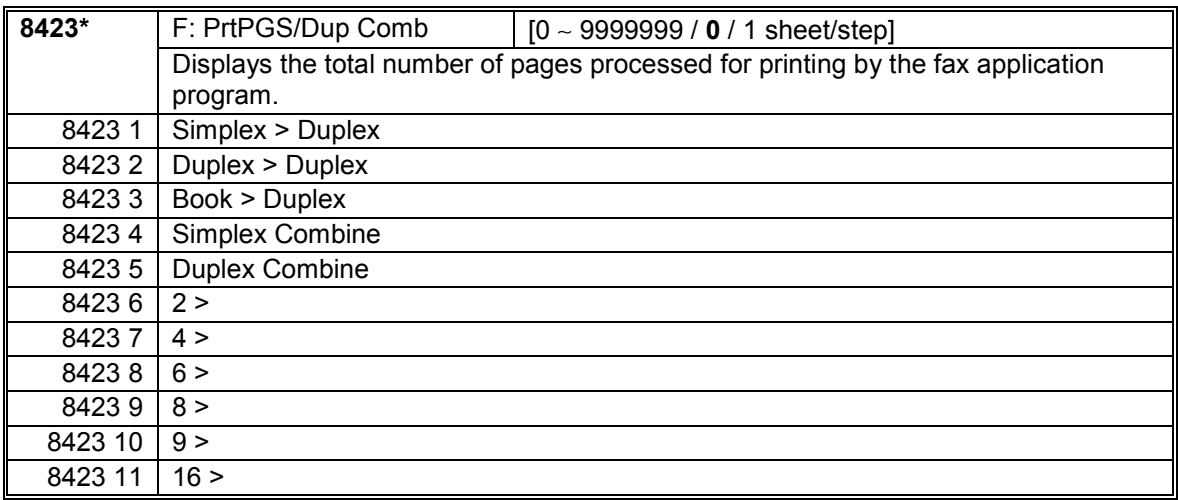

#### SERVICE PROGRAM MODE 1 December, 2003

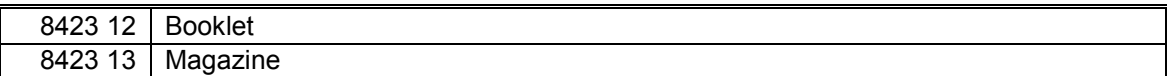

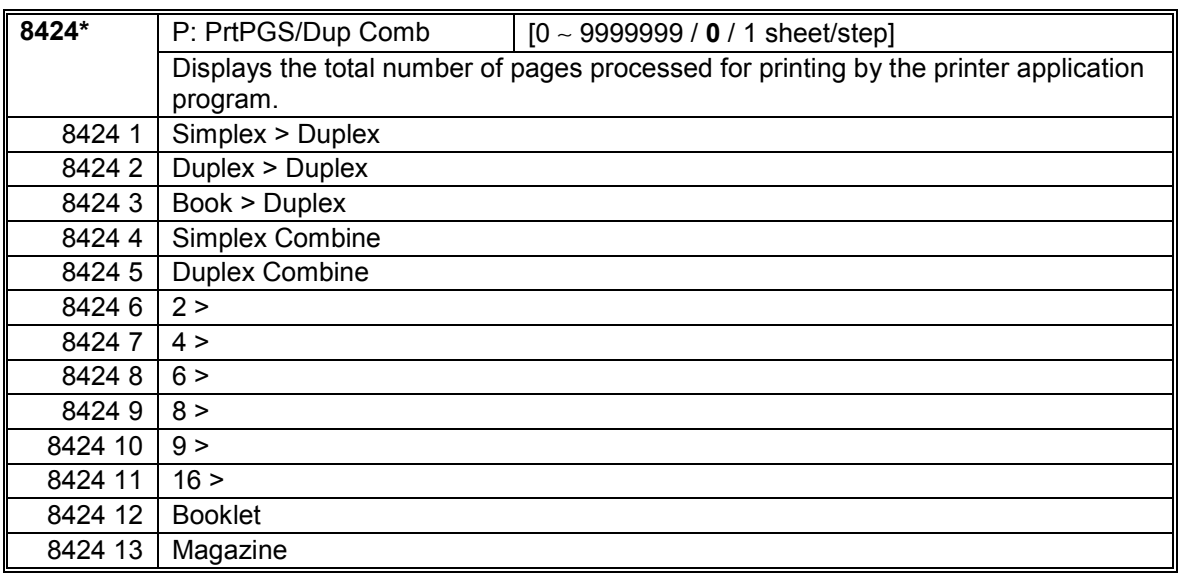

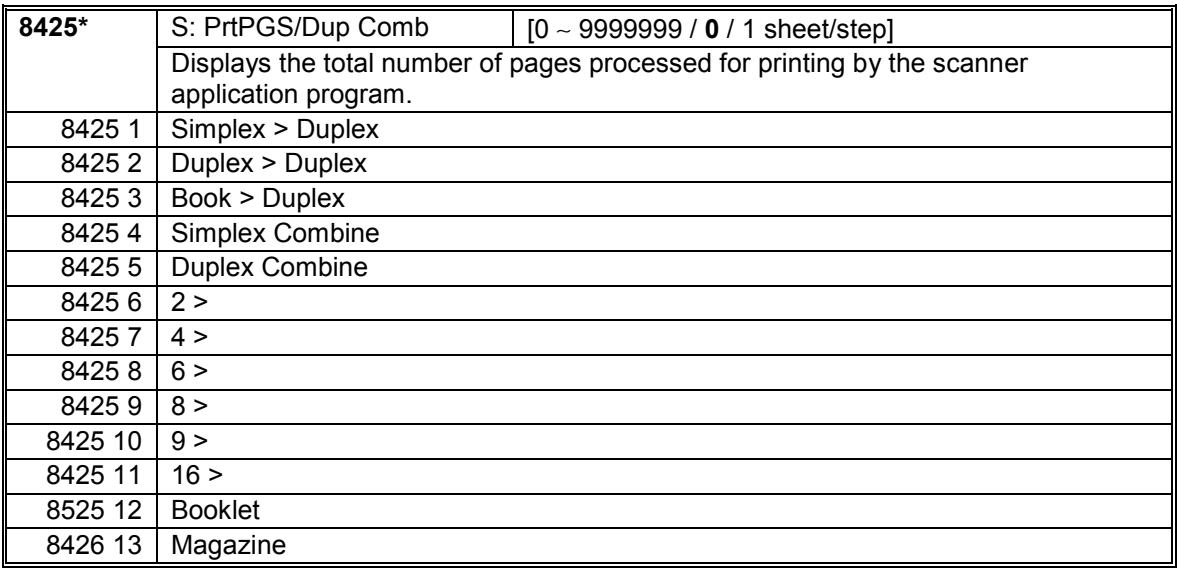

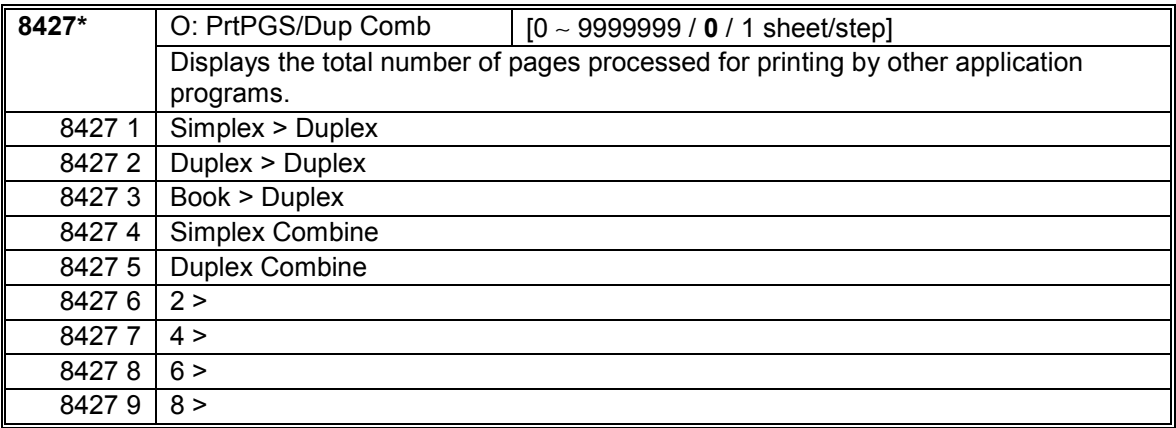

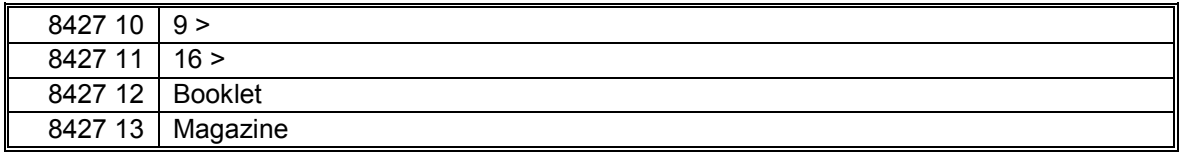

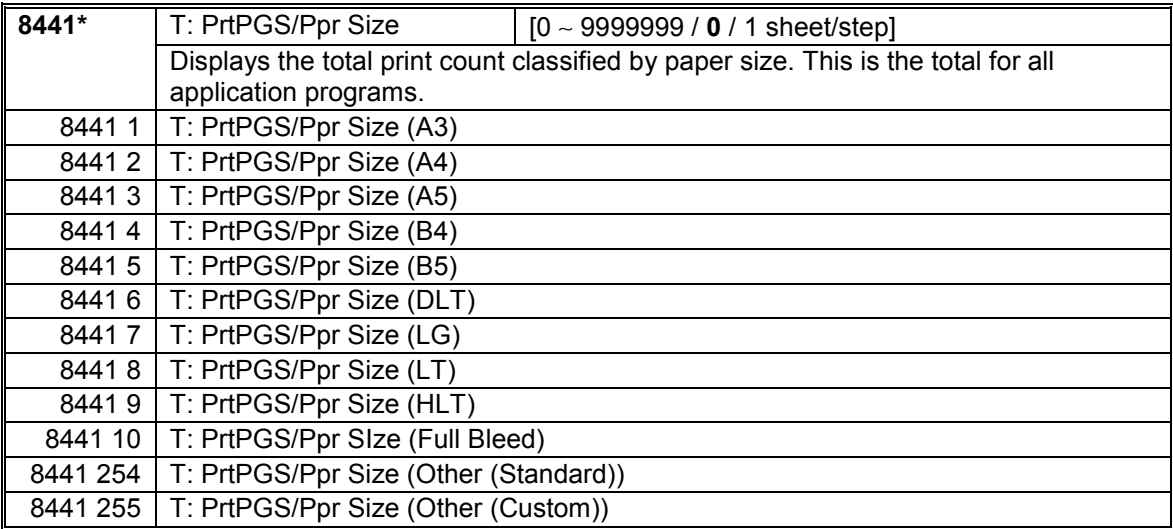

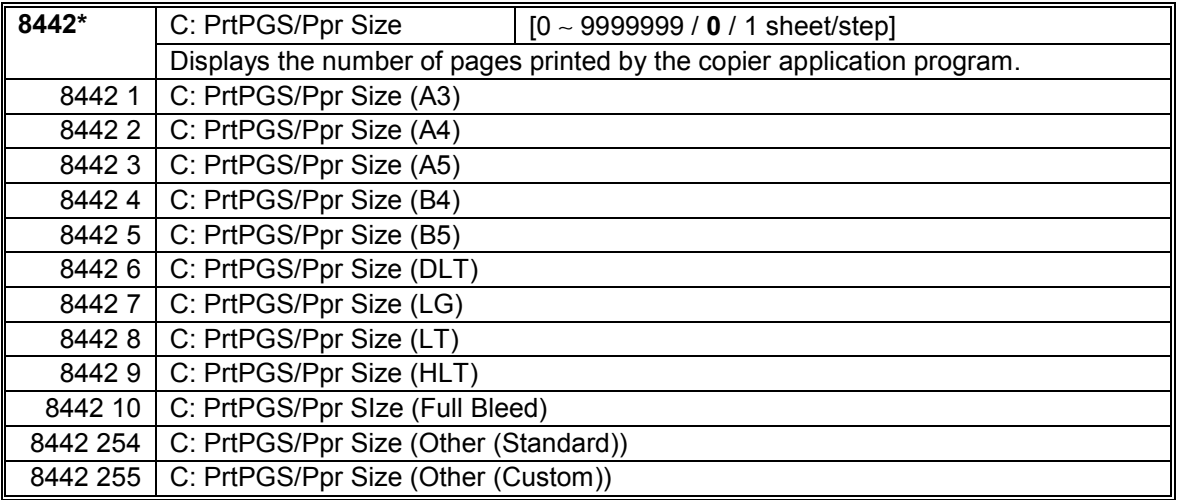

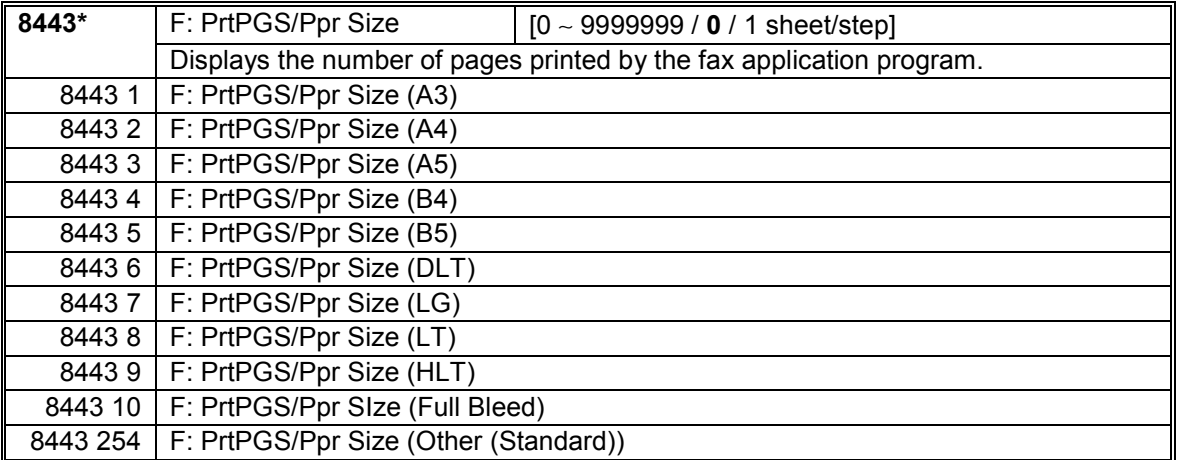

8443 255 | F: PrtPGS/Ppr Size (Other (Custom))

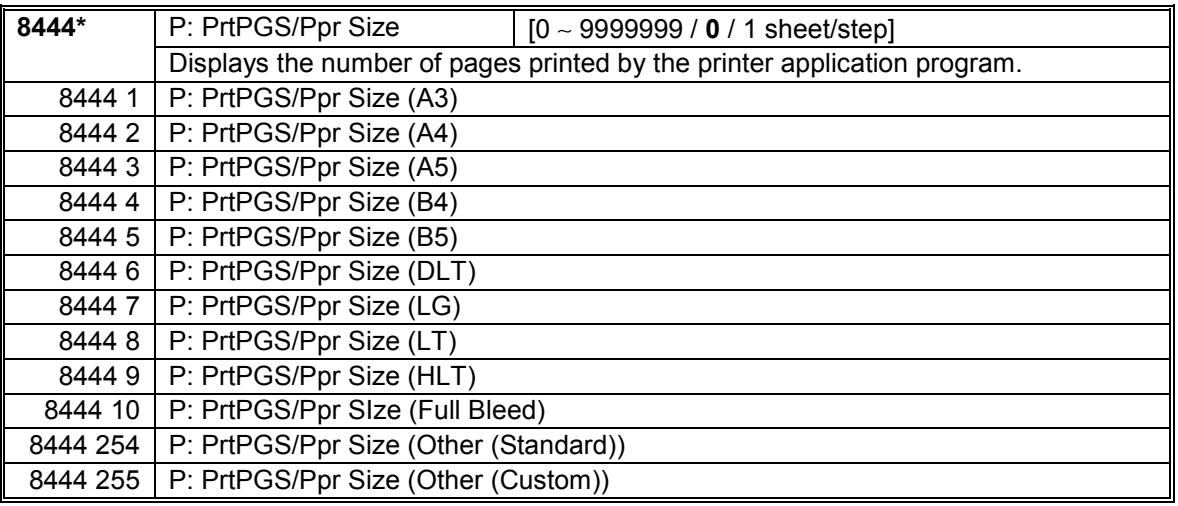

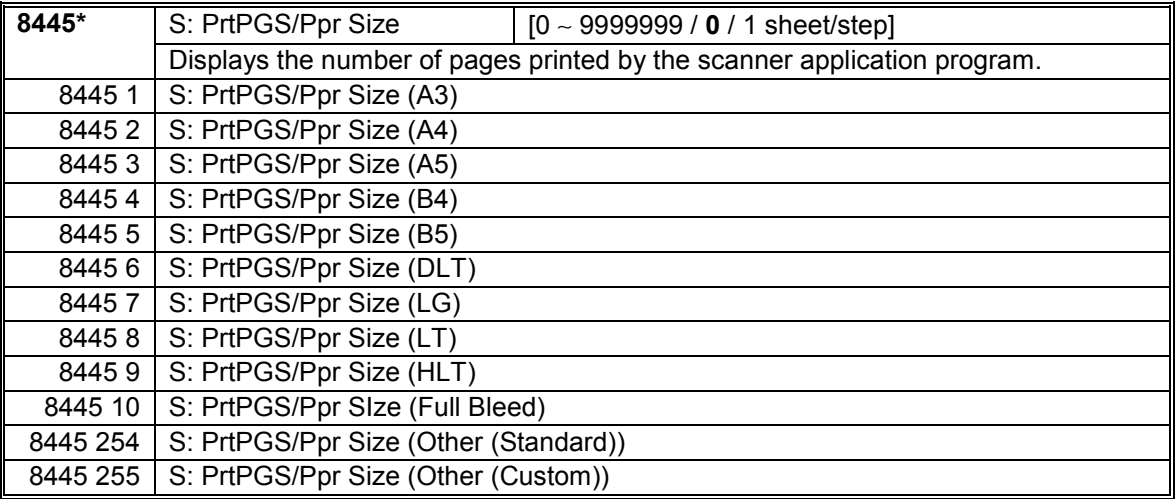

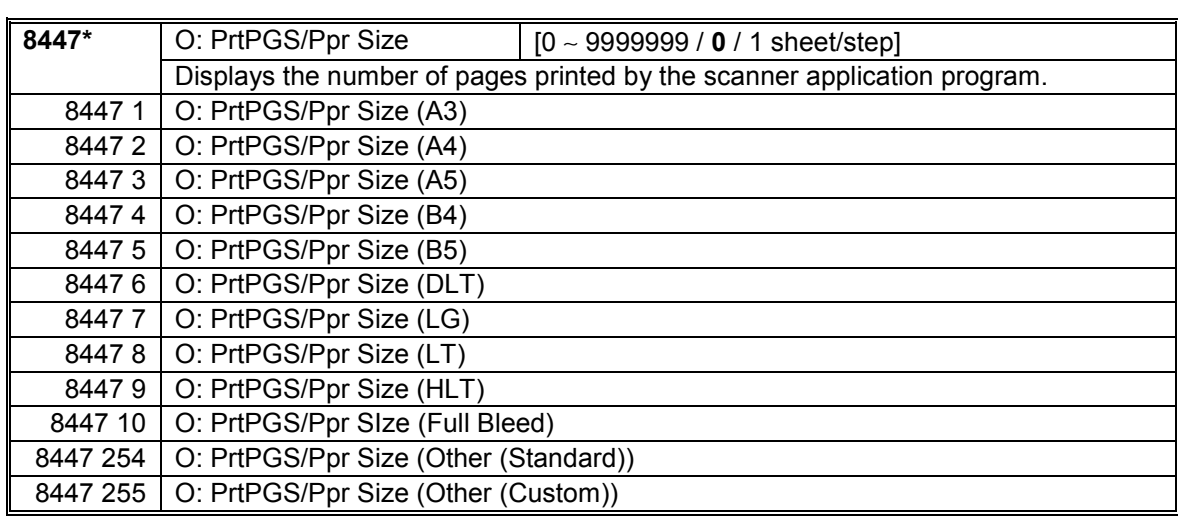

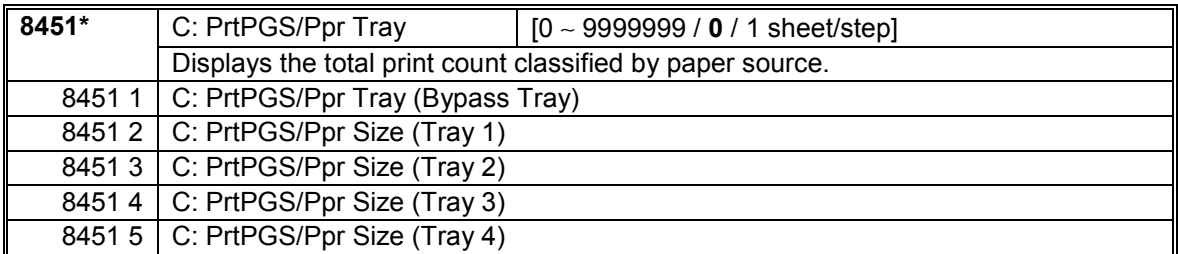

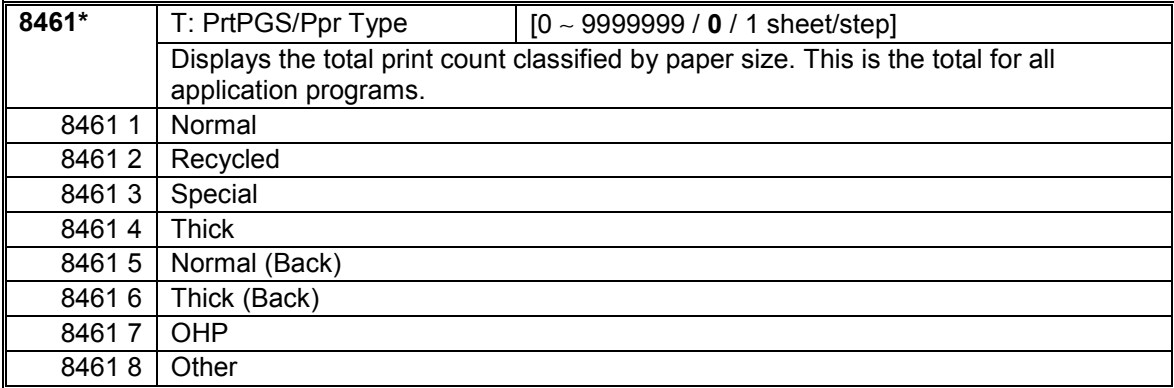

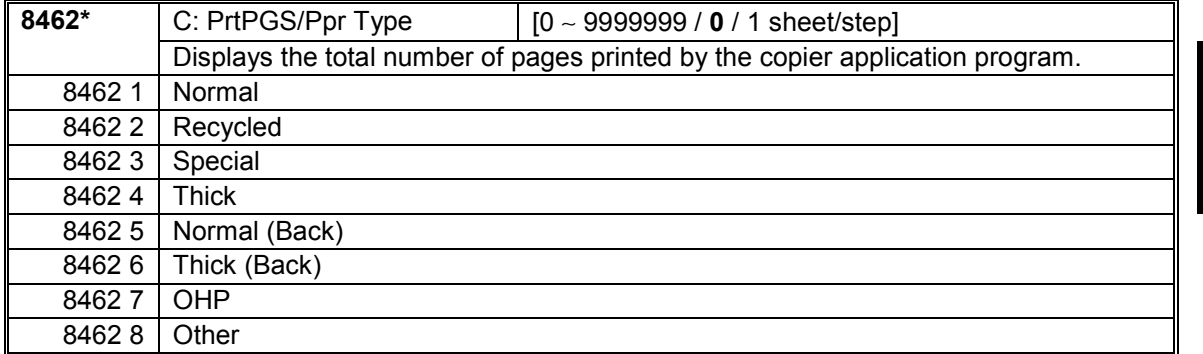

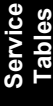

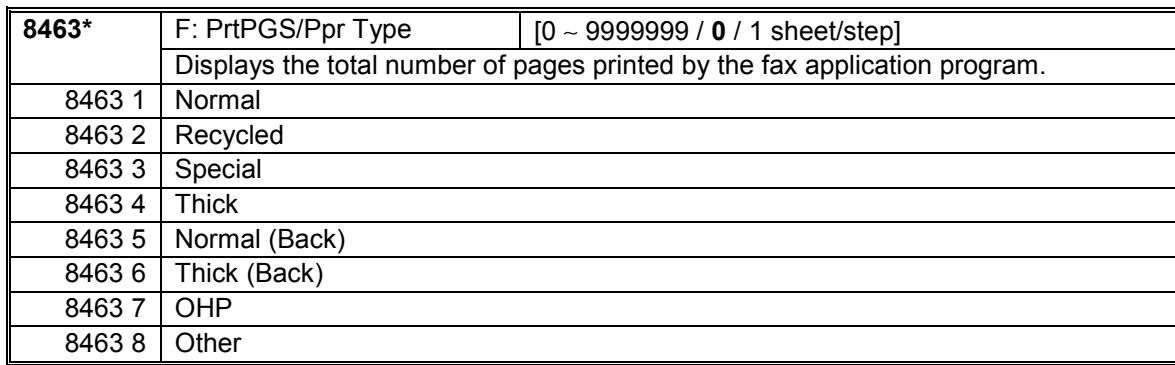

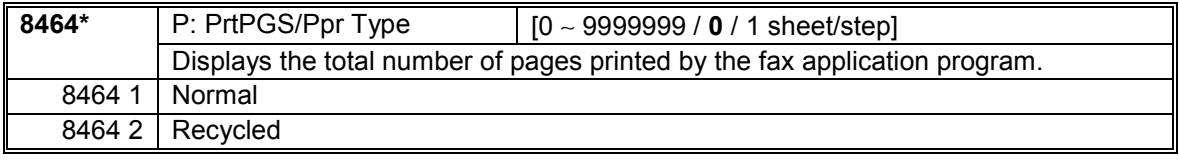

#### SERVICE PROGRAM MODE 1 December, 2003

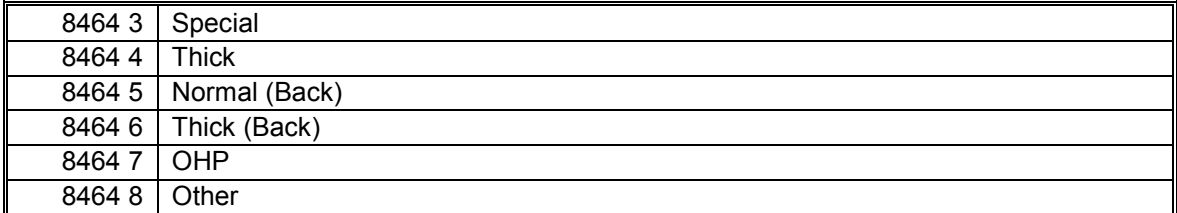

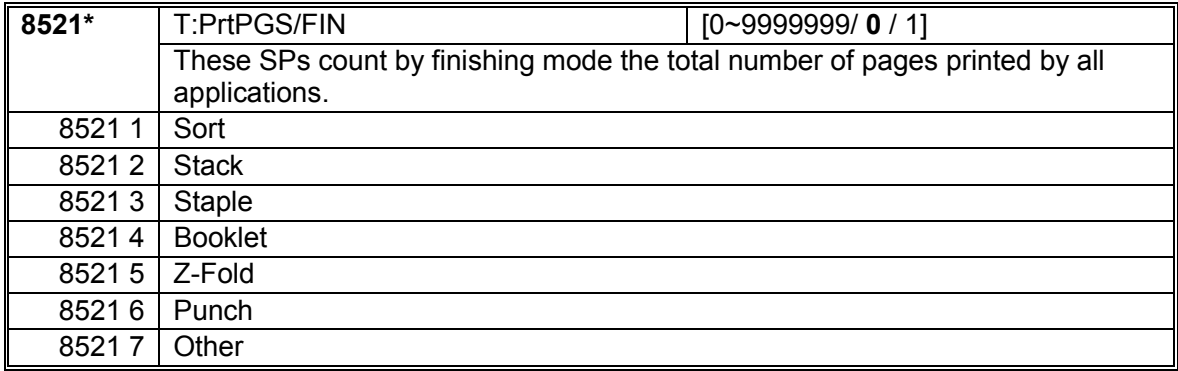

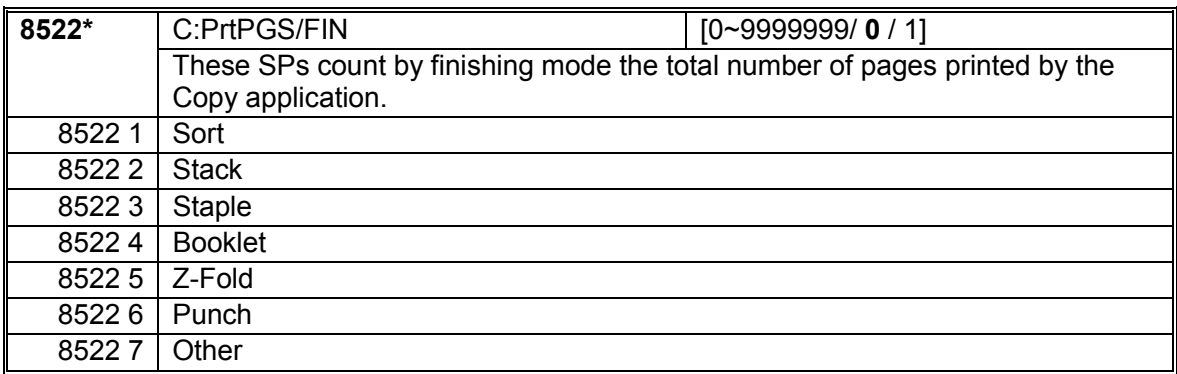

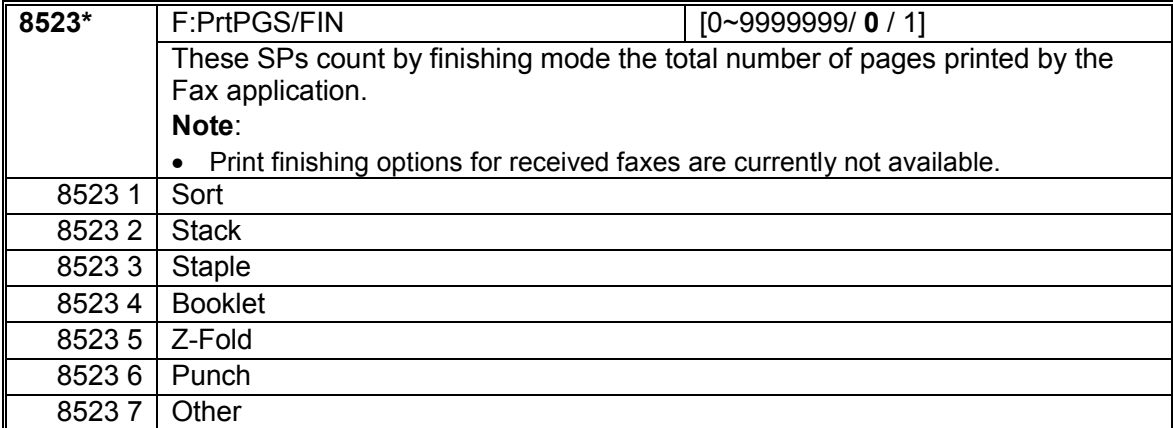

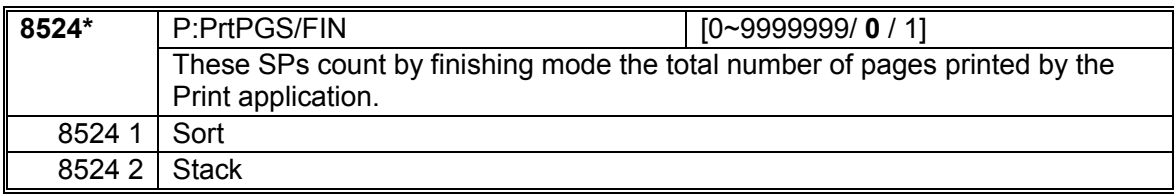

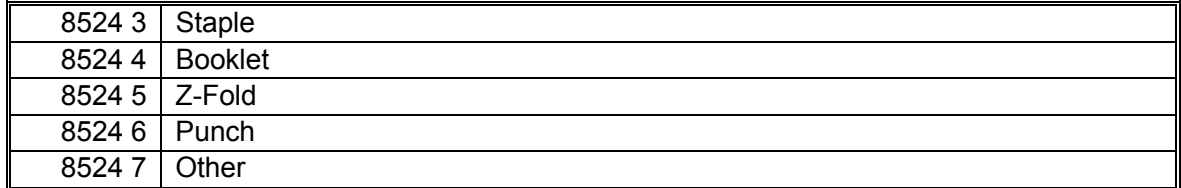

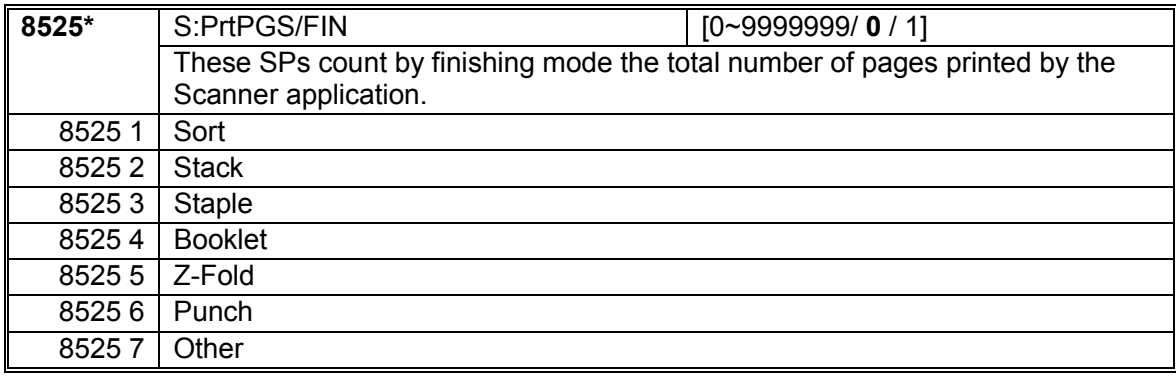

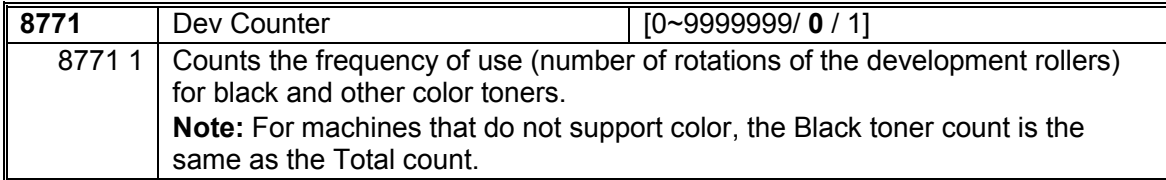

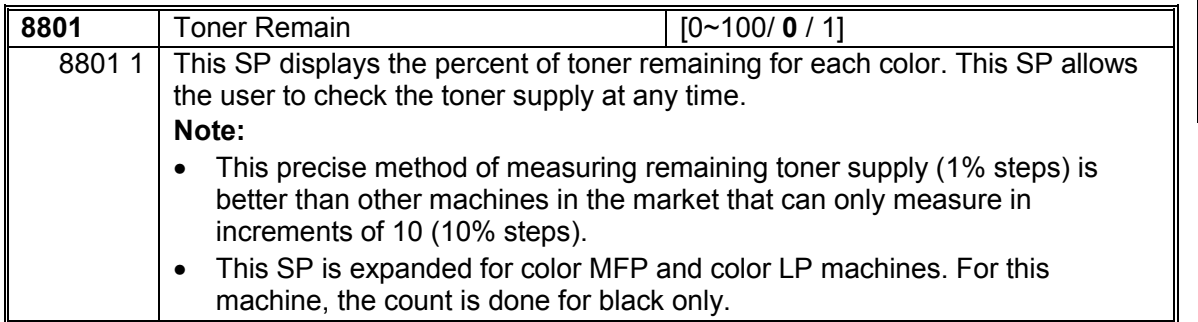

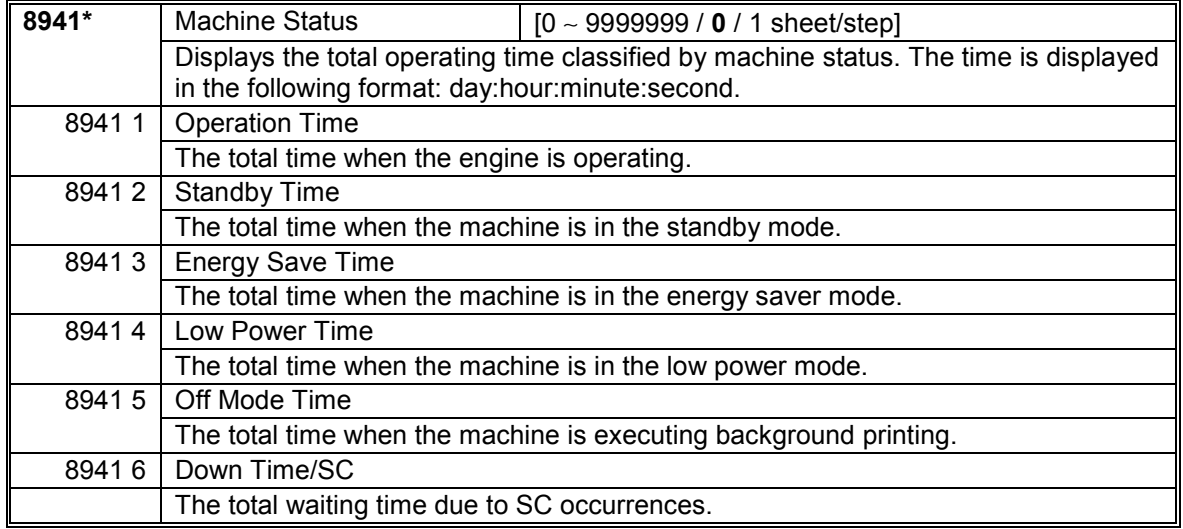

#### SERVICE PROGRAM MODE 1 December, 2003

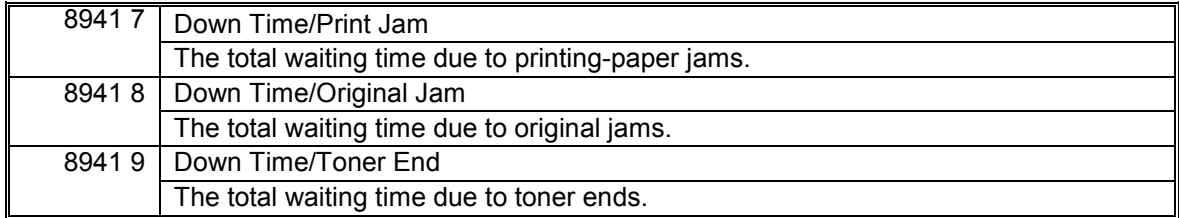

# *SP9-XXX (Etc.)*

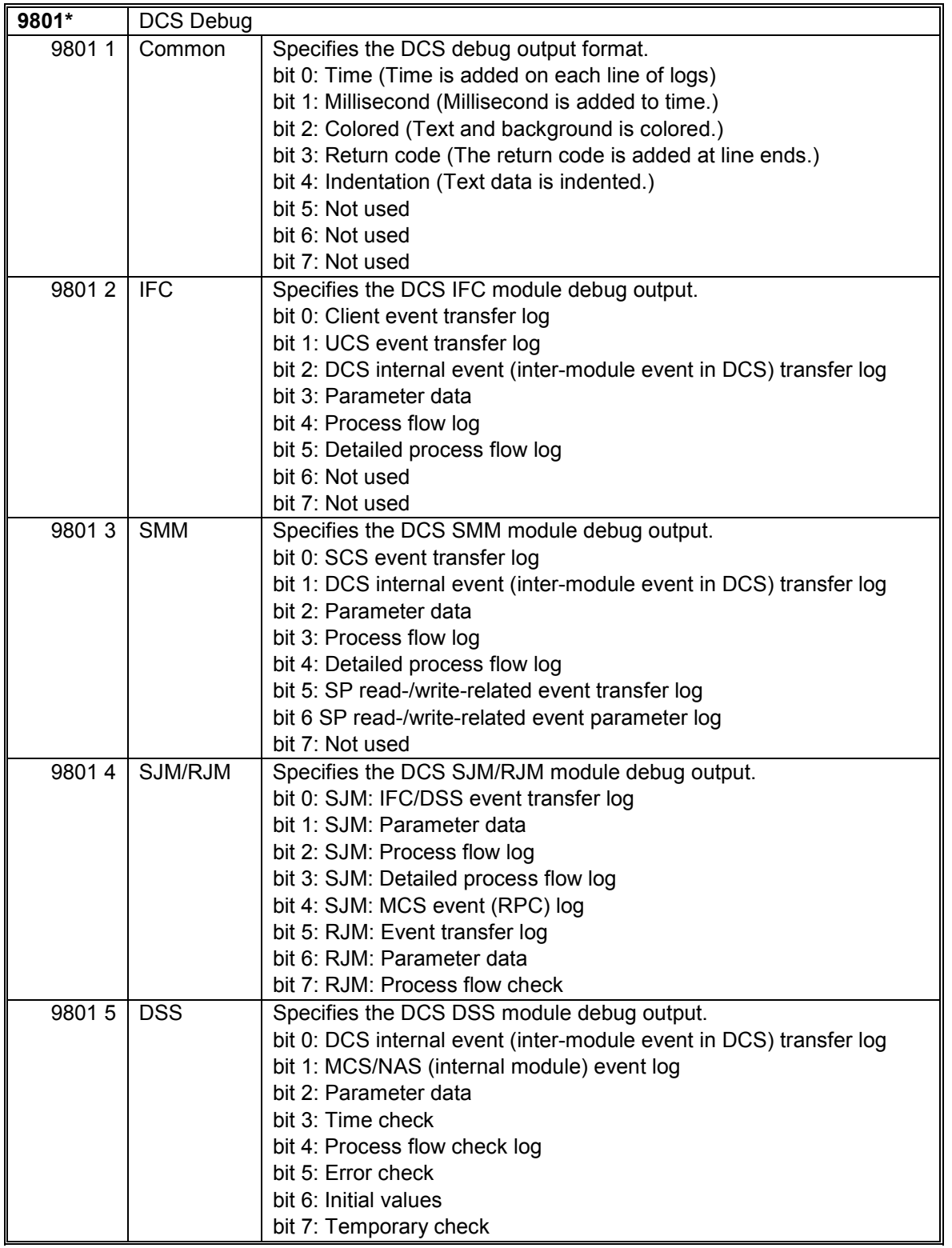

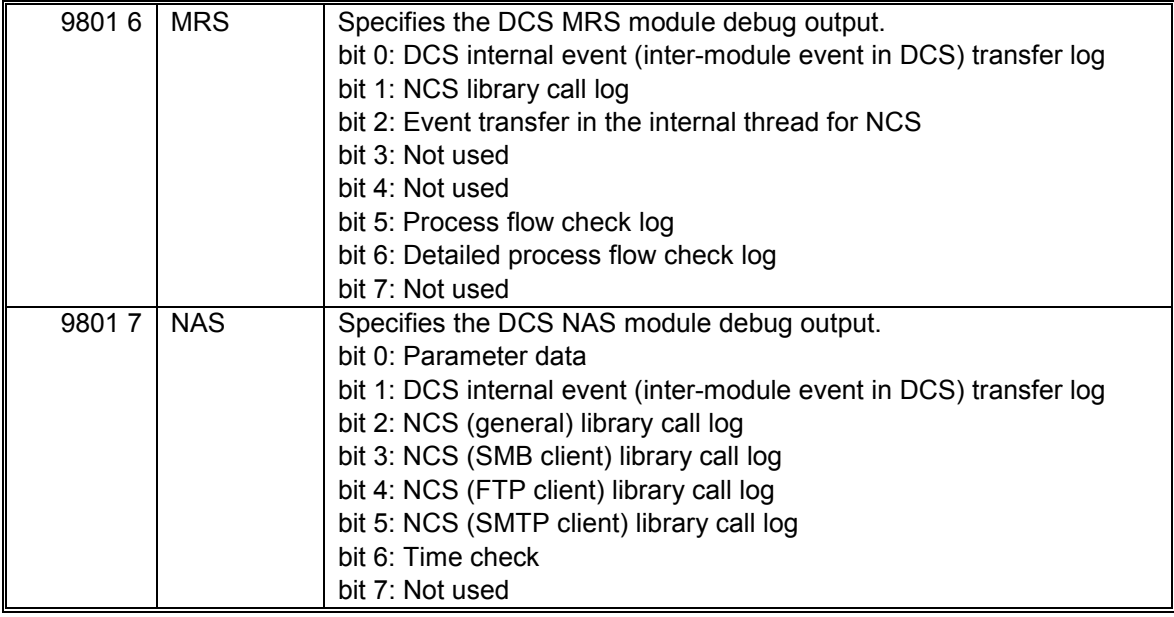

# **5.1.4 ADJUSTING REGISTRATION AND MAGNIFICATION**

To adjust the registration and magnification, you need to use several service programs. The chart shows an example of the procedure to adjust the machine in the basic configuration.

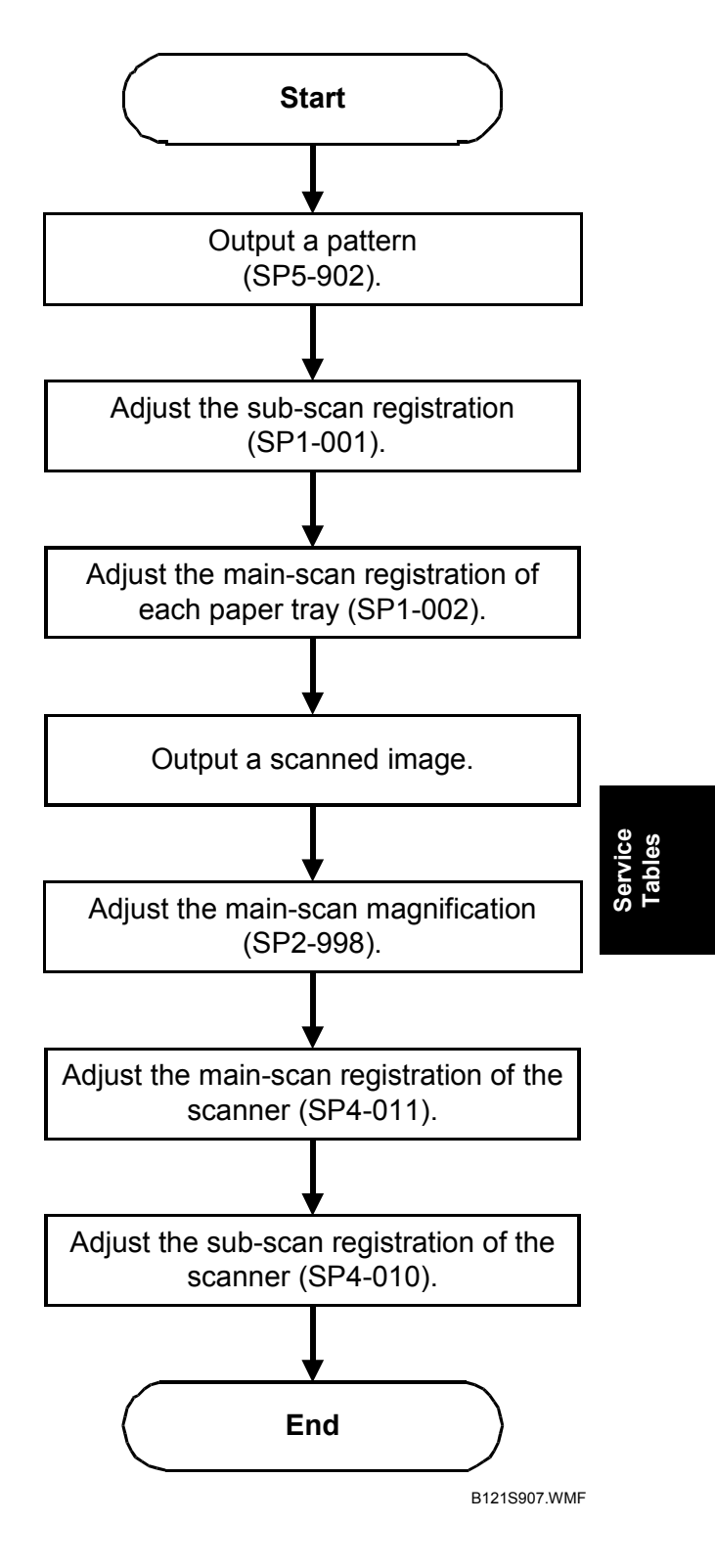

# **5.1.5 ID SENSOR ERROR ANALYSIS (SP2-221)**

The image quality may become very bad when the ID sensor does not operate properly. However, there is no such SC code that indicates ID-sensor malfunction; instead, SP2-221 shows you some information on the ID sensor. Check this information when the image quality is not very good.

The table lists the information shown with SP2-221 (ID Sensor Error Analysis).

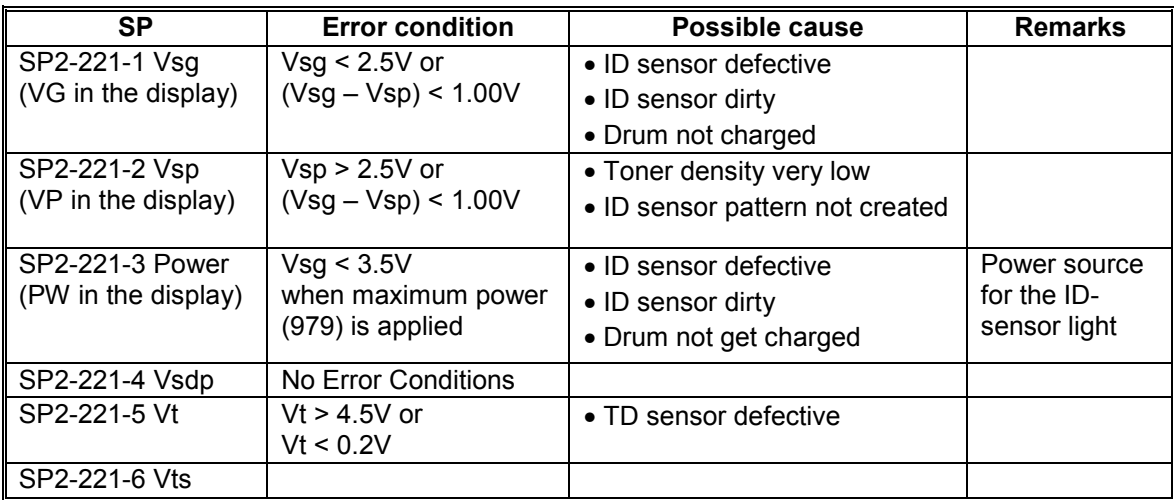

# **5.1.6 DISPLAY APS DATA (SP4-301-1)**

### *Sensor Positions*

The APS (auto paper select) sensors are arranged as shown in the diagram.

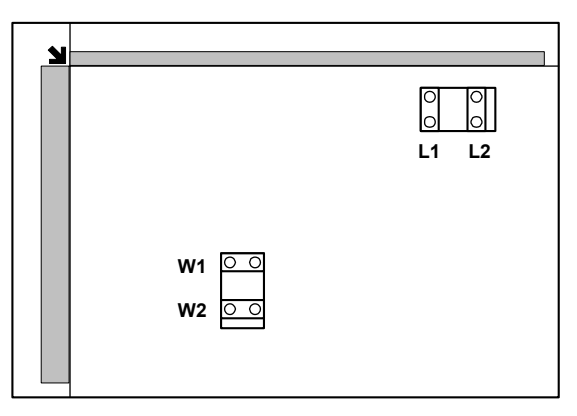

B121S919.WMF

**Service Tables**

## *Reading the Data*

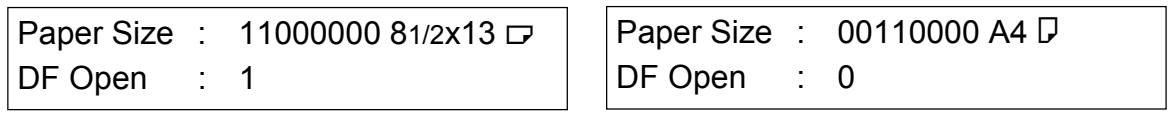

Example 1

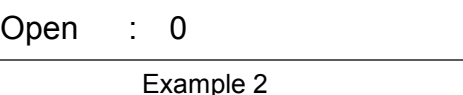

Example 1 indicates that the paper size and its orientation is "81/2 x 13 SEF," and that the document feeder (or platen cover) is open. Example 2 indicates that the paper size and its orientation is "A4 LEF," and that the document feeder (or platen cover) is closed.

The "Paper Size" data starts with eight digits. The first digit indicates the output of L2; the second digit, L1; the third digit, W2; and the fourth digit, W1. The other four digits (from the fifth through the eighth) are always "0000." In Example 1, the APS sensors L2 and L1 detect paper (W2 and W1 do not). In Example 2, APS sensors W<sub>2</sub> and W<sub>1</sub> detect paper (L<sub>2</sub> and L<sub>1</sub> do not). The paper size and its orientation is based on the outputs of these four APS sensors.

The "DF Open" data shows "1" or "0," indicating if the document feeder (or platen cover) is open or closed respectively. The data is based on the output of the platen cover sensor [A].

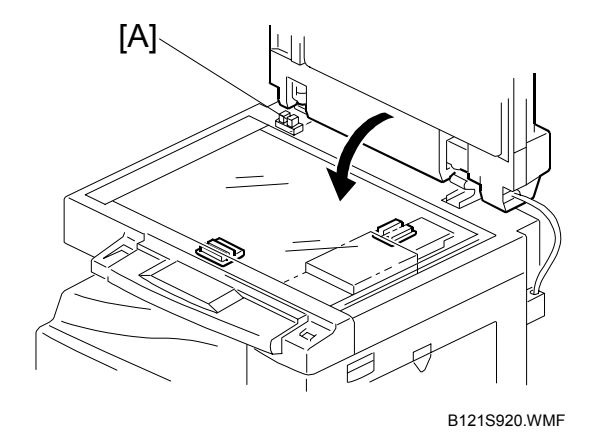

# **5.1.7 MEMORY CLEAR**

### *Basic Machine and MFP Machine*

The basic machine (the machine without the optional controller box) stores all the data in the NVRAM on the BICU. The data is cleared by SP5-801-002 (for exceptions, see "Exceptions").

The MFP machine (the machine with the optional controller box) stores the engine data in the NVRAM on the BICU, and stores the other data in the NVRAM on the optional controller. To distinguish between the engine data and the other data, see SP5-801-003 through 015. This service program (SP5-801) handles the controller data. Any data that is not handled by SP5-801 is the engine data. The data in the BICU NVRAM (engine data) is cleared by SP5-998-001 while the data in the controller NVRAM (controller data) is cleared by SP5-801-xxx (for exceptions, see "Exceptions").

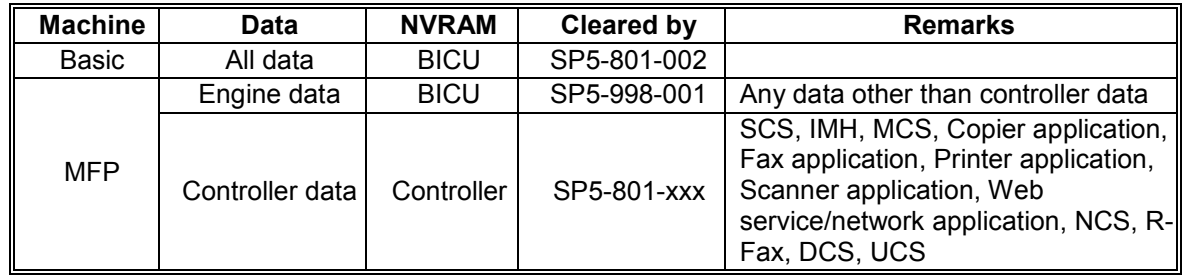

# *Exceptions*

SP5-801-002 (basic machine) and SP5-998-001 (MFP machine) clears most of the settings and counters stored in the NVRAM on the BICU (the values return to their default values). However, the following settings are not cleared:

- SP5-807 (Area Selection)
- SP5-811-001 (Serial Num Input [Code Set])
- SP5-811-003 (Serial Num Input [ID2 Code Display])
- SP5-812-001 (Service TEL [Telephone])
- SP5-812-002 (Service TEL [Facsimile])
- SP5-907 (Plug & Play)
- SP7 (Data Log)
- SP8 (History)

Use SP5-802-002 (basic machine) or SP5-998-001 (MFP machine) after you have replaced the BICU NVRAM or when the BICU NVRAM data is corrupted. When the program ends normally, the message "Completed" is displayed. When you have replaced the controller NVRAM or when the controller NVRAM data is corrupted, use SP5-801-001. The message is the same as the basic machine.

## *With Flash Memory Card (Basic Machine Only)*

- 1. Upload the NVRAM data to a flash memory card ( $\blacktriangleright$  5.1.11).
- 2. Print out all SMC data lists (☛ 5.1.15).

**NOTE:** Be sure to print out all the lists. You have to manually change the SP settings if the NVRAM data upload ends abnormally.

- 3. Select SP5-801-002.
- 4. Press the OK key.
- 5. Select "Execute." The messages "Execute?" followed by "Cancel" and "Execute" are displayed.
- 6. Select "Execute."
- 7. When the program has ended normally, the message "Completed" is displayed. If the program has ended abnormally, an error message is displayed.
- 8. Press the cancel key.
- 9. Turn the main switch off and on.
- 10. Download the NVRAM data from a flash memory card (← 5.1.11).

#### *Without Flash Memory Card*

- 1. Print out all SMC data lists (☛ 5.1.15).
- 2. Select SP5-801-002 (basic machine) or SP5-998-001 (MFP machine).
- 3. Press the OK key.
- 4. Select "Execute." The messages "Execute?" followed by "Cancel" and "Execute" are displayed.
- 5. Select "Execute."
- 6. When the program has ended normally, the message "Completed" is displayed. If the program has ended abnormally, an error message is displayed.
- 7. Turn the main switch off and on.
- 8. Adjust the printer and scanner registration and magnification (← "Copy Adjustment" in chapter 3, "Replacement and Adjustment").
- 9. Refer to the SMC lists, and enter any values that differ from the factory settings. Double-check the values for SP4-901.
- 10. Adjust the standard white level (SP4-428).
- 11. Initialize the TD sensor (SP 2-214).
- 12. Check the copy quality and the paper path.

# **5.1.8 INPUT CHECK (SP5-803)**

# *Conducting an Input Check*

- 1. Select SP5-803.
- 2. Select the number (see the table below) corresponding to the component.
- 3. Select "Execute." The copy mode is activated.
- 4. The sign "01H" or "00H" is displayed (see the table below).

# *Input Check Table*

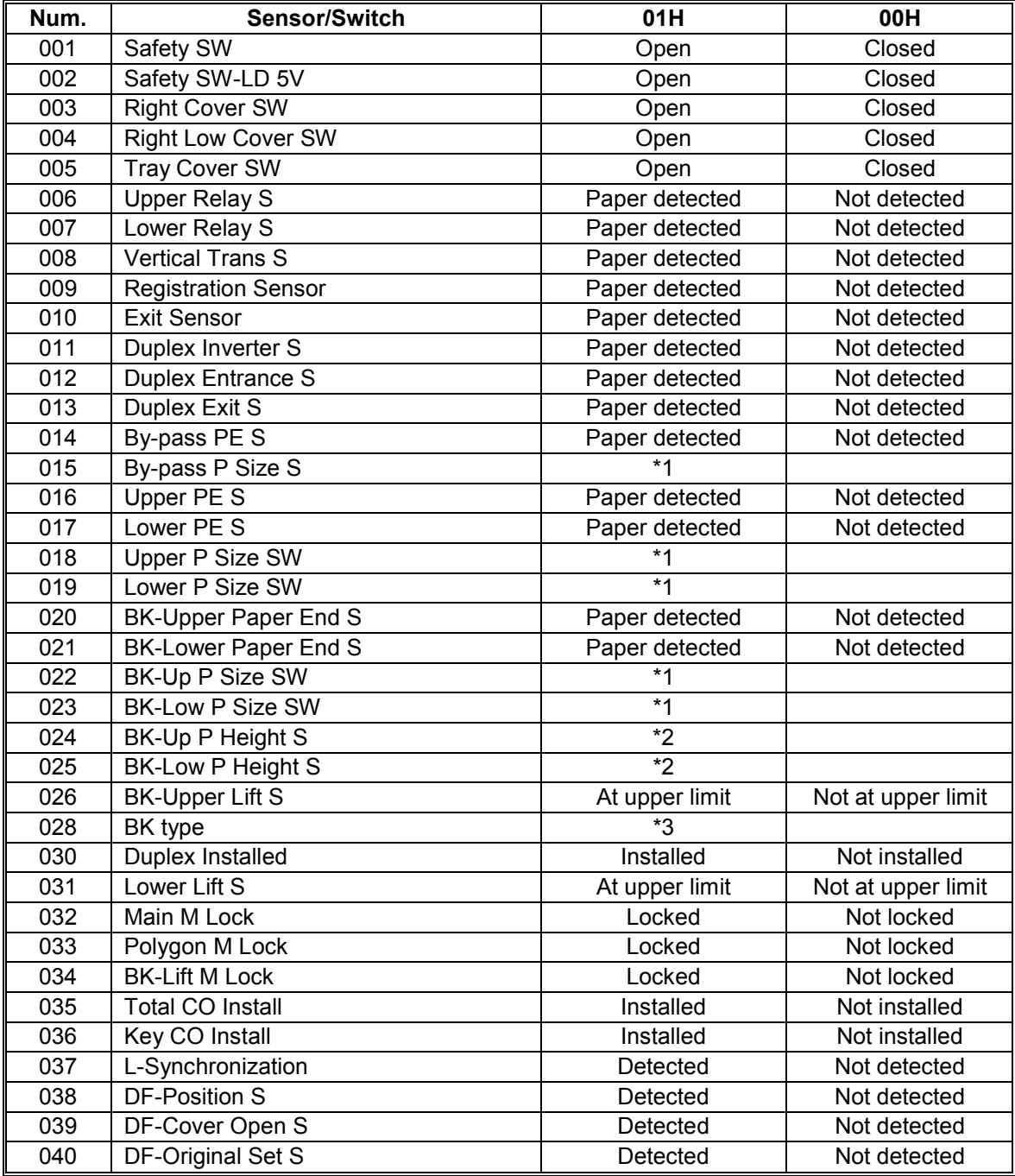

#### 1 December, 2003 SERVICE PROGRAM MODE

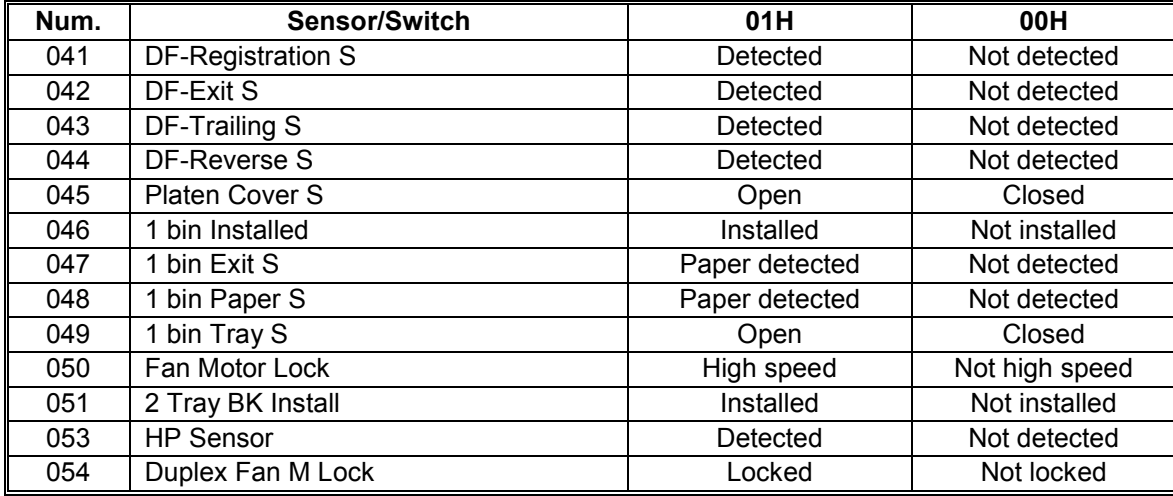

# \*1 Paper Size

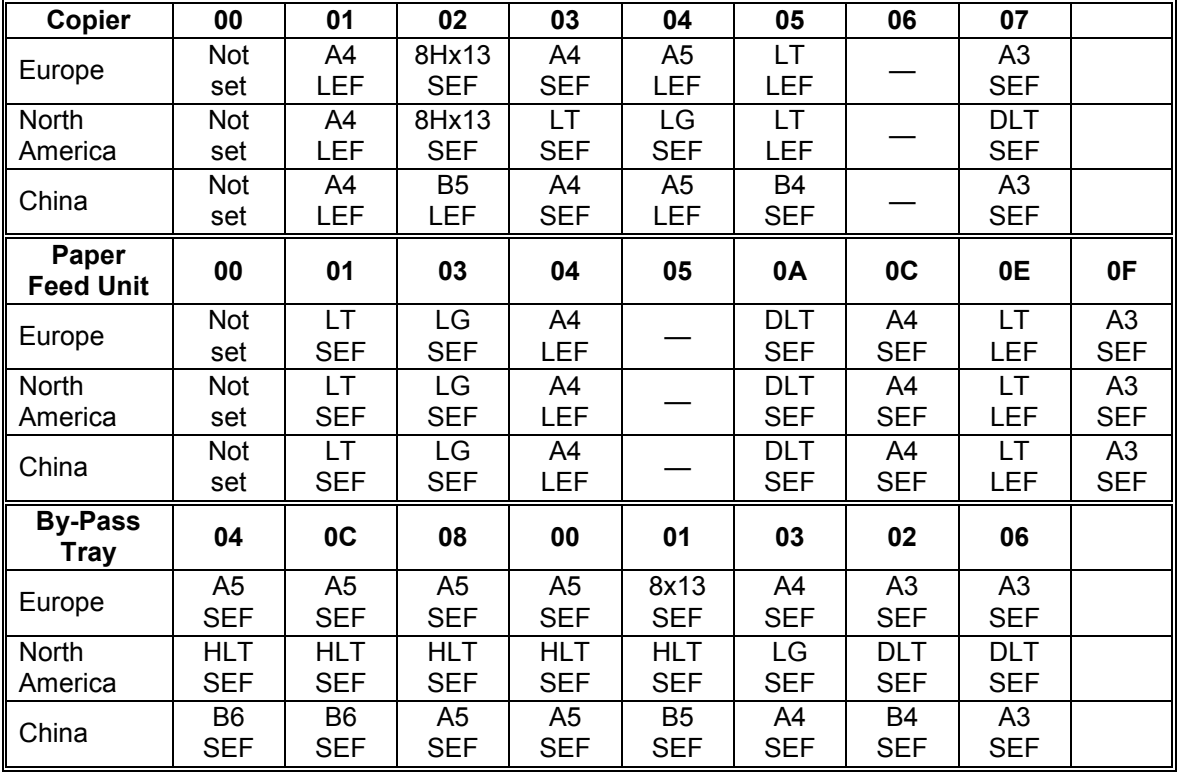

#### \*2 Paper Amount

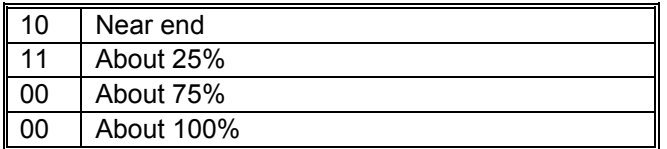

## \*3 Available Paper Feed Unit

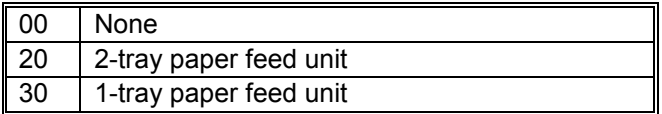

# **5.1.9 OUTPUT CHECK (SP5-804)**

# *Conducting an Output Check*

**CAUTION:** To prevent mechanical or electrical damage, do not keep an electrical component on for a long time.

- 1. Select SP5-804.
- 2. Select the number (see the table below) corresponding to the component.
- 3. Select "ON."
- 4. To stop the operation, select "OFF."

## *Output Check Table*

Number 005, 006, 040, and 041 may not respond when the fusing temperature is high.

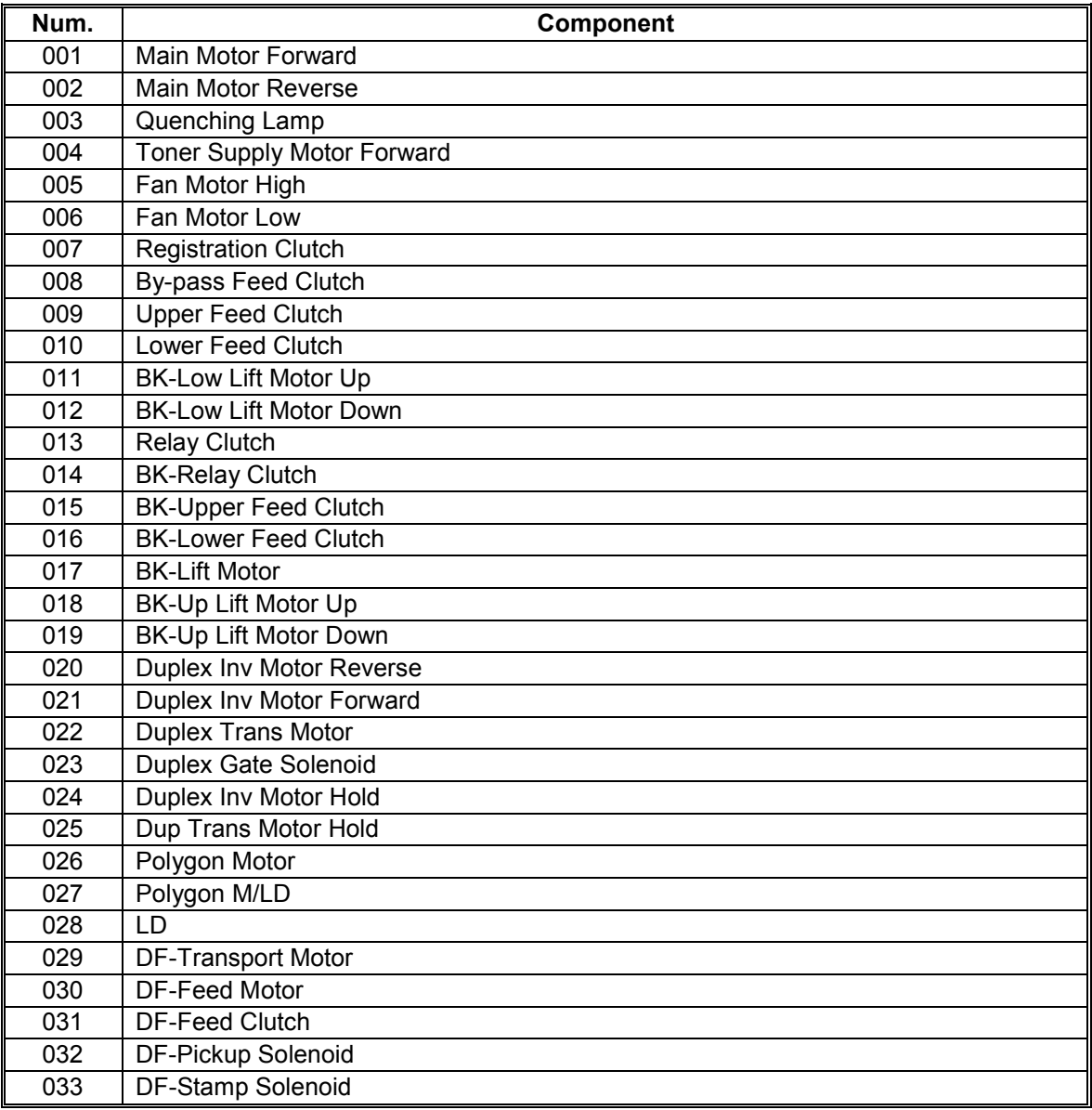

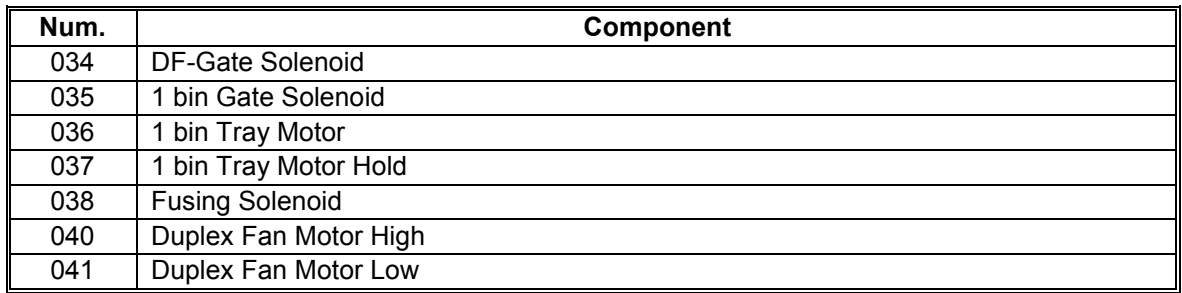

# **5.1.10 SERIAL NUMBER INPUT (SP5-811)**

#### *Specifying Characters*

SP5-811-001 specifies the serial number. For the basic machine (the machine without the optional controller), you use the numeric keypad. For the MFP machine (the machine with the optional controller), you use the numeric keypad and the optional operation panel.

#### **BASIC MACHINE**

A serial number consists of 11 characters. You can change each character by pressing one of the first 11 keys on the numeric keypad  $(\hat{1}, \hat{2}, \hat{3}, \dots, \hat{5}, \hat{6})$ ,  $\overline{(\text{P})}$ . For example, when you press the  $\overline{(\text{P})}$  key, the first character of the serial number changes as follows:  $0 \to 1 \to 2 \to ... \to 8 \to 9 \to A \to B \to ... \to X \to Y$  $\rightarrow$  Z. When you press the  $(2)$  key, the second character changes likewise.

You can specify a digit ("0" to "9") or a capital letter ("A" to "Z") for the first four characters of a serial number, and you can specify a digit in the other seven characters (not capital letters).

#### **MFP MACHINE**

You use the numeric keypad to type numbers. In addition, you use the optional operation panel to type other characters. When you press the "ABC" key, the letter changes as follows:  $A \rightarrow B \rightarrow C$ . To input the same letter two times, for example "AA," you press the "ABC" key, the "Space" key, and the "ABC" key. To switch between uppercase letters and lowercase letters, press the "Shift" key.

## *Serial Number and NVRAM*

Serial numbers are stored in the NVRAM before shipment and are not cleared. You must specify a serial number after you replace the NVRAM.

# **5.1.11 NVRAM DATA UPLOAD/DOWNLOAD (SP5-824/825)**

This procedure is for the basic machine only.

#### !**CAUTION**

**Make sure that you turn off the main switch before inserting or removing a flash memory card. Installing or removing a flash memory card while the main switch is on may damage the BiCU or memory.** 

#### *Overview*

You can copy the data from the NVRAM to a flash memory card (NVRAM Upload), or from a flash memory card to the NVRAM (NVRAM download).

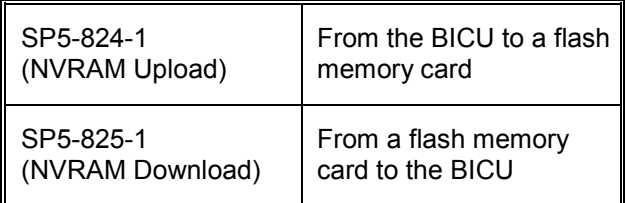

You should execute NVRAM Upload before replacing the NVRAM or before executing SP5-801-2 (Memory Clear [Engine];  $\bullet$  5.1.7). You can copy back the data from the flash card to the NVRAM as necessary.

# *NVRAM Upload (SP5-824-1)*

- 1. Turn off the main switch.
- 2. Remove the card cover [B] (1 rivet).
- 3. Turn the face of the flash memory card [A] ("A" is printed on it) toward your left-hand side, and insert it into the card slot.
- 4. Turn on the main switch.
- 5. Start the SP mode and select SP5- 824-001.
- 6. The machine erases the settings on the card (if any), then writes the machine's settings to the flash memory card. This takes about 20 seconds. If uploading fails, an error message appears. If an error message appears, retry the upload procedure.
- 7. Turn off the main switch.
- 8. Remove the memory card.

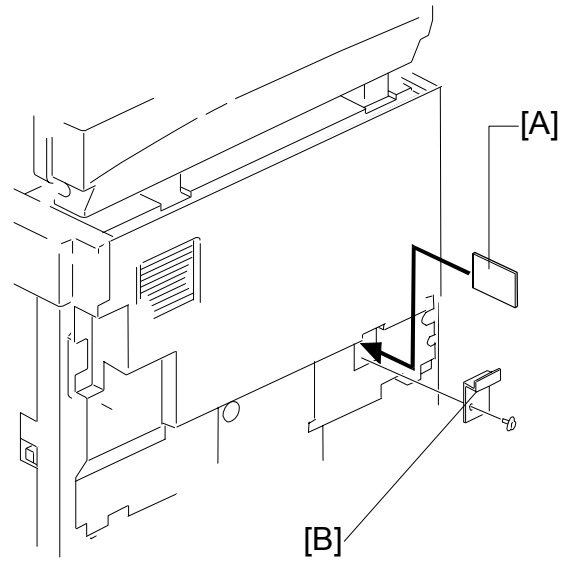

B121S901.WMF
### *NVRAM Download (SP5-825-1)*

SP5-825-1 copies the data from the flash memory card to the NVRAM. The following data is NOT copied (the data in the NVRAM remains unchanged):

- SP8-221-001 (ADF Original Feed [Front])
- SP8-221-002 (ADF Original Feed [Back])
- SP8-381-001 (Total: Total Printer Pages)
- SP8-382-001 (Copy Application: Total Print Pages)
- SP8-391-001 (Large Size Print Pages [A3/DLT, Larger])
- SP8-411-001 (Prints Duplex)
- 1. Turn off the main switch.
- 2. Remove the card cover [B] (1 rivet).
- 3. Turn the face of the flash memory card [A] ("A" is printed on it) toward your lefthand side,and insert it into the card slot.
- 4. Turn on the main switch.
- 5. Start the SP mode and select SP5-825-001.
- 6. The machine erases the current settings, then writes the new settings onto the NVRAM on the BiCU board. This takes about 1 second. If downloading fails, an error message appears. If an error message appears, retry the download procedure.
- 7. Turn off the main switch.
- 8. Remove the memory card.

**Service Tables**

### **5.1.12 FIRMWARE UPDATE PROCEDURE FOR BASIC MACHINES**

This section (5.1.12) illustrates how to update the firmware of the basic machine (the machine without the optional controller box). To update the firmware of the MFP machine (the machine with the optional controller box), see section 5.2.

- 1. Turn the main switch off.
- 2. Remove the card cover [A] (1 rivet).
- 3. Insert the flash memory card [B].

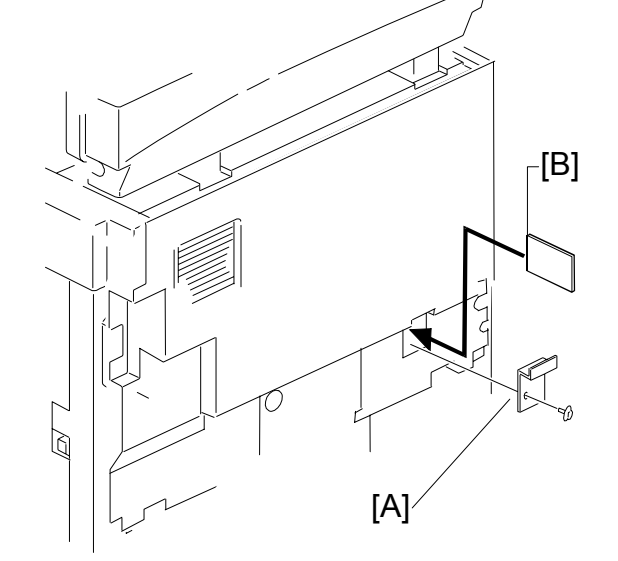

B121S901.WMF

- 4. Press down the power switch on the operation panel and hold it, and turn on the main switch (on the front cover).
- 5. Select "Execute" [C].
- 6. Do not touch any key while the message "Load Status..." is displayed. This message indicates that the program is running.
- 7. Check that the message "End Sum..." is displayed. This message indicates that the program has ended normally.
- 8. Turn off the main switch (on the front cover).
- 9. Remove the flash memory card.
- 10. Install the card cover.
- 11. Turn the main switch on.
- 12. Check the operation.

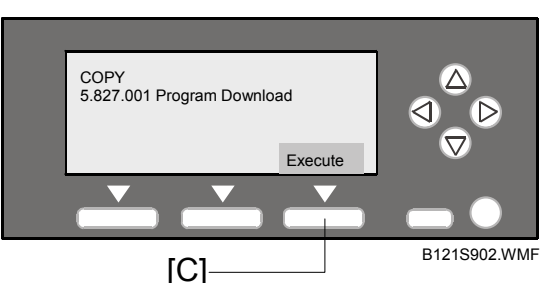

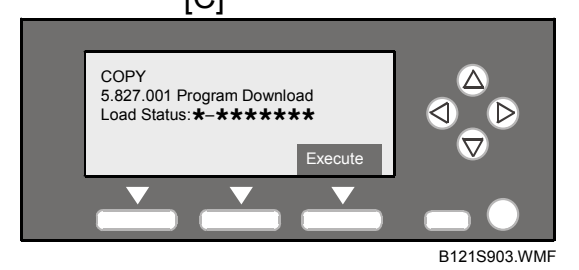

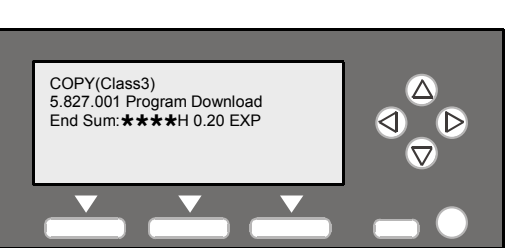

B121S904.WMF

# **5.1.13 TEST PATTERN PRINT (SP5-902-1)**

#### *Executing Test Pattern Printing*

- 1. Specify the pattern number and press the OK key.
- 2. Press the copy start key. The copy mode is activated (← "Activating Copy Mode" in section 5.1.1).
- 3. Specify copy settings and press the  $\circledcirc$  key.
- 4. To return to the SP mode, press the  $\circledast$  key.

#### *Test Patterns*

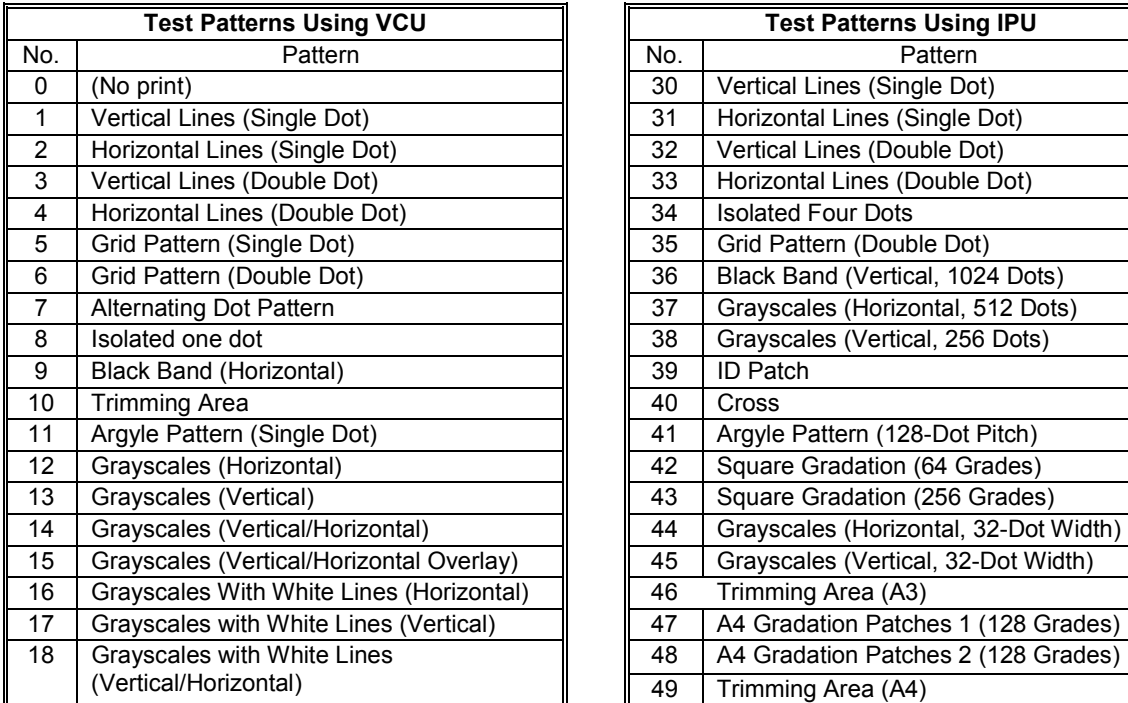

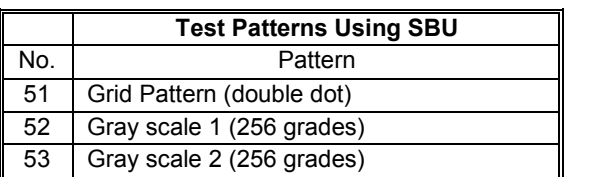

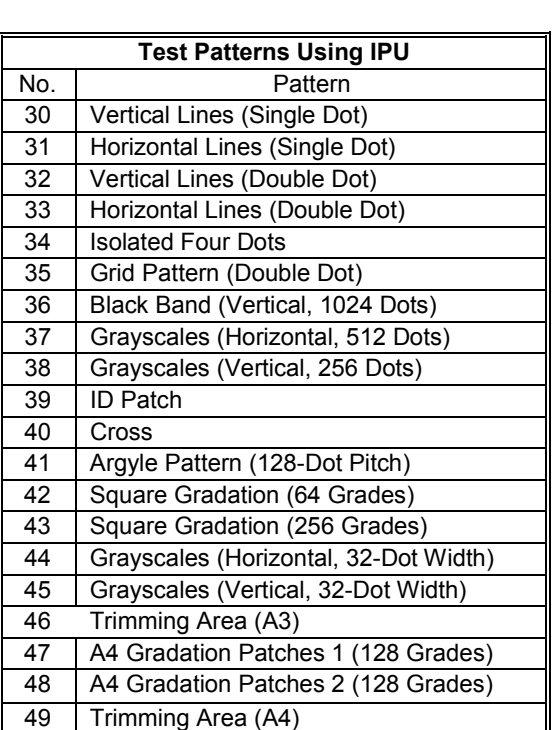

**Service Tables**

# 5.1.14 COUNTER-EACH PAPER JAM (SP7-504)

The table lists the menu numbers (the last three digits of SP7-504-XXX) and the paper jam timings and locations.

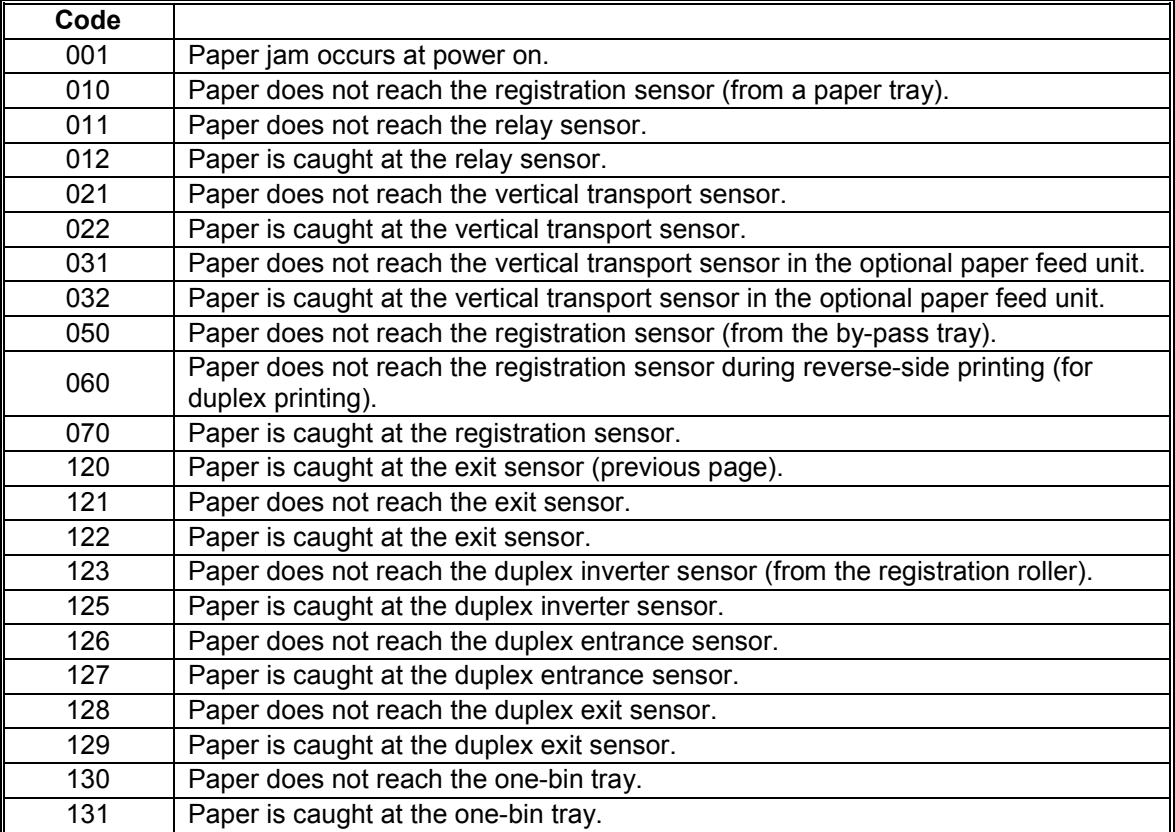

### **5.1.15 SMC PRINT (SP5-990)**

SP5-990 outputs machine status lists.

- 1. Select SP5-990.
- 2. Select a menu:
	- Basic machine: 001 All, 002 SP, 003 UP, 004 Log, or 005 Big Font
	- MFP machine: 001 All (Data List), 002 SP (Mode Data List), 003 User Program, 004 Logging Data, 005 Diagnostic Report, 006 Non-Default, 007 NIB Summary, 008 Net File Log, 021 Copier User Program, 022 Scanner SP, 023 Scanner User Program, 040 Parts Alarm Counter Print, 064 Normal Count Print, 065 User Code Counter, 066 Key Operator Counter, 067 Contact List Print, 069 Heading1 print, 071 Heading3 print, 072 Group List Print, 128 ACC Pattern, 129 User Color Pattern, or 160:ACC Pattern Scan

**NOTE:** The output given by the menu "Big Font" is suitable for faxing.

- 3. Press the "Execute" key.
	- Basic machine: The copy mode is activated (← "Activating Copy Mode" in section 5.1.1). Specify copy settings and press the  $\circled{e}$  key. The machine status lists is output.
	- MFP machine: The machine status list is output.
- 4. To return to the SP mode, press the  $\circledast$  key.

**Service Tables**

### **5.1.16 ORIGINAL JAM HISTORY DISPLAY (SP7-508)**

### *Viewing the Copy Jam History*

You can view the information on the most recent 10 events. The information on older events is deleted automatically.

**NOTE:** The information on jam history is saved in the NVRAM.

- 1. Select SP7-508.
- 2. Select one of the menu items ("Latest 1" through Latest 10").
- 3. Press the OK key. The summary of the jam history is displayed.
- 4. To view more information, select "Detail."

#### *Jam History Code*

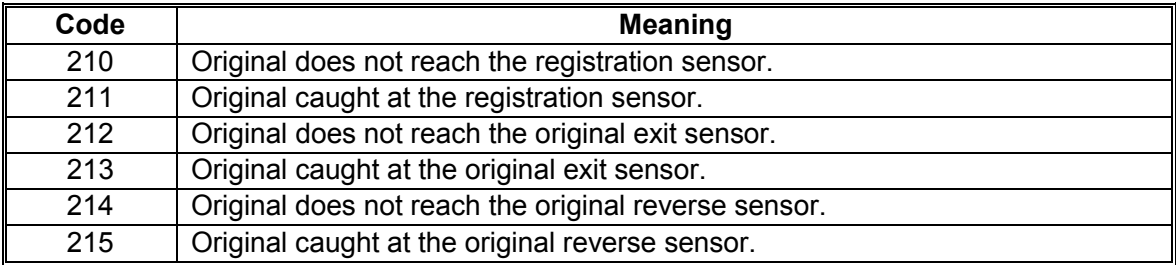

# **5.1.17 ADF APS SENSOR OUTPUT DISPLAY (SP6-901)**

#### *Sensor Positions*

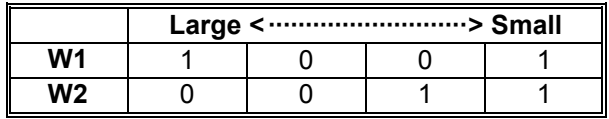

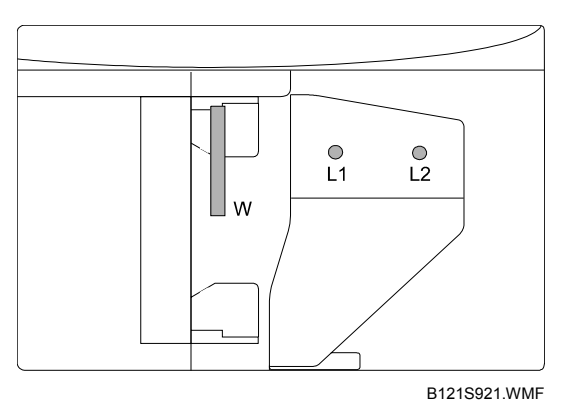

#### *Reading Data*

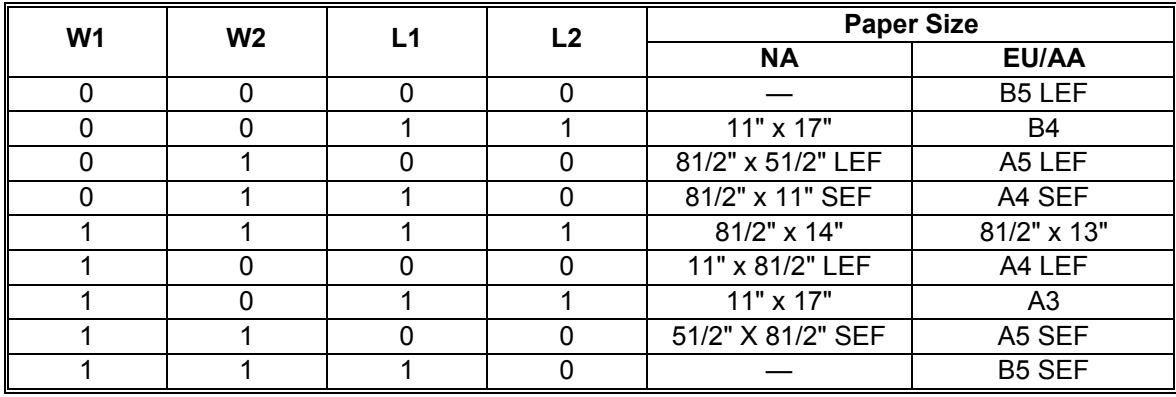

1: Detected

**Service Tables**

# **5.2 FIRMWARE UPDATE PROCEDURE FOR MFP MACHINES**

This section (5.2) illustrates how to update the firmware of the MFP machine (the machine with the optional controller box). To update the firmware of the basic machine (the machine without the optional controller box), see section 5.1.12.

To update the firmware for the MFP machine, you must have the new version of the firmware downloaded onto an SD (Secure Digital) Card. The SD Card is inserted into the lower slot on the right side of the controller box, viewed from the back of the machine.

### **5.2.1 BEFORE YOU BEGIN...**

An SD card is a precision device, so always observe the following precautions when handling SD cards:

- Always switch the machine off before inserting an SD card. Never insert the SD card into the slot with the power on.
- After the power has been switched on, never remove the SD card from the service slot.
- Never switch the machine off while the firmware is downloading from the SD card.
- Store SD cards in a safe location where they are not exposed high temperature, high humidity, or exposure to direct sunlight.
- Always handle SD cards with care to avoid bending or scratching them. Never drop an SD card or expose it to other shock or vibration.

Keep the following points in mind while you are using the firmware update software:

- "Upload" means to send data from the machine to the SD card, and "download" means to send data from the SD card to the machine.
- To select an item on the LCD, touch the appropriate button on the soft touchscreen of the LCD, or press the appropriate number key on the 10-key pad of the operation panel. For example, "Exit (0)" displayed on the screen means you can touch the Exit button on the screen, or press the  $(0)$  button on the operation panel of the copier.
- Before starting the firmware update procedure, always make sure that the machine is disconnected from the network to prevent a print job for arriving while the firmware update is in progress.

### **5.2.2 FIRMWARE UPDATE PROCEDURE FOR MFP MACHINES**

- 1. Turn off the main power switch.
- 2. Remove the slot cover  $[A]$  ( $\hat{\mathcal{F}}$  x 1)
- 3. With the label on the SD card [B] facing as shown in the diagram, insert the SD card into the lower slot [C] on the controller box [D]. Slowly push the SD card into the slot so it locks in place.
- 4. Make sure the SD card is locked in place.
	- **NOTE:** To remove the SD, push it in to unlock the spring lock and then release it so it pops out of the slot.

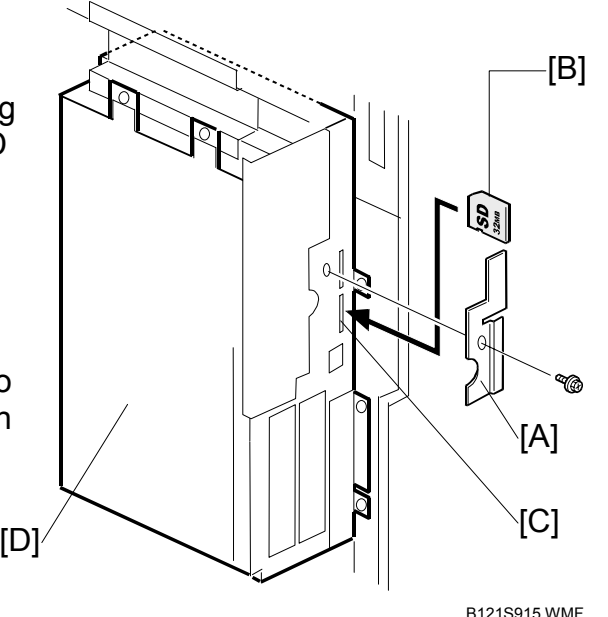

5. If the machine is connected to a network, disconnect the network cable from the copier.

6. Switch the main power switch on. After about 10 seconds, the initial version update screen appears on the LCD in English.

**Service Tables**

- 7. Select a module.
	- To scroll through the menus, press the  $\triangle$  or  $\nabla$  key.

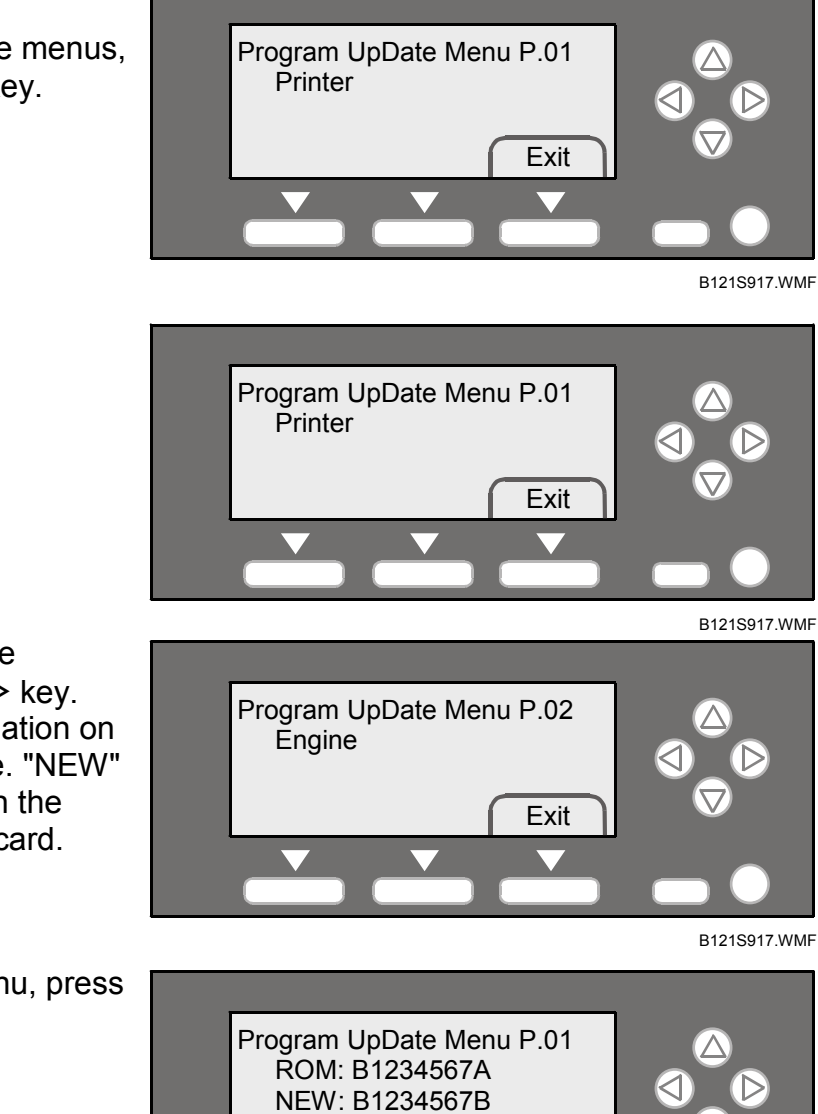

- To view the firmware version, press the  $\triangleright$  key. "ROM" is the information on the current firmware. "NEW" is the information on the firmware in the SD card.
- To return to the menu, press the  $\triangleleft$  key.

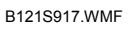

Exit

- To select the module, press the OK key.
- To quit the firmware-update program, press the F3 key.
- To select all modules, press the  $\circledcirc$  key.
- To cancel the selection, press the  $\odot$  key.
- To scroll through the module name, the serial number, and the version, press the  $\triangleleft$  key or  $\triangleright$  key.

Verify Done

Verify Error

Engine Card No.: 1/1

When you have selected a module, the text lines are highlighted, and the "Verify" key and the "Update" key are displayed.

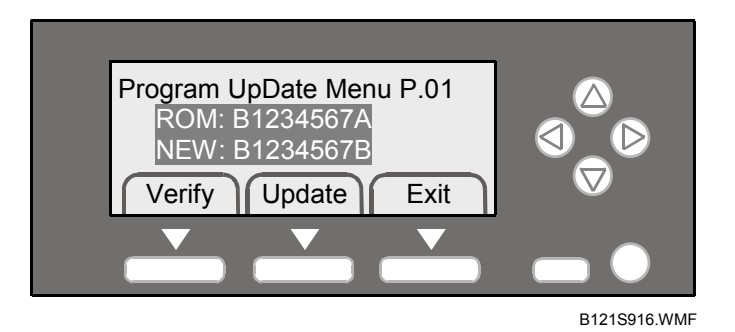

- 8. Press the "Verify" key.
- 9. Check that the message "Verify Done" is displayed. This indicates that the data is correct.

If the data is incorrect, the message "Verify Error" is displayed. Do not use incorrect data.

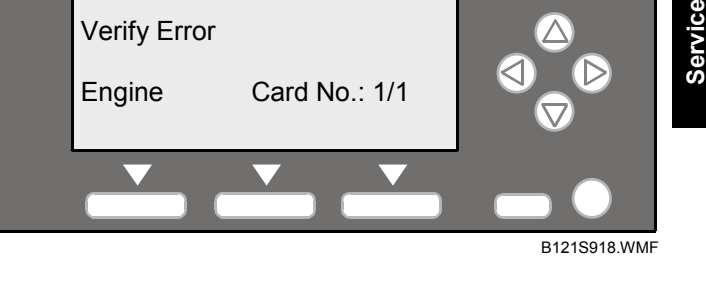

**Tables**

B121S918.WMF

- 10. Turn the main switch off and on.
- 11. Select a module and press the "Update" key. The firmware update program starts and the message "Loading" is displayed.

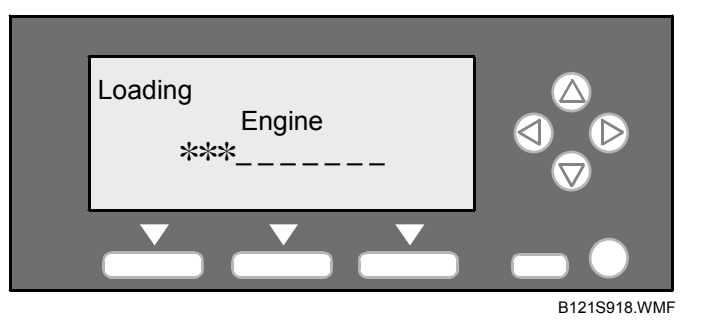

12. Check that the message "Update Done" is displayed.

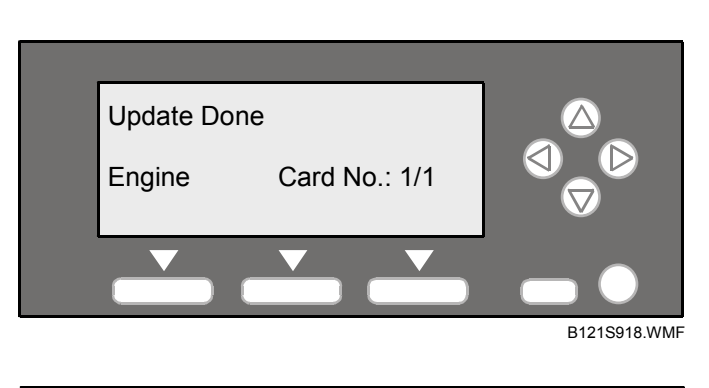

If an error occurs, the error code is displayed. For the information on the error codes, see the table.

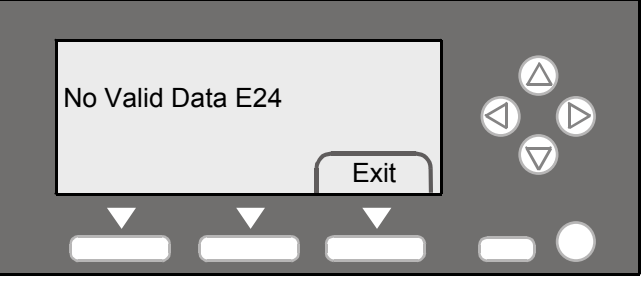

B121S917.WMF

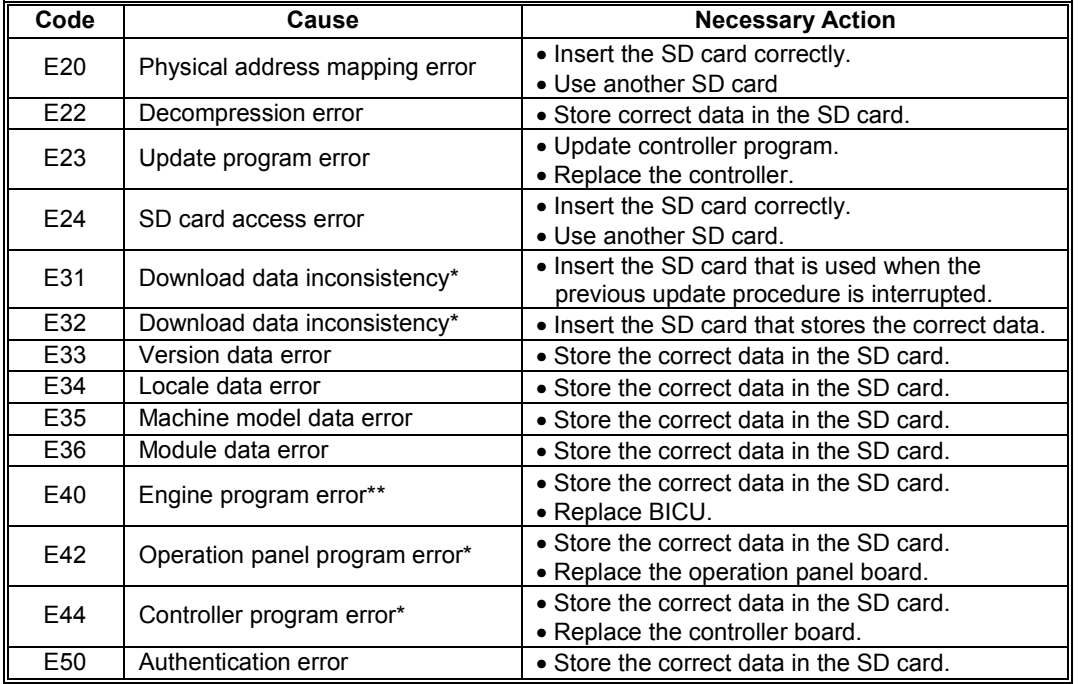

\* You need to reinstall the program.

If the firmware update program is interrupted, for example, by power failure, keep the SD card inserted and turn the mains switch off and on. The firmware update program restarts. If you do not do so, the message "Reboot after Card insert" is displayed when you turn the main switch on.

### **5.2.3 NVRAM DATA UPLOAD/DOWNLOAD**

### *Uploading Content of NVRAM to an SD card*

Follow this procedure to upload SP code settings from NVRAM to an SD card.

**NOTE:** This data should always be uploaded to an SD card before the NVRAM is replaced.

- 1. Before switching the machine off, execute SP5990 001 (SMC Print). You will need a record of the NVRAM settings if the upload fails.
- 2. Switch the copier main power switch off.
- 3. Insert the SD card into service slot C3, then switch the copier on.
- 4. Execute SP5824 001 (NVRAM Data Upload) then press the "Execute" key When uploading is finished, the following files are coped to an NVRAM folder on the SD card. The fileis saved to the path and filename:

#### **NVRAM\<serial number>.NV**

Here is an example with Serial Number "B0700017":

#### **NVRAM\B0700017.NV**

5. In order to prevent an error during the download, be sure to mark the SD card that holds the uploaded data with the number of the machine from which the data was uploaded.

**NOTE:** NVRAM data from more than one machine can be uploaded to the same SD card.

#### *Downloading an SD Card to NVRAM*

Follow this procedure to download SP data from an SD card to the NVRAM in the machine.

- If the SD card with the NVRAM data is damaged, or if the connection between the controller and BICU is defective, the NVRAM data down load may fail.
- If the download fails, repeat the download procedure.
- If the second attempt fails, enter the NVRAM data manually using the SMC print you created before uploading the NVRAM data. (☛5.2.3)
- 1. Switch the copier main power switch off.
- 2. Insert the SD card with the NVRAM data into service slot C3.
- 3. Switch the copier main power switch on.
- 4. Execute SP5825 001 (NVRAM Data Download) and press the "Execute" key. **NOTE:** In order for the NVRAM data to download successfully, the serial number of the file on the SD card must match the serial number of the machine. If the serial numbers do not match, the download will fail.

This procedure downloads the following data to the NVRAM:

- Total Count
- C/O, P/O Count

**Service Tables**

# **6. DETAILED SECTION DESCRIPTIONS**

# **6.1 OVERVIEW**

# **6.1.1 COMPONENT LAYOUT**

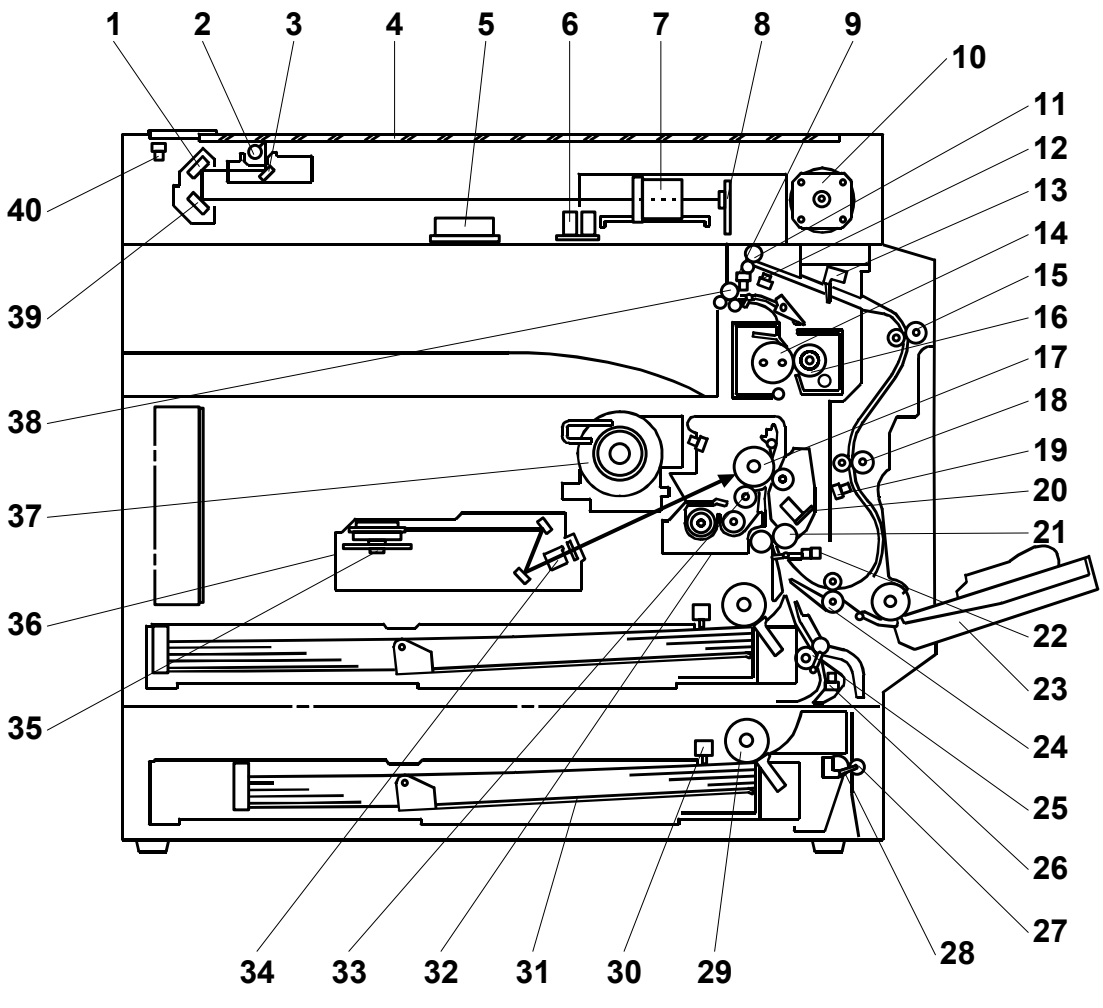

B121D904.WMF

**Detailed Descriptions**

**NOTE:** The above illustration is the B123 model. B121: No duplex unit, one paper tray B122: No duplex unit, two paper trays

- 1. 2nd Mirror
- 2. Exposure Lamp
- 3. 1st Mirror
- 4. Exposure Glass
- 5. Original Width Sensors
- 6. Original Length Sensors
- 7. Lens Block
- 8. SBU
- 9. Exit Sensor
- 10. Scanner Motor
- 11. Inverter Roller
- 12. Duplex Inverter Sensor
- 13. Duplex Entrance Sensor
- 14. Hot Roller
- 15. Upper Transport Roller
- 16. Pressure Roller
- 17. OPC Drum
- 18. Middle Transport Roller
- 19. Duplex Exit Sensor
- 20. Image Density Sensor
- 21. Registration Roller
- 22. Registration Sensor
- 23. By-pass Tray
- 24. Lower Transport Roller
- 25. Upper Relay Roller
- 26. Relay Sensor
- 27. Lower Relay Roller
- 28. Vertical Transport Sensor
- 29. Paper Feed Roller
- 30. Paper End Sensor
- 31. Bottom Plate
- 32. PCU
- 33. Development Roller
- 34. WTL
- 35. Polygon Mirror Motor
- 36. Laser Unit
- 37. Toner Supply Bottle Holder
- 38. Exit Roller
- 39. 3rd Mirror
- 40. Scanner H.P. Sensor

**Detailed Descriptions**

# **6.1.2 PAPER PATH**

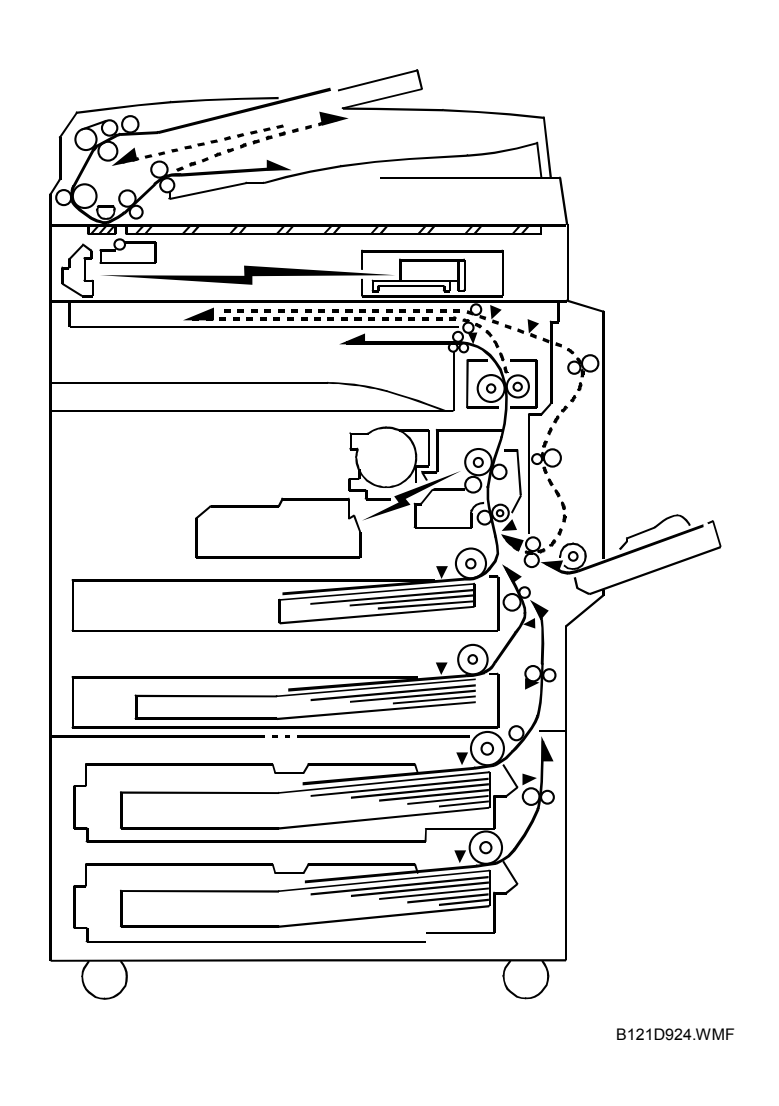

The B123 model has a duplex unit mounted on the right side of the machine. All models have a by-pass tray.

### **6.1.3 DRIVE LAYOUT**

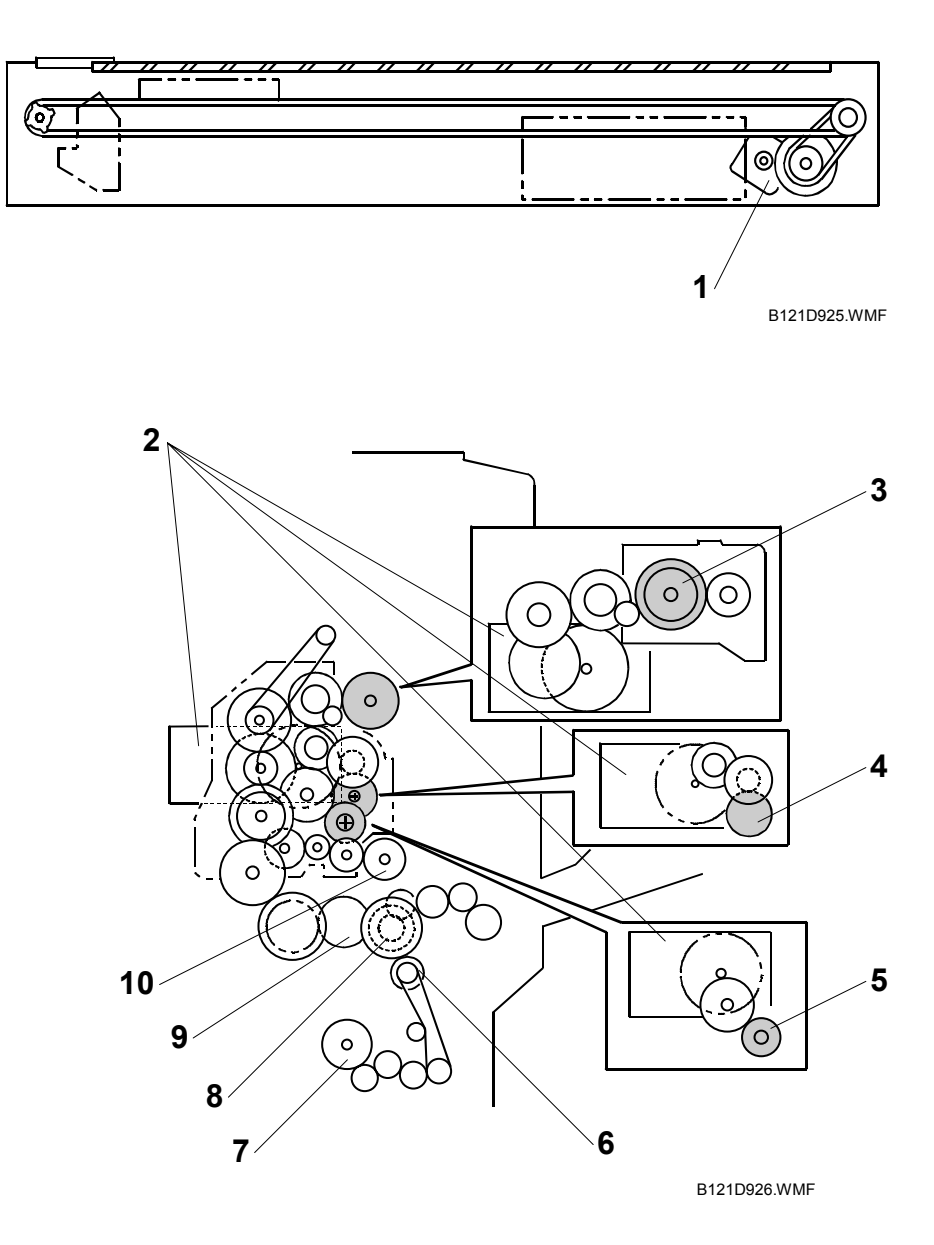

- 1. Scanner Motor
- 2. Main Motor
- 3. Hot Roller
- 4. OPC Drum
- 5. Development Roller
- 6. Relay Clutch
- 7. Lower Paper Feed Clutch
- 8. By-pass Feed Clutch
- 9. Upper Paper Feed Clutch
- 10. Registration Clutch

# **6.2 BOARD STRUCTURE**

# **6.2.1 BLOCK DIAGRAM**

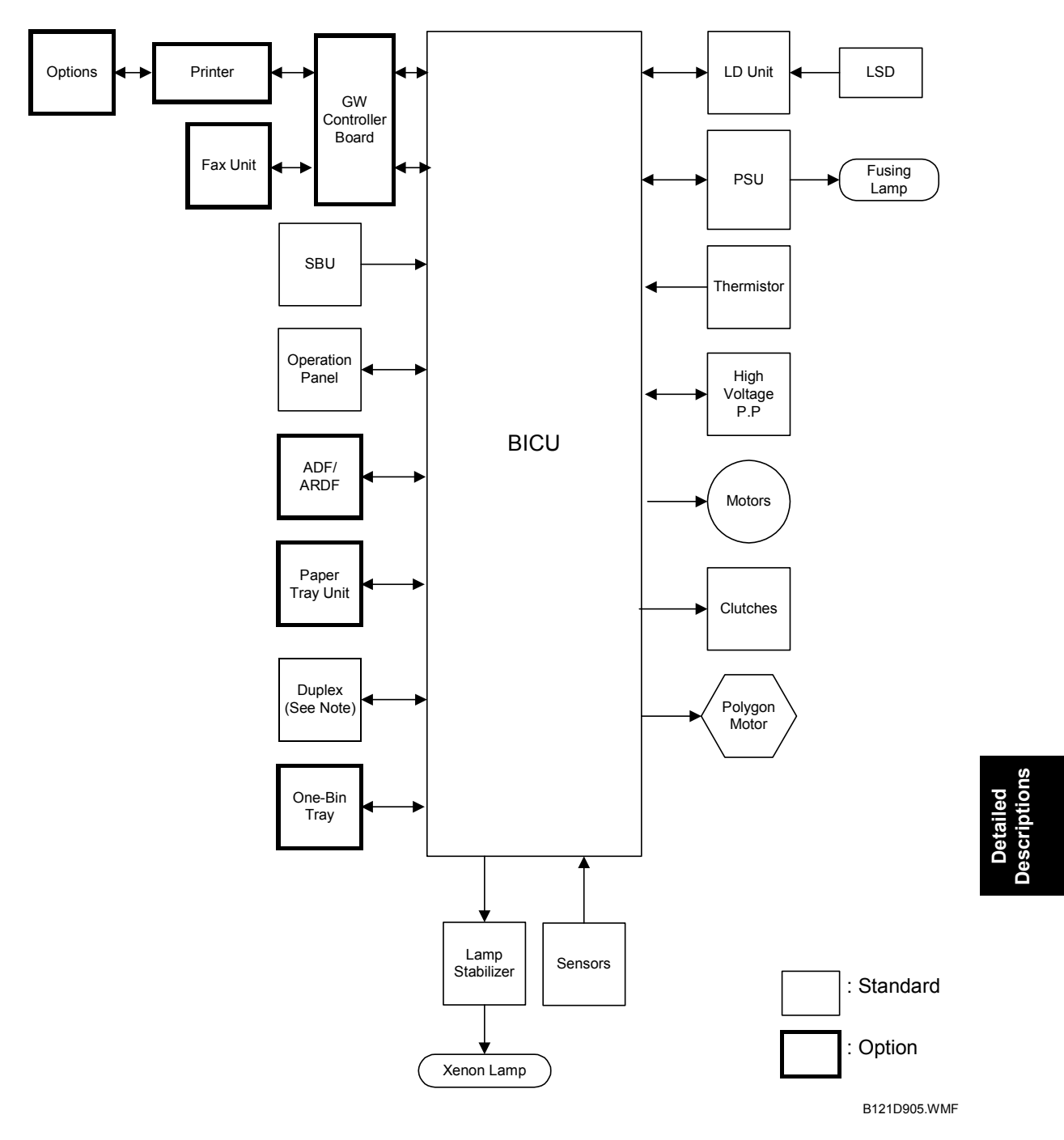

**NOTE:** 1) Only B123 models contain the duplex unit.

2) The one-bin tray is for B122/B123 with the optional controller box.

### *1. BICU (Base Engine and Image Control Unit)*

The main board controls the following functions:

- Engine sequence
- Timing control for peripherals
- Image processing, video control
- Operation control, system control (Basic machine only)
- Machine control
- Drive control for the sensors, motors, and clutches of the printer and scanner
- High voltage supply board control
- Serial interfaces with peripherals
- Fusing control

### *2. SBU (Sensor Board Unit)*

The SBU deals with the analog signals from the CCD and converts them into digital signals.

**Descriptions**

# **6.3 COPY PROCESS OVERVIEW**

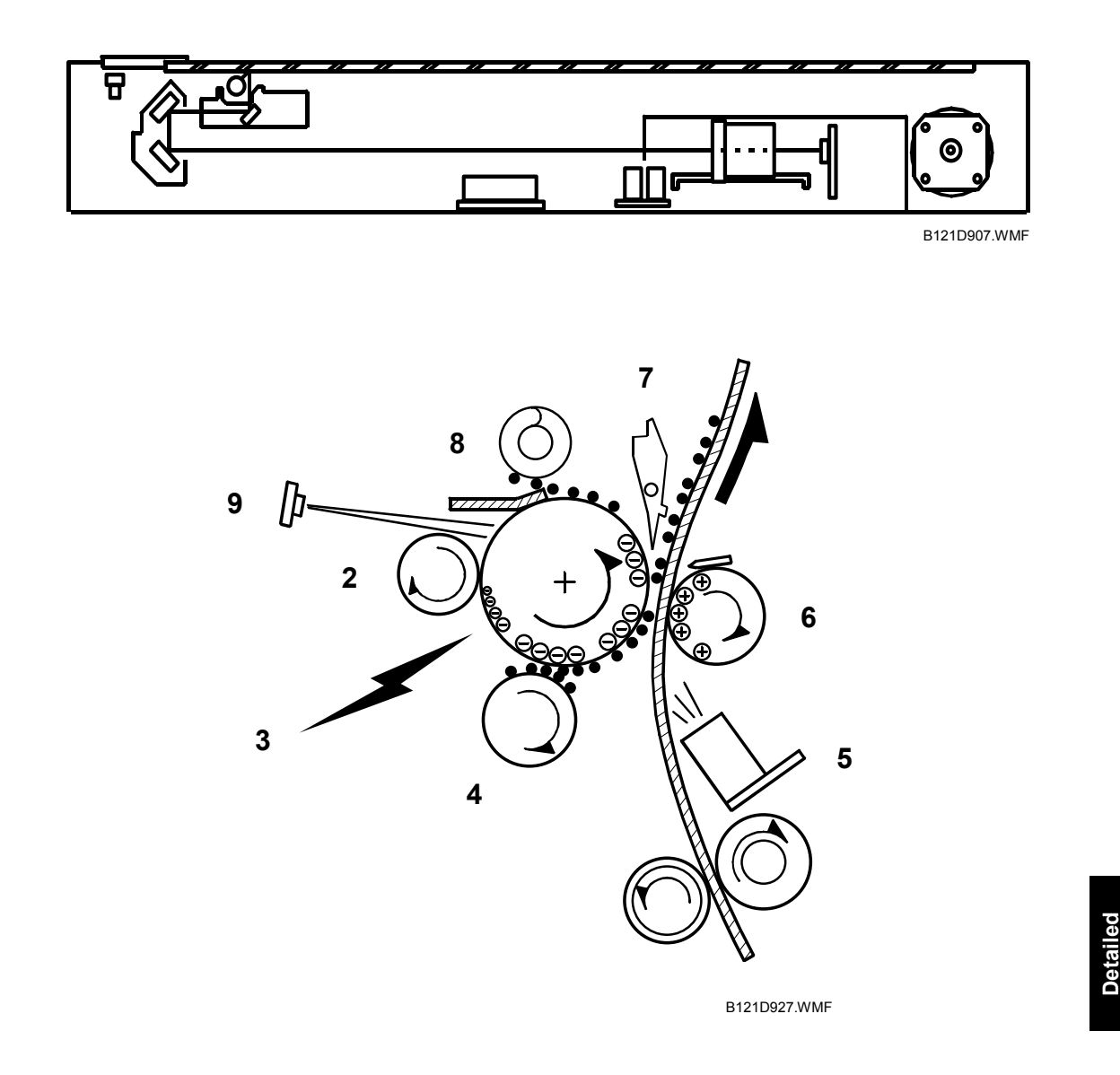

#### *1.* **EXPOSURE**

A xenon lamp exposes the original. Light reflected from the original passes to the CCD, where it is converted into an analog data signal. This data is converted to a digital signal, processed and stored in the memory. At the time of printing, the data is retrieved and sent to the laser diode.

#### *2.* **DRUM CHARGE**

In the dark, the charge roller gives a negative charge to the organic photoconductive (OPC) drum. The charge remains on the surface of the drum because the OPC layer has a high electrical resistance in the dark.

#### **3. LASER EXPOSURE**

The processed data scanned from the original is retrieved from the memory and transferred to the drum by a laser beam, which forms an electrical latent image on the drum surface. The amount of charge remaining as a latent image on the drum depends on the laser beam intensity, which is controlled by the BICU board.

#### **4. DEVELOPMENT**

The magnetic developer brush on the development roller comes in contact with the latent image on the drum surface. Toner particles are electrostatically attached to the areas of the drum surface where the laser reduced the negative charge on the drum.

#### **5. ID SENSOR**

The laser forms a sensor pattern on the drum surface. The ID sensor measures the reflectivity of the pattern. The output signal is one of the factors used for toner supply control. Also, the ID sensor measures the reflectivity of the drum surface. The output signal is used for charge roller voltage control.

#### **6. IMAGE TRANSFER**

Paper is fed to the area between the drum surface and the transfer roller at the proper time for aligning the copy paper and the developed image on the drum surface. Then, the transfer roller applies a high positive charge to the reverse side of the paper. This positive charge pulls the toner particles from the drum surface onto the paper. At the same time, the paper is electrostatically attracted to the transfer roller.

#### **7. PAPER SEPARATION**

Paper separates from the drum as a result of the electrostatic attraction between the paper and the transfer roller. The discharge plate (grounded) helps separate the paper from the drum.

#### **8. CLEANING**

The cleaning blade removes any toner remaining on the drum surface after the image transfers to the paper.

#### **9. QUENCHING**

The light from the quenching lamp electrically neutralizes the charge on the drum surface.

# **6.4 SCANNING**

### **6.4.1 OVERVIEW**

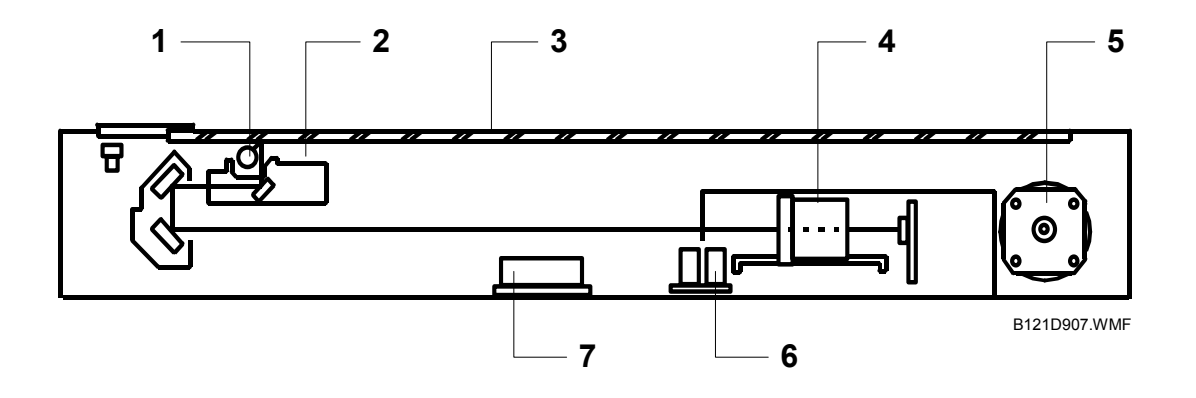

- 1. Exposure Lamp
- 2. 1st Scanner
- 3. Exposure Glass
- 4. Lens Block
- 5. Scanner Motor
- 6. Original Length Sensor
- 7. Original Width Sensors
- 8. Scanner H.P. Sensor

The original is illuminated by the exposure lamp (a xenon lamp). The image is reflected onto a CCD (charge coupled device) on the lens block via the 1st, 2nd, and 3rd mirrors, and through the lens on the lens block.

The 1st scanner consists of the exposure lamp, a reflector, and the 1st mirror.

A lamp stabilizer energizes the exposure lamp. The light reflected by the reflector is of almost equal intensity, to reduce shadows on pasted originals.

An optics anti-condensation heater is available as an option. It can be installed on the left side of the scanner. It turns on whenever the power cord is plugged in.

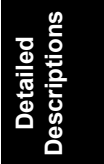

#### *Lamp Stabilizer Fuse*

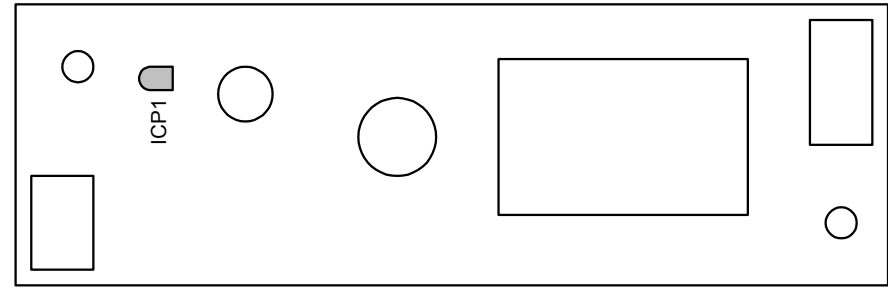

B121D928.WMF

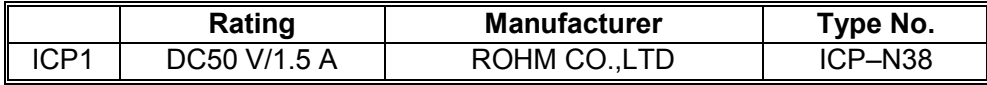

### **6.4.2 SCANNER DRIVE**

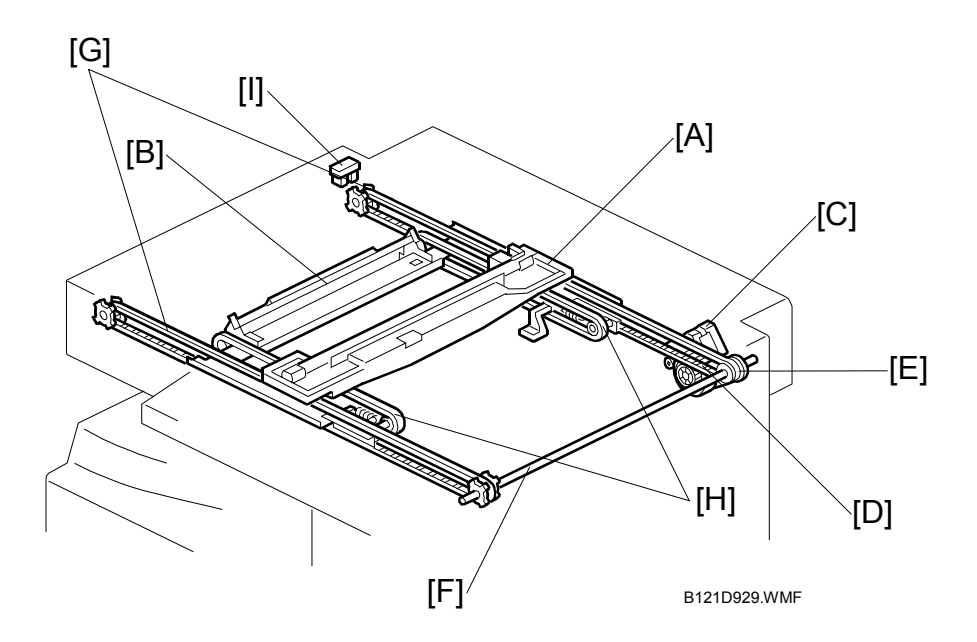

A stepper motor drives the 1st and 2nd scanners [A, B]. The 1st scanner is driven by the scanner drive motor [C], drive gear through the timing belt [D], scanner drive pulley [E], scanner drive shaft [F], and two timing belts [G]. The 2nd scanner is driven through the 1st scanner and two timing belts [H].

#### **- Book mode -**

The BICU controls and operates the scanner drive motor. In full size mode, the 1st scanner speed is 100 mm/s during scanning. The 2nd scanner speed is half that of the 1st scanner.

In reduction or enlargement mode, the scanning speed depends on the magnification ratio. The returning speed is always the same, whether in full size or magnification mode. The image length change in the sub scan direction is done by changing the scanner drive motor speed, and in the main scan direction it is done by image processing on the BICU board.

Magnification in the sub-scan direction can be adjusted by changing the scanner drive motor speed using SP4-008. Magnification in the main scan direction can be adjusted using SP4-009.

#### **- ADF mode -**

The scanners are always kept at their home position (the scanner H.P. sensor [I] detects the 1st scanner) to scan the original. The ADF motor feeds the original through the ADF. In reduction/enlargement mode, the image length change in the sub-scan direction is done by changing the ADF motor speed. Magnification in the main scan direction is done in the BICU board, like for book mode.

Magnification in the sub-scan direction can be adjusted by changing the ADF motor speed using SP6-006-005. In the main scan direction, it can be adjusted with SP4- 009, like for book mode.

### **6.4.3 ORIGINAL SIZE DETECTION IN PLATEN MODE**

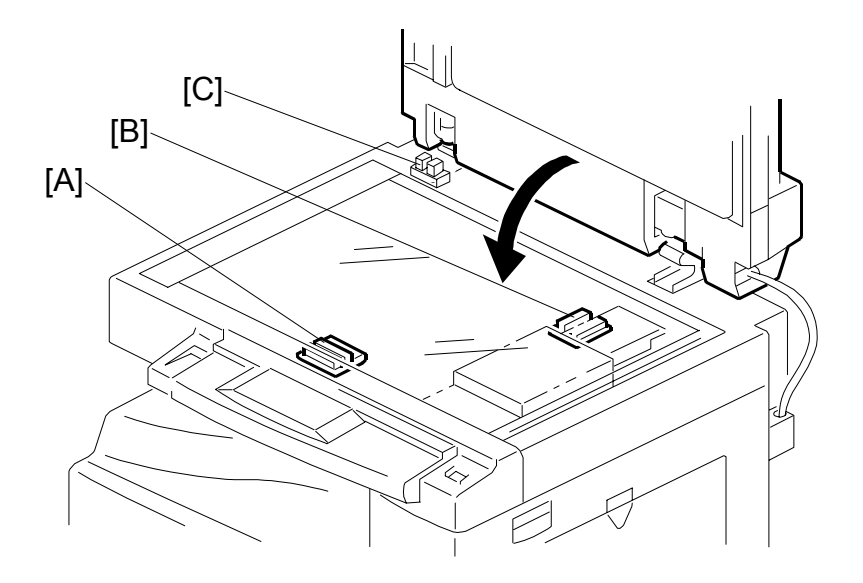

B121D930.WMF

In the optics cavity for original size detection, there are four reflective sensors. The original width sensors [A] detect the original width, and the original length sensors [B] detect the original length. These are the APS (Auto Paper Select) sensors. Each APS sensor is a reflective photosensor.

While the main switch is on, these sensors are active and the original size data is always sent to the CPU. However, the CPU checks the data only when the platen cover sensor [C] is activated. This is when the platen is positioned about 15 cm above the exposure glass, for example while it is being closed. The CPU can recognize the original size from the combination of on/off signals from the APS sensors.

If the copy is made with the platen fully open, the CPU decides the original size from the sensor outputs when the Start key is pressed.

**Detailed Descriptions**

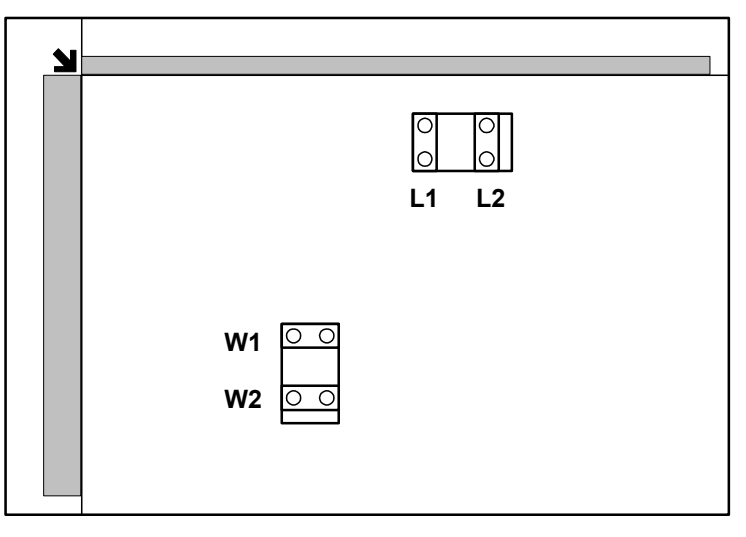

B121D931.WMF

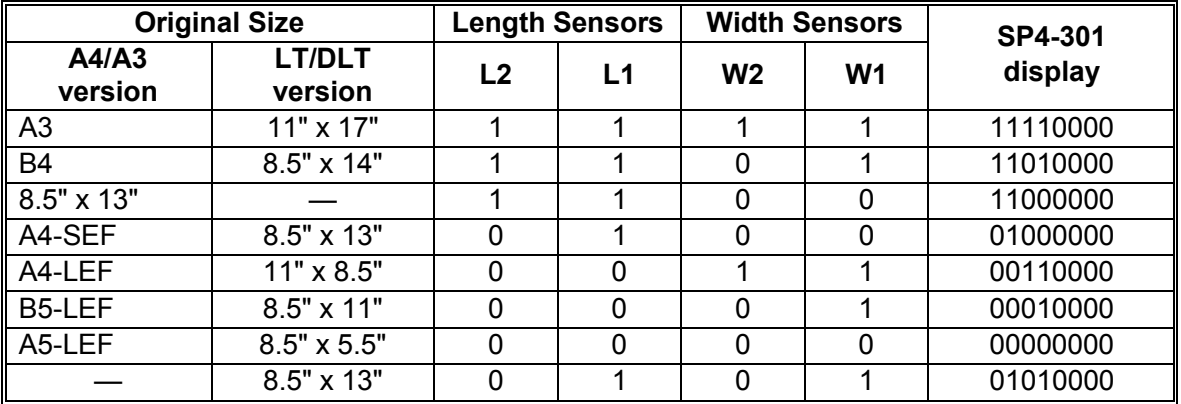

**NOTE:** 0: High (no paper), 1: Low (paper present)

The above table shows the outputs of the sensors for each original size. This original size detection method eliminates the necessity for a pre-scan and increases the machine's productivity.

For other combinations, "Cannot Detect Original Size" will be indicated on the operation panel display (if SP4-303 is kept at the default setting).

However, if the by-pass feeder is used, note that the machine assumes that the copy paper is short-edge first. For example, if A4 paper is placed long-edge first on the by-pass tray, the machine assumes it is A3 paper and scans the full A3 area for the first copy of each page of the original, disregarding the original size sensors. However, for each page, the data signal to the laser diode is stopped to match the copy paper length detected by the registration sensor. This means that copy time for the first page may be slower (because of the longer time required for scanning), but it will be normal for the rest of the job.

Original size detection using the ADF is described in the manual for the ADF.

# **6.5 IMAGE PROCESSING**

### **6.5.1 OVERVIEW**

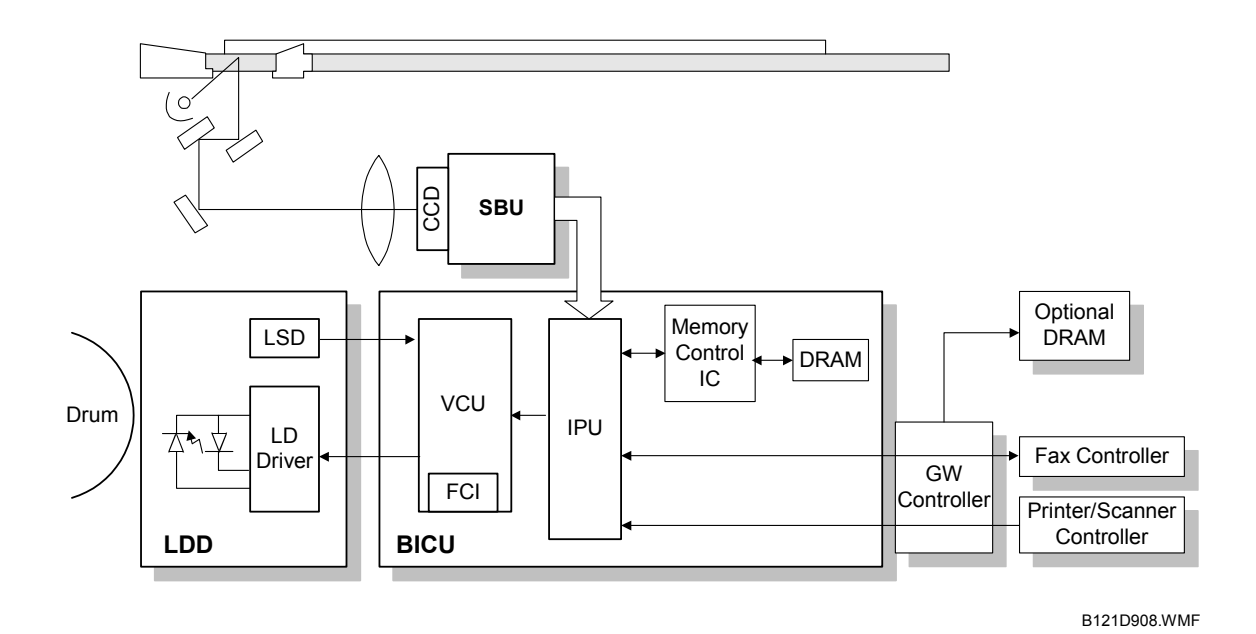

The CCD generates an analog video signal. The SBU (Sensor Board Unit) converts the analog signal to a 8-bit digital signal, then it sends the digital signal to the BICU board.

The BICU board can be divided into three image-processing blocks: the IPU (Image Processing Unit), FCI (Fine Character Image), and VCU (Video Control Unit).

- IPU: Auto shading, filtering, magnification, scanner  $\gamma$  correction, ID  $\gamma$  correction
- VCU: Printer γ correction, LD print timing control and laser power PWM control
- FCI (inside the VCU): Smoothing

**NOTE:** The IPU and VCU are contained in the same IC called SCRATCH on the **BICU** 

Finally, the BICU board sends the video data to the LD drive board at the proper time. The DRAM on the BICU provides memory for the copier features. In addition, optional DRAM is added to the GW controller board when the printer/scanner option is installed.

**Detailed Descriptions**

### **6.5.2 SBU (SENSOR BOARD UNIT)**

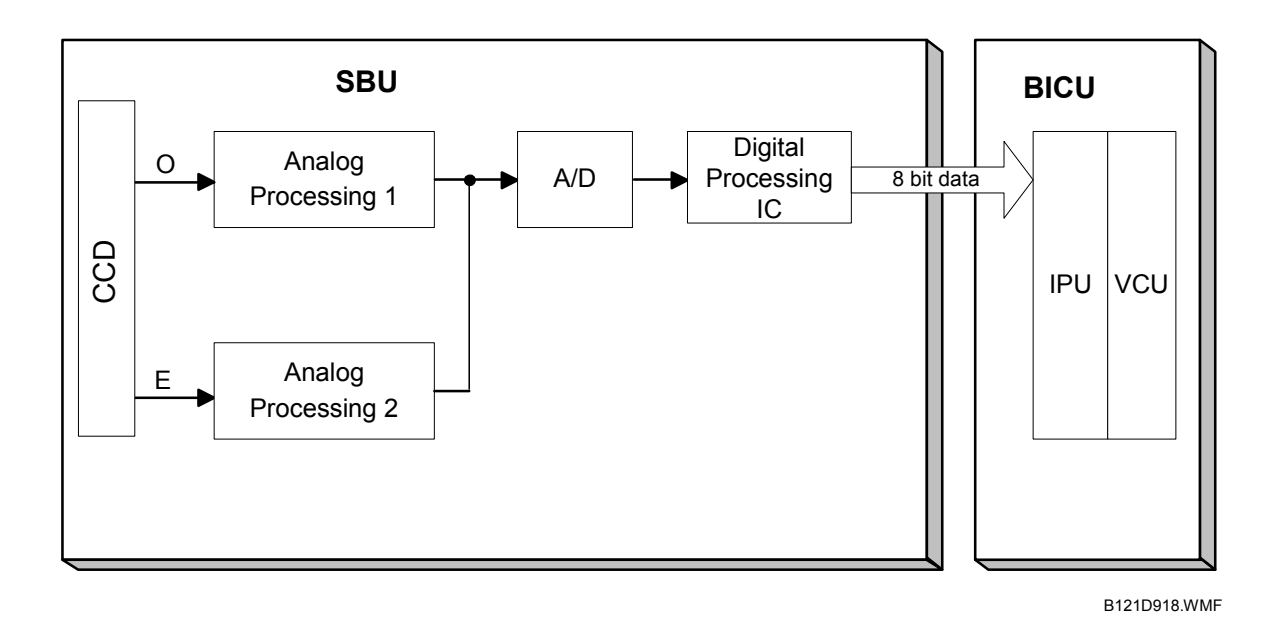

The CCD converts the light reflected from the original into an analog signal. The CCD line has 7,400 pixels and the resolution is 600 dpi (23.6 lines/mm).

The CCD has two output lines, for odd and even pixels, to the analog processing circuit. The analog processing circuit performs the following operations on the signals from the CCD:

- 1. Z/C (Zero Clamp): Adjusts the black level reference for even pixels to match the odd pixels.
- 2. Signal Amplification: The analog signal is amplified by operational amplifiers.

After the above processing, the analog signals are converted to 8-bit signals by the A/D converter. Each pixel will be assigned a value on a scale of 256 grades. Then, the digitized image data goes to the BICU board.

# **6.5.3 IPU (IMAGE PROCESSING UNIT)**

### *Overview*

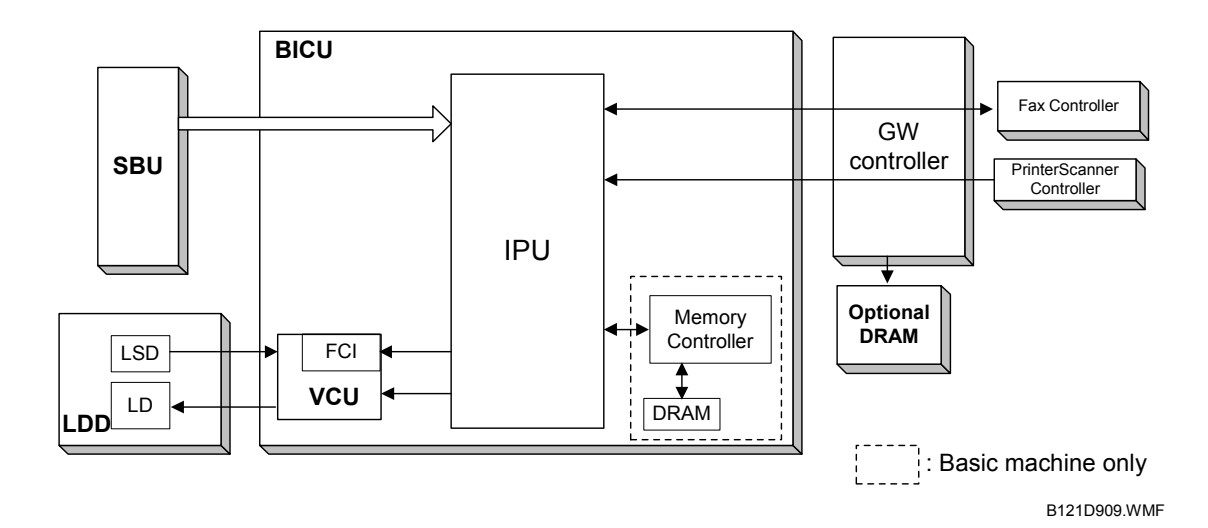

The image data from the SBU goes to the IPU (Image Processing Unit) on the BICU board, which carries out the following processes on the image data:

- 1. Auto shading
- 2. White/black line correction
- 3. ADS
- 4. Scanner gamma correction
- 5. Magnification (main scan)
- 6. Filtering (MTF and smoothing)
- 7. ID gamma correction
- 8. Binary picture processing
- 9. Error diffusion
- 10. Dithering
- 11. Video path control
- 12. Test pattern generation

The image data then goes to the VCU (basic machine) or to the GW controller (MFP machine).

**NOTE:** The IPU and VCU are contained in the same IC (called SCRATCH) on the BICU.

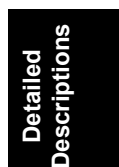

#### *Image Processing Modes*

The user can select Text, Photo and Special original types. However, each of these original types has a range of different choices (such as "sharp", "photographs", etc), which are listed in the table below.

- All modes can be customized with a range of SP modes that can be adjusted to meet user requirements.
- The user can select the mode that best suits their original with the following user tool: Original Type: User Tools – Copier Features – Image Adjustment

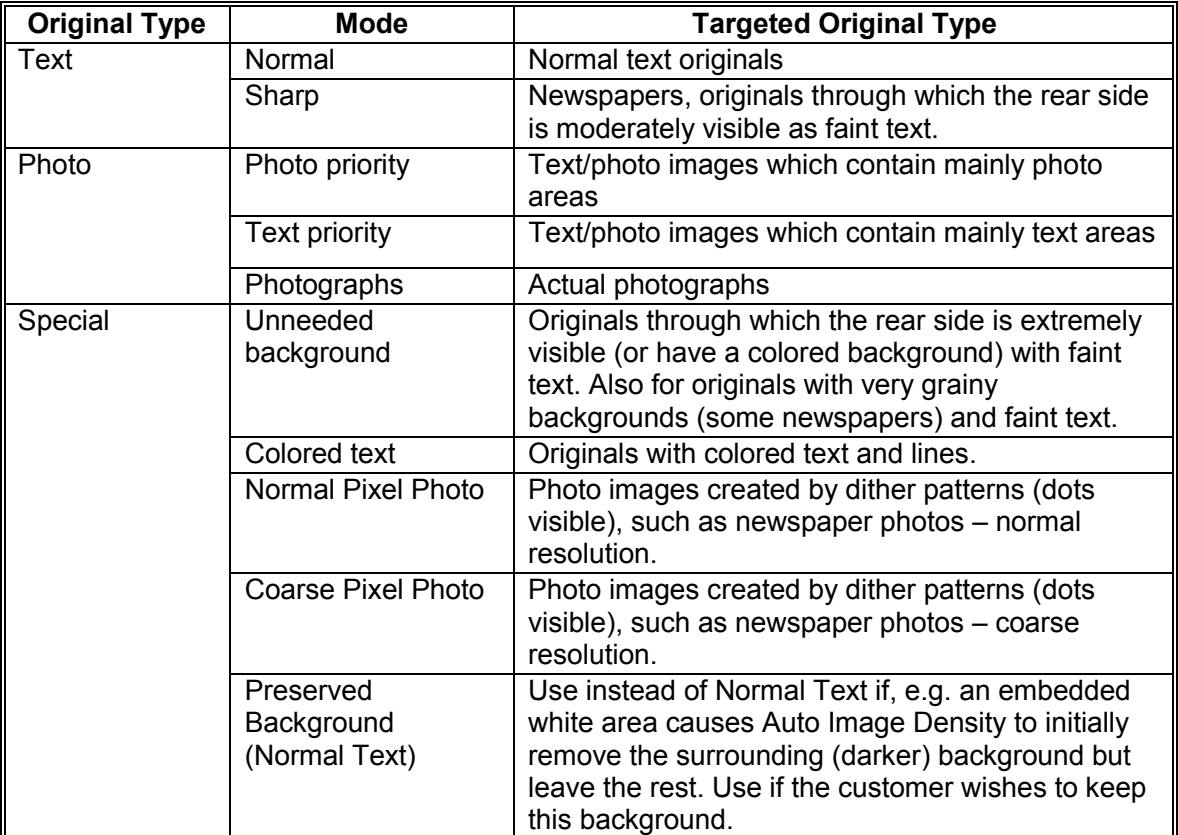

### *Image Processing Path*

This diagram shows the various stages of image processing and where they are performed.

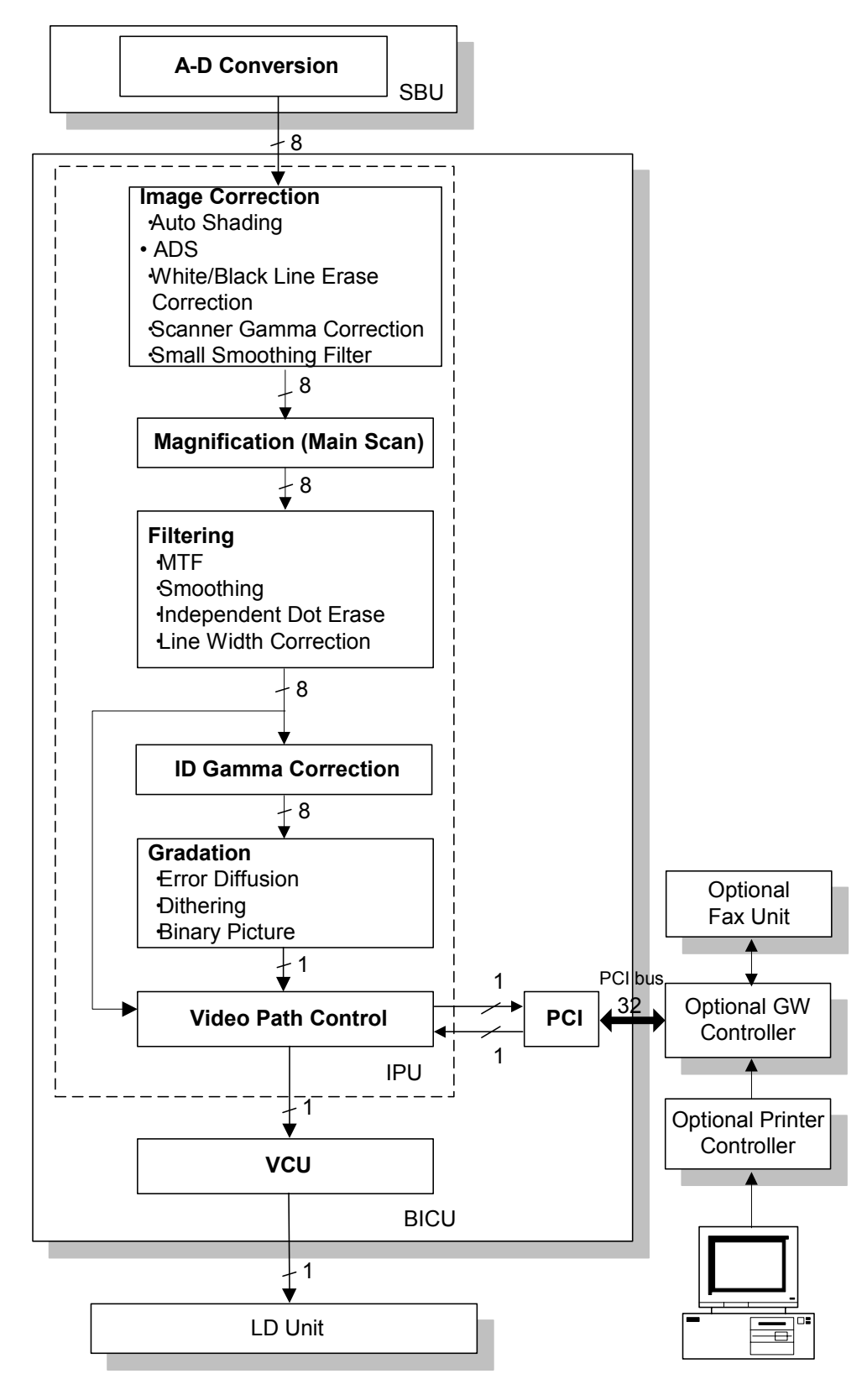

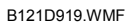

**Detailed Descriptions**

#### *Original Modes*

The machine has 10 original modes. There are two text modes, three photo modes, and five "special" modes.

The original mode key on the operation panel has two settings, text and photo. With the default settings, the machine uses "Normal Text (Text 1)" when the Text indicator is lit, and uses "Photo Priority (Photo 1)" when the Photo indicator is lit.

The customer can allocate different modes to the Text and Photo indicators with User Tools – Copier Features – Image Adjustment. Note that the Text indicator does not have to be allocated to a Text mode and the Photo key does not have to be allocated to a Photo mode. For example, the Text indicator can be allocated to Photo 3, and the Photo indicator can be allocated to Special 4.

If the user wishes to customize one of the original modes, the technician can change the settings using SP4-922 to SP4-942. Refer to "SP Modes for Each Image Processing Step". However, only one of the original modes can be customized at any one time.

#### *SP Modes for Each Image Processing Step*

The table on the next page shows which SP modes are used for each step of image processing.

- 4-921: Selects **which original mode** the settings from SP4-922 to SP4-932 will be applied to.
- 4-922: Selects the scanner  $\gamma$  curve. You can select either a curve for textbased originals (brings out text) or a curve for photo originals (better distinctions between shades of dark colors).
- 4-923: Selects the central notch position for the ID adjustment LEDs.
- 4-926: Adjusts the texture removal level (used with error diffusion).
- 4-927: Adjusts the line width.
- 4-928: Selects the dot erase level.
- 4-929: Converts white to black, and black to white
- 4-930: Adjusts the clarity of line images and the edges of solid images.
- 4-931: Adjusts the clarity of solid image areas.
- 4-932: Adjusts the clarity of low ID lines.
- 4-941: Selects the white line erase level.
- 4-942: Selects the black line erase level.

If a fax and/or scanner/printer option is installed, you can make separate settings for copier, fax, and scanner/printer mode with these SPs.

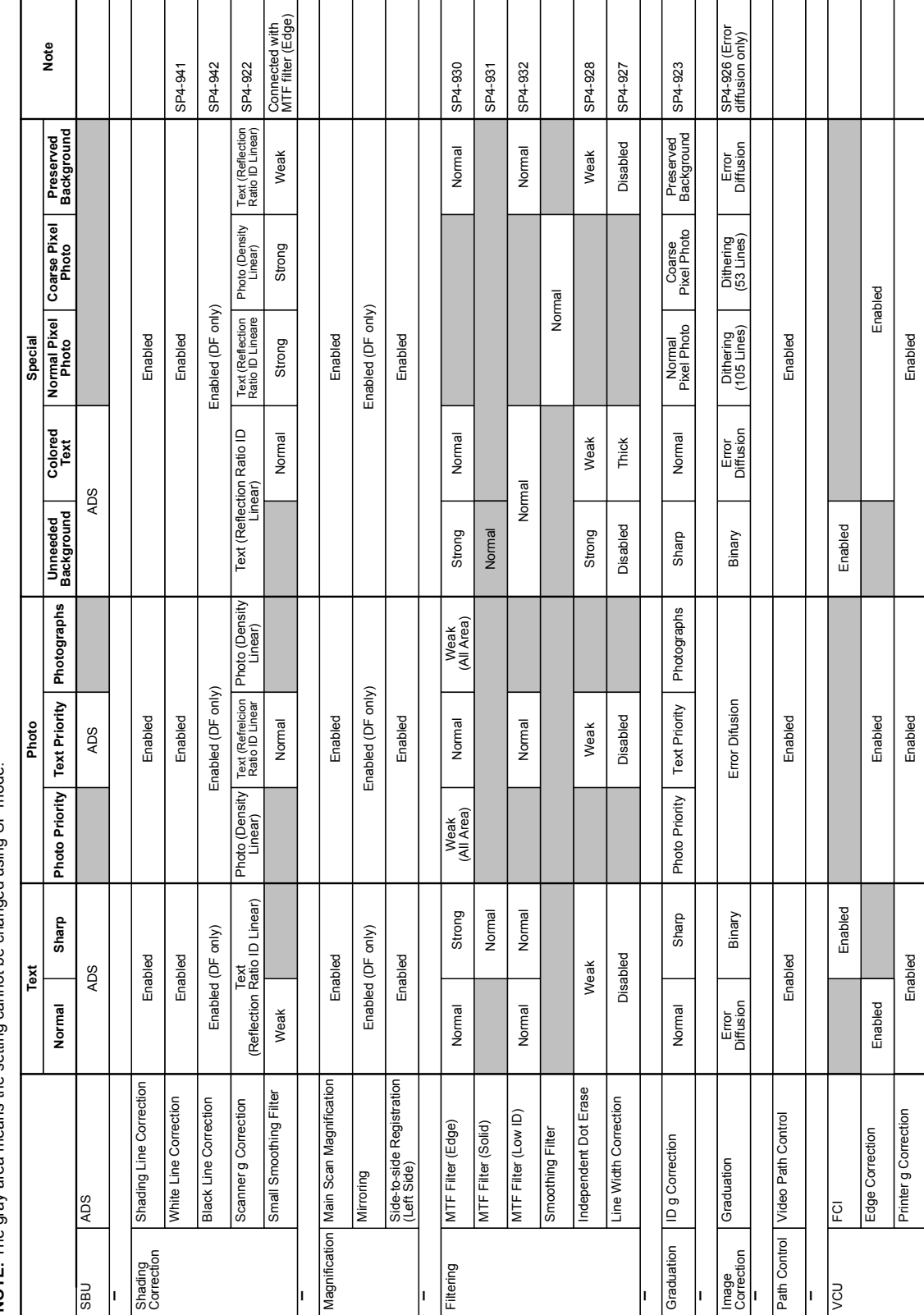

NOTE: The gray area means the setting cannot be changed using SP mode. **NOTE:** The gray area means the setting cannot be changed using SP mode.

B121D920.WMF

**Detailed**<br>Descriptions **Descriptions**

### *Auto Shading*

#### *Overview*

There are two auto shading methods: black level correction and white level correction. Auto shading corrects errors in the signal level for each pixel.

Black and white level correction is always done.

#### *Black Level Correction*

The IPU detects the black dummy data from one end of the CCD signal (32 pixels at the end are blacked off) and takes the average of the black dummy data. Then, the black level value from each image pixel is detected.

#### *White Level Correction*

Previous machines used 8-bit data (256 gradations), but this machine uses 6-bit data (64 gradations). When white level correction is applied to 8-bit data, white lines are more easily generated. This is because the normal variations in CCD pixel response (which are very slight), when rounded off by white level correction, will show up much easier on the copy when the data is divided into 256 gradations.

Before scanning the original, the machine reads a reference waveform from the white plate. The average of the white video level for each pixel is stored as the white shading data in the FIFO memory in the IPU (SCRATCH) chip.

The video signal information for each pixel obtained during image scanning is corrected by the IPU (SCRATCH) chip. If the maximum value of the video level is 64 or less, SC101 (exposure lamp error) is generated.

Auto shading is done before scanning for the first original as well as after scanning each page to prepare for the next page.

If the image density or the original mode is changed during a copy run, auto shading is done before scanning the next original.

### *White Line Erase*

The white line erase feature is validated (default) when you specify a value other than "0" in SP4-941-001. This feature works as follows:

- 1) The copier scans the original.
- 2) The density level of each pixel is compared with its adjacent pixels.
- 3) If the density level of a pixel is extremely lower then adjacent pixels, the level is corrected. The density levels of the adjacent pixels are considered.

When you validate the white line erase feature, the feature works for all originals. This feature erases the white lines of 1- through 6-pixel width (approximately, up to 0.25 mm). The white lines that exceed this width are not erased.

When you specify "2," instead of "1," in SP4-941-001, the feature erases darker white lines (namely, less whiter lines). Note that this SP does not affect the width of white lines to be erased.

#### *Black Line Erase*

The black line erase feature is the function that erases black lines made by the dust or dirt on the exposure glass. The feature is validated (default) when you specify a value other than "0" in SP4-942-001.

When you specify a larger value in this SP, the feature erases weaker black lines (namely, less blacker lines). This SP also affects the width of black lines to be erased. If you specify "1" or "2," the feature erases the black lines of 1- through 4 pixel width (approximately, up to 0.17 mm); if you specify "3," the feature erases the black lines of 1- through 6-pixel width (approximately, up to 0.25 mm). Note that some black lines on the original may be erased when you specify a larger value in the SP.

> **Detailed Descriptions**

### *Auto image density (ADS)*

#### *In the SBU*

ADS prevents the background of an original from appearing on copies. As the scanner scans down the page, the IPU on the BICU detects the peak white level for each scan line. The IPU determines the reference value for the A/D conversion for a particular scan line using the peak white level for that scan line. Then, the IPU sends the reference value data to the reference controller on the SBU.

When an original with a gray background is scanned, the density of the gray area is the peak white level density. Therefore, the original background will not appear on copies. Because peak level data is taken for each scan line, ADS corrects for any changes in background density down the page.

As with previous digital copiers, the user can select manual image density when selecting ADS, and the machine will use both settings when processing the original.

#### *By Original Type*

ADS mode is only enabled when the user has selected:

• Text mode 1 or 2 (Normal or Sharp), Photo mode 2 (Text/Priority), or Special mode 1 or 2 (Unneeded background or Colored Text).

This can be done using *Adjust Original Mode* (3) in User Tools (Copier Features).

#### *Scanner Gamma (*γ) *Correction*

The CCD output is not proportional to the quantity of light received. Scanner  $\gamma$ correction corrects the CCD output so that grayscale data is proportional to the quantity of light received.

The machine has two possible scanner gamma curves: Text and Photo. When selecting *Text*, the machine does not use scanner γ correction. As a result, the output is darker than the image density on the original. The advantage of this is that the machine can bring out gradations in paler areas. The disadvantage is that the machine cannot bring out gradations in darker areas, i.e. differences in shades of dark colors are hard to distinguish.

When selecting *Photo*, the machine uses scanner γ correction. One advantage of this is that the machine can bring out gradations in dark areas of photo image originals. The disadvantage is that it in some cases images come out lighter than the customer desires.

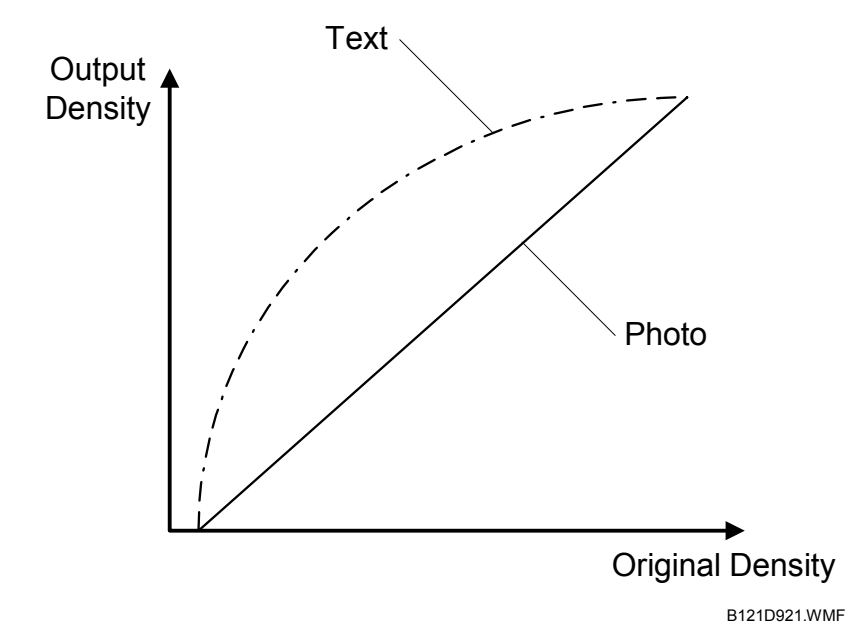

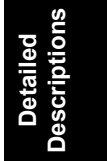
#### *Main Scan Magnification*

Changing the scanner speed enables enlargement and reduction along the sub scan direction. However, enlargement and reduction along the main scan direction is handled by the IPU (SCRATCH) chip. The processing for main scan enlargement/reduction is the same as in previous digital machines.

#### *Mirroring for ADF Mode*

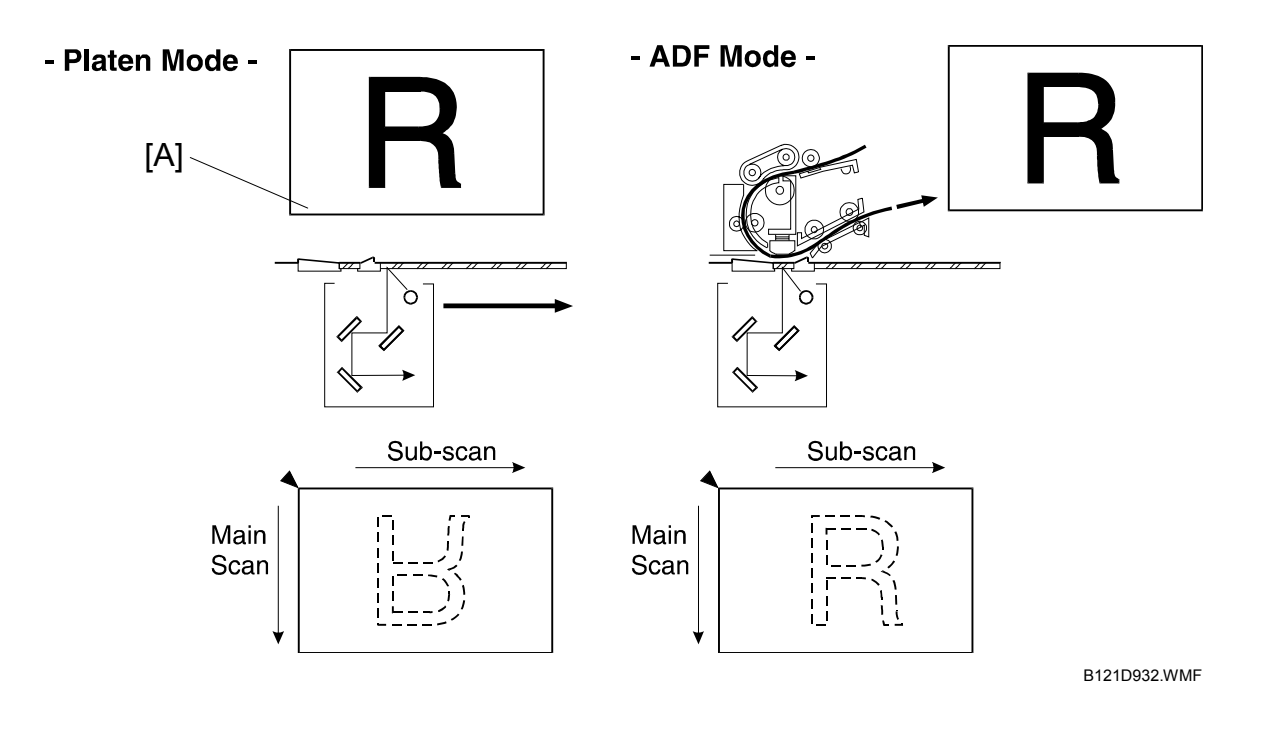

When making copies using the ADF, the magnification circuit creates a mirror image. This is because the scanning start position along the main scan direction in ADF mode is at the opposite corner of platen mode.

In platen mode, the original is placed face down on the exposure glass. The main scan start position is at corner [A], and the scanner moves down the page. In ADF mode, the ADF feeds the leading edge of the original to the DF exposure glass. Therefore as mentioned above, the main scan start position will be at the opposite corner.

To create the mirror image, the IPU stores each line in LIFO (Last In First Out) memory.

### *Filtering*

#### *Overview*

There are several software filtering processes for enhancing the desired image qualities of the selected original mode. There are three MTF filters, a smoothing filter, independent dot erase, and line width correction. Each can be used only when certain modes are selected (details below) and are automatically applied.

The strength levels for the MTF are controlled by SP4-932. The levels for line width correction and independent dot erase are controlled by SP4-927 and 4-928, respectively.

The MTF filters bring out sharpness. The three MTF filters are Edge, Solid Image and Low ID Line. Line width correction adjusts the line width. Independent dot erase removes unwanted dots from the image.

#### *MTF Filter Adjustment - Edge*

In order to determine whether a given dot is part of an edge or not, the IPU checks all surrounding dots (vertical, horizontal, and diagonal). If the IPU determines that the dot is part of an edge, the machine applies the MTF filter for edges, using the value set in SP4-930. The higher the setting, the sharper the image. However, this is only used when the customer uses Text 1, Text 2, Photo 1-3, Special 1, Special 2, or Special 5.

The default value is "0" for each mode. However the actual strength of "0" differs from mode to mode.

#### *MTF Filter Adjustment - Solid*

If the IPU detects that the dot is not part of an edge, the machine applies the MTF filter for solid areas using the value set in SP4-931. The higher the setting, the sharper the image. However, this is only used when the customer uses Text 2.

The default value is "0" for each mode. However the actual strength of "0" differs from mode to mode.

#### *MTF Filter Adjustment - Low ID Line*

The IPU also checks the image density of all dots. If a succession of low-density dots is detected, the machine interprets this as a low ID line and applies the MTF filter for low ID lines, using the value set in SP4-932. The higher the setting, the sharper the image. However, this is only used when the customer uses Text 1, Text 2, Photo 2, Special 1, Special 2, or Special 5.

The default value is "0" for each mode. However the actual strength of "0" differs from mode to mode.

#### IMAGE PROCESSING 1 2003

#### *Independent Dot Erase*

When the user selects Text 1 and 2, Photo 2, and Special 1, 2, and 5 modes, independent dots are detected using a matrix and erased from the image. The detection level can be adjusted with SP4-928.

The higher setting, the greater number of dots the machine will erase. The machine erases the dots regardless of their image density. However, note that dots in meshlike images may be mistakenly detected as independent dots.

#### *Line Width Correction*

When the user selects Text 1 and 2, Photo 2, Special 1, 2, and 5, the thickness of lines is adjusted using the setting of SP4-927. Note that the default for all modes except Special 2 is OFF.

Line width correction is done by the IPU (SCRATCH) chip.

#### *ID Gamma (*γ*) Correction*

The machine automatically selects the most appropriate ID gamma correction based on the selected original type and the operation panel ID setting.

In all modes, ID gamma correction can be adjusted with SP4-923.

### *Gradation Processing*

#### *Overview*

There are three types of gradation processing (listed below). Refer to the "Default" Image Processing Mode for Each Original Type" section for more details on which processes are used for each original mode.

- Binary picture processing
- Error diffusion
- Dithering

#### *Binary Picture Processing*

The 8-bit image data is converted into 1-bit data (black and white image data). This is done when the user selects Text 2 or Special 1. The threshold for deciding whether a pixel is black or white cannot be adjusted.

#### *Error Diffusion*

Error diffusion reduces the difference in contrast between light and dark areas of a halftone image. Each pixel is corrected using the difference between it and the surrounding pixels. The corrected pixels are compared with an error diffusion matrix.

Error diffusion is applied when the user selects Text 1, Photo 1-3 and Special 2 and 5.

As the final step in error diffusion, a process called Texture Removal is applied to Text 1, Photo 2, Special 2, and Special 5 by default, but can also be applied to Photo 1 and 3 by changing the value of SP4-926.

Texture removal uses 256 threshold values in an 8 x 8 matrix. The value of SP4- 926 controls the application of Texture Removal for each of the 6 modes listed above. The settings are as follows:

- 0: The default value for each mode is used. Text 1, Photo 2, Special 2, and Special 5 have a default of 3 (see below) and Photo 1 and 3 have a default of 1.
- 1: No removal applied.
- $2 6$ : Removal applied at the level specified here. The higher the setting (level), the less clear the image will become (more texture removal).

#### *Dithering*

Each pixel is compared with the threshold in a dither matrix. Several matrices are available to bring out half-tone areas in images such as newspaper-type photographs. Dithering is only used for Special 3 and Special 4.

# **6.5.4 VIDEO CONTROL UNIT (VCU)**

#### *Fine Character and Image (FCI)*

The FCI performs image smoothing. This functions only affects binary picture processed images for certain original modes.

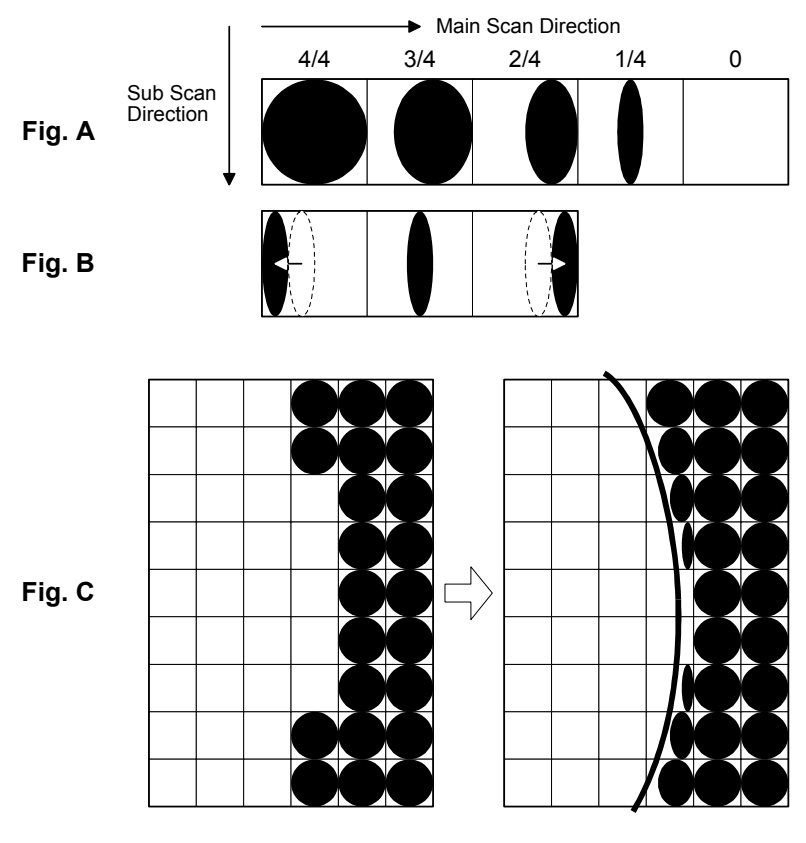

B121D933.WMF

Usually, binary picture processing generates jagged edges on characters, as shown in the above illustration. These are reduced using edge smoothing. The FCI changes the laser pulse duration and position for certain pixels.

Fig. A shows the four possible pulse durations, and Fig. B shows how the laser pulse can be in one of three positions within the pixel. Fig. C shows an example of how edge smoothing is used.

FCI smoothing is only effective when Text 2 or Special 1 is selected. There is no SP adjustment for this.

### *Printer Gamma Correction*

Printer correction corrects the data output from the IPU to the laser diode to account for the characteristics of the engine components (e.g. drum, laser diode, lenses).

The machine chooses the most suitable gamma curve for the original type selected by the user. There is no SP adjustment for this.

# **6.6 LASER EXPOSURE**

# **6.6.1 OVERVIEW**

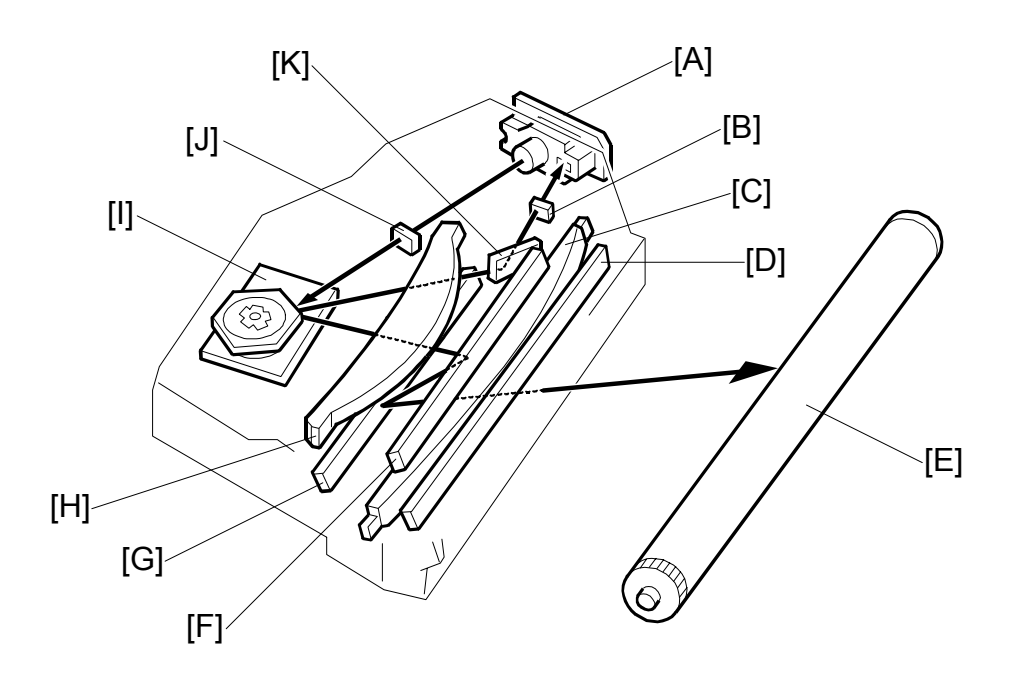

B121D934.WMF

**Detailed Descriptions**

- [A]: LD unit
- [B]: Synchronization detector lens
- [C]: Double toroidal lens
- [D]: Shield glass
- [E]: OPC drum
- [F]: 1st mirror

2nd mirror

- [A]: F-theta lens
- [B]: Polygon mirror
- [C]: Cylindrical lens
- [D]: Synchronization detector mirror
- The LD drive board controls both the laser output and laser synchronization mechanism.
- The machine cuts off the power supply to the LD drive board if the front or right cover is opened.

# **6.6.2 AUTO POWER CONTROL (APC)**

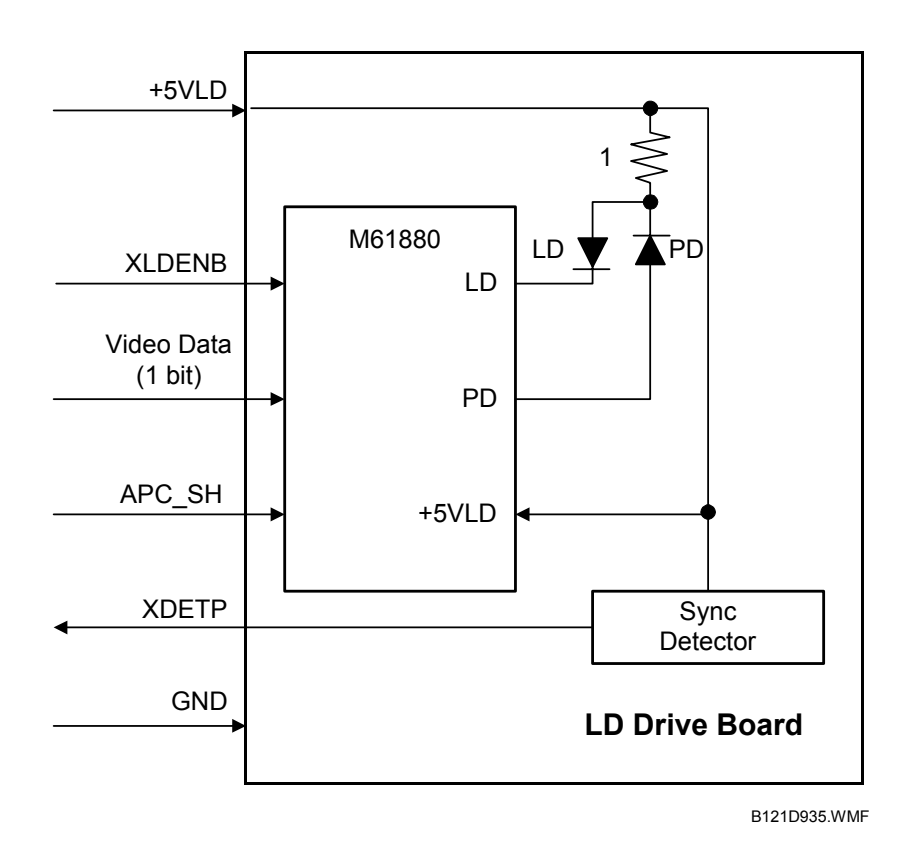

The LD driver IC drives the laser diode. To prevent the intensity of the laser beam from changing because of the temperature, the machine monitors the current passing through the laser diode (LD). The machine adjusts the current to the laser diode by comparing it with the reference level from the reference circuit. This auto power control is done just after the machine is turned on and during printing.

The laser diode power is adjusted on the production line.

**NOTE:** Do not touch the variable resistors on the LD unit in the field.

# **6.6.3 LD SAFETY SWITCH**

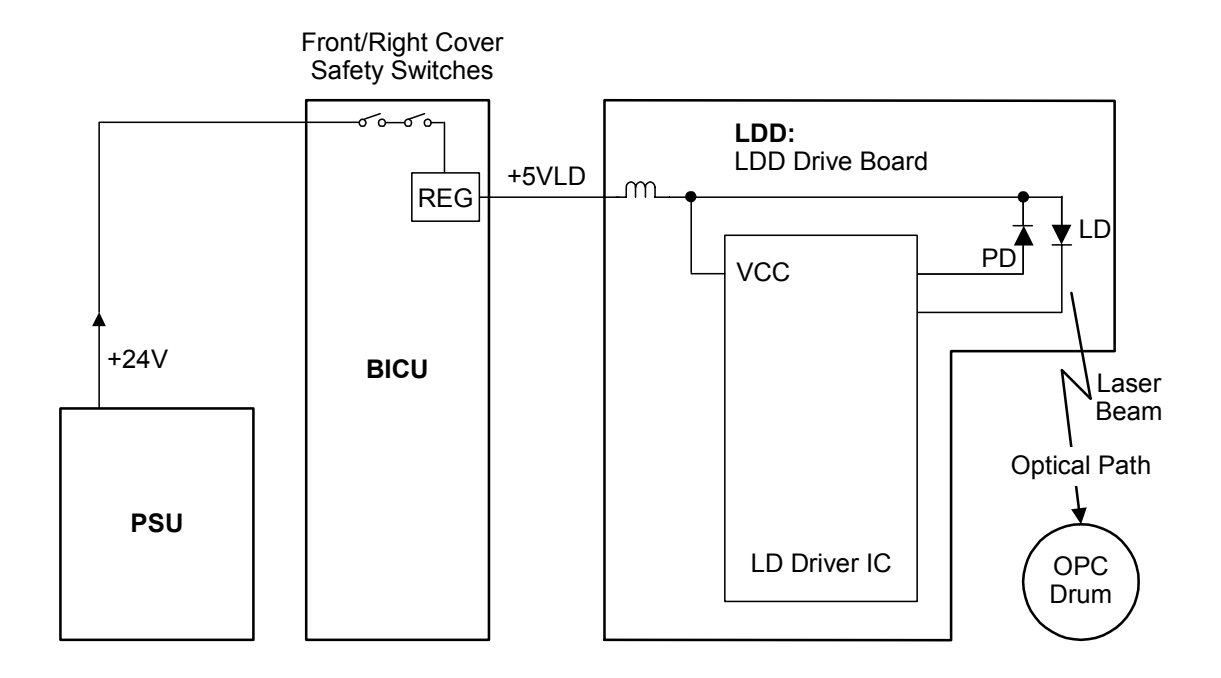

B121D915.WMF

To ensure technician and user safety and to prevent the laser beam from inadvertently switching on during servicing, there are safety switches at the front and right covers.

When the front cover or the right cover is opened, the power supply to the laser diode is interrupted.

The switches are installed on the +24V line coming from the power supply unit, then the +5VLD is generated from the +24V supply after it goes through the interlock switches.

# **6.7 PHOTOCONDUCTOR UNIT (PCU)**

# **6.7.1 OVERVIEW**

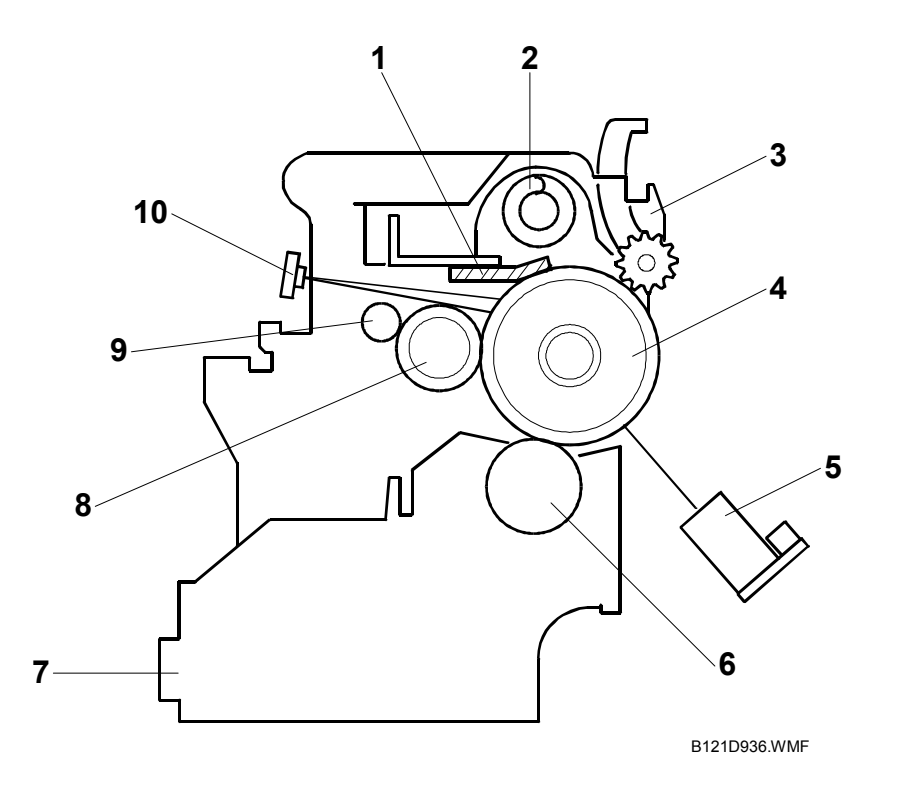

The PCU consists of the components shown in the above illustration. An organic photoconductor (OPC) drum (diameter: 30 mm) is used in this machine.

- 1. Cleaning Blade
- 2. Toner Collection Coil
- 3. Pick-off Pawl
- 4. OPC Drum
- 5. ID Sensor (see note)
- 6. Development Roller
- 7. Development Unit
- 8. Charge Roller
- 9. Charge Roller Cleaning Brush
- 10. Quenching Lamp (see note)

**NOTE:** The ID sensor and quenching lamp are not included in the PCU.

# **6.7.2 DRIVE**

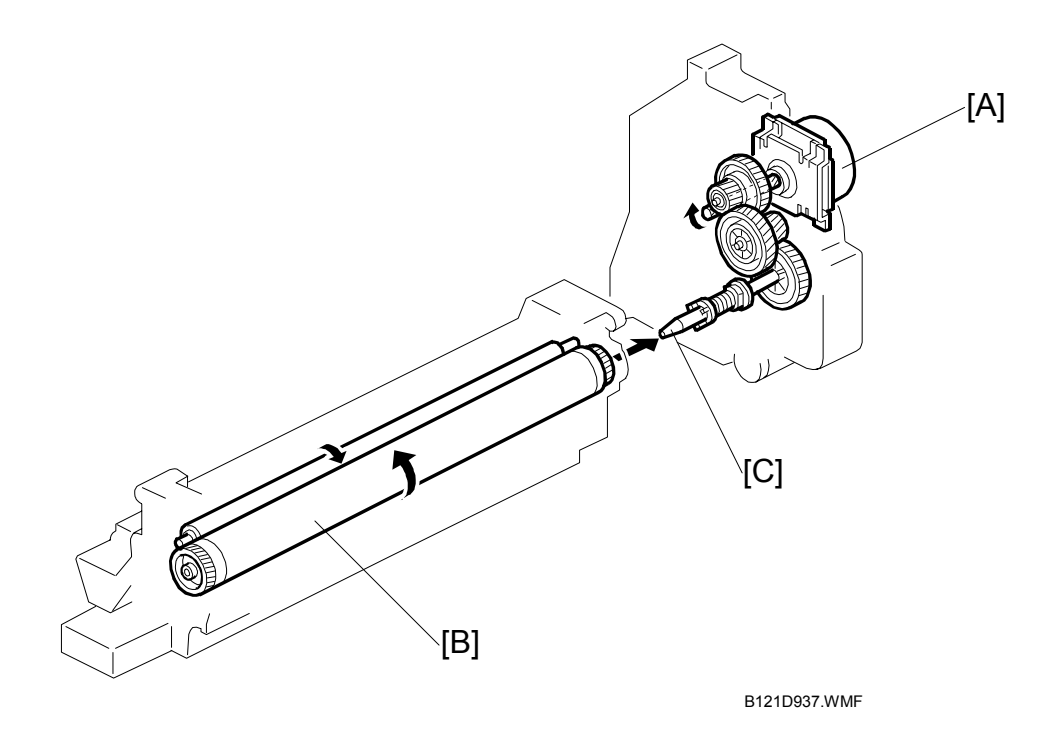

The main motor [A] drives the drum [B] through a series of gears and the drum drive shaft [C]. The main motor assembly includes a drive controller, which outputs a motor lock signal when the rotation speed is out of the specified range.

# **6.8 DRUM CHARGE**

### **6.8.1 OVERVIEW**

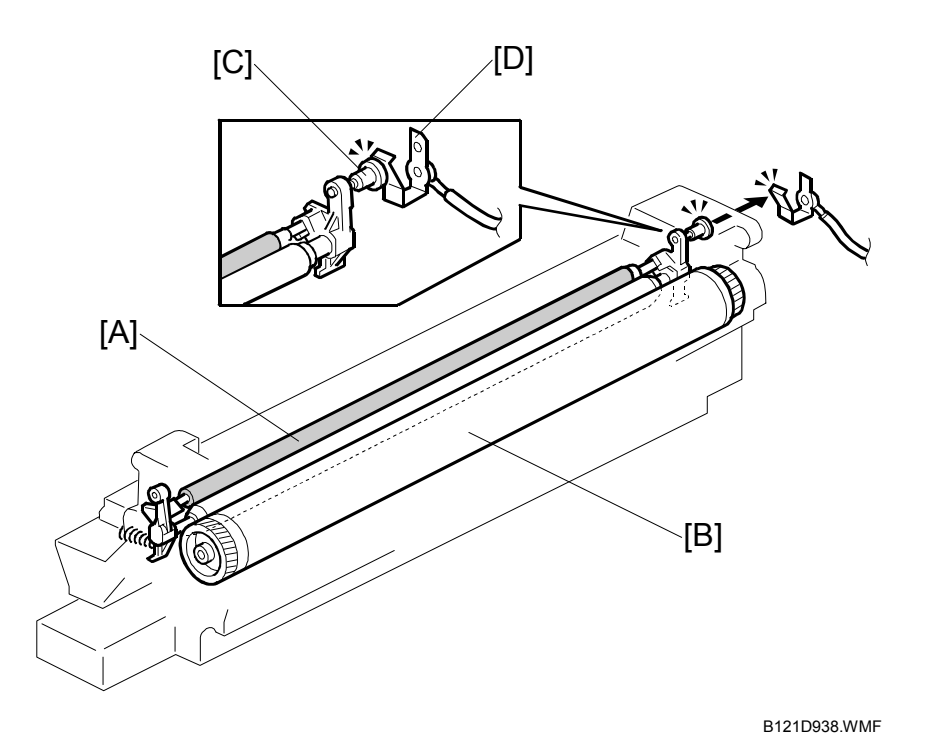

This copier uses a drum charge roller to charge the drum. The drum charge roller [A] always contacts the surface of the drum  $\overline{[B]}$  to give it a negative charge of  $-950$ V.

The high voltage supply board gives a negative charge of  $-1700$  V to the drum charge roller through the screw [C] and terminal plate [D]. This voltage can be changed using SP2-001-1.

# **6.8.2 CHARGE ROLLER VOLTAGE CORRECTION**

#### *Correction for Environmental Conditions*

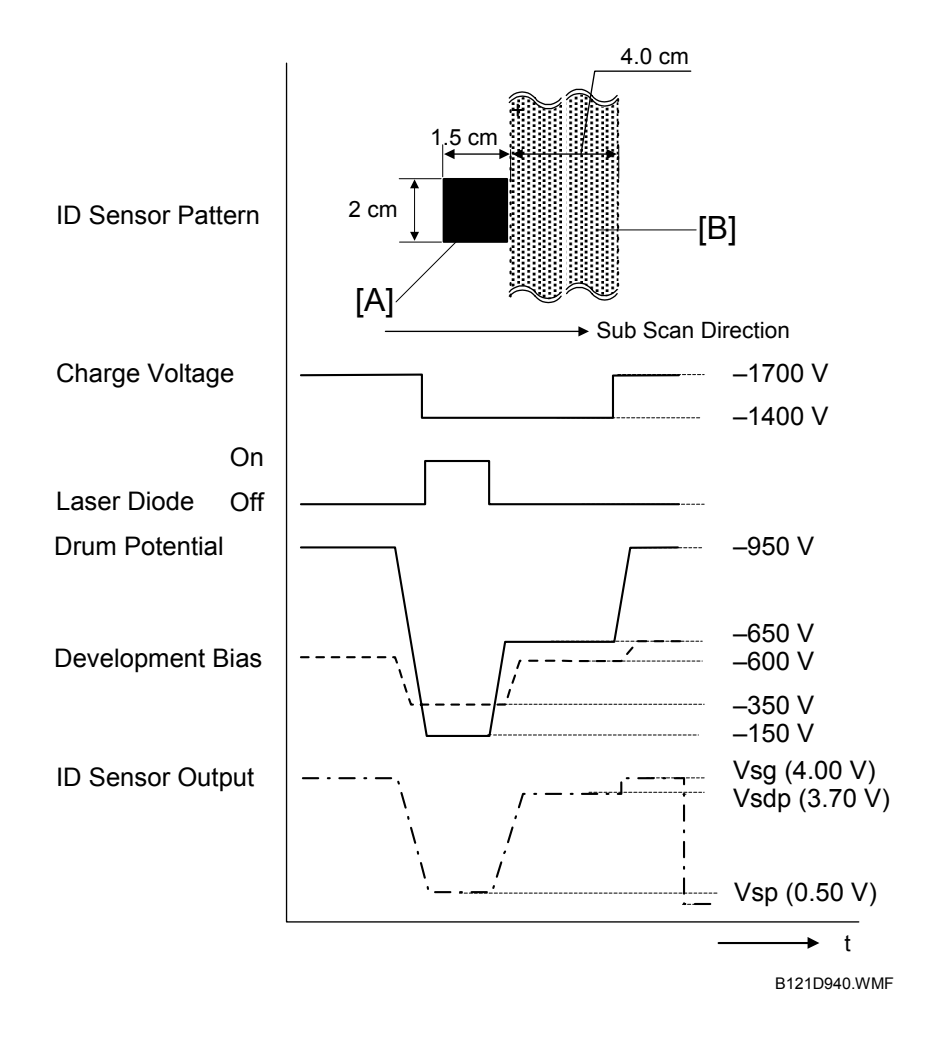

With a drum charge roller system, the voltage transferred from roller to drum varies with the temperature and humidity around the drum charge roller. The higher the temperature or humidity is the higher the applied voltage required.

To compensate, the machine uses the ID sensor to measure the effects of current environmental conditions. For this measurement, the process control parameters are balanced so that any small change in drum potential caused by environmental effects is reflected in a change in the amount of toner transferred to the drum.

This measurement is made immediately after the ID sensor pattern for toner density control. Immediately after making ID sensor pattern [A], the charge roller voltage stays the same, but the development bias goes up to  $-600$  V; as a result the drum potential is reduced to  $-650$  V. The laser diode is not switched on, and the drum potential is now slightly higher than the development bias, so a very small amount of toner transfers to the drum. The ID sensor measures the density of this pattern [B], and the output voltage is known as Vsdp. This voltage is compared with Vsg (read from the bare drum at the same time).

If the humidity drops, the drum potential goes up (to a higher  $-ve$  voltage) even if the charge roller voltage supply stays the same (efficiency of voltage transfer is higher with lower humidity). As a result, less toner is transferred to ID sensor pattern [B]. If the sensor output reaches a certain point, the drum charge voltage will be reduced.

To determine whether to change the drum charge roller voltage, the machine compares Vsdp with Vsg.

- Vsdp/Vsg  $> 0.95$  = Make the drum charge voltage less –ve (smaller) by 50 V
- Vsdp/Vsg <  $0.90$  = Make the drum charge voltage more –ve (larger) by 50 V

# **6.8.3 ID SENSOR PATTERN PRODUCTION TIMING**

The ID sensor pattern is not made every page or every job.

It is only made in the following conditions:

- During warm-up at power on
- If the machine starts warming up after a certain time (default: 90 minutes) has passed since entering night/off mode or low power mode. The 90-minute interval can be changed using SP2-994.

# **6.8.4 DRUM CHARGE ROLLER CLEANING**

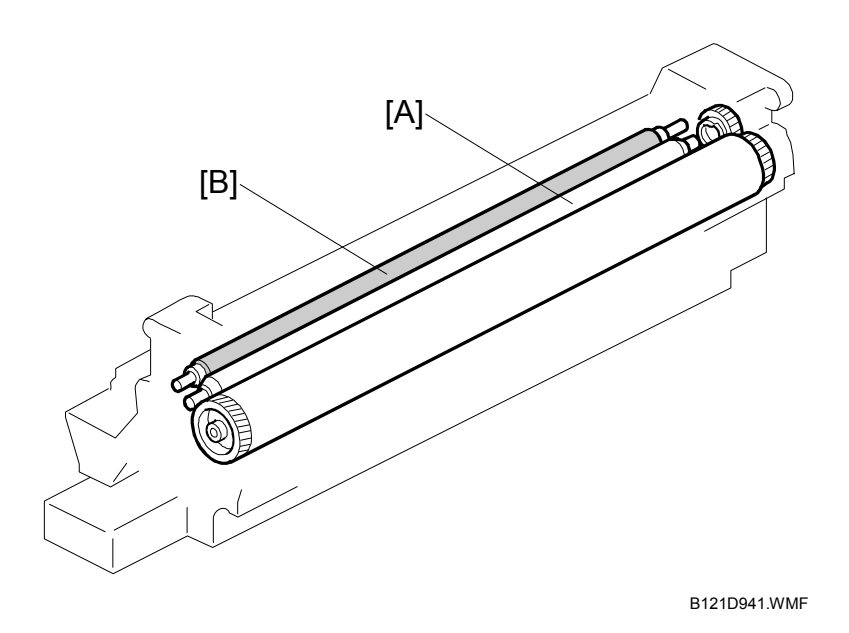

Because the drum charge roller [A] always contacts the drum, it gets dirty easily. So, the cleaning brush [B] also contacts the drum charge roller all the time to clean the surface of the drum charge roller.

# **6.9 DEVELOPMENT**

# **6.9.1 OVERVIEW**

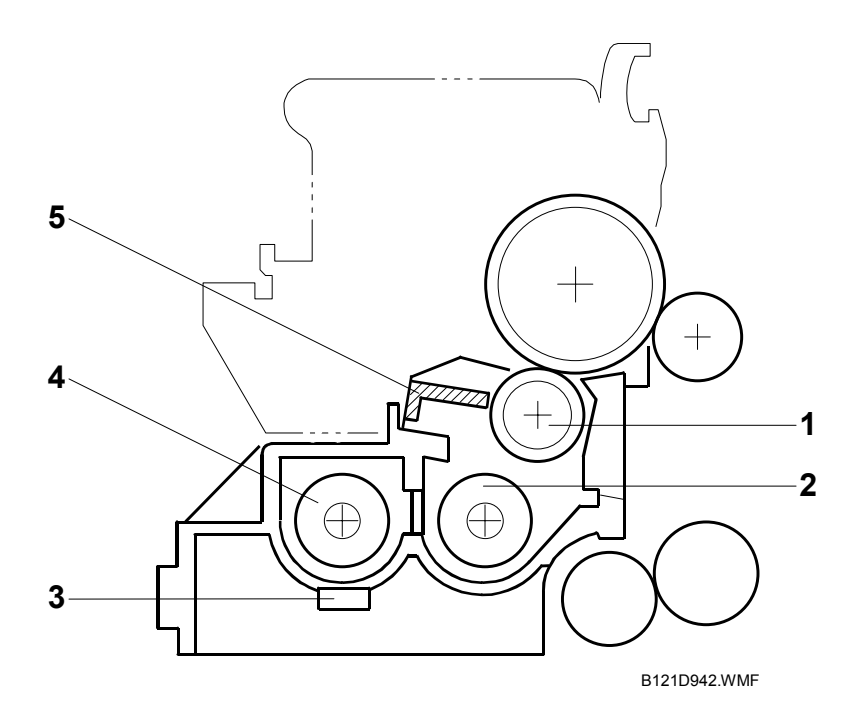

The development unit consists of the following parts.

- 1. Development roller
- 2. Mixing auger 2
- 3. TD sensor
- 4. Mixing auger 1
- 5. Doctor blade

This machine uses a single-roller development system. Two mixing augers mix the developer. The toner density (TD) sensor and image density (ID) sensor (see the illustration in the PCU section) are used to control the image density on the copy.

# **6.9.2 DRIVE**

The main motor [A] drives the development roller [B] and mixing augers [C] through a train of gears and the development drive shaft [D]. When the PCU is pushed in, the development drive shaft engages the development roller gear.

The development drive gears (except for the gears in the development unit) are helical gears. These gears are quieter than normal gears.

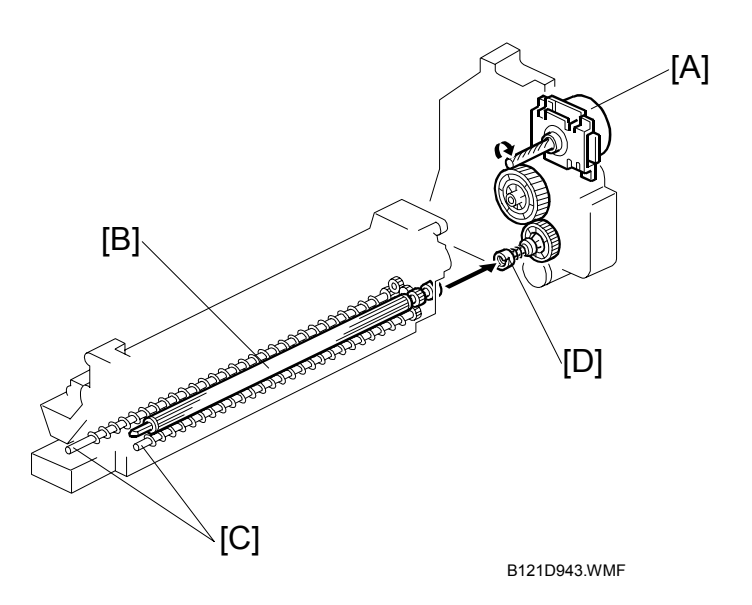

# **6.9.3 DEVELOPER MIXING**

The two mixing augers, [E, F] keep the developer evenly mixed. Mixing auger 2 [E] transports excess developer, scraped off the development roller [G] by the doctor blade [H], towards the front of the machine. Mixing auger 1 [F] returns the excess developer, along with new toner, to the rear of the mixing assembly. Here the developer is reapplied to the development roller.

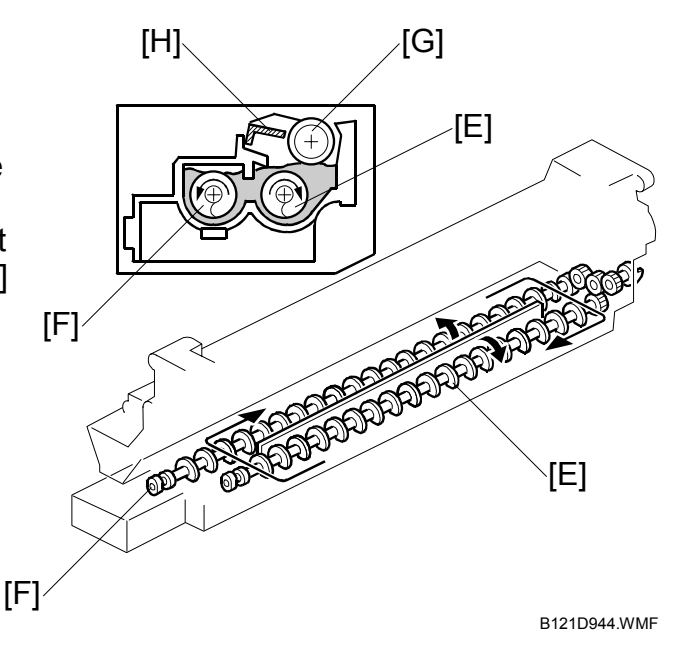

## **6.9.4 DEVELOPMENT BIAS**

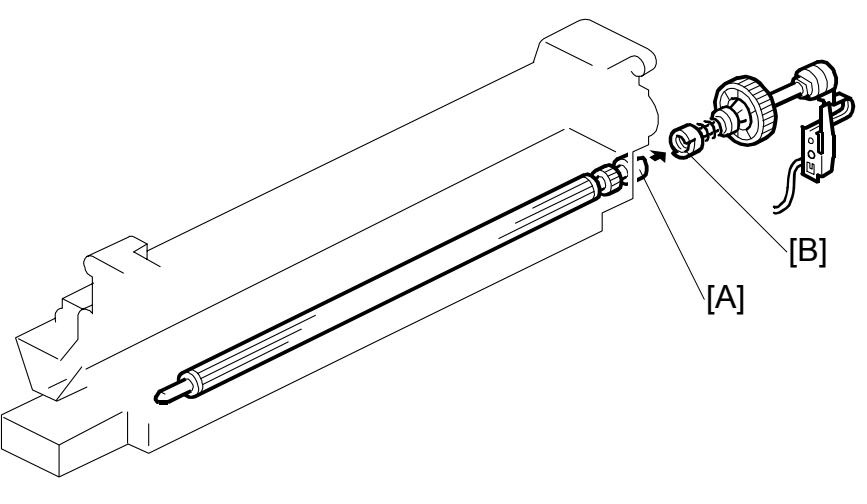

B121D945.WMF

This machine uses a negative-positive development system, in which black areas of the latent image are at a low negative charge (about  $-154 \pm 50$  V) and white areas are at a high negative charge (about  $-950$  V).

To attract negatively charged toner to the black areas of the latent image on the drum, the high voltage supply board applies a bias of -650 volts to the development rollers throughout the image development process. The bias is applied to the development roller shaft [A] through the drive shaft [B].

The development bias voltage  $(-650 V)$  can be adjusted with SP2-201-1.

# **6.9.5 TONER SUPPLY**

#### *Toner Bottle Replenishment Mechanism*

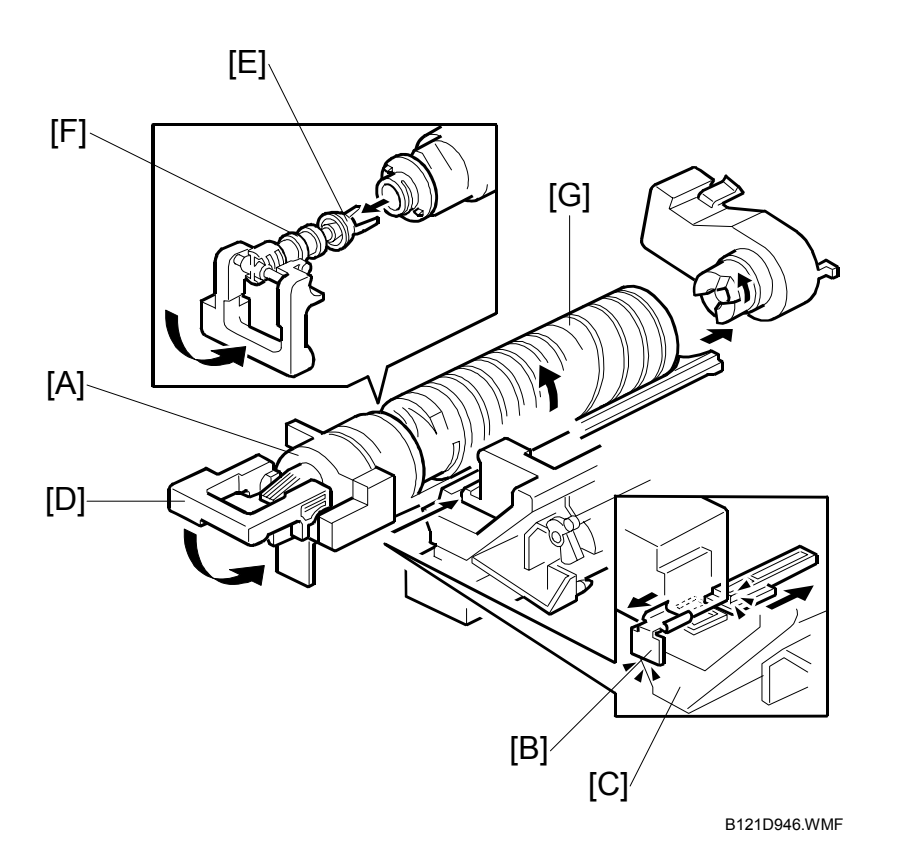

When a toner bottle is placed in the bottle holder unit [A] and the unit is pushed in completely, toner shutter [B] moves against the side [C] of the PCU. When the toner bottle holder lever [D] is put back in the original position, the cap [E] on the toner bottle is pulled away and kept in place by the chuck [F].

The toner supply mechanism transports toner from the bottle to the development unit. The toner bottle has a spiral groove [G] that helps move toner to the development unit.

To add a new toner bottle, first lift the toner bottle holder. When this is done, the chuck releases the toner bottle cap into its proper position to prevent toner from scattering.

Then, when the bottle holder unit is pulled out to add a new toner bottle, the toner shutter shuts to block the opening as a result of pressure from a spring.

#### *Toner Supply Mechanism*

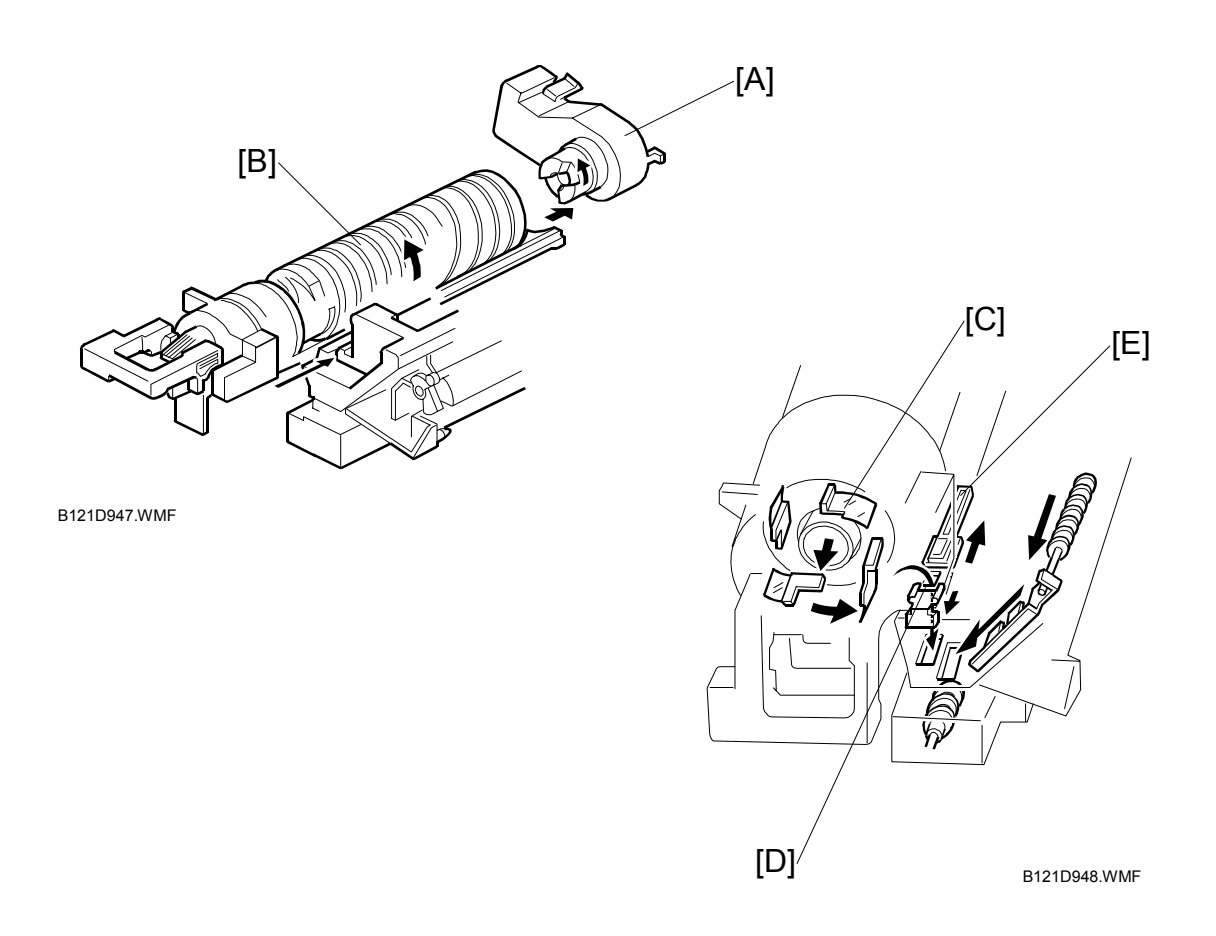

The toner supply motor [A] drives the toner bottle [B] and the mylar blades [C]. First, the toner falls down into the toner bottle holder. The toner supply mylar blades transfer the toner to the slit [D]. When the PCU is installed in the machine, the shutter [E] above the PCU is opened by the toner bottle holder. Then the toner falls down into the development unit through the slit and the shutter.

# **6.9.6 TONER DENSITY CONTROL**

#### *Overview*

There are four modes for controlling toner supply as shown in the following tables, which can be changed with by SP2-921. The factory setting is sensor control 1 mode.

Basically, the toner concentration in the developer is controlled using the standard TD sensor voltage (Vts), toner supply reference voltage (Vref), actual TD sensor output voltage (Vt), and ID sensor output data (Vsp/Vsg).

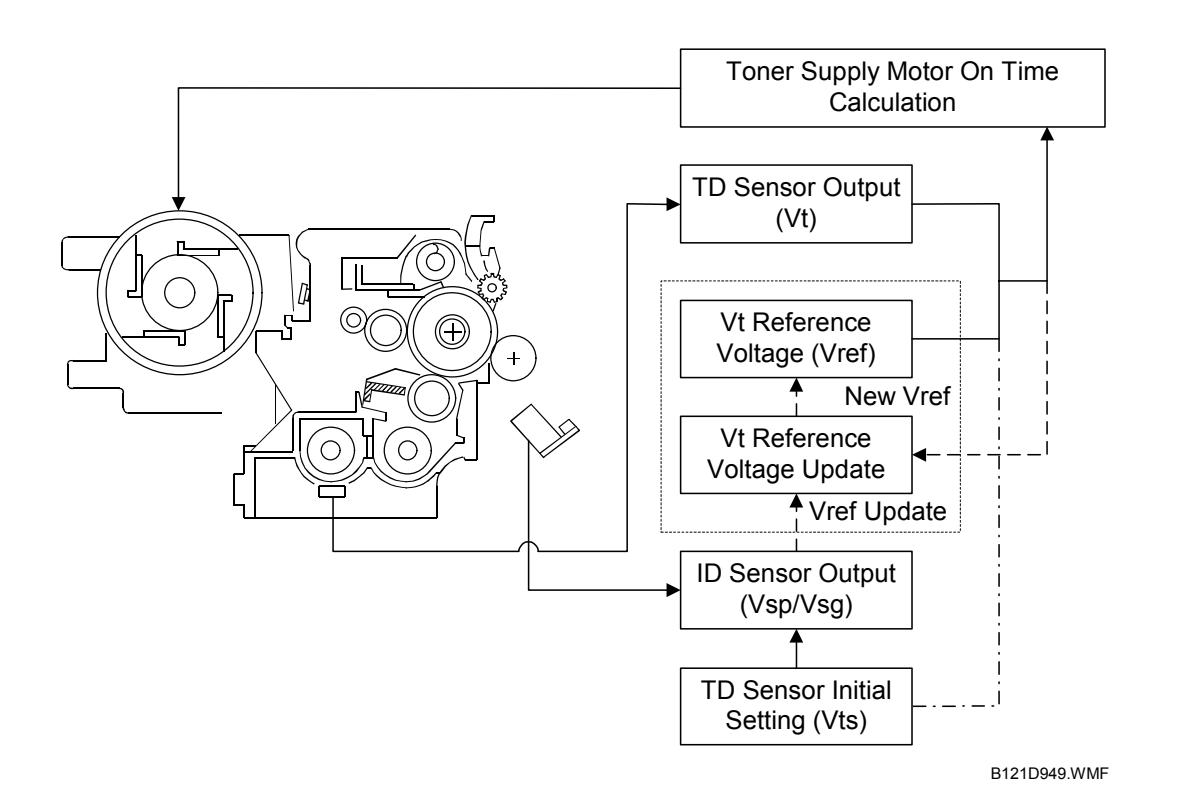

The four-toner density control modes are as follows.

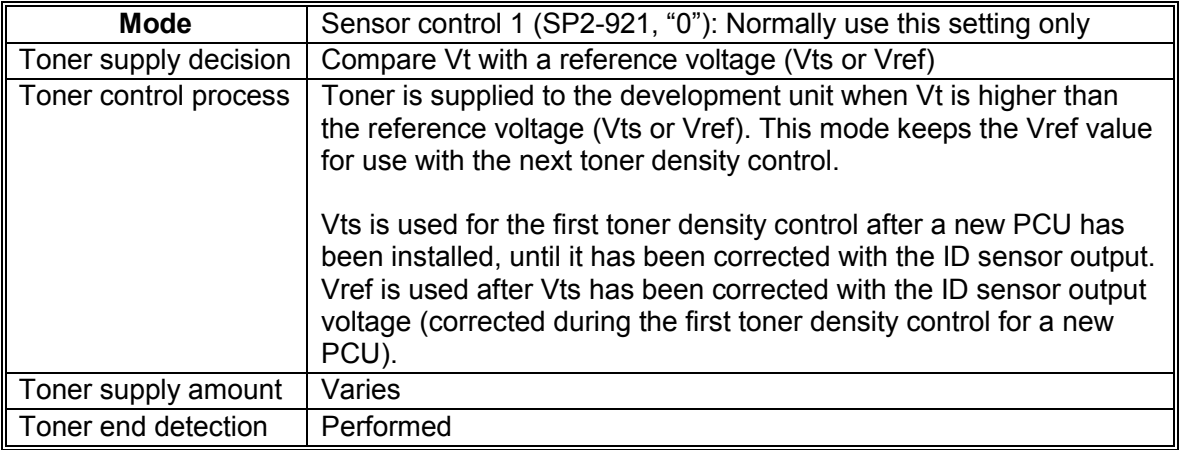

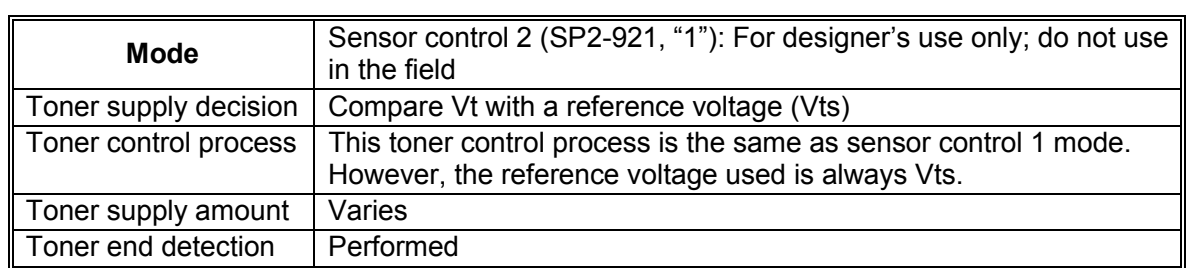

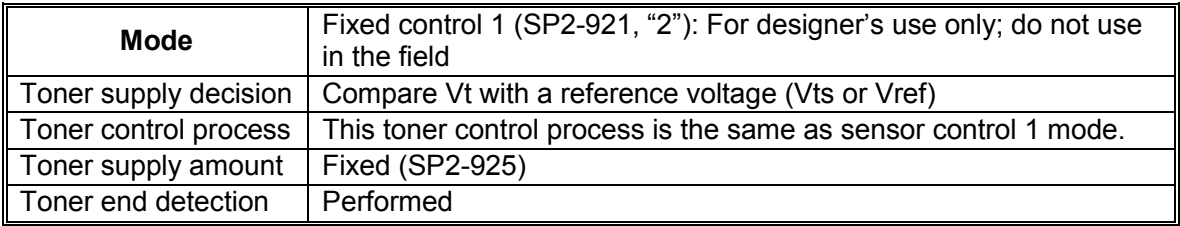

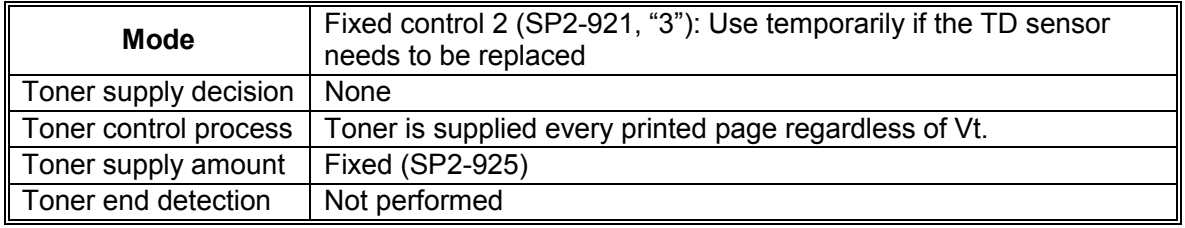

#### *Toner Density Sensor Initial Setting*

The TD sensor initial setting (SP2-214: Developer Initialize) procedure must be done after replacing the developer. During TD sensor initial setting, the TD sensor is set so that the TD sensor output is the value of SP2-926 (default: 2.4 V). This value will be used as the standard reference voltage (Vts) of the TD sensor.

#### *Toner Concentration Measurement*

The toner concentration in the developer is detected once every copy cycle. The sensor output voltage (Vt) during the detection cycle is compared with the standard reference voltage (Vts) or the toner supply reference voltage (Vref).

#### *Vsp/Vsg Detection*

The ID sensor detects the following voltages.

- Vsg: The ID sensor output when checking the drum surface
- Vsp: The ID sensor output when checking the ID sensor pattern

In this way, the reflectivity of both the drum surface and the pattern on the drum are checked, compensating for any variations in the reflectivity of the pattern on the drum or the reflectivity of the drum surface.

The ID sensor pattern is made on the drum by the charge roller and laser diode.

Vsp/Vsg is not detected every page or job; it is detected at the following times to decide Vref.

- During warm-up at power on
- If the machine starts warming up when the fusing temperature is  $30^{\circ}$ C or less (default) after entering night mode or low power mode (SP2-994 specifies the temperature setting).

# **Detailed Descriptions**

#### *Toner Supply Reference Voltage (Vref) Determination*

The toner supply reference voltage (Vref) is used for toner supply determination (see below). Vref is determined using the following data:

- ID sensor output (Vsp/Vsg)
- (Vts or the current Vref) Vt

#### *Toner Supply Determination*

The reference voltage (Vts or Vref) is the threshold voltage for determining whether or not to supply toner. If Vt becomes greater than the reference voltage, the machine supplies additional toner.

This can be checked using SP2-220.

#### *Toner Supply Motor On Time Determinations*

For fixed control mode, the toner supply motor on time is specified by the setting of SP2-925, and does not vary. The default setting is 200 ms for each copy. The toner supply motor on time for each value of SP2-925 is as follows.

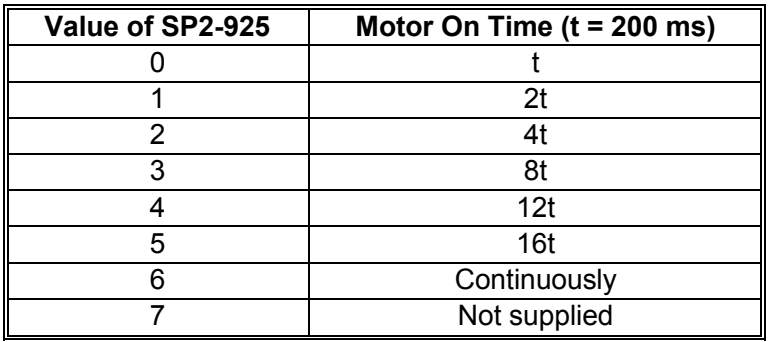

For sensor control modes 1 and 2, the toner supply motor on time is decided by the following factors.

- Vt
- Vref or Vts
- TD sensor sensitivity (coefficient: S, value is 0.4)

There are seven levels for toner supply motor on time as shown below.

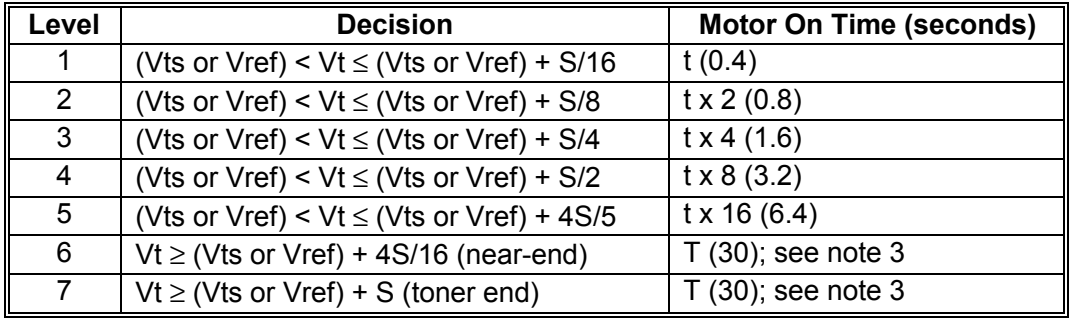

**NOTE:** 1) The value of "t" can be changed using SP2-922 (default: 0.4 second) 2) The value of "T" can be changed using SP2-923 (default: 30 seconds)

3) T (30) means that toner is supplied intermittently in a 1/3 duty cycle (1 s on, 2 s off) for 30 seconds

# **6.9.7 TONER SUPPLY IN ABNORMAL SENSOR CONDITIONS**

#### *ID Sensor*

Readings are abnormal if any of the following conditions occur:

- Vsg ≤ 2.5V
- Vsg < 3.5V when maximum power (979) is applied
- $Vsp \geq 2.5V$
- $\bullet$  (Vsg  $-$  Vsp)  $\leq 1.0V$
- Vt ≥ 4.5V or Vt ≤ 0.2V

The above ID sensor values can be checked using SP2-221.

When this is detected, the machine changes the value of Vref to 2.5 V then does the toner density control process (in a similar way to sensor control mode 2).

No SC code is generated if the ID sensor is defective.

### *TD Sensor*

The TD sensor output is checked every copy. If the readings from the TD sensor become abnormal, the machine changes the toner density control mode to fixed supply mode 2, and the toner supply amount per page is always 200 ms, regardless of the value of SP2-925. If the machine detects the TD sensor error condition 10 times consecutively, an SC code is generated (SC390) and the machine must be repaired.

# **6.9.8 TONER NEAR END/END DETECTION AND RECOVERY**

The toner near end and end conditions are detected using the Vt and Vref values, in a similar way to toner density control.

This is done in all toner supply modes except for fixed mode 2, when toner end is not detected.

#### *Toner Near End Detection*

If Vt is at level 6 (see the table on the previous page) five times consecutively, the machine enters the toner near end condition and the toner end indicator starts blinking. Then the machine supplies toner for a certain time, which depends on the setting of SP2-923 (see the previous page).

#### *Toner Near End Recovery*

If the machine detects "Vt < (Vref or Vts) +  $4S/5$ " twice consecutively in any of the following situations, the machine clears the toner near end condition.

- While in the toner recovery cycle (supplying toner on and off for 30 s-see the previous page) after the machine has detected a toner near end condition.
- During copying in the toner near end condition.
- If the front cover is opened and closed for more than 10 seconds while a toner near end condition exists.

#### *Toner End Detection*

There are two situations for entering the toner end condition.

- When Vt is level 7 three times consecutively, the machine enters the toner end condition.
- When 50 copies have been made since entering the toner near end condition. The number of copies between toner near-end and toner end can be changed using SP2-213.

### *Toner End Recovery*

While turning on the main switch, if the front cover is opened for 10 seconds or more and then closed while a Toner End condition exists (following toner bottle replacement), the machine clears the Toner End condition. The recovery procedure is the same as for toner near end. It takes about two minutes.

# **6.10 DRUM CLEANING AND TONER RECYCLING**

# **6.10.1 DRUM CLEANING**

The cleaning blade [A] removes any toner remaining on the drum after the image is transferred to the paper. This model uses a counter blade system.

The cleaning blade scrapes off toner remaining on the drum. When toner builds up in the cleaning unit, toner at the top of the pile is removed by the toner collection coil [B].

To remove the toner and other particles that are accumulated at the edge of the cleaning blade, the drum turns in reverse for about 5 mm at the end of every copy job.

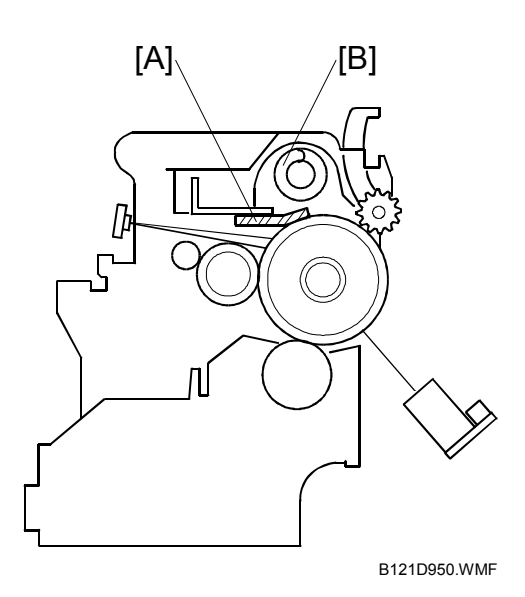

# **6.10.2 TONER RECYCLING**

Toner picked up by the toner collection coil [A], is transported to the opening [B] in the side of the PCU. Then, this toner falls into the development unit with new toner coming from the toner bottle and it is all mixed together by mixing auger 1 [C] and used again.

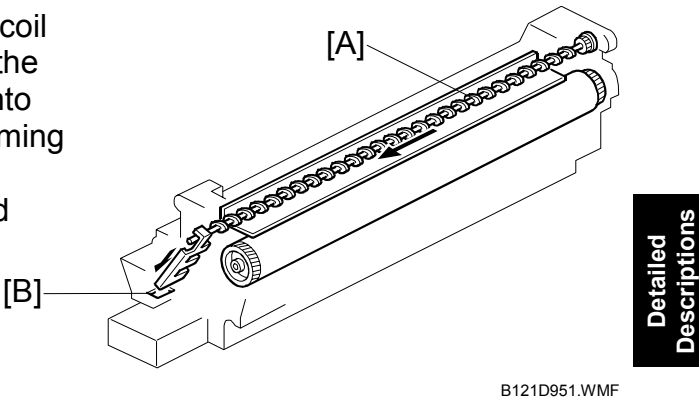

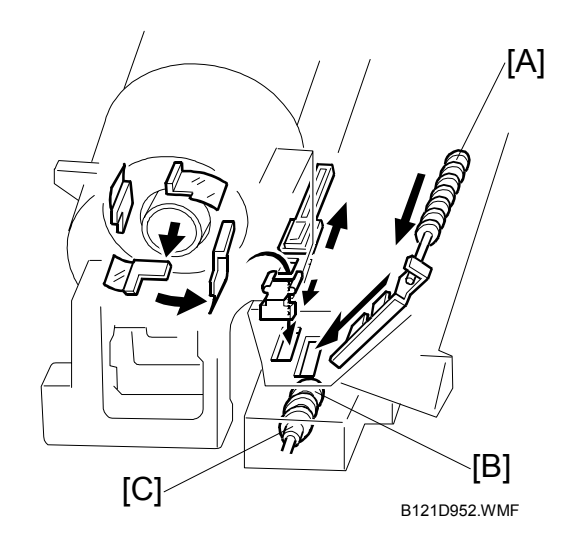

# **6.11 PAPER FEED**

# **6.11.1 OVERVIEW**

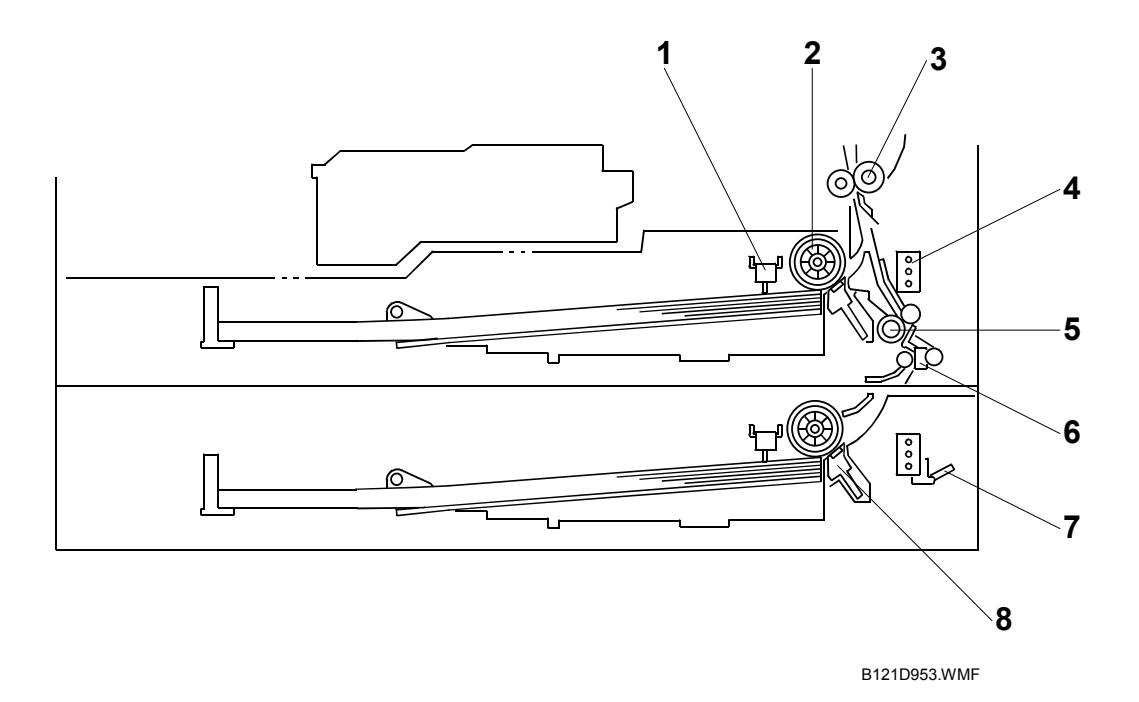

There are one or two paper trays, each of which can hold 250 sheets.

The paper tray feed stations use a friction pad system. To prevent paper from getting caught inside the machine when the tray is pulled out, the paper feed roller and shaft do not separate from the tray when the tray is pulled out.

The two relay sensors are used for paper jam detection. The lower one detects jams when paper is fed up from the optional paper feed unit.

The components of the paper feed station are as follows.

- 1. Paper End Sensor
- 2. Paper Feed Roller
- 3. Registration Roller
- 4. Paper Size Switch
- 5. Upper Relay Roller
- 6. Upper Relay Sensor
- 7. Lower Relay Sensor
- 8. Friction Pad

# **6.11.2 PAPER FEED DRIVE MECHANISM**

The main motor [A] drives the pick-up and feed mechanism of both the first and second paper trays. The paper feed clutches [B] transfer drive from this motor to the paper feed rollers [C].

When the paper feed clutch turns on, the feed roller starts to feed the paper. The paper feed clutch stays on until shortly after the registration sensor has been activated.

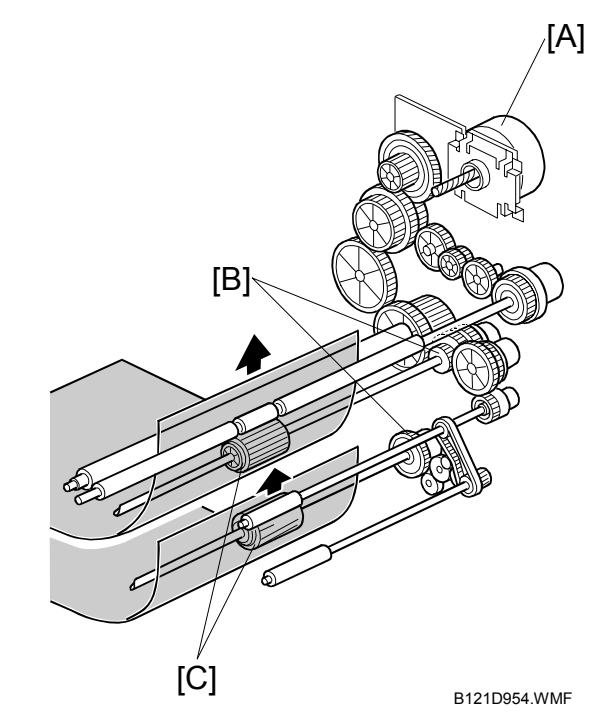

# **6.11.3 PAPER FEED AND SEPARATION MECHANISM**

The paper feed roller [A] drives the top sheet of paper from the paper tray to the copier. The friction pad [B] allows only one sheet to feed at a time. The friction pad applies pressure to the feed roller with a spring [C].

The friction pad pressure cannot be adjusted.

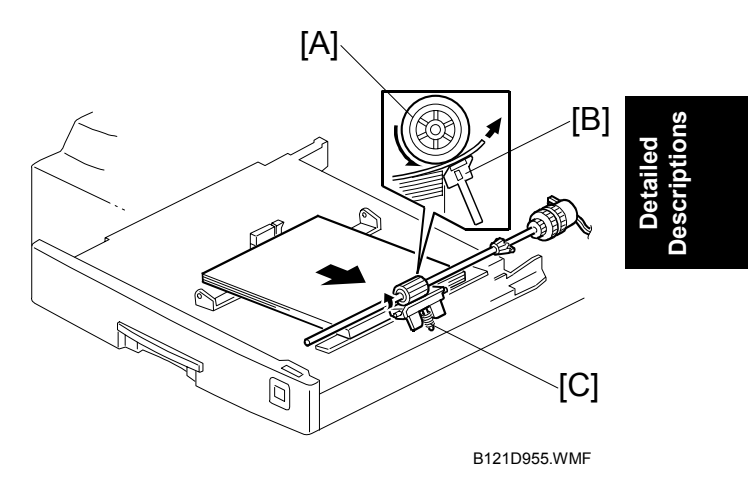

# **6.11.4 PAPER LIFT MECHANISM**

When the paper tray [A] is closed, projection [B] on the copier frame pushes slider [C] (on the bottom part of the paper tray) off the bottom plate hook [D]. After the release slide comes off, compressed springs lift the bottom plate.

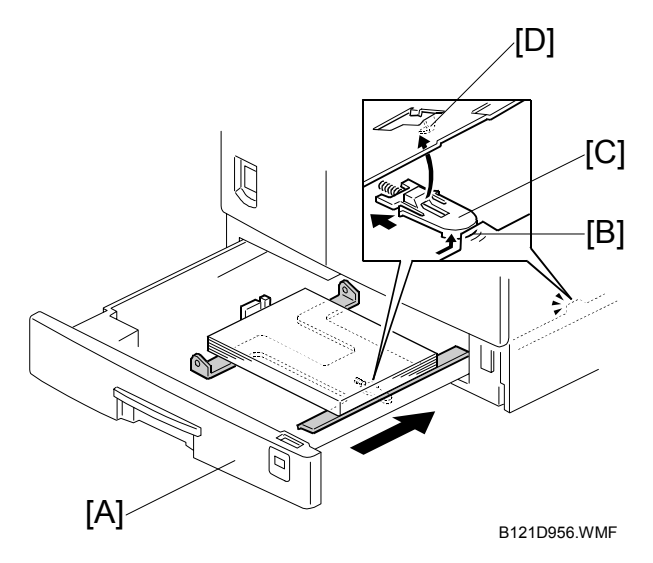

# **6.11.5 PAPER END DETECTION**

If there is any paper in the paper tray, the paper stack lifts the feeler, the paper end sensor [A] is deactivated.

When the paper tray runs out of paper, the paper end feeler drops into the cutout [B] in the tray bottom plate and the paper end sensor is activated.

When the paper tray is drawn out with no paper in the tray, the shape of the paper end feeler causes it to lift up.

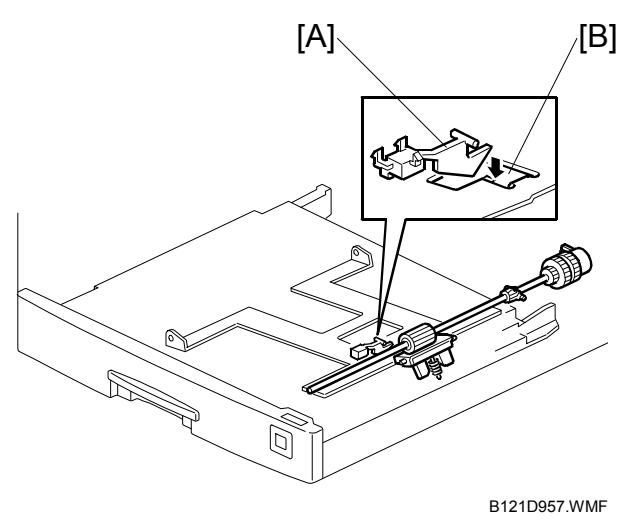

#### **6.11.6 PAPER SIZE DETECTION**

#### *Paper Tray*

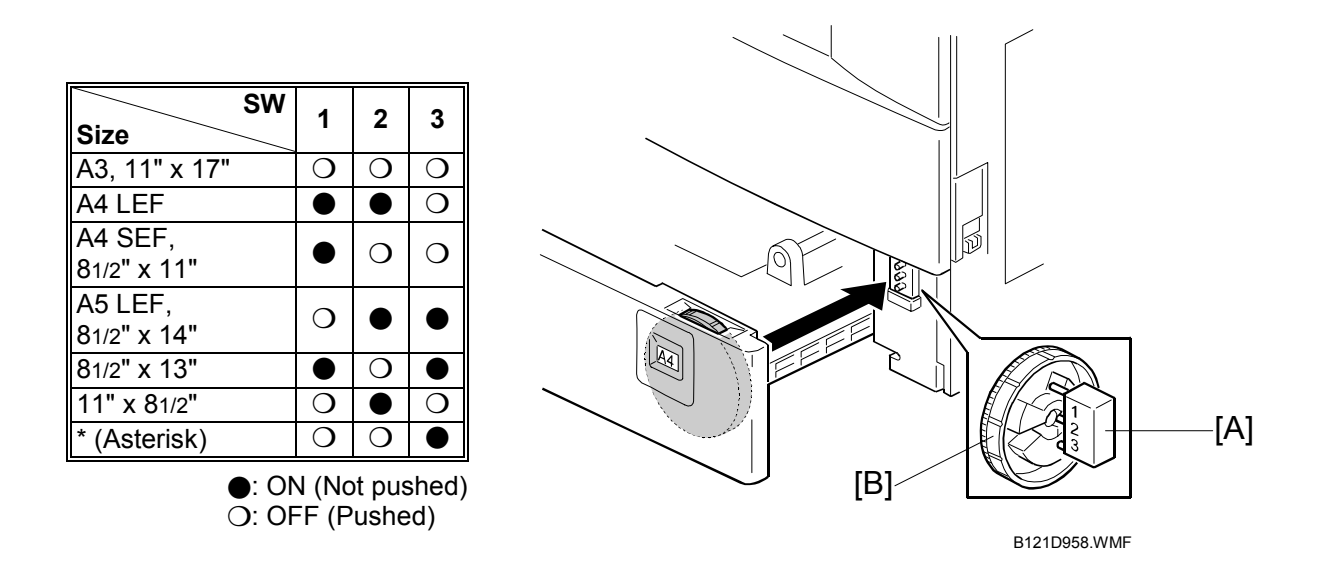

There are three paper size microswitches [A] on the front right plate of the paper tray unit. The switches are actuated by a paper size actuator [B] behind the paper size indicator plate, which is on the front right of the tray.

Each paper size has its own actuator, with a unique combination of notches. To determine which size has been installed, the CPU reads which microswitches the actuator has switched off.

The CPU disables paper feed from a tray if the paper size cannot be detected. If the paper size actuator is broken, or if there is no tray installed, the Add Paper indicator will light.

When the paper size actuator is at the "\*" mark, the paper tray can be set up to accommodate one of a wider range of paper sizes by using User Tools. If the paper size for this position is changed without changing the User Tool setting, a paper jam will result.

# *By-pass Tray*

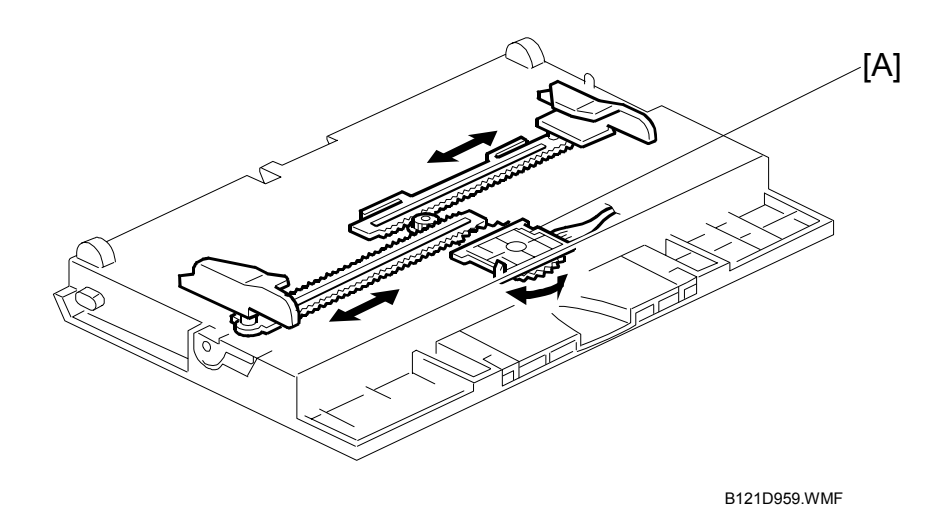

The by-pass feed paper size switch [A] monitors the paper width. The side fence is connected to the terminal plate gear. When the side fences move to match the paper width, the circular terminal plate rotates over the wiring patterns on the rectangular part of the paper size switch. The patterns for each paper width in the paper size switch are unique.

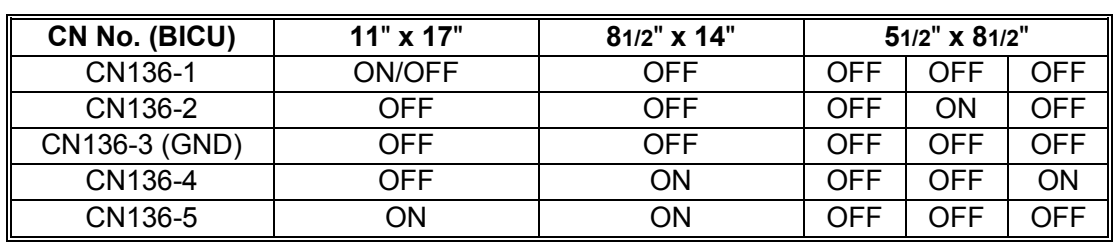

#### *North America*

#### *Europe/Asia*

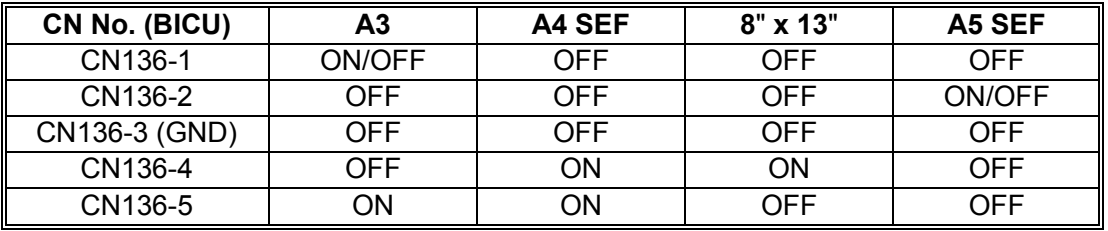

# **6.11.7 SIDE FENCES**

If the tray is full of paper and it is pushed in strongly, the fences may deform or bend. This may cause the paper to skew or the side-to-side registration to be incorrect. To correct this, each side fence has a stopper [A] attached to it. Each side fence can be secured with a screw, for customers who do not want to change the paper size.

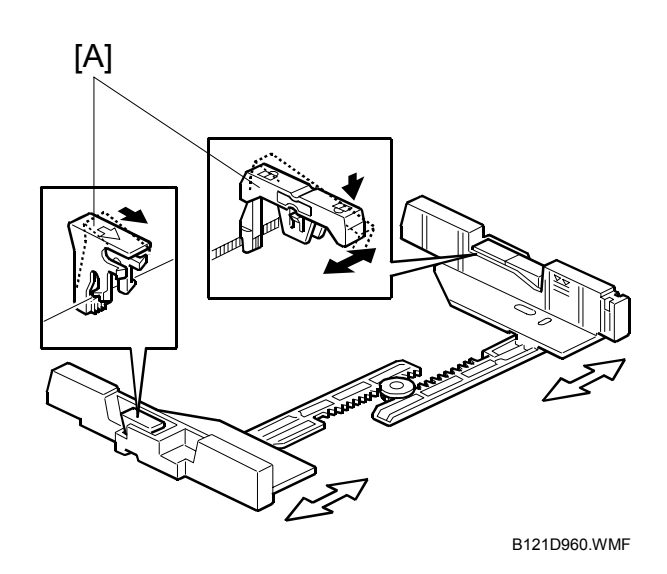

# **6.11.8 PAPER REGISTRATION**

The drive from the main motor [A] is transmitted to the registration roller through the registration clutch gear [B].

The registration sensor [C] is used for correcting paper skew and for detecting paper misfeeds.

The cleaning mylar [D] contacts the registration roller. It removes paper dust from the registration roller so that this dust will not transfer into the development unit through the drumcleaning unit.

The amount of paper buckle at the registration roller to correct skew can be adjusted with SP1-003.

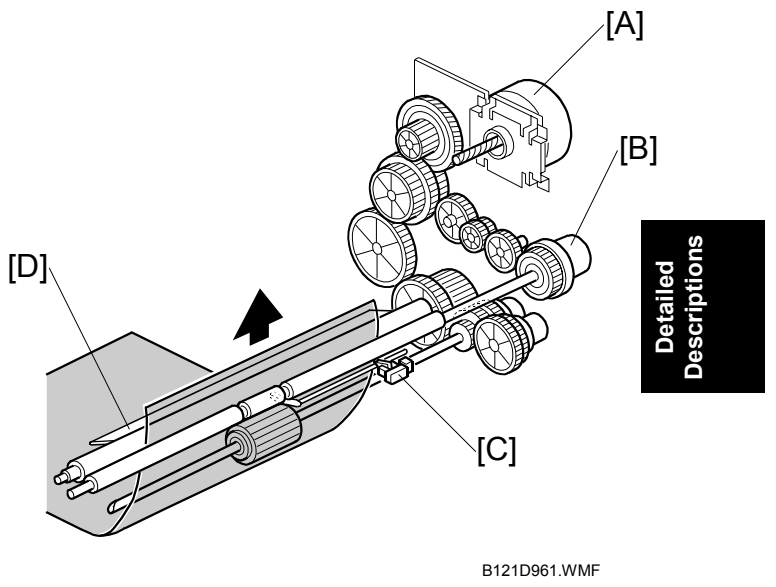

If jams frequently occur after registration, SP1-903 can be used to activate the relay clutch so that the relay roller assists the registration roller in feeding the paper along. When feeding from the by-pass tray, the by-pass feed clutch is activated, turning the by-pass feed roller. This feature may be needed when feeding thick paper, and cannot be used for the first paper feed tray.

# **6.12 IMAGE TRANSFER AND PAPER SEPARATION**

# **6.12.1 OVERVIEW**

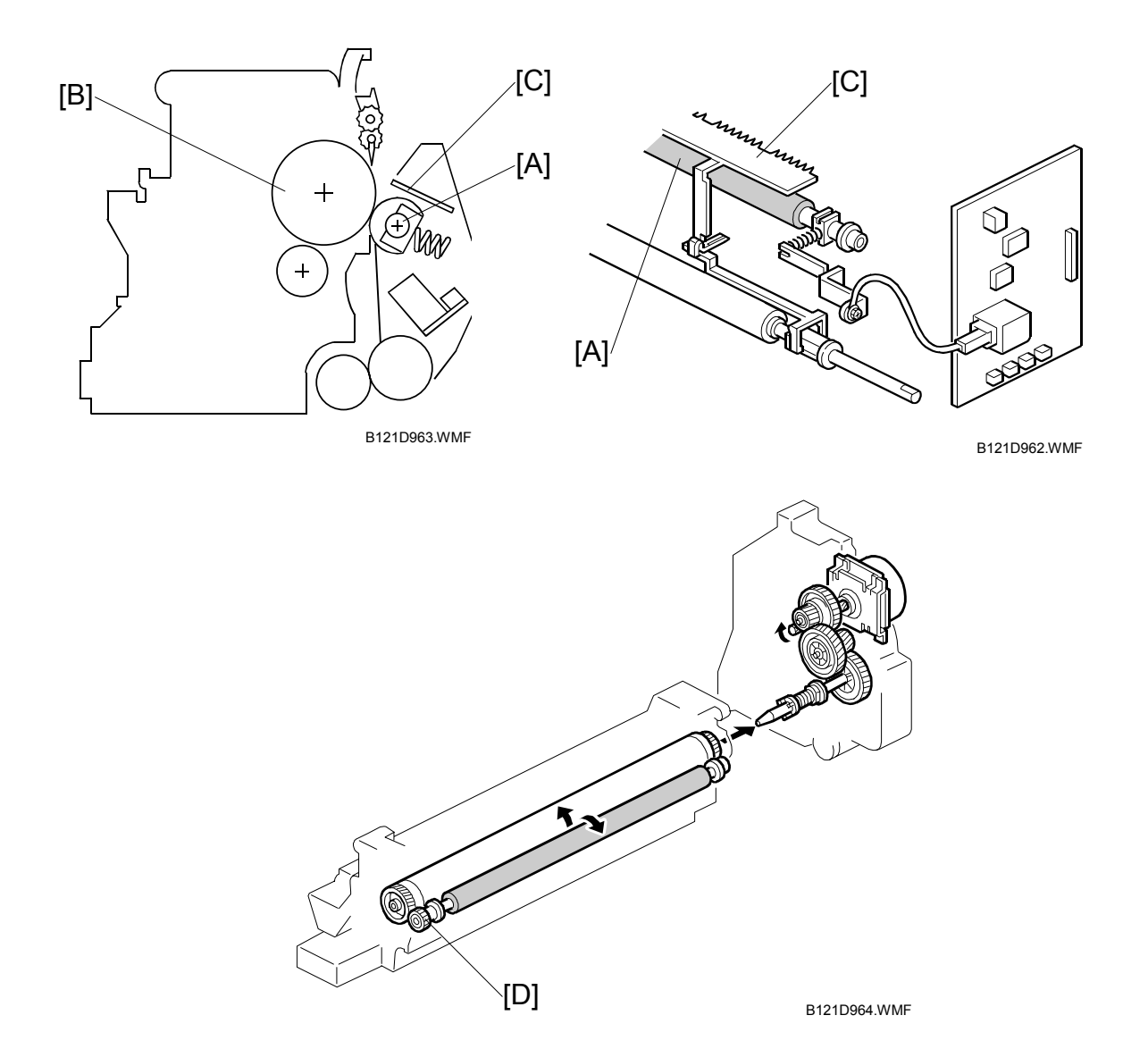

The transfer roller [A] touches the surface of the drum [B]. The high voltage supply board supplies a positive current to the transfer roller, which attracts the toner from the drum onto the paper. The current depends on the paper width, paper type, and paper feed tray.

The curvature of the drum and the discharge plate [C] help the paper to separate from the drum. The discharge plate is grounded.

Drive from the drum through a gear [D] turns the transfer roller.

**Detailed Descriptions**

# **6.12.2 IMAGE TRANSFER CURRENT TIMING**

There are two transfer current levels: low and high. The image transfer procedure is as follows:

- 1. When the CPU receives the image writing start signal, the CPU instructs the high voltage supply board to supply +10µA (low transfer current level) to the roller. This prevents any positively charged toner on the drum surface from transferring to the transfer roller.
- 2. At a certain time after the low transfer current has been supplied to the roller, high transfer current is applied to the roller to transfer the toner to the paper (see the table below).
- 3. After the trailing edge of the paper has passed through the roller, transfer current turns off. In multiple copy mode, the transfer current shifts again to the low transfer current.

SP2-301, the high transfer current level used for the paper feed trays, duplex tray, by-pass tray, and cleaning an be adjusted. **Paper Tray/ By-pass Tray**

The high transfer current levels (default) are as shown in the following table. With

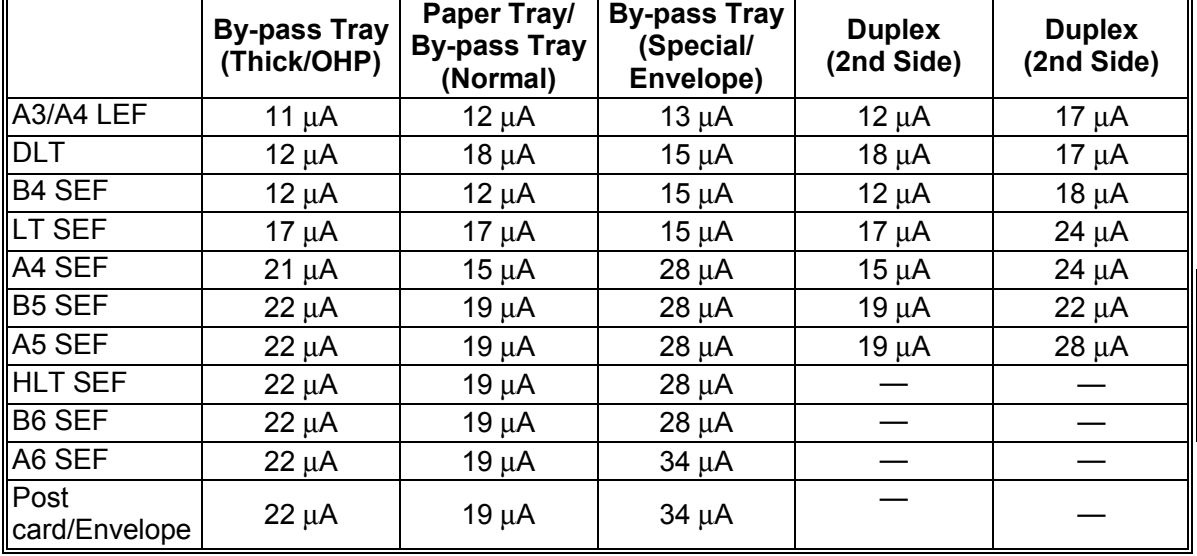

Be careful when increasing the transfer current. This may cause a ghosting effect, in which part of the image at the top of the page is repeated lower down the page at a lower density. In the worst case, it may also damage the OPC drum.

# **6.12.3 TRANSFER ROLLER CLEANING**

If the paper size is smaller than the image, or if a paper jam occurs during printing. toner may be transferred to the roller surface. To prevent the toner from transferring to the back side of the printouts, the transfer roller requires cleaning before the next printing run.

During transfer roller cleaning, the high voltage supply unit supplies a negative cleaning voltage (about  $-1$  kV) to the transfer roller. Any negatively charged toner on the transfer roller is then transferred back to the drum. Then a positive cleaning current (+10 µA) is applied to the transfer roller to push back to the drum any positively charged toner on the transfer roller.

The machine goes through the cleaning mode in the following conditions:

- Before starting the printing job (only if enabled with SP2-996; note that the default setting is off)
- Just after the power is switched on.
- After a copy jam has been cleared
- After 10 or more sheets of paper have been copied and the copy job has finished.

Also, the transfer roller cleaning current can be adjusted using SP2-301-4.

# **6.12.4 PAPER SEPARATION MECHANISM**

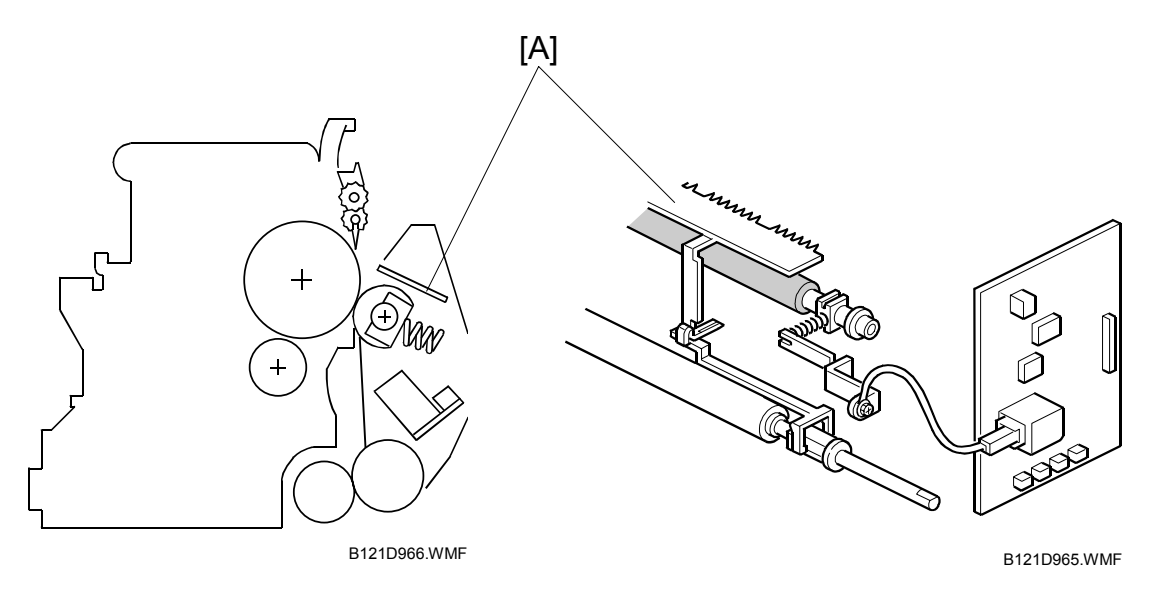

The discharge plate [A] and the drum curvature of the drum help the paper to separate away from the drum. The discharge plate is grounded.

# **6.13 IMAGE FUSING AND PAPER EXIT**

# **6.13.1 OVERVIEW**

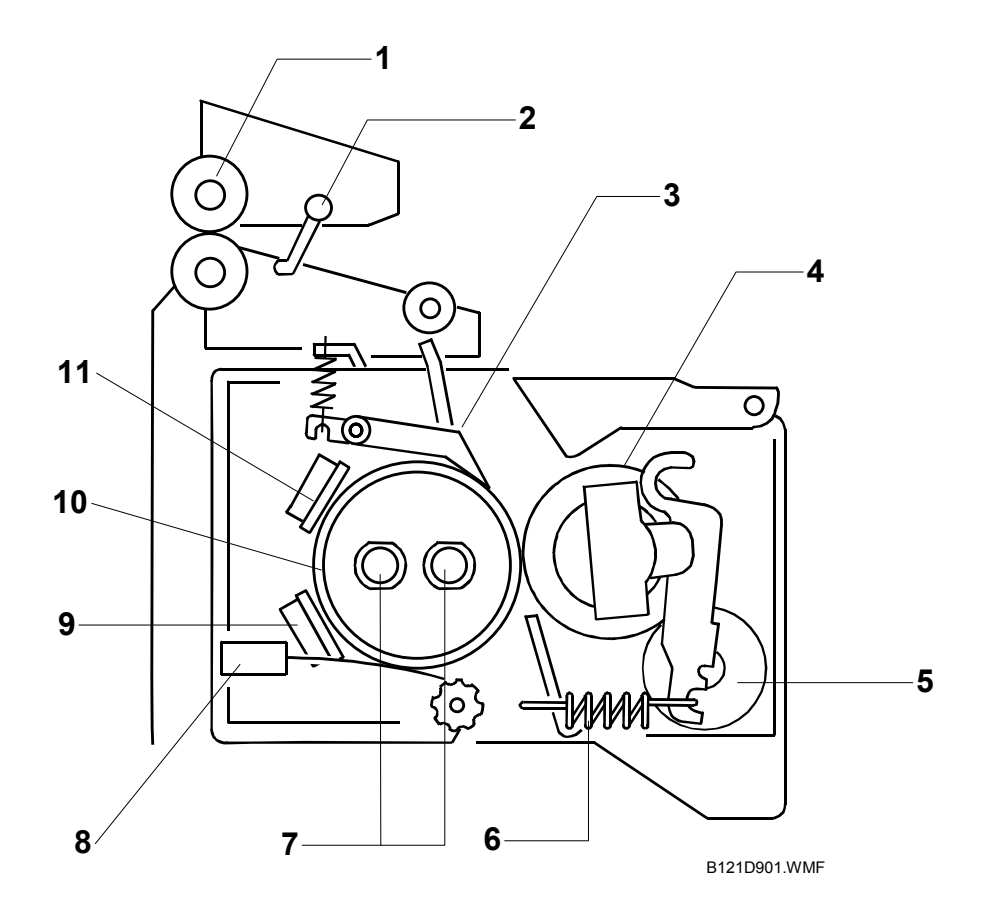

- 1. Paper exit roller
- 2. Exit sensor
- 3. Hot roller strippers
- 4. Pressure roller
- 5. Cleaning roller
- 6. Pressure spring
- 7. Fusing lamps
- 8. Thermistor
- 9. Thermostat
- 10. Hot roller
- 11. Thermostat
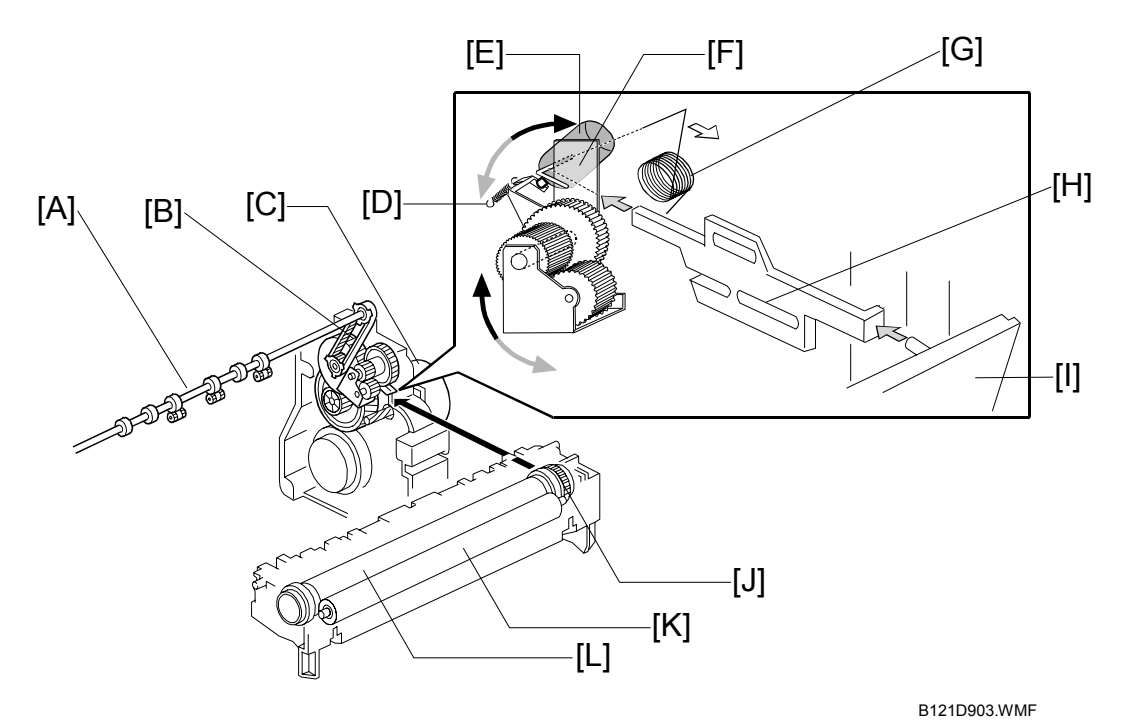

### **6.13.2 FUSING UNIT DRIVE AND RELEASE MECHANISM**

### *Fusing Unit Drive*

The main motor [C] drives the fusing unit through a gear train, and drives the paper exit rollers [A] through the timing belt [B].

### *Drive Release Mechanism*

When the right door [I] is open, the spring [G] pushes the top end of the gear holder [F] to the right. The drive gear is released from the fusing-unit drive gear [J]. When you close the right door, the mechanical link [H] pushes the spring [G]. The gear holder turns counterclockwise by the force of another spring [D], and engages with the fusing-unit drive gear.

### *Contact/Release Control*

The drive power is not transmitted to the fusing unit (← Drive Release Solenoid) during warming up when the fusing temperature (at the start) is 18°C or higher. The drive power is transmitted when the fusing temperature is less than 18°C. This contact/release control is based on the following fact.

The hot roller [L] takes a shorter time to become hot enough if it is not turning during warming up. When, however, the fusing temperature (at the start) is low, the temperature of the hot-roller surface may become uneven.

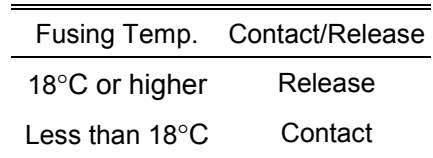

You can disable this control (← SP1-103-001).

### *Drive Release Solenoid*

The fusing drive release solenoid [E] is on the rear end of the gear holder. When the solenoid is off, the spring [D] pulls the gear holder, and the drive gear engages with the fusing unit drive gear. When the solenoid is on, it pulls the top end of the gear

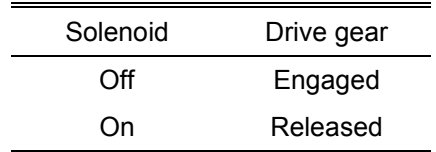

holder to the right, and the gear holder turns clockwise. As a result, the drive gear is released from the fusing unit drive gear.

The release solenoid comes on when you turn on the main switch if the fusing temperature is 18°C or higher (← Contact/Release Control). The solenoid releases the drive gear from the fusing unit drive gear. The fusing lamps heat the hot roller [L] more effectively since the heat is not conducted to the pressure roller [K]. When the hot roller becomes hot enough, the release solenoid turns off, letting the drive gear engage with the fusing unit drive gear.

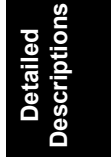

## **6.13.3 FUSING ENTRANCE GUIDE SHIFT**

The entrance guide [A] is adjustable for paper thickness to prevent creasing. The outer screw holes [B] on each side are used as the default setting.

If creasing occurs frequently in the fusing unit, adjust the entrance guide to the right, by securing it with the inner holes [C]. This allows more direct access to the gap between the hot roller and the pressure roller.

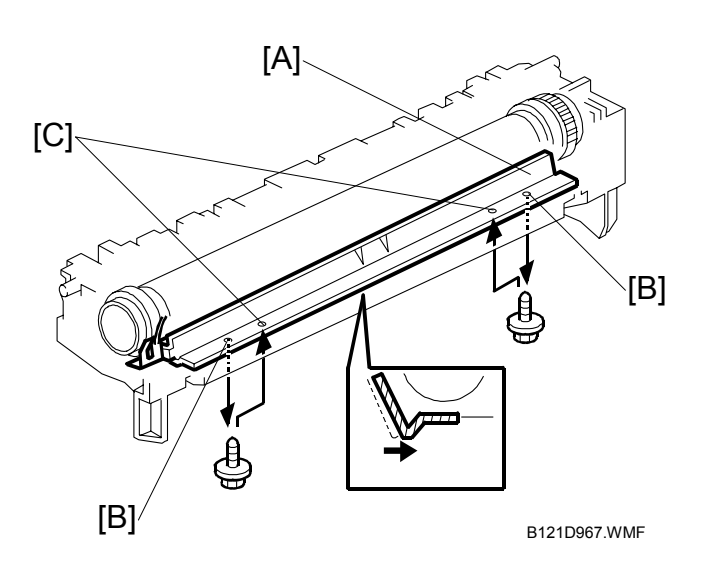

## **6.13.4 PRESSURE ROLLER**

The pressure springs [A] constantly apply pressure between the hot roller [B] and the pressure roller [C].

Applied pressure can be changed by adjusting the position of the pressure springs. The spring is positioned at the end [D] as the default setting.

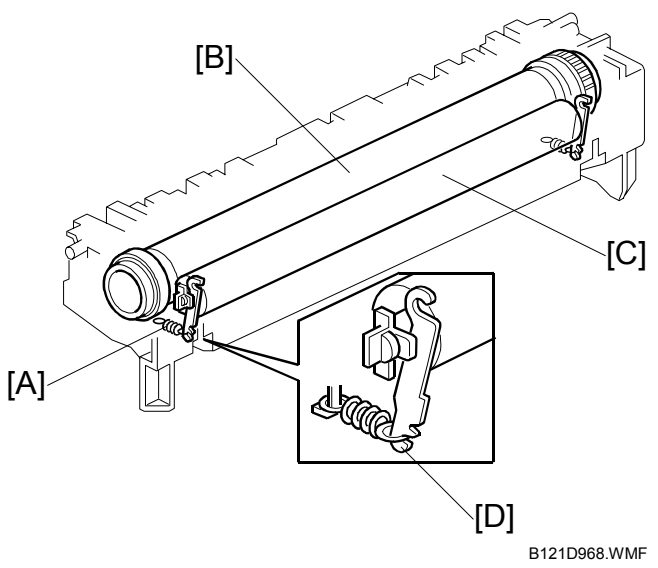

## **6.13.5 FUSING TEMPERATURE CONTROL**

### *Overview*

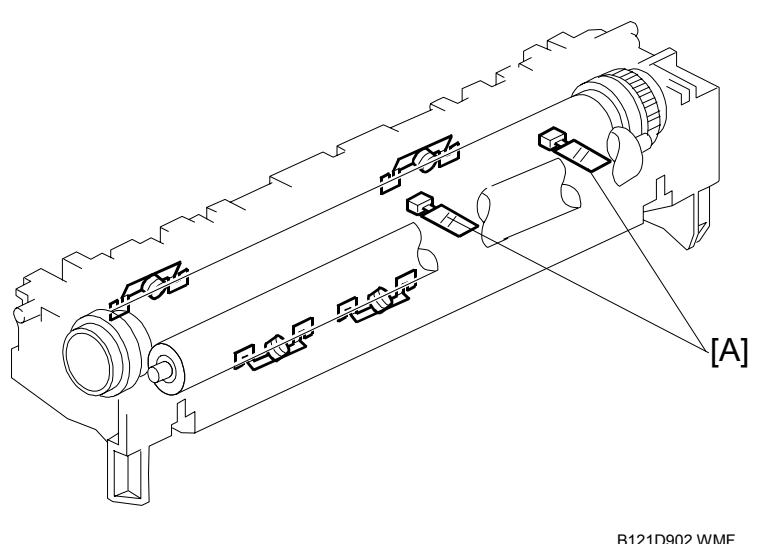

There are two fusing lamps (not identical), two thermistors, and four thermostats.

The fusing temperature is controlled using the thermistors [A].

The CPU checks the output from the fusing thermistor once every 1.5 seconds. The CPU decides how long the lamps must be switched on during the next 1.5 seconds by comparing the following temperatures:

- The center thermistor temperature and the target center temperature
- The end thermistor temperature and the target end temperature

The fusing lamp works to maintain a target fusing temperature of 160°C during copying.

**Detailed Descriptions**

### *Temperature Control*

According to the operation mode, the fusing temperature is controlled. The diagram illustrates the transition of fusing temperature. After you turn the main switch on, the fusing temperature rises from the room temperature  $(t_0)$  to one of the specified temperatures. You can adjust some of the temperatures.

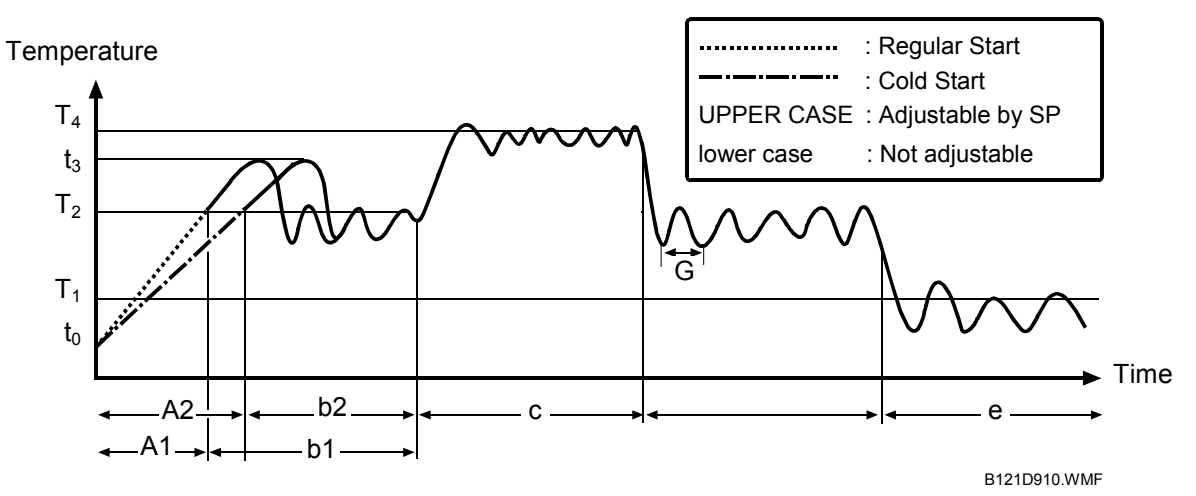

#### **A1 Regular Start Mode/A2 Cold Start Mode (SP1-107-1/2)**

Turning the fusing lamp on and off may affect the voltage of the power source in the room, causing the fluorescent lights in the room to flicker. To lighten this problem, you can reduce the checking repetition to 20 times.

When machine initialization ends, the fusing temperature is set to one of the following temperatures:

- The Standby Temperature  $(T_2: SP1-105-3/4)$  when there is no print job
- The First Print Temperature when the copier has received a print request during machine initialization

You cannot directly adjust the First Print Temperature. This temperature is 10°C higher (up to 185 $^{\circ}$ C) than the Copying Temperature ( $\bullet$  Copying Mode).

### **C Copying Mode**

When the copier is making copies, the fusing temperature is set to one of the following temperatures:

- The Warm Up Temperature (SP1-105-1/2) to output the first print after the Low Power Mode (← Low Power Mode)
- The Copying Temperature  $(T_4: SP1-105-5/6)$  to output the second print (and after the second)

You can raise the Warm Up Temperature to make better the fusing quality of the first print. While the copier is adjusting the fusing temperature to the Warm Up Temperature, the message "Copy starts after warm up" is displayed.

### **c Thick Paper Mode**

When the machine is making copies on thick paper, the fusing temperature is set to the Thick Paper Temperature (SP1-105-9/10). When thick paper reaches the registration sensor, the copier checks the fusing temperature, and executes one of the following processing:

- Stops feeding the thick paper (and keeps it at the registration sensor) and waits for the fusing temperature to reach the predefined temperature–the temperature 5°C lower than the Thick Paper Temperature. (The fusing temperature keeps rising until it reaches the Thick Paper Temperature while the thick paper travels from the registration sensor to the fusing unit.)
- Continues feeding paper and executes the print job if the fusing temperature is high enough.

### **b1/b2 Standby Mode**

When the copier is not making copies, the fusing temperature is set to the Standby Temperature  $(T_2; SP1-105-3/4)$ . You can adjust this temperature. However, if you have raised this temperature, the BICU may be unable to generate an SC code in the event of fusing lamp error.

While in the Standby Mode, the copier checks the fusing temperature every 1.5 seconds (G: SP1-108-1). Turning on and off the fusing lamp may affect the voltage of the power source (in the room), causing the fluorescent lights (in the room) to flicker. To lighten such trouble, you can adjust the control period. However, if you elongate this period (to two seconds or longer), the BICU may be unable to generate an SC code in the event of a fusing lamp error.

#### **e Low Power Mode**

When the Energy Saver Timer ( $\mathcal{Q}$  > System Settings > Timer Settings  $\rightarrow$  Energy Saver Timer) expires, the fusing temperature is set to the Low Power Temperature (T1: SP1-105-7/8).

**Detailed Descriptions**

## **6.13.6 OVERHEAT PROTECTION**

This machine protects its hardware from overheat by three features. Normally, the first feature can fully protect the hardware. The second feature works as the failsafe feature for the first one. The third feature works as the fail-safe feature for the second one.

- FIRST FEATURE: If the fusing temperature reaches 230°C (or higher) and stays so for one second, the controller turns the fusing lamp off. In a case like this, SC543 or SC553 is displayed.
- SECOND FEATURE: If the fusing feature reaches 250°C, the controller cuts off the 24V line. (The fusing lamps are on the 24V line.)
- THIRD FEATURE: Two thermostats are attached on each line of the two fusing lamps. (four thermostats in total). One of the two thermostats cuts the power supply to the fusing lamp at 179°C, and the other cuts the power supply at 180°C. (Note that the thermostat temperature is somewhat lower than the fusing temperature.)

**Detailed Descriptions**

## **6.14 DUPLEX UNIT**

## **6.14.1 OVERALL**

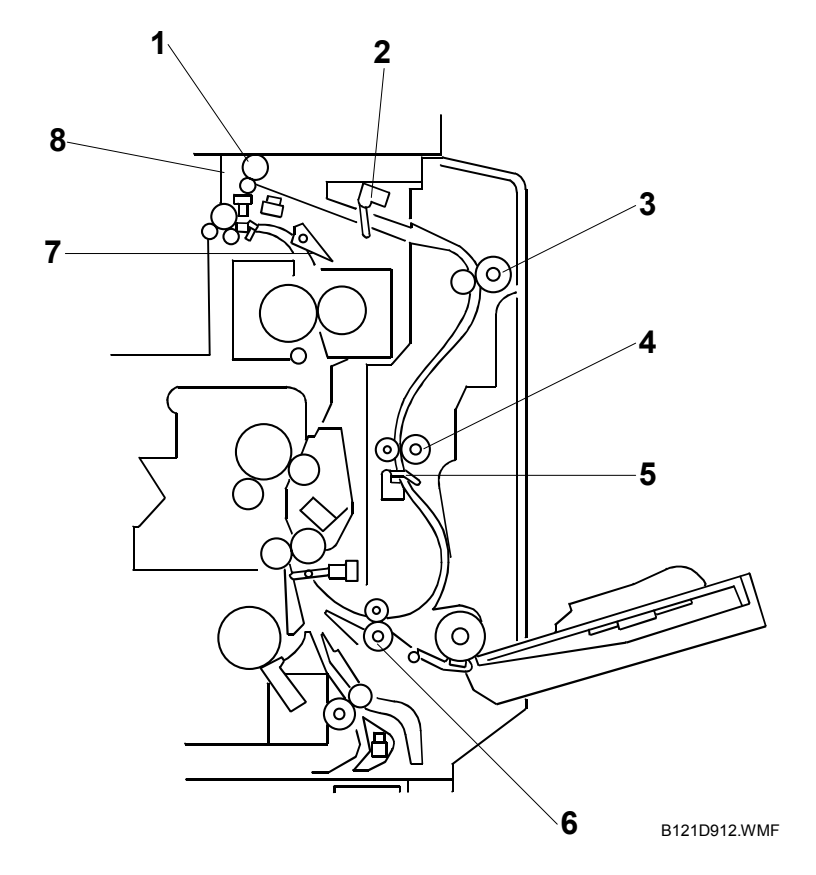

The printed page from the fusing unit goes straight through to the exit tray, or upward to the inverter section, depending on the position of the junction gate.

If the user selects duplex mode, the page is directed to the inverter tray, then reversed through the duplex unit, and back into the machine for printing the second side.

- 1. Duplex Inverter Roller
- 2. Duplex Entrance Sensor
- 3. Upper Transport Roller
- 4. Middle Transport Roller
- 5. Duplex Exit Sensor
- 6. Lower Transport Roller
- 7. Junction Gate
- 8. Duplex Inverter Sensor

## **6.14.2 DRIVE MECHANISM**

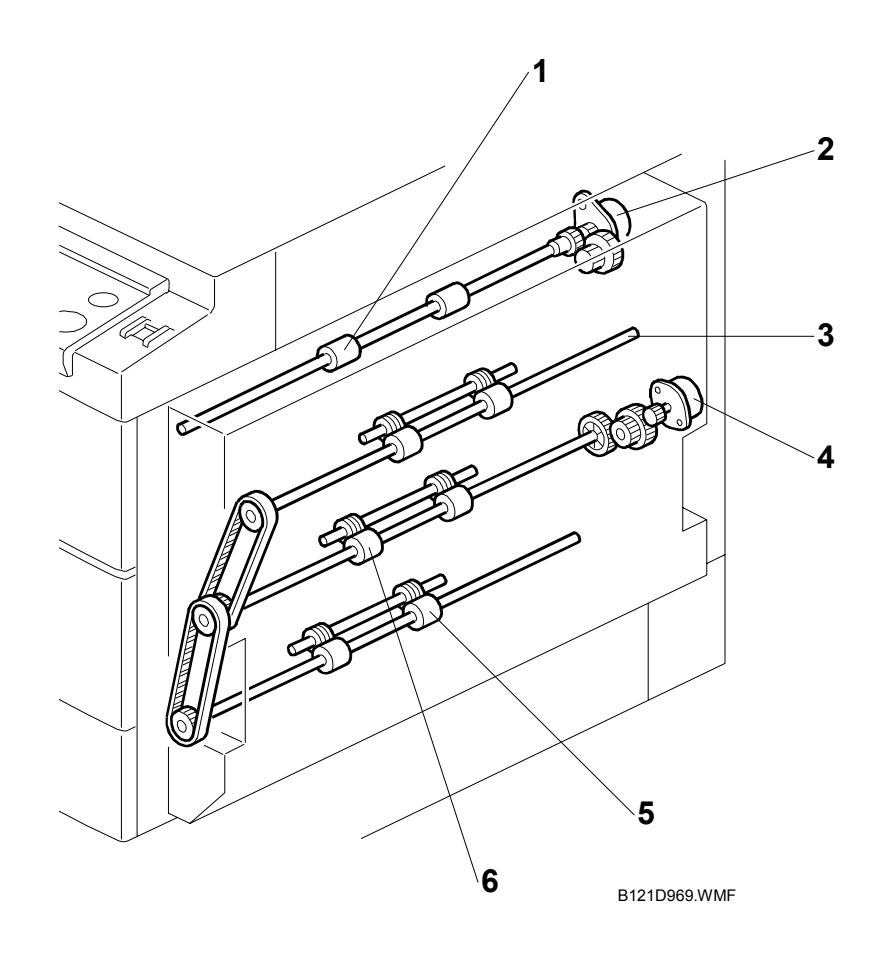

- 1. Duplex Inverter Roller
- 2. Duplex Inverter Motor
- 3. Upper Transport Roller
- 4. Duplex Transport Motor
- 5. Lower Transport Roller
- 6. Middle Transport Roller

## **6.14.3 BASIC OPERATION**

To increase the productivity of the duplex unit, copies are printed as follows.

### *Larger than A4 Short-edge/LT Short-edge*

The paper feed path can hold only one sheet of copy paper at a time.

Example: 8 pages. The number [A] in the illustration shows the order of pages. The number [B] in the illustration shows the order of sheets of copy paper (if black, this indicates the second side).

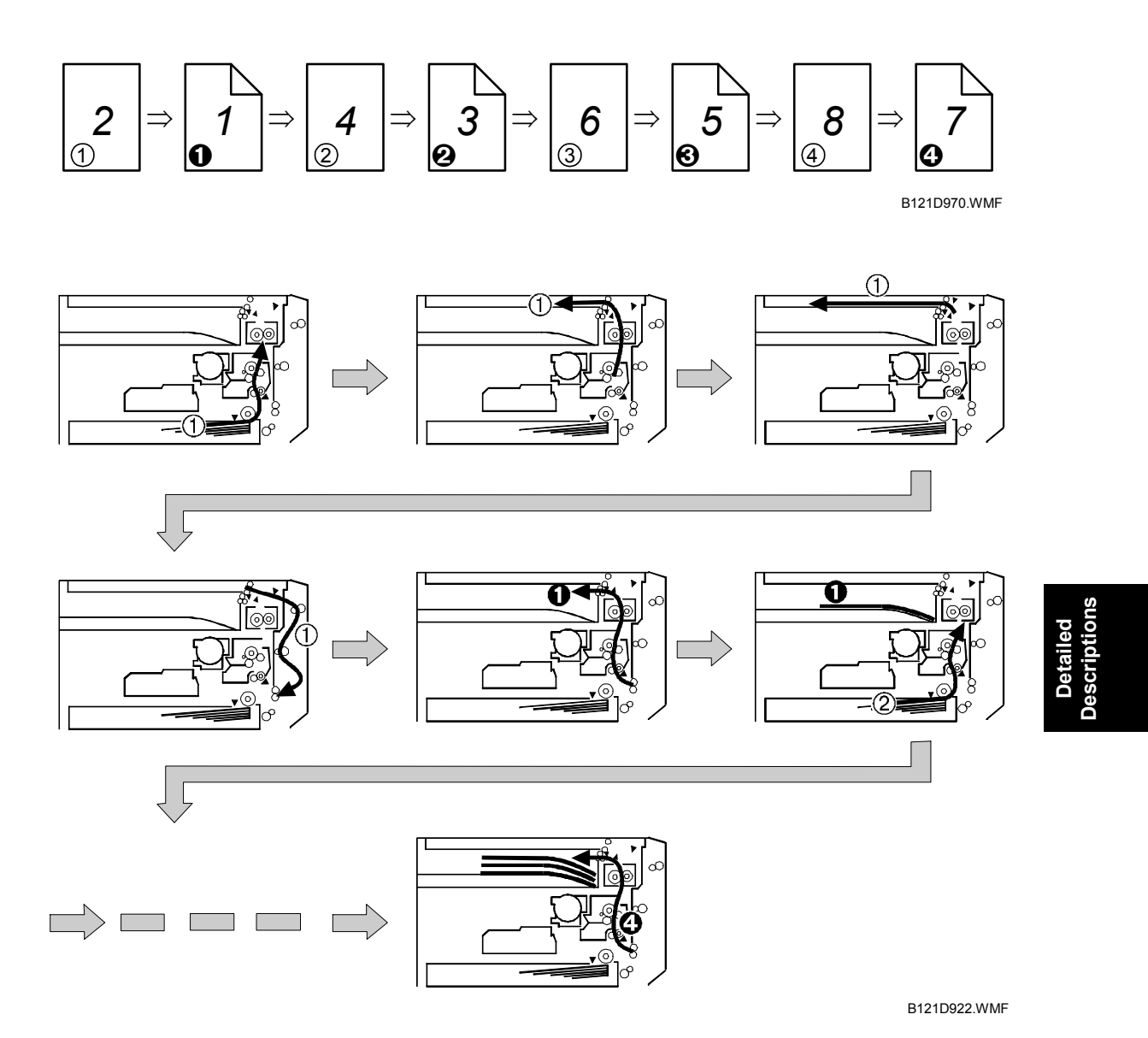

### *Up to A4 Short-edge/LT Short-edge*

The paper feed path can hold two sheets of copy paper.

Example: 8 pages. The number [A] in the illustration shows the order of pages. The number [B] in the illustration shows the order of sheets of copy paper (if black, this indicates the second side).

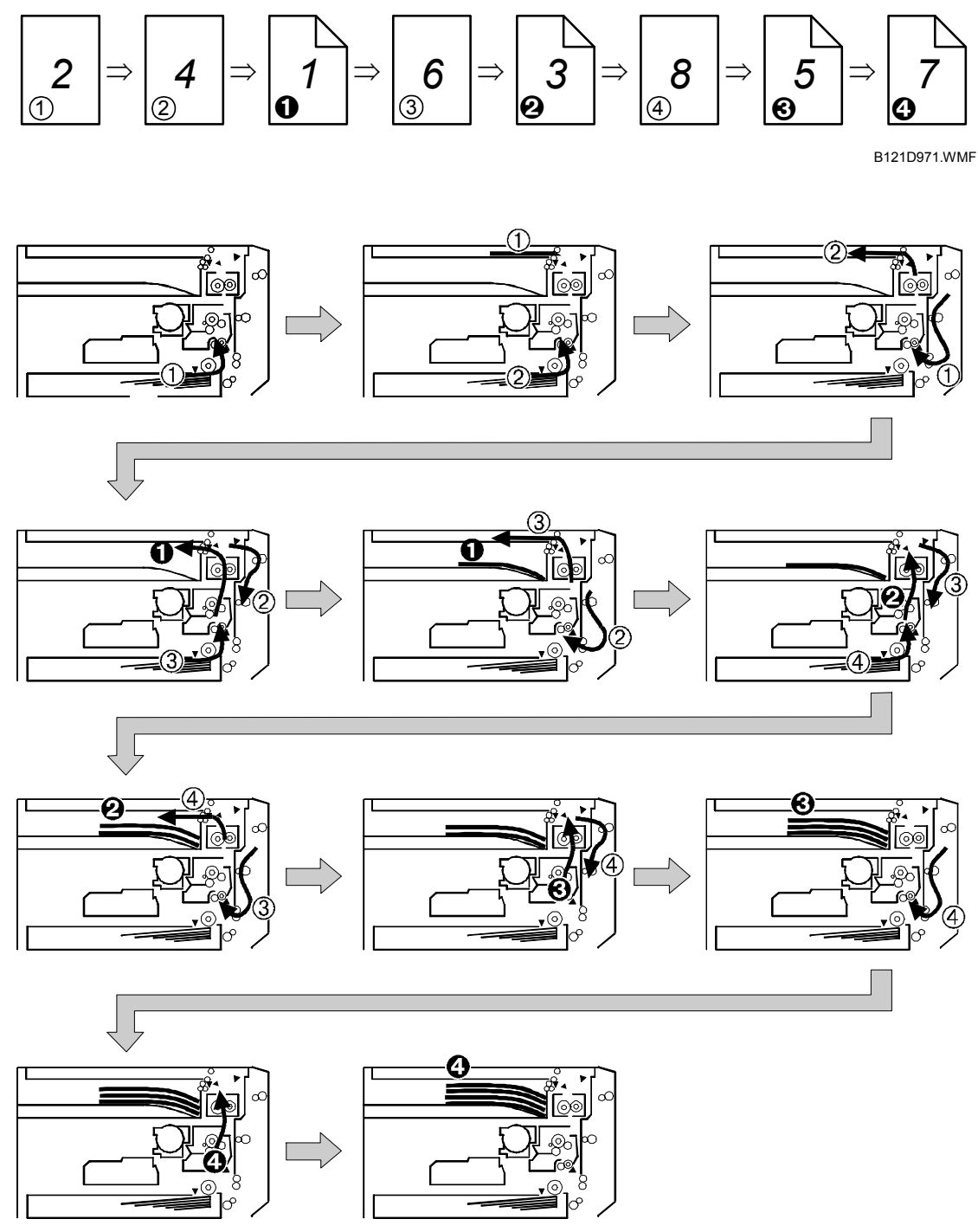

B121D923.WMF

**Detailed Descriptions**

### **6.14.4 FEED IN AND EXIT MECHANISM**

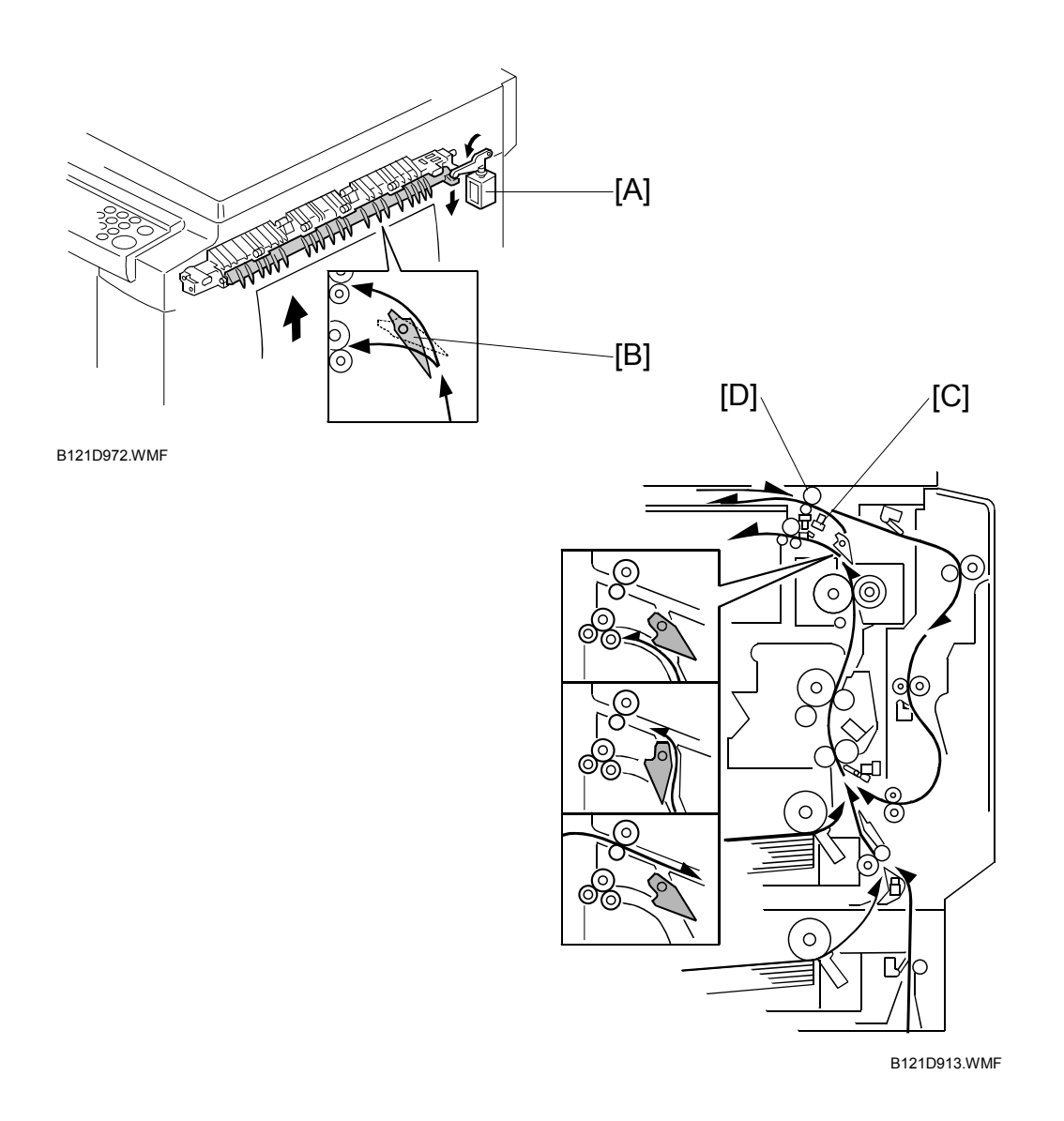

During duplex copying, the inverter gate solenoid [A] switches on and the junction gate [B] switches over to direct the paper to the inverter. When the paper trailing edge reaches the duplex inverter sensor [C], the inverter roller [D] reverses its rotation direction and the paper goes to the duplex unit. The paper is then sent to the mainframe registration rollers to print the reverse side.

If there are two or more copies being made with A4/81/2" x 11" SEF (or smaller), the next sheet waits at the registration sensor for the current sheet to exit the inverter.

## **6.15 ENERGY SAVER MODES OF BASIC MACHINES**

This section (6.15) illustrates the energy saver modes of the basic machine (the machine without the optional controller). For the energy saver modes of the MFP machine (the machine with the optional controller), see section 6.16.

### *Overview*

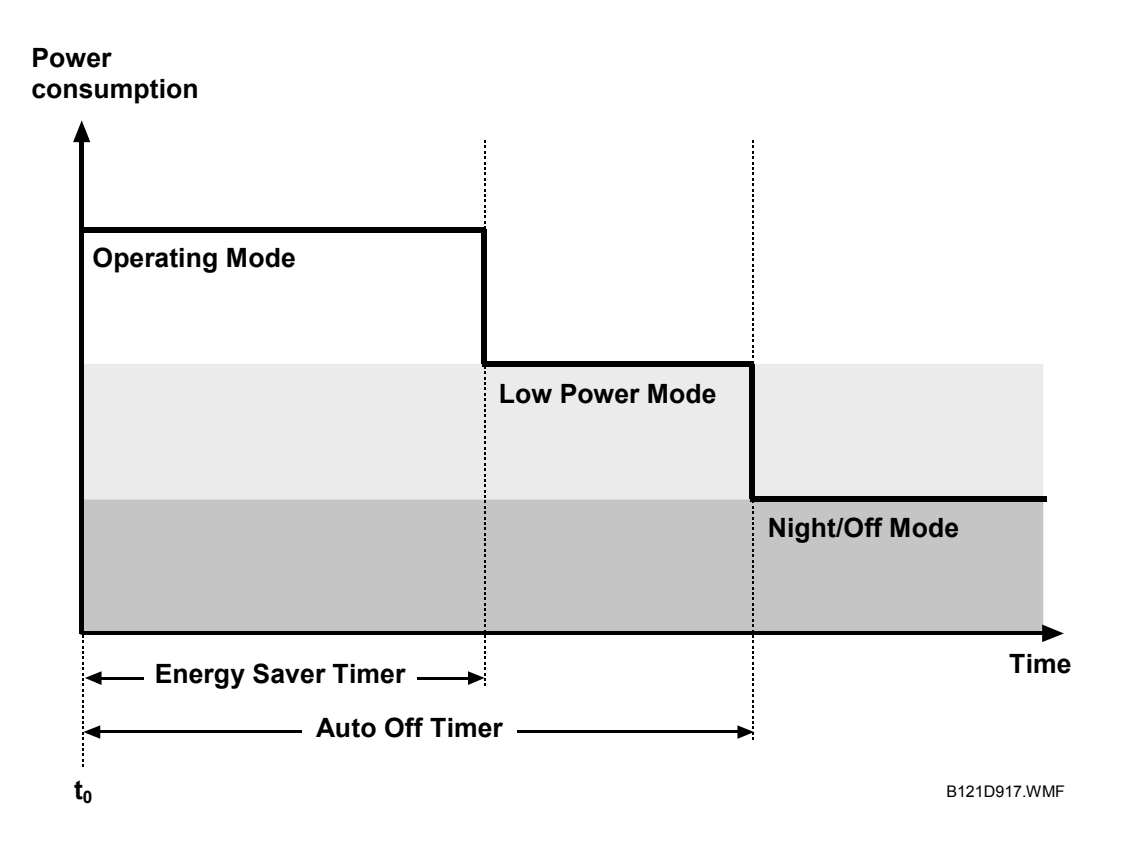

The machine has two energy-saver modes: the Low Power Mode and the Night/Off Mode. The table lists the status of several components. For the fusing temperature, see section 6.13.5.

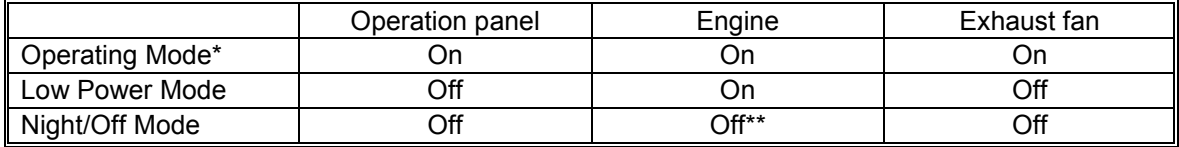

The "Operating Mode" here refers to all the modes (and status) other than the Low Power Mode and Night/Off Mode. Actual power consumption (during the Operating Mode) depends on job status and environmental conditions.

\*\* The SRAM is alive and backs up the engine controller.

### *AOF*

When AOF is off, the engine controller is unable to start the Night/Off Mode. The user should keep AOF on (@mm > System Settings > Key Operator Tools > AOF).

### *Timers*

The engine controller references the Energy Saver Timer to start the Low Power Mode, and references the Auto Off Timer to start the Night/Off Mode. The user can set these timers ( $@="math>sy\approx 5$  \stem Settings > Timer Settings).

The Energy Saver Timer and the Auto Off Timer start at the same time  $(t_0)$  when the machine ends all jobs or when the user ends all manual operations. Note that the Auto Off Timer does not wait for the Energy Saver Timer. Therefore, if the user specifies a smaller value in the Energy Saver Timer, the Auto Off Timer expires earlier than the Energy Saver Timer. In a case like this, the Low Power Mode is not activated. Instead, the engine controller starts the Night/Off Mode when the Auto Off Timer expires.

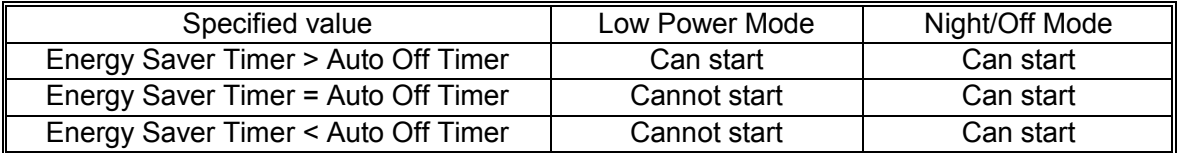

### *Recovery*

Any of the following operations brings the machine back to the Operating Mode:

- The power switch is pressed.
- Originals are set on the document feeder.
- The platen cover (or document feeder) is opened.

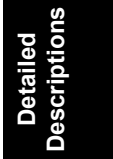

## **6.16 ENERGY SAVER MODES OF MFP MACHINES**

This section (6.16) illustrates the energy saver modes of the MFP machine (the machine with the optional controller). For the energy saver modes of the basic machine (the machine without the optional controller), see section 6.15.

### *Overview*

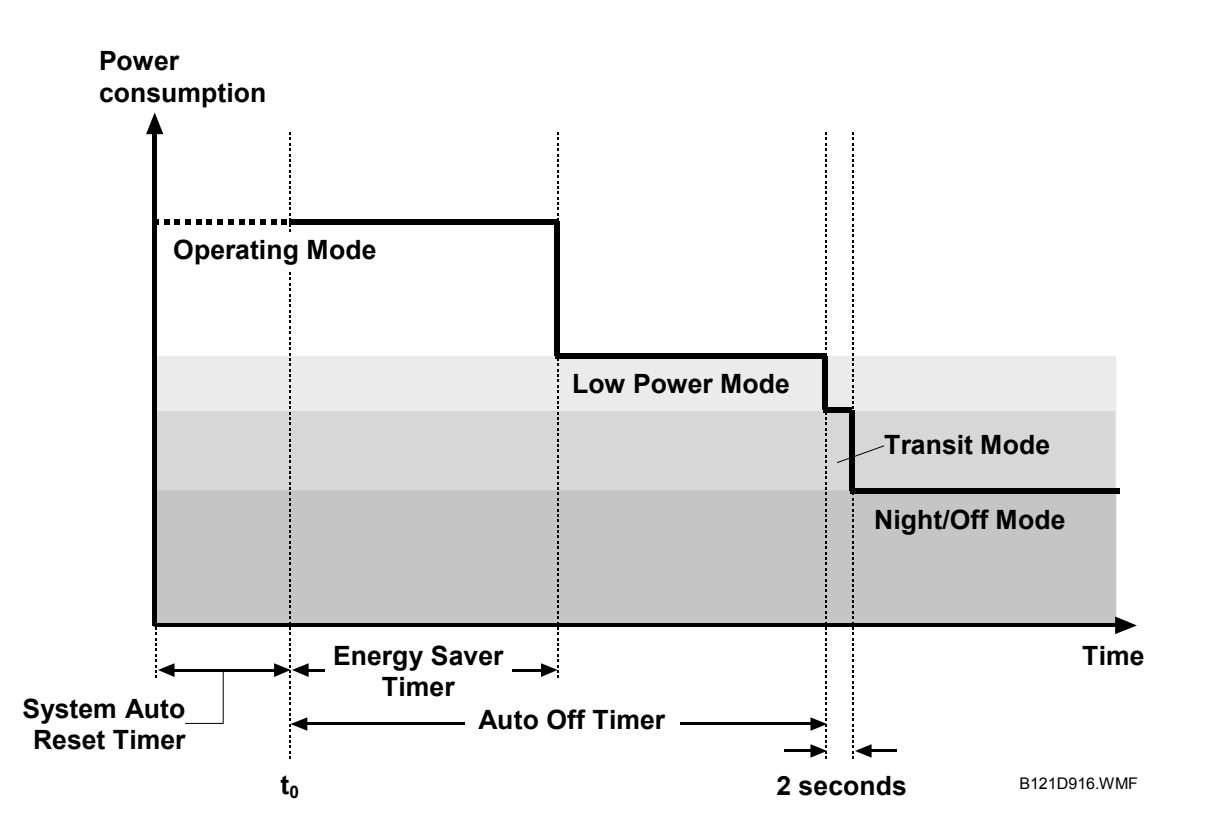

The machine has three energy-saver modes: the Low Power Mode, the Transit Mode, and the Night/Off Mode. The Transit Mode continues for about two seconds (probably, the user does not recognize this mode when it occurs). The table lists the status of several components. For the fusing temperature, see section 6.13.5.

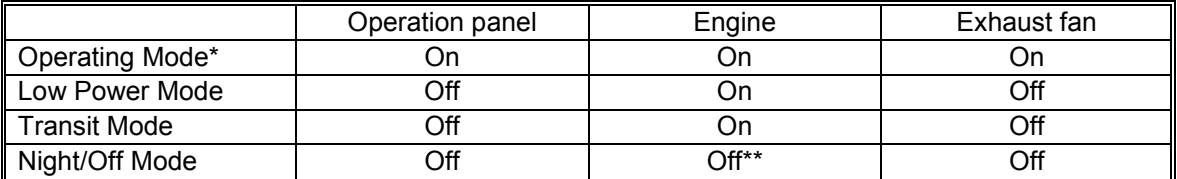

The "Operating Mode" here refers to all the modes (or status) other than the Low Power Mode and Night/Off Mode. Actual power consumption (during the Operating Mode) depends on job status and environmental conditions.

\*\* The SRAM is alive and backs up the engine controller.

### *AOF*

See "AOF" in section 6.15.

### *Timers*

The Energy Saver Timer and Auto Off Timer start at the same time  $(t_0)$  when the machine ends all jobs, when the user ends all manual operations, or when the controller starts the default application program (the program specified by the user [@] > System Settings > General Features > Function Priority]). The default application program starts when the System Auto Reset Timer expires ( $@="@>$ System Settings > Timer Settings > System Auto Reset Timer).

For more information, see "Timers" in section 6.15.

### *Recovery*

Any of the following operations brings the machine back to the Operating Mode:

- The power switch is pressed.
- Originals are set on the document feeder.
- The platen cover (or document feeder) is opened.
- The controller receives a job over the network or the telephone line.
- An SC code is generated.

**Detailed Descriptions**

## **SPECIFICATIONS**

## **1. GENERAL SPECIFICATIONS**

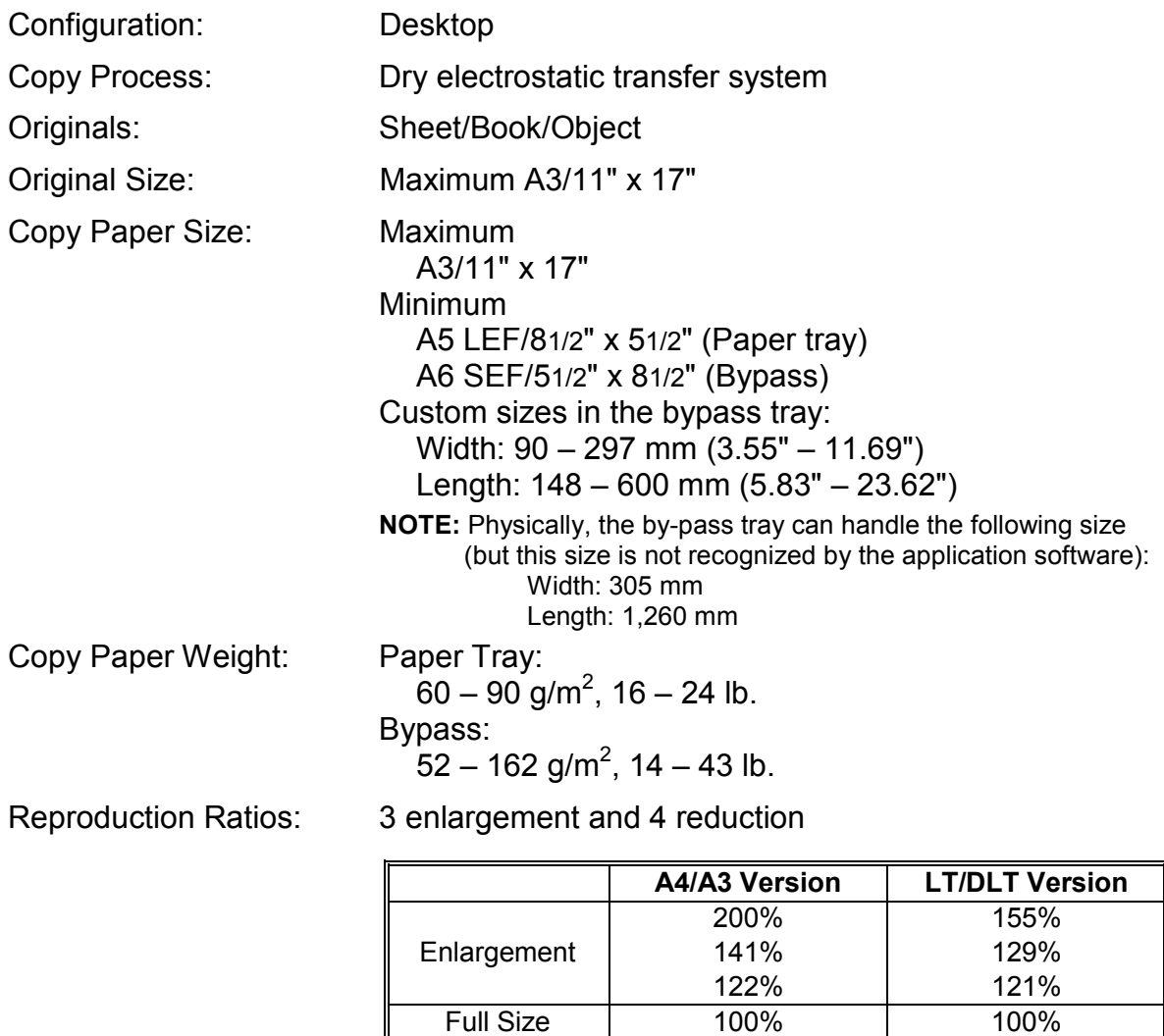

Zoom: 50% to 200%, in 1% steps

 93% 82% 71% 50%

Reduction

**Spec.**

 93% 78% 65% 50%

Power Source: Taiwan

```
 110 V, 60 Hz 
   12 A 
Korea 
   220 V, 60 Hz 
   7 A 
North and South America 
   120 V, 60 Hz 
   12 A 
Europe, Asia 
  220 - 240 V, 50/60 Hz
   7 A
```
Power Consumption:

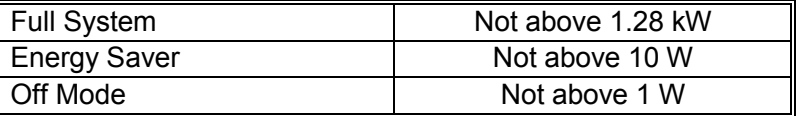

**NOTE:** Full system - Maximum possible power consumption (any combination of mainframe and options), excluding optional heaters, key counter, fax unit, and printer controller.

Noise Emission

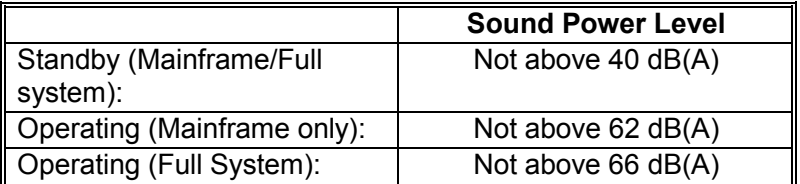

**NOTE:** The above measurements were made in accordance with ISO 7779. Measurements were taken from the normal position of the operator.

Dimensions (W x D x H)

B121: 550 x 568 x 420 mm (21.7" x 22.4" x 16.5")

B122: 550 x 568 x 558 mm (21.7" x 22.4" x 23.0")

B123: 587 x 568 x 558 mm (23.1" x 22.4" x 23.0")

**NOTE:** Measurement Conditions

1) With bypass feed table closed

2) Without the A(R)DF

Weight

B121: 35 kg (77 lb.) B122: 43 kg (95 lb.) B123: 47 kg (103 lb.)

(Excluding A(R)DF, platen cover, toner, and developer)

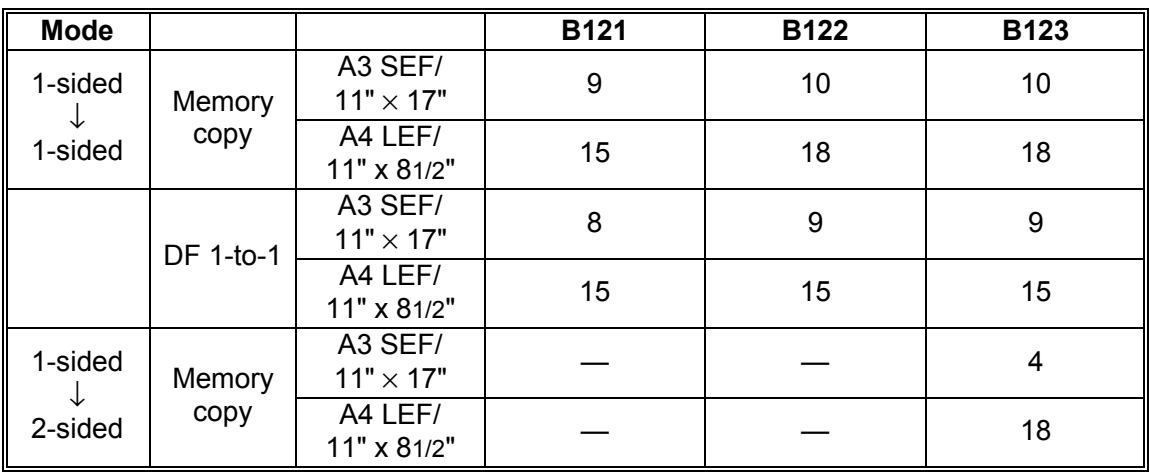

Copying Speed in Multicopy Mode (copies/minute):

**NOTE:** Measurement Conditions:

- 1) Figures are for one-sided original to one-sided copy except where stated otherwise
- 2) Not APS mode
- 3) 100% size

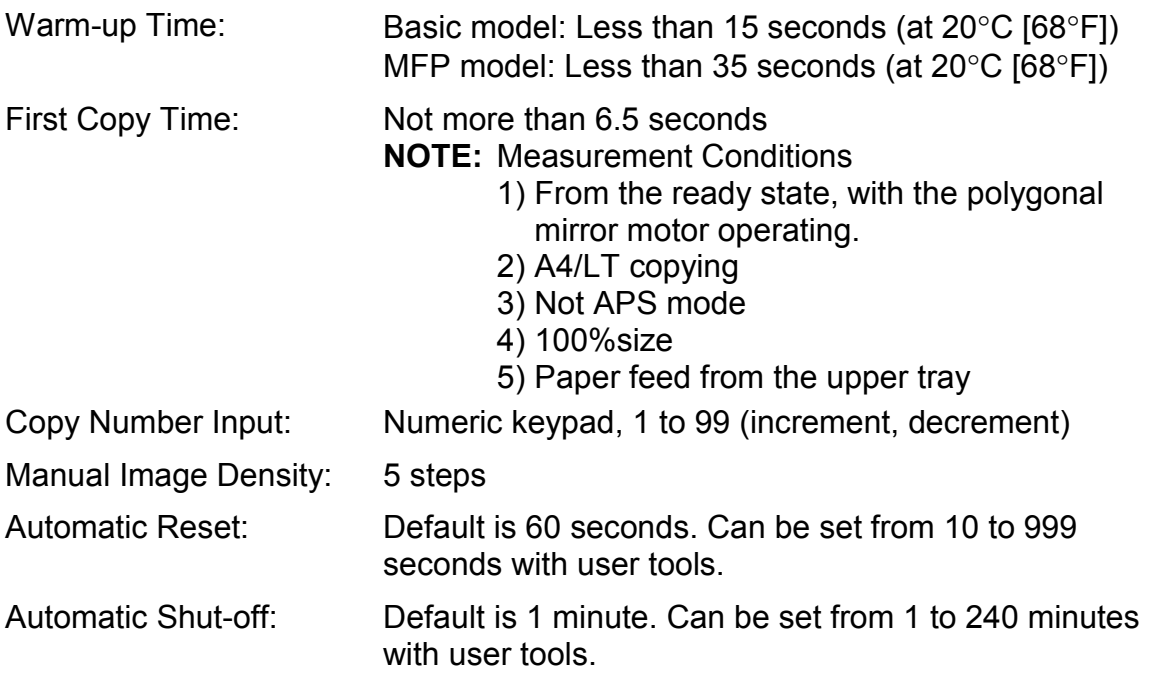

**Spec.**

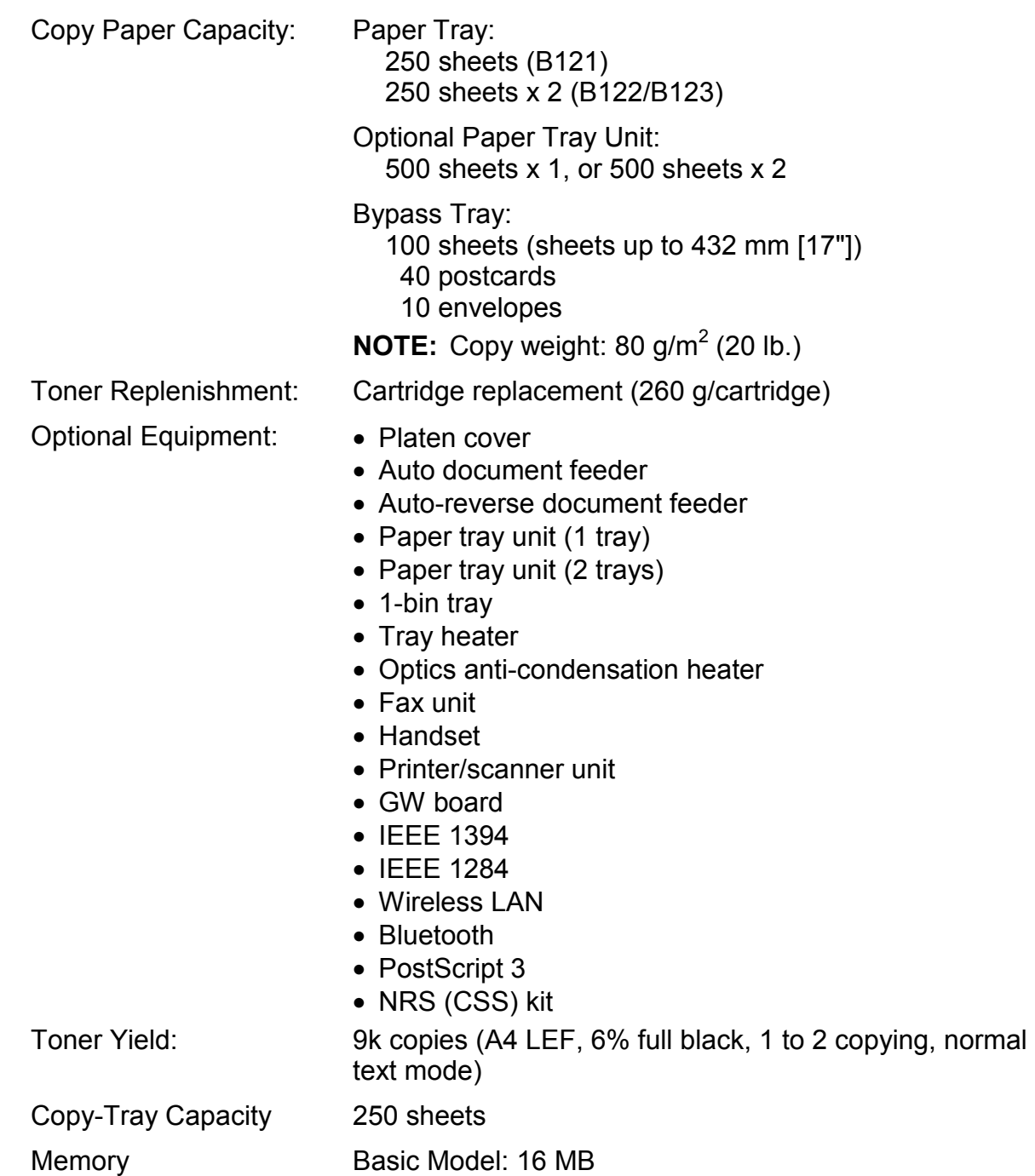

MFP Model: 64 MB + 128 MB DIMM

## *Duplex Unit (B123 only)*

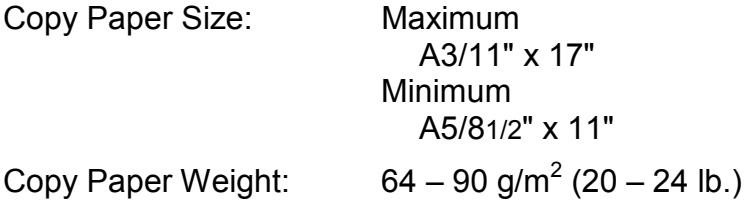

**Spec.**

## **2. SUPPORTED PAPER SIZES**

## **2.1 ORIGINAL SIZE DETECTION**

### *North America, Europe, Asia, Taiwan*

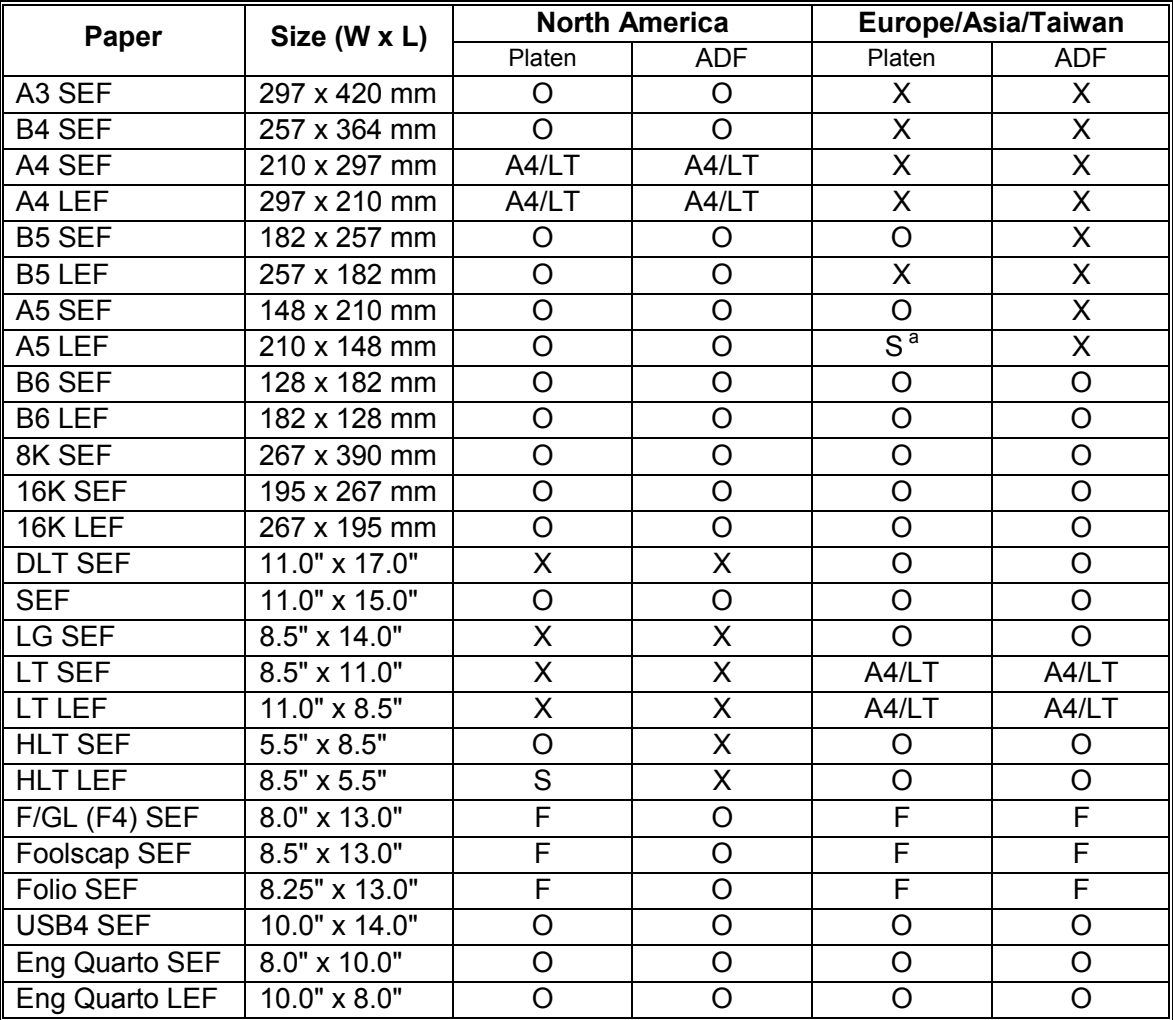

#### **SIGN**:

- X: Detected
- O: Not detected
- F: Detected as F (8.5" x 13.0")
- S: Detected as specified
- A4/LT: Detected as A4 or LT as specified

#### **NOTE:**

<sup>a</sup> When the settings of SP4-305-001 is "1: A4/LT," the settings of SP4-303 is invalidated (A5 LEF is not detected).

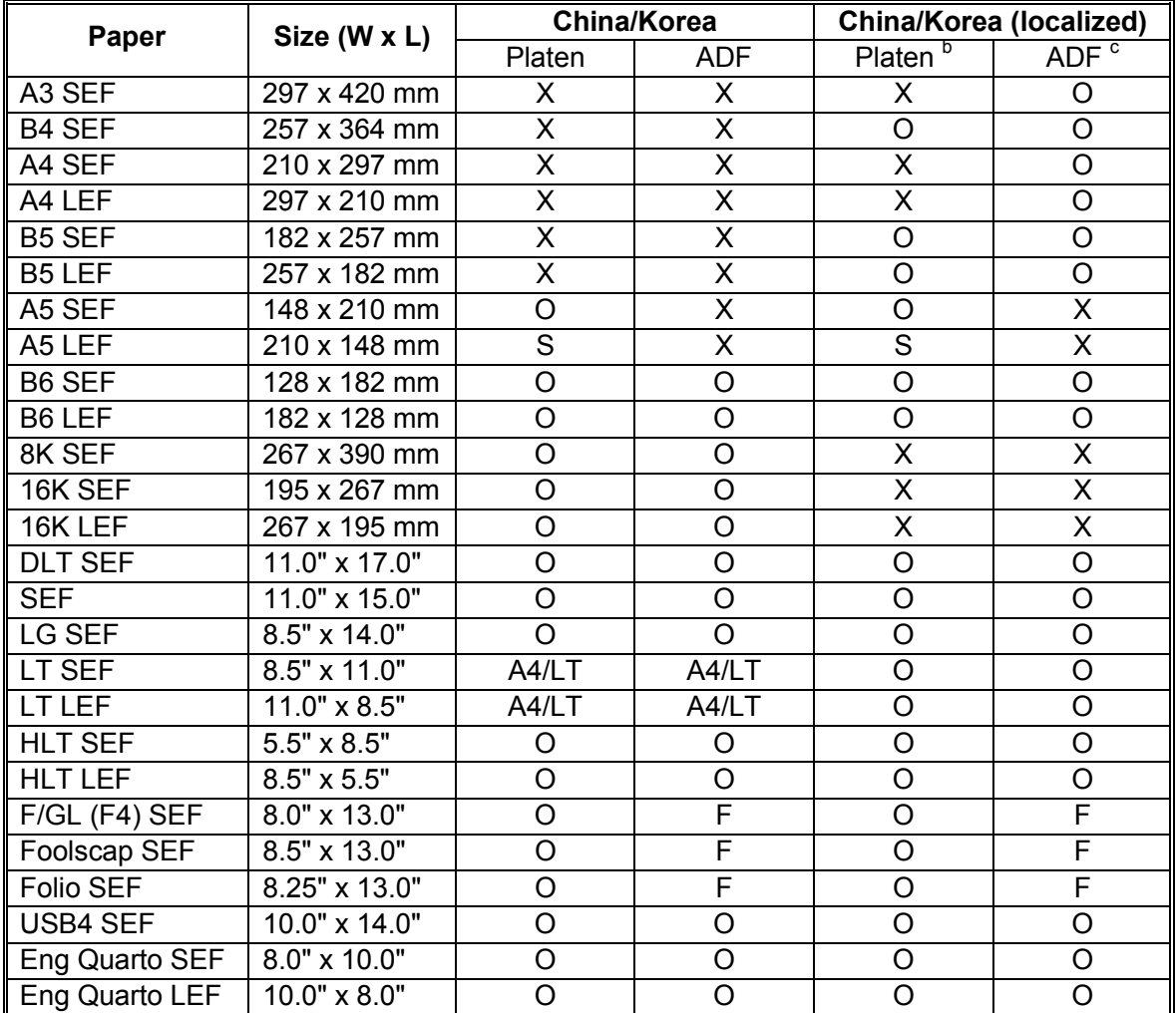

### *China, Korea*

# **SIGN**:

Detected

O: Not detected

- F: Detected as F (8.5" x 13.0")<br>S: Detected as specified
- Detected as specified
- A4/LT: Detected as A4 or LT as specified

### **NOTE:**

- $b$  Change the settings of SP4-305-001. Adjust the positions of the APS sensors.
- <sup>c</sup> Change the settings of SP4-305-001.

## **2.2 PAPER FEED AND EXIT**

### *Main Frame, Duplex*

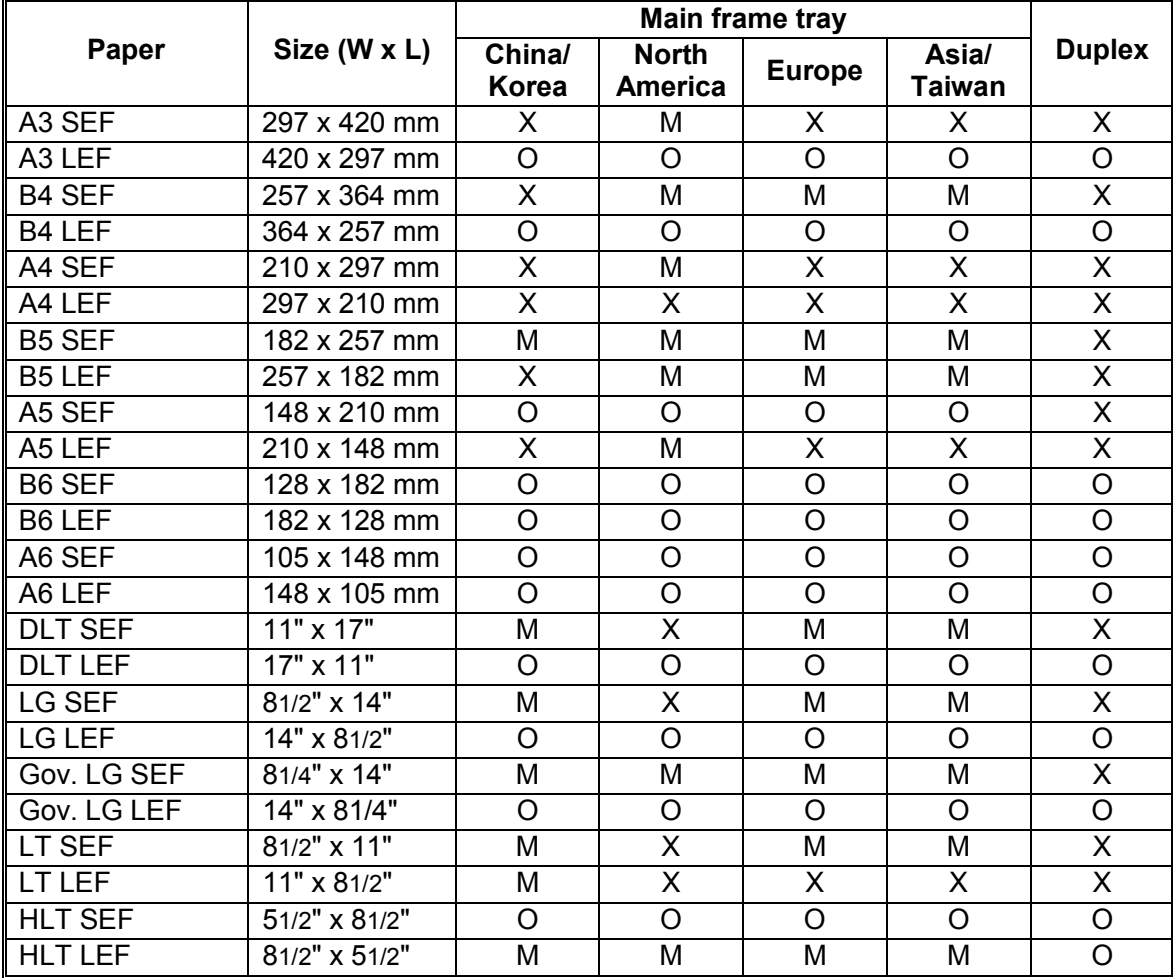

### **SIGN**:

X: Detected (Main frame tray)/Processed (Duplex)

- O: Not detected (Main frame tray)/Not processed (Duplex)
- M: Selected manually
- K: Specified from the key pad

#### **NOTE:**

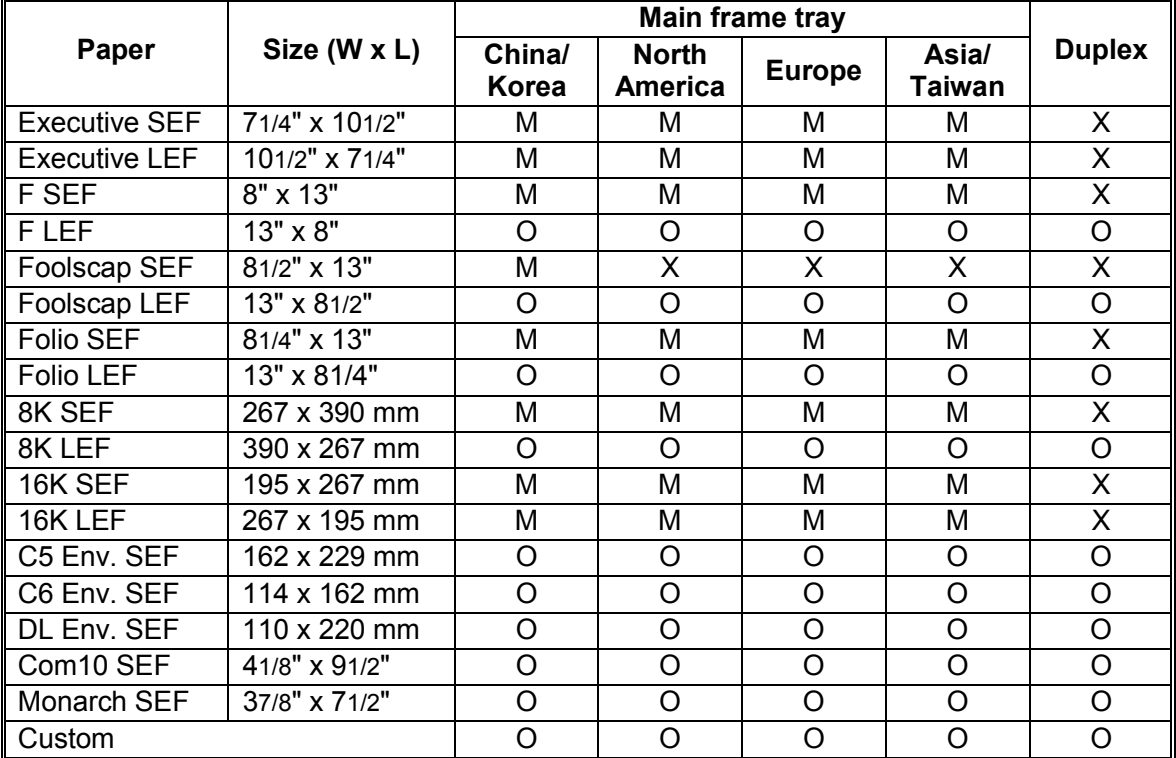

(Continued)

# **SIGN**:

- Detected (Main frame tray)/Processed (Duplex)
- O: Not detected (Main frame tray)/Not processed (Duplex)
- M: Selected manually
- K: Specified from the key pad

#### **NOTE:**

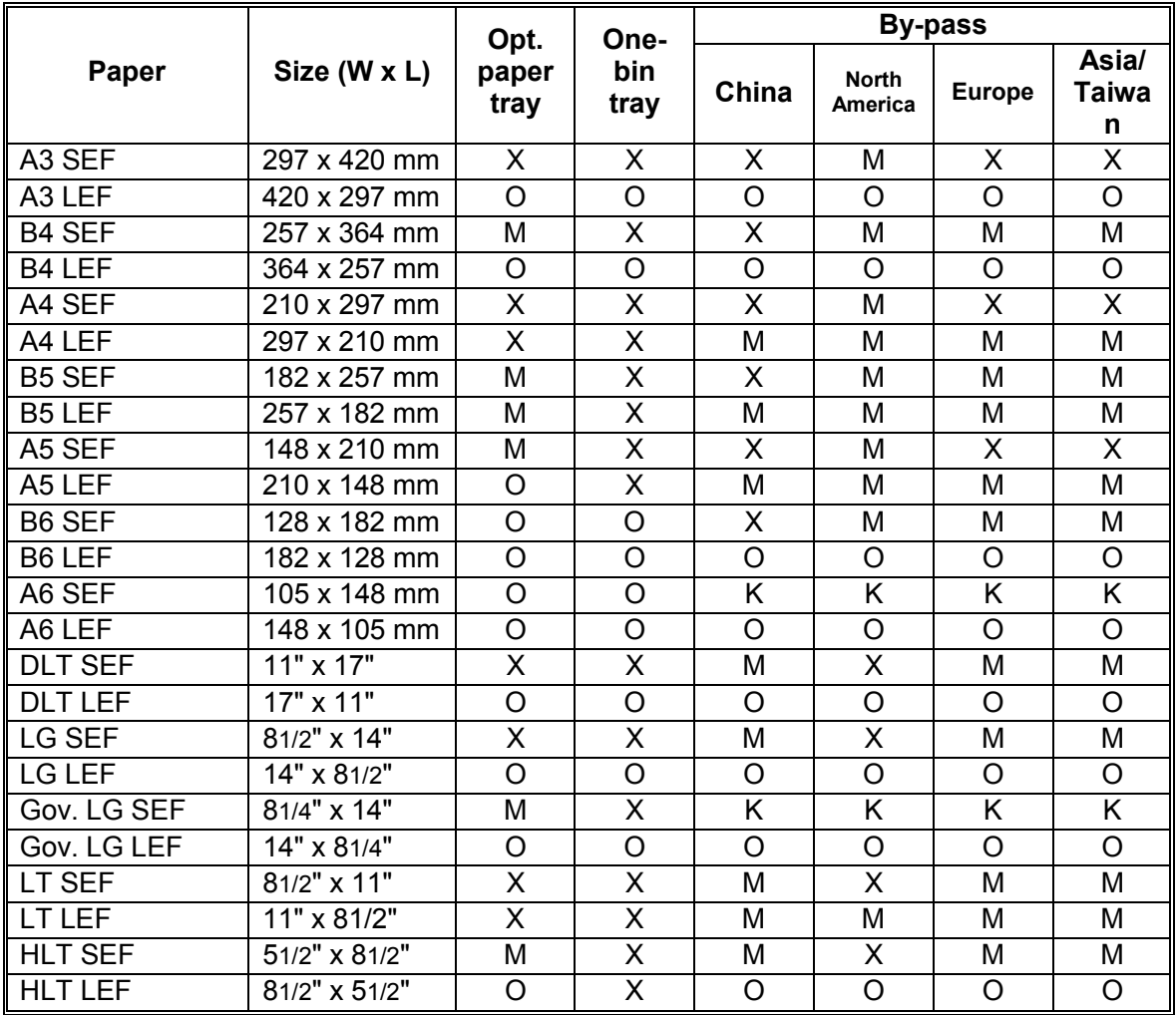

### *Optional Paper Tray, One-Bin Tray, By-pass Tray*

### **SIGN**:

- X: Detected (Opt. paper tray and By-pass)/Processed (One-bin tray)
- O: Not detected (Opt. paper tray and By-pass)/Not processed (One-bin tray)
- M: Selected manually
- K: Specified from the key pad

### **NOTE:**

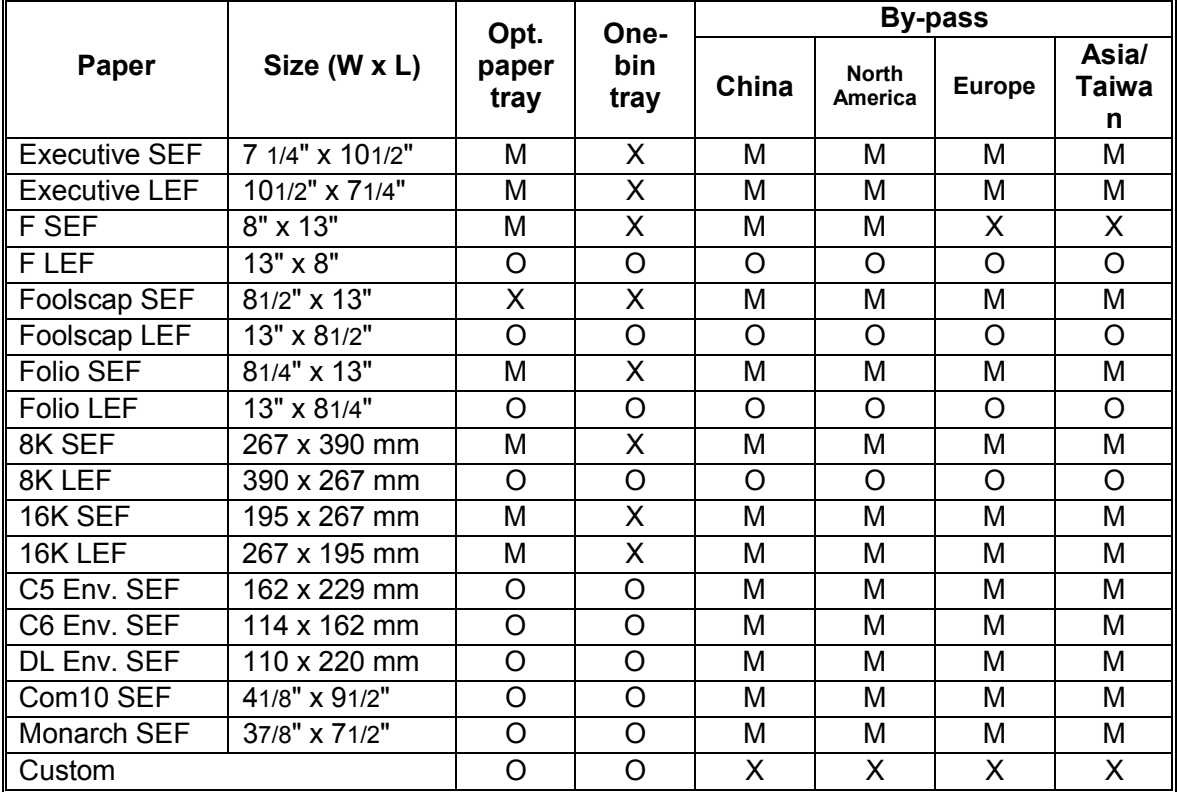

#### (Continued)

# **SIGN**:

- X: Detected (Opt. paper tray and By-pass)/Processed (One-bin tray)
- O: Not detected (Opt. paper tray and By-pass)/Not processed (One-bin tray)
- M: Selected manually
- K: Specified from the key pad

#### **NOTE:**

## **3. MACHINE CONFIGURATION**

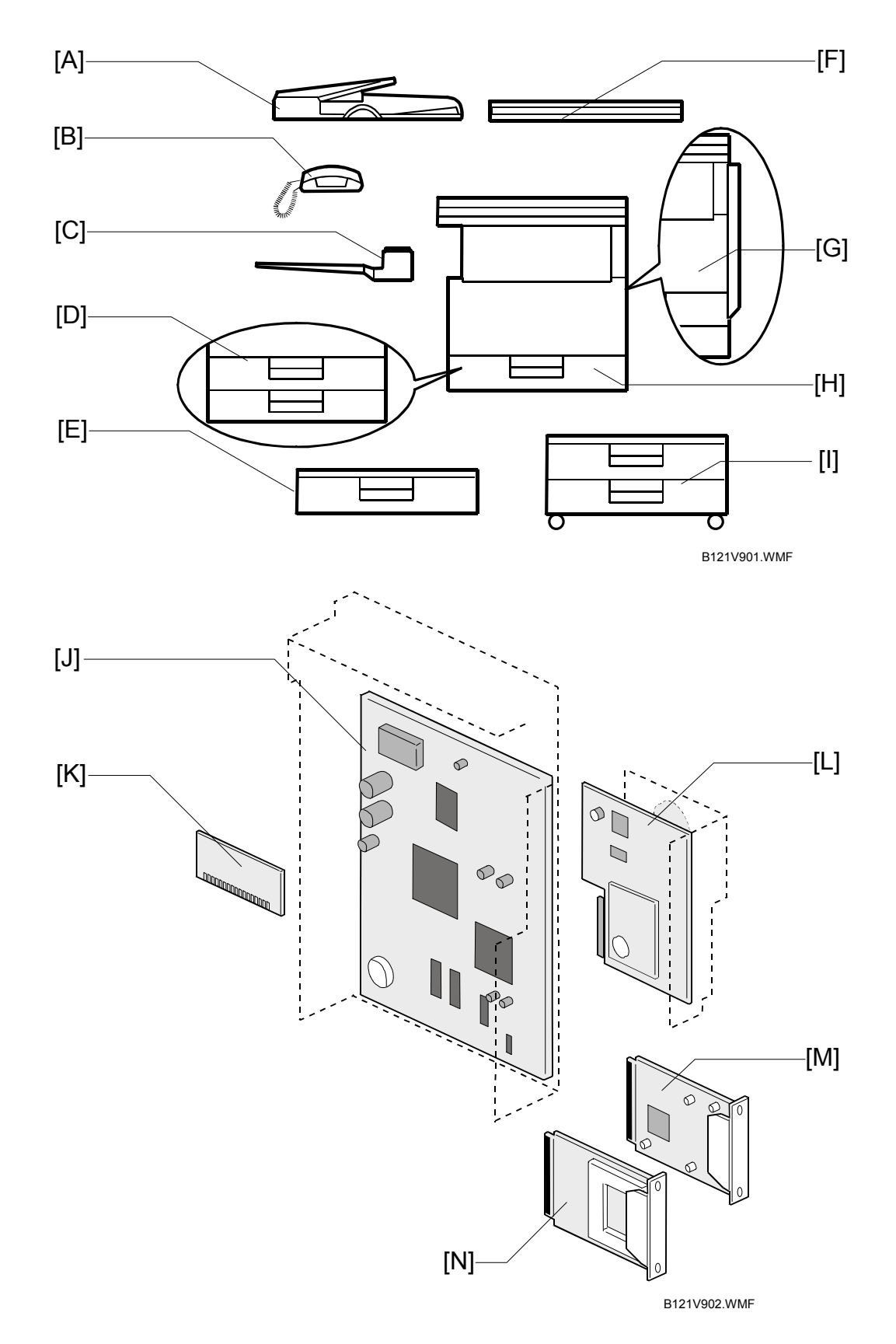

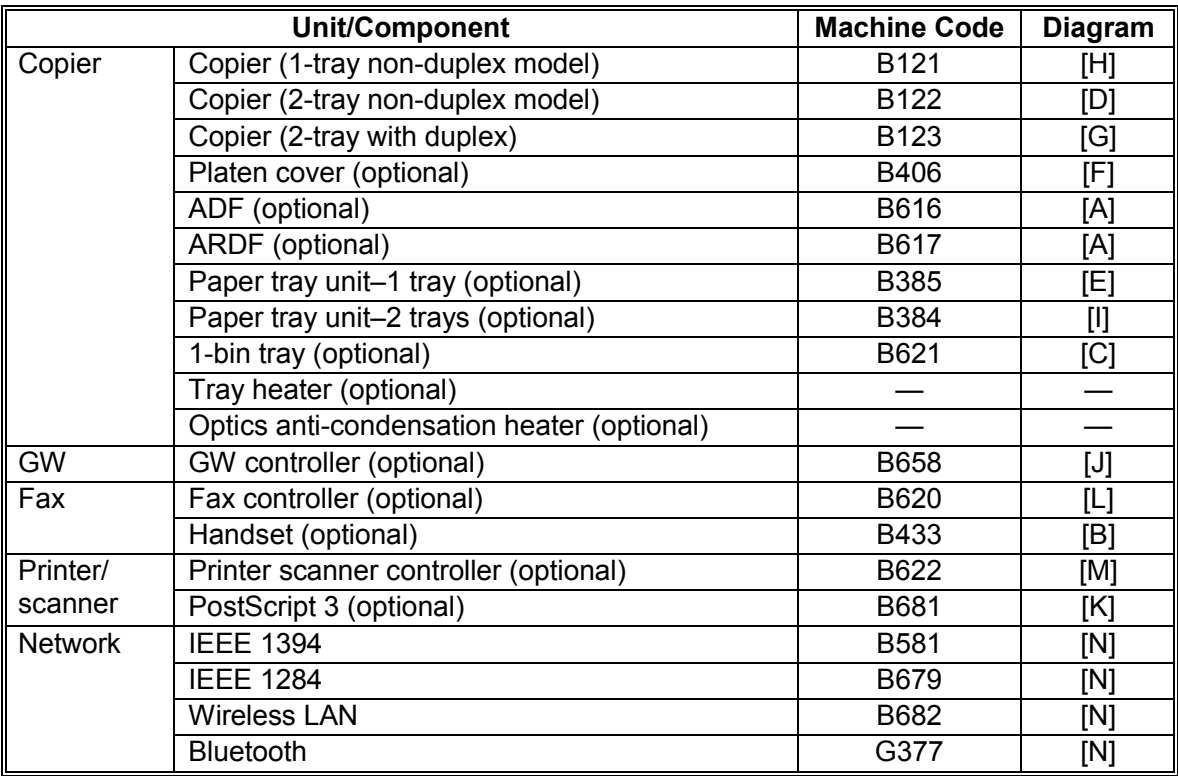

**NOTE:** The GW controller is supplied with the dedicated controller box and operation panel.

## **4. OPTIONAL EQUIPMENT**

## *ARDF*

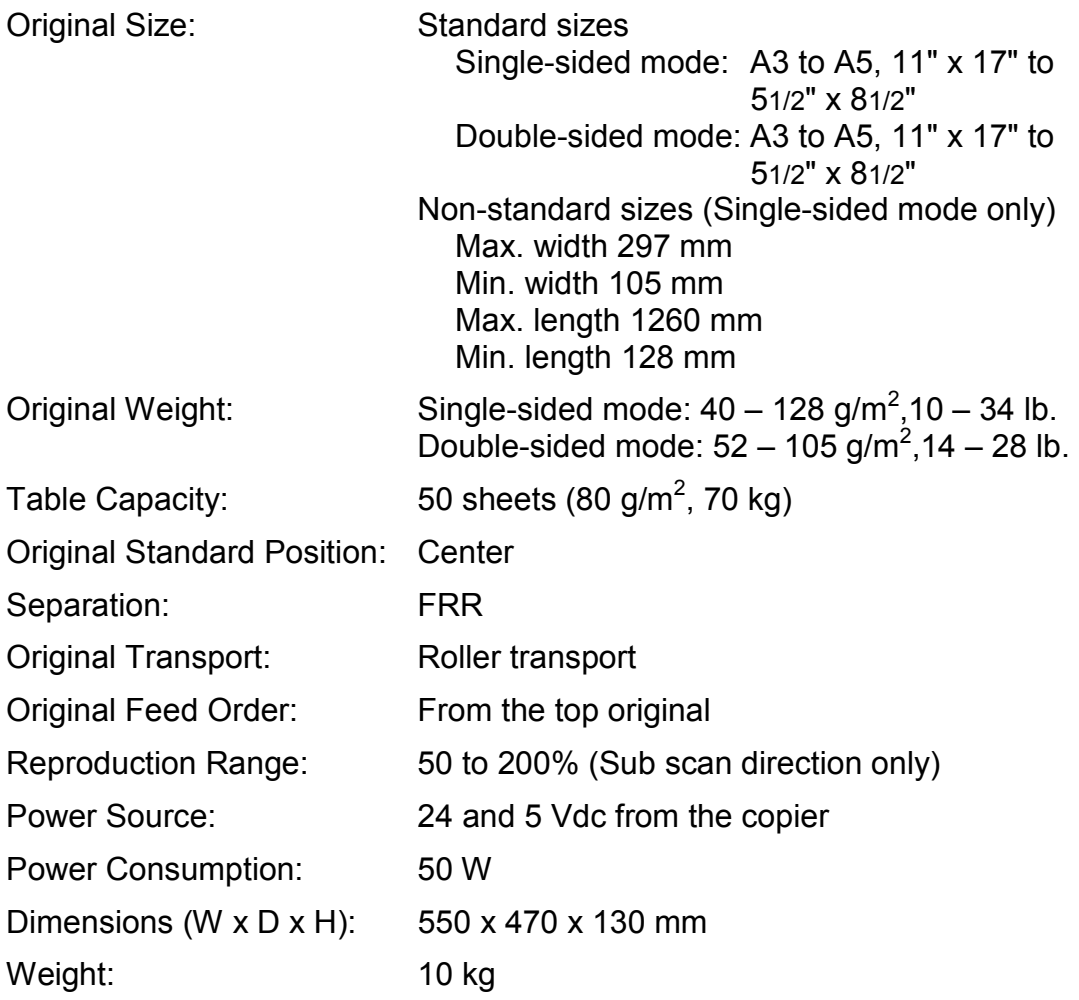

### *ADF*

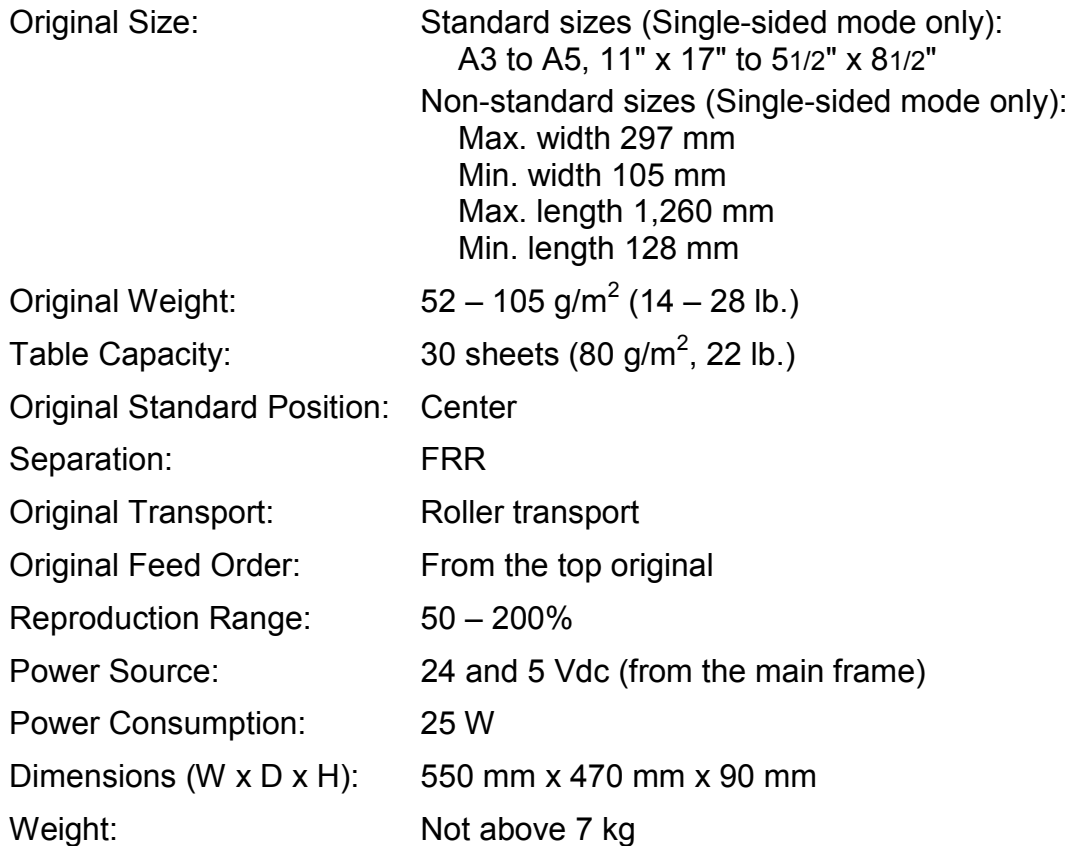

### *ONE-TRAY PAPER TRAY UNIT*

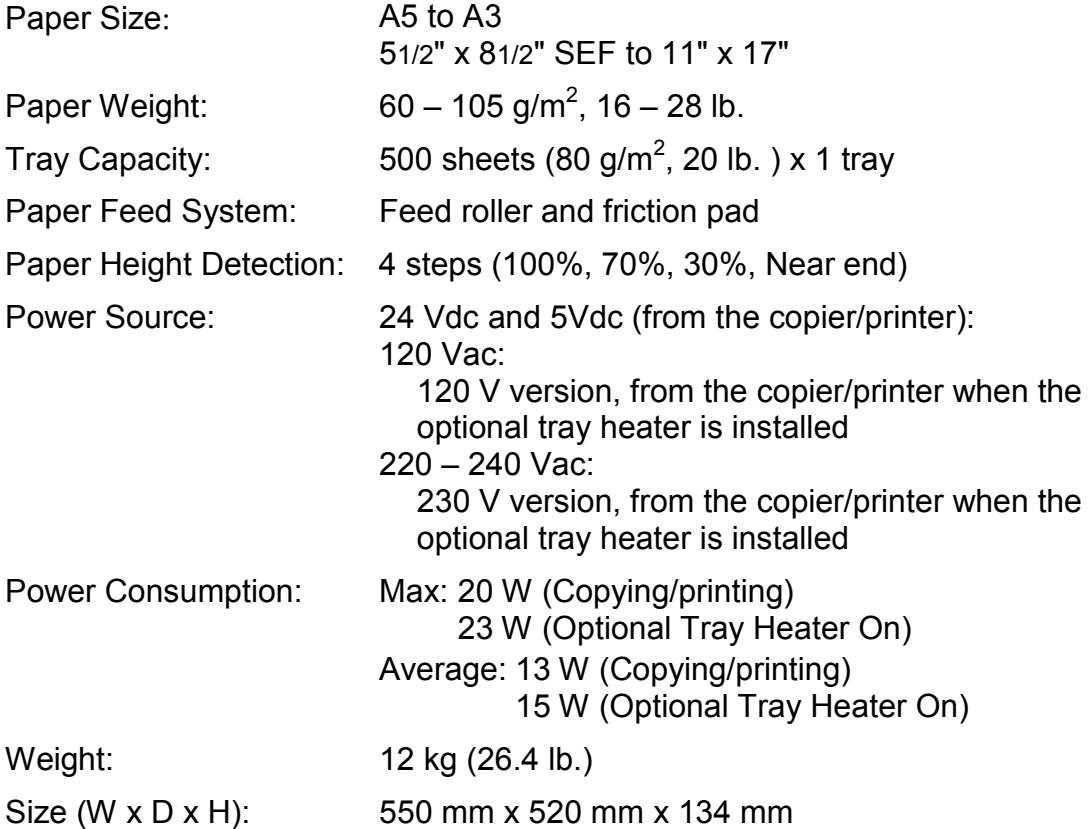

### *TWO-TRAY PAPER TRAY UNIT*

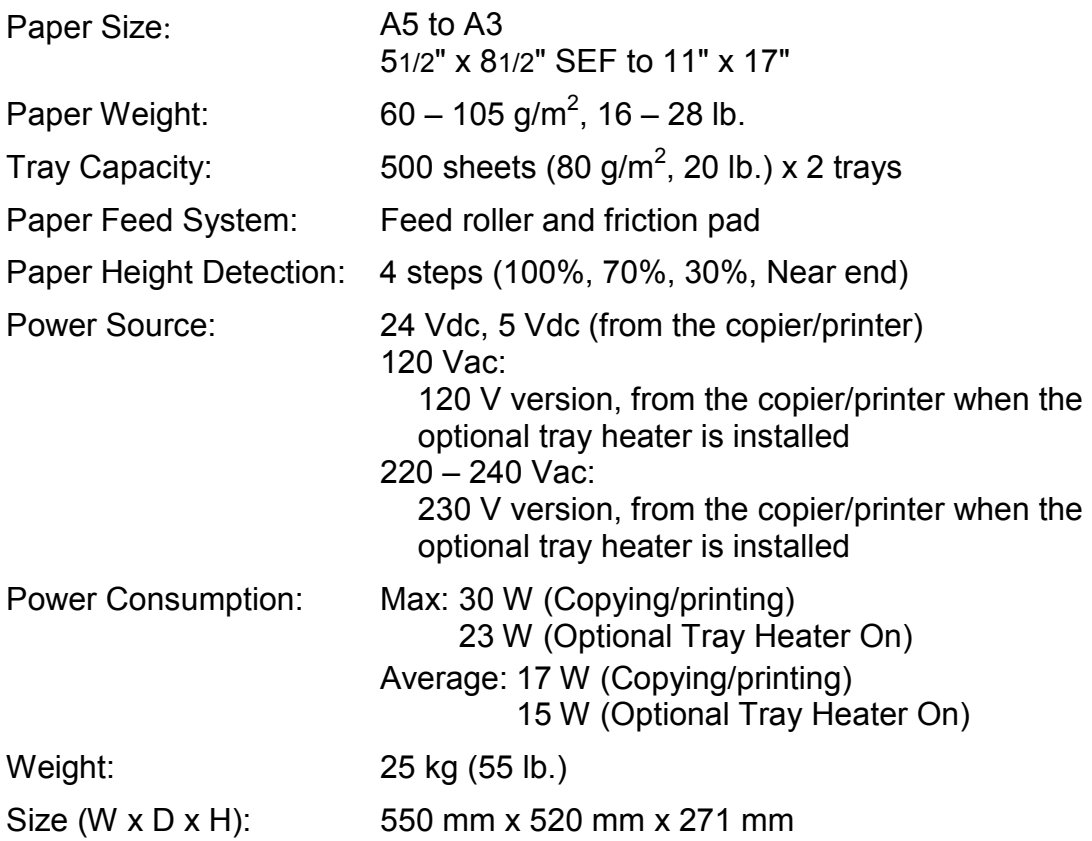

## *One-Bin Tray*

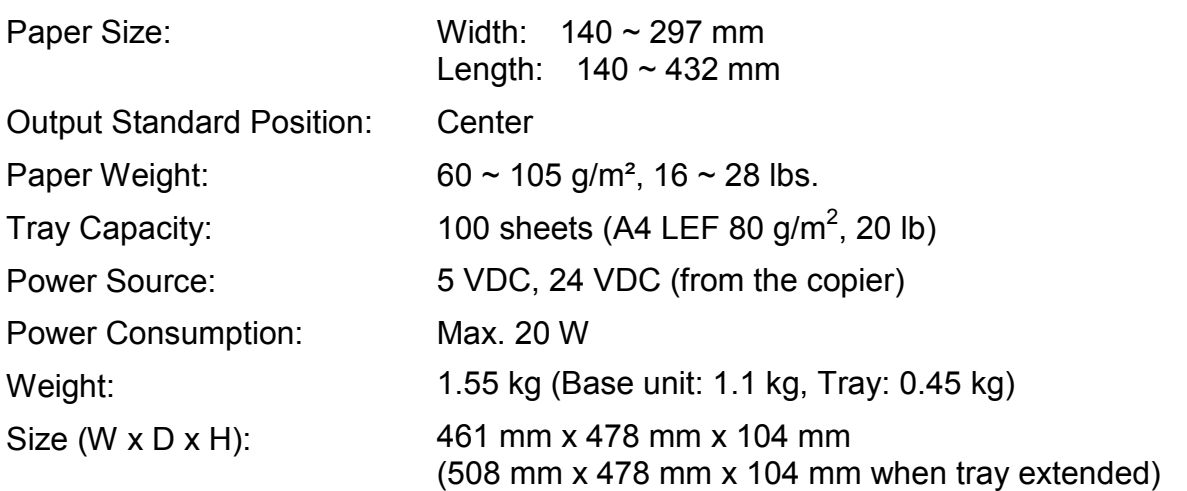